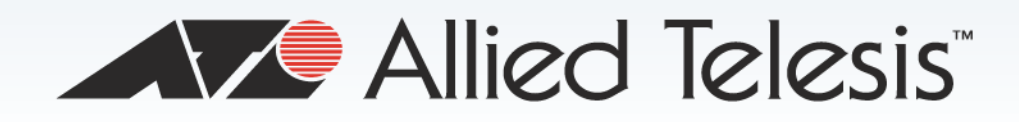

# AT-UWC Series

Wireless LAN Controller for Enterprise

- AT-UWC-60-APL
- **n** AT-UWC WLAN Controller on a Server

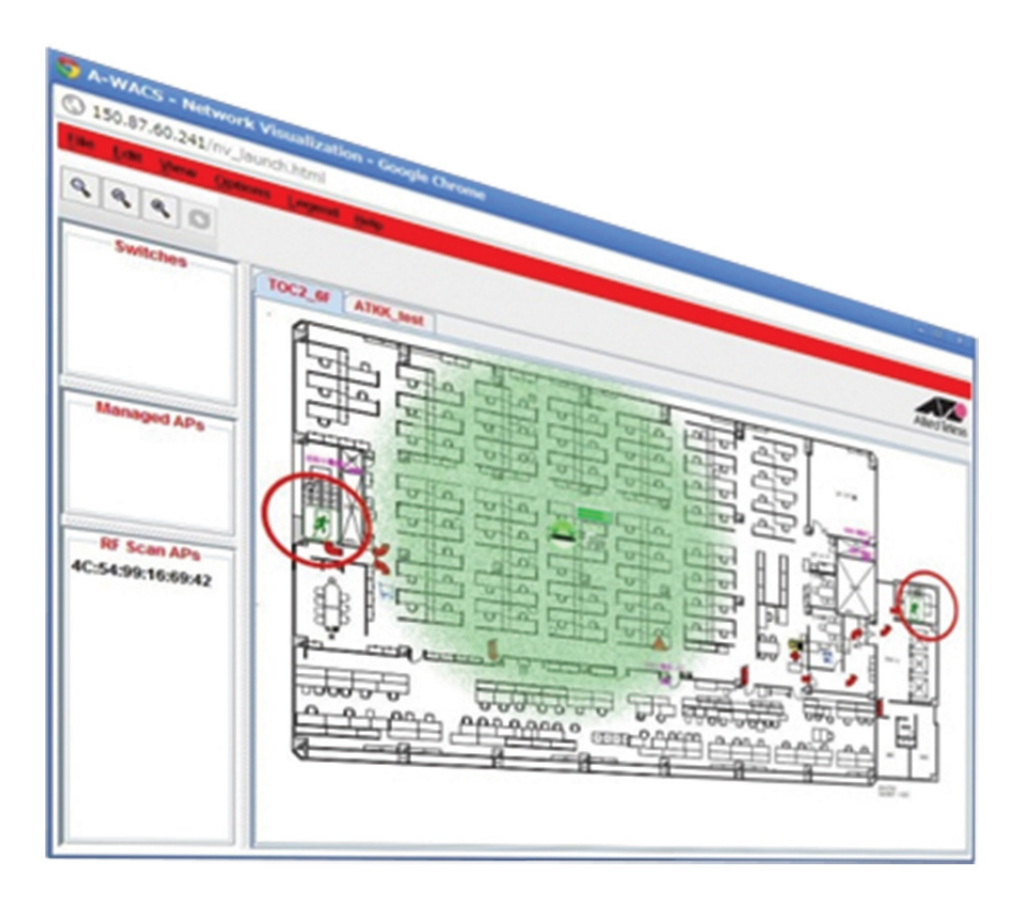

# **Web GUI User's Guide**

613-001893 Rev. A

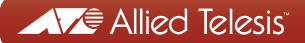

Copyright © 2014 Allied Telesis, Inc.

All rights reserved. No part of this publication may be reproduced without prior written permission from Allied Telesis, Inc. Microsoft and Internet Explorer are registered trademarks of Microsoft Corporation. Netscape Navigator is a registered trademark of Netscape Communications Corporation. All other product names, company names, logos or other designations mentioned herein are trademarks or registered trademarks of their respective owners.

Allied Telesis, Inc. reserves the right to make changes in specifications and other information contained in this document without prior written notice. The information provided herein is subject to change without notice. In no event shall Allied Telesis, Inc. be liable for any incidental, special, indirect, or consequential damages whatsoever, including but not limited to lost profits, arising out of or related to this manual or the information contained herein, even if Allied Telesis, Inc. has been advised of, known, or should have known, the possibility of such damages.

# **Contents**

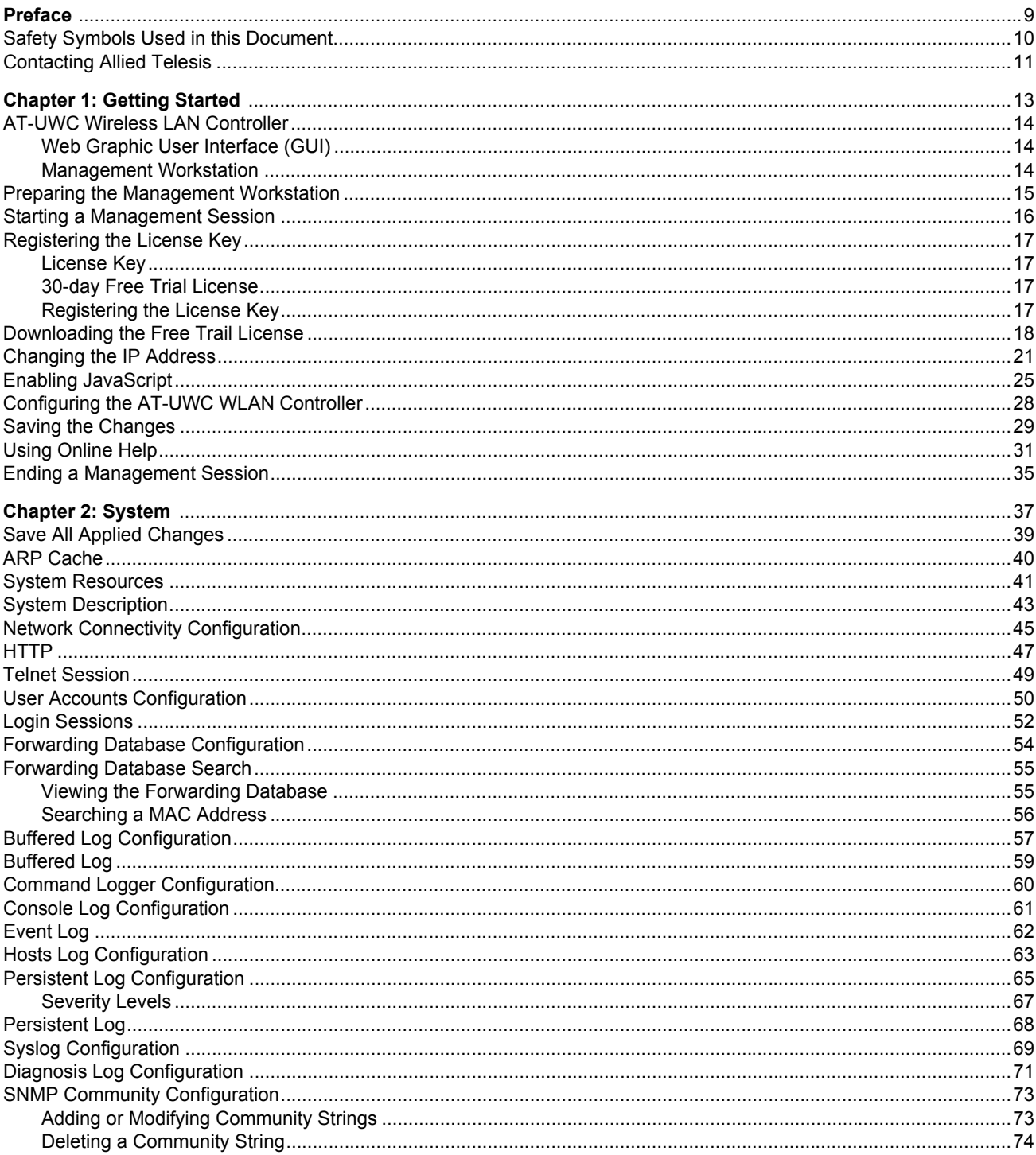

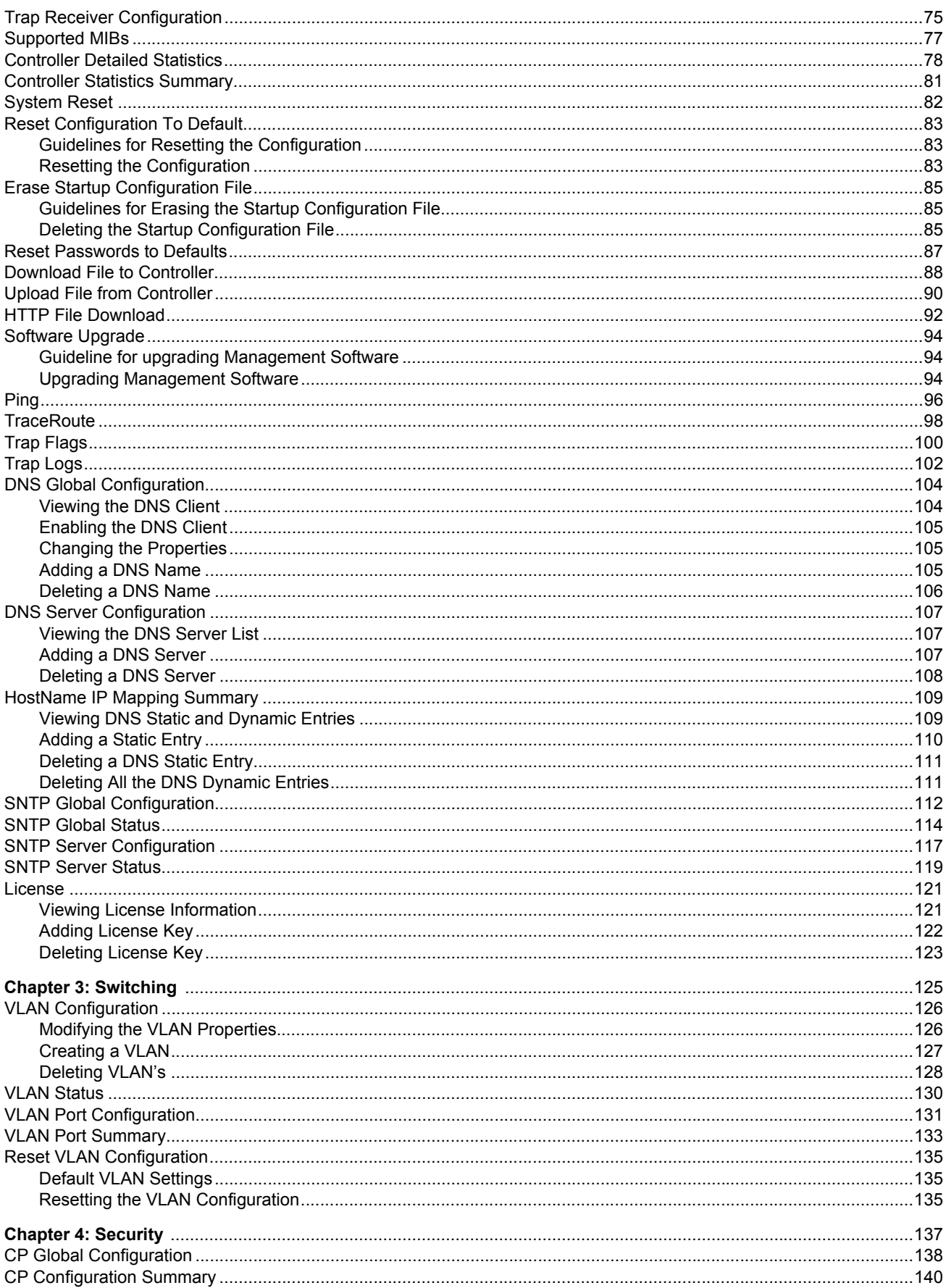

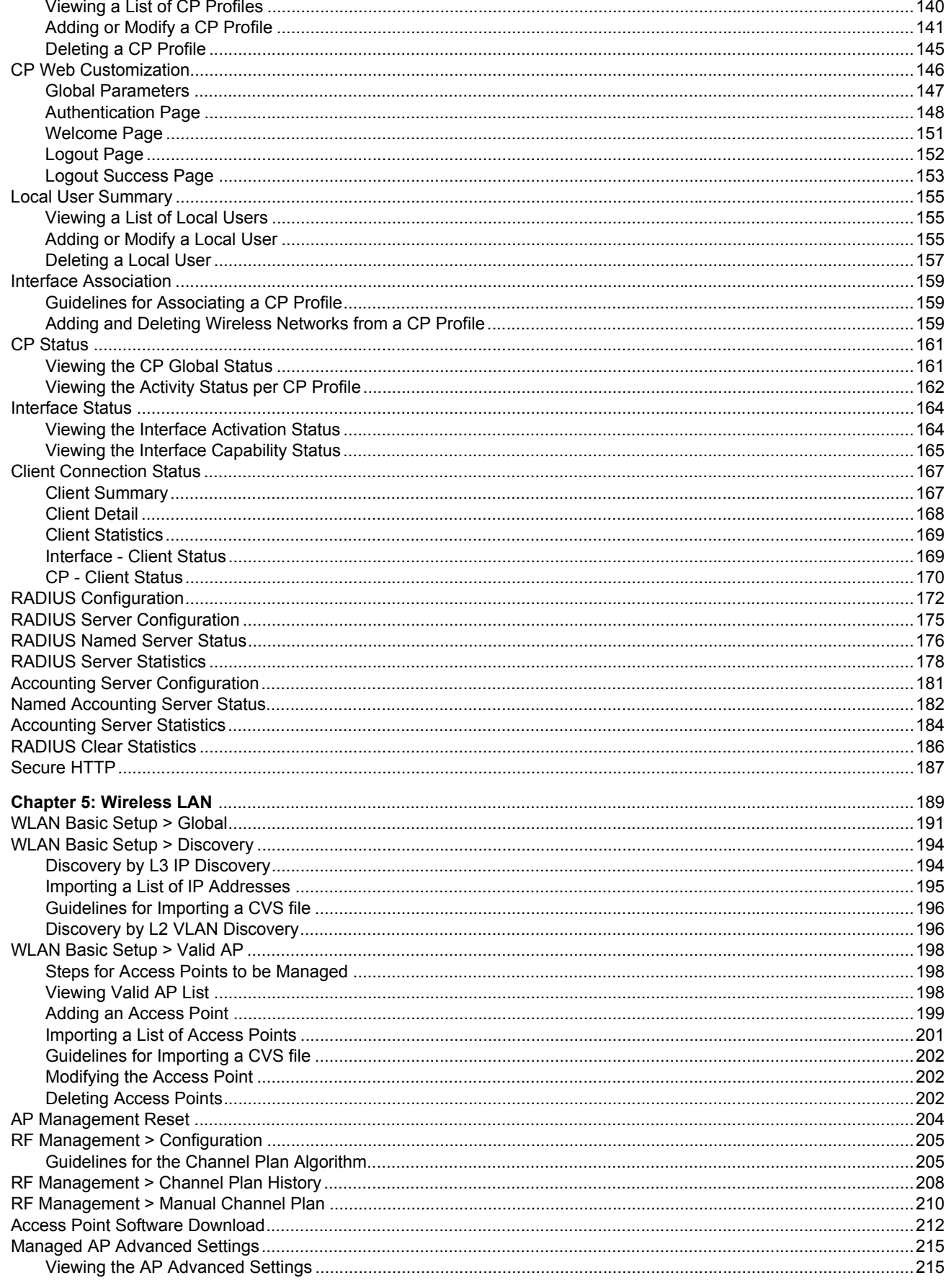

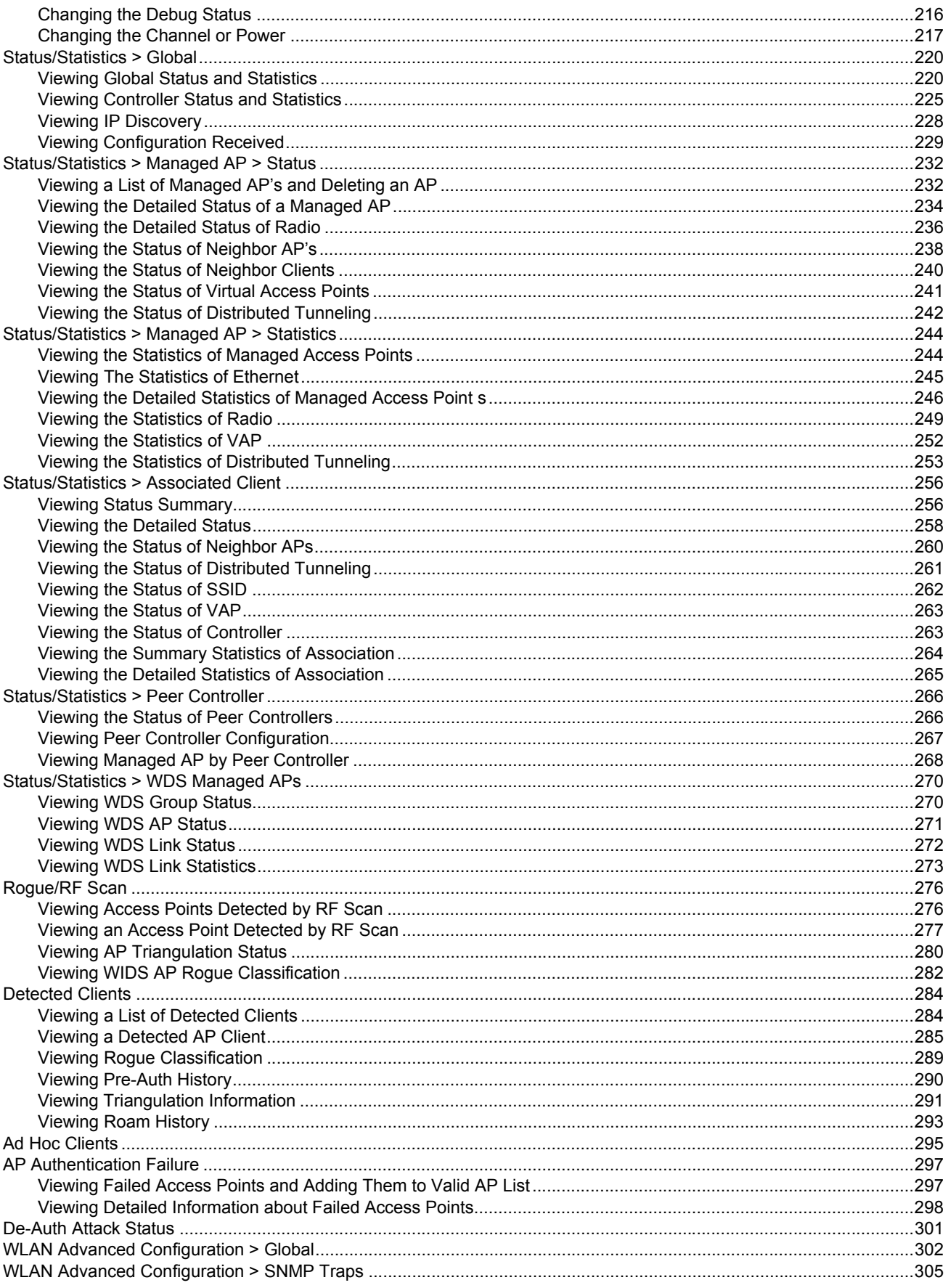

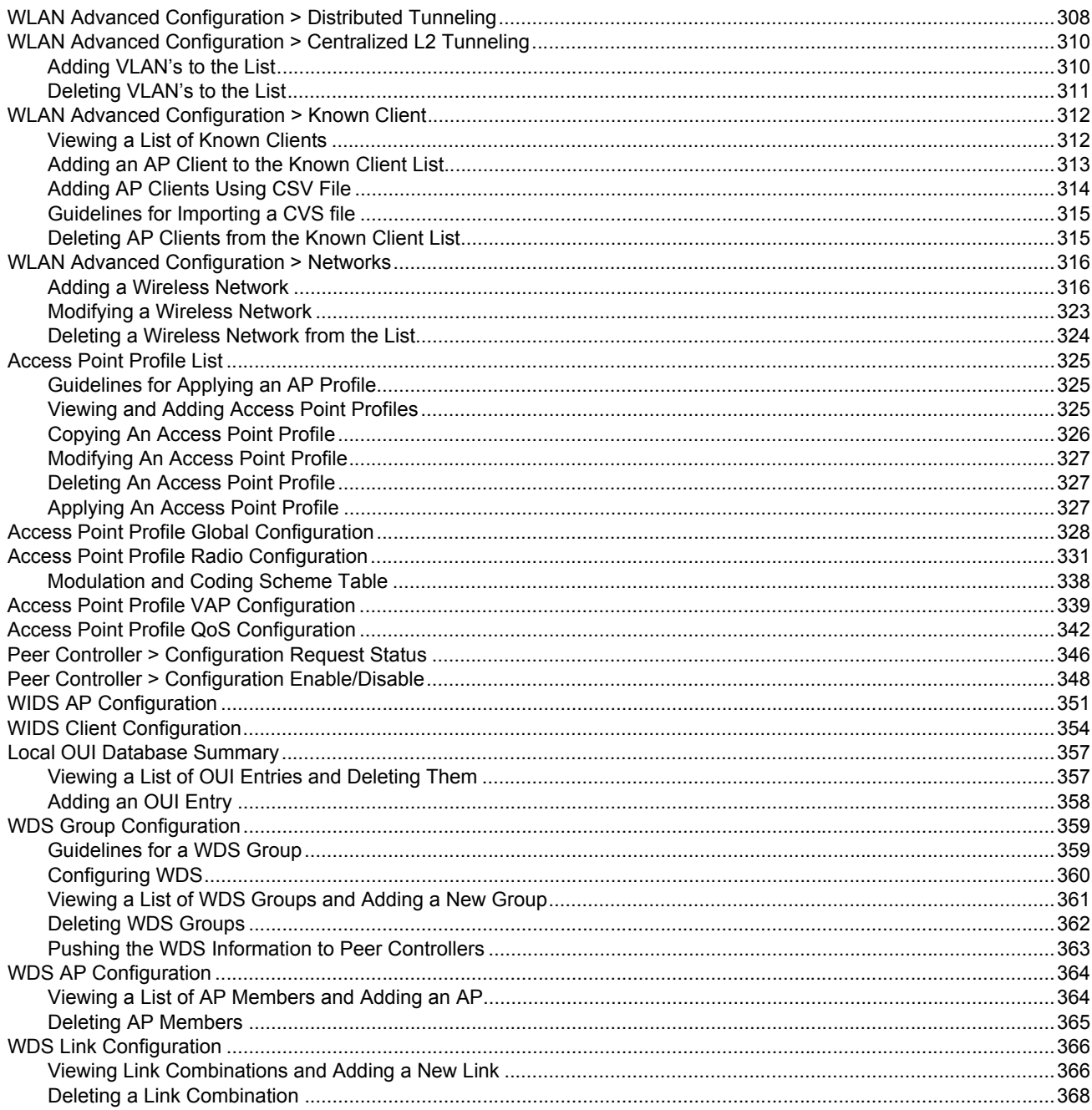

AT-UWC WLAN Controller Web GUI User's Guide

# <span id="page-8-0"></span>**Preface**

This manual is the Web Graphic User Interface (GUI) user's guide for the AT-UWC Wireless LAN Controller. The instructions in this guide explain how to configure the management tool. The user's guide applies to:

- AT-UWC-60-APL
- □ AT-UWC WLAN Controller Software

This preface contains the following sections:

- □ ["Safety Symbols Used in this Document" on page 10](#page-9-0)
- ["Contacting Allied Telesis" on page 11](#page-10-0)

## <span id="page-9-0"></span>**Safety Symbols Used in this Document**

This document uses the following conventions:

**Note**

Notes provide additional information.

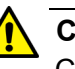

#### **Caution**

Cautions inform you that performing or omitting a specific action may result in equipment damage or loss of data.

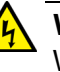

#### **Warning**

Warnings inform you that performing or omitting a specific action may result in bodily injury.

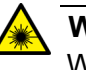

#### **Warning**

Warnings inform you that an eye and skin hazard exists due to the presence of a Class 1 laser device.

<span id="page-10-0"></span>If you need assistance with this product, you may contact Allied Telesis technical support by going to the Support & Services section of the Allied Telesis web site at **[www.alliedtelesis.com/support](http://www.alliedtelesis.com/support)**. You can find links for the following services on this page:

- □ 24/7 Online Support Enter our interactive support center to search for answers to your questions in our knowledge database, check support tickets, learn about Return Merchandise Authorization (RMA), and contact Allied Telesis technical experts.
- USA and EMEA phone support Select the phone number that best fits your location and customer type.
- □ Hardware warranty information Learn about Allied Telesis warranties and register your product online.
- □ Replacement Services Submit an RMA request via our interactive support center.
- $\Box$  Documentation View the most recent installation guides, user guides, software release notes, white papers and data sheets for your product.
- □ Software Updates Download the latest software releases for your product.

For sales or corporate contact information, go to **[www.alliedtelesis.com/purchase](http://www.alliedtelesis.com/purchase)** and select your region. AT-UWC WLAN Controller Web GUI User's Guide

# <span id="page-12-0"></span>**Chapter 1 Getting Started**

This chapter provides an overview of the AT-UWC Wireless LAN Controller and how to perform basic operations.

It contains the following sections:

- □ ["AT-UWC Wireless LAN Controller" on page 14](#page-13-0)
- ["Preparing the Management Workstation" on page 15](#page-14-0)
- ["Starting a Management Session" on page 16](#page-15-0)
- □ ["Registering the License Key" on page 17](#page-16-0)
- ["Changing the IP Address" on page 21](#page-20-0)
- □ ["Enabling JavaScript" on page 25](#page-24-0)
- □ ["Configuring the AT-UWC WLAN Controller" on page 28](#page-27-0)
- □ ["Saving the Changes" on page 29](#page-28-0)
- ["Using Online Help" on page 31](#page-30-0)
- ["Ending a Management Session" on page 35](#page-34-0)

## <span id="page-13-0"></span>**AT-UWC Wireless LAN Controller**

<span id="page-13-2"></span><span id="page-13-1"></span>The AT-UWC Wireless LAN (WLAN) Controller is a software-based management tool that allows you to control Allied Telesis TQ series wireless access points in an enterprise network. You can deploy the AT-UWC WLAN Controller to your network as the following forms: AT-UWC WLAN Controller on a server The AT-UWC WLAN Controller is installed to a server or virtual machine in your network using the AT-UWC-Install program. To install the AT-UWC WLAN Controller to a server and install the server to your network, see "*AT-UWC Wireless LAN Controller Installation Guide*." AT-UWC-60-APL device The AT-UWC-60-APL is a device that deploys the AT-UWC WLAN Controller. To install the AT-UWC-60-APL device to your network. See "*AT-UWC-60-APL Installation Guide*." In this manual, the AT-UWC WLAN Controller on a server and AT-UWC-60-APL device are referred as the AT-UWC WLAN Controller or WI AN Controller **Web Graphic User Interface (GUI)** The AT-UWC WLAN Controller is accessed via the Web Graphic User Interface (GUI). The following web browsers are supported: □ Microsoft Windows Explorer 7 Microsoft Windows Explorer 8 Microsoft Windows Explorer 9 using the Compatibility View **Management Workstation** You access the AT-UWC WLAN Controller Web GUI using a management workstation. The management workstation must have the following applications: Windows Internet Explorer 7, 8, or 9 with Java Plug-in Oracle Java Runtime Environment Version 6 JavaScript **Note** To enable JavaScript, see ["Enabling JavaScript" on page 25](#page-24-0).

### <span id="page-14-0"></span>**Preparing the Management Workstation**

To access the AT-UWC WLAN Controller, you must have a management workstation.

The management workstation is a computer that you use to manage the AT-UWC WLAN Controller. The management workstation must be connected to the network that the AT-UWC WLAN Controller server belongs to. See an example shown in [Figure 1.](#page-14-1)

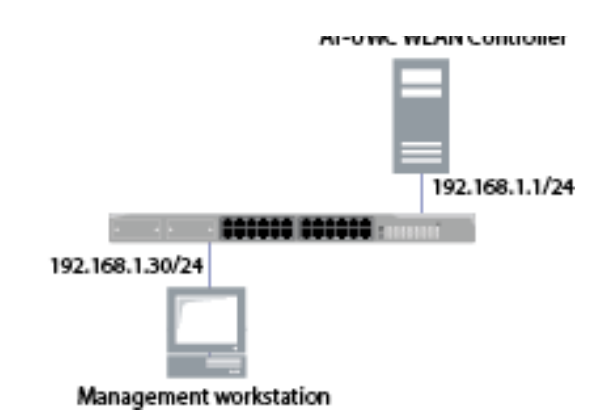

<span id="page-14-1"></span>Figure 1. AT-UWC WLAN Controller and Management Workstation

The AT-UWC WLAN Controller server has the following default IP address and subnet mask assigned:

192.168.1.1/255.255.255.0

For the first time you access the AT-UWC WLAN Controller, your management workstation must have an IP address in the following range:

192.168.1.2 to 192.168.1.254

#### **Note**

To change the IP address of the management workstation, see ["Changing the IP Address" on page 21](#page-20-0).

### <span id="page-15-0"></span>**Starting a Management Session**

The AT-UWC WLAN Controller is managed from the management workstation through the Web GUI.

To start a management session of the AT-UWC WLAN Controller, do the following:

1. Login to the management workstation.

If you do not have a management workstation, see ["Preparing the](#page-14-0)  [Management Workstation" on page 15](#page-14-0).

2. Open Internet Explorer 7 or 8, and enter the IP address of the AT-UWC WLAN Controller server.

The default IP address is 192.168.1.1.

3. Enter the user name and password. See [Figure 2.](#page-15-1)

The following are the default settings:

- **D** User name: manager
- Password: friend

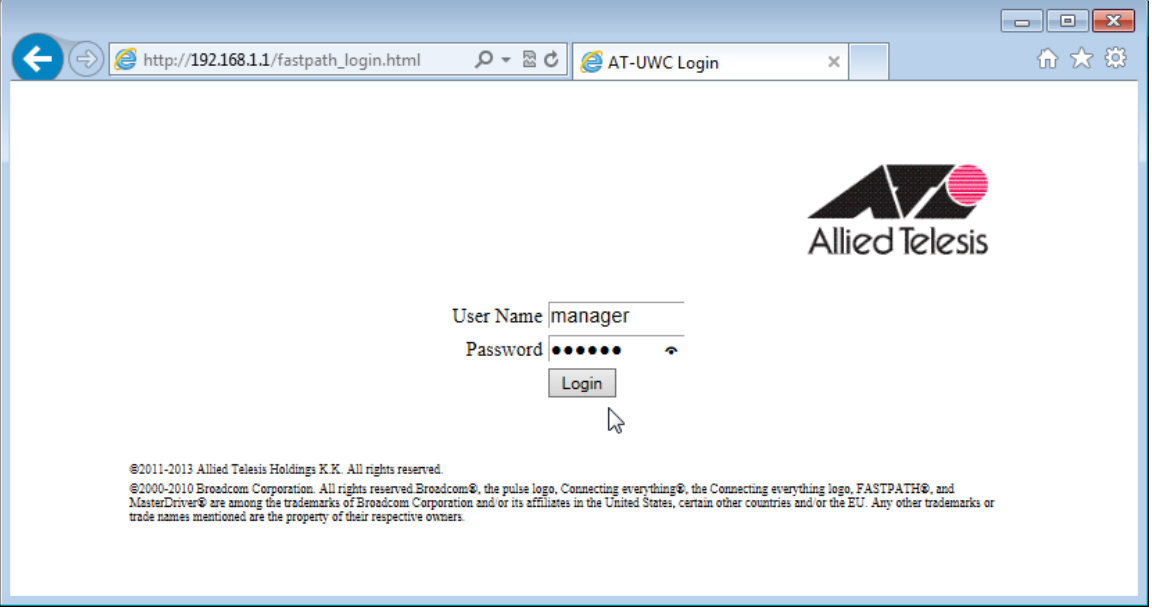

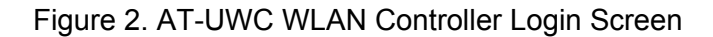

<span id="page-15-1"></span>4. Press **Login**.

# <span id="page-16-0"></span>**Registering the License Key**

<span id="page-16-3"></span><span id="page-16-2"></span><span id="page-16-1"></span>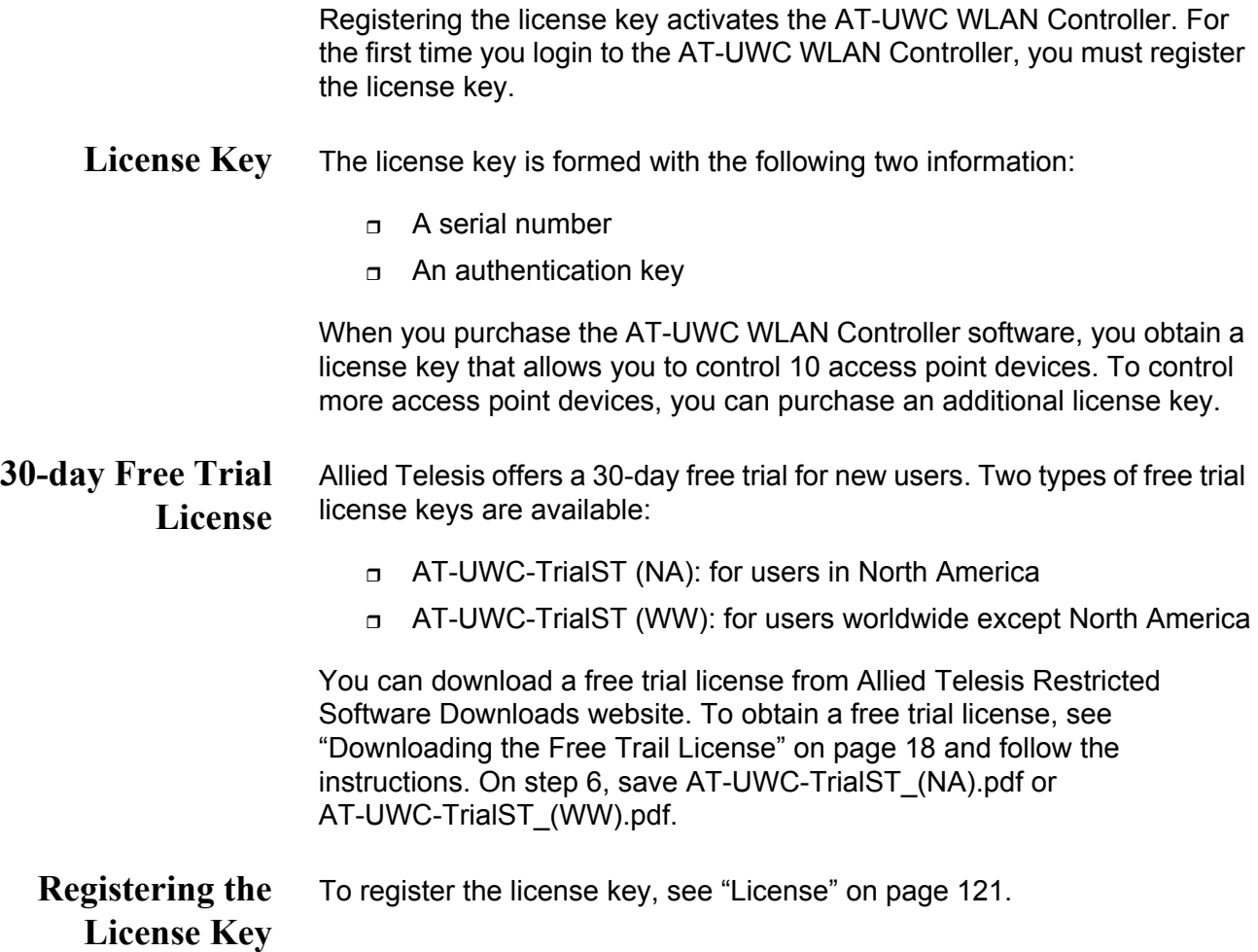

## <span id="page-17-0"></span>**Downloading the Free Trail License**

[Allied Telesis provides the license key from the Restricted Software](http://www.alliedtelesis.com/support/software/restricted)  Downloads website.

To download the license key, do the following:

1. Open a web browser, such as Internet Explorer or FireFox, on your system and enter the following:

```
http://www.alliedtelesis.com/support/software/restricted
```
The browser prompts you to enter a user name and password as shown in [Figure 3](#page-17-1).

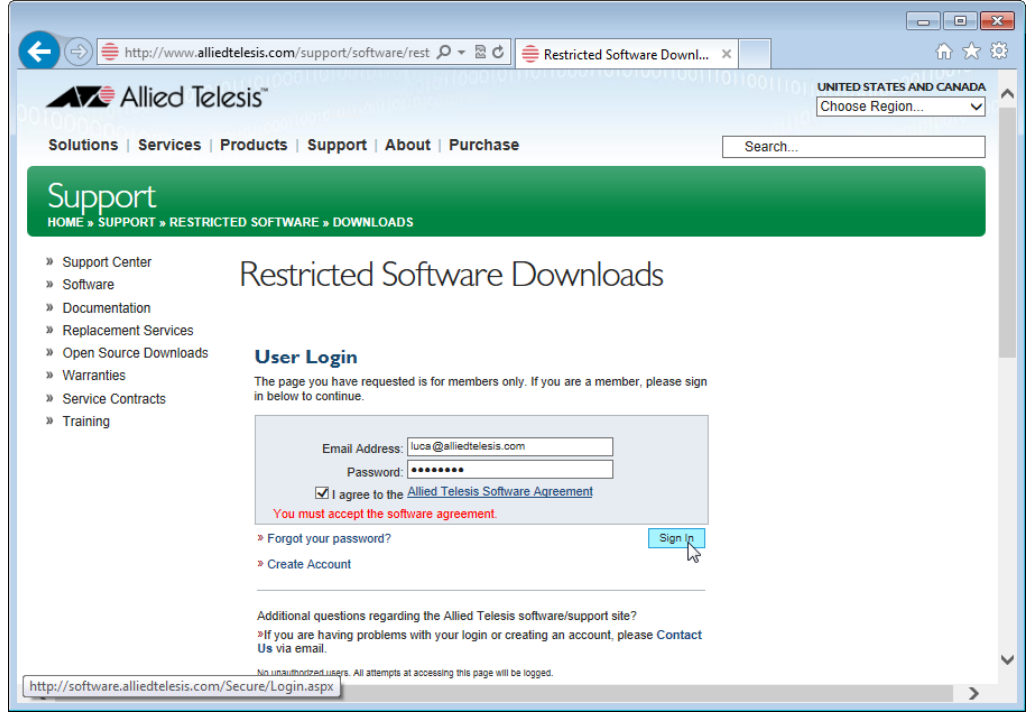

Figure 3. Restricted Software Downloads Login Page

<span id="page-17-1"></span>2. Enter your email address and password.

If you do not have an account, create one. Click **Create Account** and follow the instructions.

3. Read the Allied Telesis Software Agreement.

If you agree, check the checkbox and press **Sign in**.

An example of the Restricted Software Downloads Welcome page is displayed as shown in [Figure 4 on page 19.](#page-18-0)

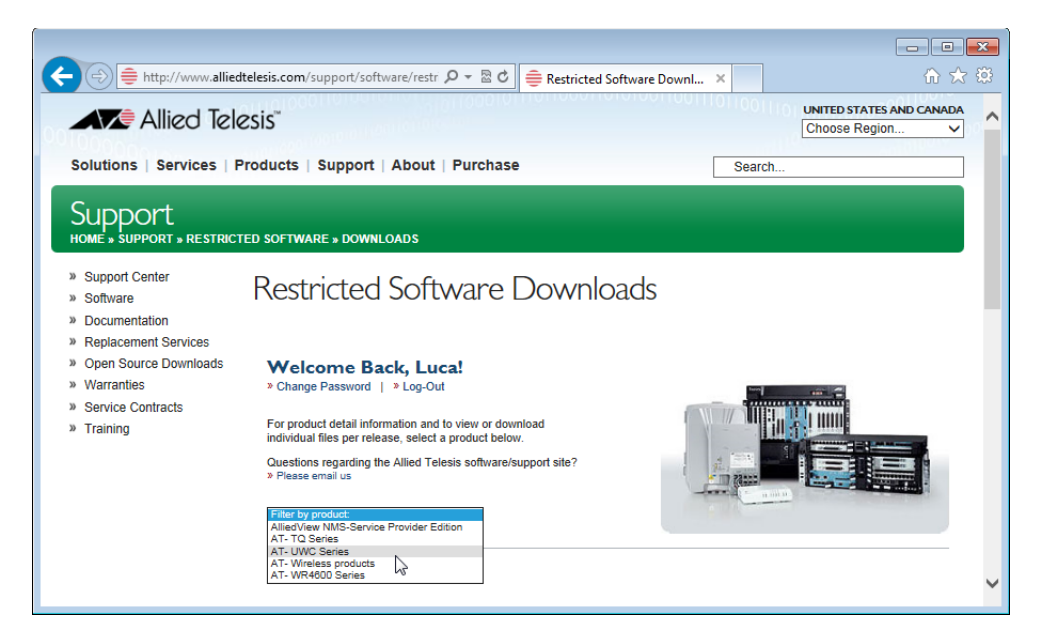

Figure 4. Restricted Software Downloads Welcome Page

<span id="page-18-0"></span>4. Select AT-UWC **Series** from the select box.

The AT-UWC page is displayed as shown in [Figure 5.](#page-18-1)

<span id="page-18-1"></span>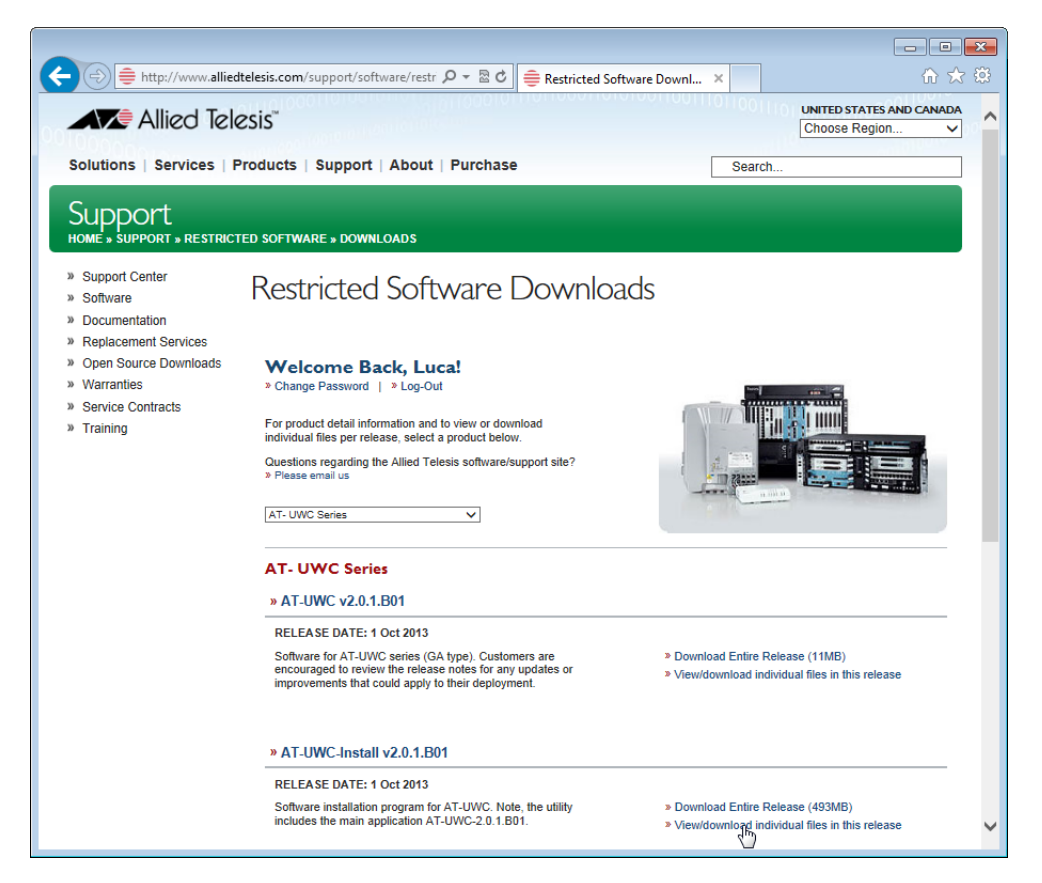

Figure 5. Restricted Software Downloads AT-UWC Page

5. Click **View/download individual files in this release** under the AT-UWC-Install v2.0.1.B01 section.

The available AT-UWC files are listed as shown in [Figure 6](#page-19-1).

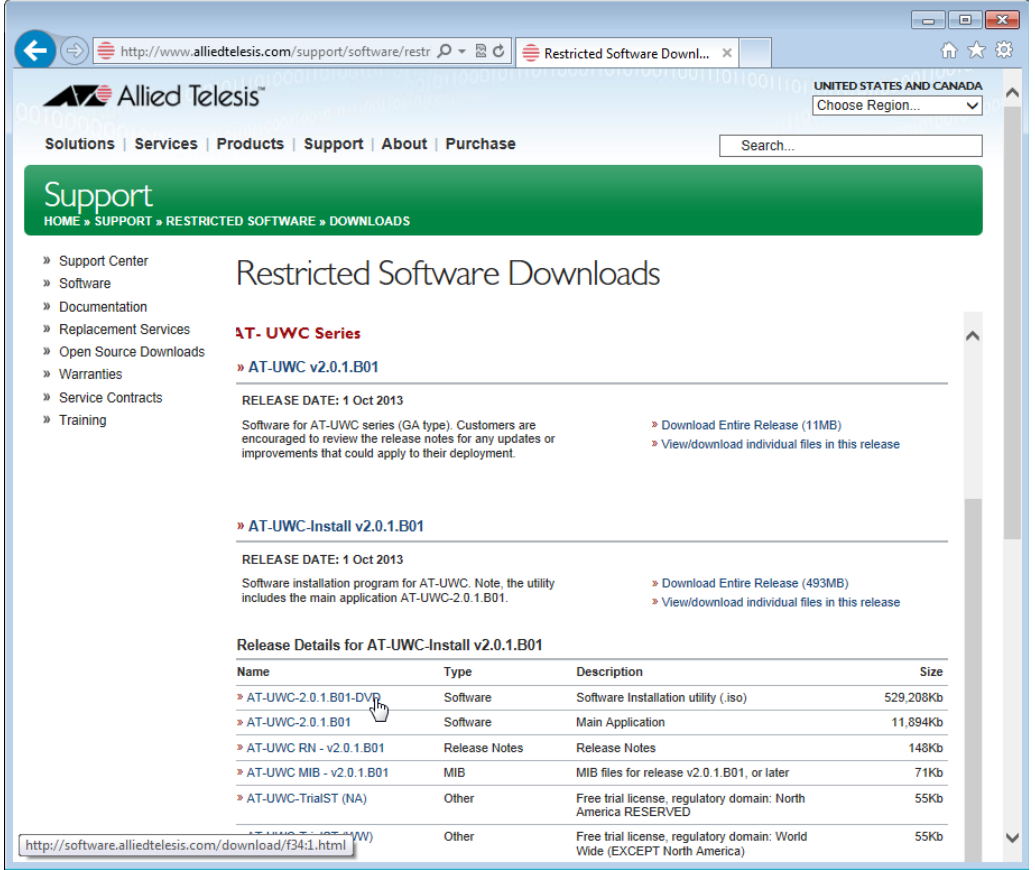

Figure 6. Restricted Software Downloads AT-UWC Page

<span id="page-19-1"></span><span id="page-19-0"></span>6. Select **AT-UWC-TrialST (NA)** or **AT-UWC-TrialST (WW)** rom the list and save it onto your system.

### <span id="page-20-0"></span>**Changing the IP Address**

When you access the AT-UWC WLAN Controller from the management workstation, it must have an IP address form the same network as the AT-UWC WLAN Controller server.

The procedures for changing the IP address is slightly different among Windows Operating Systems. The following is the procedures using Windows 7 as an example.

To change the IP address of a PC installed on Windows 7, do the following:

1. Click **Control Panel** from the **Start** button.

The control panel appears as shown in [Figure 7.](#page-20-1)

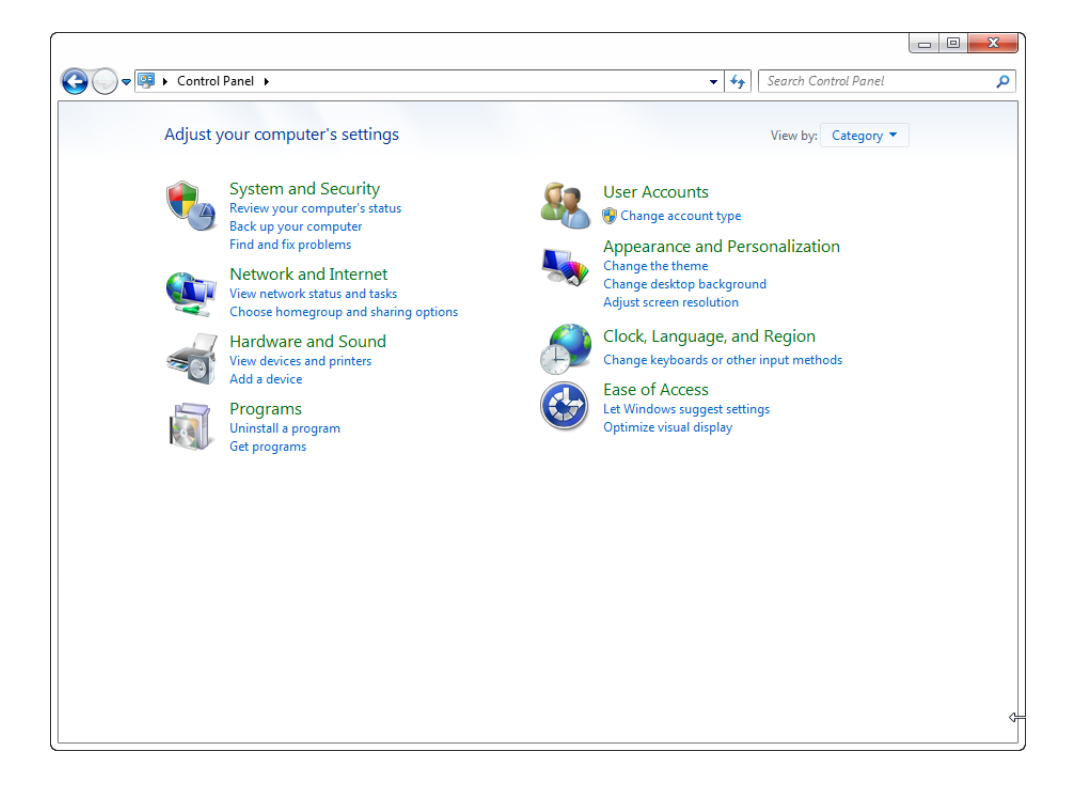

Figure 7. Control Panel

<span id="page-20-1"></span>2. Click **Category** at the upper right corner of the window and select **Large icons**.

Control Panel displays items with large icons as shown in [Figure 8 on](#page-21-0)  [page 22.](#page-21-0)

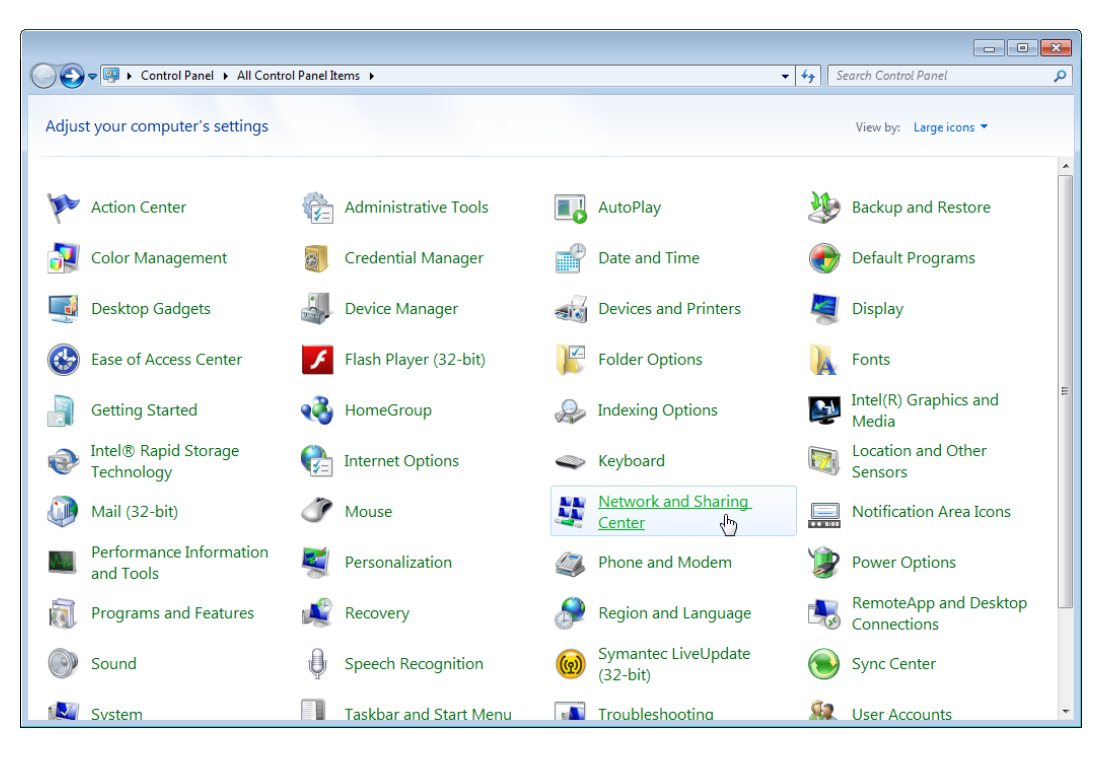

Figure 8. Control Panel with Large Icons

<span id="page-21-0"></span>3. Click **Network and Sharing Center**.

The Basic Network Information window appears as shown in [Figure 9.](#page-21-1)

<span id="page-21-1"></span>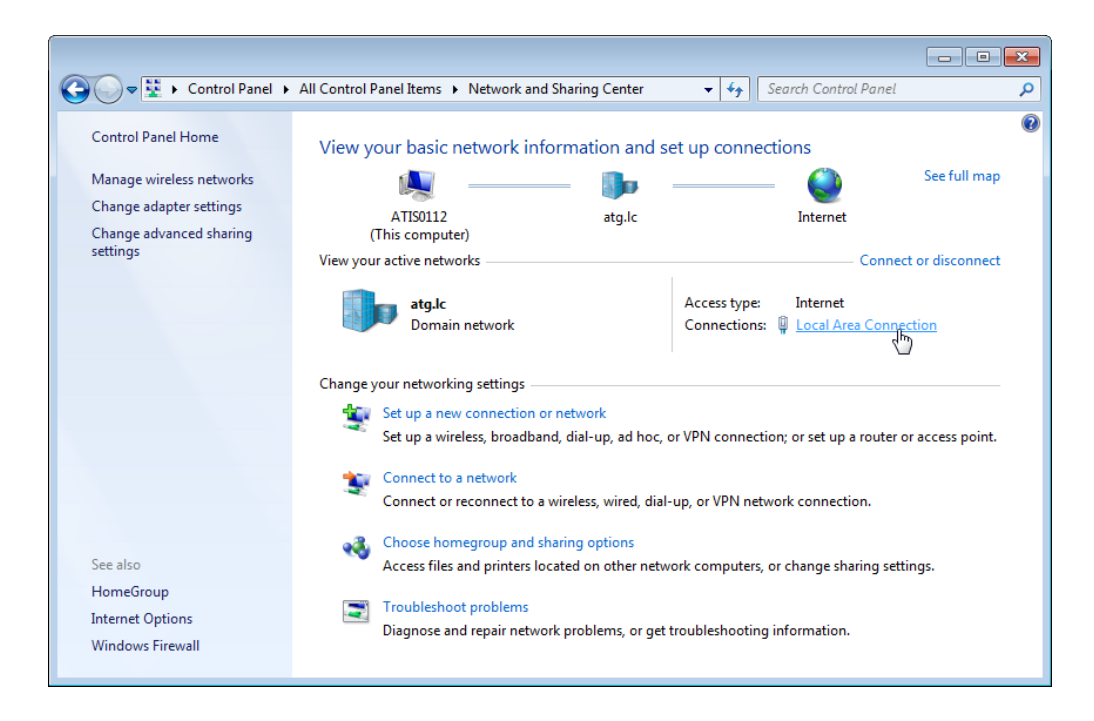

Figure 9. Network Information Window

4. Click **Local Area Connection**.

The Local Area Connection Status window appears as shown in [Figure 10](#page-22-0).

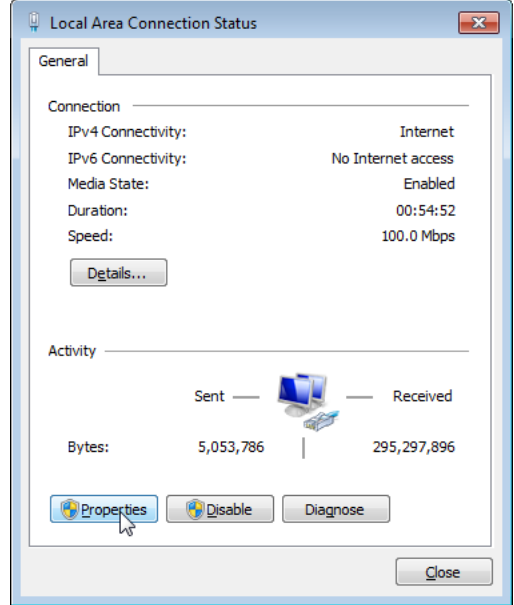

Figure 10. Local Area Connection Status Window

<span id="page-22-0"></span>5. Click the **Properties** button at the bottom.

The Local Area Connection Properties window appears as shown in [Figure 11.](#page-22-1)

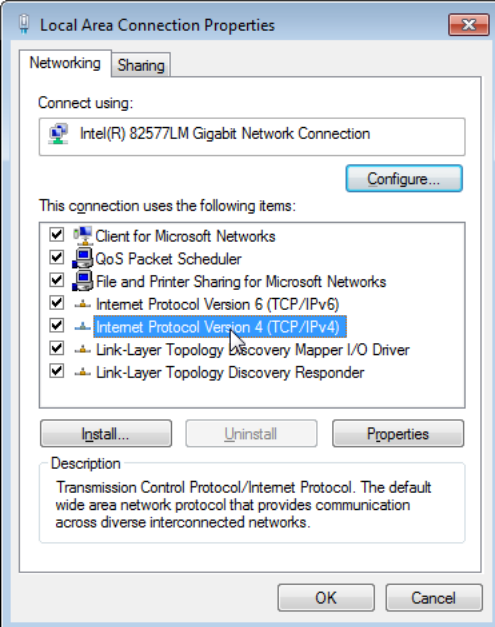

<span id="page-22-1"></span>Figure 11. Local Area Connection Properties Window

6. Double-click **Internet Protocol Version 4 (TCP/IPv4)**.

The Internet Protocol Version 4 (IPv4) Properties window appears as shown in [Figure 12.](#page-23-0)

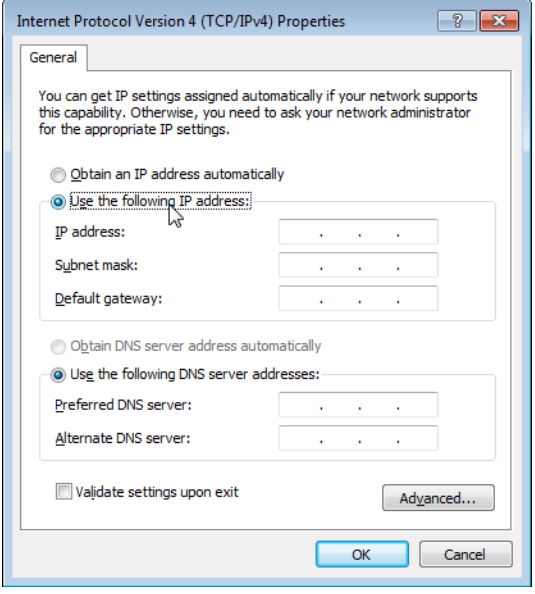

Figure 12. IPv4 Properties Window

- <span id="page-23-0"></span>7. Select the radio button labeled "Use the following IP address."
- 8. Enter the IP address and Subnet mask. See [Figure 13.](#page-23-1)

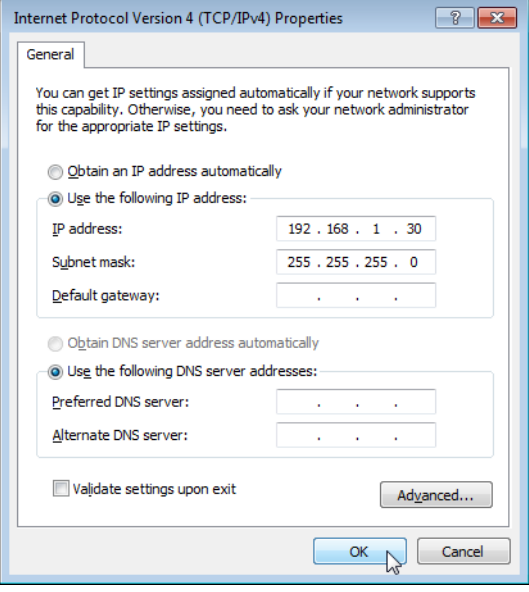

Figure 13. IPv4 Properties Window Example

<span id="page-23-1"></span>9. Click **OK**.

## <span id="page-24-0"></span>**Enabling JavaScript**

To access the AT-UWC WLAN Controller, you must enable JavaScript for your Windows Internet Explorer. You can enable JavaScript only when accessing the AT-UWC WLAN Controller.

**Note** When JavaScript is already enabled, you do not have to change the setting.

To enable JavaScript only for the AT-UWC WLAN Controller, do the following:

- 1. Open the Windows Internet Explorer.
- 2. Click **Tools** from the menu bar.
- 3. Select **Internet options** from the drop-down menu.

The Internet Options window pops up.

4. Click the **Security** tab on the Internet Options window.

The Internet Options window appears as shown in [Figure 14](#page-24-1).

<span id="page-24-1"></span>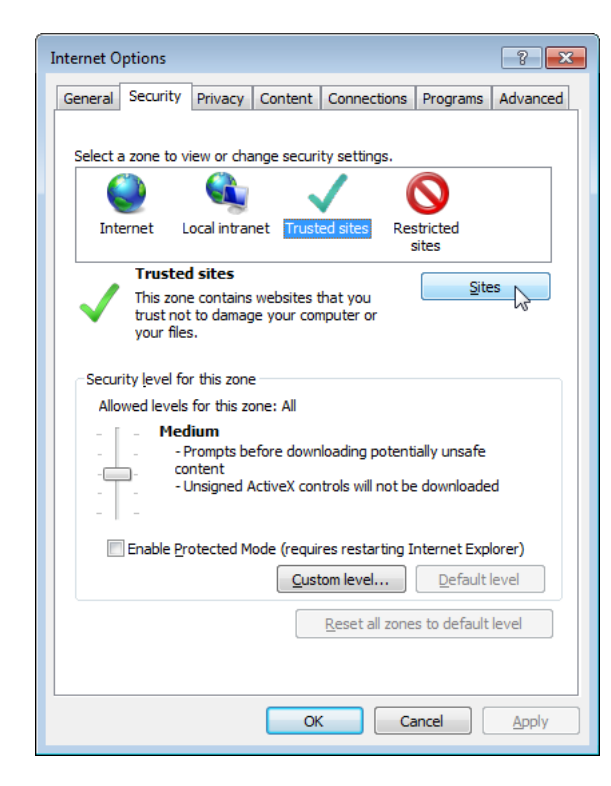

Figure 14. Internet Options Window Security Tab

5. Select the **Trusted sites** icon in the box and press the **Sites** button.

The Trusted sites window appears as shown in [Figure 15](#page-25-0).

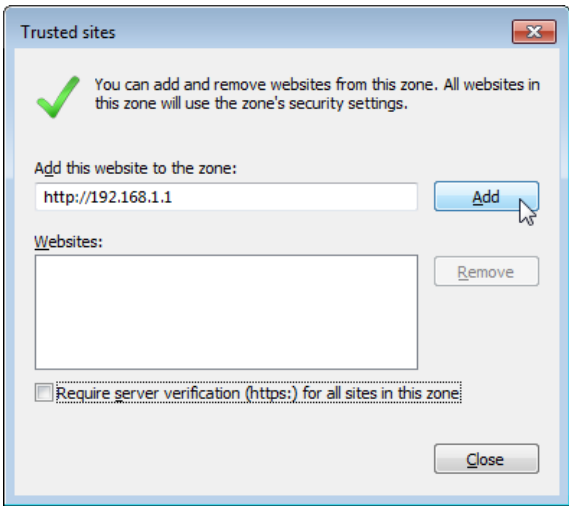

Figure 15. Trusted Sites Window

<span id="page-25-0"></span>6. Enter the IP address of the AT-UWC WLAN Controller server and check the checkbox of "Require server verification (https:) for all sites in this zone.

**Note**

By the default, the IP address of the AT-UWC WLAN Controller server 192.168.1.1.

7. Click Add.

The Security Settings Internet Zone window appears as shown in [Figure 16 on page 27.](#page-26-0)

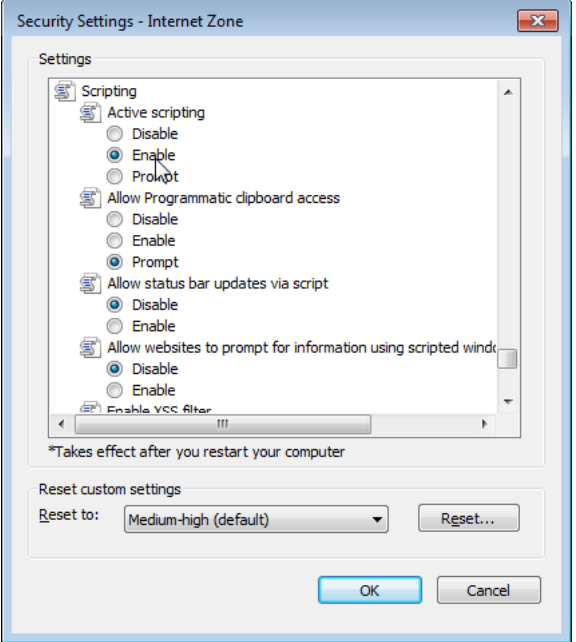

Figure 16. Security Settings Window

- <span id="page-26-0"></span>8. Change the setting of Active scripting to **Enable**.
- 9. Click **OK**.
- 10. Restart the Internet Explorer.

JavaScript is enabled only when you access the AT-UWC WLAN Controller.

## <span id="page-27-0"></span>**Configuring the AT-UWC WLAN Controller**

To configure the features of the AT-UWC WLAN Controller, look at the Navigation panel on the left of the web page. Go to the page that you want to configure. For more information on each page, see the following chapters:

- [Chapter 2, "System" on page 37](#page-36-1)
- [Chapter 3, "Switching" on page 125](#page-124-1)
- [Chapter 4, "Security" on page 137](#page-136-1)
- [Chapter 5, "Wireless LAN" on page 189](#page-188-1)

### <span id="page-28-0"></span>**Saving the Changes**

When you change settings of the AT-UWC WLAN Controller and click the Submit button on each page, the changes are stored in the running configuration. The settings in the running configuration are deleted when the AT-UWC WLAN Controller reboots. You must save the changes to the startup configuration if you want to keep the changes after the AT-UWC WLAN Controller reboots.

To save the changes to the startup configuration, do the following:

1. Start a management session. See ["Starting a Management Session"](#page-15-0)  [on page 16.](#page-15-0)

The Allied Telesis Unified Wireless Controller starts as shown in [Figure 17](#page-28-1).

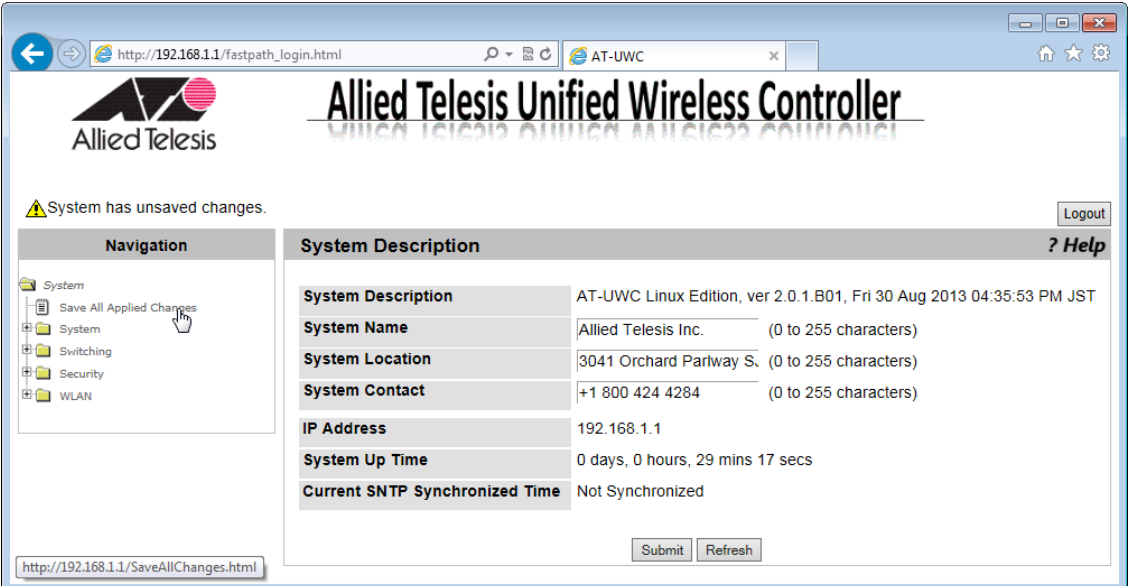

Figure 17. AT-UWC WLAN Controller Screen

<span id="page-28-1"></span>2. From the **Navigation** panel on the left, go to **System** > **Save All Applied Changes**.

The Save All Applied Changes screen is displayed as shown in [Figure](#page-29-0)  [18 on page 30](#page-29-0).

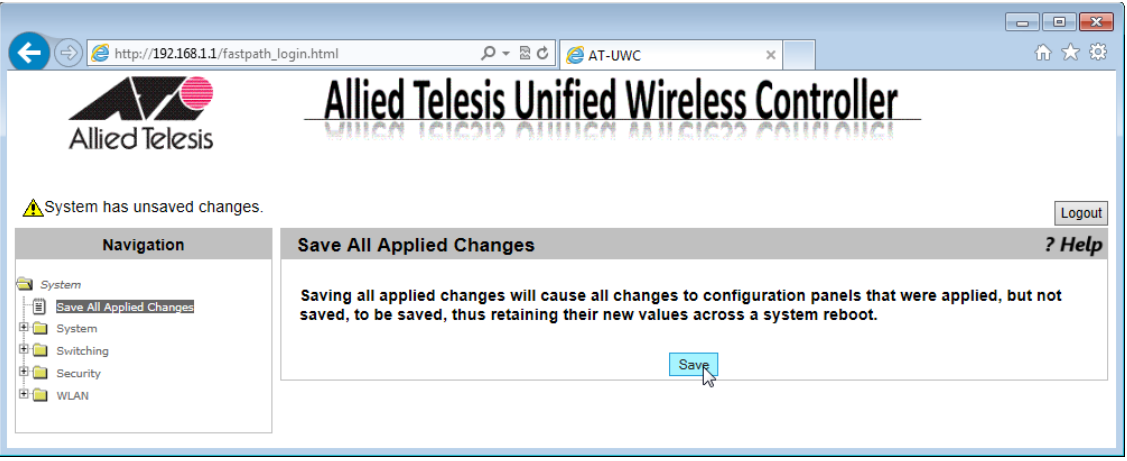

Figure 18. AT-UWC WLAN Controller Save Changes Screen

<span id="page-29-0"></span>3. Click **Save**.

The Confirmation window appears as shown in [Figure 19.](#page-29-1)

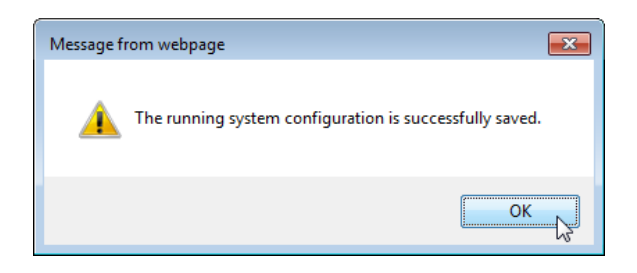

Figure 19. Confirmation Window

<span id="page-29-1"></span>The changes are saved to the startup configuration.

## <span id="page-30-0"></span>**Using Online Help**

When you have a question about the AT-UWC WLAN Controller, the Online Help can be a good place to look for your answer.

To access the Online Help, do the following:

1. Start a management session. See ["Starting a Management Session"](#page-15-0)  [on page 16.](#page-15-0)

The Allied Telesis Unified Wireless Controller screen is displayed as shown in [Figure 20.](#page-30-1)

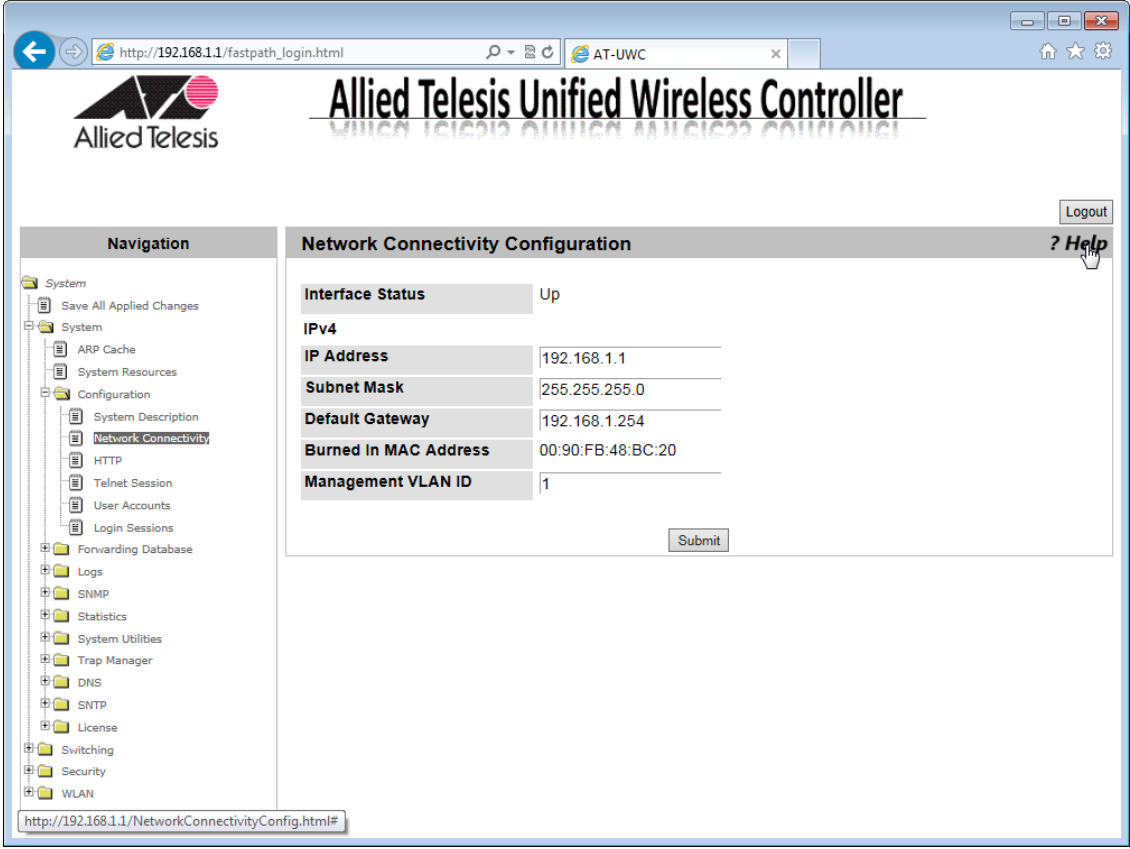

Figure 20. AT-UWC WLAN Controller Screen

<span id="page-30-1"></span>2. Click *?Help*.

The Online Help is displayed shown in [Figure 21 on page 32.](#page-31-0)

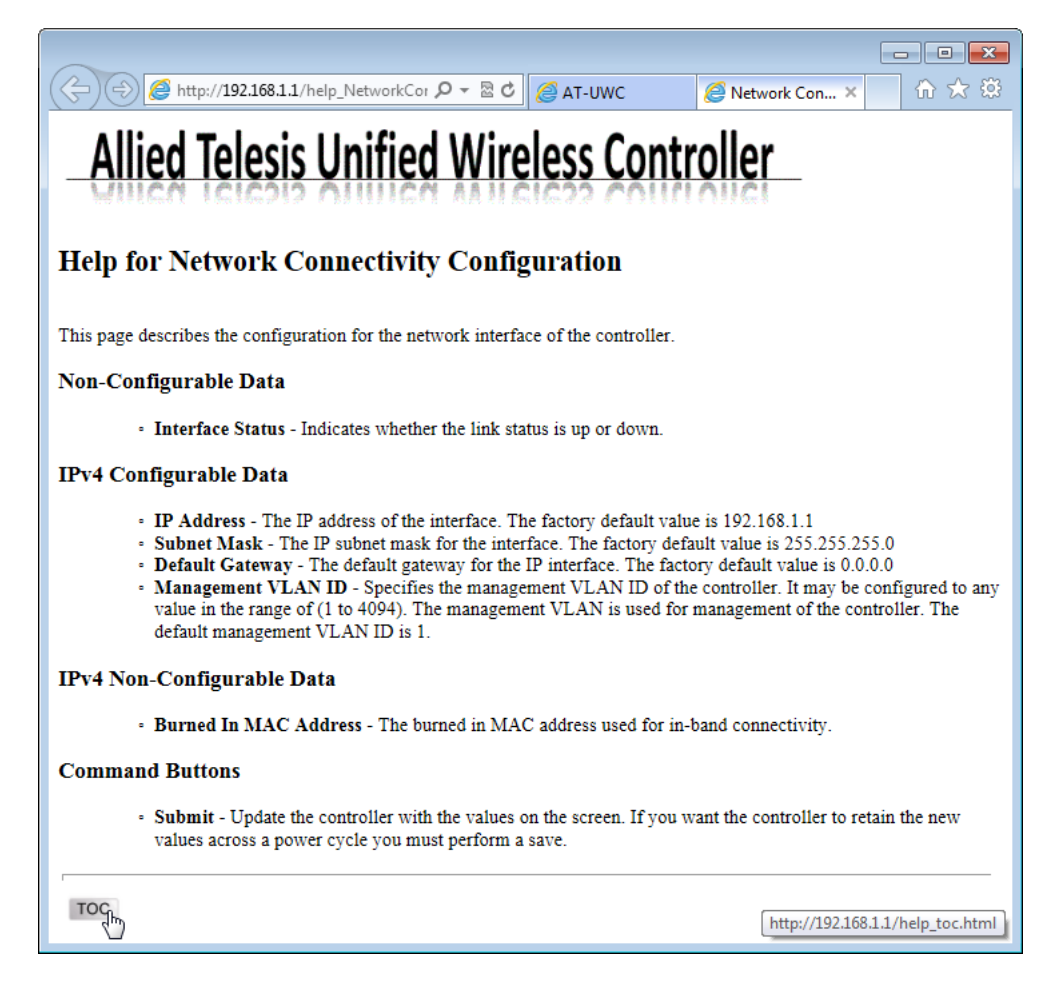

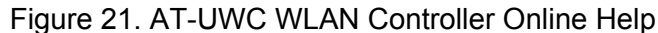

<span id="page-31-0"></span>3. Click the **TOC** button at the lower left corner of the screen.

The Online Help Table of Contents is displayed shown in [Figure 22 on](#page-32-0)  [page 33](#page-32-0).

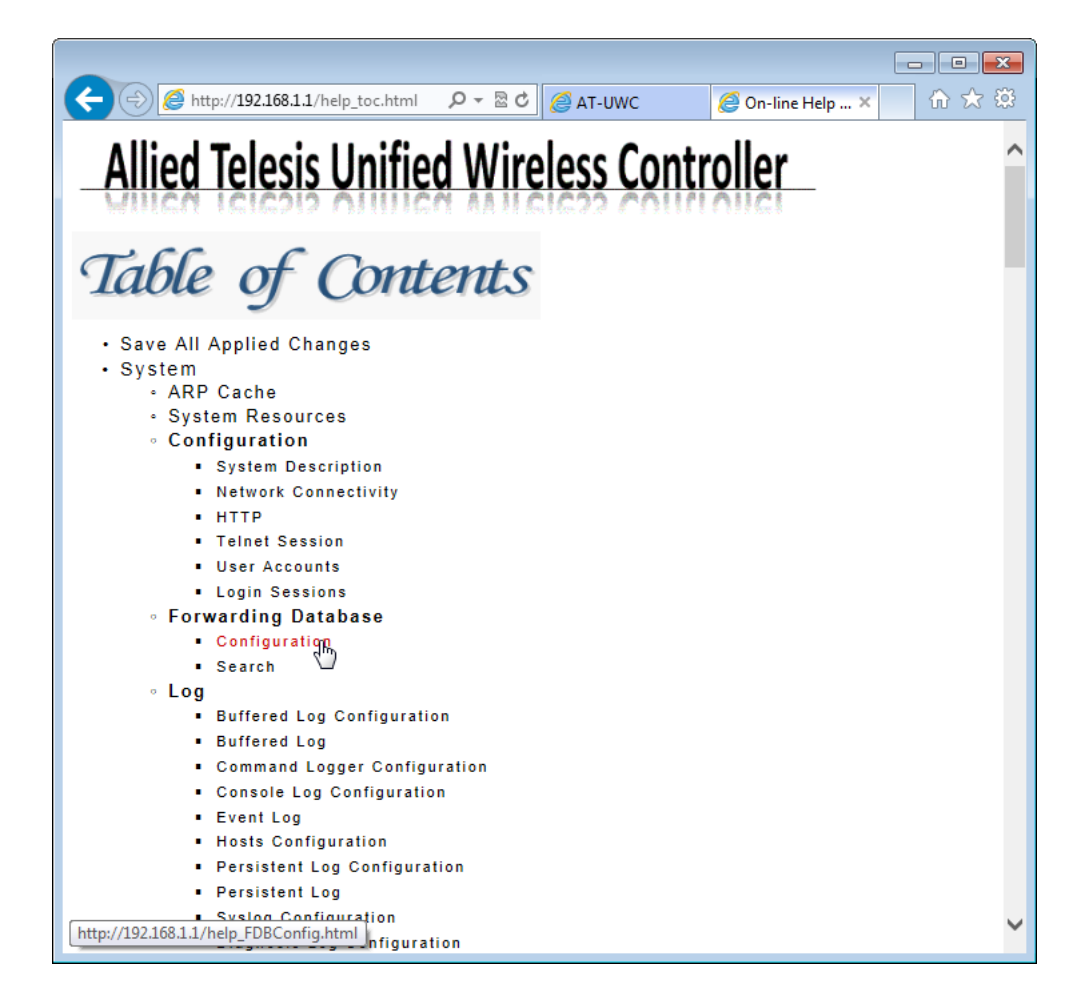

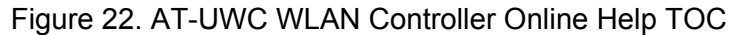

<span id="page-32-0"></span>4. Click the **Configuration** on the Table of Contents for example.

The Online Help Configuration portion is displayed shown in [Figure 23](#page-33-0)  [on page 34.](#page-33-0)

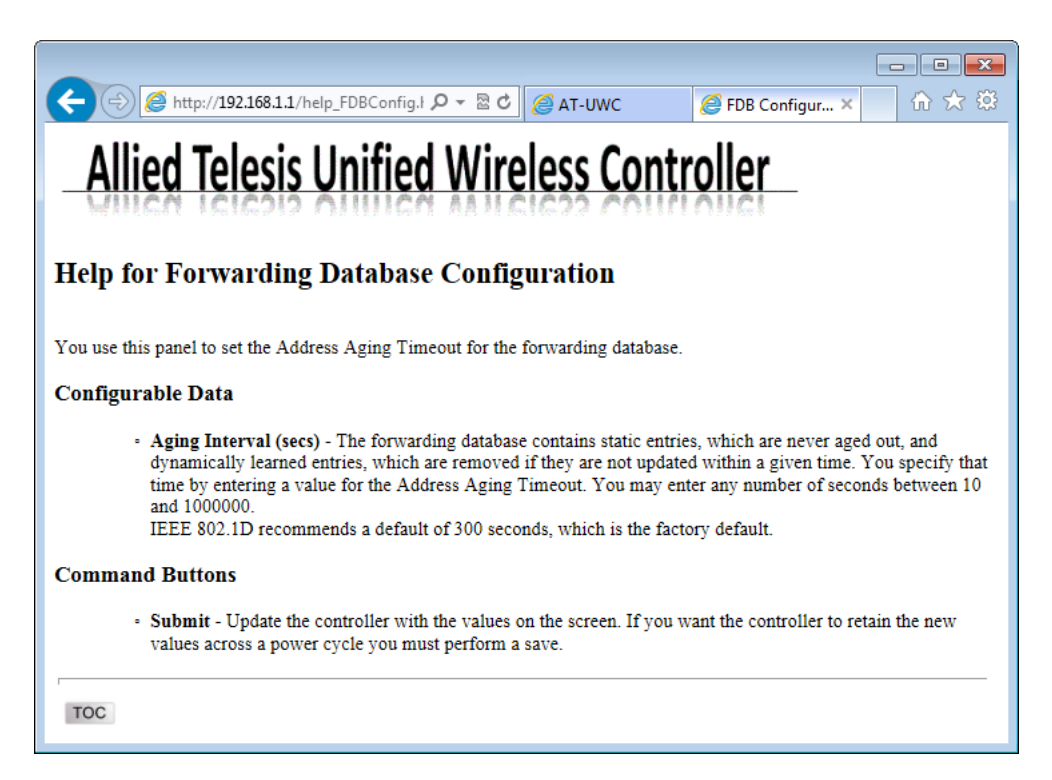

<span id="page-33-0"></span>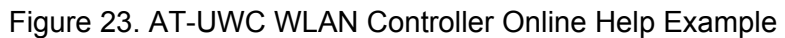

### <span id="page-34-0"></span>**Ending a Management Session**

You can end a management session at any time during a management session.

To end a management session, do the following:

1. Save the changes to the startup configuration.

See ["Saving the Changes" on page 29](#page-28-0). If you do not want to save your changes, skip this step.

2. Click the **Logout** button on the right side of the screen.

See [Figure 24](#page-34-1) as an example.

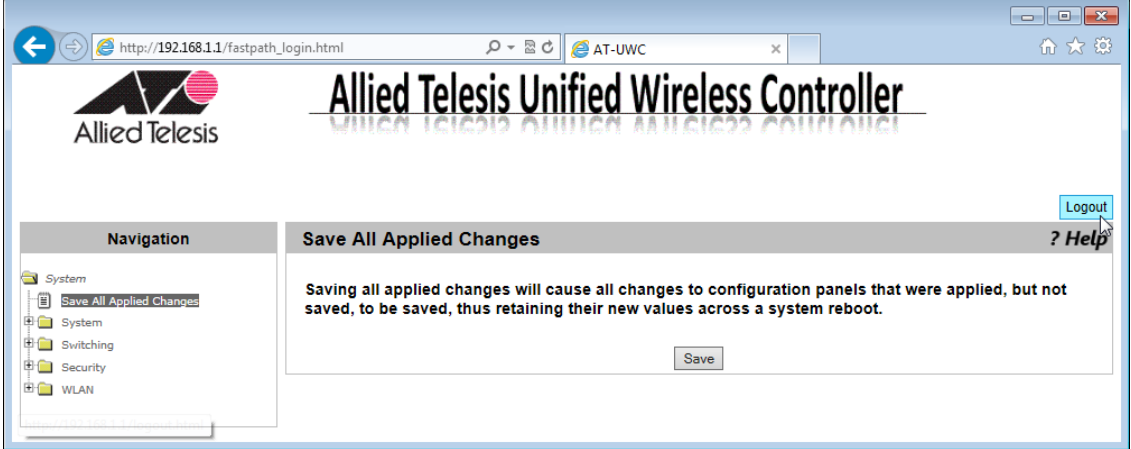

Figure 24. AT-UWC WLAN Controller Screen

<span id="page-34-1"></span>The management session ends.

AT-UWC WLAN Controller Web GUI User's Guide
## **Chapter 2 System**

This chapter includes the following topics. Each topic corresponds to the same title in the System folder in the Navigation Panel on the Web GUI.

- □ ["Save All Applied Changes" on page 39](#page-38-0)
- □ ["ARP Cache" on page 40](#page-39-0)
- □ ["System Resources" on page 41](#page-40-0)

#### **Configuration**

- □ ["System Description" on page 43](#page-42-0)
- □ ["Network Connectivity Configuration" on page 45](#page-44-0)
- □ ["HTTP" on page 47](#page-46-0)
- □ ["Telnet Session" on page 49](#page-48-0)
- □ ["User Accounts Configuration" on page 50](#page-49-0)
- □ ["Login Sessions" on page 52](#page-51-0)

#### **Forwarding Database**

- □ ["Forwarding Database Configuration" on page 54](#page-53-0)
- □ ["Forwarding Database Search" on page 55](#page-54-0)

#### **Logs**

- □ ["Buffered Log Configuration" on page 57](#page-56-0)
- □ ["Buffered Log" on page 59](#page-58-0)
- □ ["Command Logger Configuration" on page 60](#page-59-0)
- □ ["Console Log Configuration" on page 61](#page-60-0)
- □ ["Event Log" on page 62](#page-61-0)
- □ ["Hosts Log Configuration" on page 63](#page-62-0)
- □ ["Persistent Log Configuration" on page 65](#page-64-0)
- □ ["Persistent Log" on page 68](#page-67-0)
- □ ["Syslog Configuration" on page 69](#page-68-0)
- ["Diagnosis Log Configuration" on page 71](#page-70-0)

#### **SNMP**

□ ["SNMP Community Configuration" on page 73](#page-72-0)

- ["Trap Receiver Configuration" on page 75](#page-74-0)
- ["Supported MIBs" on page 77](#page-76-0)

#### **Statistics**

- ["Controller Detailed Statistics" on page 78](#page-77-0)
- □ ["Controller Statistics Summary" on page 81](#page-80-0)

#### **System Utility**

- □ ["System Reset" on page 82](#page-81-0)
- □ ["Reset Configuration To Default" on page 83](#page-82-0)
- ["Erase Startup Configuration File" on page 85](#page-84-0)
- □ ["Reset Passwords to Defaults" on page 87](#page-86-0)
- □ ["Download File to Controller" on page 88](#page-87-0)
- □ ["Upload File from Controller" on page 90](#page-89-0)
- □ ["Buffered Log Configuration" on page 57](#page-56-0)
- ["Software Upgrade" on page 94](#page-93-0)["Ping" on page 96](#page-95-0)
- □ ["Ping" on page 96](#page-95-0)
- □ ["TraceRoute" on page 98](#page-97-0)

#### **Trap Manager**

- □ ["Trap Flags" on page 100](#page-99-0)
- □ ["Trap Logs" on page 102](#page-101-0)

#### **DNS**

- ["DNS Global Configuration" on page 104](#page-103-0)
- ["DNS Server Configuration" on page 107](#page-106-0)
- ["HostName IP Mapping Summary" on page 109](#page-108-0)

#### **SNTP**

- ["SNTP Global Configuration" on page 112](#page-111-0)
- □ ["SNTP Global Status" on page 114](#page-113-0)
- ["SNTP Server Configuration" on page 117](#page-116-0)
- □ ["SNTP Server Status" on page 119](#page-118-0)

#### **License**

□ ["License" on page 121](#page-120-0)

## <span id="page-38-0"></span>**Save All Applied Changes**

From the Save All Applied Changes page, you can save all the changes you have made to the s*tartup configuration* file. When you save your changes to the *startup configuration* file, the changes are effective after the system reboots.

#### **Note**

When you click **Submit** on each page, you save your changes on the page to the *running configuration* file. The changes are effective immediately; however, when the system is reset, the changes are lost.

To save all the changes to the startup configuration file, do the following:

1. From the Navigation pane, go to Save All Applied Changes.

The Save All Applied Changes page is displayed as shown in Figure 25.

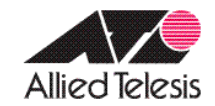

# **Allied Telesis Unified Wireless Controller**

A System has unsaved changes.

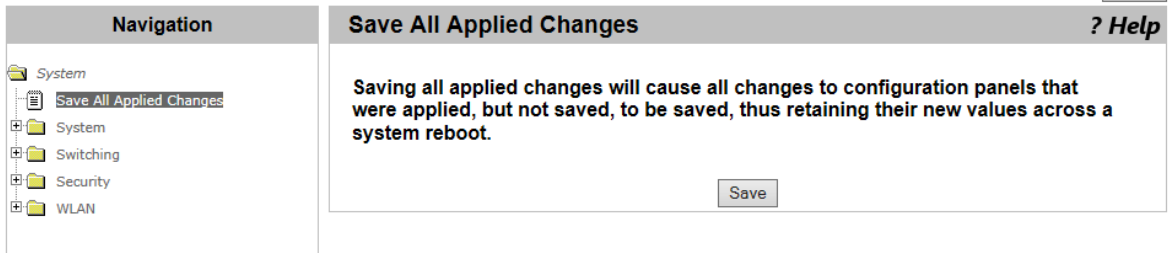

Figure 25. Save All Applied Changes Page

2. Click **Save**.

Logout

## <span id="page-39-0"></span>**ARP Cache**

From the ARP Cache page, you can view and clear the Address Resolution Protocol (ARP) cache. ARP stores map entries in the ARP cache to map IP addresses to MAC addresses. Clear the ARP cache when it may be corrupted or damaged.

To view and clear the ARP cache, do the following:

1. From the Navigation pane, go to System > ARP Cache.

The ARP Cache page is displayed as shown in [Figure 26](#page-39-1).

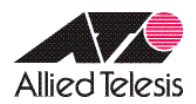

# **Allied Telesis Unified Wireless Controller**

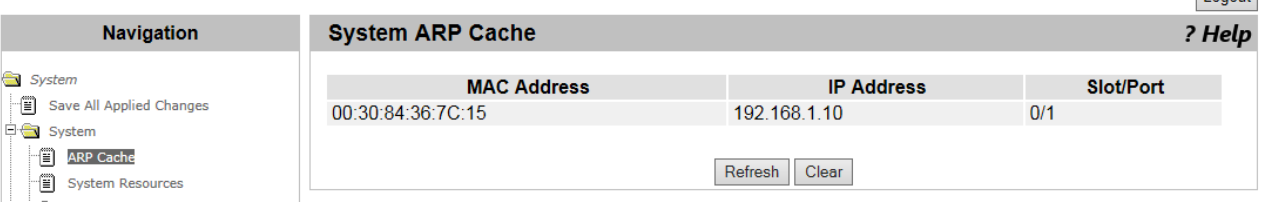

Figure 26. System ARP Cache Page

Logout

- <span id="page-39-1"></span>2. Observe the ARP cache.
- 3. Click the following buttons as needed:
	- **Refresh** Refreshes the display on this page.
	- **Clear —** Delete all entries in the ARP Cache.

Logout

### <span id="page-40-0"></span>**System Resources**

From the System Resources page, you can view the information about the system resources.

To view the system resources, do the following:

1. From the Navigation pane, go to System > System Resources.

The System Resources page is displayed as shown in [Figure 27](#page-40-1).

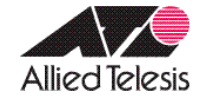

# **Allied Telesis Unified Wireless Controller**

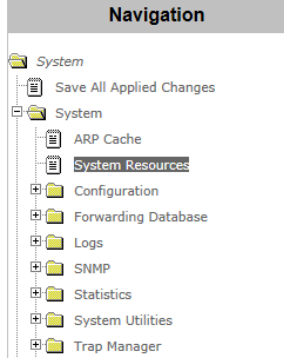

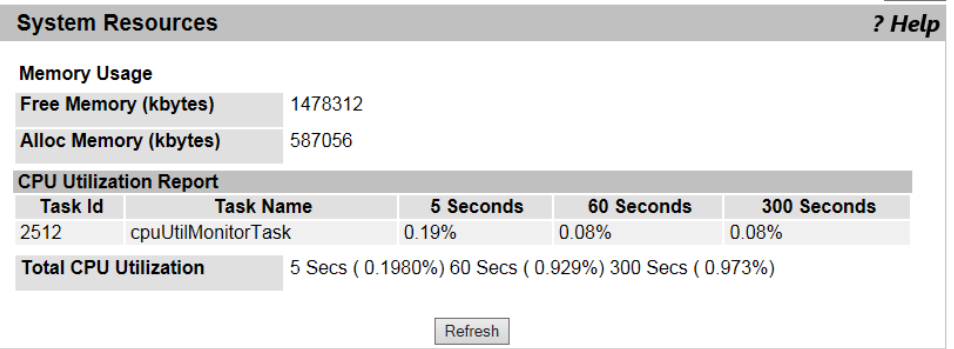

#### Figure 27. System Resources Page

<span id="page-40-1"></span>2. Observe the fields described in [Table 1](#page-40-2).

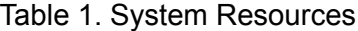

<span id="page-40-2"></span>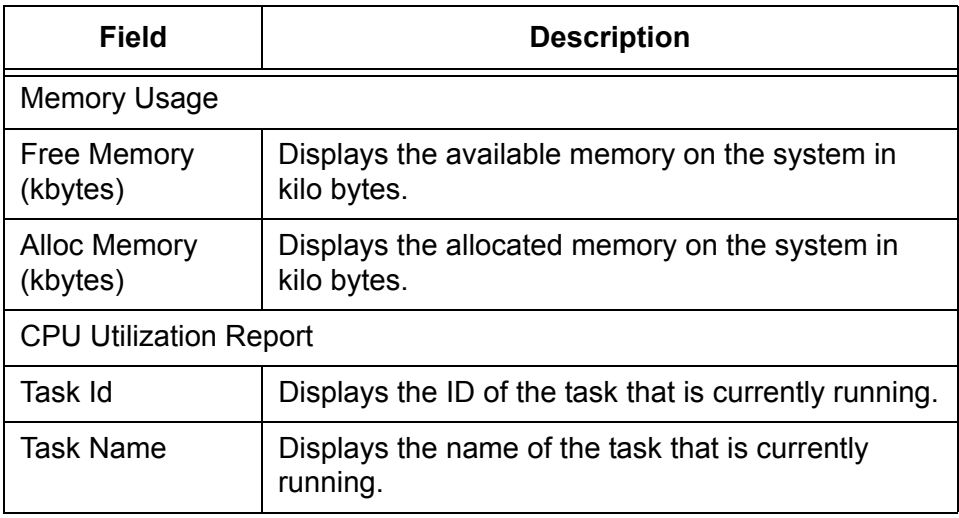

| Field                           | <b>Description</b>                                             |
|---------------------------------|----------------------------------------------------------------|
| 5 Seconds                       | Displays the CPU usage by the task in the last 5<br>seconds.   |
| 60 Seconds                      | Displays the CPU usage by the task in the last 60<br>seconds.  |
| 300 Seconds                     | Displays the CPU usage by the task in the last 300<br>seconds. |
| <b>Total CPU</b><br>Utilization | Displays the total CPU usage by all the tasks.                 |

Table 1. System Resources (Continued)

3. If you want to refresh the display, click **Refresh**.

 $\mathbf{r}$  is a simple

## <span id="page-42-0"></span>**System Description**

From the System Description page, you can view and modify system information.

To view and modify the system information, do the following:

1. From the Navigation pane, click System or go to System > Configuration > System Description.

The System Description page is displayed as shown in [Figure 28.](#page-42-1)

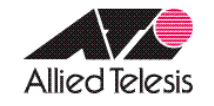

**Allied Telesis Unified Wireless Controller** 

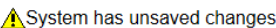

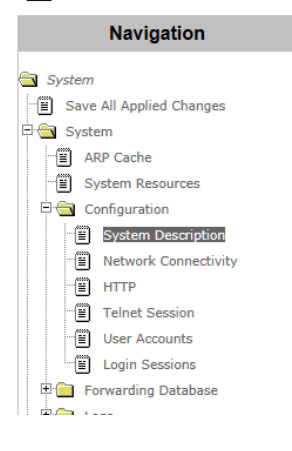

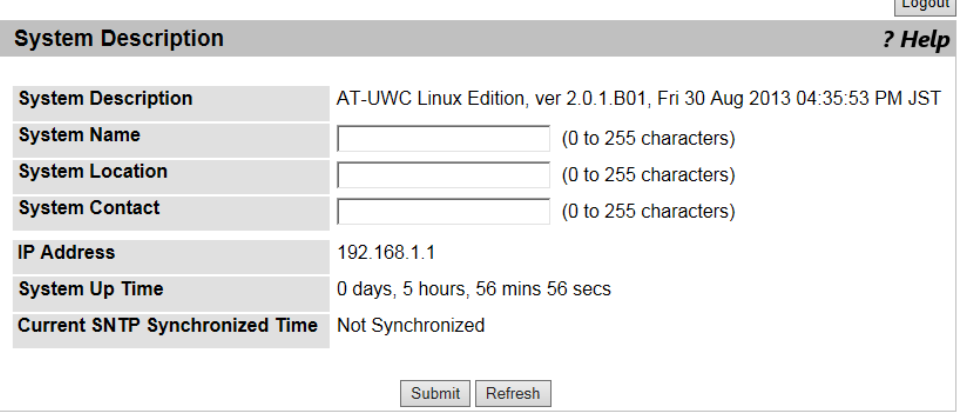

Figure 28. System Description Page

<span id="page-42-1"></span>2. Observe and modify the values in the fields described in [Table 2](#page-42-2).

Table 2. System Description

<span id="page-42-2"></span>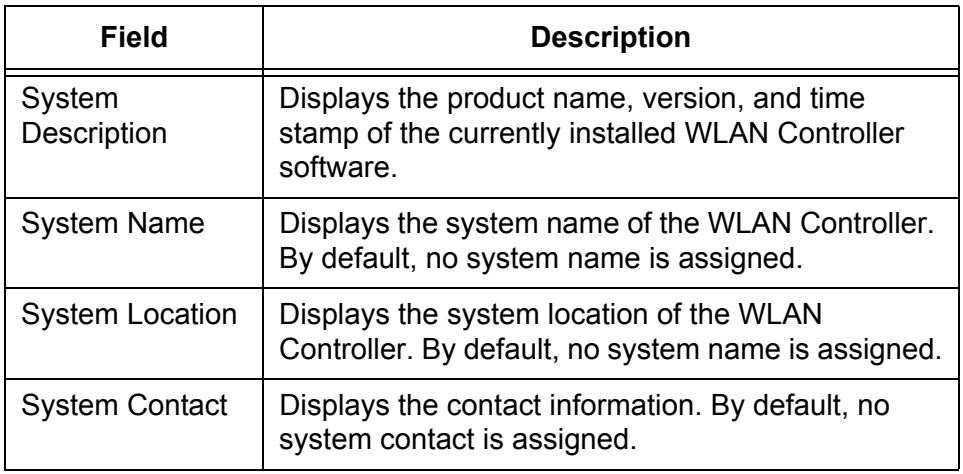

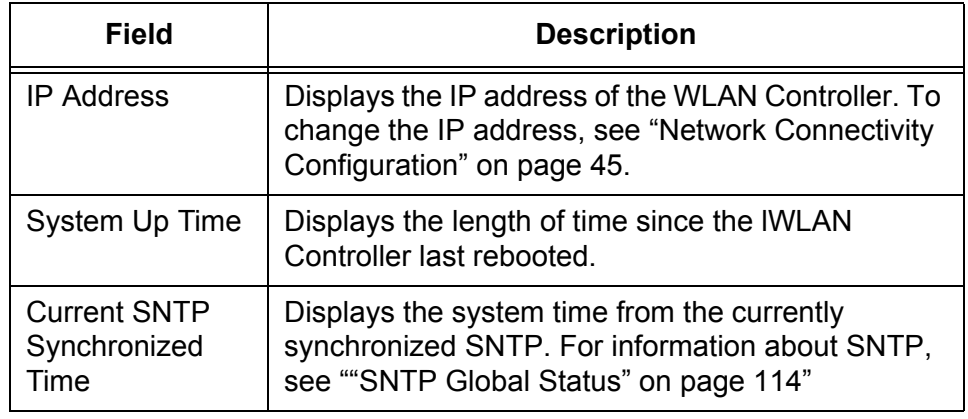

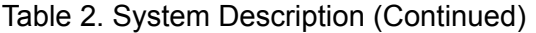

- 3. Click the following buttons as needed:
	- **Refresh —** Refreshes the display on this page.
	- **Submit —** Makes the changes effective and saves them to the running configuration file.

#### **Note**

## <span id="page-44-0"></span>**Network Connectivity Configuration**

From the Network Connectivity Configuration page, you can view and modify the network interface properties.

To view and modify the network interface properties, do the following:

1. From the Navigation pane, go to System > Configuration > Network Connectivity Configuration.

The Network Connectivity Configuration page is displayed as shown in Figure 29.

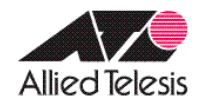

# **Allied Telesis Unified Wireless Controller**

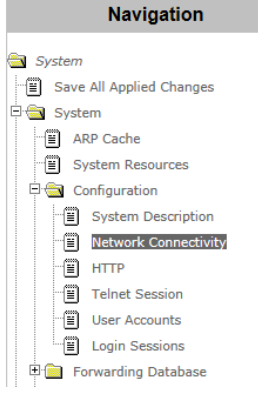

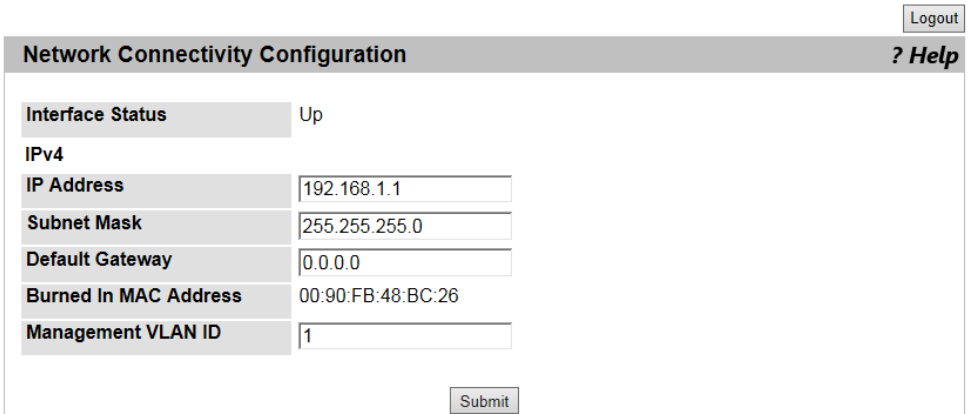

Figure 29. Network Connectivity Configuration Page

2. Observe or modify the values in the fields described in [Table 3](#page-44-1).

Table 3. Network Connectivity Configuration

<span id="page-44-1"></span>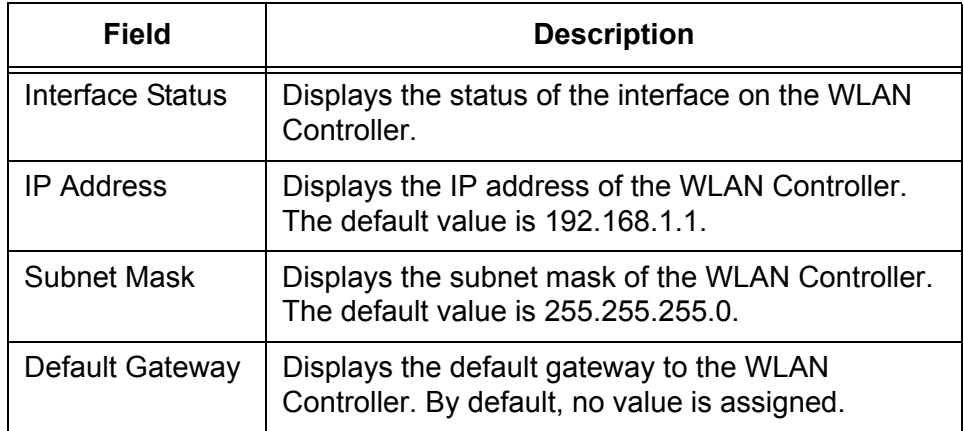

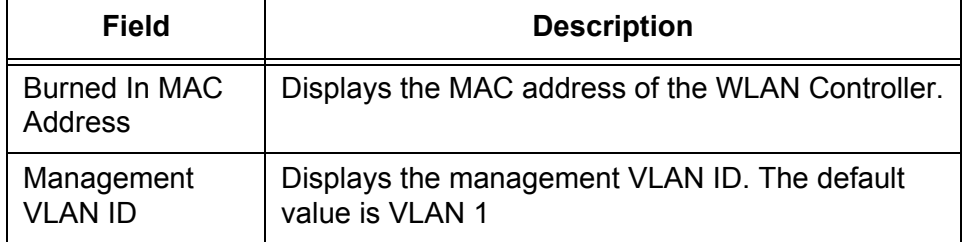

Table 3. Network Connectivity Configuration (Continued)

- 3. Click the following buttons as needed:
	- **Refresh —** Refreshes the display on this page.
	- **Submit —** Makes the changes effective and saves them to the running configuration file.

#### **Note**

**Tanana** 

<span id="page-46-0"></span>On the HTTP Configuration page, you can view and modify the property settings for HTTP connections.

To view and modify the HTTP settings, do the following:

1. From the Navigation pane, go to System > Configuration > HTTP.

The HTTP Configuration page is displayed as shown in [Figure 30](#page-46-1).

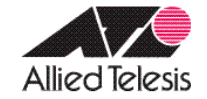

**Allied Telesis Unified Wireless Controller** 

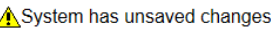

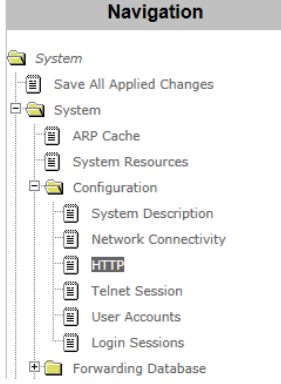

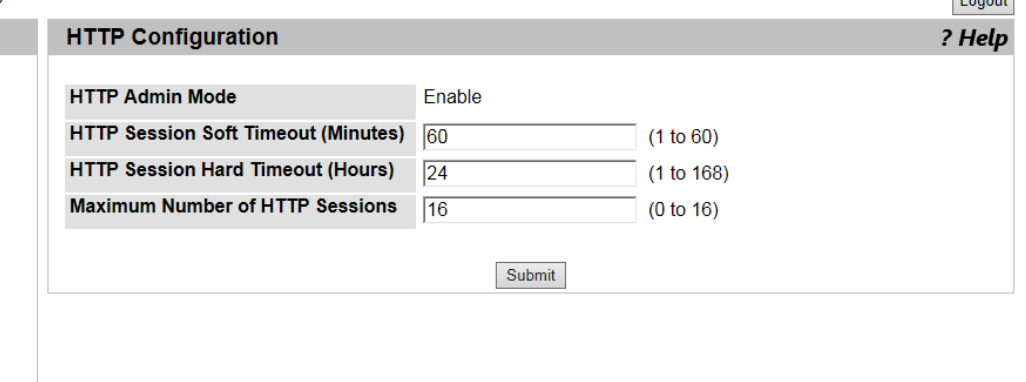

#### Figure 30. HTTP Configuration Page

<span id="page-46-1"></span>2. Observe or modify the values in the fields described in [Table 4](#page-46-2).

<span id="page-46-2"></span>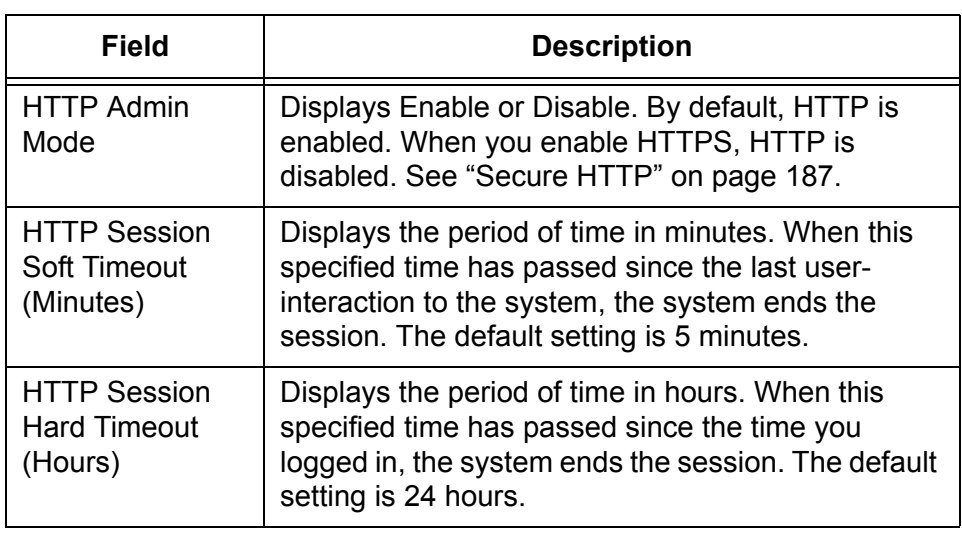

#### Table 4. HTTP Configuration

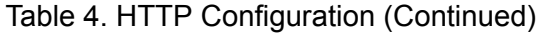

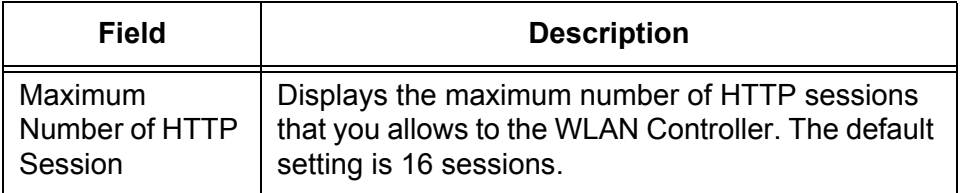

- 3. Click the following buttons as needed:
	- **Refresh —** Refreshes the display on this page.
	- **Submit —** Makes the changes effective and saves them to the running configuration file.

#### **Note**

## <span id="page-48-0"></span>**Telnet Session**

#### **Note**

The current AT-UWC WLAN Controller does not support the Telnet Session.

## <span id="page-49-0"></span>**User Accounts Configuration**

From the User Accounts Configuration page, you can modify the password for the manager account.

#### **Note**

The **create** option in the User field and **guest** account are *not* supported for the current version.

#### **Note**

Allied Telesis recommends *not* changing the access level of the manager account. Change only the password of the manager account.

To modify the password of the manager account, do the following:

1. From the Navigation pane, go to System > Configuration > User Accounts Configuration.

The User Accounts Configuration page is displayed as shown in [Figure 31](#page-49-1).

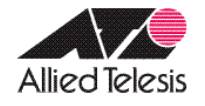

## **Allied Telesis Unified Wireless Controller**

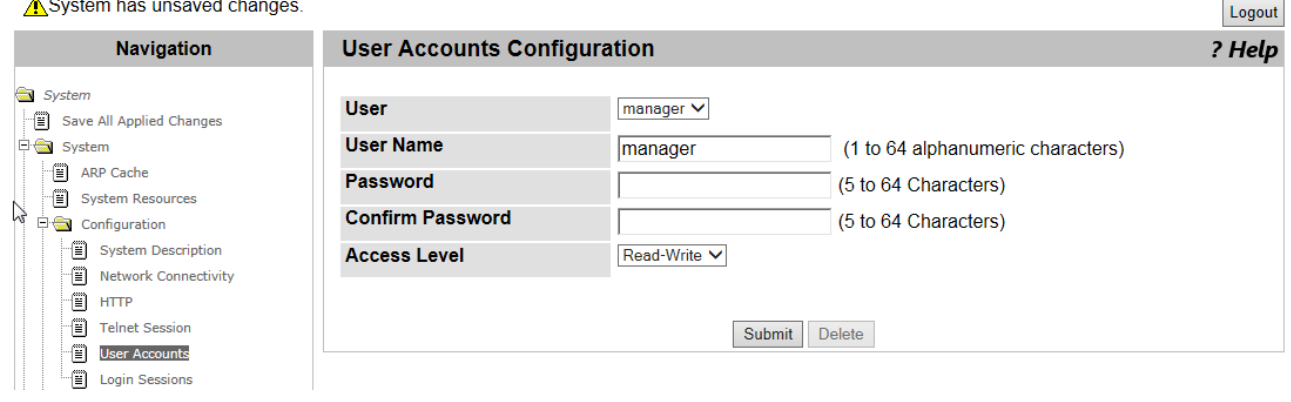

Figure 31. User Accounts Configuration Page

<span id="page-49-1"></span>2. Observe the fields described in [Table 5 on page 51](#page-50-0).

<span id="page-50-0"></span>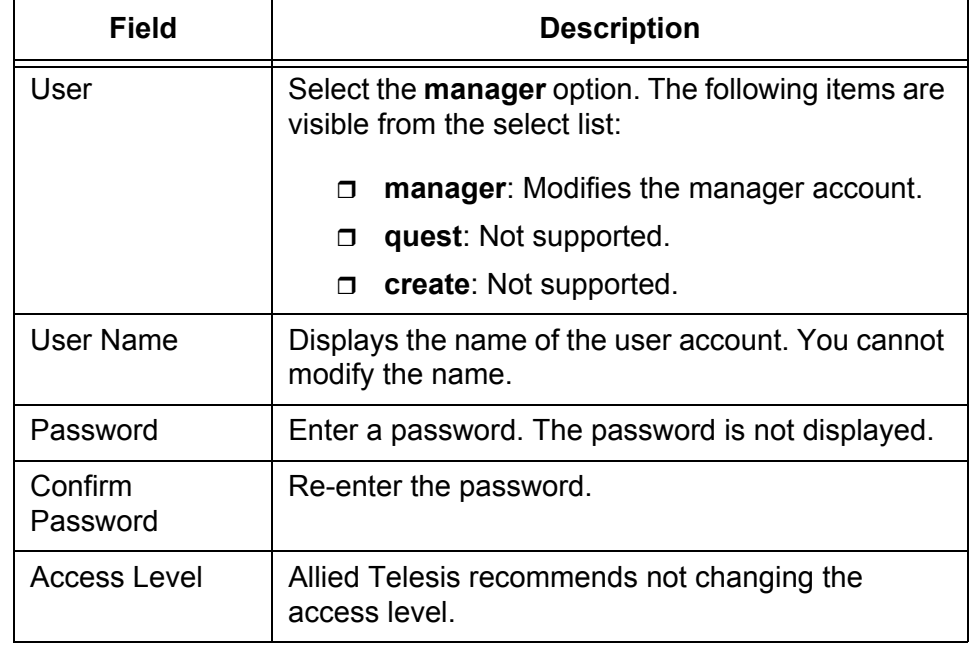

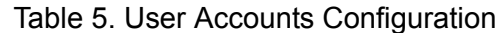

### 3. Click **Submit**.

The changes are saved to the running configuration file.

#### **Note**

## <span id="page-51-0"></span>**Login Sessions**

From the Login Sessions page, you can view information about your current login session.

To view information about your login session, do the following:

1. From the Navigation pane, go to System > Configuration > Login Sessions.

The Login Sessions page is displayed as shown in [Figure 32.](#page-51-2)

Logout

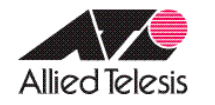

**Allied Telesis Unified Wireless Controller** 

A System has unsaved changes.

Figure 32. Login Sessions Page

<span id="page-51-2"></span>2. Observe the fields described in [Table 6](#page-51-1).

Table 6. Login Session

<span id="page-51-1"></span>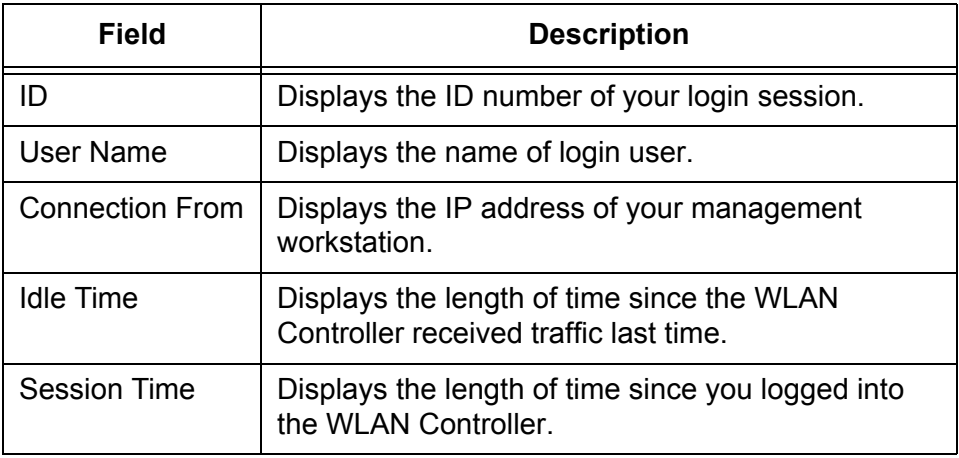

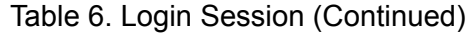

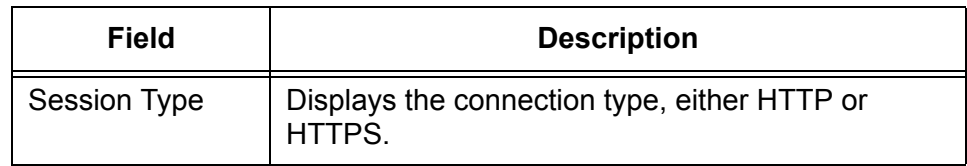

3. If you want to refresh the display, click **Refresh**.

## <span id="page-53-0"></span>**Forwarding Database Configuration**

From the Forwarding Database Configuration page, you can change the aging interval for the forwarding database. A forwarding database is also called a MAC address table that Layer 2 devices keep to associate MAC addresses to the ports.

To change the aging interval for the forwarding database, do the following:

1. From the Navigation pane, go to System > Forwarding Database > Configuration.

The Forwarding Database Configuration page is displayed as shown in [Figure 33.](#page-53-1)

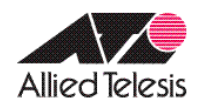

**Allied Telesis Unified Wireless Controller** 

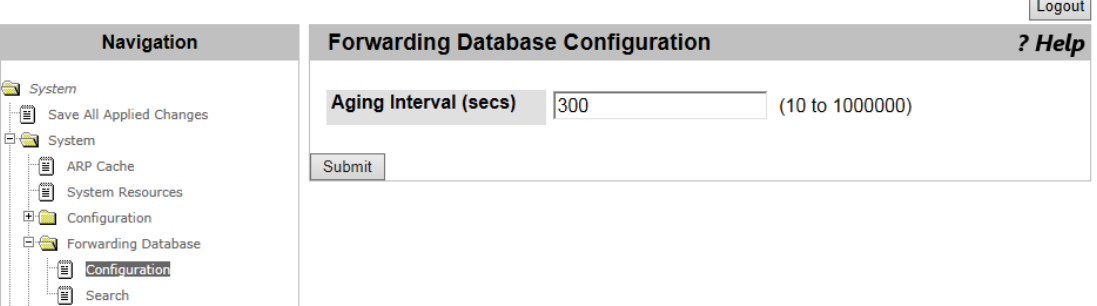

Figure 33. Forwarding Database Configuration Page

<span id="page-53-1"></span>2. Specify the aging interval in seconds.

The aging interval is the number of seconds the entry of a MAC address is kept in the forwarding database. The default is 300 seconds.

3. Click **Submit**.

The change is saved to the running configuration file.

#### **Note**

## <span id="page-54-0"></span>**Forwarding Database Search**

From the Forwarding Database Search page, you can view MAC address entries and search a specific MAC address from the database.

**Viewing the Forwarding Database**

To view the forwarding database, do the following:

1. From the Navigation pane, go to System > System > Forwarding Database > Search.

The Forwarding Database Search page is displayed as shown in [Figure 34](#page-54-1).

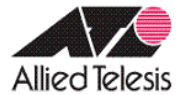

**Allied Telesis Unified Wireless Controller** 

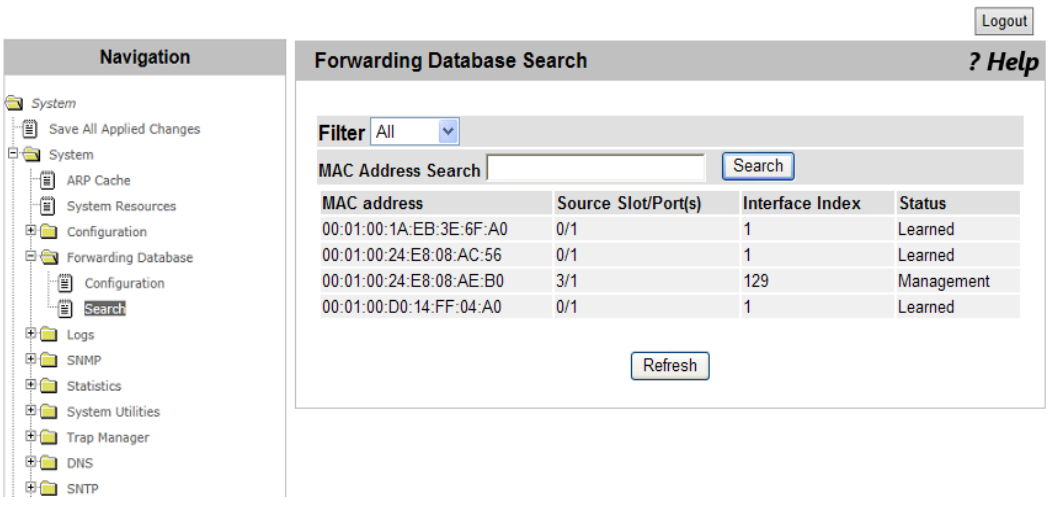

Figure 34. Forwarding Database Search Page

<span id="page-54-1"></span>2. Observe the fields as shown in [Table 7](#page-54-2).

#### Table 7. Forwarding Database

<span id="page-54-2"></span>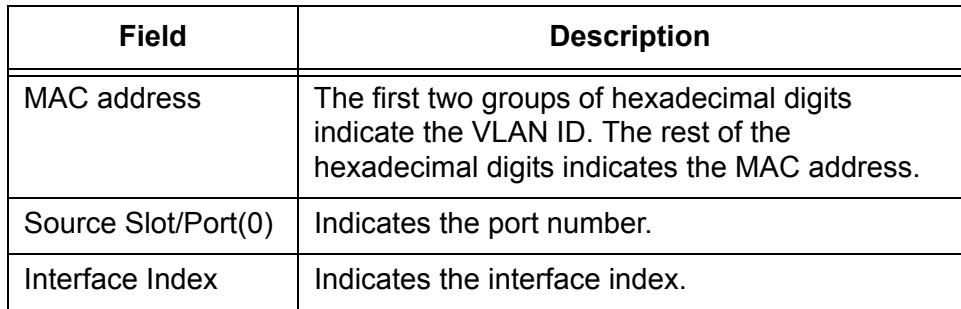

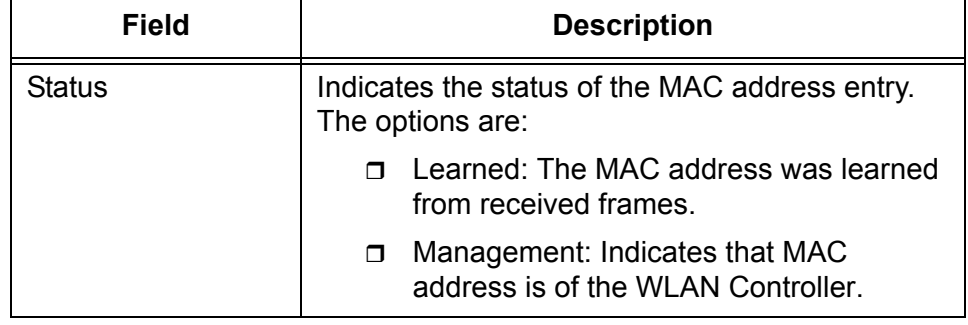

Table 7. Forwarding Database (Continued)

3. If you want to refresh the display, click **Refresh**.

**Searching a MAC Address**

1. From the Navigation pane, go to System > System > Forwarding Database > Search.

To search a MAC address from the forwarding database, do the following:

The Forwarding Database Search page is displayed as shown in [Figure 34 on page 55.](#page-54-1)

- 2. Select one of the following filtering options from the select list:
	- **All**: Specifies the search in the entire forwarding database.
	- **Learned**: Specifies the search in the MAC addresses with the Learned status.
- 3. Enter the combination of a VLAN ID and a MAC address in hexadecimal in the following format:

xx:xx:xx:xx:xx:xx:xx:xx

4. Click **Search**.

The result is displayed.

## <span id="page-56-0"></span>**Buffered Log Configuration**

From the Buffered Log Configuration page, you can enable or disable the Buffered Log function. The system stores up to 200 log messages in the buffer and deletes them when the system shuts down.

#### **Note**

To download buffered log messages, see ["Upload File from](#page-89-0)  [Controller" on page 90](#page-89-0).

To enable or disable the buffered log function, do the following:

1. From the Navigation pane, go to System > Logs > Buffered Log Configuration.

The Buffered Log Configuration page is displayed as shown in [Figure 35](#page-56-1).

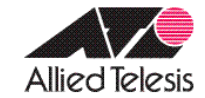

# **Allied Telesis Unified Wireless Controller**

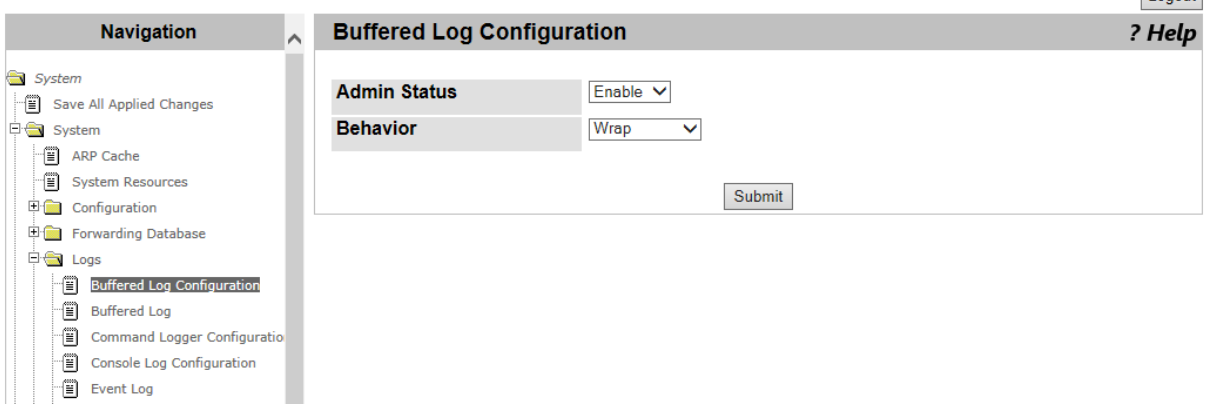

Figure 35. Buffered Log Configuration Page

<span id="page-56-1"></span>2. Select the options in the fields described in [Table 8 on page 58.](#page-57-0)

Logout

<span id="page-57-0"></span>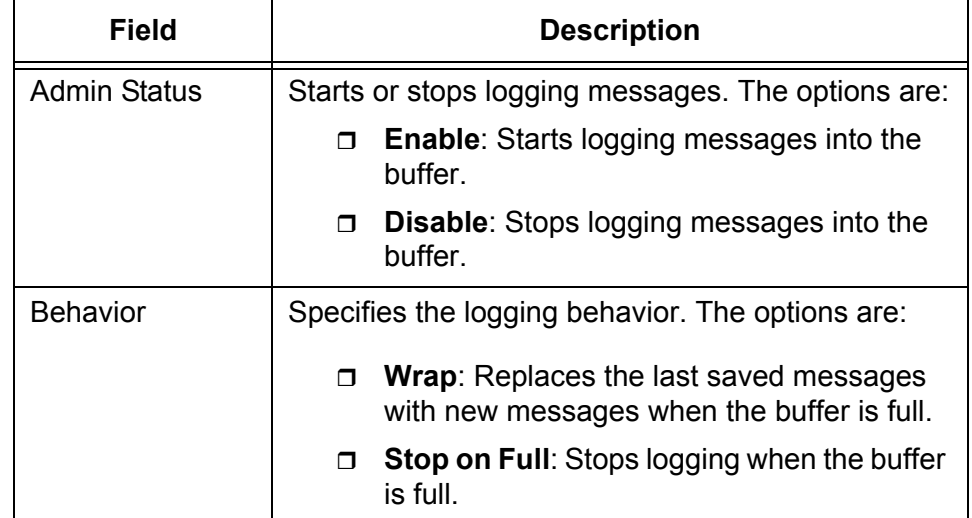

#### Table 8. Buffered Log Configuration

- 3. Click one of the following buttons:
	- **Refresh —** Refreshes the display on this page.
	- **Submit —** Saves the changes to the running configuration file.

#### **Note**

Logout

### <span id="page-58-0"></span>**Buffered Log**

From the Buffered Log page, you can view messages stored in the buffer on the WLAN Controller.

To view messages in the buffered log, do the following:

1. From the Navigation pane, go to System > Logs > Buffered Log.

The Buffered Log page is displayed as shown in [Figure 36](#page-58-1).

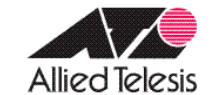

**Allied Telesis Unified Wireless Controller** 

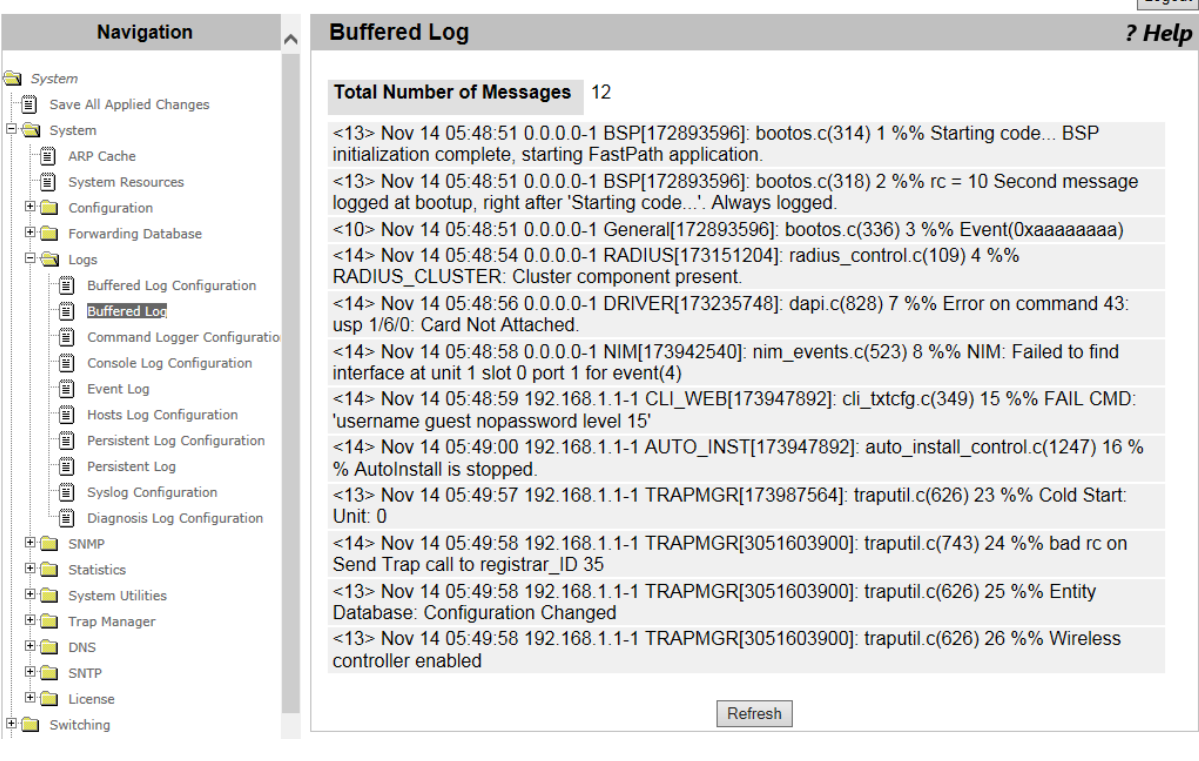

#### Figure 36. Buffered Log Page

- <span id="page-58-1"></span>2. Observe the messages.
- 3. If you want to refresh the display, click **Refresh**.

## <span id="page-59-0"></span>**Command Logger Configuration**

#### **Note**

The current AT-UWC WLAN Controller does not support the Command Logger.

## <span id="page-60-0"></span>**Console Log Configuration**

### **Note**

The current AT-UWC WLAN Controller does not support the Console Log.

## <span id="page-61-0"></span>**Event Log**

From the Event Log page, you can view event log messages.

**Note**

To download event log messages, see ["Upload File from Controller"](#page-89-0)  [on page 90.](#page-89-0)

 $\overline{1}$  is a simple

To view event log messages, do the following:

1. From the Navigation pane, go to System > Logs > Event Log.

The Event Log page is displayed as shown in [Figure 37.](#page-61-1)

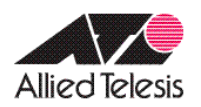

## **Allied Telesis Unified Wireless Controller**

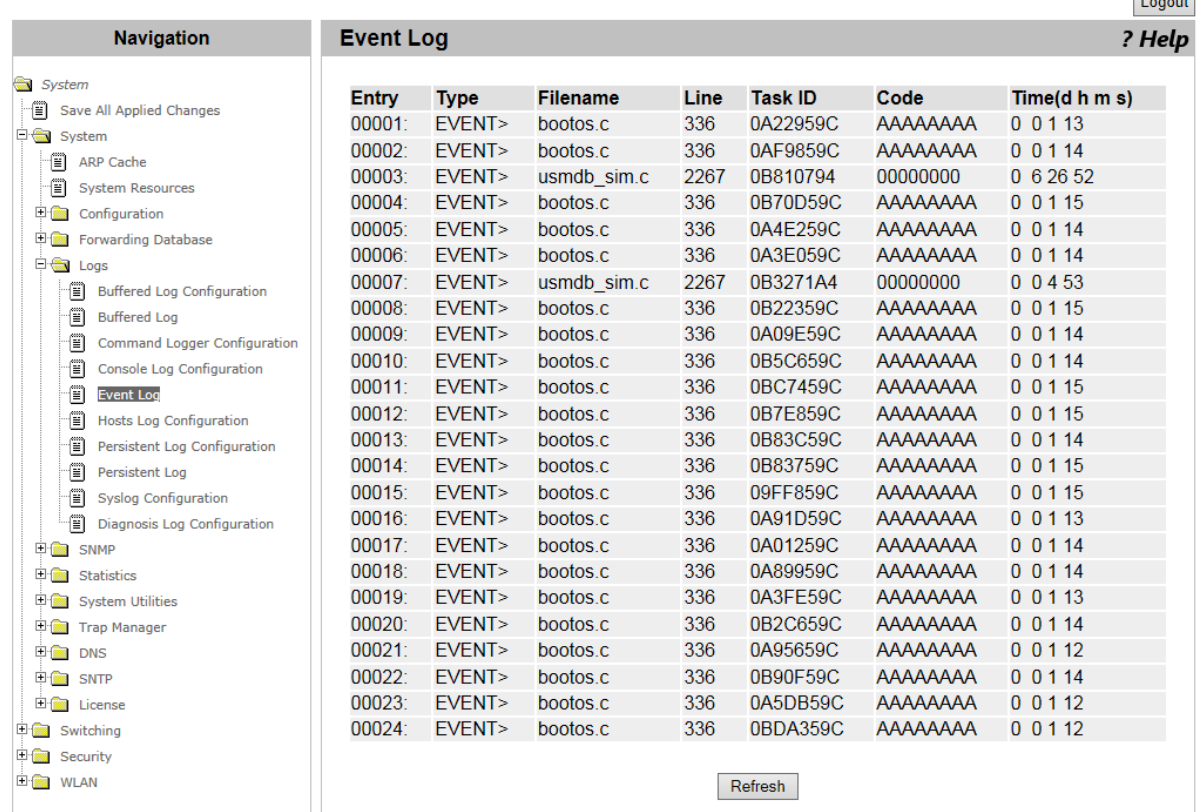

Figure 37. Event Log Page

- <span id="page-61-1"></span>2. Observe the messages.
- 3. If you want to refresh the display, click **Refresh.**

## <span id="page-62-0"></span>**Hosts Log Configuration**

From the Hosts Log Configuration page, you can add Syslog servers.

**Note**

To start or stop sending log messages to Syslog servers, see ["Syslog Configuration" on page 69.](#page-68-0)

To add a Syslog server, do the following:

1. From the Navigation pane, go to System >> Logs > Hosts Log Configuration.

The Hosts Log Configuration page is displayed as shown in [Figure 38](#page-62-2).

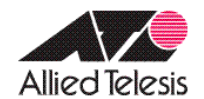

## **Allied Telesis Unified Wireless Controller**

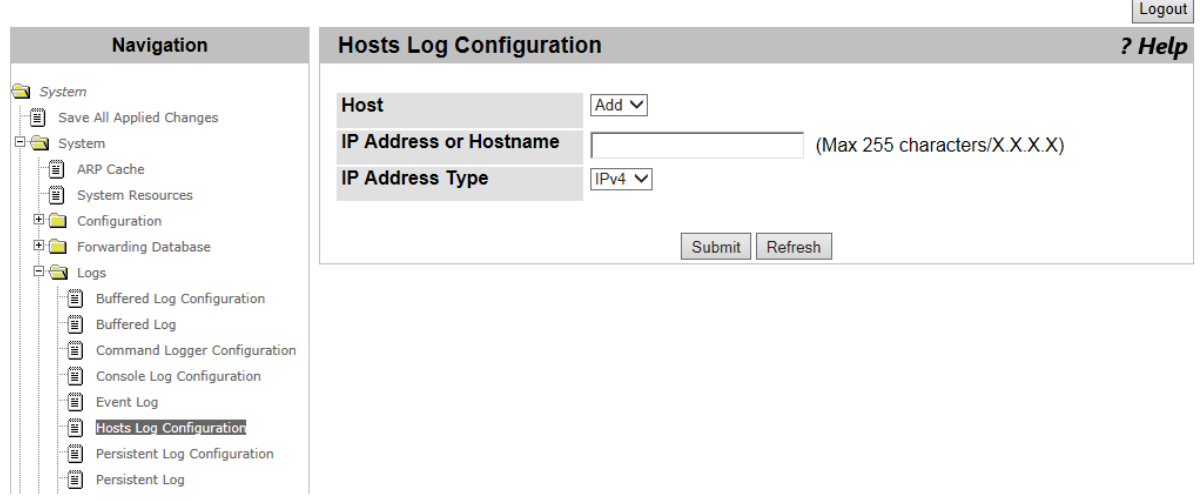

Figure 38. Hosts Log Configuration Page

<span id="page-62-2"></span>2. Select the options in the fields described in [Table 9.](#page-62-1)

#### Table 9. Hosts Log Configuration

<span id="page-62-1"></span>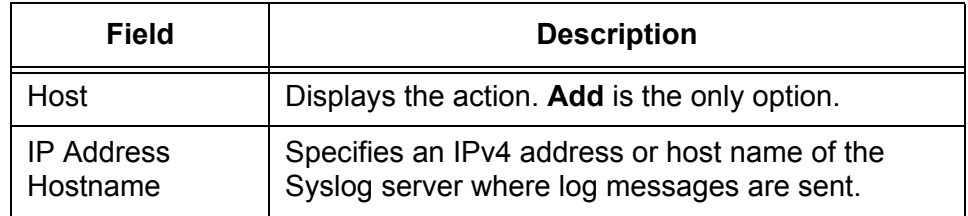

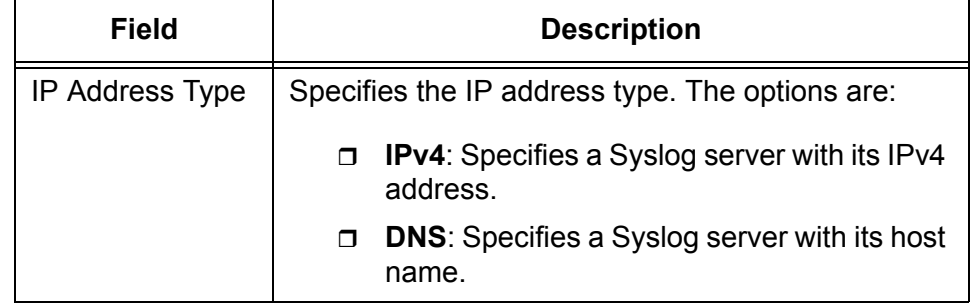

Table 9. Hosts Log Configuration (Continued)

- 3. Click one of the following buttons:
	- **Refresh —** Refreshes the display on this page.
	- **Submit —** Saves the changes to the running configuration file.

#### **Note**

## <span id="page-64-0"></span>**Persistent Log Configuration**

From the Persistent Log Configuration page, you can enable or disable the Persistent Log feature.

When the Persistent Log feature is enabled, the system stores log messages in a file on the hard disk. The system creates a new log file when rebooting. When the system has three log files, it replaces the oldest log file with a new.

#### **Note**

To download persistent log messages, see ["Upload File from](#page-89-0)  [Controller" on page 90](#page-89-0).

To enable or disable the Persistent Log feature, do the following:

1. From the Navigation pane, go to System > Logs > Persistent Log Configuration.

The Persistent Log Configuration page is displayed as shown in [Figure 39](#page-64-1).

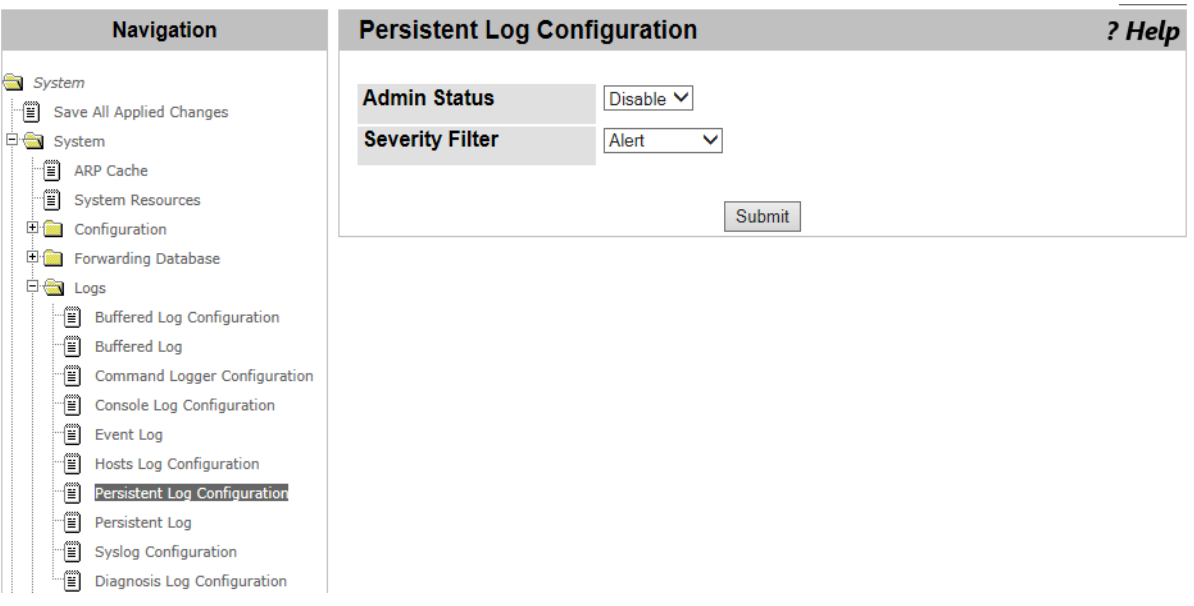

Figure 39. Persistent Log Configuration Page

<span id="page-64-1"></span>2. Select the options in the fields described in [Table 10 on page 66](#page-65-0).

<span id="page-65-0"></span>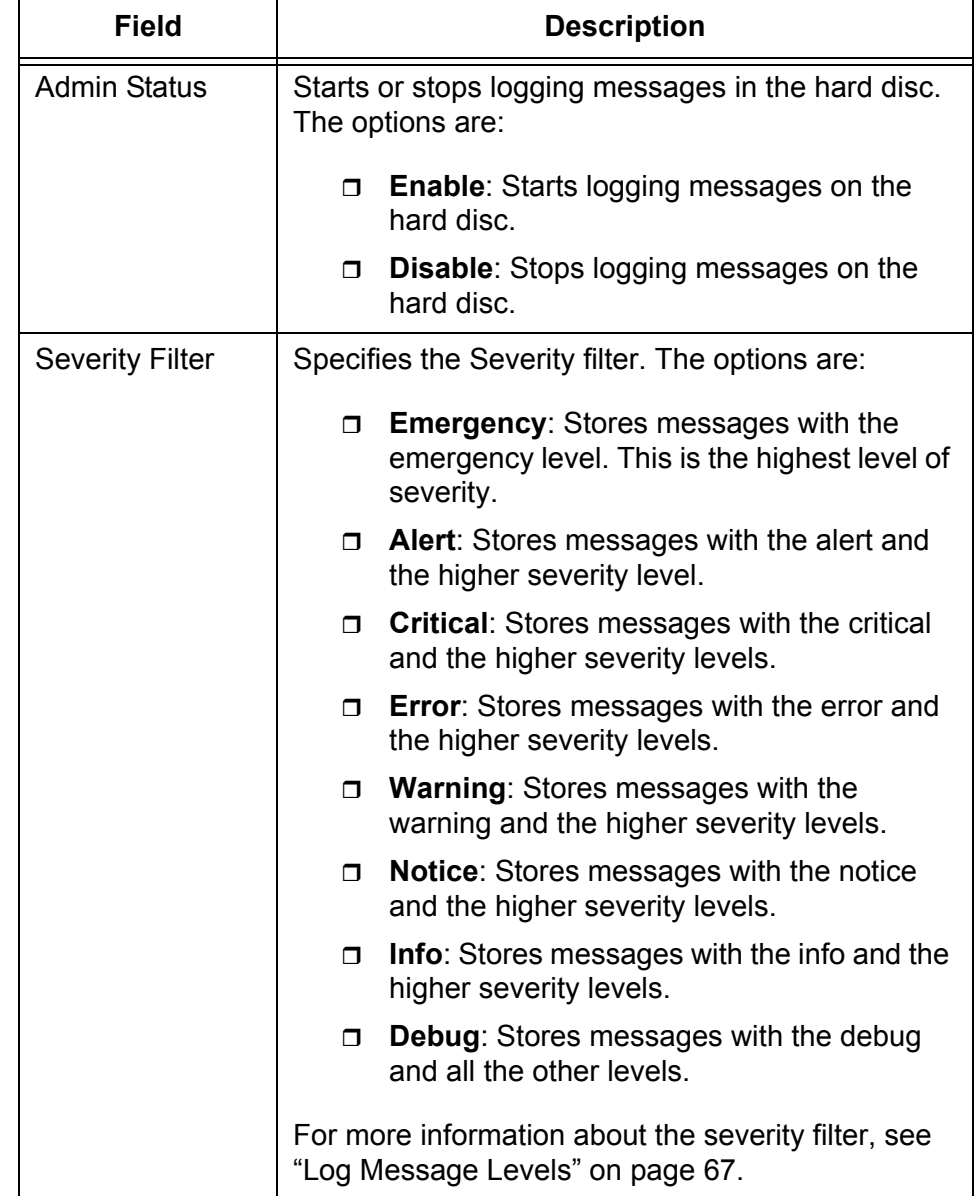

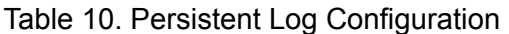

### 3. Click **Submit.**

The change is saved to the running configuration file.

#### **Note**

## **Severity Levels** [Table 11](#page-66-0) describes the severity levels in decreasing order of severity.

<span id="page-66-0"></span>

| <b>Severity Level</b> |               | <b>Description</b>                                                |
|-----------------------|---------------|-------------------------------------------------------------------|
| 0                     | Emergency     | The system is disabled. This is the highest<br>level of severity. |
| 1                     | Alert         | The system requires an immediate action.                          |
| 2                     | Critical      | The system is in the critical condition.                          |
| 3                     | Error         | An error occurred.                                                |
| 4                     | Warning       | An event that leads to an error occurred.                         |
| 5                     | <b>Notice</b> | A noticeable event occurred.                                      |
| 6                     | Info          | Incudes information.                                              |
| 7                     | Debug         | Includes information to help debugging.                           |

Table 11. Log Message Levels

## <span id="page-67-0"></span>**Persistent Log**

From the Persistent Log page, you can view persistent log messages stored in the hard disk on the WLAN Controller.

**Note**

To configure the Persistent Log feature, see ["Persistent Log](#page-64-0)  [Configuration" on page 65.](#page-64-0)

To view messages in the Persistent log, do the following:

1. From the Navigation pane, go to System > Logs > Persistent Log.

The Persistent Log page is displayed as shown in [Figure 40](#page-67-1).

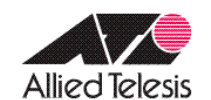

# **Allied Telesis Unified Wireless Controller**

Н

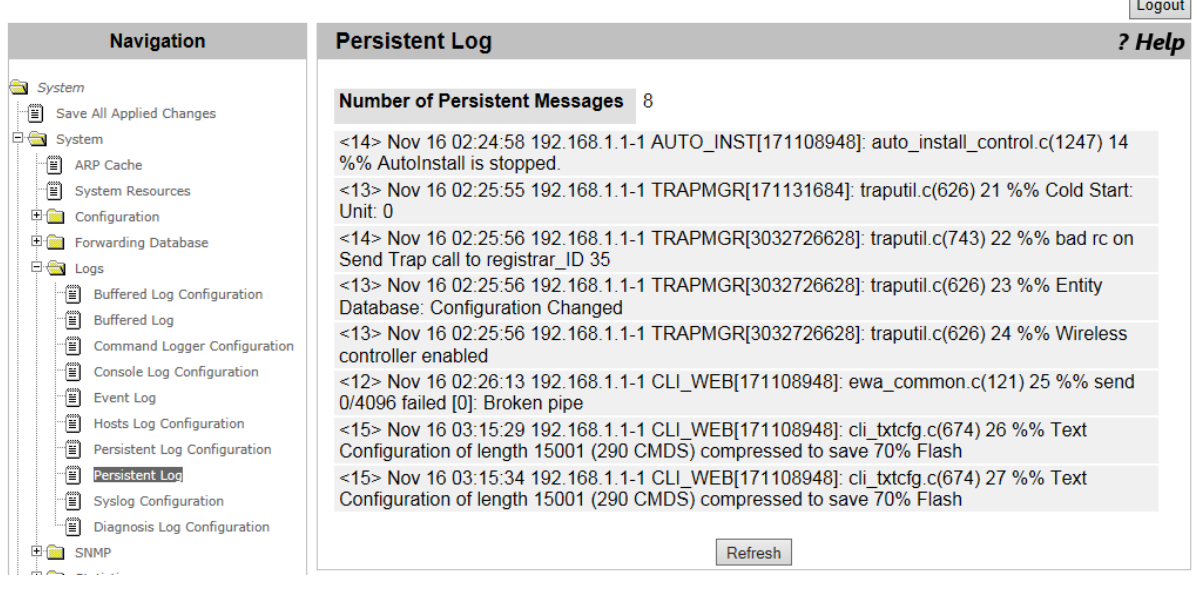

#### Figure 40. Persistent Log Page

- <span id="page-67-1"></span>2. Observe the messages.
- 3. If you want to refresh the display, click **Refresh.**

### <span id="page-68-0"></span>**Syslog Configuration**

From the Syslog Configuration page, you can start or stop sending log messages to Syslog servers.

**Note**

To set Syslog servers, see ["Hosts Log Configuration" on page 63.](#page-62-0)

To start or stop sending log messages to Syslog servers, do the following:

1. From the Navigation pane, go to System > System > Logs > Syslog Configuration.

The Syslog Configuration page is displayed as shown in [Figure 41.](#page-68-1)

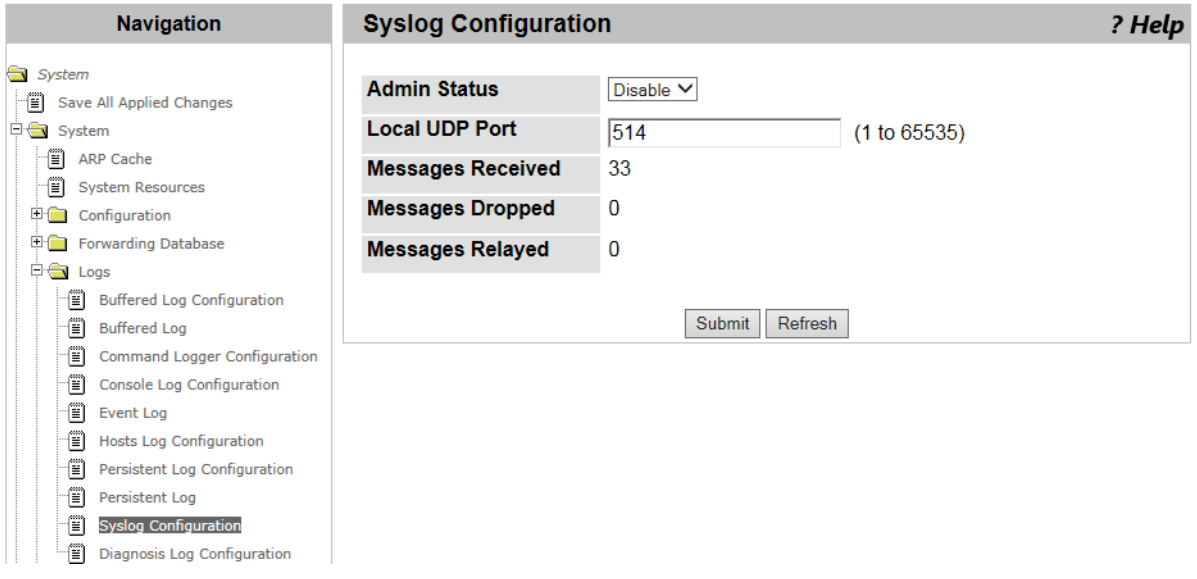

Figure 41. Syslog Configuration Page

<span id="page-68-1"></span>2. Select the options in the fields described in [Table 12](#page-68-2).

#### Table 12. Syslog Configuration

<span id="page-68-2"></span>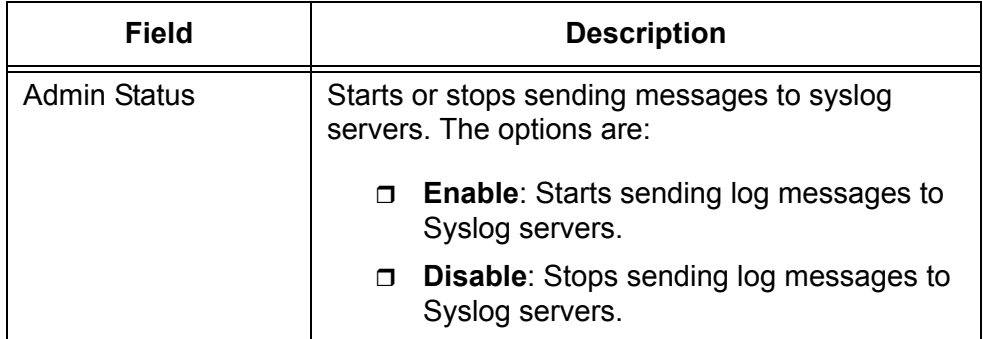

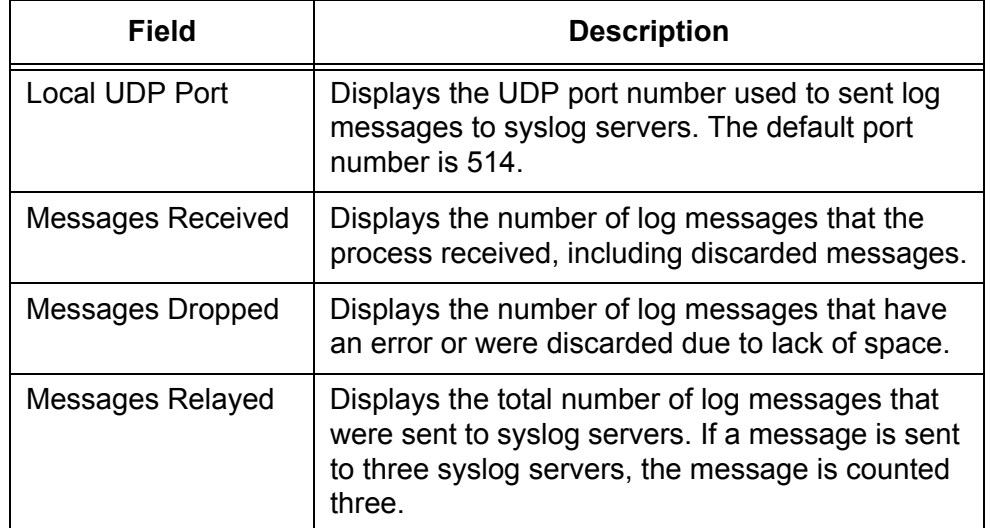

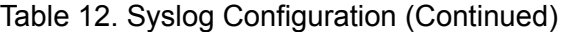

### 3. Click **Submit.**

The change is saved to the running configuration file.

#### **Note**

### <span id="page-70-0"></span>**Diagnosis Log Configuration**

From the Diagnosis Log Configuration page, you can start or stop storing diagnosis messages that include more detailed information than debug messages. When the system operates normally, disable this function.

#### **Note**

To view diagnosis log messages, you must download the file to a TFTP server. See ["Upload File from Controller" on page 90](#page-89-0).

To start or stop storing diagnosis log messages, do the following:

1. From the Navigation pane, go to System > Logs > Diagnosis Log Configuration.

The Diagnosis Log Configuration page is displayed as shown in [Figure 42](#page-70-1).

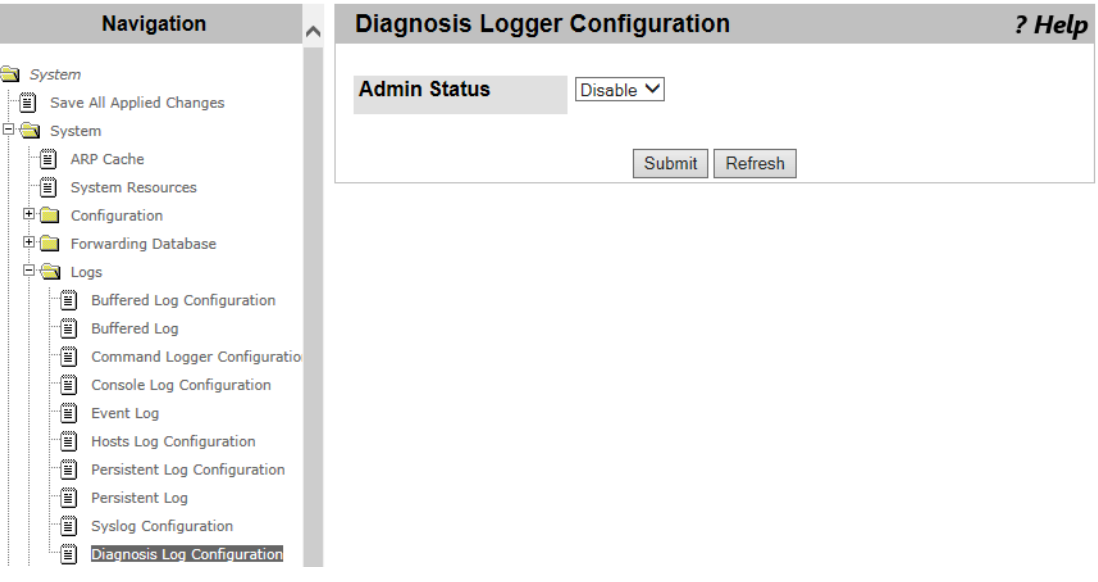

Figure 42. Diagnosis Log Configuration Page

- <span id="page-70-1"></span>2. Select one of the following **Admin Status** options from the select list:
	- **Enable:** Starts storing diagnosis log messages.
	- **Disable:** Stops storing diagnosis log messages.
- 3. Click one of the following buttons:
	- **Refresh —** Refreshes the display on this page.
	- **Submit —** Saves the changes to the running configuration file.

#### **Note**
### **SNMP Community Configuration**

From the SNMP Community Configuration page, you can view a list of community strings, modify the properties of a community string, add a community string, and delete it. A community string acts as a password to access the SNMP service.

To add or modify community strings, do the following:

#### **Adding or Modifying Community Strings**

1. From the Navigation pane, go to System > SNMP > Community Configuration.

The SNMP Community Configuration page is displayed as shown in [Figure 43](#page-72-0).

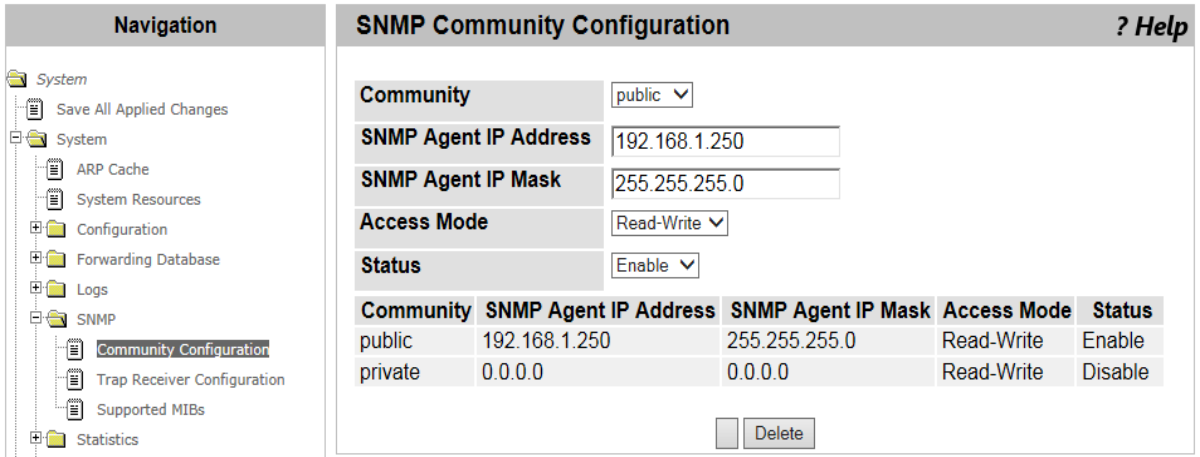

Figure 43. SNMP Community Configuration Page

<span id="page-72-0"></span>2. Select and specify the following fields in [Table 13](#page-72-1).

Table 13. SNMP Community Configuration

<span id="page-72-1"></span>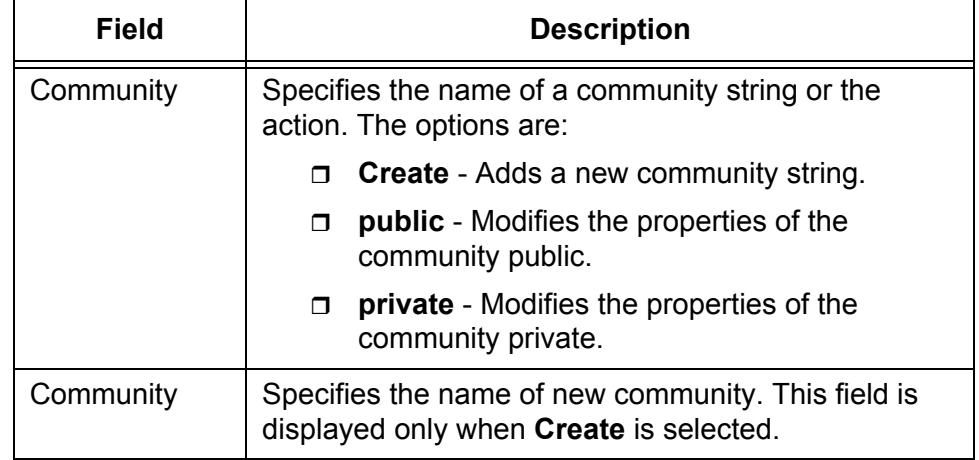

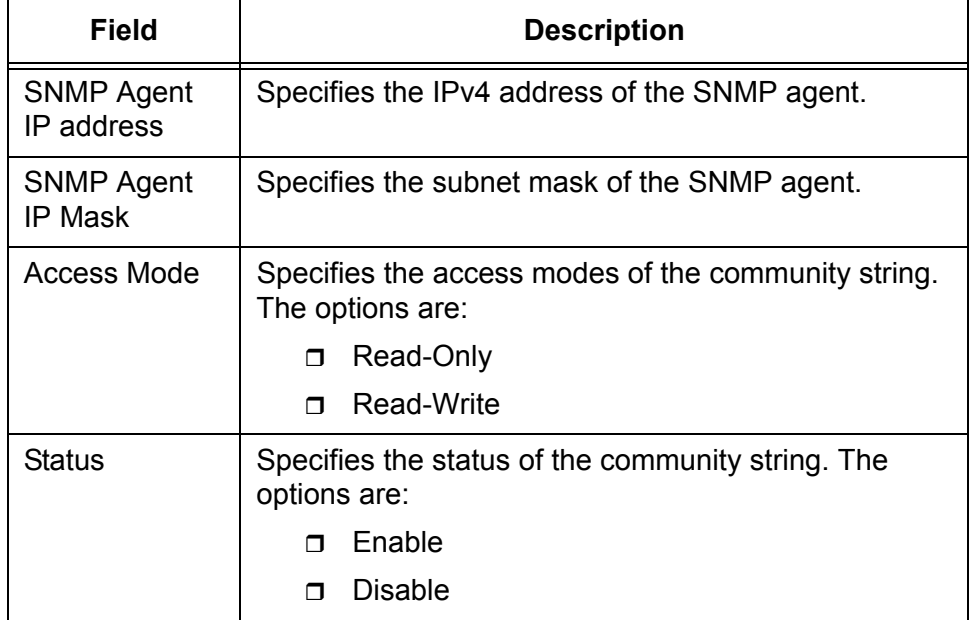

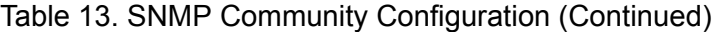

#### 3. Click **Submit.**

The change is saved to the running configuration file.

#### **Note**

To save your changes to the startup configuration file, see ["Save All](#page-38-0)  [Applied Changes" on page 39.](#page-38-0)

**Deleting a** To delete a community string, do the following:

## **Community String**

1. From the Navigation pane, go to System > SNMP > Community Configuration.

The SNMP Community Configuration page is displayed as shown in [Figure 43 on page 73.](#page-72-0)

- 2. Select a community string from the **Community** select list:
- 3. Click **Delete**.

The selected community is deleted.

#### **Note**

To save your changes to the startup configuration file, see ["Save All](#page-38-0)  [Applied Changes" on page 39.](#page-38-0)

#### **Trap Receiver Configuration**

From the SNMP Trap Receiver Configuration page, you can view a list of SNMP trap receivers on the WLAN Controller. You can also add, delete, or modify a trap receiver.

To add, delete, or modify a trap receiver, do the following:

1. From the Navigation pane, go to System > SNMP > Trap Receiver Configuration.

The SNMP Trap Receiver Configuration page is displayed as shown in [Figure 44](#page-74-0).

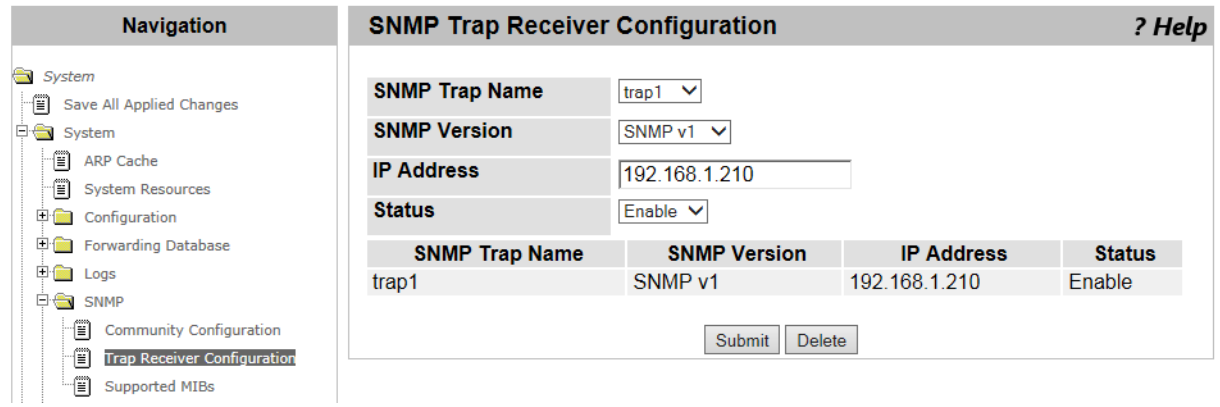

Figure 44. SNMP Trap Receiver Configuration Page

- <span id="page-74-0"></span>2. Select an item from the SNMP Trap Name select list:
	- **Create** Adds a field to specify the SNMP Trap Name.
	- *SNMP\_Trap\_name* Displays the settings of the SNMP trap receiver.
- 3. Specify the following fields in [Table 14](#page-74-1).

#### Table 14. SNMP Trap Receiver Configuration

<span id="page-74-1"></span>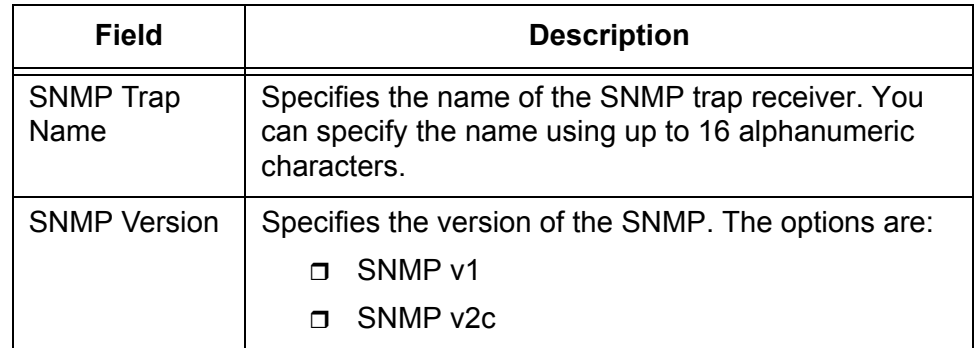

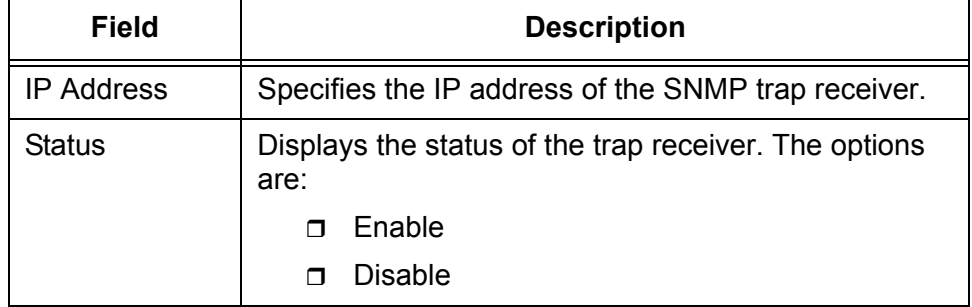

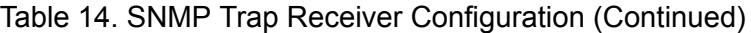

- 4. Click one of the following buttons:
	- **Delete —** Deletes the selected SNMP trap receiver.
	- **Submit —** Saves the changes to the running configuration file.

#### **Note**

To save your changes to the startup configuration file, see ["Save All](#page-38-0)  [Applied Changes" on page 39.](#page-38-0)

#### **Supported MIBs**

From the Supported MIBs page, you can view a list of MIB's that the WLAN Controller supports.

To view a list of supported MIB's, do the following:

1. From the Navigation pane, go to System > SNMP > Supported MIBs.

The Supported MIBs page is displayed as shown in [Figure 45](#page-76-0).

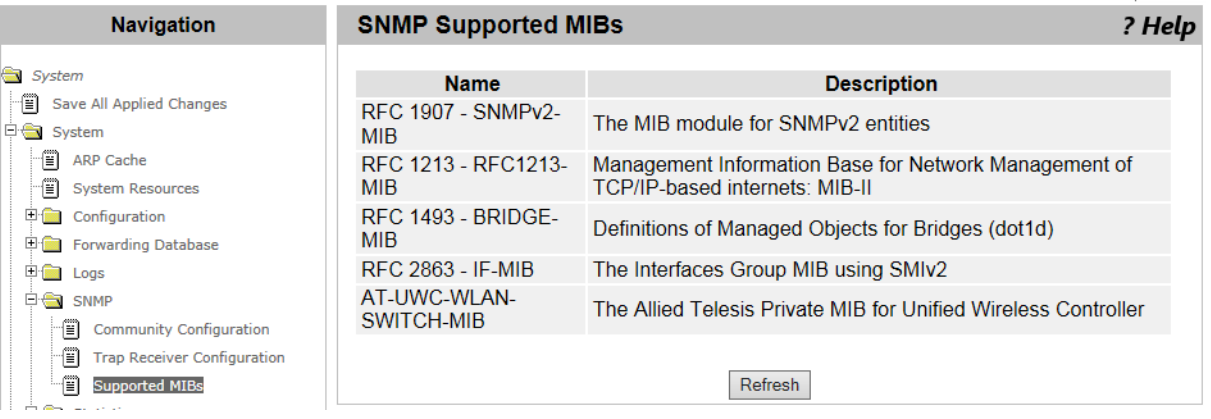

Figure 45. SNMP Supported MIBs Page

<span id="page-76-0"></span>2. Observe the following fields in [Table 15.](#page-76-1)

Table 15. SNMP Supported MIBs

<span id="page-76-1"></span>

| <b>Field</b> | <b>Description</b>                                          |
|--------------|-------------------------------------------------------------|
| Name         | Displays the RFC number and MIB module name.                |
| Description  | Displays the RFC title or description of the MIB<br>module. |

3. If you want to view the most current information, click **Refresh**.

## **Controller Detailed Statistics**

From the Controller Detailed Statistics page, you can view statistics data about the activities of WLAN Controller.

To view statistics information, do the following:

1. From the Navigation pane, go to System > Statistics > Controller Detailed.

The Controller Detailed Statistics page is displayed as shown in [Figure 46](#page-77-0).

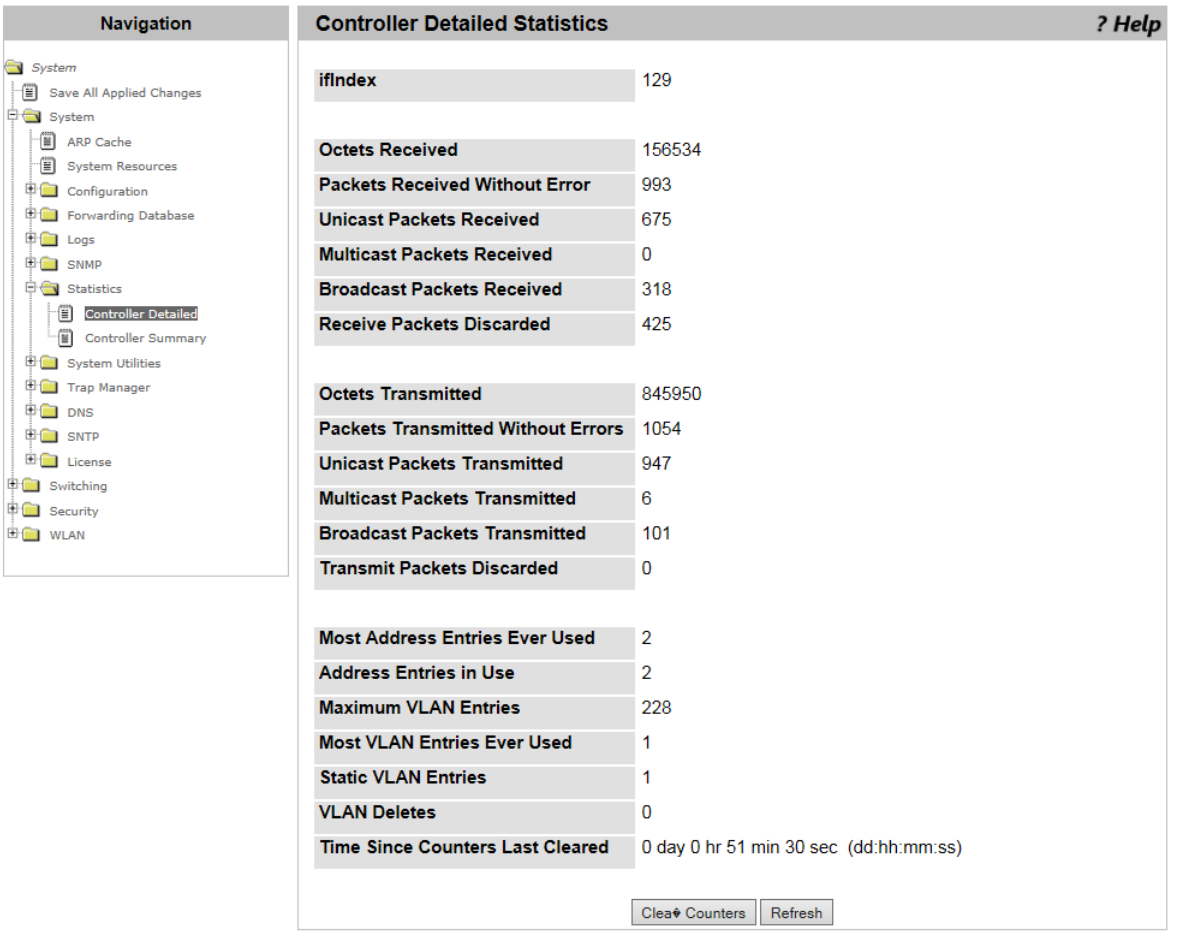

Figure 46. Controller Detailed Statistics Page

<span id="page-77-0"></span>2. Observed the fields described in [Table 16 on page 79.](#page-78-0)

<span id="page-78-0"></span>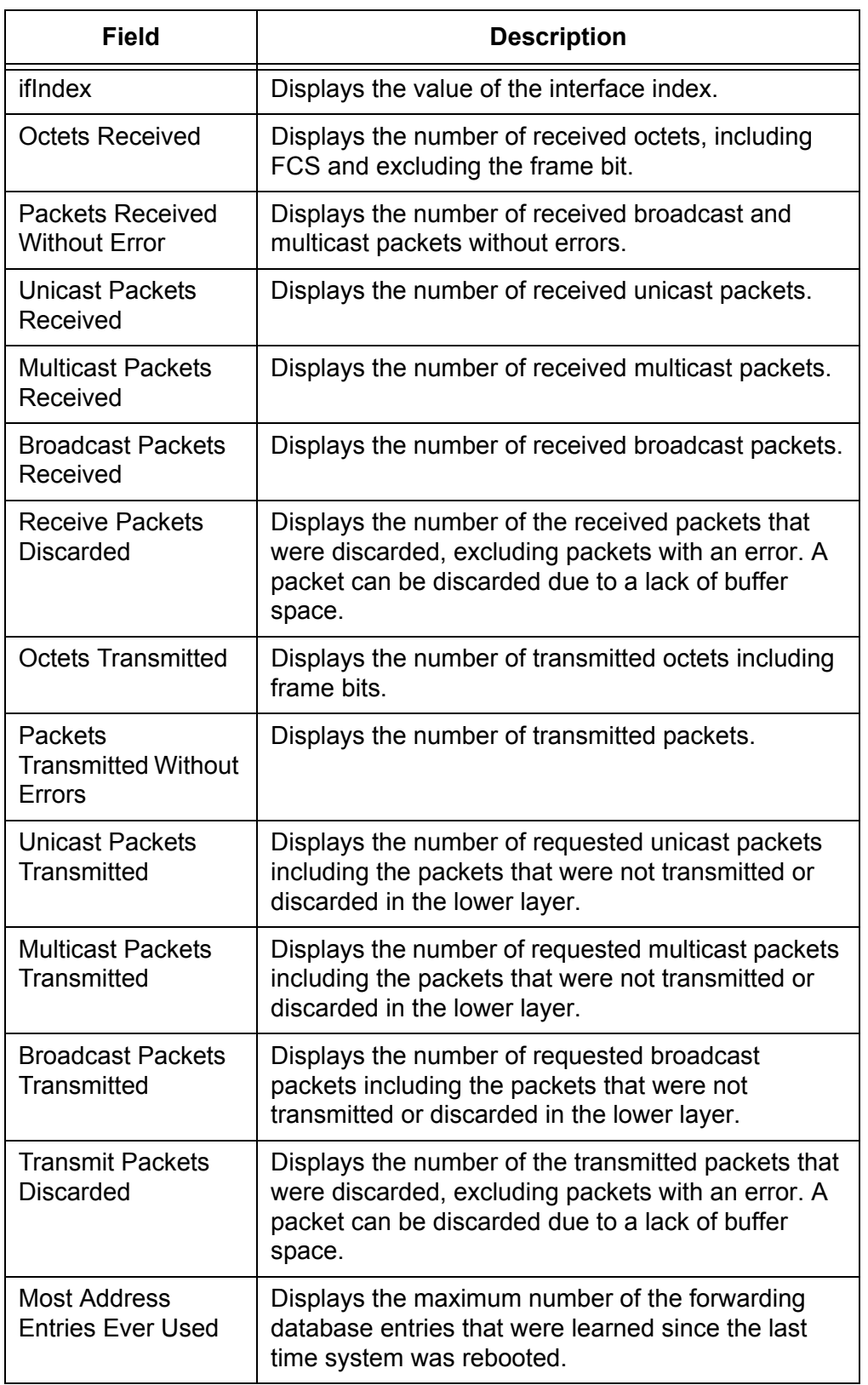

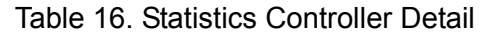

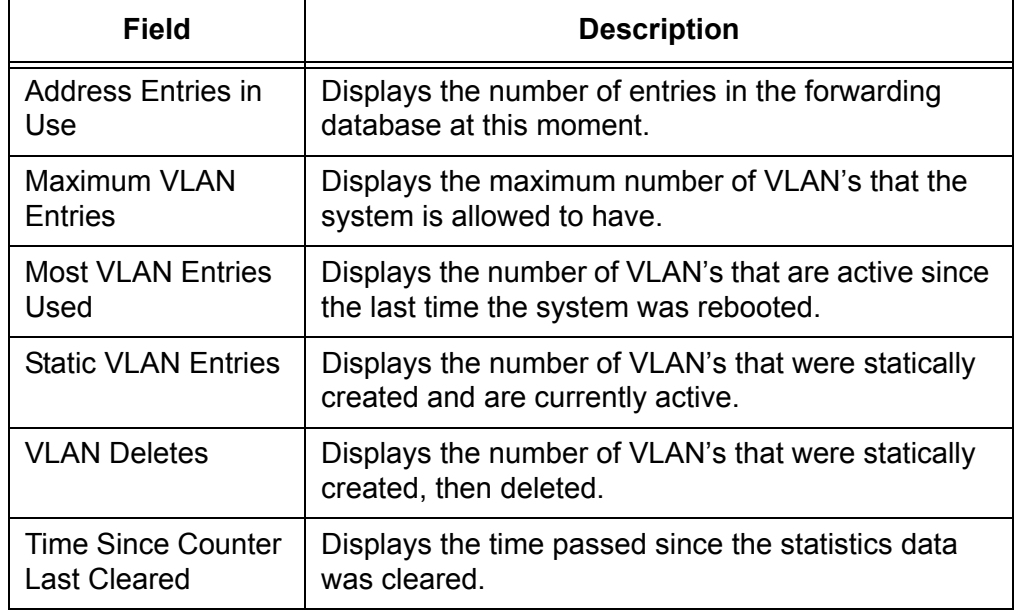

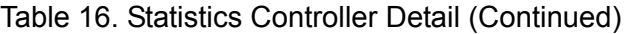

- 3. Click one of the following buttons if necessary:
	- **Clear Counters —** Clears the counters.
	- **Refresh —** Displays the most recent statistics data.

#### **Controller Statistics Summary**

From the Controller Statistics Summary page, you can view statistics data about the activities of WLAN Controller. This page displays the subset of the items displayed on the Controller Detailed Statistics page.

To view statistics information, do the following:

1. From the Navigation pane, go to System > Statistics > Controller Summary.

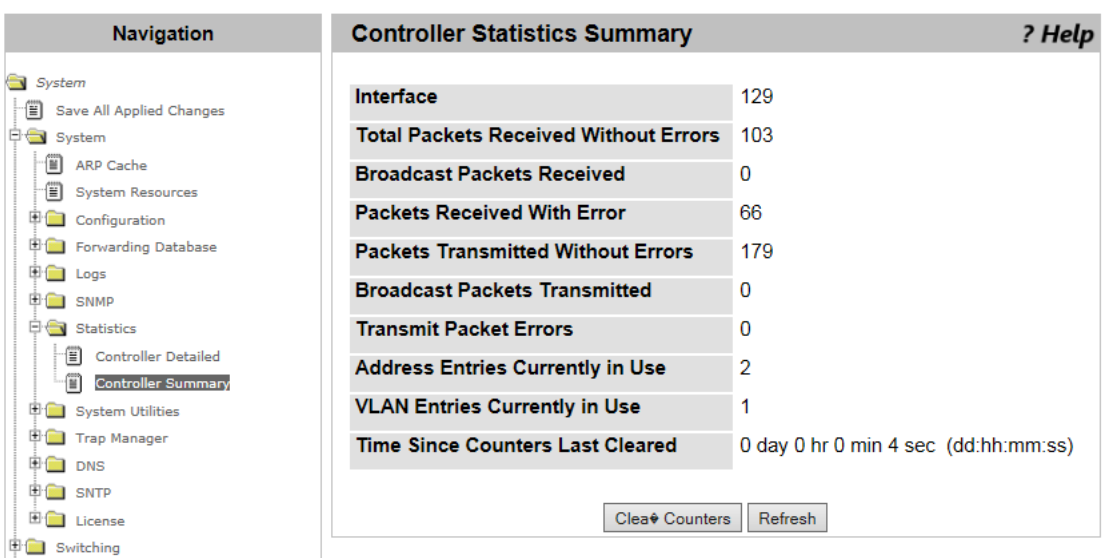

The Controller Summary page is displayed as shown in [Figure 47.](#page-80-0)

Figure 47. Controller Statistics Summary Page

- <span id="page-80-0"></span>2. Observed the fields. The fields are explained in [Table 16 on page 79.](#page-78-0)
- 3. Click one of the following buttons as needed:
	- **Clear Counters —** Clears the counters.
	- □ **Refresh** Displays the most recent statistics data.

## <span id="page-81-0"></span>**System Reset**

From the System Reset page, you can reset or shut down the WLAN Controller.

**Note**

To reboot the AT-UWC WLAN Controller from a PC-based server, press Ctrl+Alt+Delete keys from the keyboard of the server.

To reset or shut down the system, do the following:

1. From the Navigation pane, go to System > System Utilities > System Reset.

The System Reset page is displayed as shown in Figure 48.

**Allied Telesis Unified Wireless Controller** 

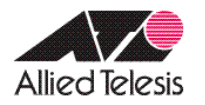

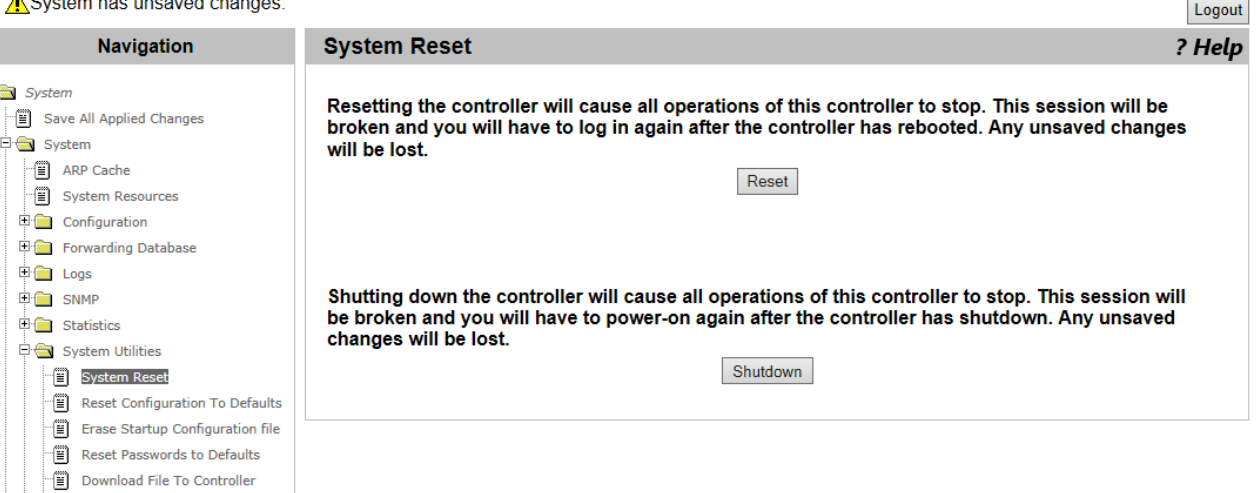

Figure 48. System Reset Page

#### **Caution**

When resetting or shutting down the WLAN Controller, you lose your unsaved changes. To save your changes to the startup configuration file, see ["Save All Applied Changes" on page 39.](#page-38-0)

- 2. Click one of the following buttons:
	- **Reset —** Power-cycles the WLAN Controller device.
	- **Shutdown —** Turns off the WLAN Controller device.

### **Reset Configuration To Default**

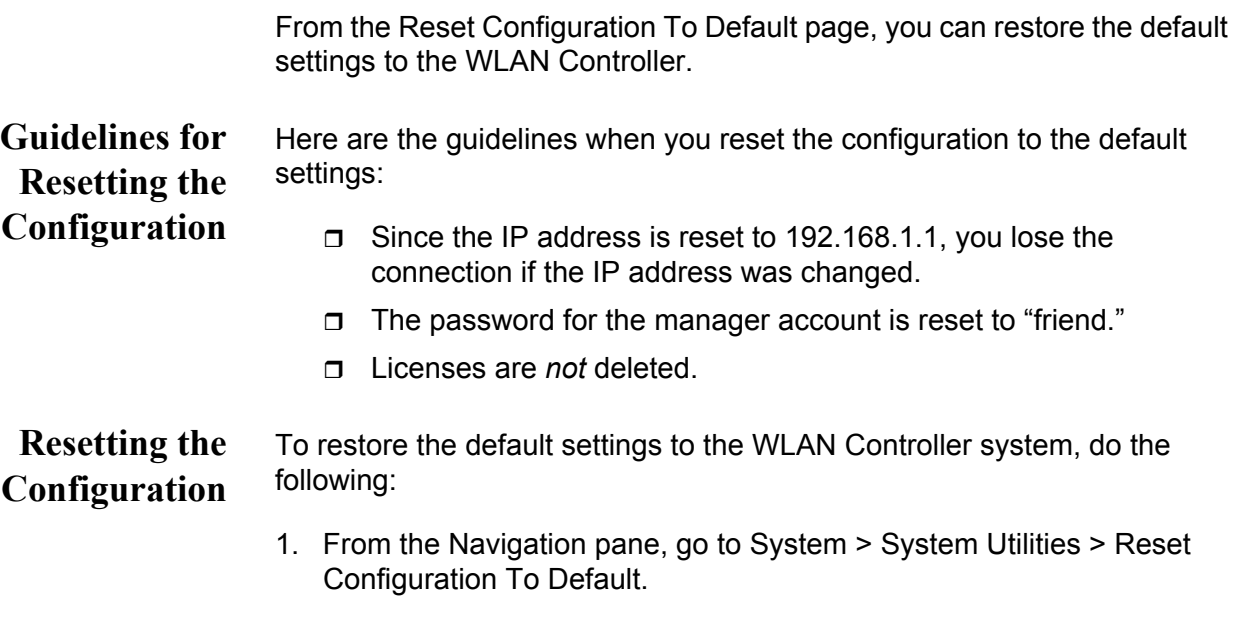

The Reset Configuration To Default page is displayed as shown in Figure 49.

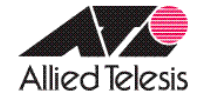

# **Allied Telesis Unified Wireless Controller**

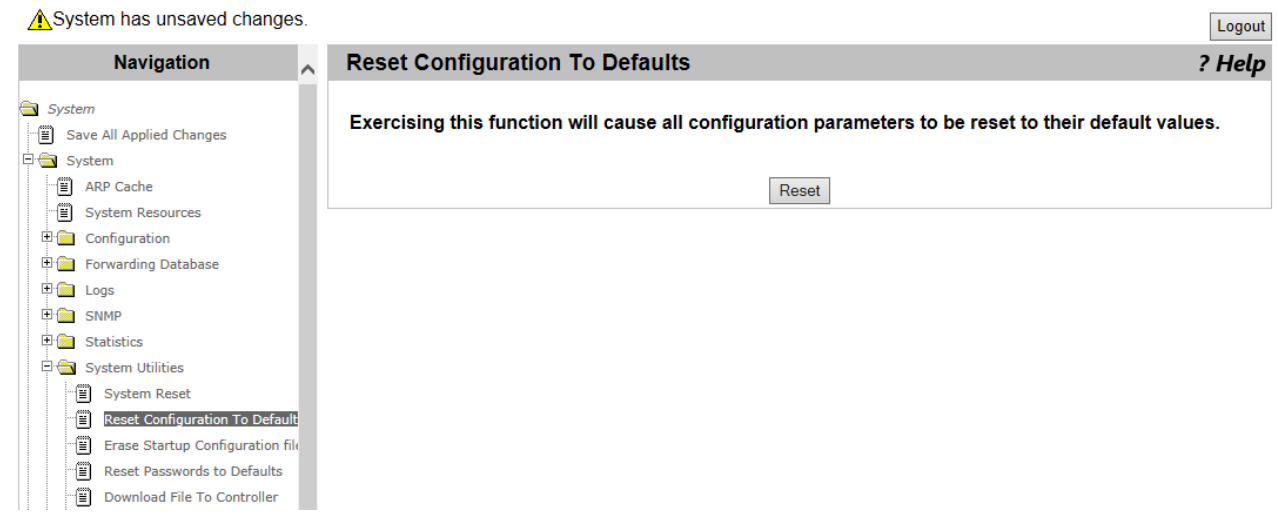

Figure 49. Reset Configuration To Default Page

#### 2. Click **Reset**.

The Confirm Reset Configuration To Defaults page is displayed.

- 3. Click one of the following options:
	- **Yes** Resets the configuration to the default settings.
	- **No** Cancels the operation.

### **Erase Startup Configuration File**

From the Erase Startup Configuration File page, you can delete the startup configuration file stored in the WLAN Controller. The startup configuration file is a file that includes the current saved settings, which the WLAN Controller loads when it reboots.

**Guidelines for Erasing the Startup Configuration File**

Here are the guidelines for erasing the startup configuration file:

- $\Box$  The WLAN Controller keeps operating based on the settings on the running configuration file unless the system resets.
- Licenses are *not* deleted.
- $\Box$  The image files downloaded from "Network Visualization" Downloaded Image," are *not* deleted.

**Deleting the Startup Configuration File**

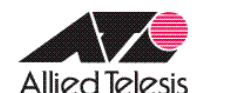

To delete the startup configuration file, do the following:

1. From the Navigation pane, go to System > System Utilities > Erase Startup Configuration File.

The Erase Startup Configuration File page is displayed as shown in Figure 50.

## **Allied Telesis Unified Wireless Controller**

Logout **Navigation Reset Configuration To Defaults** ? Help  $\lambda$ System Exercising this function will cause all configuration parameters to be reset to their default values. Save All Applied Changes System FE ARP Cache Reset System Resources  $\mathbb{E}$  Configuration Forwarding Database **E** Logs **E** SNMP  $\overline{\mathbb{H}}$  Statistics  $\frac{1}{2}$  System Utilities -<sup>[</sup>]] System Reset Reset Configuration To Default Erase Startup Configuration file Reset Passwords to Defaults Download File To Controller

Figure 50. Erase Startup Configuration File Page

2. Click **Erase**.

The Confirm Erase Startup Configuration File page is displayed.

A System has unsaved changes.

- 3. Click one of the following options:
	- **T** Yes Erases the startup configuration file.
	- **No** Cancels the operation.

### **Reset Passwords to Defaults**

From the Reset Passwords to Defaults page, you can reset the password of the manager account to the default password "friend."

#### **Note**

The guest account is *not* supported for the current version. See ["User Accounts Configuration" on page 50.](#page-49-0)

To restore the default password of the manager account, do the following:

1. From the Navigation pane, go to System > System Utilities > Reset Passwords to Defaults.

The Reset Passwords to Defaults page is displayed as shown in Figure 51.

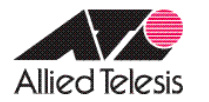

# **Allied Telesis Unified Wireless Controller**

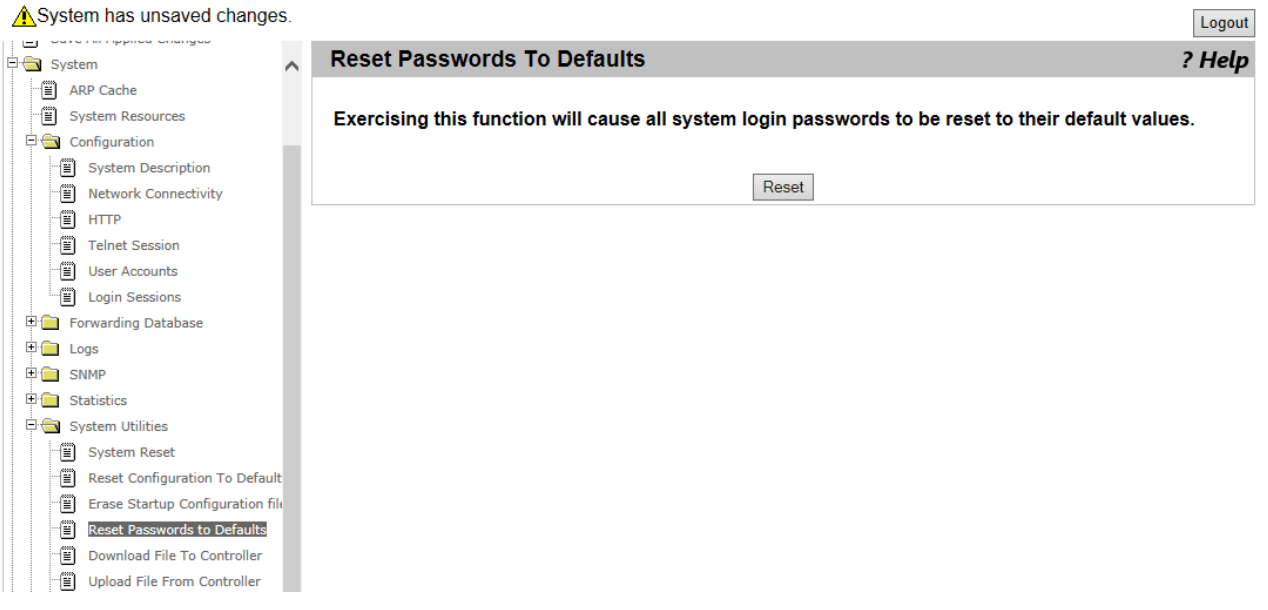

Figure 51. Reset Passwords to Defaults Page

2. Click **Reset**.

The password of the manager account is set to "friend."

### **Download File to Controller**

From the Download File to Controller page, you can transfer a file from the TFTP server to the WLAN Controller.

To transfer a file from the TFTP server to the WLAN Controller, do the following:

1. From the Navigation pane, go to System > System Utilities > Download File to Controller.

The Download File to Controller page is displayed as shown in Figure 52.

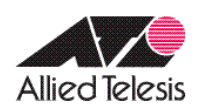

## **Allied Telesis Unified Wireless Controller**

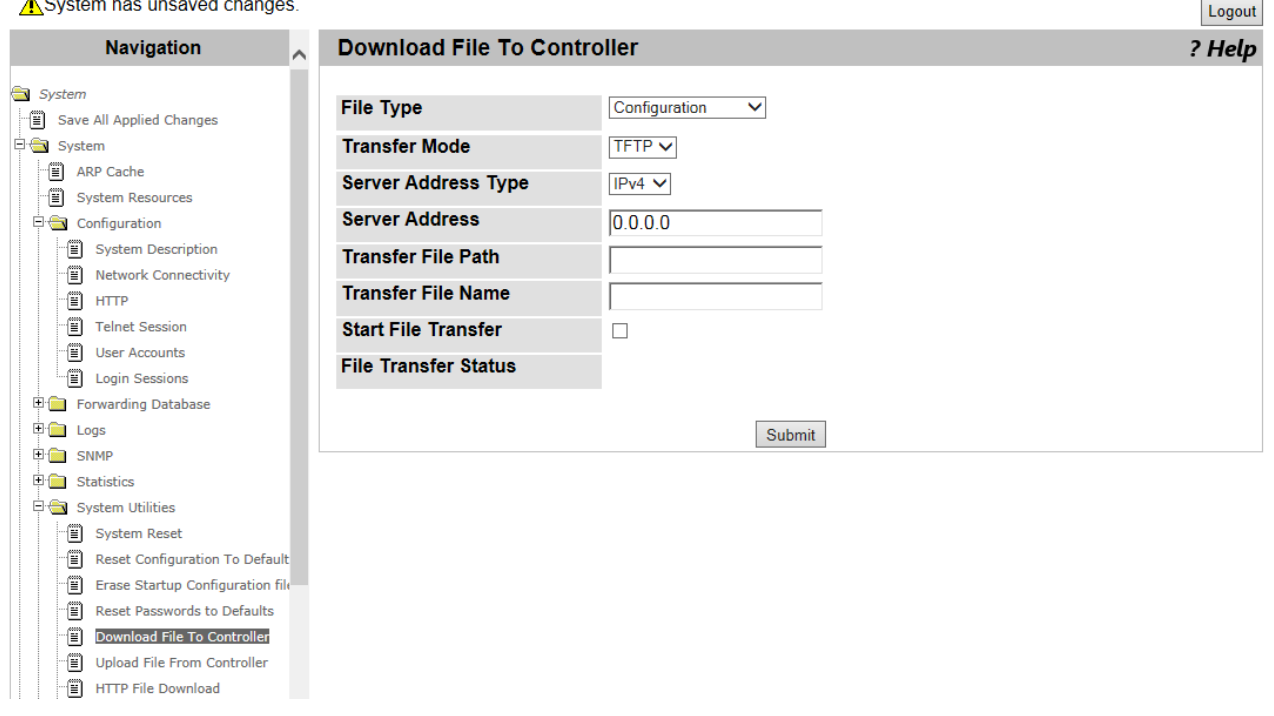

Figure 52. Download File to Controller Page

2. Specify the following fields in [Table 17 on page 89](#page-88-0).

<span id="page-88-0"></span>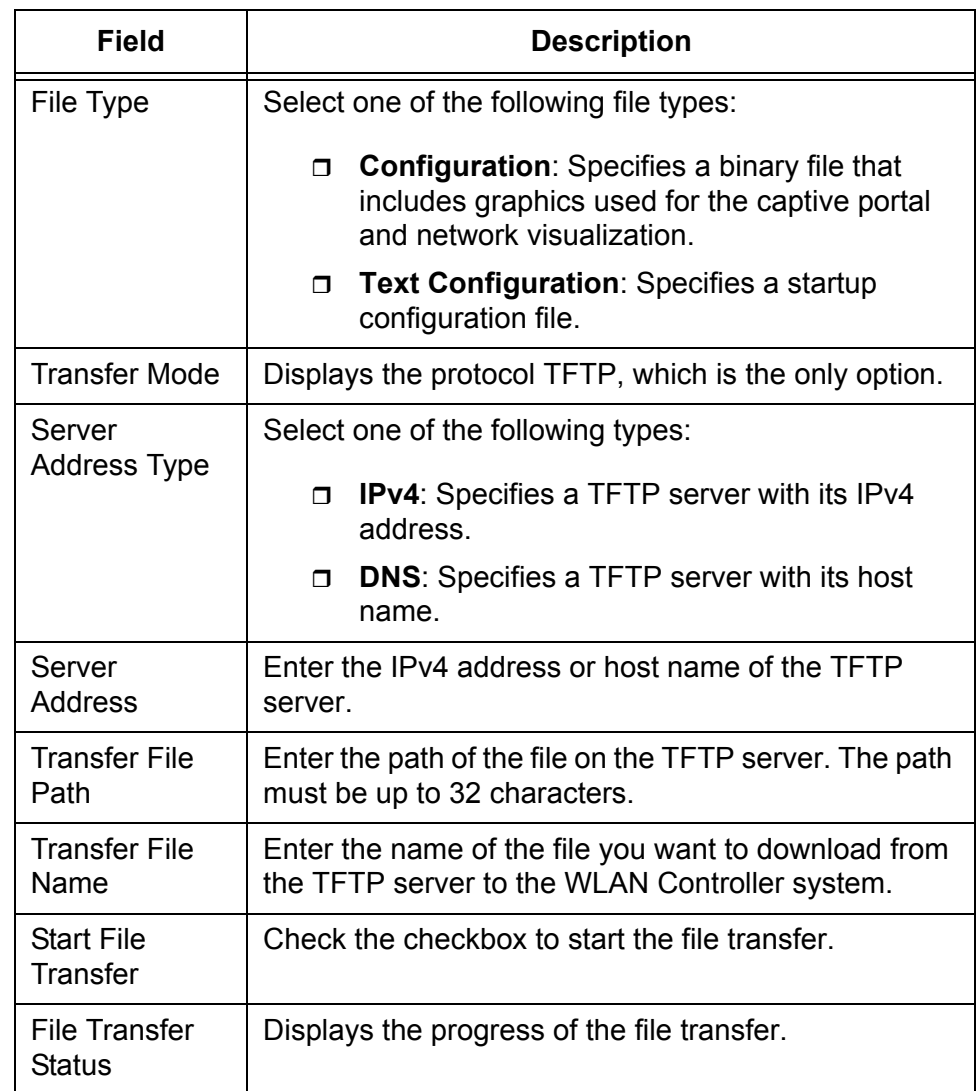

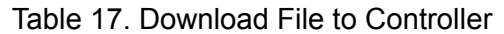

#### 3. Click **Submit**.

The status is displayed in the **File Transfer Status** field.

## **Upload File from Controller**

From the Upload File from Controller page, you can transfer a file from the WLAN Controller to a TFTP server.

To transfer a file from the WLAN Controller to a TFTP server, do the following:

1. From the Navigation pane, go to System > System > System Utilities > Upload File from Controller.

The Upload File from Controller page is displayed as shown in Figure 53.

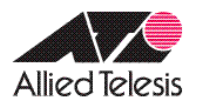

## **Allied Telesis Unified Wireless Controller**

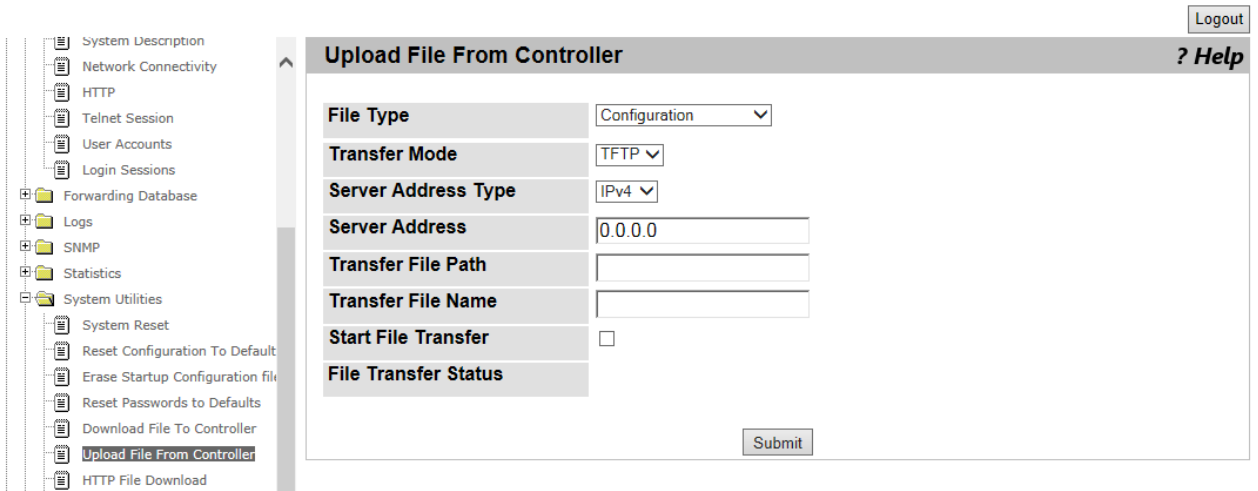

Figure 53. Upload File from Controller Page

2. Specify the following fields in [Table 18 on page 91](#page-90-0).

<span id="page-90-0"></span>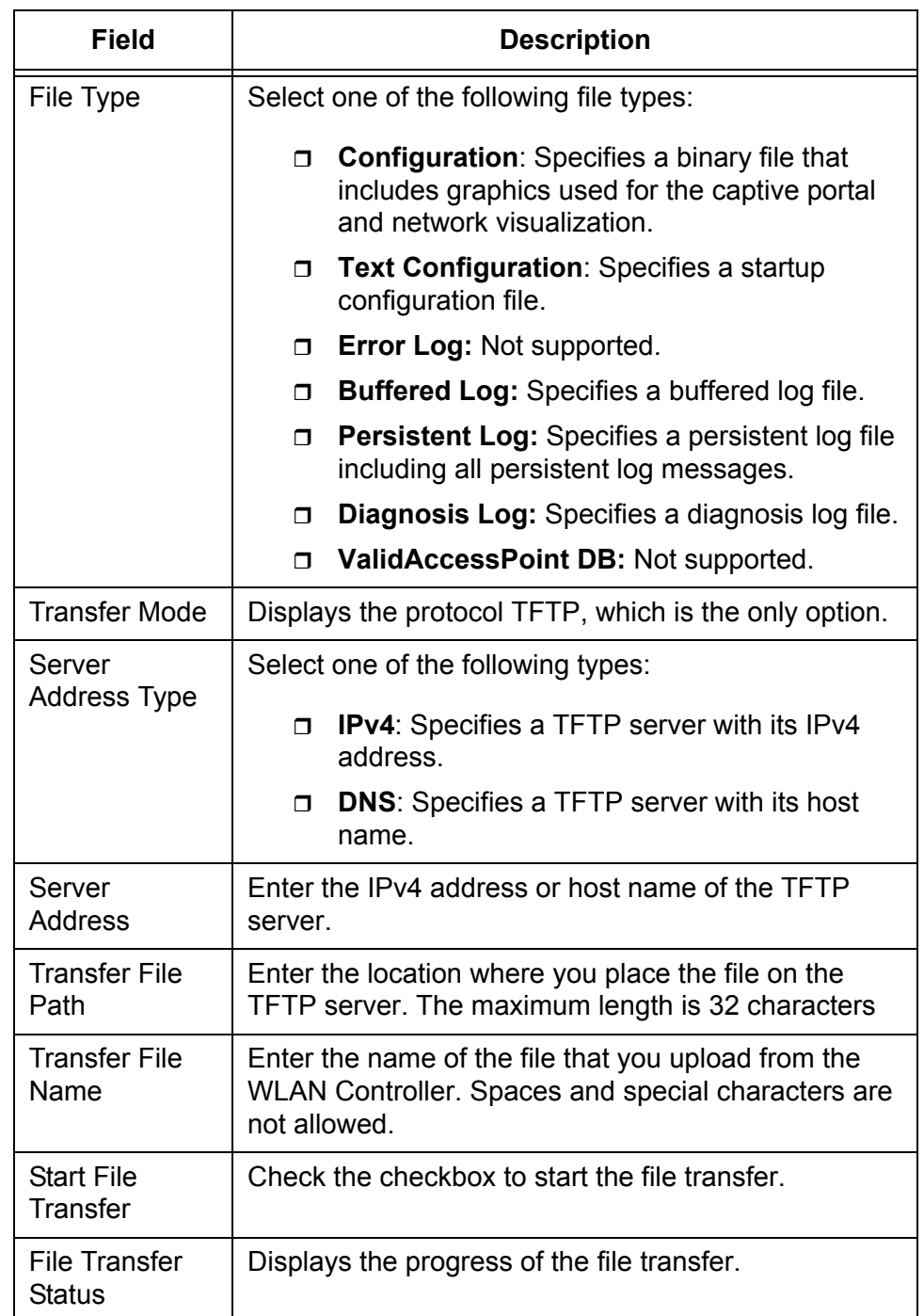

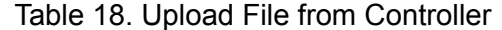

#### 3. Click **Submit**.

The status is displayed in the **File Transfer Status** field.

## **HTTP File Download**

From the HTTP File Download page, you can transfer a file from your management workstation to the WLAN Controller.

To transfer a file from your management workstation to the WLAN Controller, do the following:

1. From the Navigation pane, go to System > System Utilities > HTTP File Download.

The HTTP File Download page is displayed as shown in Figure 54.

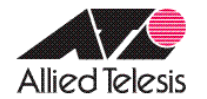

## **Allied Telesis Unified Wireless Controller**

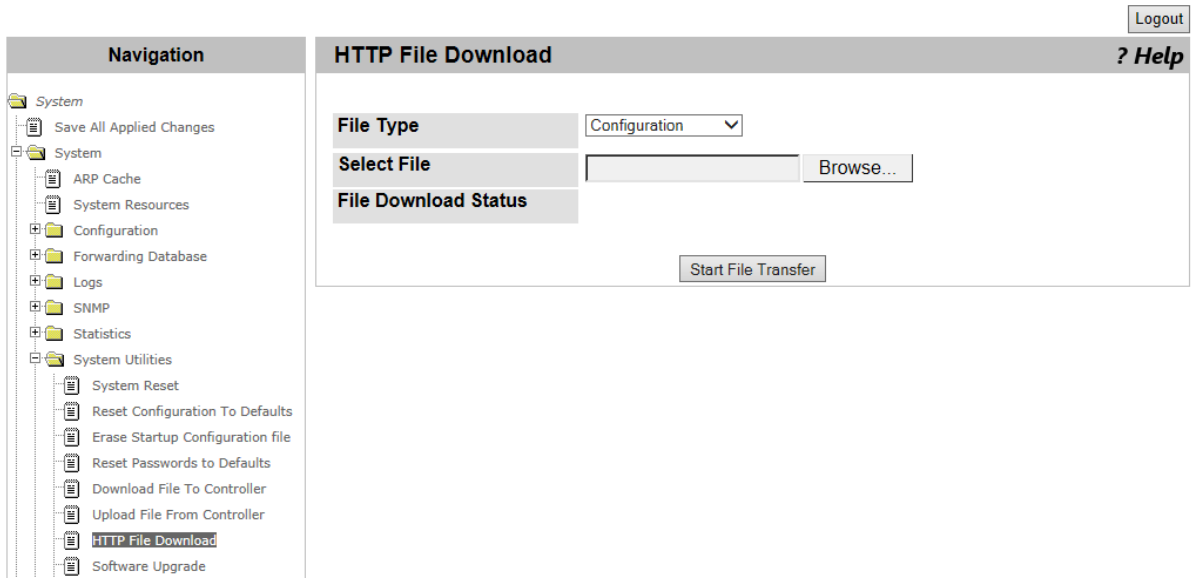

Figure 54. HTTP File Download Page

2. Specify the following fields in [Table 19 on page 93](#page-92-0).

<span id="page-92-0"></span>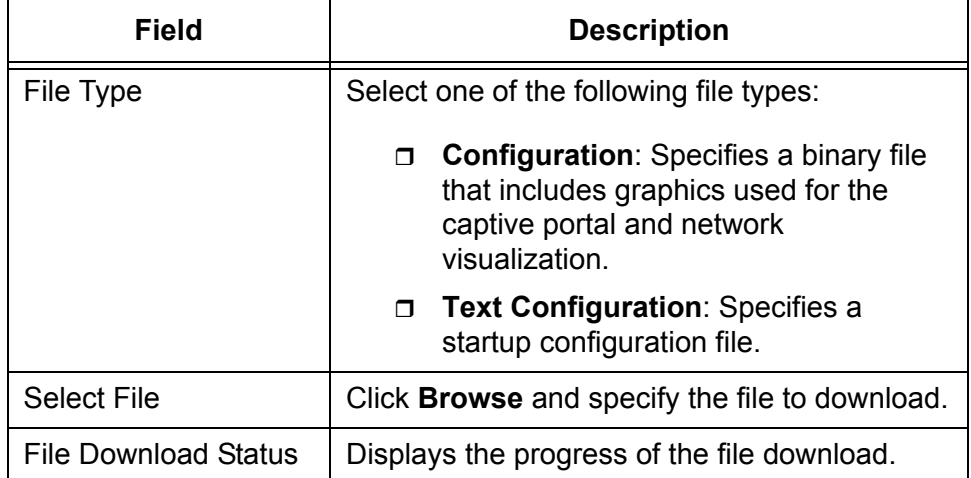

#### Table 19. HTTP File Download

#### 3. Click **Start File Transfer**.

The status is displayed in the **File Download Status** field.

## **Software Upgrade**

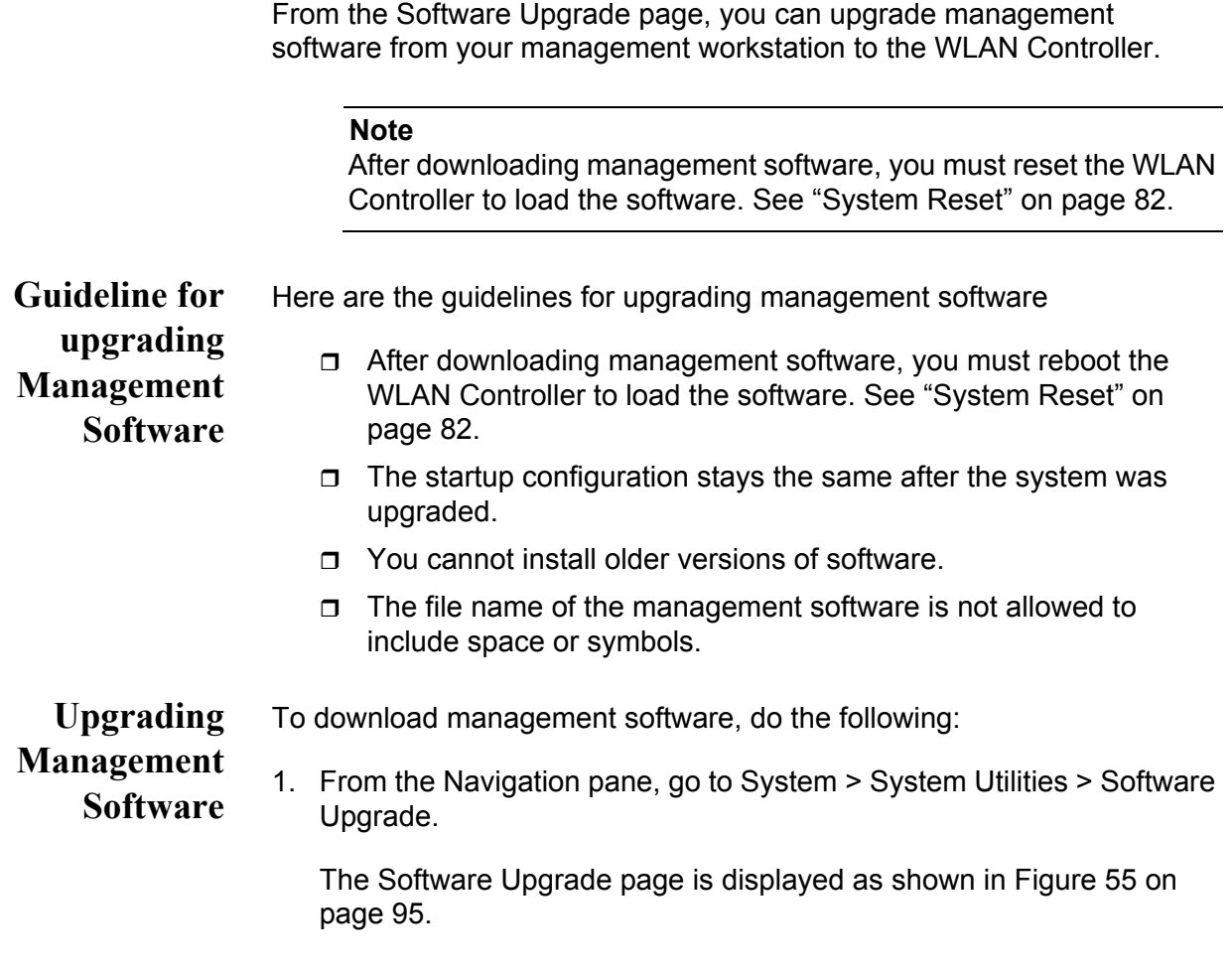

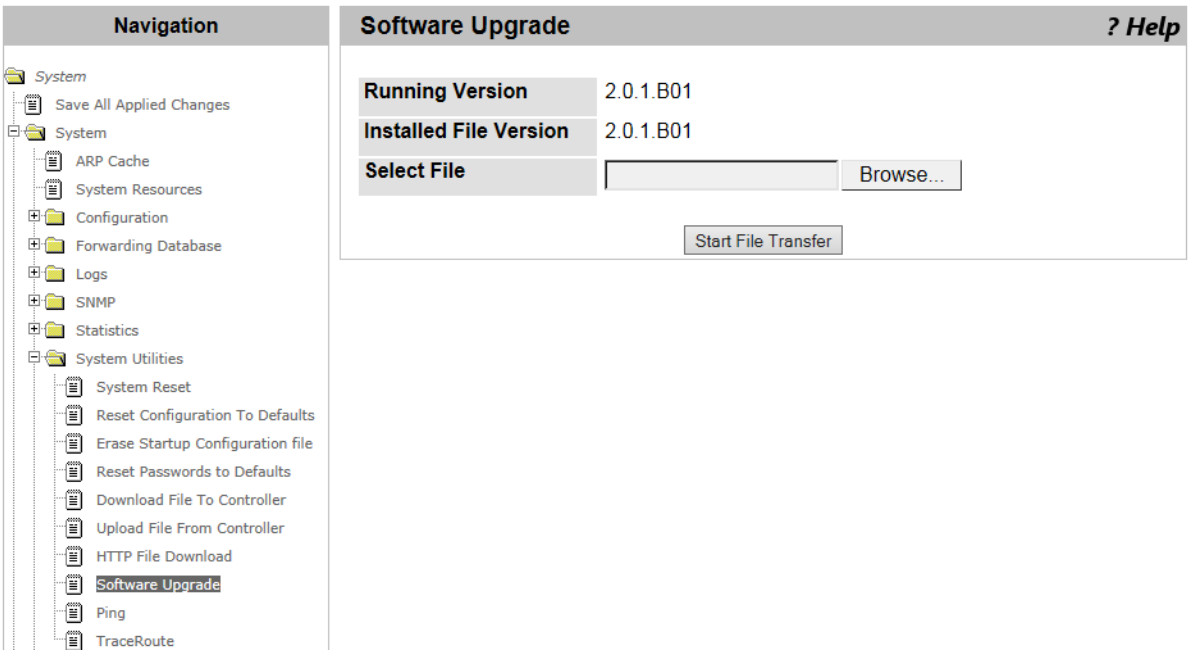

Figure 55. Software Upgrade Page

2. Specify the following fields in [Table 20](#page-94-0).

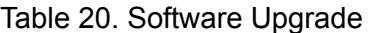

<span id="page-94-0"></span>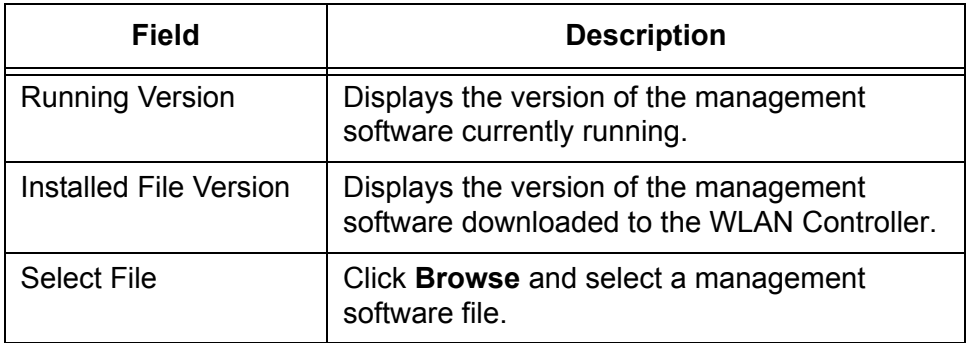

3. Click **Start File Transfer**.

The specified management software is downloaded.

## **Ping**

From the Ping page, you can test network connections between the WLAN Controller and the destination using the ping utility.

To test network connections using the *ping* utility, do the following:

1. From the Navigation pane, go to System > System Utilities > Ping.

The Ping page is displayed as shown in Figure 56.

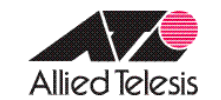

**Allied Telesis Unified Wireless Controller** 

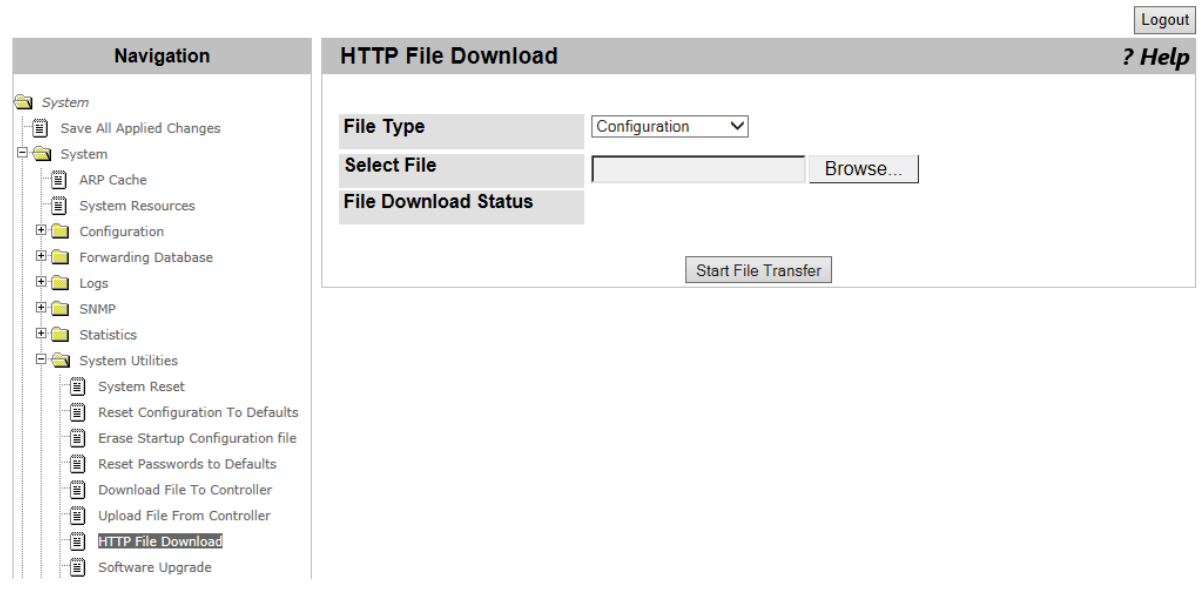

Figure 56. Ping Page

2. Specify the following fields in [Table 21](#page-95-0).

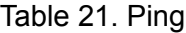

<span id="page-95-0"></span>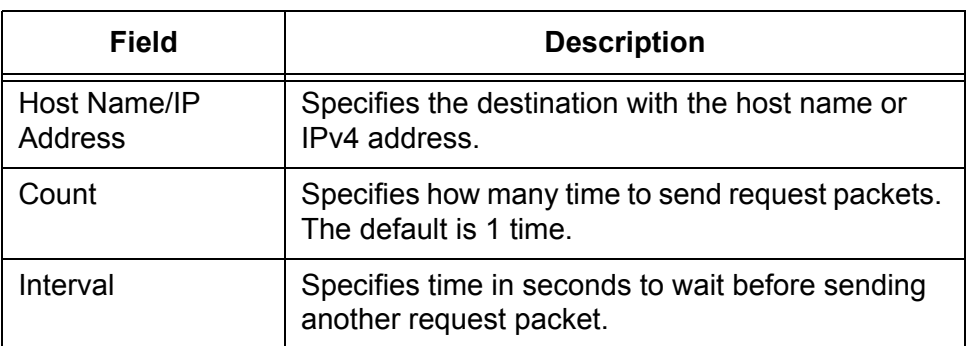

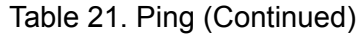

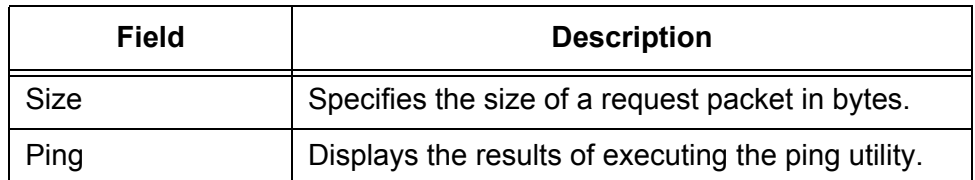

3. Click **Submit**.

## **TraceRoute**

From the TraceRoute page, you can trace the path that an IP packet takes to reach the destination.

To trace the path to the destination using the traceroute utility, do the following:

1. From the Navigation pane, go to System > System Utilities > TraceRoute.

The TraceRoute page is displayed as shown in Figure 57.

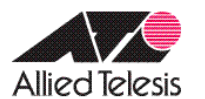

## **Allied Telesis Unified Wireless Controller**

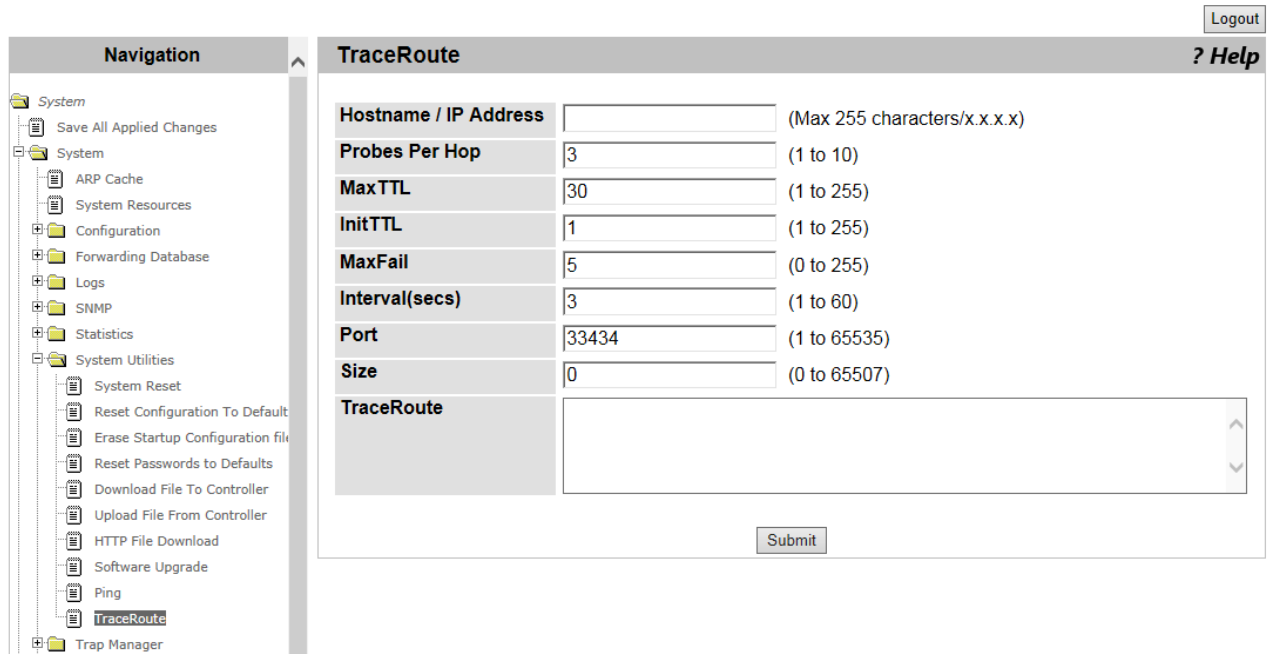

Figure 57. TraceRoute Page

2. Specify the following fields in [Table 22](#page-97-0).

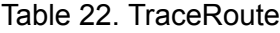

<span id="page-97-0"></span>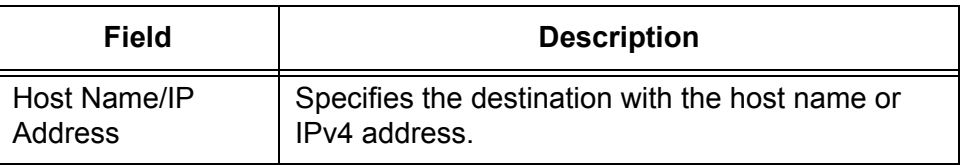

| <b>Field</b>      | <b>Description</b>                                                                                                    |
|-------------------|----------------------------------------------------------------------------------------------------|
| Probes per Hop    | Specifies the number of probe packets per hop.<br>The default setting is 3 packets.                                                                            |
| Max TTL           | Specifies the maximum number of hops to allow<br>probe packets to travel. Time to live (TTL) is<br>specified by hop counts. The default setting is 30<br>hops. |
| InitTTL           | Specifies the number set in the initial TTL. The<br>default setting is 1.                                                                                      |
| MaxFail           | Specifies the number of attempts to send a probe.<br>packet. The default setting is 5 times.                                                                   |
| Interval(secs)    | Specifies the time period in seconds to wait before<br>sending another packet. The default value is 3<br>seconds.                                              |
| Port              | Specifies the UDP port number used for probe<br>packets. The default port number is 33434.                                                                     |
| Size              | Specifies the size of a probe packet in bytes.                                                                                                    |
| <b>TraceRoute</b> | Displays the results of executing the TraceRoute<br>utility.                                                                                                   |

Table 22. TraceRoute (Continued)

3. Click **Submit**.

## **Trap Flags**

From the Trap Flags page, you can enable or disable the system to send traps when the SNMP authentication failed or the link status changed.

To enable or disable sending traps, do the following:

1. From the Navigation pane, go to System > Trap Manager > Trap Flags.

The Trap Flags page is displayed as shown in [Figure 58](#page-99-0).

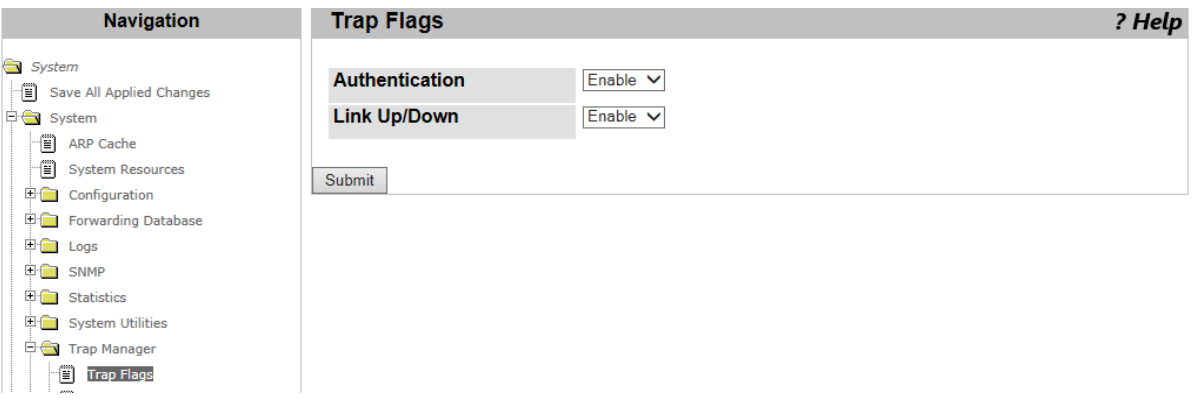

Figure 58. Trap Flags Page

<span id="page-99-0"></span>2. Specify the following fields in [Table 23](#page-99-1).

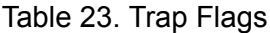

<span id="page-99-1"></span>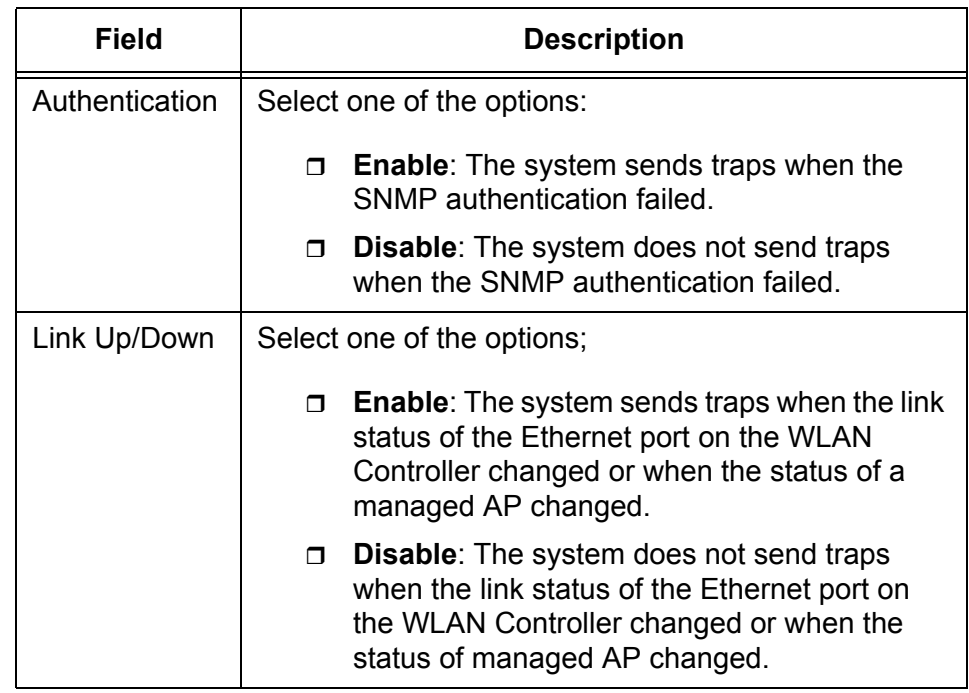

3. Click **Submit.**

## **Trap Logs**

From the Trap Logs page, you can view information about traps and a list of traps that the WLAN Controller has generated.

To view trap logs, do the following:

1. From the Navigation pane, go to System > Trap Manager > Trap Logs.

The Trap Logs page is displayed as shown in [Figure 59](#page-101-0).

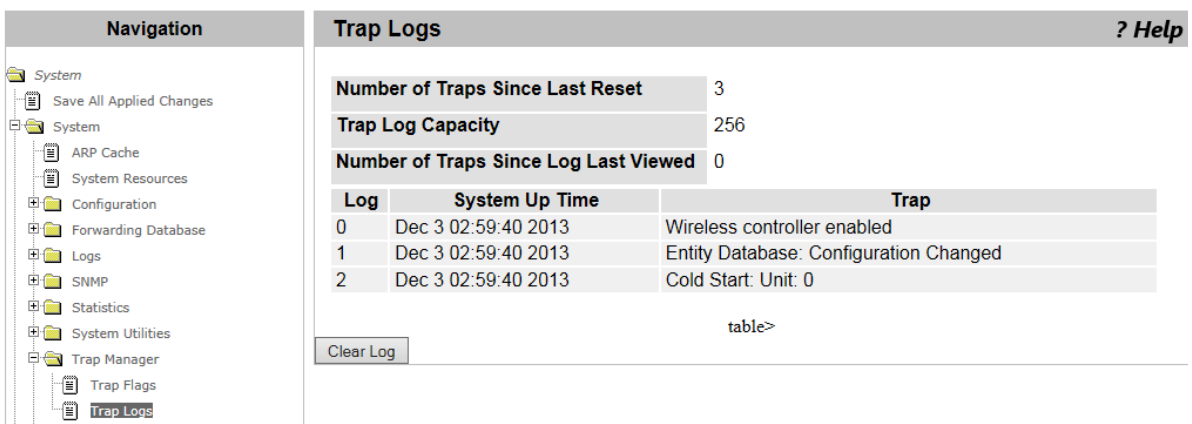

Figure 59. Trap Logs Page

<span id="page-101-0"></span>2. Observe the fields described in [Table 24](#page-101-1).

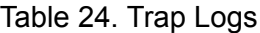

<span id="page-101-1"></span>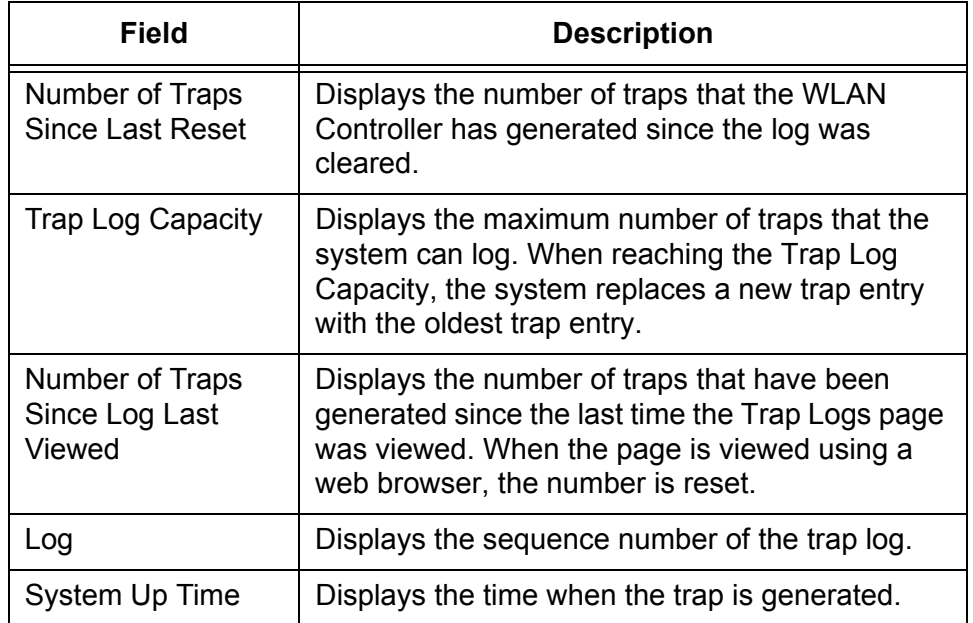

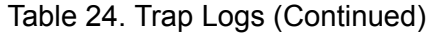

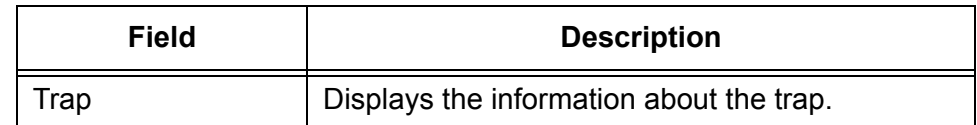

3. If you want to clear the log, click **Clear Log**.

## **DNS Global Configuration**

From the Domain Name Server (DNS) Global Configuration page, you can view the domain list, enable or disable the DNS client, add a domain name to the list, change the properties, and delete a domain name.

#### **Viewing the DNS Client**

To view the domain list on the WLAN Controller, do the following:

1. From the Navigation pane, go to System > DNS > Global Configuration.

The DNS Global Configuration page is displayed as shown in [Figure 60](#page-103-0).

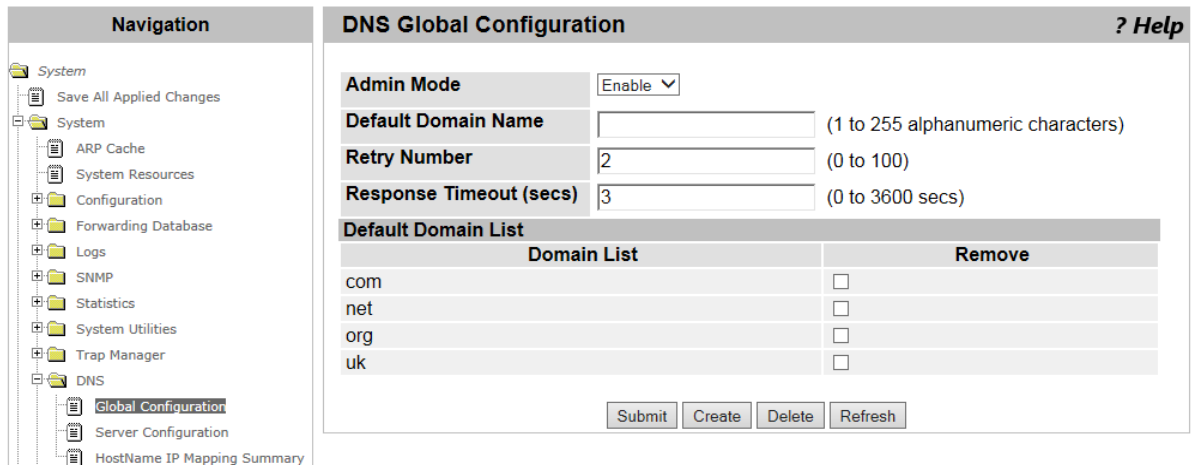

Figure 60. DNS Global Configuration Page

<span id="page-103-0"></span>2. Observe the following fields in Table 25.

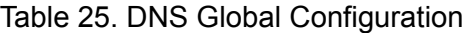

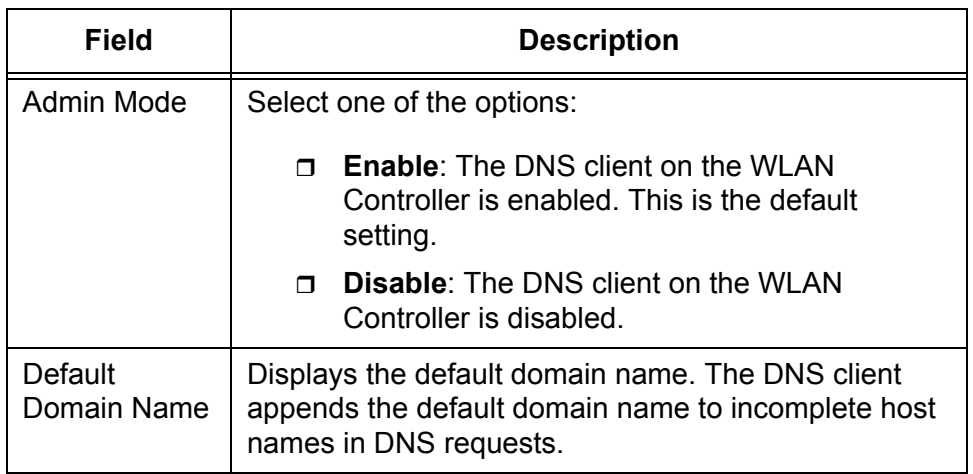

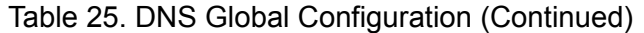

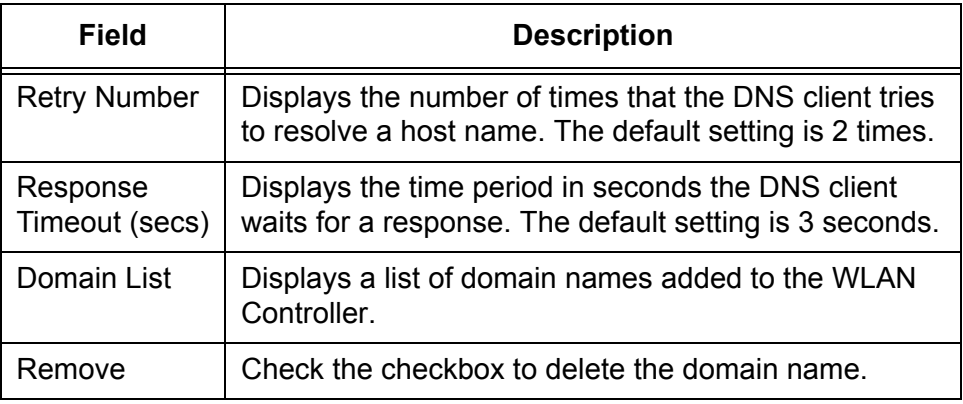

3. If you want to refresh the display, click **Refresh.**

#### **Enabling the DNS Client** To enable or disable the DNS client on the WLAN Controller, do the following:

1. From the Navigation pane, go to System > DNS > Global Configuration.

The DNS Global Configuration page is displayed as shown in [Figure](#page-103-0)  [60 on page 104](#page-103-0).

- 2. Select Enable or Disable from the **Admin Mode** select list:
- 3. Click **Submit**.

#### **Changing the** To change the properties, do the following:

#### **Properties**

**Name**

1. From the Navigation pane, go to System > DNS > Global Configuration.

The DNS Global Configuration page is displayed as shown in [Figure](#page-103-0)  [60 on page 104](#page-103-0).

- 2. Specify the following fields described in Table 25.
	- **Default Domain Name**
	- **Retry Number**
	- **Response Timeout (secs)**
- 3. Click **Submit**.

**Adding a DNS** To add a DNS name to the list, do the following:

#### 1. From the Navigation pane, go to System > DNS > Global Configuration.

The DNS Global Configuration page is displayed as shown in [Figure](#page-103-0)  [60 on page 104.](#page-103-0)

2. Click **Create**.

The DNS Domain List Configuration page is displayed as shown in [Figure 61](#page-105-0).

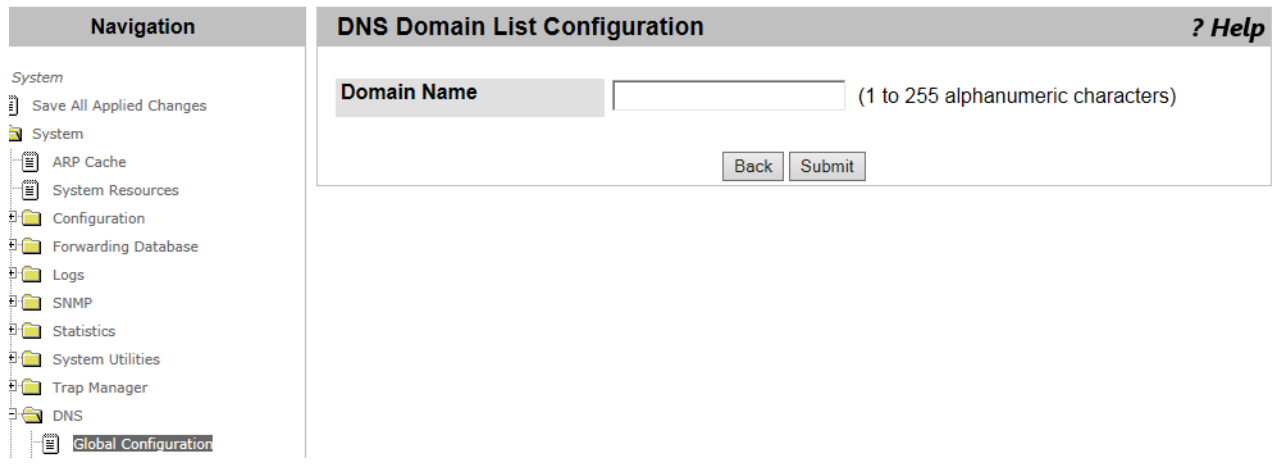

Figure 61. DNS Domain List Configuration Page

- <span id="page-105-1"></span><span id="page-105-0"></span>3. Specify a domain name in the **Domain Name** box.
- <span id="page-105-2"></span>4. Click **Submit**.
- 5. If you want to add another domain name, repeat steps [3](#page-105-1) and [4.](#page-105-2)
- 6. Click **Back**.

**Name**

The domain names that you added are listed on the DNS Global Configuration page. See [Figure 60 on page 104](#page-103-0).

**Deleting a DNS** To delete a DNS name from the list, do the following:

> 1. From the Navigation pane, go to System > System > DNS > Global Configuration.

The DNS Global Configuration page is displayed as shown in [Figure](#page-103-0)  [60 on page 104.](#page-103-0)

- 2. Check the **Remove** checkbox of the domain name.
- 3. Click **Delete**.

The domain name is deleted from the list.

#### **DNS Server Configuration**

From the DNS Server Configuration page, you can view the DNS server list, add or delete a DNS server where the system sends queries in order to resolve host names. You can add multiple DNS servers.

### **Viewing the DNS Server List**

To view the DNS server list, do the following:

1. From the Navigation pane, go to System > DNS > DNS Server Configuration.

The DNS Server Configuration page is displayed as shown in [Figure 62](#page-106-0).

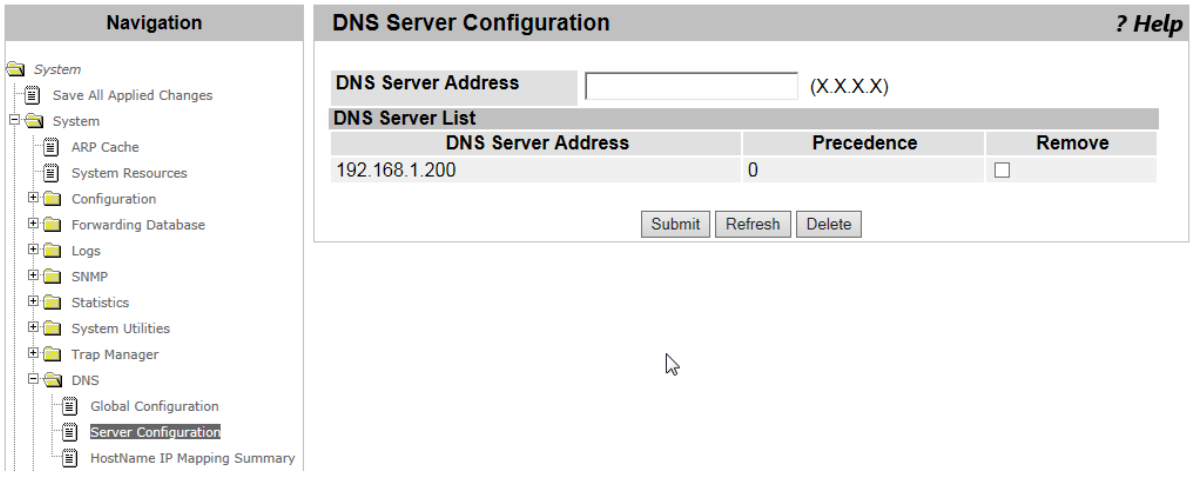

Figure 62. DNS Server Configuration Page

<span id="page-106-0"></span>2. Observed the fields described in [Table 26.](#page-106-1)

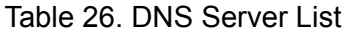

<span id="page-106-1"></span>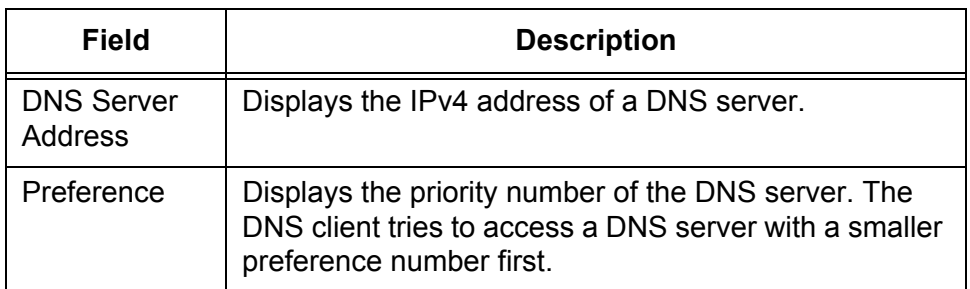

**Adding a DNS**

To add a DNS server, do the following:

**Server**

1. From the Navigation pane, go to System > DNS > DNS Server Configuration.

The DNS Server Configuration page is displayed as shown in [Figure](#page-106-0)  [62 on page 107.](#page-106-0)

- 2. Specify the IP address of a DNS server in the **DNS Server Address**  box.
- 3. Click **Submit**.

The DNS server is added to the DNS server List.

**Deleting a DNS** To delete a DNS server from the DNS server list, do the following:

#### **Server**

1. From the Navigation pane, go to System > System > DNS > Server Configuration.

The DNS Server Configuration page is displayed as shown in [Figure](#page-106-0)  [62 on page 107.](#page-106-0)

- 2. Check the **Remove** checkbox of the domain name.
- 3. Click **Delete**.

The domain name is deleted from the list.
## **HostName IP Mapping Summary**

From the HostName IP Mapping Summary page, you can view the DNS static and dynamic entries, add a static entry, and delete the entries.

#### **Viewing DNS Static and Dynamic Entries**

- To view the DNS entries, do the following:
	- 1. From the Navigation pane, go to System > System > DNS > HostName IP Mapping Summary.

The DNS HostName IP Mapping Summary page is displayed as shown in [Figure 63.](#page-108-0)

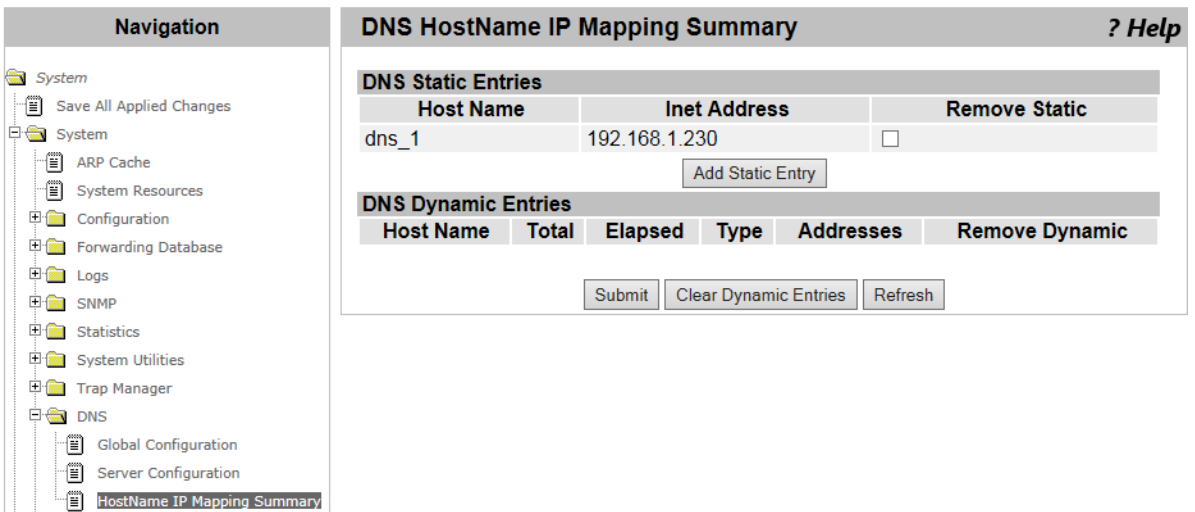

Figure 63. DNS HostName IP Mapping Summary Page

<span id="page-108-0"></span>2. Observed the fields described in [Table 27.](#page-108-1)

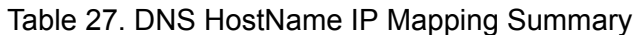

<span id="page-108-1"></span>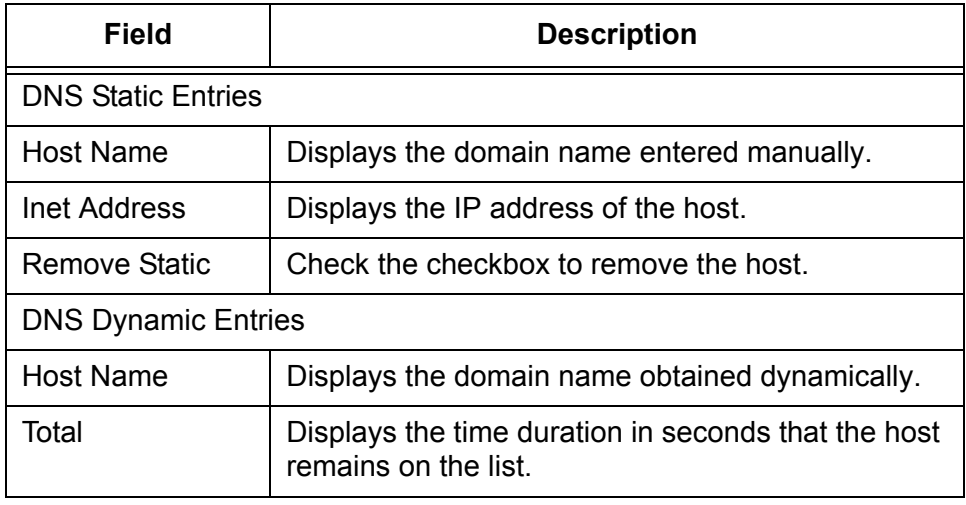

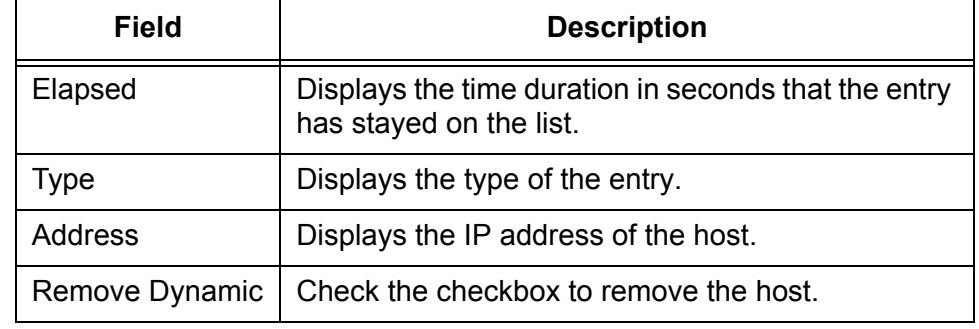

Table 27. DNS HostName IP Mapping Summary (Continued)

3. If you want to display the most current information, click **Refresh**.

**Adding a Static Entry**

- To add a static entry do the following:
- 1. From the Navigation pane, go to System > System > DNS > HostName IP Mapping Summary.

The DNS HostName Mapping Summary page is displayed as shown in [Figure 63 on page 109](#page-108-0).

2. Click **Add Static Entry**.

The DNS HostName IP Mapping Configuration page is displays as shown in [Figure 64.](#page-109-0)

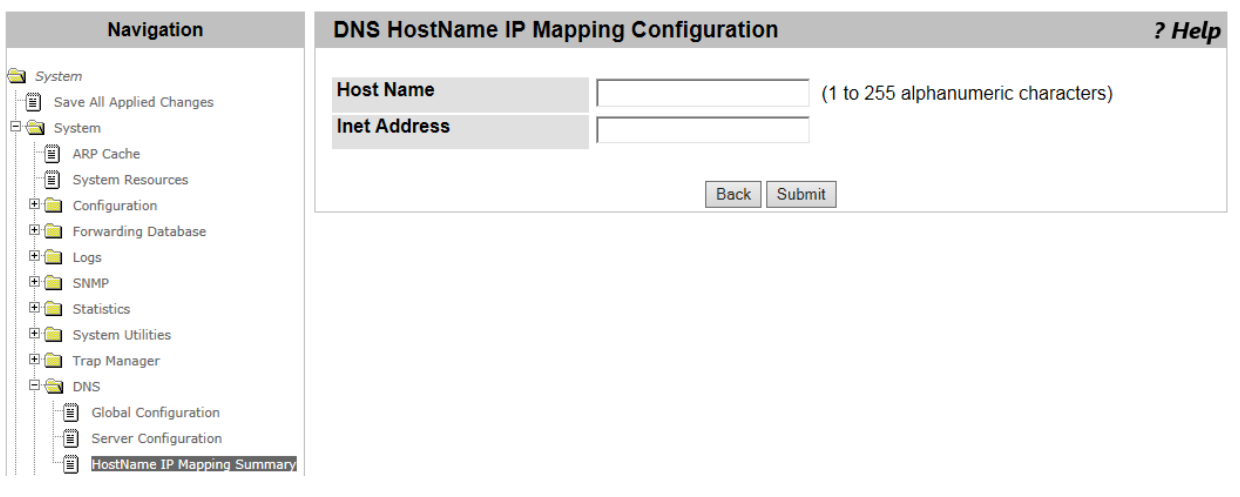

Figure 64. DNS HostName IP Mapping Configuration Page

<span id="page-109-0"></span>3. Specify the following fields described in [Table 28.](#page-109-1)

Table 28. DNS HostName IP Mapping Configuration

<span id="page-109-1"></span>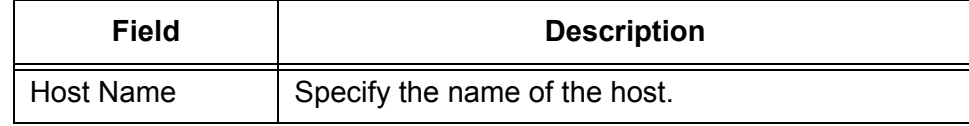

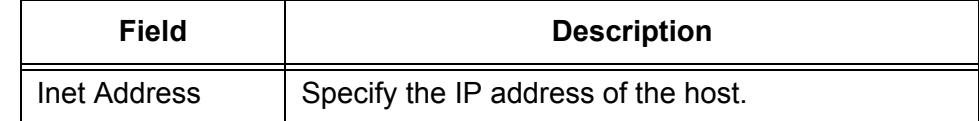

Table 28. DNS HostName IP Mapping Configuration (Continued)

4. Click **Submit**.

The domain and its IP address are entered in to the DNS HostName IP Mapping.

**Deleting a DNS Static Entry** To delete a DNS static entry, do the following:

#### 1. From the Navigation pane, go to System > System > DNS > HostName IP Mapping Summary.

The DNS HostName Mapping Summary page is displayed as shown in [Figure 63 on page 109](#page-108-0).

- 2. Check the **Remove Static** checkbox of the entry that you want to delete.
- 3. Click **Submit**.

The entry is deleted from the list.

**Deleting All the DNS Dynamic** To delete all the DNS dynamic entries, do the following:

**Entries**

- 
- 1. From the Navigation pane, go to System > System > DNS > HostName IP Mapping Summary.

The DNS HostName Mapping Summary page is displayed as shown in [Figure 63 on page 109](#page-108-0).

2. Click **Clear Dynamic Entries**.

The dynamic entries are all deleted.

## **SNTP Global Configuration**

From the SNTP Global Configuration page, you can enable or disable the Simple Network Time Protocol (SNTP) client on the WLAN Controller and modify the settings. SNTP synchronizes the system time on the WLAN Controller with an SNTP server.

To enable or disable the SNTP client on the WLAN Controller, or modify the settings, do the following:

1. From the Navigation pane, go to System > SNTP > Global Configuration.

The SNTP Global Configuration page is displayed as shown in [Figure 65](#page-111-0).

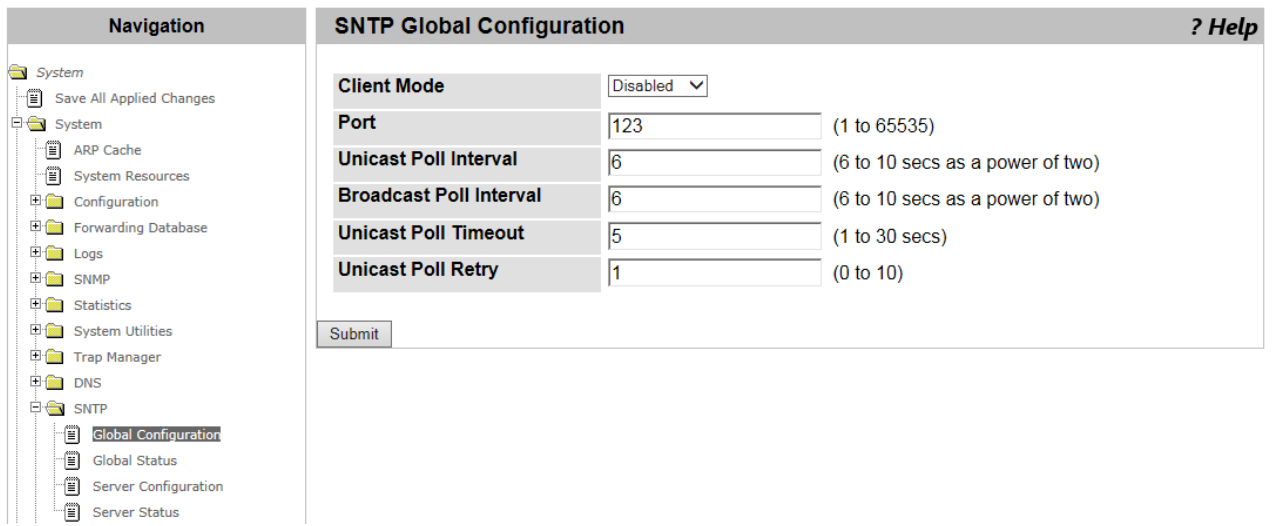

Figure 65. SNTP Global Configuration Page

<span id="page-111-0"></span>2. Specify the following fields in [Table 29 on page 113](#page-112-0).

<span id="page-112-0"></span>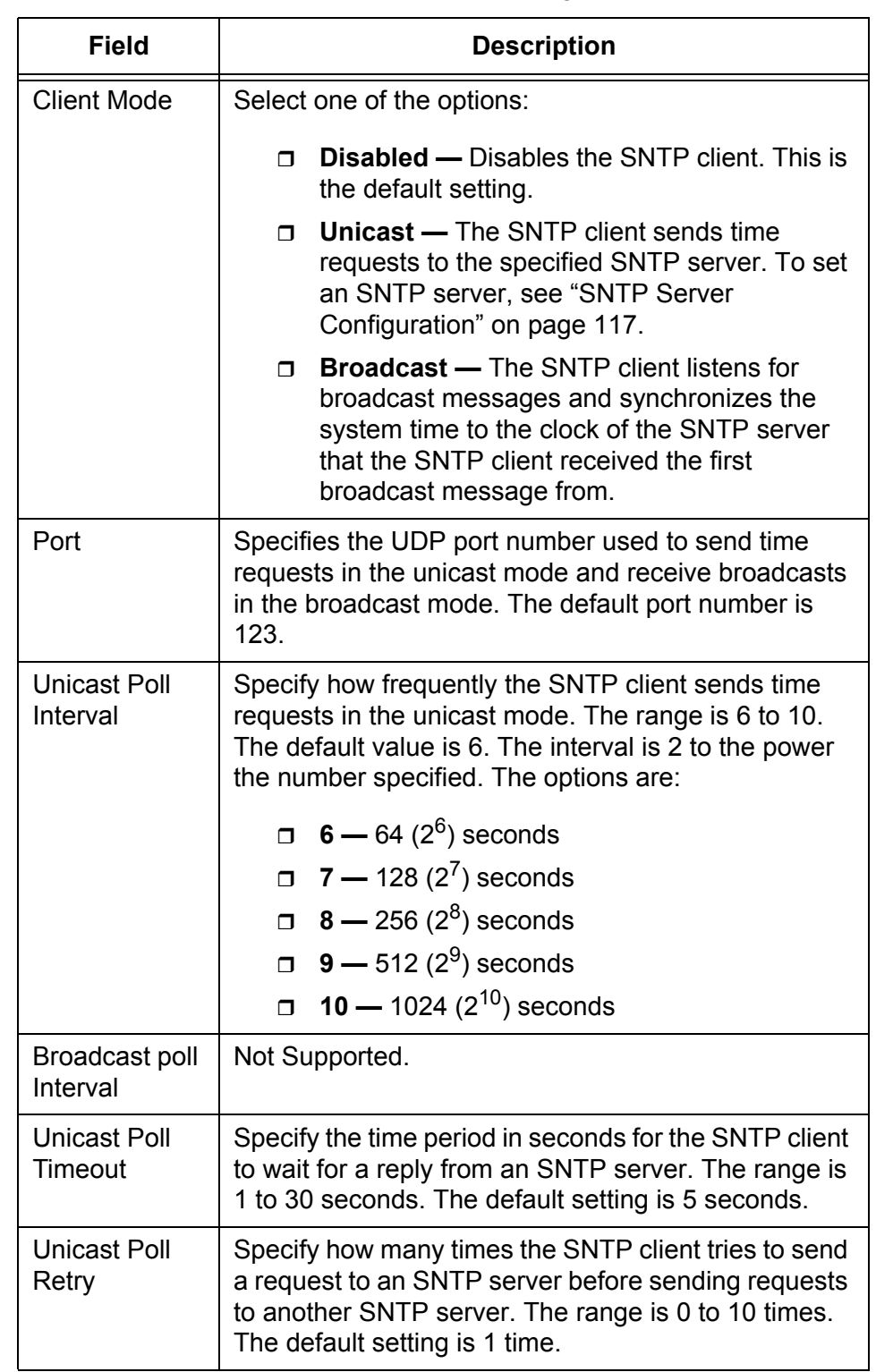

#### Table 29. SNTP Global Configuration

3. Click **Submit**.

# **SNTP Global Status**

From the SNTP Global Status page, you can view the SNTP status on the WLAN Controller.

To view the SNTP client information, do the following:

1. From the Navigation pane, go to System > SNTP > Global Status.

The SNTP Global Status page is displayed as shown in [Figure 66](#page-113-1).

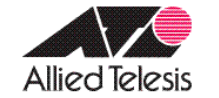

**Allied Telesis Unified Wireless Controller** 

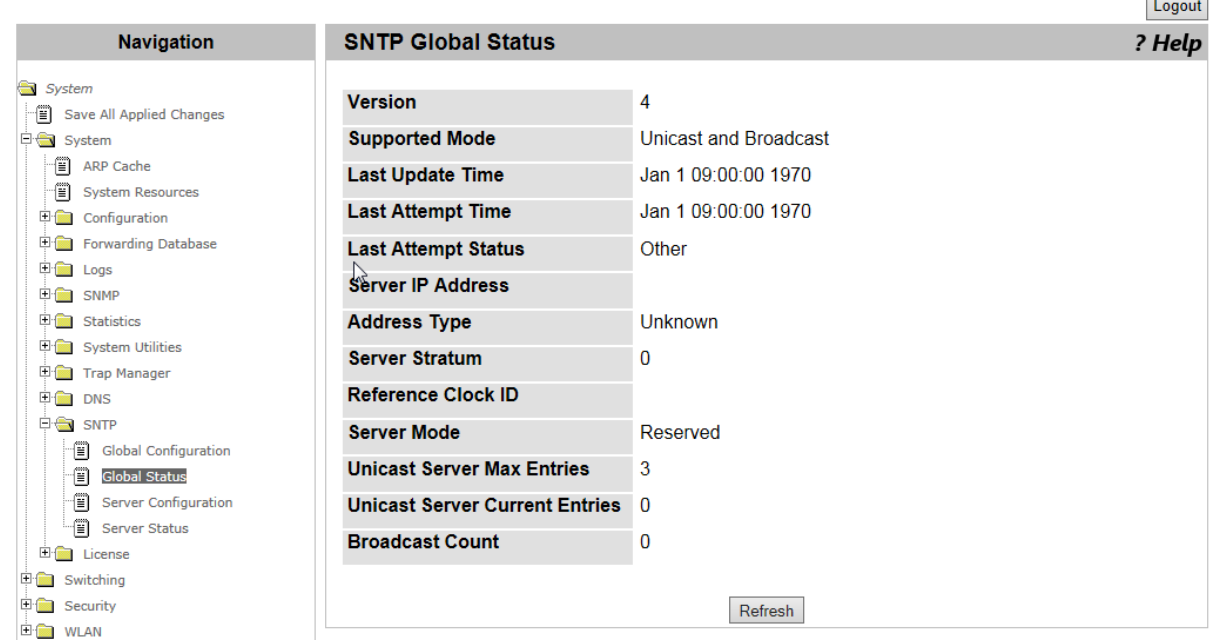

Figure 66. SNTP Global Status Page

<span id="page-113-1"></span>2. Observed the fields described in [Table 30](#page-113-0).

Table 30. SNTP Global Status

<span id="page-113-0"></span>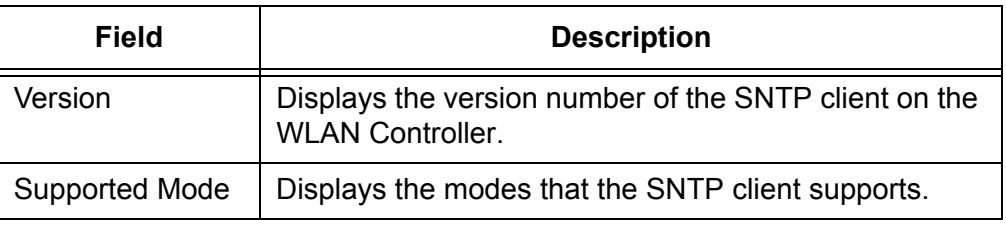

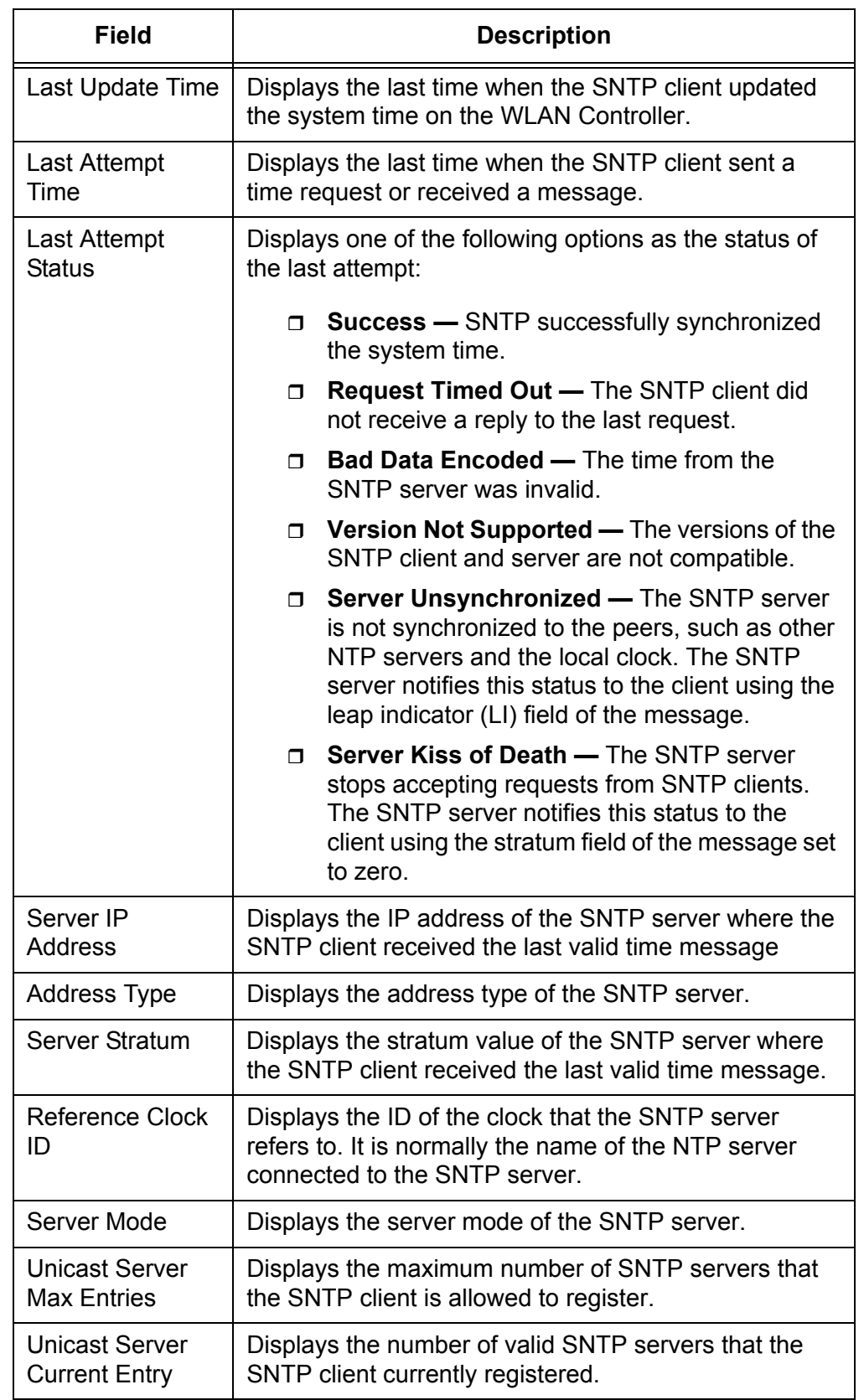

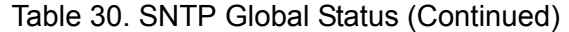

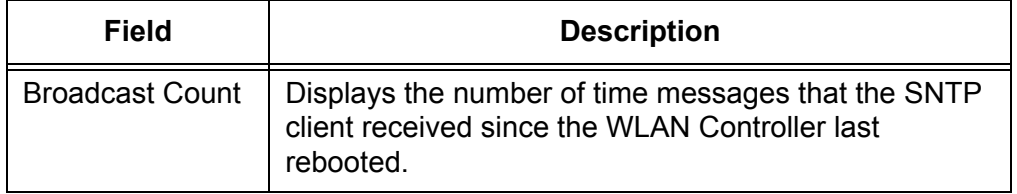

#### Table 30. SNTP Global Status (Continued)

3. If you want to refresh the display, click **Refresh**.

### <span id="page-116-0"></span>**SNTP Server Configuration**

From the SNTP Server Configuration page, you can add an SNTP server. SNTP synchronizes the system time on the WLAN Controller with the SNTP server.

To add an SNTP server on the WLAN Controller, or modify the settings, do the following:

1. From the Navigation pane, go to System > System > SNTP > Server Configuration.

The SNTP Server Configuration page is displayed as shown in [Figure 67](#page-116-1).

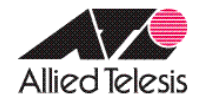

**Allied Telesis Unified Wireless Controller** 

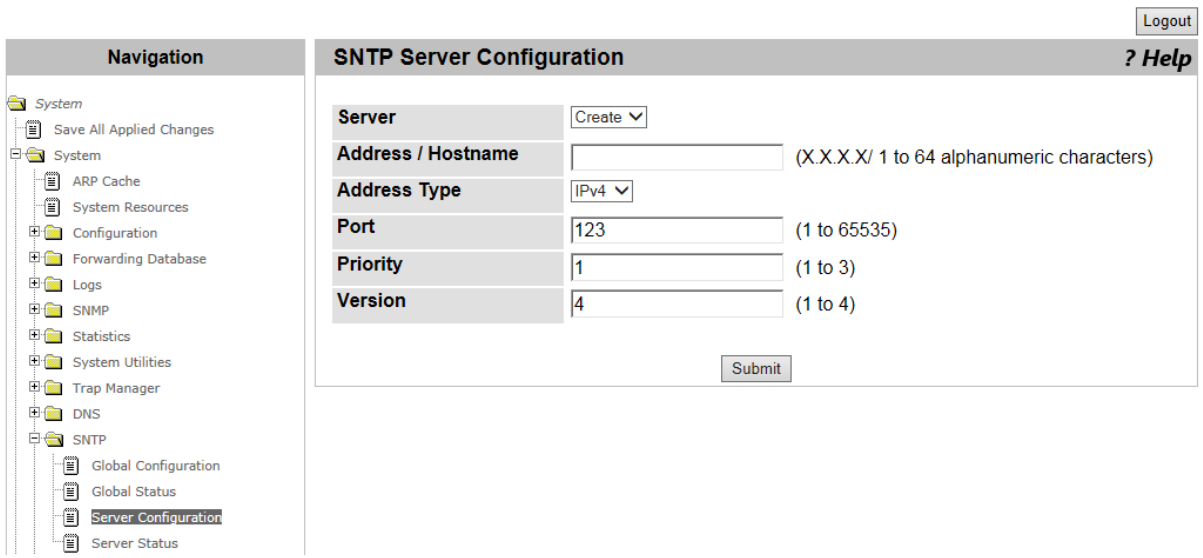

Figure 67. SNTP Server Configuration Page

<span id="page-116-1"></span>2. Specify the fields described in [Table 31](#page-116-2).

Table 31. SNTP Server Configuration

<span id="page-116-2"></span>

| Field  | <b>Description</b>                                          |
|--------|-------------------------------------------------------------|
| Server | Select the action. The action Create is only the<br>option. |

 $\mathbf{r}$ 

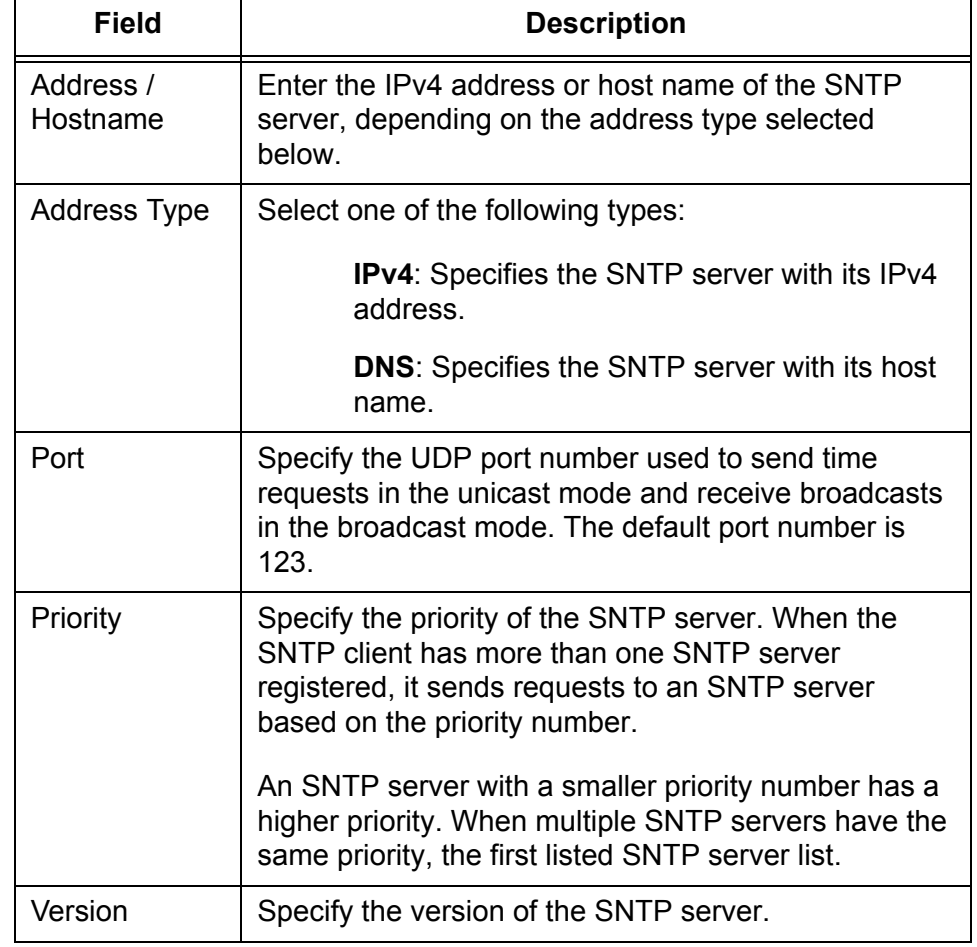

Table 31. SNTP Server Configuration (Continued)

3. Click **Submit**.

### **SNTP Server Status**

From the SNTP Server Status page, you can view the registered SNTP servers on the WLAN Controller.

To view a list of the SNTP servers, do the following:

1. From the Navigation pane, go to System > SNTP > Server Status.

The SNTP Server Status page is displayed as shown in [Figure 68](#page-118-0).

| <b>Navigation</b>                  | <b>SNTP Server Status</b>            | ? Help               |
|------------------------------------|--------------------------------------|----------------------|
| System                             |                                      |                      |
| Save All Applied Changes           | <b>Address</b>                       | 192.168.1.111 $\vee$ |
| $\Box$ System                      | <b>Last Update Time</b>              | Jan 1 09:00:00 1970  |
| f)<br>ARP Cache                    | <b>Last Attempt Time</b>             | Jan 1 09:00:00 1970  |
| Fil System Resources               |                                      |                      |
| <b>ED</b> Configuration            | <b>Last Attempt Status</b>           | Other                |
| Forwarding Database                | <b>Unicast Server Num Requests</b>   | 0                    |
| <b>E</b> Logs                      | Unicast Server Num Failed Requests 0 |                      |
| <b>E</b> SNMP                      |                                      |                      |
| <b>ED</b> Statistics               |                                      |                      |
| El System Utilities                |                                      | Refresh              |
| <b>ED Trap Manager</b>             |                                      |                      |
| $\Box$ DNS<br><b>E</b> SNTP        |                                      |                      |
| đ<br><b>Global Configuration</b>   |                                      |                      |
| đ<br><b>Global Status</b>          |                                      |                      |
| -ê)<br><b>Server Configuration</b> |                                      |                      |
| -11<br><b>Server Status</b>        |                                      |                      |

Figure 68. SNTP Server Status Page

- <span id="page-118-0"></span>2. Select the IP address of the SNTP server that you want to view from the **Address** select list.
- 3. Observed the fields described in [Table 32.](#page-118-1)

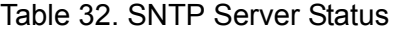

<span id="page-118-1"></span>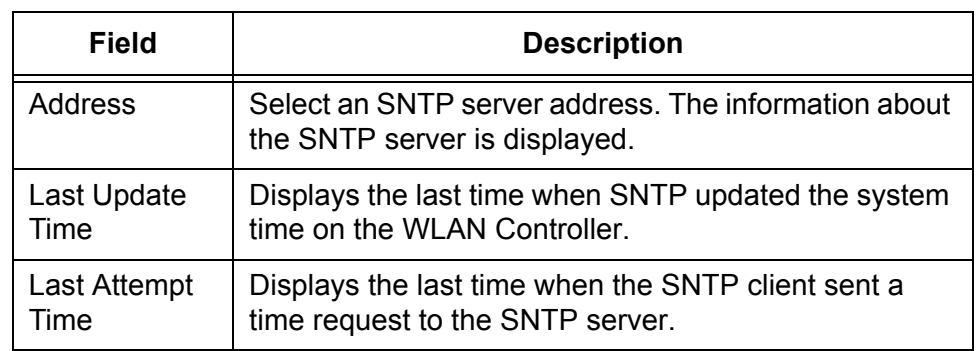

| <b>Field</b>                                       | <b>Description</b>                                                                                                    |  |
|----------------------------------------------------|----------------------------------------------------------------------------------------------------|--|
| Last Attempt<br><b>Status</b>                      | Displays one of the following options as the status of<br>the last attempt:                                                                                                    |  |
|                                                    | <b>Success - SNTP successfully synchronized</b><br>$\Box$<br>the system time.                                                                                                    |  |
|                                                    | Request Timed Out - The SNTP client did<br>$\Box$<br>not receive a reply to the last request from the<br>SNTP server.                                                                                                    |  |
|                                                    | <b>Bad Data Encoded — The time from the</b><br>$\Box$<br>SNTP server was invalid.                                                                                                    |  |
|                                                    | Version Not Supported - The versions of the<br>$\Box$<br>SNTP client and server were not compatible.                                                                                                    |  |
|                                                    | <b>Server Unsynchronized - The SNTP server</b><br>$\Box$<br>is not synchronized to the peers, such as other<br>NTP servers and the local clock. The SNTP<br>server notifies this status to the client using the<br>leap indicator (LI) field of the message. |  |
|                                                    | Server Kiss of Death - The SNTP server<br>$\Box$<br>stops accepting requests from SNTP clients.<br>The SNTP server notifies this status to the<br>client using the stratum field of the message<br>set to zero.                                              |  |
| Unicast<br>Server Num<br>Requests                  | Displays the number of SNTP requests that the SNTP<br>client sent.                                                                                                    |  |
| Unicast<br>Server Num<br>Failed<br><b>Requests</b> | Displays the number of SNTP requests with errors.                                                                                                    |  |

Table 32. SNTP Server Status (Continued)

4. If you want to refresh the display, click **Refresh**.

From the License page, you can view information about the currently registered license, add a license key, or delete an existing license key.

#### **Viewing License Information**

To view information about the currently registered license, do the following:

1. From the Navigation pane, go to System > License > License.

The License Management page is displayed as shown in [Figure 69](#page-120-0).

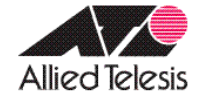

# **Allied Telesis Unified Wireless Controller**

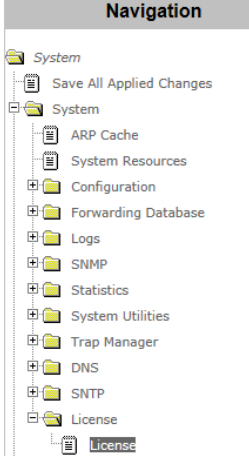

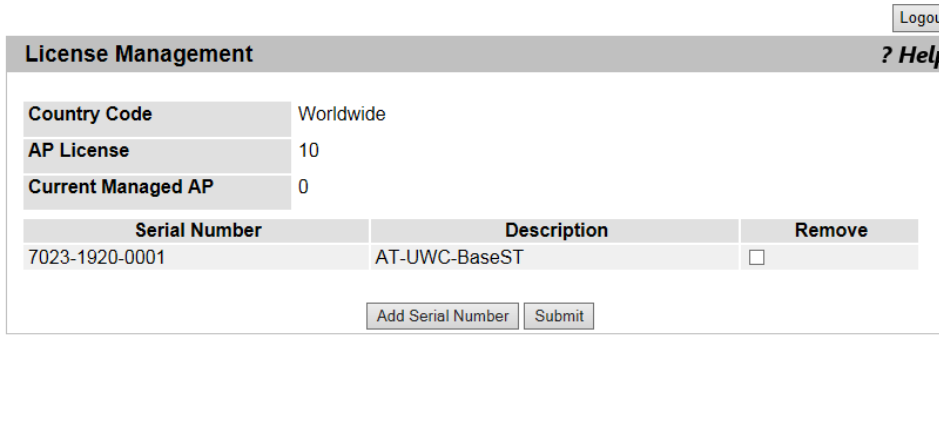

Figure 69. License Management Page

<span id="page-120-0"></span>2. Observed the fields described in [Table 33.](#page-120-1)

Table 33. License Management

<span id="page-120-1"></span>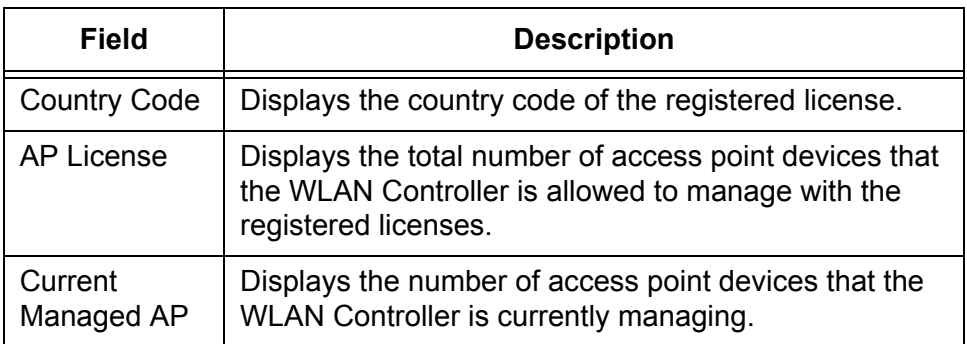

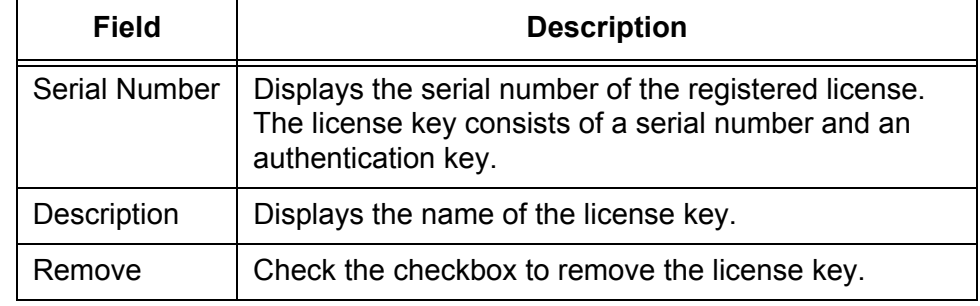

Table 33. License Management (Continued)

3. If you want to refresh the display, click **Refresh**.

**Adding License**

**Key**

1. From the Navigation pane, go to System > License > License.

The License Management page is displayed as shown in [Figure 69 on](#page-120-0)  [page 121](#page-120-0).

2. Click **Add Serial Number**.

To add a license key, do the following:

The Add Serial Number page is displayed as shown in [Figure 70.](#page-121-0)

Logout

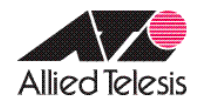

# **Allied Telesis Unified Wireless Controller**

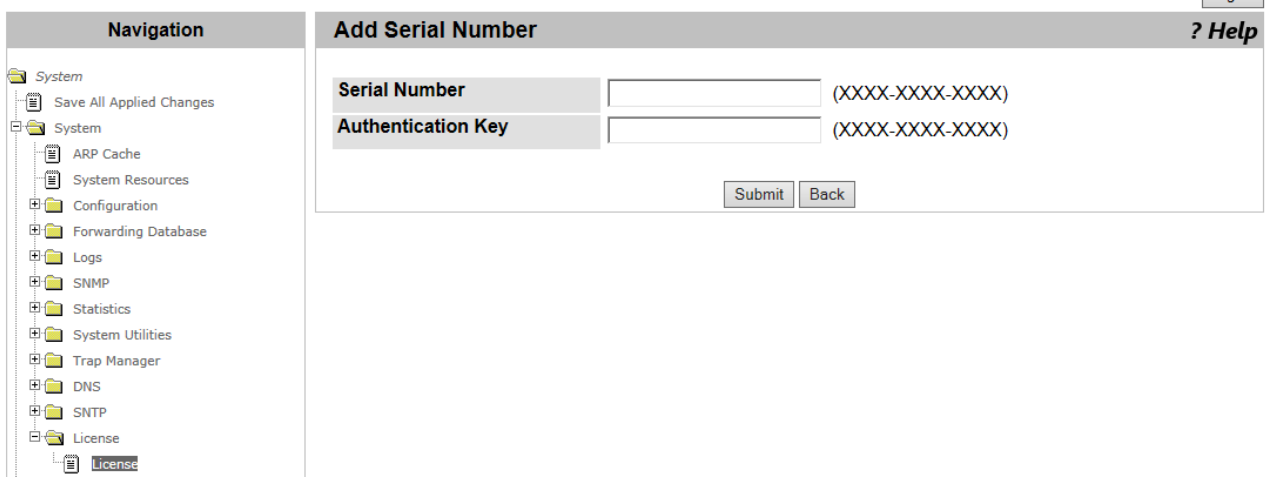

Figure 70. Add Serial Number Page

<span id="page-121-0"></span>3. Enter your serial number and an authentication key.

The license key consists of a serial number and authentication key.

4. Click **Submit**.

#### **Note**

After adding the first license key, you must reboot the AT-UWC WLAN Controller server to make the license effective. See ["System](#page-81-0)  [Reset" on page 82](#page-81-0).

**Deleting License** To delete a license key, do the following:

#### **Key**

1. From the Navigation pane, go to System > License > License.

The License page is displayed as shown in [Figure 69 on page 121](#page-120-0).

- 2. Check the **Remove** checkbox of the license that you want to delete.
- 3. Click **Submit**.

The license key is deleted.

AT-UWC WLAN Controller Web GUI User's Guide

# **Chapter 3 Switching**

This chapter includes the following topics:

#### **VLAN**

- ["VLAN Configuration" on page 126](#page-125-0)
- ["VLAN Status" on page 130](#page-129-0)
- ["VLAN Port Configuration" on page 131](#page-130-0)
- ["VLAN Port Summary" on page 133](#page-132-0)
- ["Reset VLAN Configuration" on page 135](#page-134-0)

### <span id="page-125-0"></span>**VLAN Configuration**

From the VLAN Configuration page, you can modify the properties of VLAN's, add and delete VLAN's. You can modify, add, and delete single VLAN or multiple VLAN's at a time.

#### <span id="page-125-1"></span>**Modifying the VLAN Properties** To modify the properties of VLAN, such as a VLAN name and tagging status, do the following:

1. From the Navigation pane, go to Switching > VLAN > Configuration.

The VLAN Configuration page is displayed as shown in Figure 71.

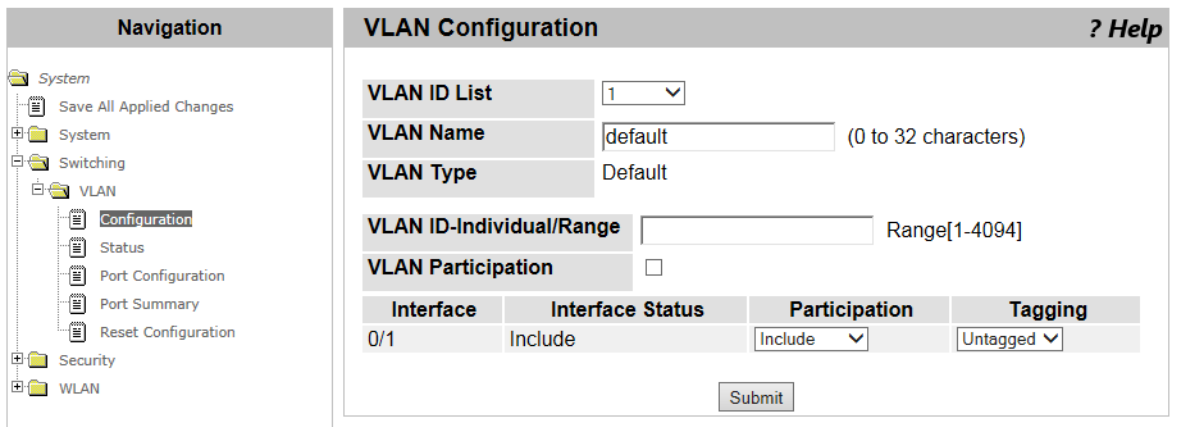

Figure 71. VLAN Configuration Page

2. Specify the fields described in Table 34.

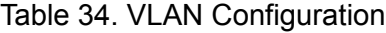

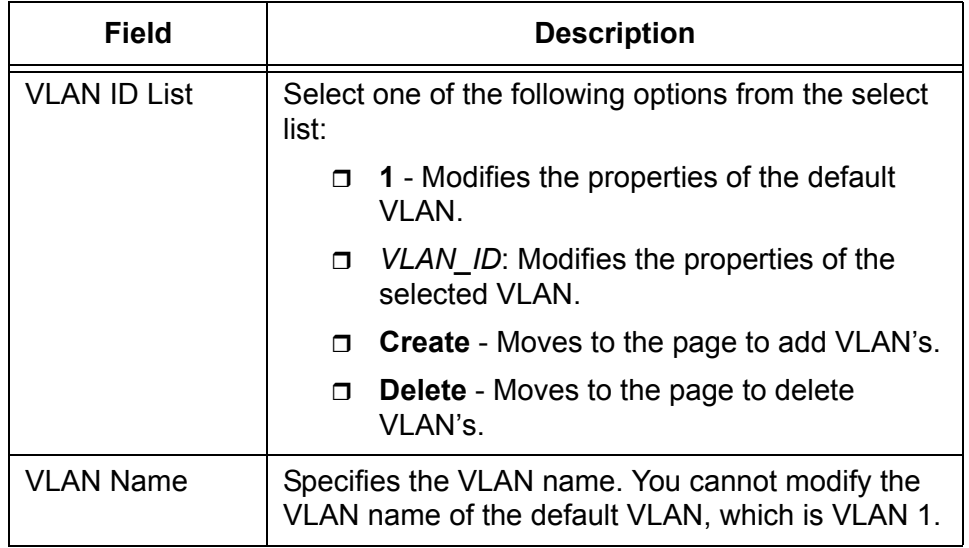

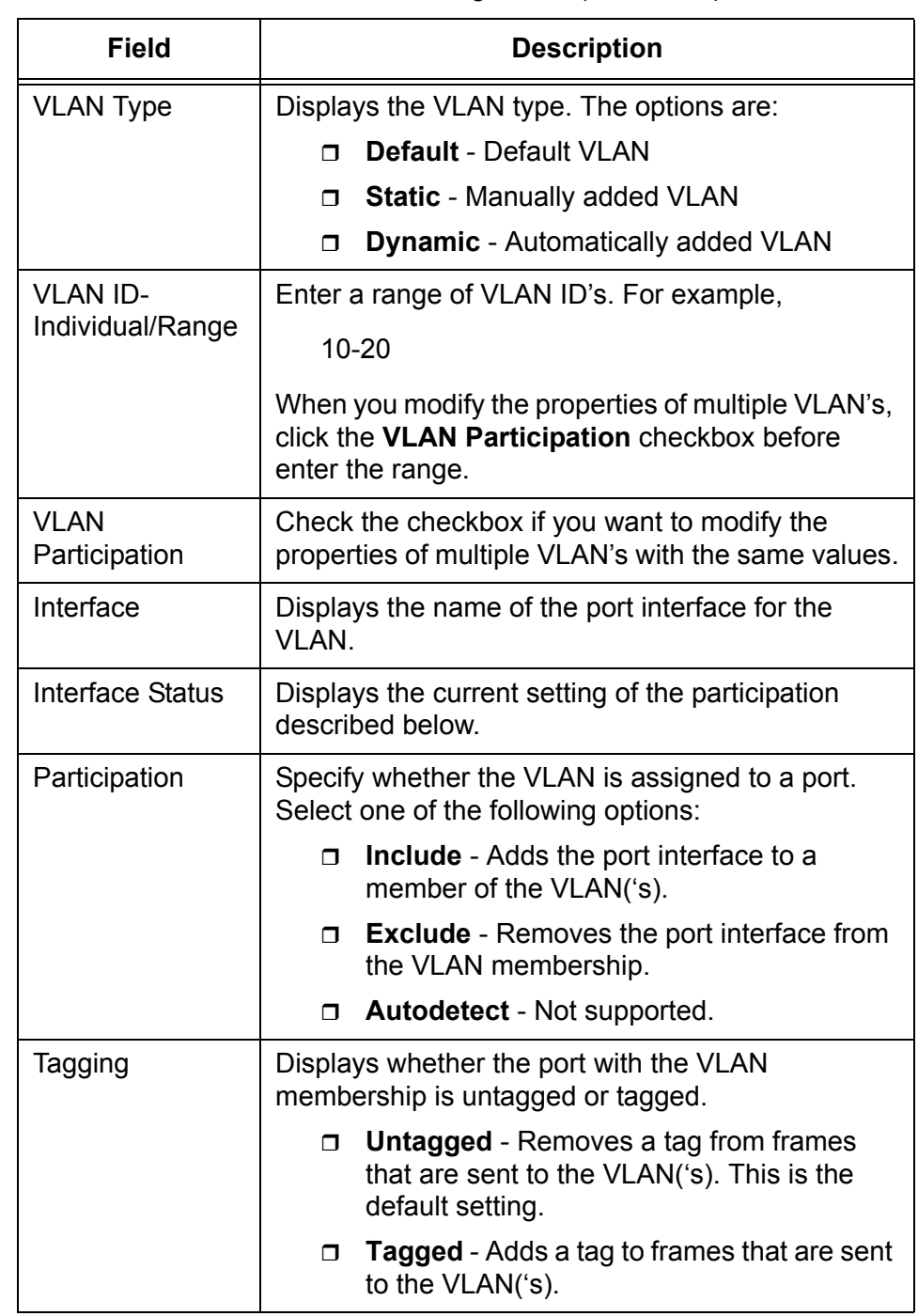

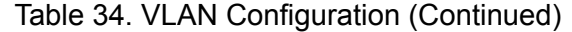

3. Click **Submit**.

The properties of the VLAN('s) are updated.

# **Creating a VLAN** To create a new VLAN, do the following:

1. From the Navigation pane, go to Switching > VLAN > Configuration.

The VLAN Configuration page is displayed as shown in Figure 71 on page 126.

2. Select **Create** from the **VLAN ID** select list.

The VLAN Configuration (Create) page is displayed as shown in Figure 72.

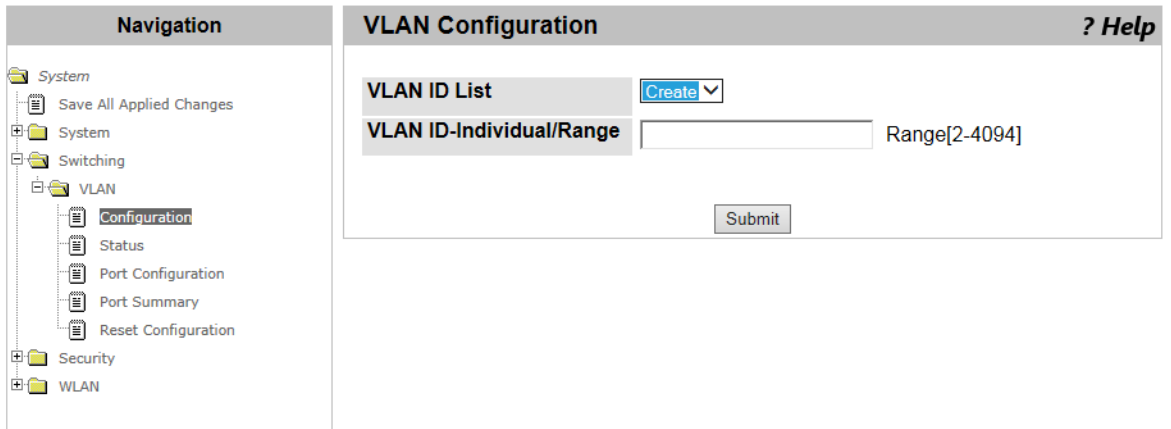

Figure 72. VLAN Configuration (Create) Page

3. Enter the range of VLAN's in the **VLANID-Individual/Range** box.

For example, enter "10-15."

4. Click **Submit**.

The VLAN's, 10, 11, 12, 13, 14, and 15 are created.

5. If you want to change the properties of the VLAN's that you just created, see ["Modifying the VLAN Properties" on page 126.](#page-125-1)

**Deleting VLAN's** To delete VLAN's, do the following:

1. From the Navigation pane, go to Switching > VLAN > Configuration.

The VLAN Configuration page is displayed as shown in Figure 71 on page 126.

2. Select **Delete** from the **VLAN ID** select list.

The VLAN Configuration (Delete) page is displayed as shown in [Figure](#page-128-0)  [73 on page 129.](#page-128-0)

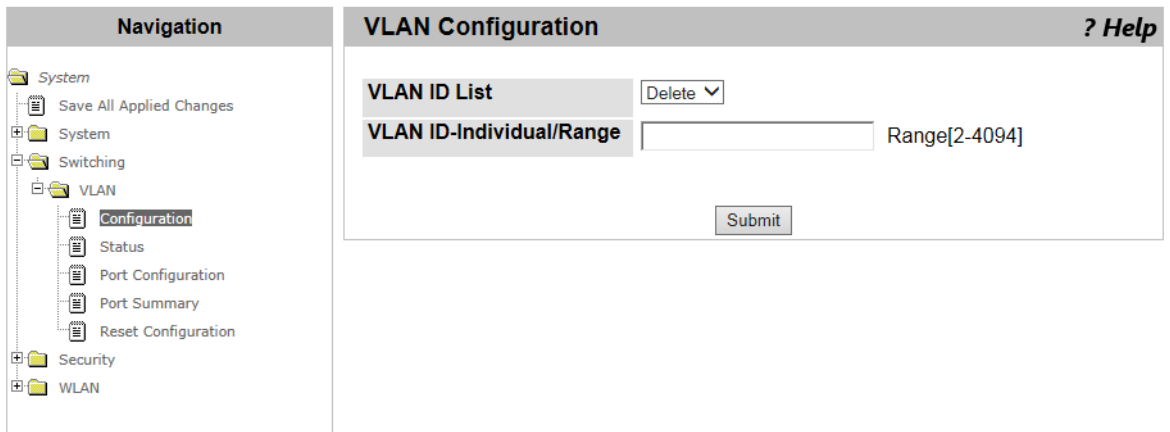

Figure 73. VLAN Configuration (Delete) Page

<span id="page-128-0"></span>3. Enter the range of VLAN's in the **VLANID-Individual/Range** box.

For example, enter "10-15."

4. Click **Submit**.

The VLAN's, 10, 11, 12, 13, 14, and 15 are deleted.

# <span id="page-129-0"></span>**VLAN Status**

From the VLAN Status page, you can view the information about VLAN's on the WLAN Controller.

To view the information about VLAN's, do the following:

1. From the Navigation pane, click Switching > VLAN > Status.

The VLAN Status page is displayed as shown in Figure 74.

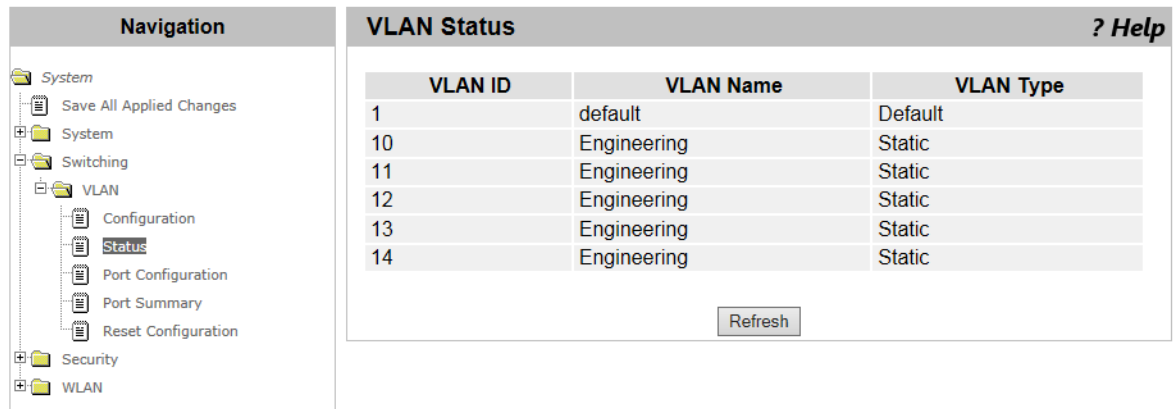

Figure 74. VLAN Status Page

2. Observe the fields described in Table 35.

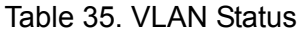

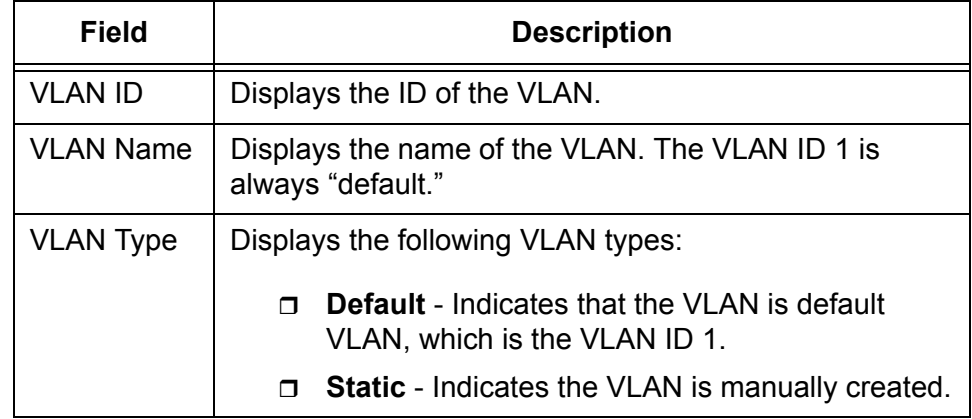

3. If you want to view the most current information, click **Refresh**.

### <span id="page-130-0"></span>**VLAN Port Configuration**

From the VLAN Port Configuration page, you can modify the properties of the port interface.

#### **Note**

The WLAN Controller has only one port interface that you can modify its properties.

To modify the port interface 0/1, do the following:

1. From the Navigation pane, go to Switching > VLAN > Port Configuration.

The VLAN Port Configuration page is displayed as shown in Figure 75.

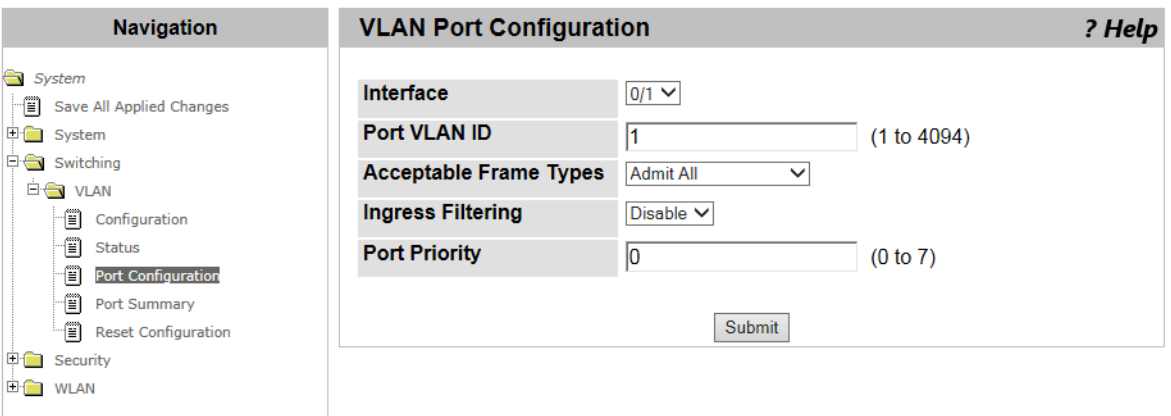

Figure 75. VLAN Port Configuration Page

2. Specify the fields described in Table 36.

Table 36. VLAN Port Configuration

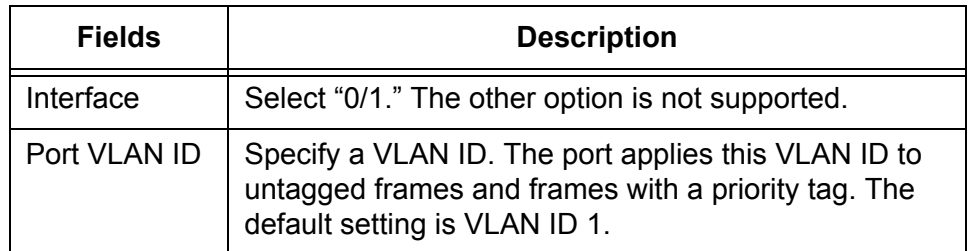

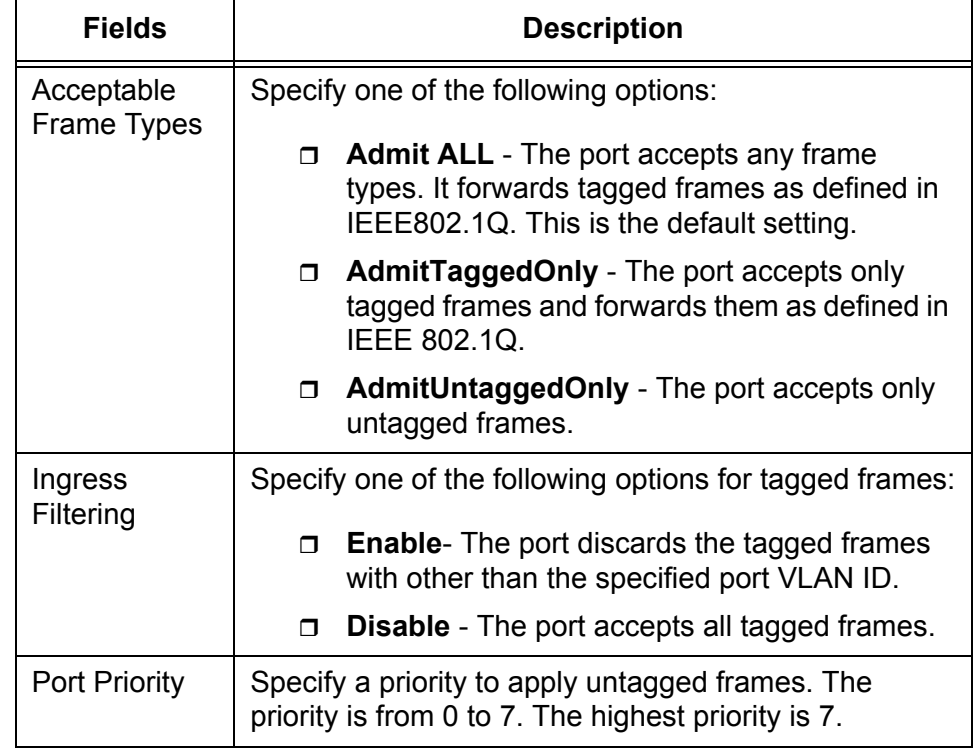

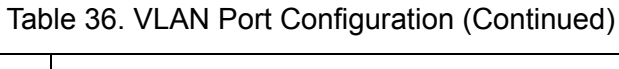

3. Click **Submit**.

## <span id="page-132-0"></span>**VLAN Port Summary**

From the VLAN Port Summary page, you can view the port setting.

To view the port setting, do the following:

1. From the Navigation pane, go to Switching> VLAN > VLAN Port Summary.

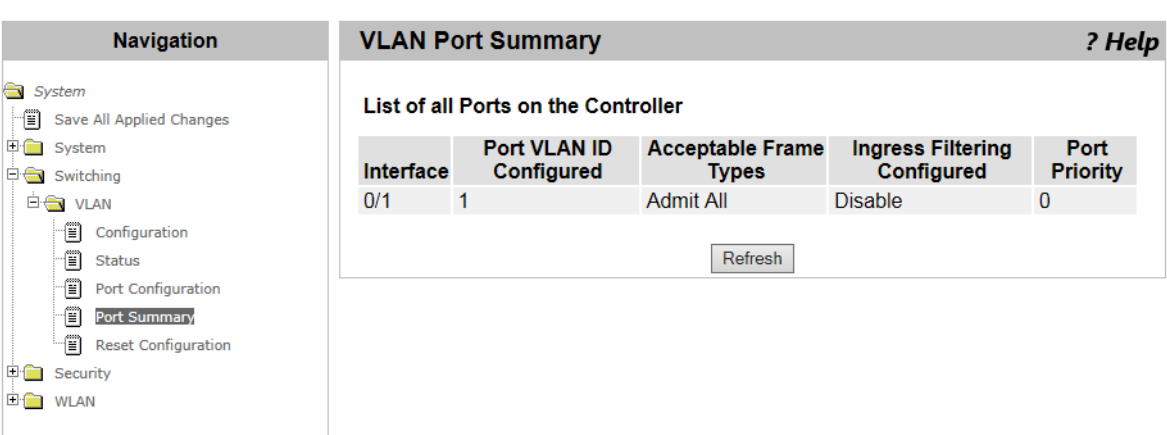

The VLAN Port Summary page is displayed as shown in Figure 76.

Figure 76. VLAN Port Summary Page

2. Observed the fields described in Table 37.

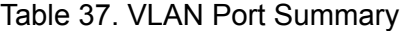

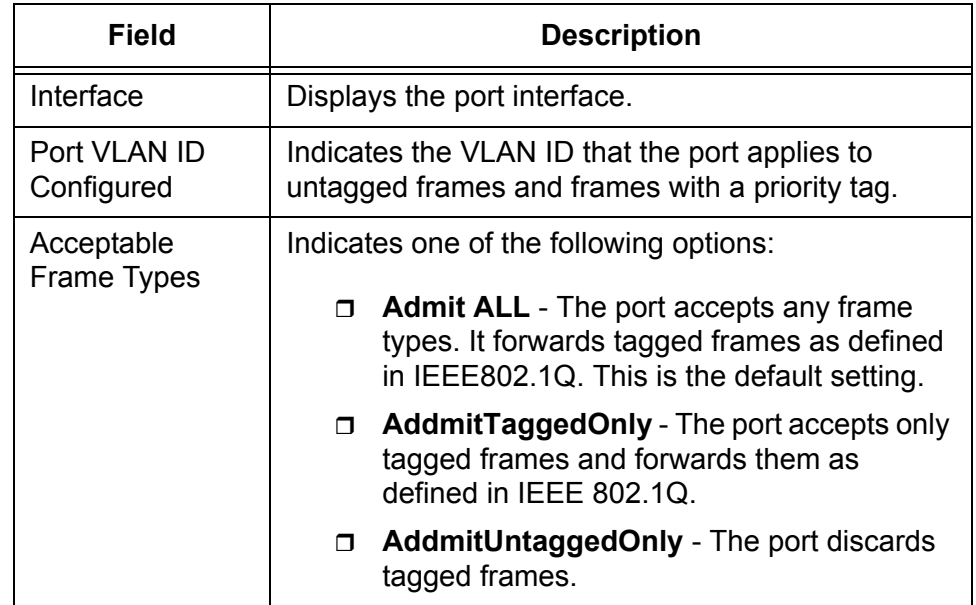

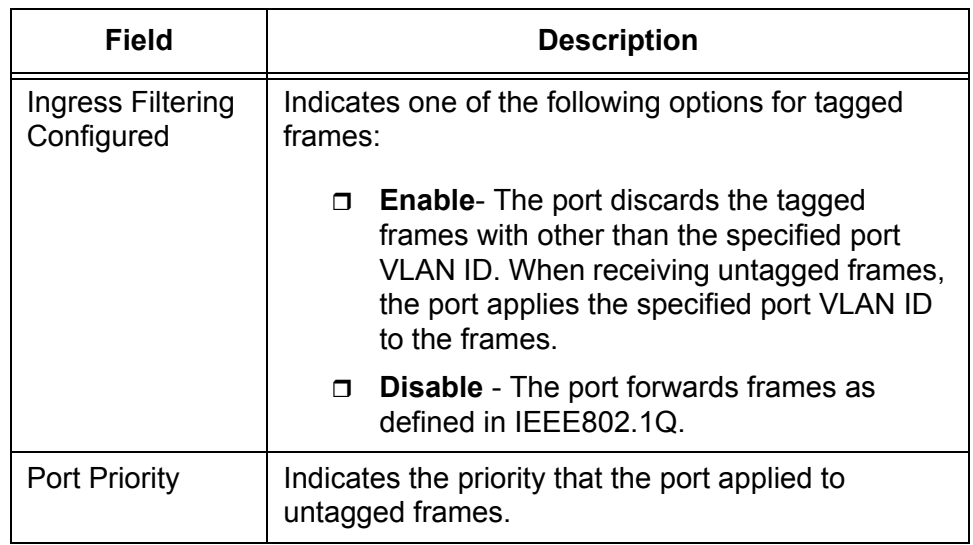

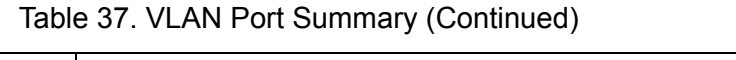

3. If you want to view the most current information, click **Refresh**.

# <span id="page-134-0"></span>**Reset VLAN Configuration**

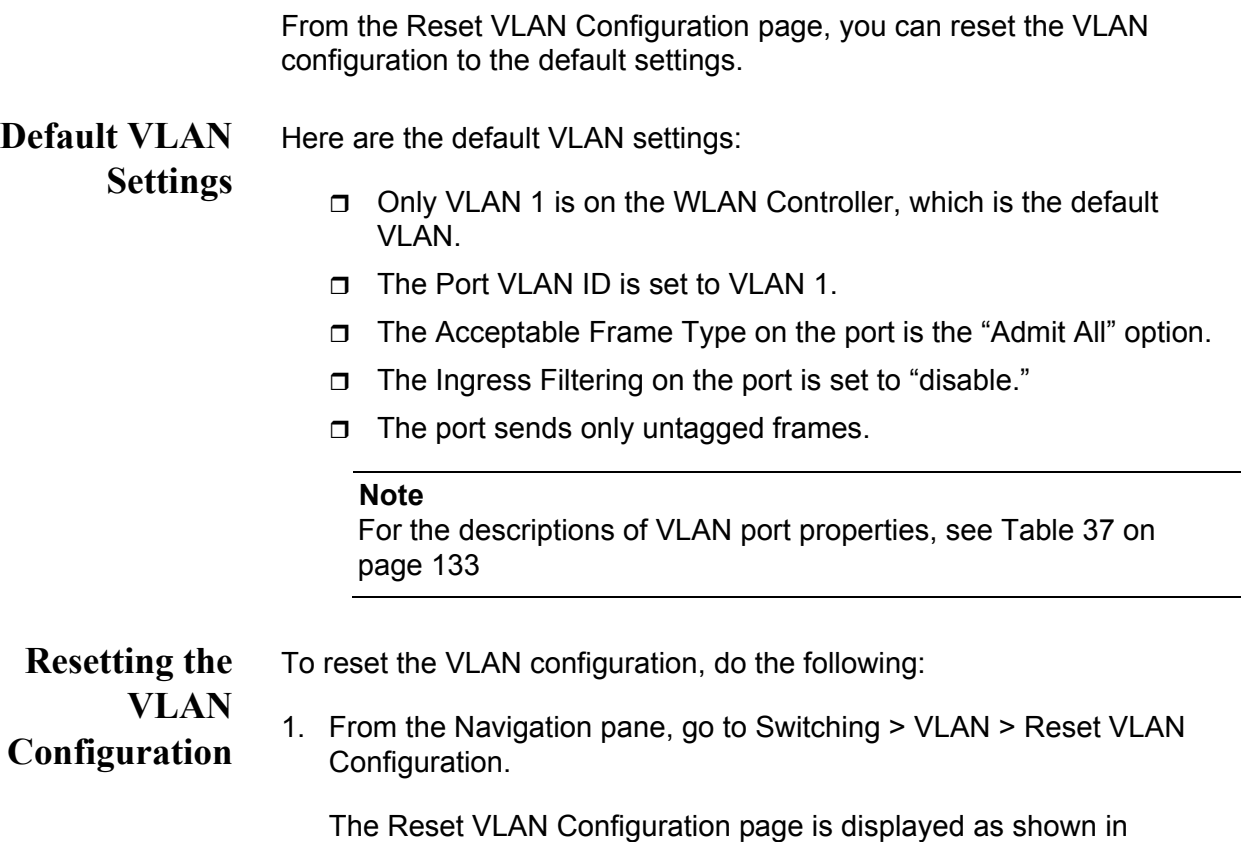

Figure 77.

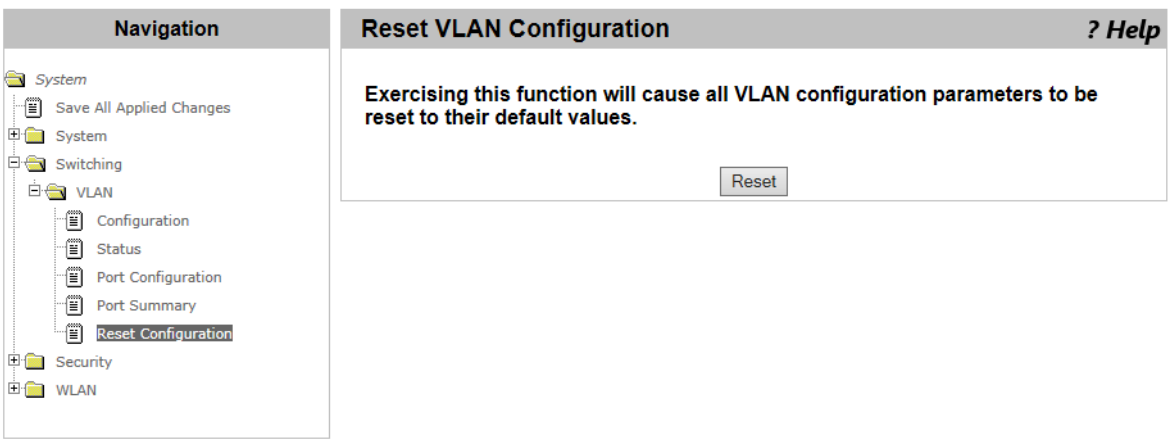

Figure 77. Reset VLAN Configuration Page

2. Click **Reset**.

The Reset VLAN Configuration to Factory Defaults page is displayed.

3. Click **Reset**.

AT-UWC WLAN Controller Web GUI User's Guide

# **Chapter 4 Security**

This chapter includes the following topics:

#### **Captive Portal**

- ["CP Global Configuration" on page 138](#page-137-0)
- ["CP Configuration Summary" on page 140](#page-139-0)
- □ ["CP Web Customization" on page 146](#page-145-0)
- □ ["Local User Summary" on page 155](#page-154-0)
- □ ["Interface Association" on page 159](#page-158-0)
- □ ["CP Status" on page 161](#page-160-0)
- □ ["Interface Status" on page 164](#page-163-0)
- ["Client Connection Status" on page 167](#page-166-0)

#### **RADIUS**

- □ ["RADIUS Configuration" on page 172](#page-171-0)
- ["RADIUS Server Configuration" on page 175](#page-174-0)
- ["RADIUS Named Server Status" on page 176](#page-175-0)
- ["RADIUS Server Statistics" on page 178](#page-177-0)
- □ ["Accounting Server Configuration" on page 181](#page-180-0)
- □ ["Named Accounting Server Status" on page 182](#page-181-0)
- □ ["Accounting Server Statistics" on page 184](#page-183-0)
- □ ["RADIUS Clear Statistics" on page 186](#page-185-0)

#### **Secure HTTP**

□ ["Secure HTTP" on page 187](#page-186-0)

# <span id="page-137-0"></span>**CP Global Configuration**

From the Captive Portal (CP) Global Configuration page, you can enable Captive Portal, view and modify the CP global configuration on the WLAN Controller.

Captive Portal is the feature that blocks AP clients from accessing the network until the AP clients are authenticated. Captive Portal also directs the user of the AP clients to the authentication web page when the AP clients send the first HTTP or HTTPS packets.

To enable Captive Portal, view, and modify the CP global configuration, do the following:

1. From the Navigation pane, go to Security > Captive Portal > Global Configuration.

The CP Global Configuration page is displayed as shown in Figure 78.

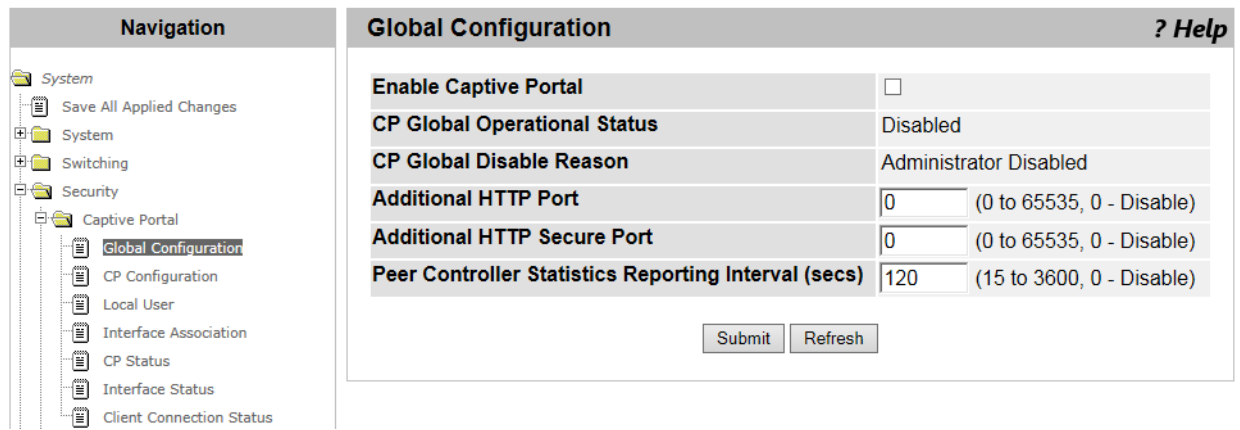

Figure 78. CP Global Configuration Page

2. Observe or specify the fields described in [Table 38](#page-137-1).

#### Table 38. CP Global Configuration

<span id="page-137-1"></span>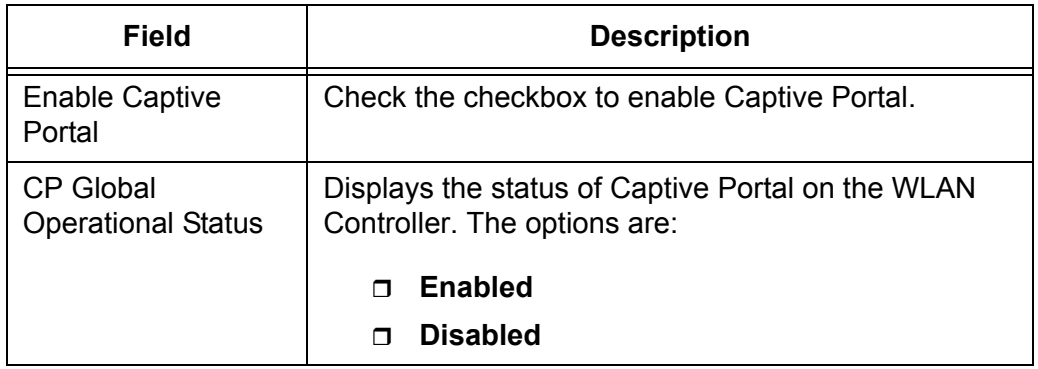

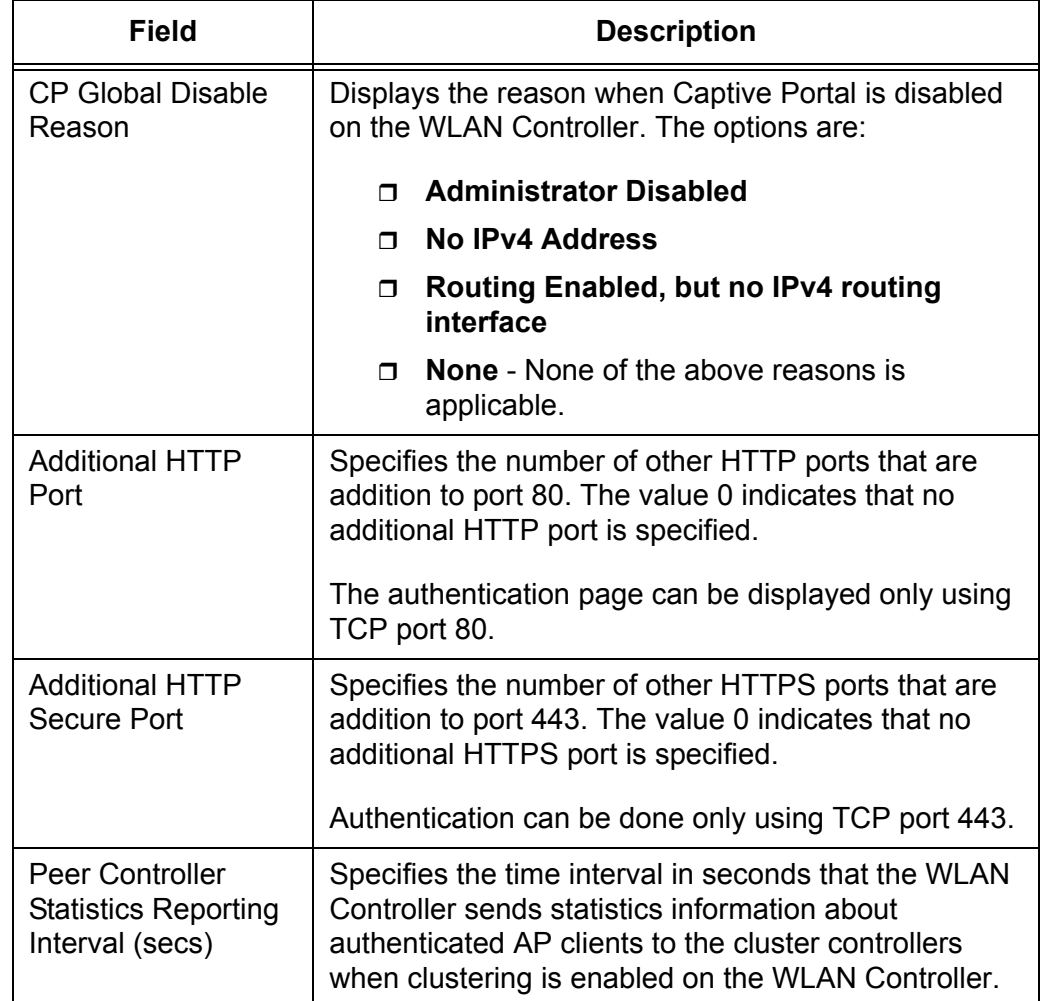

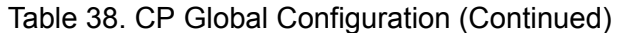

- 3. Click the following buttons as needed:
	- **Refresh —** Refreshes the display on this page.
	- **Submit —** Makes the changes effective and saves them to the running configuration file.

#### **Note**

To save your changes to the startup configuration file, see ["Save All](#page-38-0)  [Applied Changes" on page 39](#page-38-0).

## <span id="page-139-0"></span>**CP Configuration Summary**

From the Captive Portal (CP) Summary page, you can view a list of CP profiles, add CP profiles, and delete them. You can apply a Captive portal profile to wireless network interfaces.

## **Viewing a List of CP Profiles**

To view a list of CP profiles, do the following:

1. From the Navigation pane, go to System > Captive Portal > CP Configuration.

The CP Summary page is displayed as shown in [Figure 79](#page-139-1).

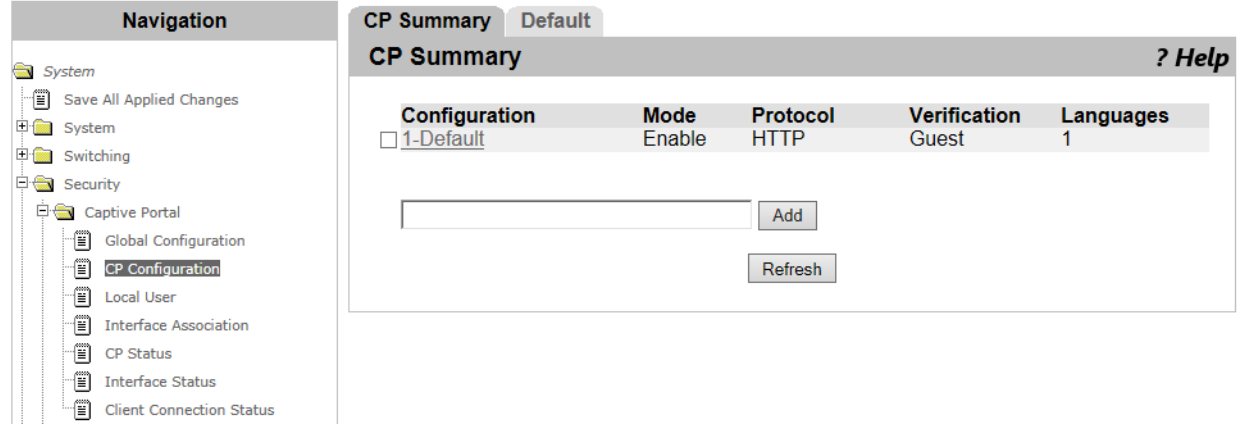

Figure 79. CP Summary Page

<span id="page-139-1"></span>2. Observed the fields described in Table 39.

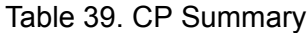

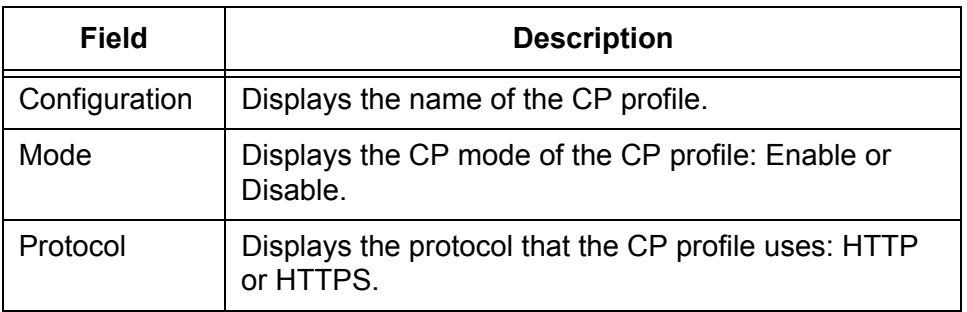

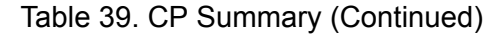

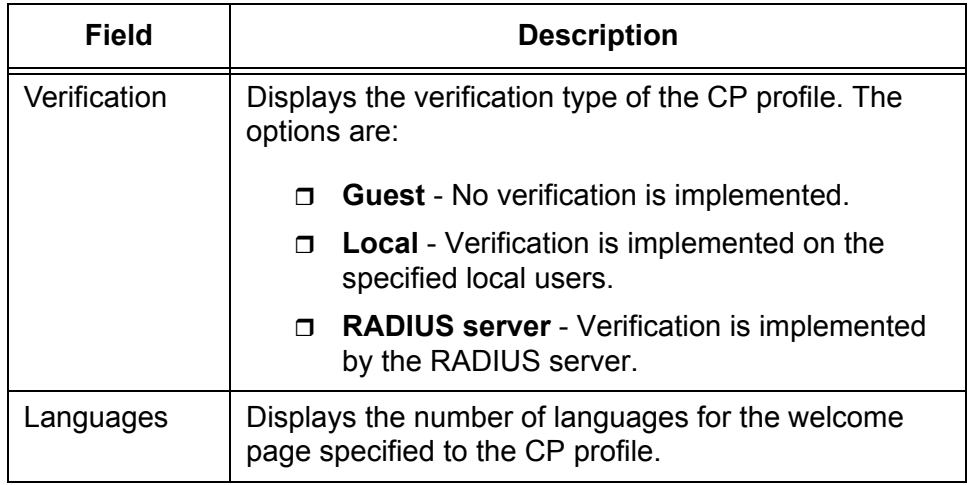

3. If you want to view the most current information, click **Refresh**.

**Adding or Modify a CP Profile**

- To add or modify a CP profile, do the following:
- 1. From the Navigation pane, go to Security > Captive Portal > CP Configuration.

The CP Summary page is displayed as shown in [Figure 79 on page](#page-139-1)  [140](#page-139-1).

- 2. Perform one of the following steps.
	- To add a new CP profile, click **Add**.
	- □ To modify an existing CP profile, click one of the name of the CP profile that you wan to modify.

The CP Configuration page is displayed as shown in [Figure 80 on](#page-141-0)  [page 142.](#page-141-0)

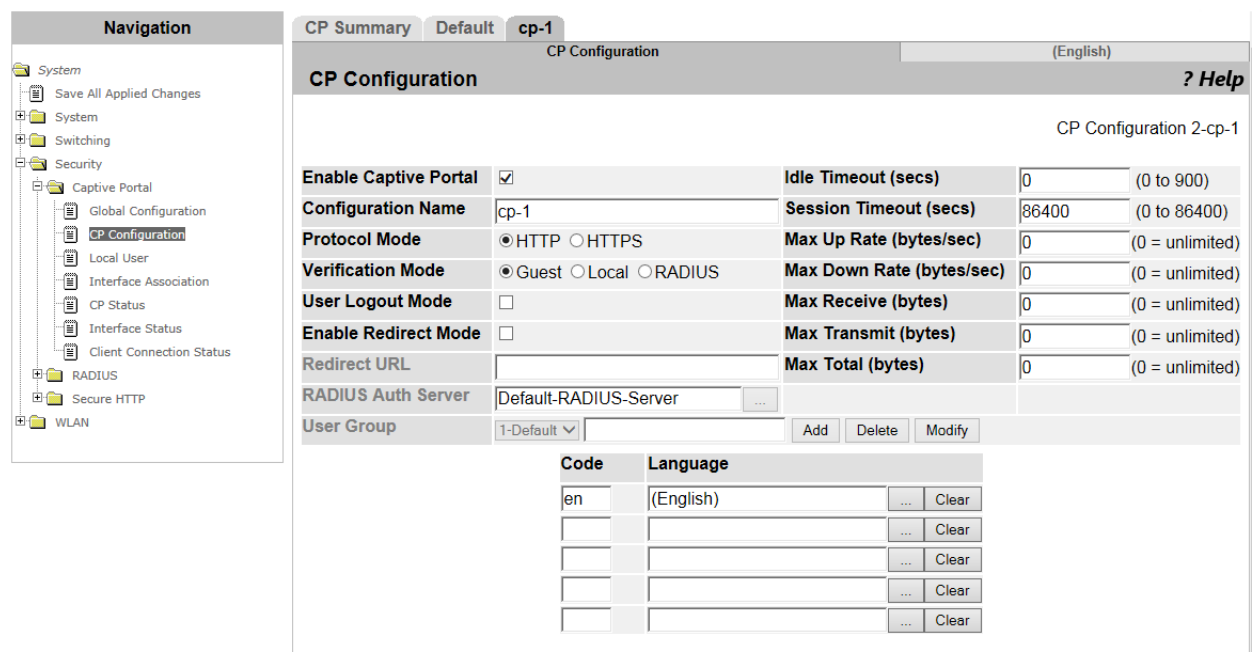

Clear Delete Submit Refresh

Figure 80. CP Configuration Page

<span id="page-141-0"></span>3. Specify the fields described in Table 40.

Table 40. CP Configuration

| <b>Field</b>                    | <b>Description</b>                                                                                                    |  |
|---------------------------------|----------------------------------------------------------------------------------------------------|--|
| <b>Enable Captive</b><br>Portal | Check the checkbox to enable the CP profile.                                                                                                    |  |
| Configuration<br>Name           | Specify the name of the CP profile.                                                                                                    |  |
| Protocol Mode                   | Select the protocol mode: HTTP or HTTPS.                                                                                                    |  |
| Verification Mode               | Select the verification type of the CP profile. The<br>options are:                                                                                                    |  |
|                                 | <b>Guest</b> - No verification is implemented.                                                                                                    |  |
|                                 | <b>Local</b> - Verification is implemented on the<br>$\Box$<br>specified local users. See                                                                                                    |  |
|                                 | <b>RADIUS server</b> - Verification is implemented<br>⊓<br>by the RADIUS server.                                                                                                    |  |
| Mode                            | Check the checkbox to allow a user of the AP client to<br>cancel verification. When the checkbox is unchecked,<br>the AP client is required for authentication until<br>Captive Portal cancels the authentication. |  |

| <b>Field</b>                   | <b>Description</b>                                                                                                    |  |
|--------------------------------|----------------------------------------------------------------------------------------------------|--|
| <b>Enable Redirect</b><br>Mode | Check the checkbox to direct the authenticated clients<br>to the specified URL. The welcome page in the<br>specified language is displayed.                                                                                          |  |
| <b>Redirect URL</b>            | Specify the URL that the verified users of the AP client<br>are directed. You must check the checkbox of Enable<br>Redirect Mode to specify this field.                                                                              |  |
| <b>RADIUS Auth</b><br>Server   | Specify or select the name of the RADIUS server<br>when Verification Mode is set to RADIUS. The WLAN<br>Controller becomes a RADIUS client and implements<br>RADIUS transactions for AP clients.                                     |  |
| <b>User Group</b>              | Assigns an existing user group to the CP profile. You<br>can also adds and delete a user group. Users in the<br>User Group can access the network through Captive<br>Portal.                                                         |  |
|                                | Perform the one of the following tasks as needed:                                                                                                    |  |
|                                | To add a new user group, enter a group name<br>$\Box$<br>and click Add.                                                                                                    |  |
|                                | To modify the user group, select a user group<br>$\Box$<br>from the select list, enter a new group name,<br>and click Modify.                                                                                                    |  |
|                                | To delete a user group, select a user group<br>$\Box$<br>from the select list and click Delete.                                                                                                    |  |
|                                | Here are guidelines:                                                                                                    |  |
|                                | The user group can be assigned when<br>$\Box$<br>Verification Mode is Local or RADIUS.                                                                                                    |  |
|                                | The newly added user group is not<br>$\Box$<br>automatically assigned to the CP profile. You<br>must select the new user group from the select<br>list after creating one.                                                           |  |
|                                | To add users to the user group, see "Adding or<br>$\Box$<br>Modify a Local User" on page 155.                                                                                                    |  |
| <b>Idle Timeout</b><br>(secs)  | Specify the time period in seconds to allow a user of<br>the AP client to stay connected when no interaction is<br>made. When Idle Timeout has passed without<br>interaction from the user, the user is automatically<br>logged out. |  |

Table 40. CP Configuration (Continued)

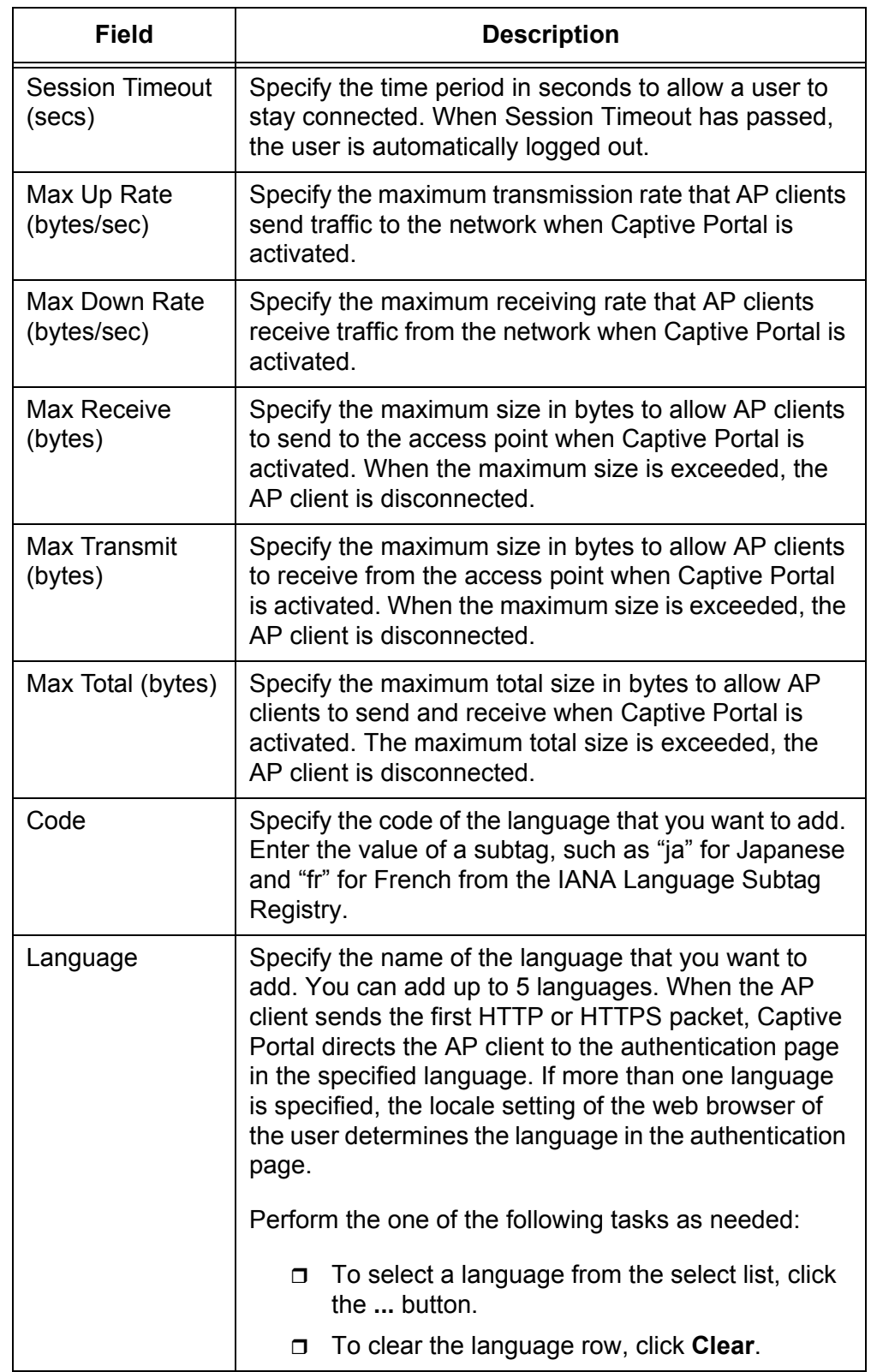

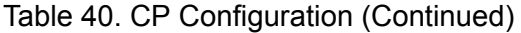

4. Click **Submit**.
The changes are saved.

### **Deleting a CP Profile**

- To delete a CP profile, do the following:
- 1. From the Navigation pane, go to Security > Captive Portal > CP Configuration.

The CP Summary page is displayed as shown in [Figure 79 on page](#page-139-0)  [140](#page-139-0).

- 2. Check the checkbox of the CP profile that you want to delete.
- 3. Click **Delete**.

The CP profile is deleted from the list.

# **CP Web Customization**

From the CP Web Customization page, you can customize the web pages to be displayed to the browser of AP clients. When the AP client sends the first HTTP or HTTPS packet, Captive Portal directs the AP client to the authentication page in the specified language.

You can set the global parameters and four web pages:

- **D** Global Parameter
- **D** Authentication page
- □ Welcome page
- D Logout page
- D Logout Success page

### **Note**

Total size of images that are send to AP clients is up to10 Mbytes.

To customize the settings of the authentication page in the specific language, do the following:

1. From the Navigation pane, go to Security > Captive Portal > CP Configuration.

The CP Configuration page is displayed as shown in [Figure 79 on](#page-139-0)  [page 140](#page-139-0).

- 2. Perform one of the following steps.
	- To add a new CP profile, click **Add**.
	- $\Box$  To modify an existing CP profile, click the name of a CP profile that you want to modify.

The CP Configuration page is displayed as shown in [Figure 80 on](#page-141-0)  [page 142](#page-141-0).

- 3. Click the language subtab.
- 4. The CP Web Customization (Global Parameter) page is displayed as shown in [Figure 81 on page 147.](#page-146-0)

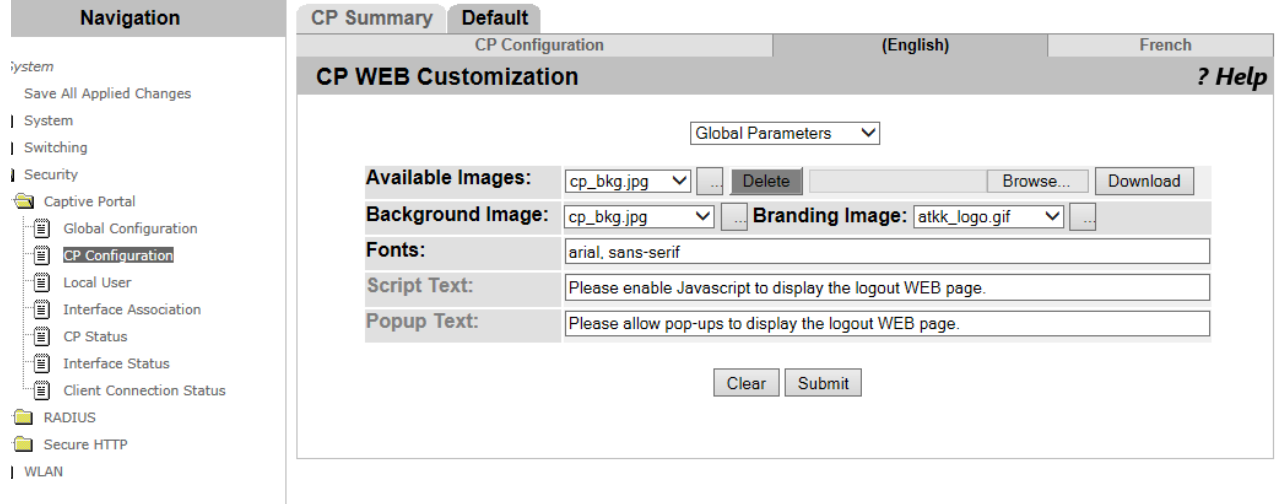

<span id="page-146-0"></span>Figure 81. CP Web Customization (Global Parameter) Page

#### **Global** 5. Modify the fields described in [Table 41](#page-146-1).

### **Parameters**

Table 41. CP Web Customization (Global Parameter)

<span id="page-146-1"></span>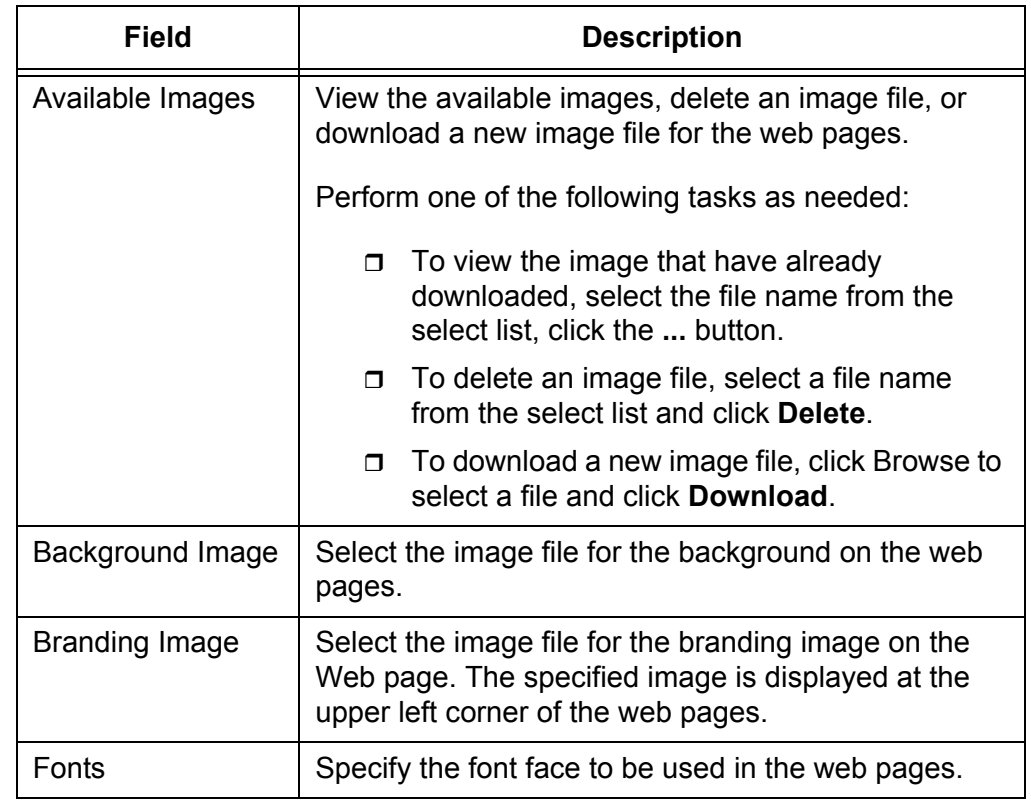

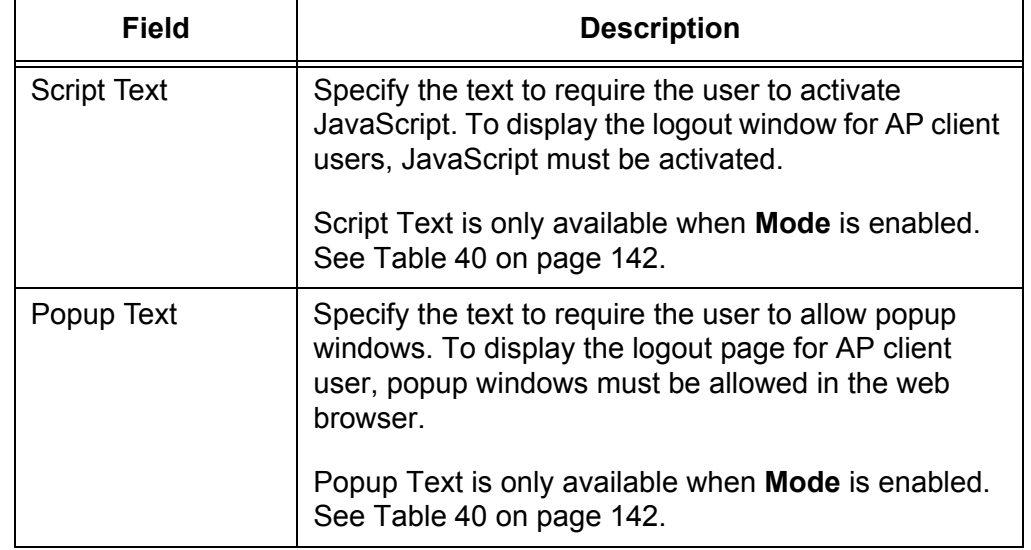

Table 41. CP Web Customization (Global Parameter) (Continued)

- 6. Click the following buttons as needed:
	- **Clear —** Reset to the default settings.
	- **Submit —** Makes the changes effective and saves them to the running configuration file.

### **Note**

To save your changes to the startup configuration file, see ["Save All](#page-38-0)  [Applied Changes" on page 39.](#page-38-0)

**Authentication** 7. Select Authentication Page from the select list under the tab bar.

# **Page**

8. The CP Web Customization (Authentication Page) page is displayed as shown in [Figure 82 on page 149](#page-148-0).

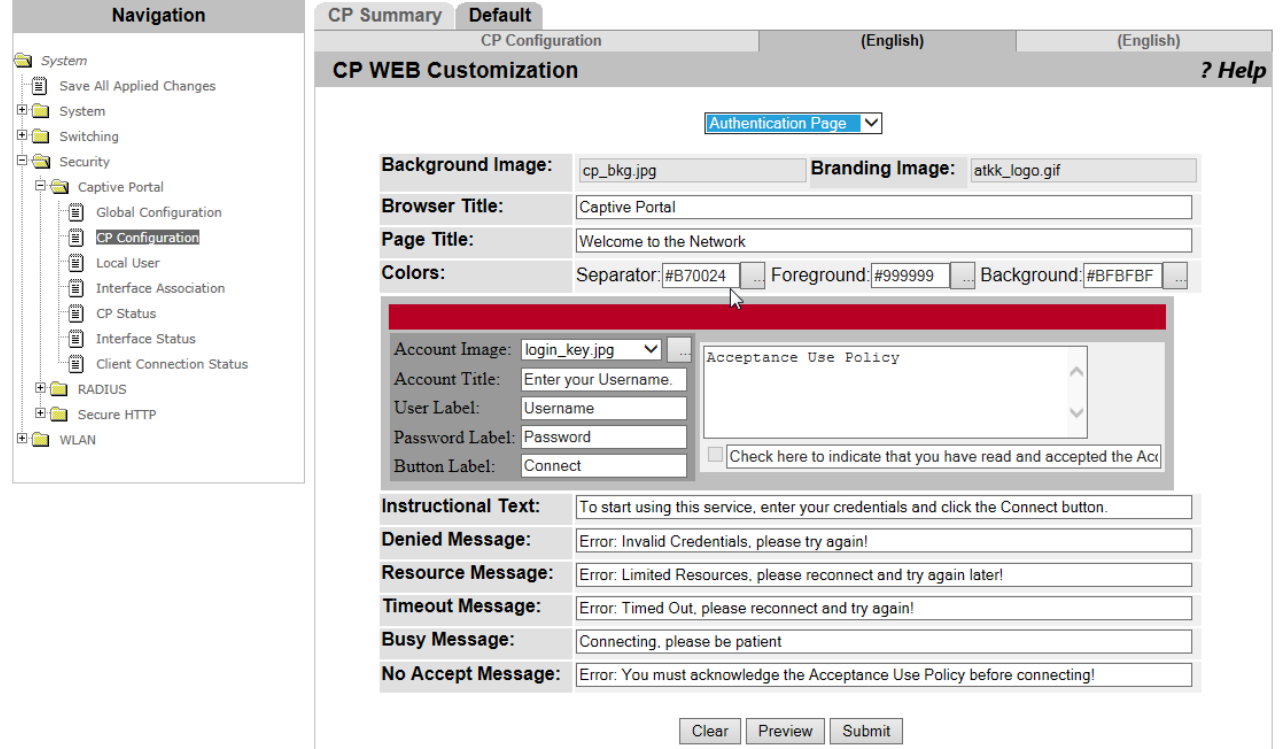

Figure 82. CP Web Customization (Authentication Page) Page

<span id="page-148-0"></span>9. Modify the fields described in [Table 42](#page-148-1).

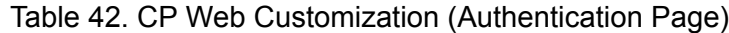

<span id="page-148-1"></span>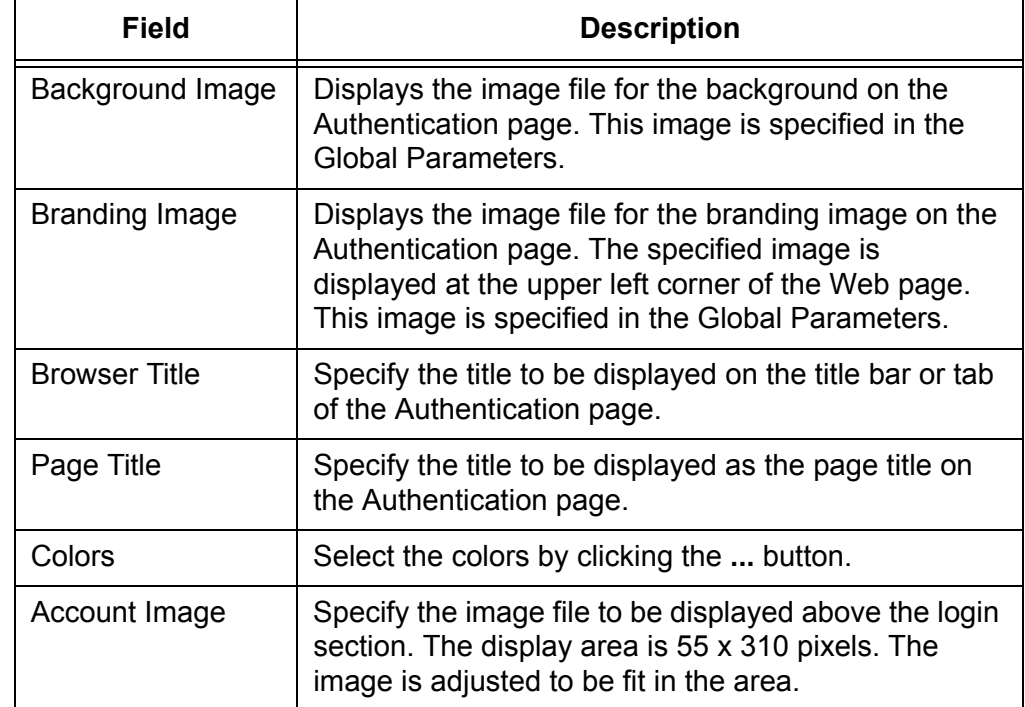

| <b>Field</b>                             | <b>Description</b>                                                                                                    |
|------------------------------------------|----------------------------------------------------------------------------------------------------|
| <b>Account Title</b>                     | Specify the text to prompt the user to authenticate.                                                                                          |
| <b>User Label</b>                        | Specify the text to be displayed next to the user name<br>text box.                                                                           |
| Password Label                           | Specify the text to be displayed next to the password<br>text box.                                                                            |
| <b>Button Label</b>                      | Specify the text to be displayed on the button to<br>connect to the network.                                                                  |
| <b>Acceptance Use</b><br>Policy Text Box | Specify the text to be displayed for the Acceptance<br>Use Policy that shows the user the acceptance<br>conditions to connect to the network. |
| Acceptance<br><b>Checkbox Title</b>      | Specify the text to be displayed next to the checkbox<br>for the user to accept the Acceptance Use Policy.                                    |
| <b>Instructional Text</b>                | Specify the text for authentication instructions.                                                                                             |
| Denied Message                           | Specify the text to be displayed when the user does<br>not meet acceptance conditions.                                                        |
| Resource<br>Message                      | Specify the text to be displayed when the<br>authentication failed due to the lack of system<br>resource.                                     |
| <b>Timeout Message</b>                   | Specify the text to be displayed when the<br>authentication failed because the transaction<br>exceeded the time limit.                        |
| <b>Busy Message</b>                      | Specify the text to be displayed when the<br>authentication is in process.                                                                    |
| No Accept<br>Message                     | Specify the text to be displayed when the user did not<br>check the Acceptance checkbox.                                                      |

Table 42. CP Web Customization (Authentication Page) (Continued)

- 10. Click the following buttons as needed:
	- **Preview —** Displays the web page with the current settings.
	- **Clear** Reset to the default settings.
	- **Submit —** Makes the changes effective and saves them to the running configuration file.

#### **Note**

To save your changes to the startup configuration file, see ["Save All](#page-38-0)  [Applied Changes" on page 39.](#page-38-0)

- **Welcome Page** 11. Select Welcome Page from the select list.
	- 12. The CP Web Customization (Welcome Page) page is displayed as shown in [Figure 83.](#page-150-0)

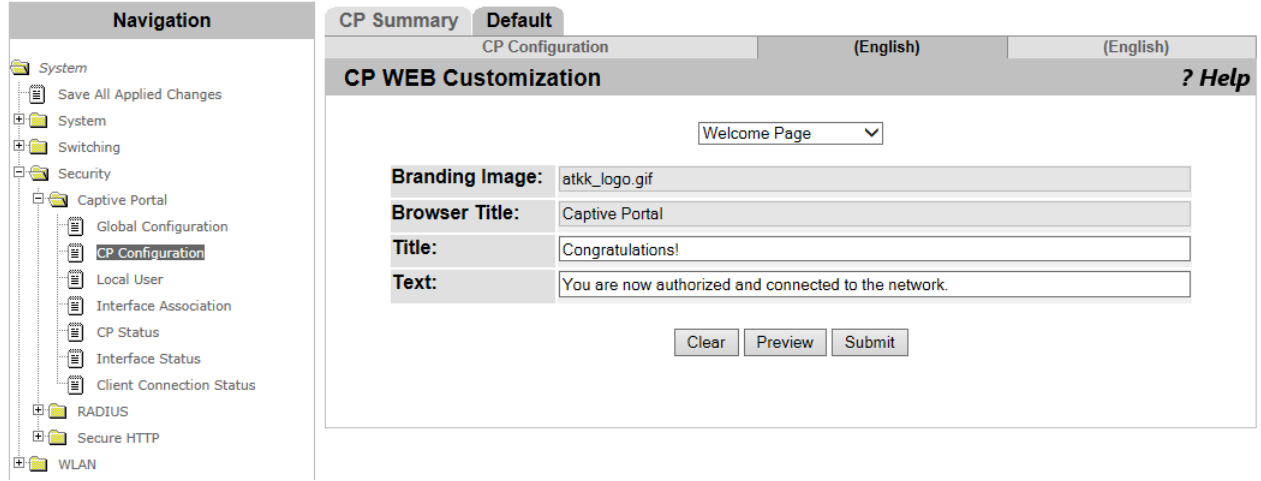

Figure 83. CP Web Customization (Welcome Page) Page

<span id="page-150-0"></span>13. Modify the fields described in [Table 43](#page-150-1).

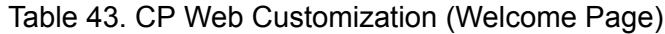

<span id="page-150-1"></span>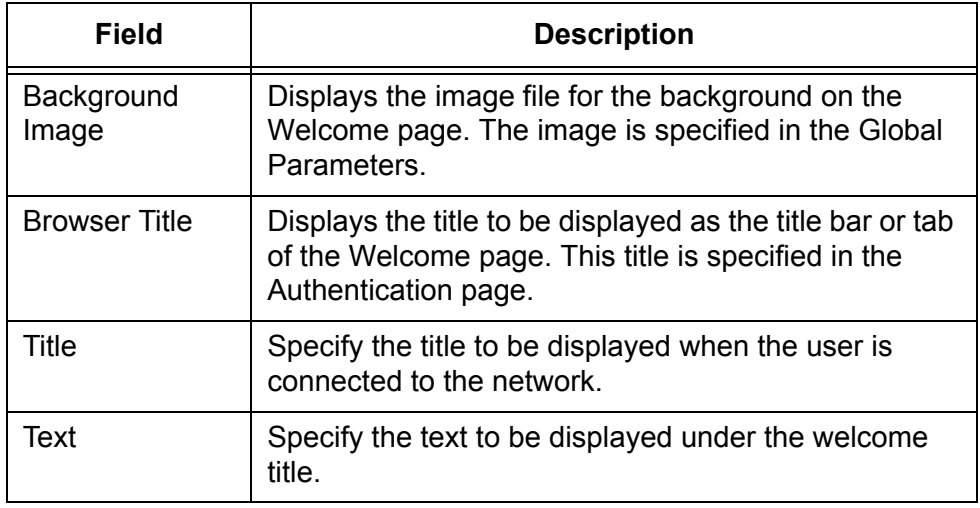

14. Click the following buttons as needed:

- **Preview —** Displays the web page with the current settings.
- **Clear —** Reset to the default settings.
- **Submit —** Makes the changes effective and saves them to the running configuration file.

### **Note**

To save your changes to the startup configuration file, see ["Save All](#page-38-0)  [Applied Changes" on page 39.](#page-38-0)

### **Logout Page** 15. Select Logout Page from the select list.

You can customize the Logout page settings only when **Mode** is enabled. See Table 40 on page 142.

16. The CP Web Customization (Logout Page) page is displayed as shown in [Figure 84.](#page-151-0)

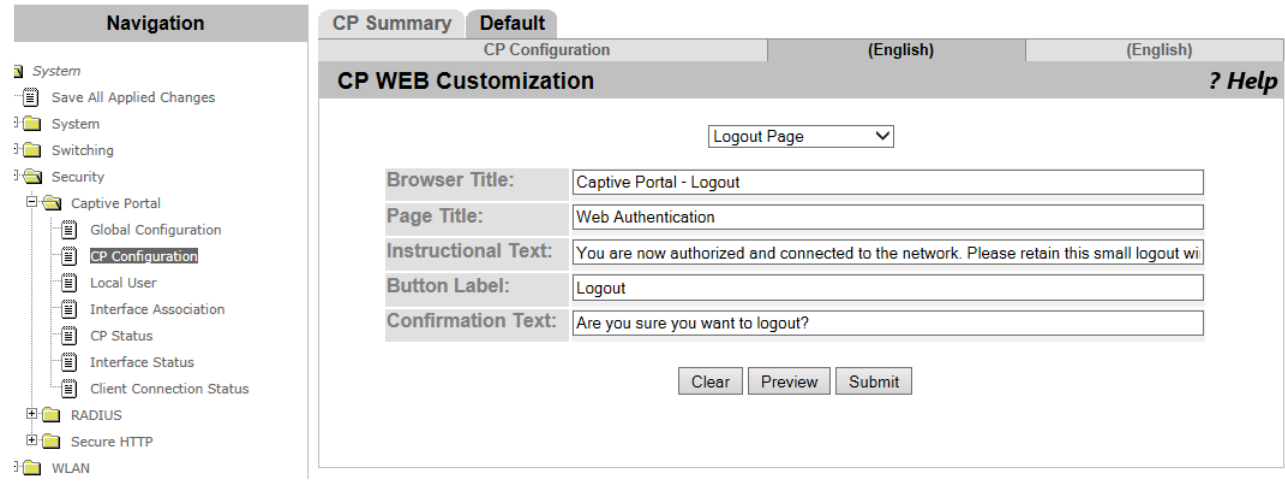

Figure 84. CP Web Customization (Logout Page) Page

<span id="page-151-0"></span>17. Modify the fields described in [Table 44](#page-151-1).

Table 44. CP Web Customization (Logout Page)

<span id="page-151-1"></span>

| Field                    | <b>Description</b>                                                              |
|--------------------------|---------------------------------------------------------------------------------|
| <b>Browser Title</b>     | Specify the title to be displayed as the title bar of the<br>Logout page.       |
| Page Title               | Specify the title to be displayed as the page title.                            |
| Instructional Text       | Specify the text for authentication instructions.                               |
| <b>Button Label</b>      | Specify the text to be displayed on the button to<br>cancel the authentication. |
| <b>Confirmation Text</b> | Specify the text to confirm canceling the<br>authentication.                    |

18. Click the following buttons as needed:

**Preview —** Displays the web page with the current settings.

- **Clear** Reset to the default settings.
- **Submit —** Makes the changes effective and saves them to the running configuration file.

### **Note**

To save your changes to the startup configuration file, see ["Save All](#page-38-0)  [Applied Changes" on page 39](#page-38-0).

## **Logout Success Page**

19. Select Logout Success Page from the select list.

You can customize the Logout Success page settings only when **Mode** is enabled. See Table 40 on page 142.

20. The CP Web Customization (Logout Success Page) page is displayed as shown in [Figure 85](#page-152-0).

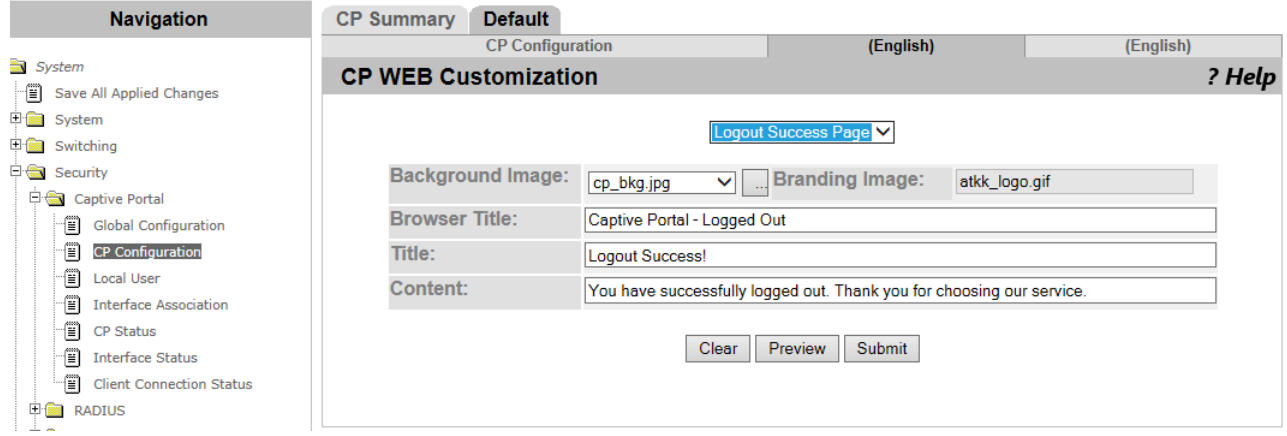

<span id="page-152-0"></span>Figure 85. CP Web Customization (Logout Success Page) Page

21. Modify the fields described in [Table 45](#page-152-1).

Table 45. CP Web Customization (Logout Success Page)

<span id="page-152-1"></span>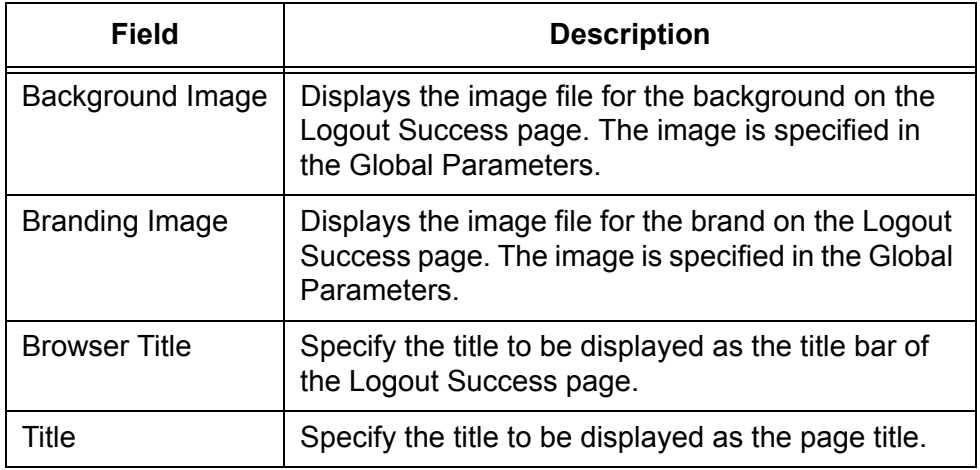

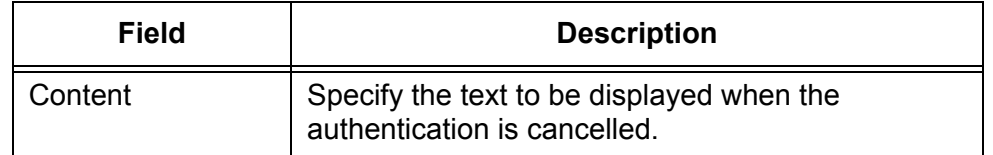

Table 45. CP Web Customization (Logout Success Page) (Continued)

- 22. Click the following buttons as needed:
	- **Preview —** Displays the web page with the current settings.
	- **Clear —** Reset to the default settings.
	- **Submit —** Makes the changes effective and saves them to the running configuration file.

#### **Note**

To save your changes to the startup configuration file, see ["Save All](#page-38-0)  [Applied Changes" on page 39.](#page-38-0)

# **Local User Summary**

From the Local User Summary page, you can view a list of local users, add or delete local users, and modify the properties. You can also assign users to the user group specified for the CP profiles.

# **Viewing a List of Local Users**

To view a list of local users, do the following:

1. From the Navigation pane, go to System > Captive Portal > Local User.

The Local User Summary page is displayed as shown in [Figure 86.](#page-154-0)

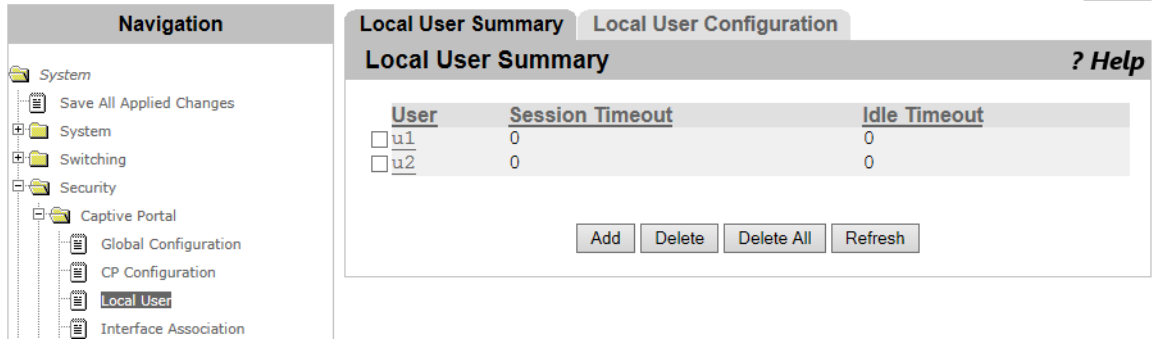

Figure 86. Local User Summary Page

<span id="page-154-0"></span>2. Observed the fields described in [Table 46.](#page-154-1)

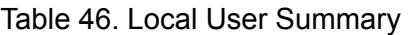

<span id="page-154-1"></span>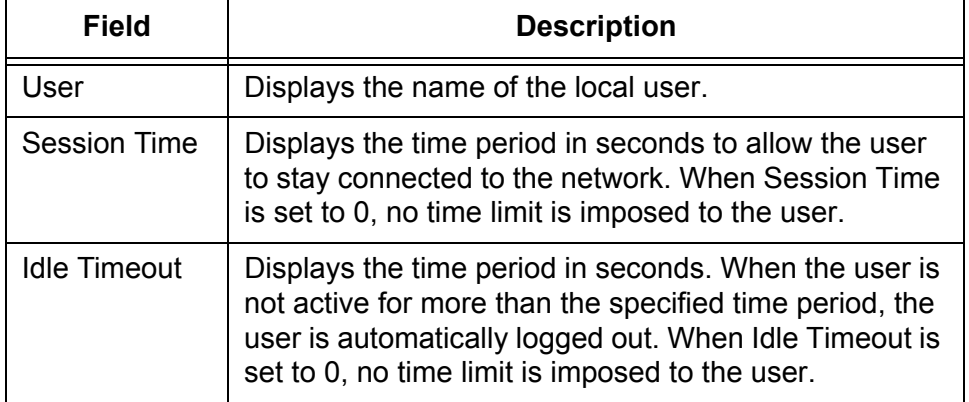

3. If you want to view the most current information, click **Refresh**.

# **Adding or Modify a Local User**

To add or modify a local user, do the following:

1. From the Navigation pane, go to Security > Captive Portal > Local User.

The Local User Summary page is displayed as shown in [Figure 86 on](#page-154-0)  [page 155](#page-154-0).

- 2. Perform one of the following steps.
	- To add a new local user, click **Add**.
	- $\Box$  To modify an existing local user, click the name of the local user that you want to modify.

The Local User Configuration page is displayed as shown in [Figure 87.](#page-155-0)

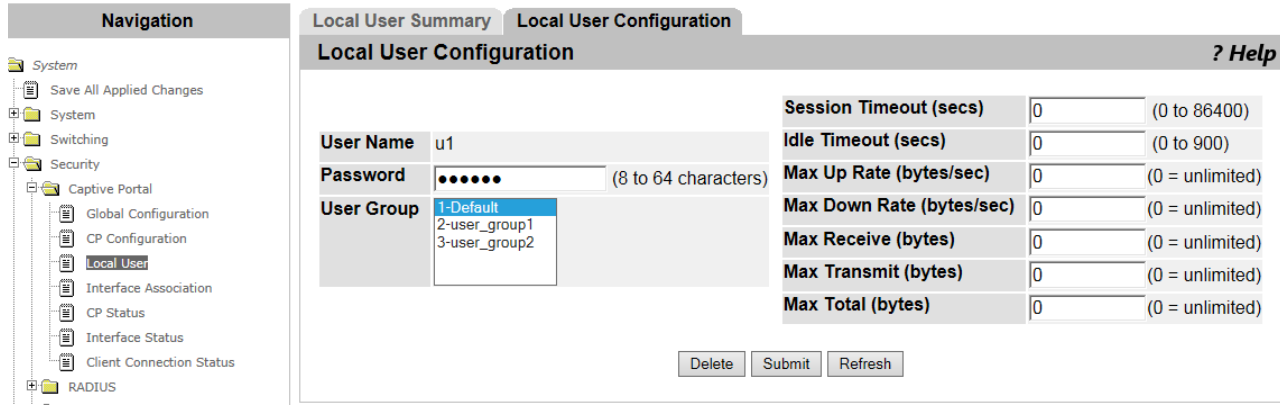

Figure 87. Local User Configuration Page

<span id="page-155-0"></span>3. Specify the fields described in [Table 47.](#page-155-1)

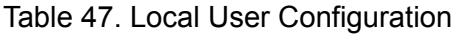

<span id="page-155-1"></span>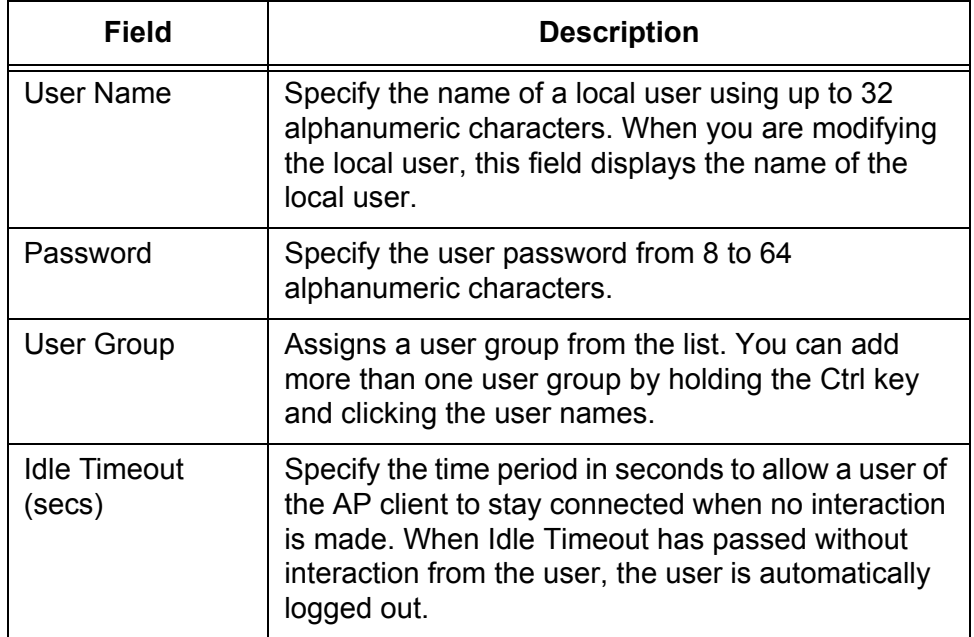

| <b>Field</b>                     | <b>Description</b>                                                                                                    |
|----------------------------------|----------------------------------------------------------------------------------------------------|
| <b>Session Timeout</b><br>(secs) | Specify the time period in seconds to allow a user to<br>stay connected. When Session Timeout has<br>passed, the user is automatically logged out.                                                  |
| Max Up Rate<br>(bytes/sec)       | Specify the maximum transmission rate that AP<br>clients send traffic to the network when Captive<br>Portal is activated.                                                                           |
| Max Down Rate<br>(bytes/sec)     | Specify the maximum receiving rate that AP clients<br>receive traffic from the network when Captive Portal<br>is activated.                                                                         |
| Max Receive<br>(bytes)           | Specify the maximum size in bytes to allow AP<br>clients to send to the access point when Captive<br>Portal is activated. When the maximum size is<br>exceeded, the AP client is disconnected.      |
| Max Transmit<br>(bytes)          | Specify the maximum size in bytes to allow AP<br>clients to receive from the access point when<br>Captive Portal is activated. When the maximum<br>size is exceeded, the AP client is disconnected. |
| Max Total (bytes)                | Specify the maximum total size in bytes to allow AP<br>clients to send and receive when Captive Portal is<br>activated. The maximum total size is exceeded, the<br>AP client is disconnected.       |

Table 47. Local User Configuration (Continued)

- 4. Click the following buttons as needed:
	- **Refresh —** Refreshes the display on this page.
	- **Delete —** Deletes the local user.
	- **Submit —** Makes the changes effective and saves them to the running configuration file.

#### **Note**

To save your changes to the startup configuration file, see ["Save All](#page-38-0)  [Applied Changes" on page 39](#page-38-0).

**Deleting a Local**

To delete a local user, do the following:

# **User**

1. From the Navigation pane, go to Security > Captive Portal > Local User.

The Local User Summary page is displayed as shown in [Figure 86 on](#page-154-0)  [page 155.](#page-154-0)

2. Check the checkbox of the user that you want to delete.

- 3. Click the following buttons as needed:
	- **Delete ALL —** Deletes all the local users on the list.
	- **Delete —** Deletes the selected local user.

# **Interface Association**

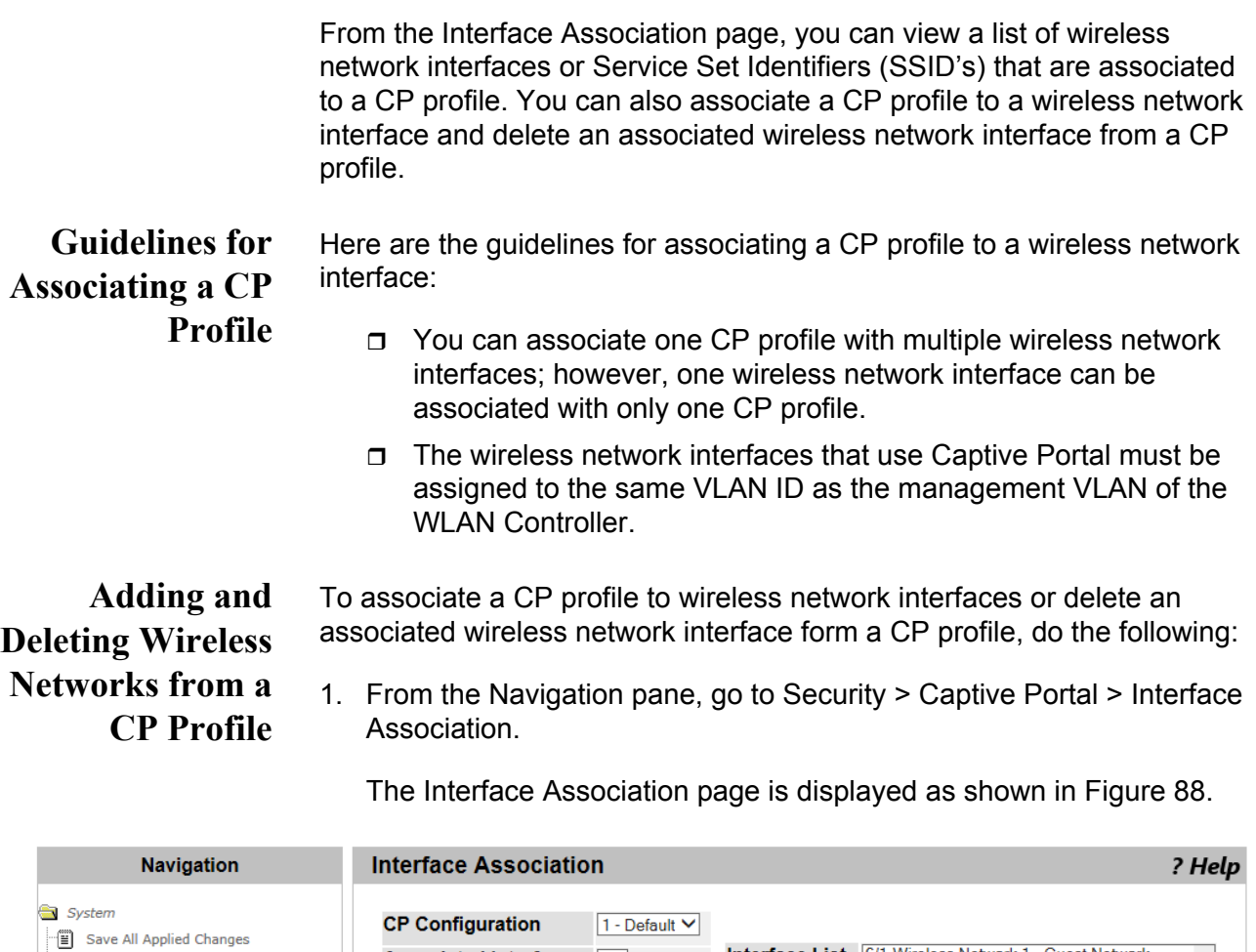

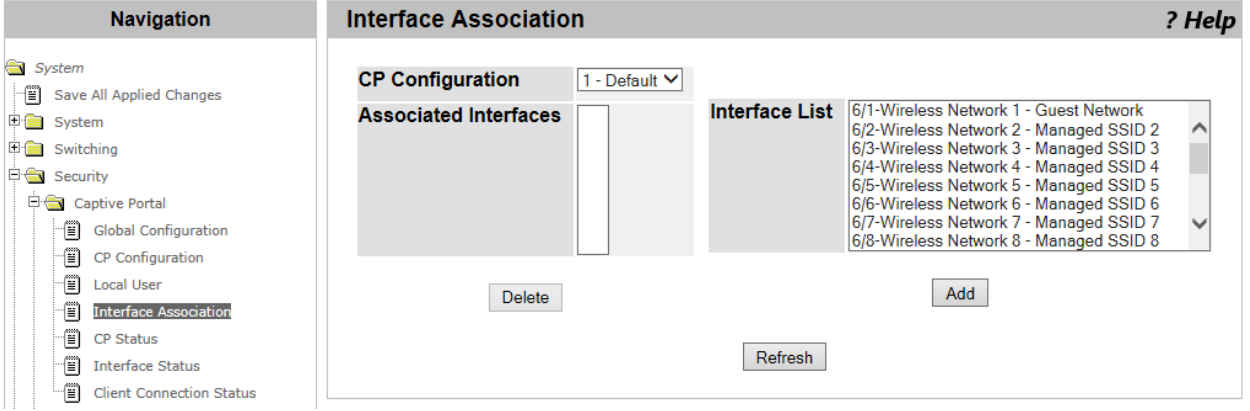

Figure 88. Interface Association Page

<span id="page-158-0"></span>2. Specify the fields described in [Table 48](#page-158-1).

Table 48. Interface Association

<span id="page-158-1"></span>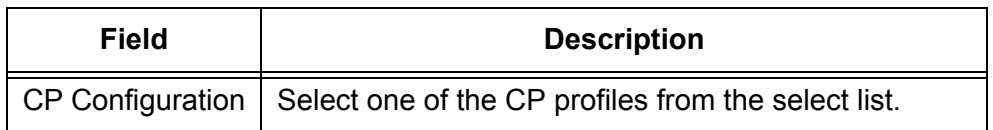

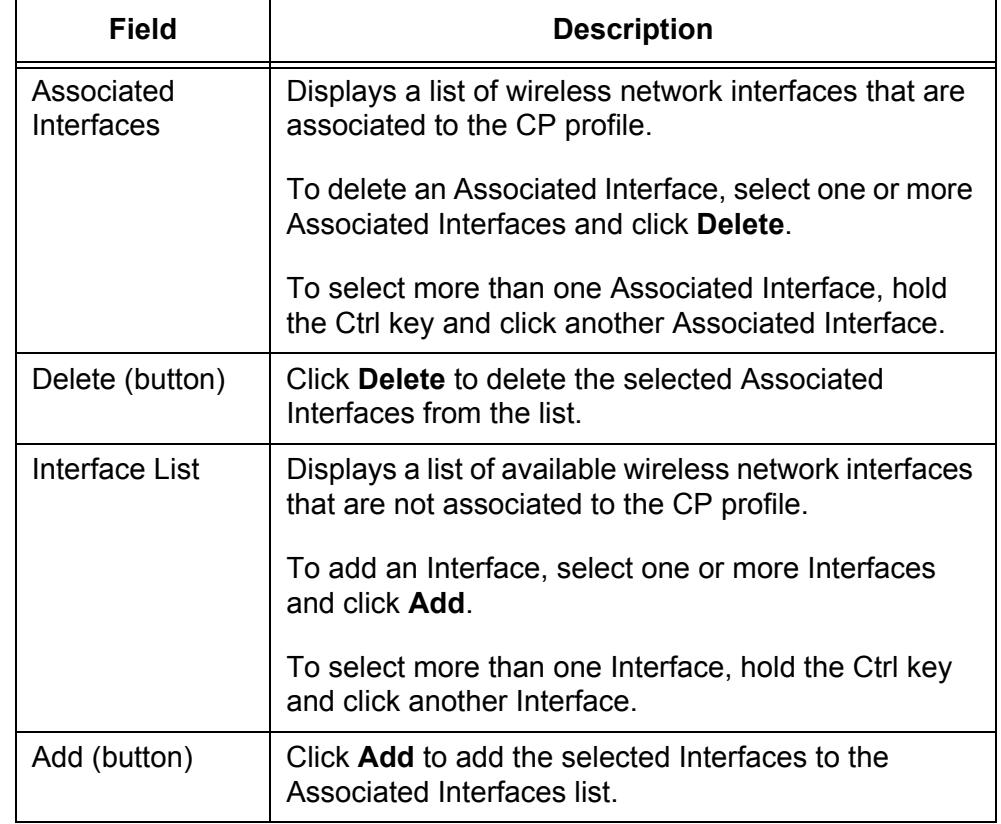

Table 48. Interface Association (Continued)

3. If you want to view the most current information, click **Refresh**.

From the CP Status page, you can view the information about Captive Portal on the WLAN Controller.

# **Viewing the CP Global Status**

To view the information about Captive Portal, do the following:

1. From the Navigation pane, go to System > Captive Portal > CP Status.

The CP Global Status page is displayed as shown in [Figure 89.](#page-160-0)

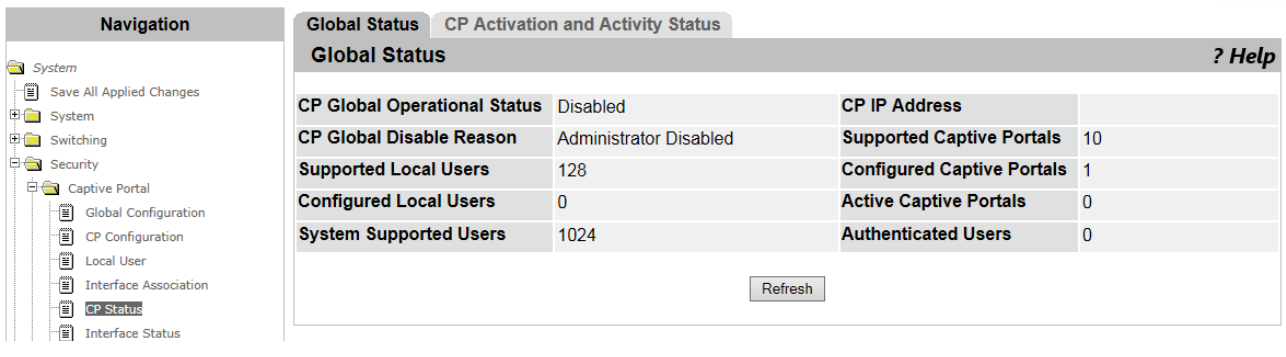

Figure 89. CP Global Status Page

<span id="page-160-0"></span>2. Observed the fields described in [Table 49.](#page-160-1)

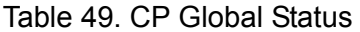

<span id="page-160-1"></span>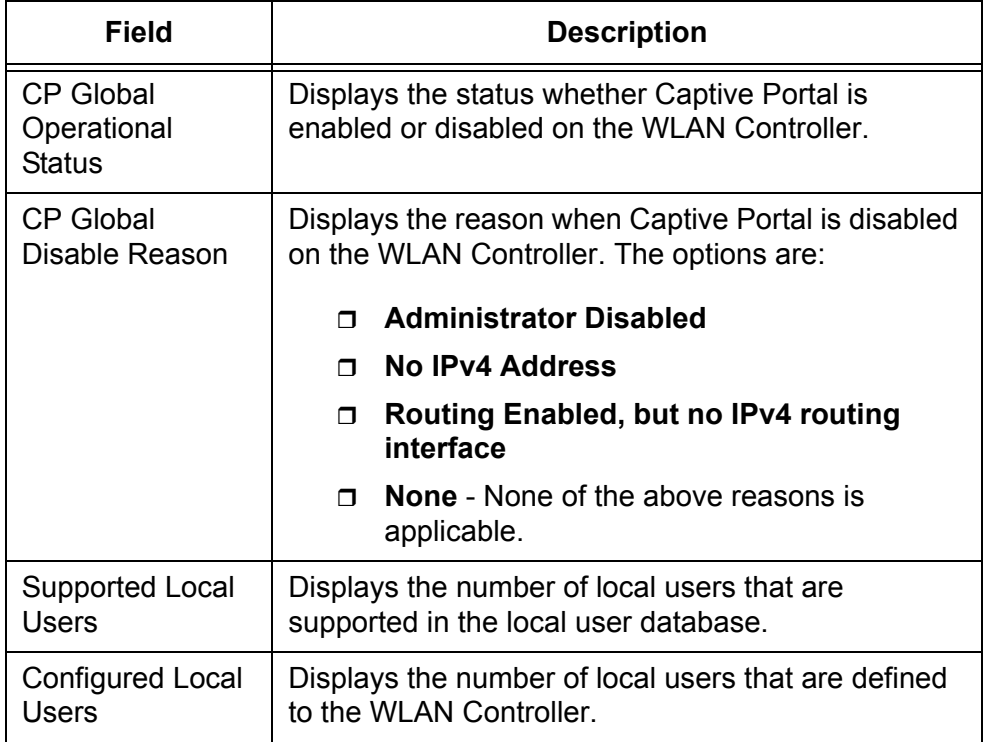

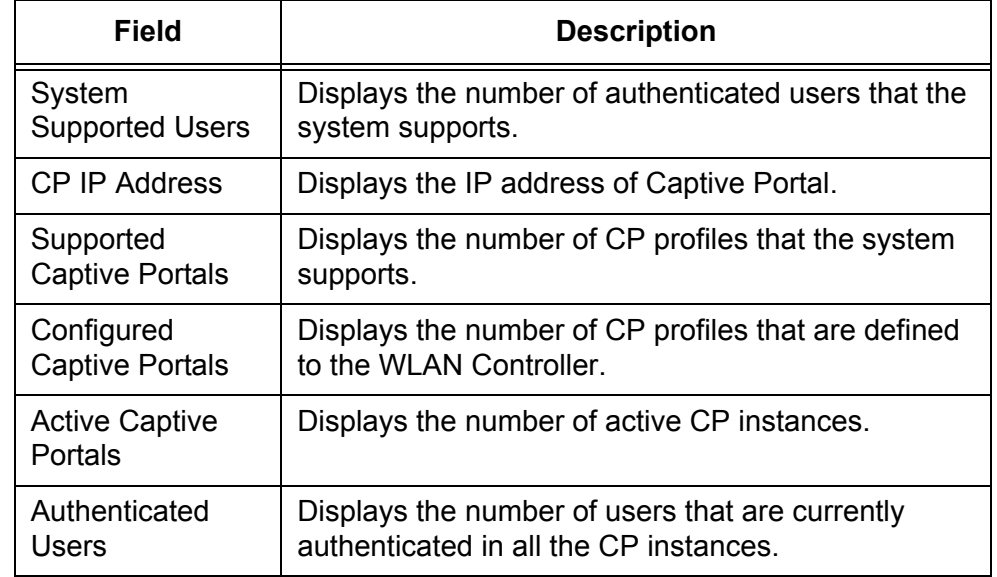

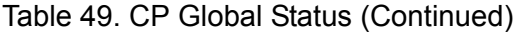

3. If you want to view the most current information, click **Refresh**.

**Viewing the Activity Status per CP Profile**

To view the information about each CP profile, do the following:

1. From the Navigation pane, go to Security > Captive Portal > CP Status.

The CP Global Status page is displayed as shown in [Figure 89 on](#page-160-0)  [page 161](#page-160-0).

2. Click CP Activation and Activity Status tab.

The CP Activation and Activity Status page is displayed as shown in [Figure 90](#page-161-0).

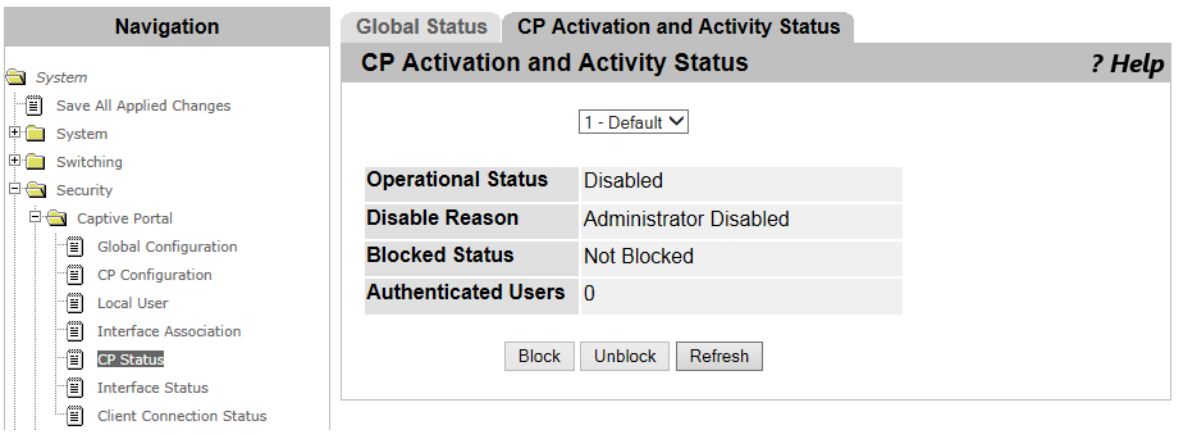

Figure 90. CP Activation and Activity Status Page

<span id="page-161-0"></span>3. Select a CP profile from the select list.

The information about the CP profile displayed.

4. Observe the fields described in [Table 50.](#page-162-0)

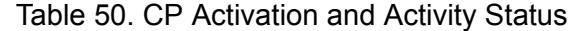

<span id="page-162-0"></span>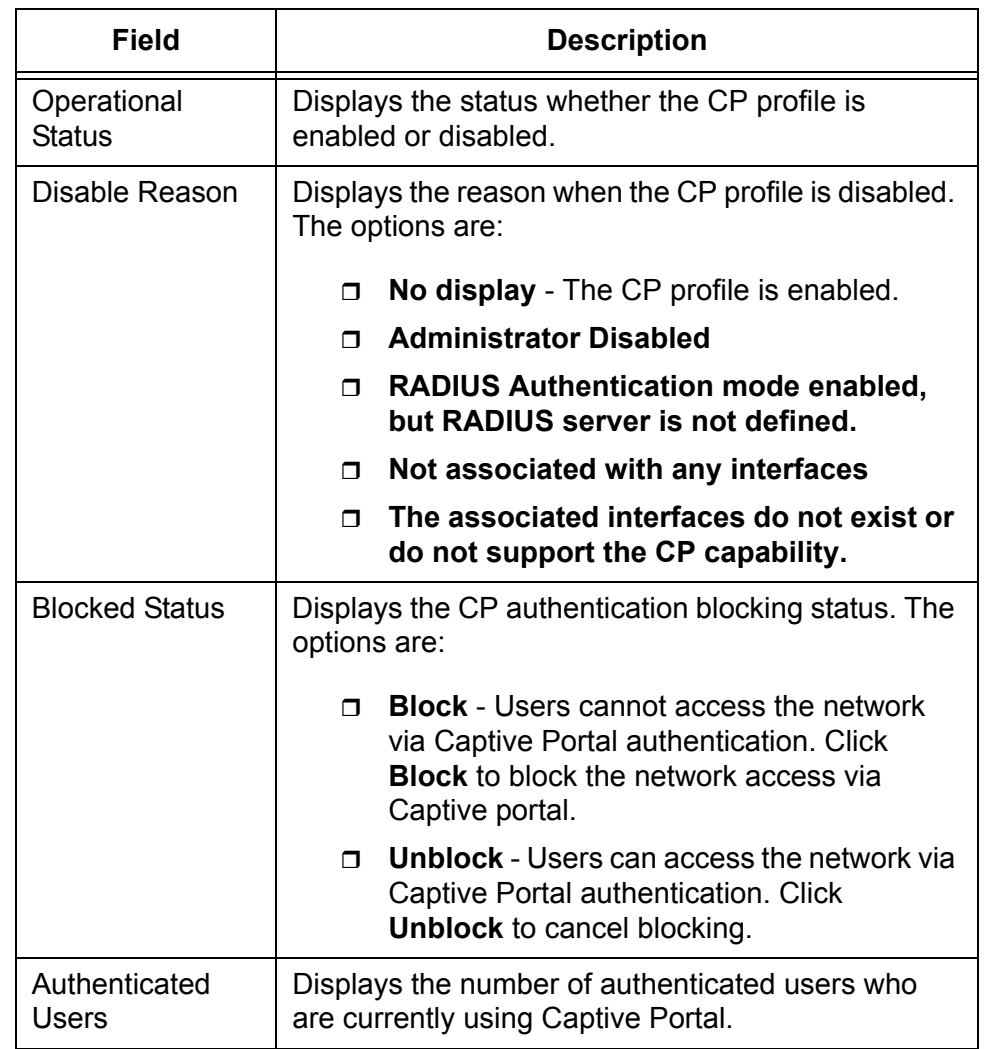

- 5. Click the following buttons as needed:
	- **Block —** Blocks the network access via Captive Portal.
	- **Unblock —** Cancels the blocking.
	- **Refresh —** Refreshes the display on this page.

# **Interface Status**

From the Interface Activation Status page, you can view the information about the wireless network interface that is associated to a CP profile.

# **Viewing the Interface Activation Status**

- To view the information about Captive Portal, do the following:
- 1. From the Navigation pane, go to System > Captive Portal > Interface Status.

The Interface Activation Status page is displayed as shown in [Figure 91](#page-163-0).

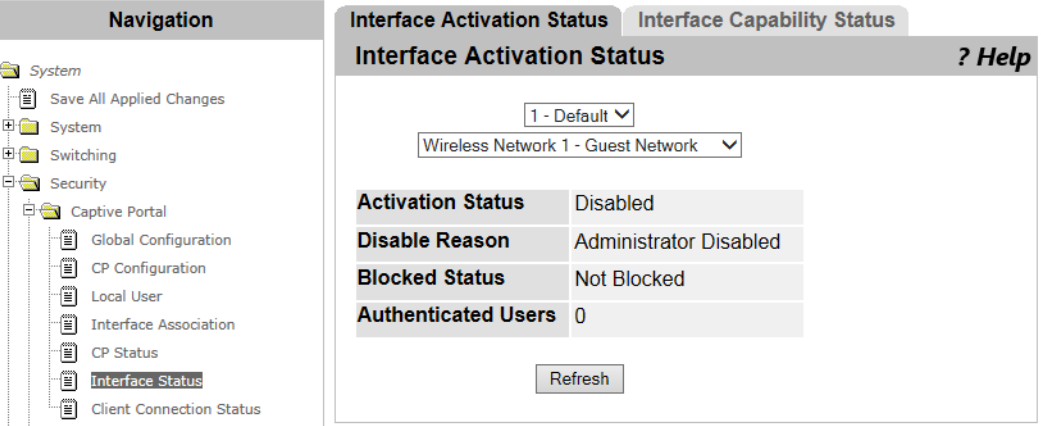

Figure 91. Interface Activation Status Page

- <span id="page-163-0"></span>2. Select a CP profile from the select list.
- 3. Select a wireless network interface from the select list.
- 4. Observed the fields described in [Table 51](#page-163-1).

### Table 51. Interface Activation Status

<span id="page-163-1"></span>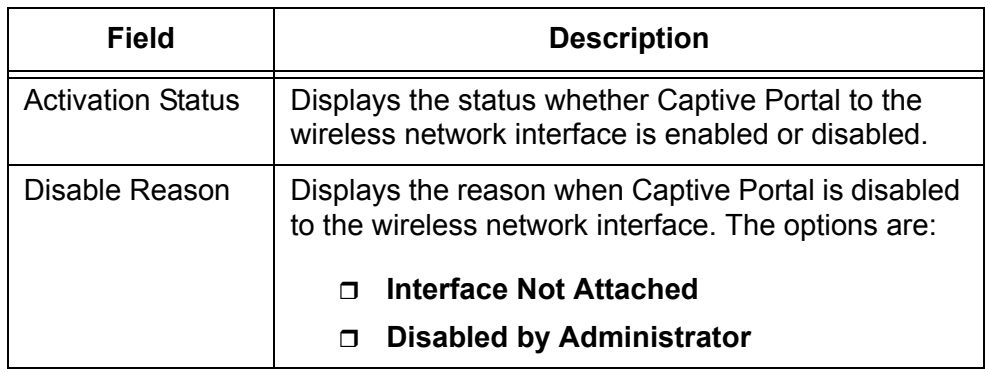

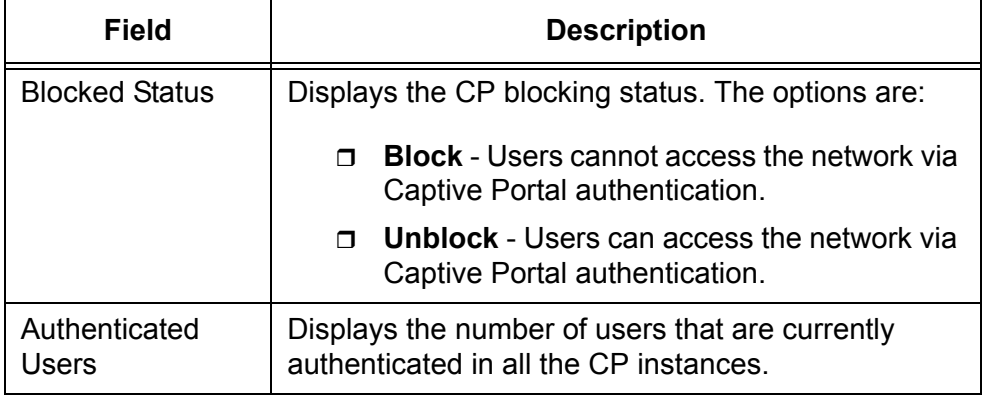

Table 51. Interface Activation Status (Continued)

5. If you want to view the most current information, click **Refresh**.

# **Viewing the Interface Capability Status**

To view the information about each wireless network interface, do the following:

1. From the Navigation pane, go to Security > Captive Portal > Interface Status.

The Interface Capability Status page is displayed as shown in [Figure](#page-163-0)  [91 on page 164](#page-163-0).

2. Click the Interface Capability Status tab.

The Interface Capability Status page is displayed as shown in [Figure 92](#page-164-0).

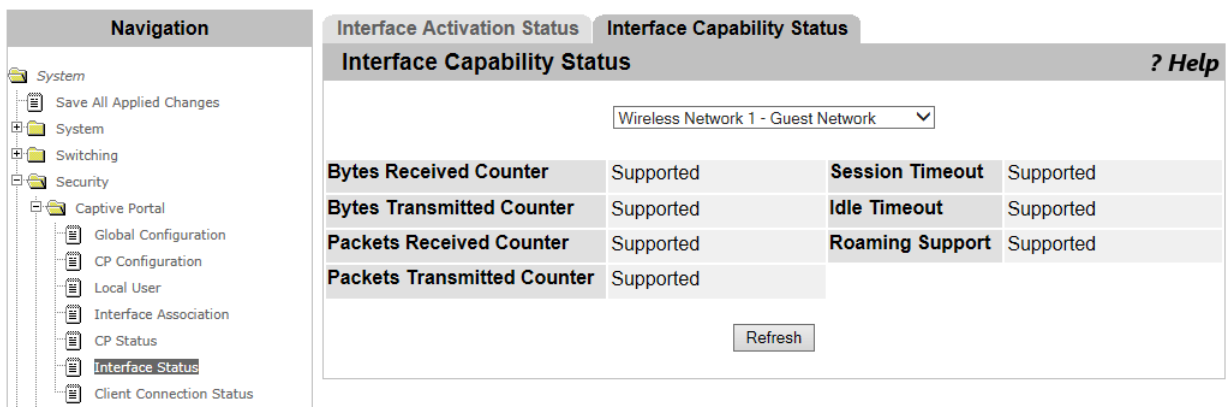

Figure 92. Interface Capability Status Page

<span id="page-164-0"></span>3. Observe the fields described in [Table 52 on page 166.](#page-165-0)

<span id="page-165-0"></span>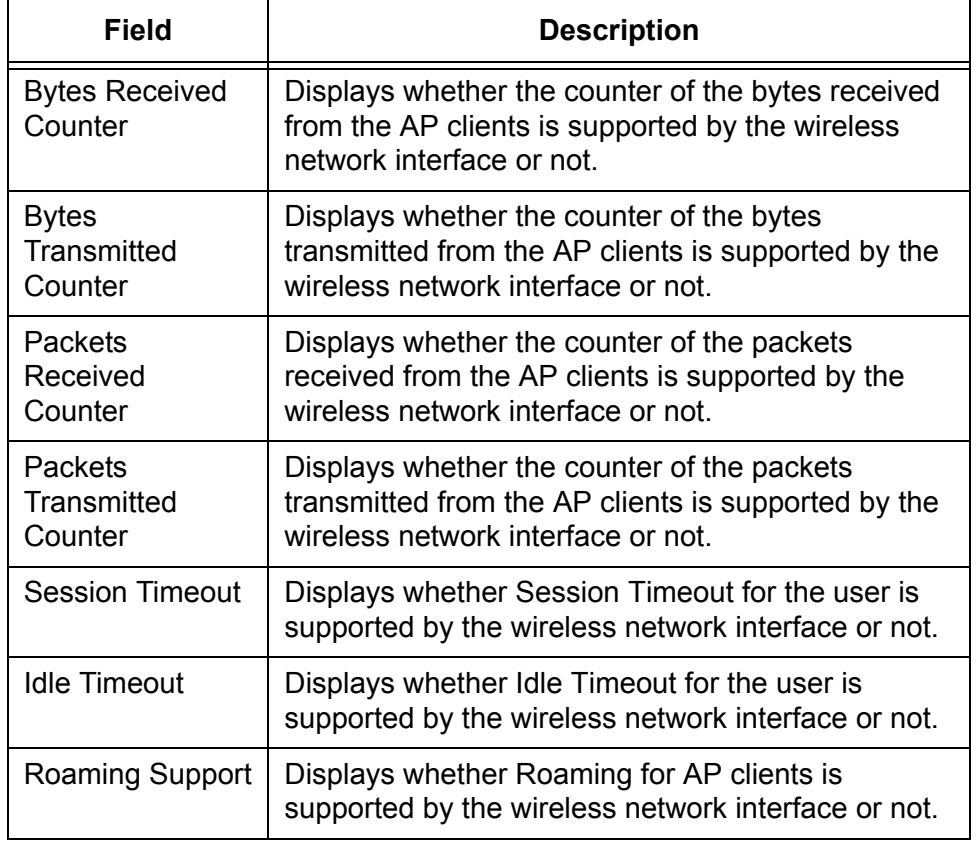

### Table 52. Interface Capability Status

4. If you want to view the most current information, click **Refresh**.

# **Client Connection Status**

From the Client Connection Status page, you can view the information about connected AP clients. You can also disconnect the AP clients from the page.

You can visit 5 pages from the Client Connection Status page:

- **D** Client Summary page
- **Client Detail page**
- **D** Client Statistics page
- □ Interface Client Status page
- CP Client Status page

**Client Summary** To view the information about connected AP clients, do the following:

1. From the Navigation pane, go to Security > Captive Portal > Client Connection Status.

The Client Summary page is displayed.

2. Observe the fields described in [Table 53.](#page-166-0)

<span id="page-166-0"></span>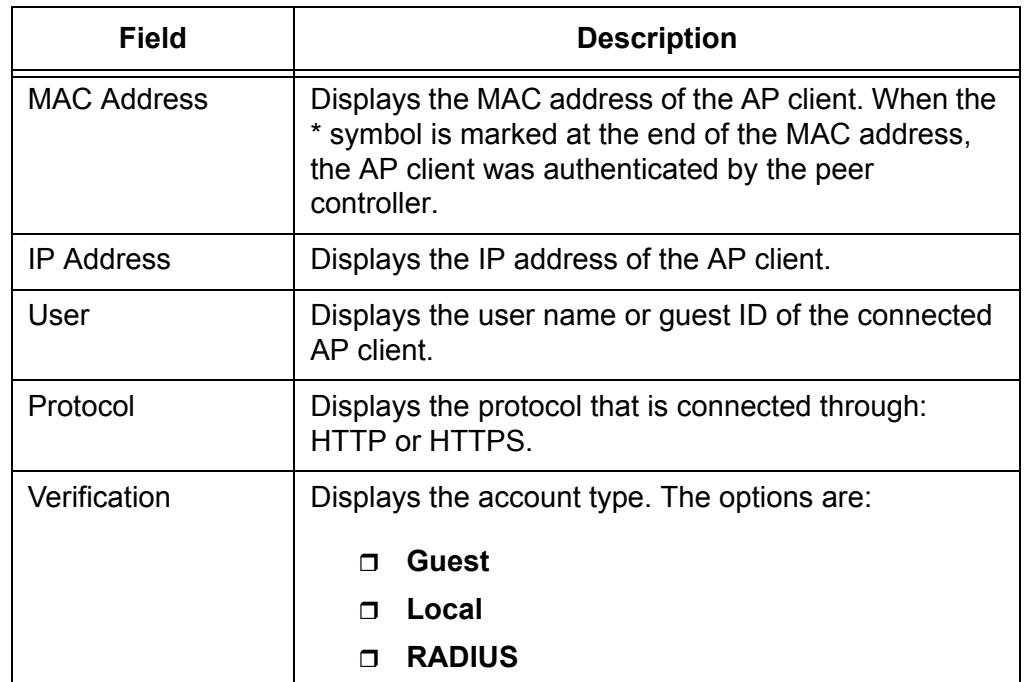

Table 53. Client Summary

3. Click the following buttons as needed:

- **Delete —** Deletes the selected AP client.
- **Delete All —** Deletes all the AP clients.
- **Refresh —** Refreshes the display on this page.
- **Client Detail** To view the detailed information about connected AP clients, do the following:
	- 1. From the Navigation pane, go to Security > Captive Portal > Client Connection Status.

The Client Summary page is displayed.

2. Click the Client Detail tab.

The Client Detail page is displayed.

3. Observed the fields described in [Table 54](#page-167-0).

<span id="page-167-0"></span>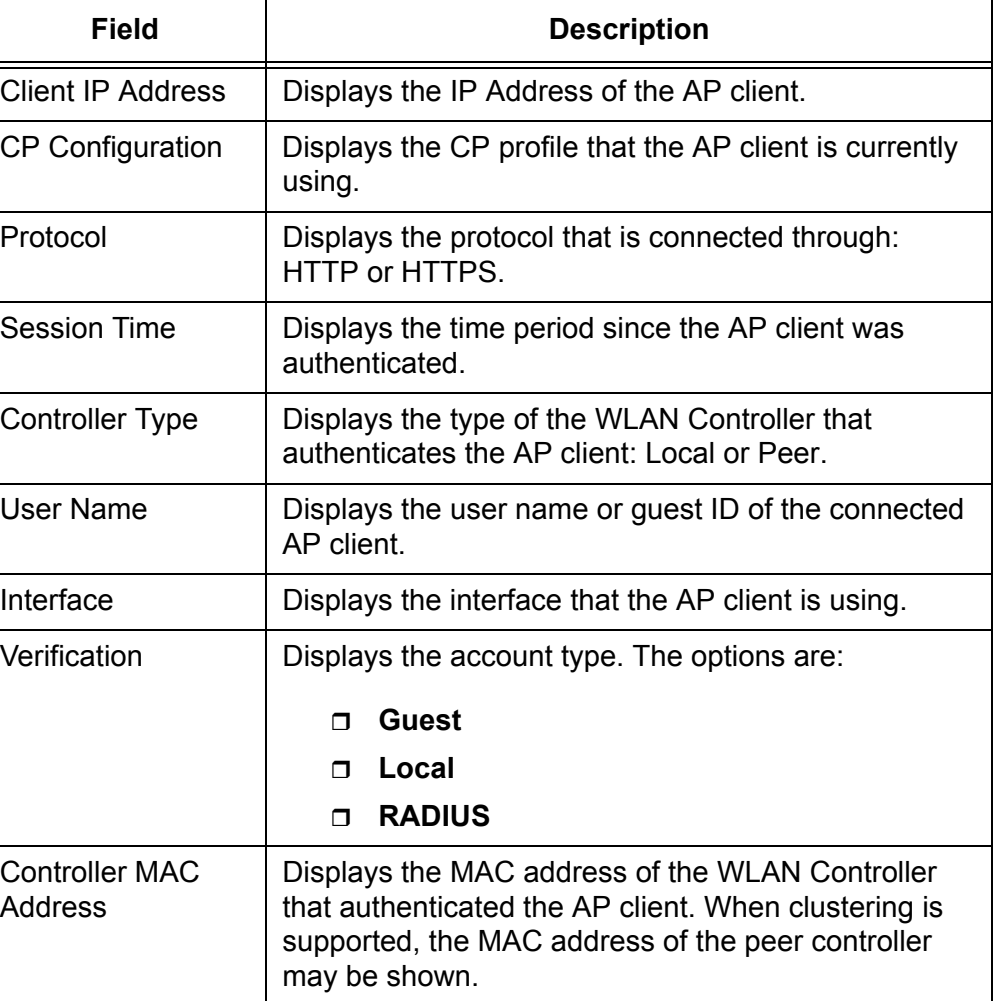

### Table 54. Client Detail

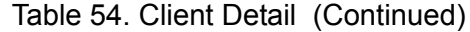

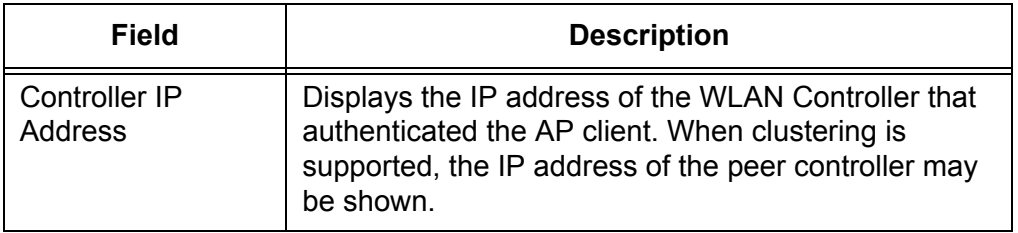

- 4. If you want to view the most current information, click **Refresh**.
- **Client Statistics** To view the statistics of connected AP clients, do the following:
	- 1. From the Navigation pane, go to Security > Captive Portal > Client Connection Status.

The Client Summary page is displayed.

2. Click the Client Statistics tab.

The Client Statistics page is displayed.

3. Observe the fields described in [Table 55.](#page-168-0)

<span id="page-168-0"></span>

| Field                 | <b>Description</b>                                                                |
|-----------------------|-----------------------------------------------------------------------------------|
| <b>Bytes</b>          | Displays the total size of data in bytes that are sent to                         |
| Transmitted           | the AP client.                                                                    |
| <b>Bytes Received</b> | Displays the total size of data in bytes that are<br>received from the AP client. |
| Packets               | Displays the number of the packets that are sent to                               |
| Transmitted           | the AP client.                                                                    |
| <b>Packets</b>        | Displays the number of the packets that are received                              |
| Received              | from the AP client.                                                               |

Table 55. Client Statistics

4. If you want to view the most current information, click **Refresh**.

**Interface - Client**

- To view the information about the interface of AP clients, do the following:
- **Status**
	- 1. From the Navigation pane, go to Security > Captive Portal > Client Connection Status.

The Client Summary page is displayed.

2. Click the Interface - Client Status tab.

The Interface - Client Status page is displayed.

3. Select the wireless network interface from the select list.

The information about the selected wireless network interface is displayed.

4. Observe the fields described in [Table 56](#page-169-0).

<span id="page-169-0"></span>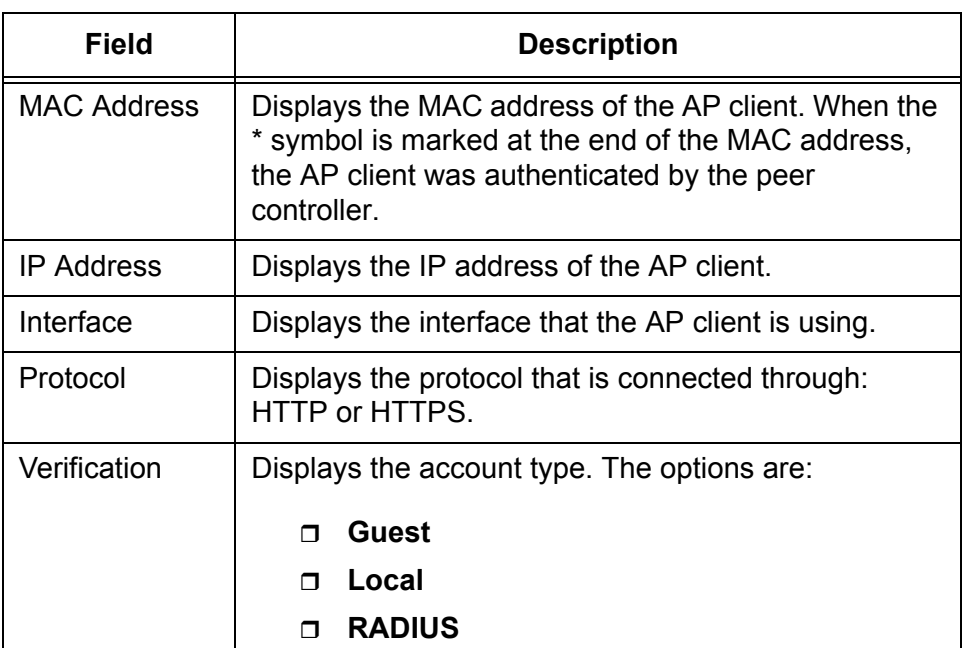

Table 56. Interface - Client Status

- 5. If you want to view the most current information, click **Refresh**.
- **CP Client Status** To view a list of AP clients that connected through a Capital Portal profile, do the following:
	- 1. From the Navigation pane, go to Security > Captive Portal > Client Connection Status.

The Client Summary page is displayed.

2. Click the CP - Client Status tab.

The CP - Client Status page is displayed.

3. Select the CP profile from the select list.

A list of AP clients that are connected through the selected CP profile is displayed.

4. Observe the fields described in [Table 57 on page 171.](#page-170-0)

<span id="page-170-0"></span>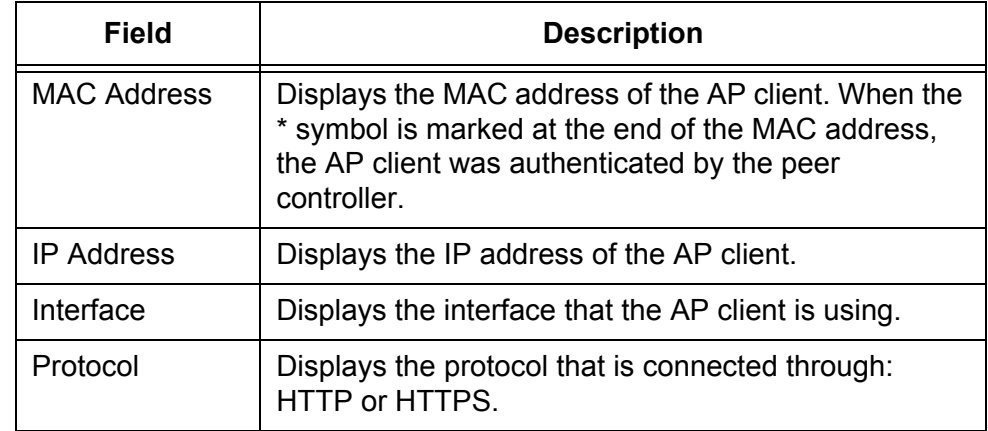

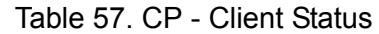

5. If you want to view the most current information, click **Refresh**.

# **RADIUS Configuration**

From the RADUUS Configuration page, you can view and modify the RADIUS settings.

To view or modify the RADIUS settings, do the following:

1. From the Navigation pane, go to Security > RADIUS > Configuration.

The RADIUS Configuration page is displayed as shown in [Figure 93.](#page-171-0)

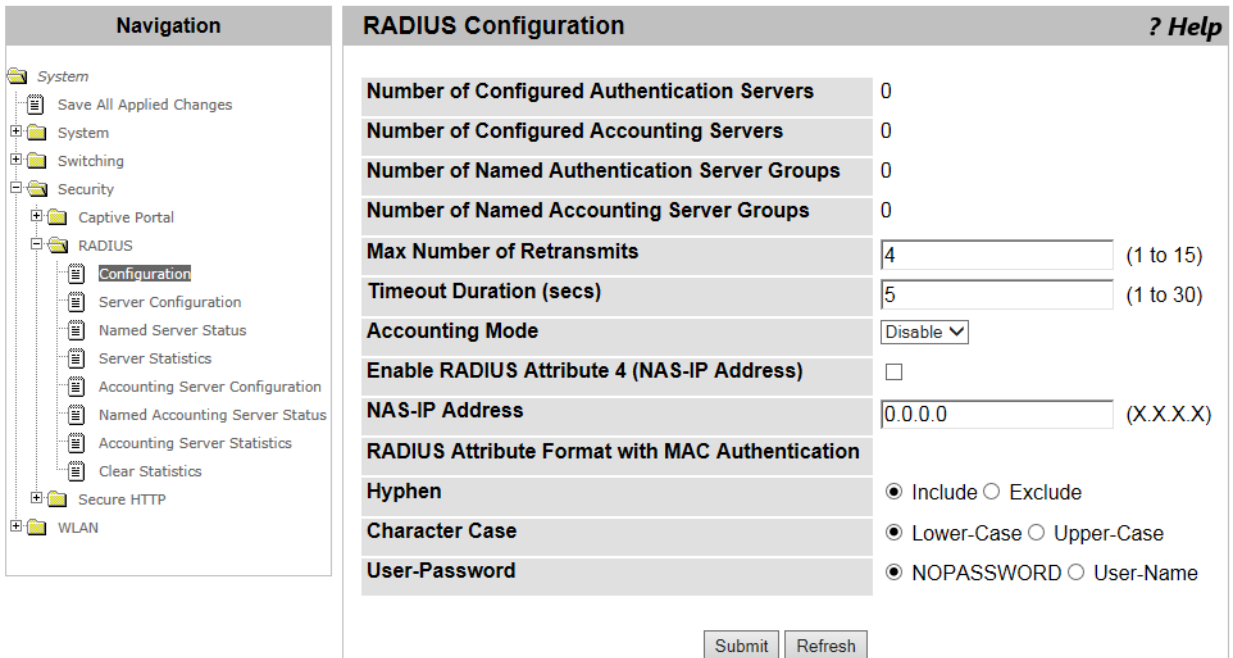

Figure 93. RADIUS Configuration Page

<span id="page-171-0"></span>2. Observed the fields described in [Table 58](#page-171-1).

### Table 58. RADIUS Configuration

<span id="page-171-1"></span>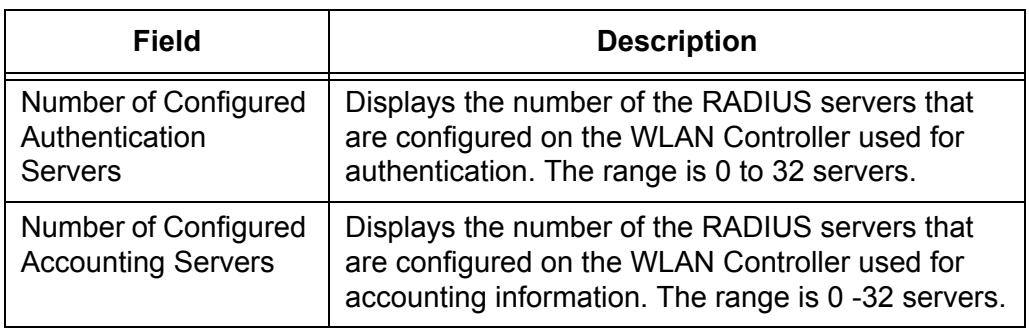

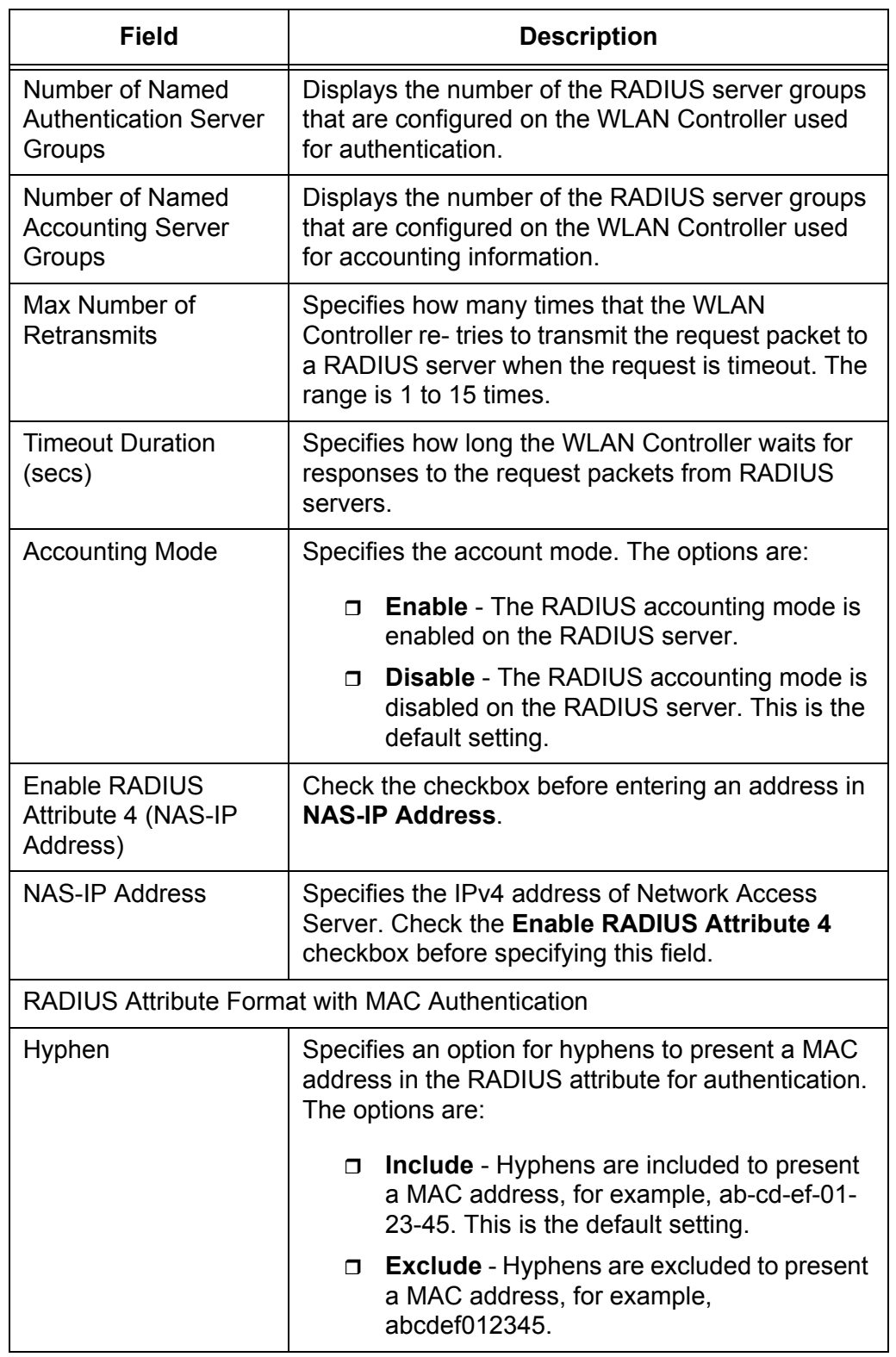

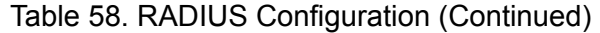

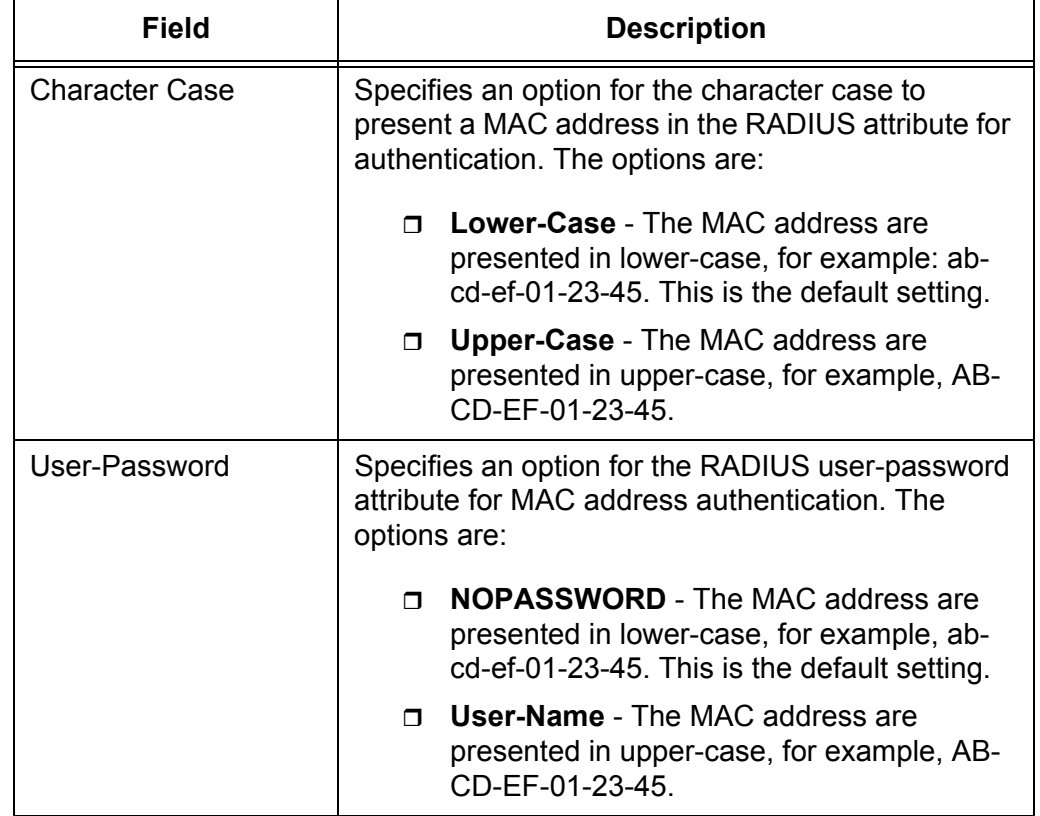

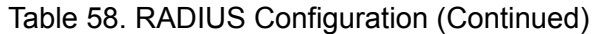

- 3. Click the following buttons as needed:
	- **Refresh** Refreshes the display.
	- **Submit —** Makes the changes effective and saves them to the running configuration file.

### **Note**

To save your changes to the startup configuration file, see ["Save All](#page-38-0)  [Applied Changes" on page 39.](#page-38-0)

# **RADIUS Server Configuration**

From the RADIUS Server Configuration page, you can add a RADIUS server to the WLAN Controller.

To view and modify the network interface properties, do the following:

1. From the Navigation pane, go to Security > RADIUS > Server Configuration.

The RADIUS Server Configuration page is displayed as shown in [Figure 94](#page-174-0).

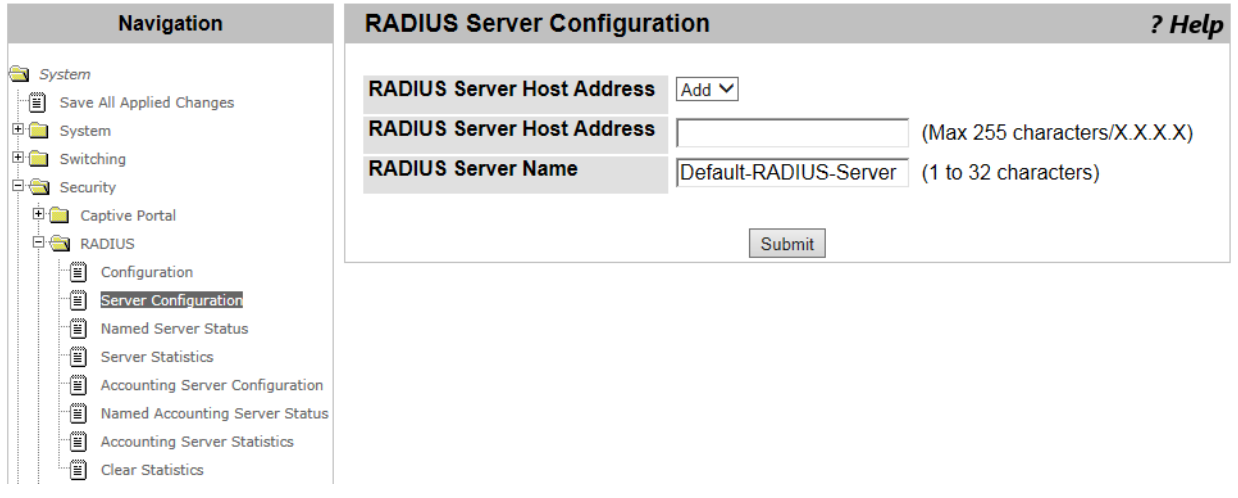

### Figure 94. RADIUS Server Configuration Page

<span id="page-174-0"></span>2. Specify the fields described in Table 59.

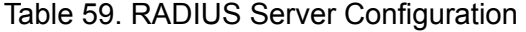

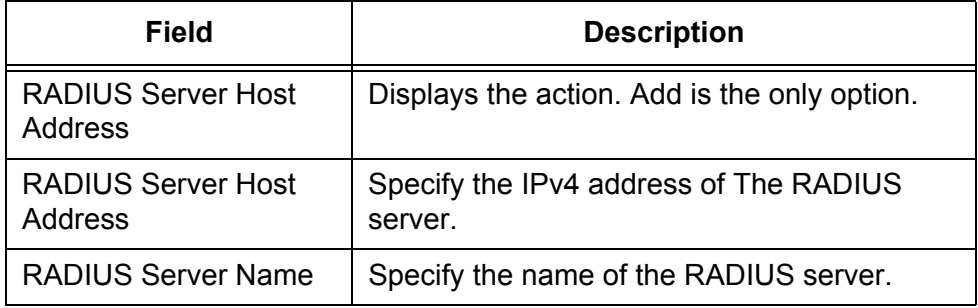

3. Click **Submit**.

### **Note**

To save your changes to the startup configuration file, see ["Save All](#page-38-0)  [Applied Changes" on page 39](#page-38-0).

# **RADIUS Named Server Status**

From the RADIUS Named Server Status page, you can view a list of configured RADIUS servers on the WLAN Controller.

To view a list of configured RADIUS servers, do the following:

1. From the Navigation pane, go to Security > RADIUS > Named Server Status.

The RADIUS Named Server Status page is displayed as shown in [Figure 95](#page-175-0).

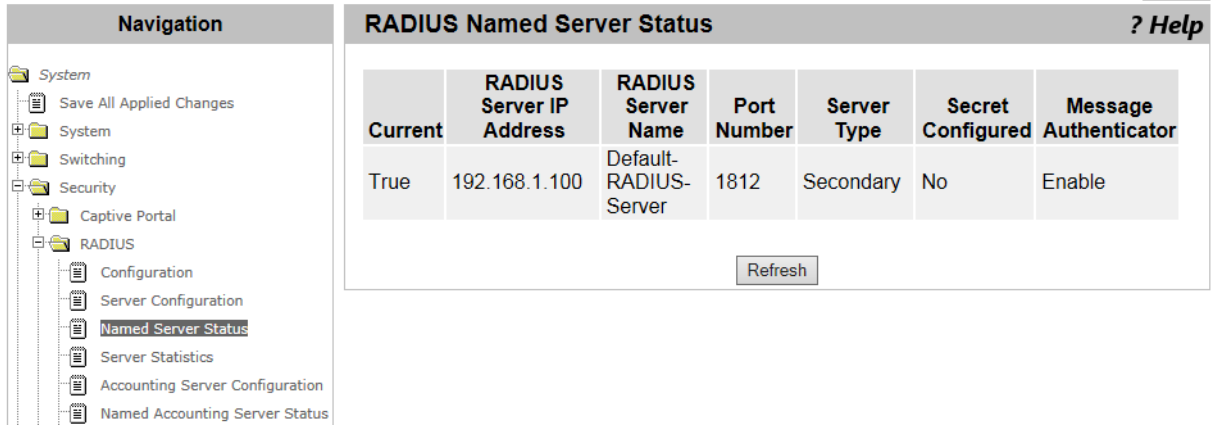

Figure 95. RADIUS Named Server Status Page

<span id="page-175-0"></span>2. Observed the fields described in [Table 60](#page-175-1).

Table 60. RADIUS Named Server Status

<span id="page-175-1"></span>

| <b>Field</b>                              | <b>Description</b>                                                                                                    |
|-------------------------------------------|----------------------------------------------------------------------------------------------------|
| Current                                   | Displays the current mode of the RADIUS server.<br>The options are:                                                                                                    |
|                                           | <b>True-</b> indicates that the RADIUS server is<br>currently used.                                                                                                    |
|                                           | <b>False</b> - indicates that the RADIUS server is a<br>$\Box$<br>backup server.                                                                                                    |
| <b>RADIUS Server</b><br><b>IP Address</b> | Displays the IPv4 address of the current RADIUS<br>server.                                                                                                    |
| <b>RADIUS Server</b><br>Name              | Displays the name of the RADIUS server. More than<br>one RADIUS server can have the same server<br>name. The RADIUS client can use a server with the<br>same name as a backup server. |

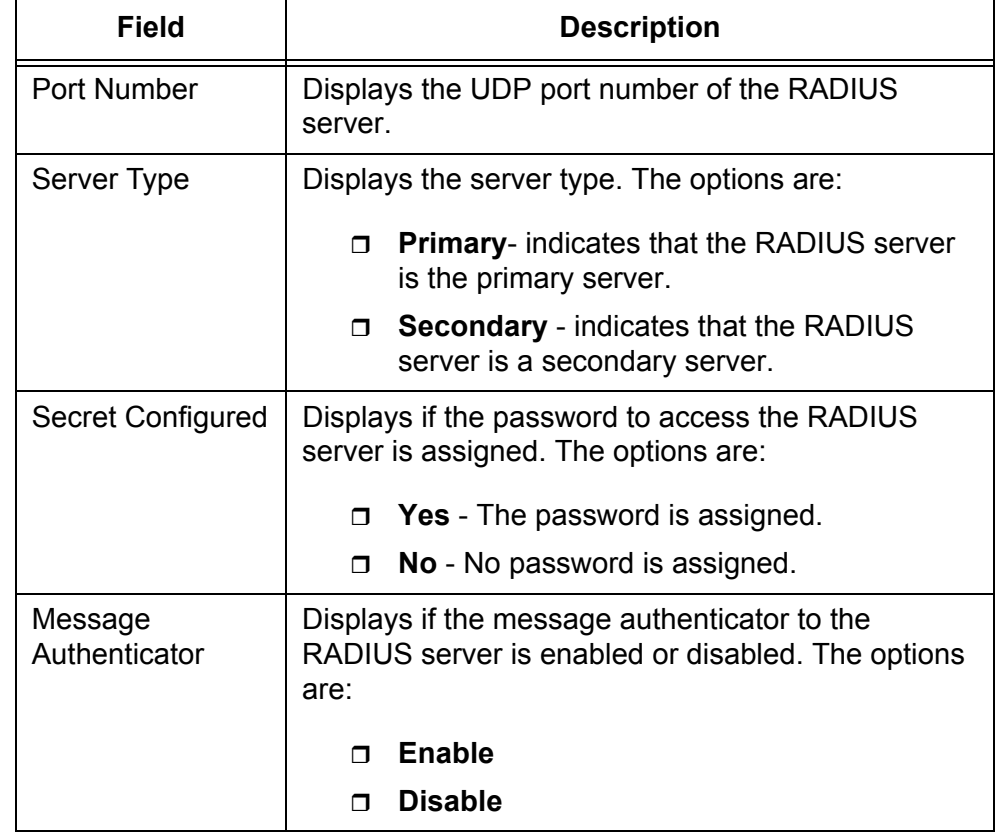

Table 60. RADIUS Named Server Status (Continued)

3. If you want to view the most current information, click **Refresh**.

# **RADIUS Server Statistics**

From the RADIUS Server Statistics page, you can view information about a RADIUS server.

To view information about a RADIUS server, do the following:

1. From the Navigation pane, go to Security > RADIUS > Server Statistics.

The RADIUS Server Statistics page is displayed as shown in [Figure 96](#page-177-0).

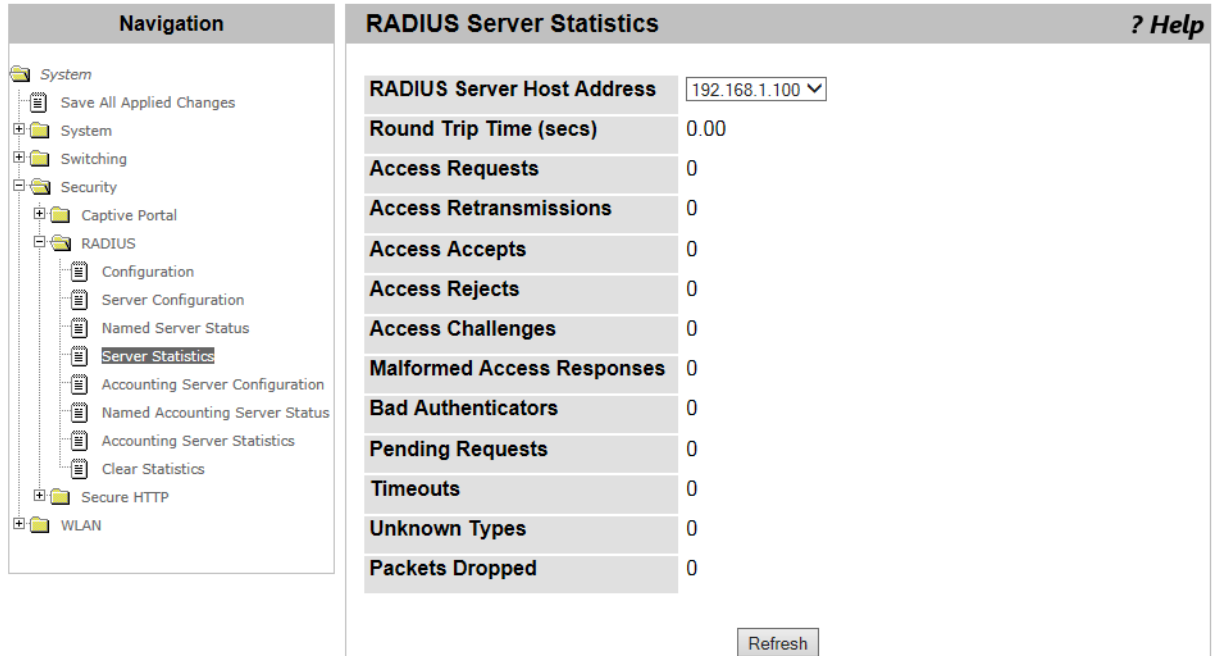

Figure 96. RADIUS Server Statistics Page

<span id="page-177-0"></span>2. Select the IPv4 address of a RADIUS server from the **RADIUS Server Host Address** select list.

The information about the selected RADIUS server is displayed.

3. Observed the fields described in [Table 61](#page-177-1).

Table 61. RADIUS Server Statistics

<span id="page-177-1"></span>

| <b>Field</b>              | <b>Description</b>                                                                                                    |
|---------------------------|----------------------------------------------------------------------------------------------------|
| Round Trip Time<br>(secs) | Displays the time in second that the RADIUS client<br>received the Access-Reply or Access-Challenge<br>packet after sending the Access-Request. |

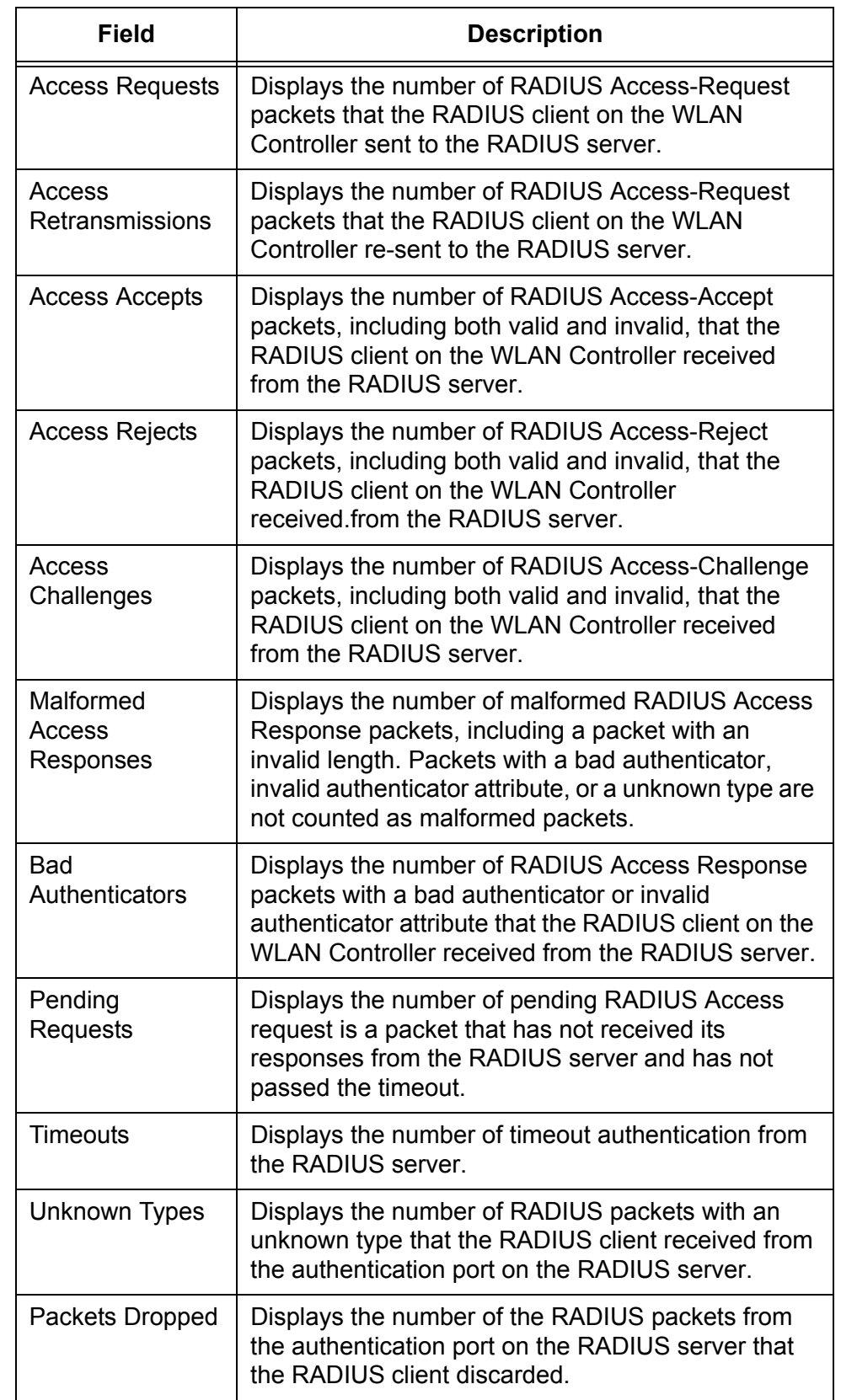

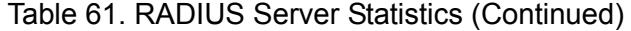

4. If you want to view the most current information, click **Refresh**.
### <span id="page-180-2"></span>**Accounting Server Configuration**

From the Port Configuration page, you can modify the network interface properties.

To modify the network interface properties, do the following:

1. From the Navigation pane, go to Security > RADIUS > Accounting Server Configuration.

The RADIUS Accounting Server Configuration page is displayed as shown in [Figure 97.](#page-180-0)

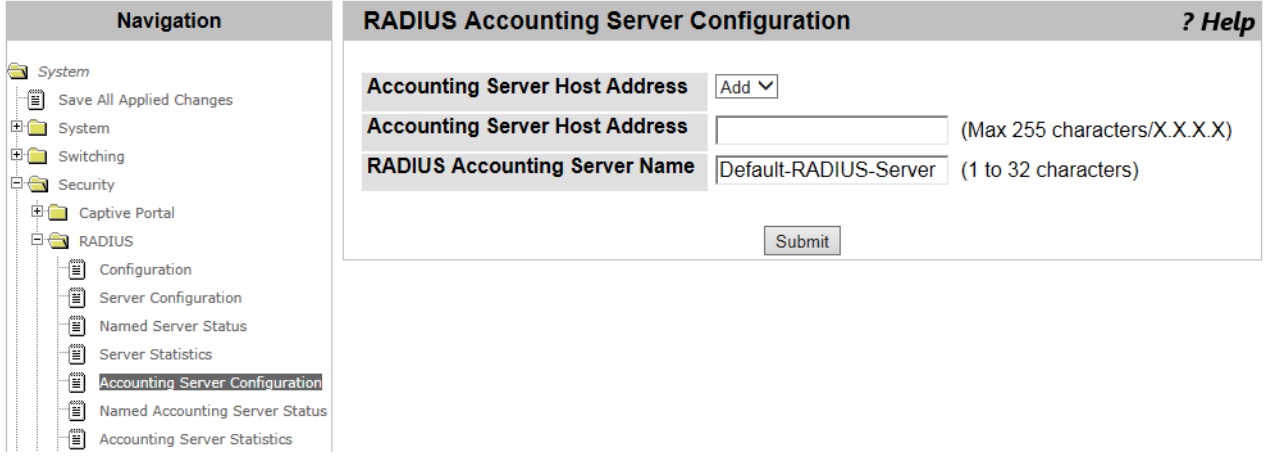

Figure 97. RADIUS Accounting Server Configuration Page

<span id="page-180-0"></span>2. Specify the fields described in [Table 62](#page-180-1).

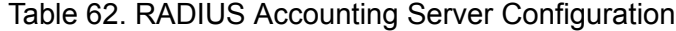

<span id="page-180-1"></span>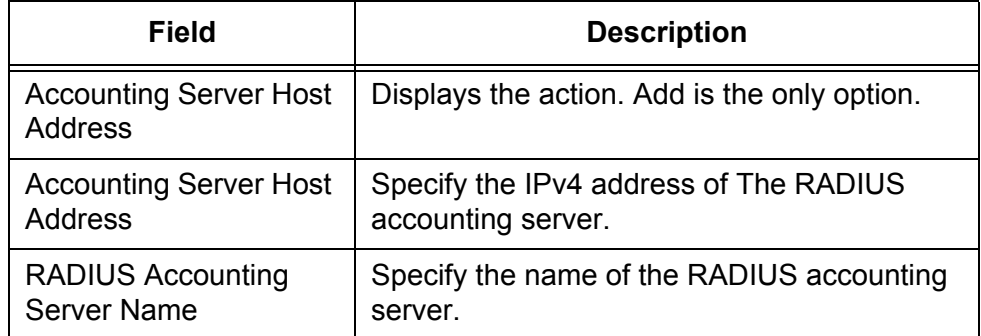

3. Click **Submit**.

#### **Note**

To save your changes to the startup configuration file, see ["Save All](#page-38-0)  [Applied Changes" on page 39](#page-38-0).

# <span id="page-181-2"></span>**Named Accounting Server Status**

From the RADIUS Named Accounting Server Status page, you can view a list of configured RADIUS accounting servers on the WLAN Controller.

To view a list of configured RADIUS accounting servers, do the following:

1. From the Navigation pane, go to Security > RADIUS > Named Accounting Server Status.

The RADIUS Named Accounting Server Status page is displayed as shown in [Figure 98.](#page-181-0)

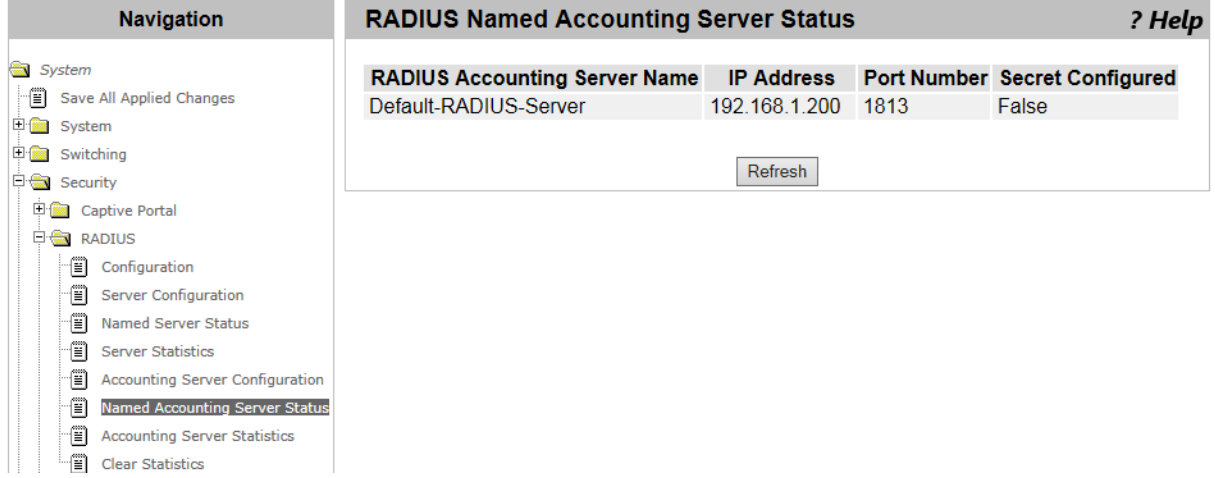

Figure 98. RADIUS Named Accounting Server Status Page

<span id="page-181-0"></span>2. Observed the fields described in [Table 63](#page-181-1).

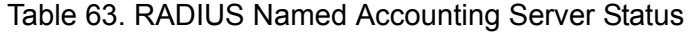

<span id="page-181-1"></span>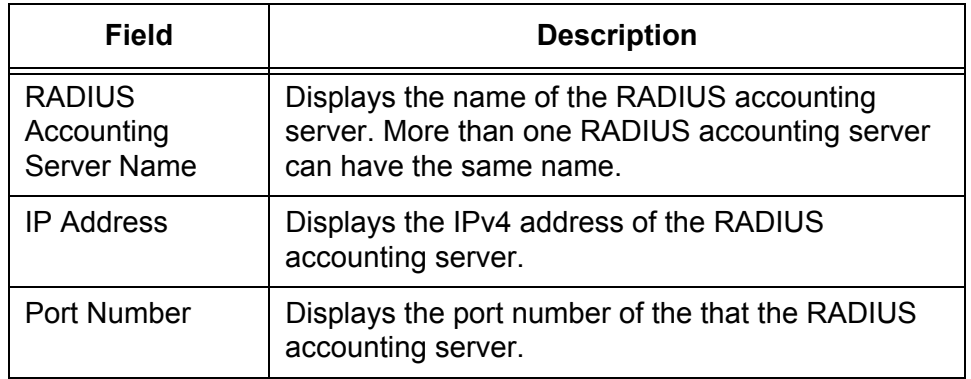

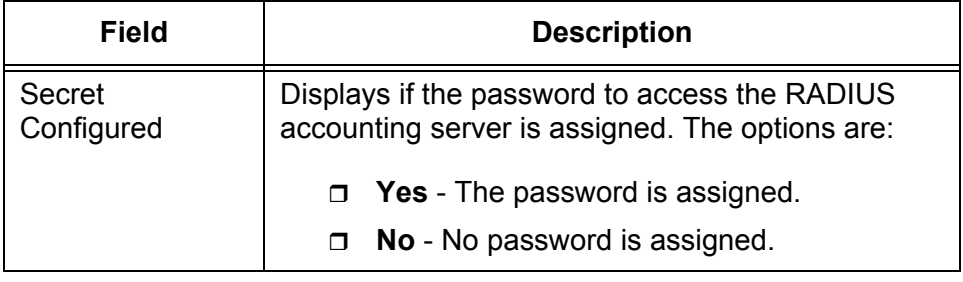

Table 63. RADIUS Named Accounting Server Status (Continued)

3. If you want to view the most current information, click **Refresh**.

# **Accounting Server Statistics**

From the Accounting Server Statistics page, you can view information about a RADIUS accounting server.

To view information about an Accounting server, do the following:

1. From the Navigation pane, go to Security > RADIUS > Accounting Server Statistics.

The Accounting Server Statistics page is displayed as shown in [Figure 99](#page-183-0).

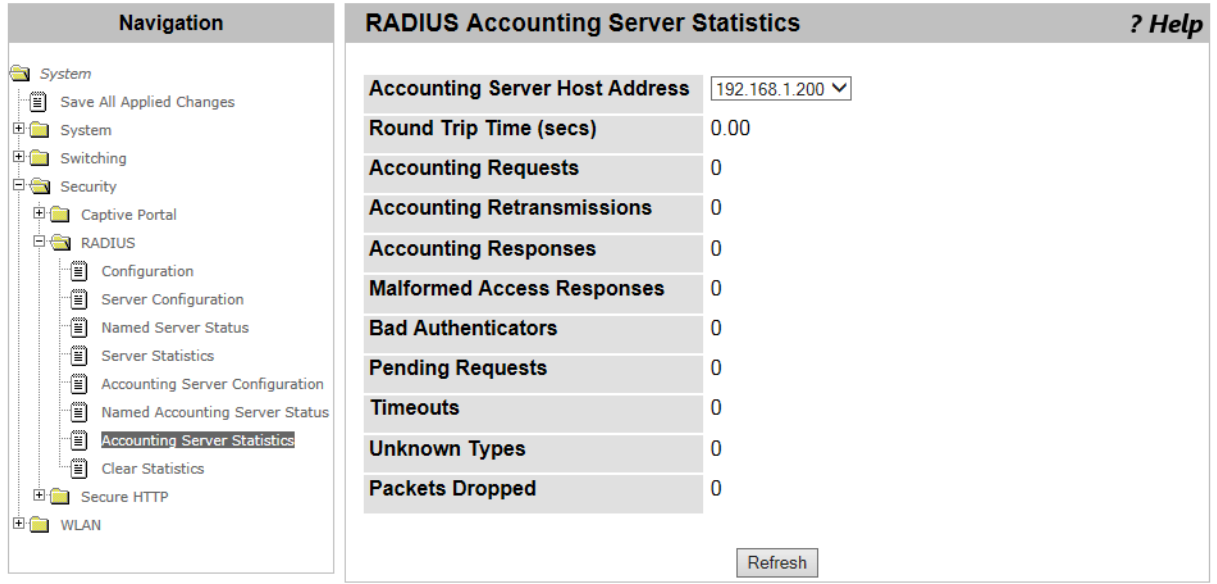

Figure 99. Accounting Server Statistics Page

<span id="page-183-0"></span>2. Select the IPv4 address of an accounting server from the **Accounting Server Host Address** select list.

The information about the selected RADIUS Serve is displayed.

3. Observed the fields described in [Table 64](#page-183-1).

#### Table 64. Accounting Server Statistics

<span id="page-183-1"></span>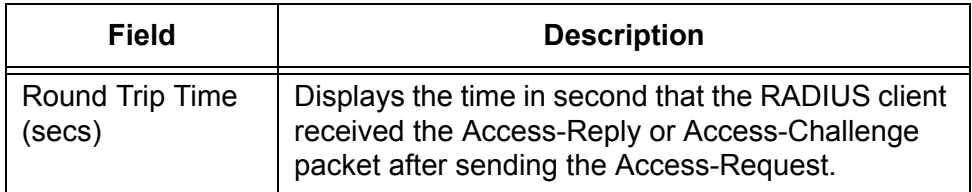

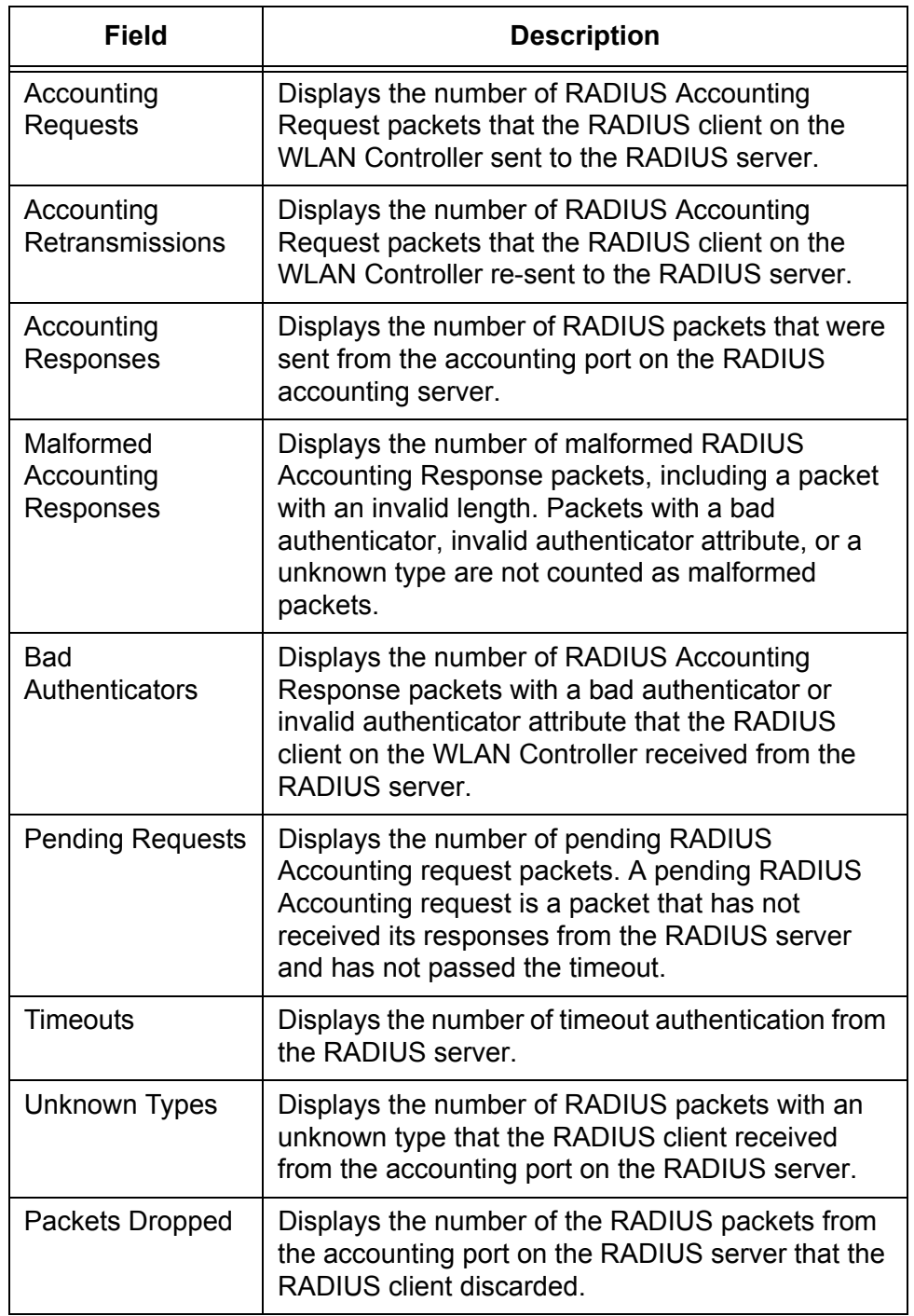

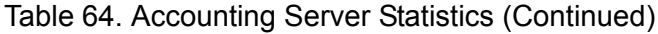

4. If you want to view the most current information, click **Refresh**.

# **RADIUS Clear Statistics**

From the RADIUS Clear Statistics page, you can clear all the RADIUS counters.

To clear the RADIUS authentication and accounting counters, do the following:

1. From the Navigation pane, go to Security > RADIUS > Clear Statistics.

The RADIUS CLEAR Statistics page is displayed as shown in [Figure 100](#page-185-0).

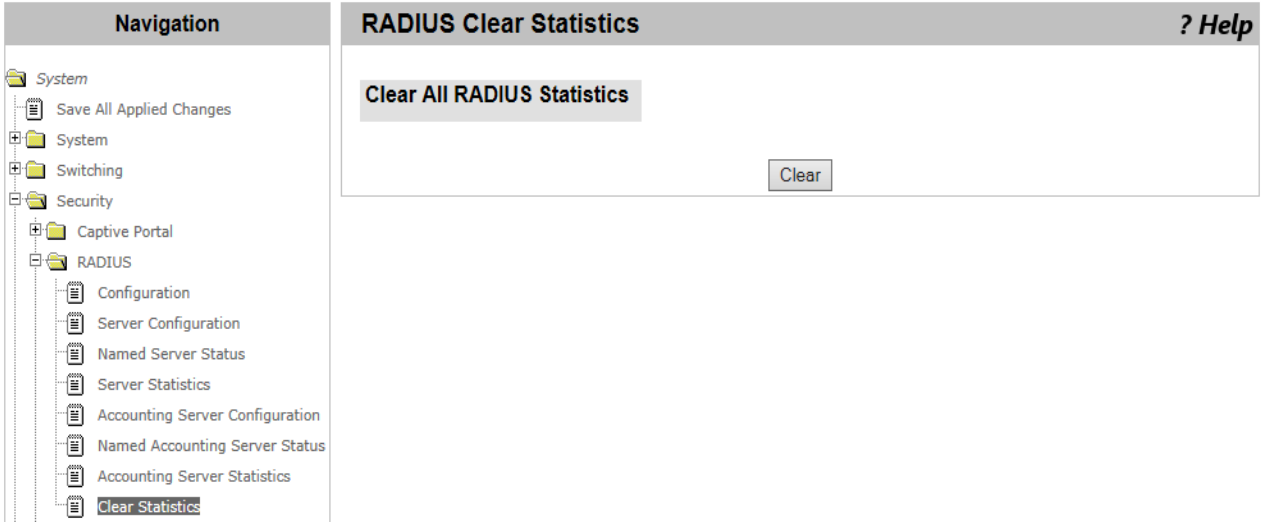

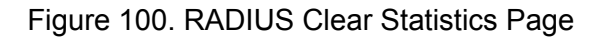

<span id="page-185-0"></span>2. Click **Clear**.

All the counters for RADIUS authentication and accounting servers.

### **Secure HTTP**

On the Secure HTTP (HTTPS) Configuration page, you can enable or disable HTTPS, modify the properties for HTTPS connections, generate a certificate, and delete a certificate.

To modify HTTPS settings, do the following:

1. From the Navigation pane, go to Security > Secure HTTP > Configuration.

The Secure HTTP Configuration page is displayed as shown in Figure 101.

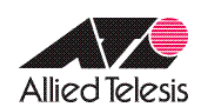

# **Allied Telesis Unified Wireless Controller**

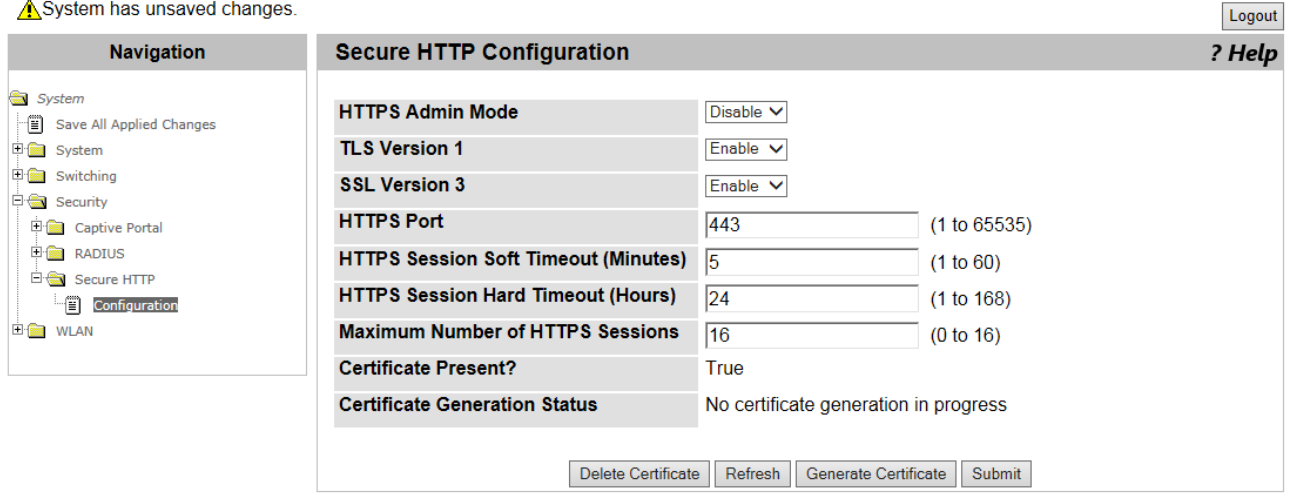

Figure 101. Secure HTTP Configuration Page

2. Modify the property settings described in Table 65.

#### Table 65. HTTPS Configuration

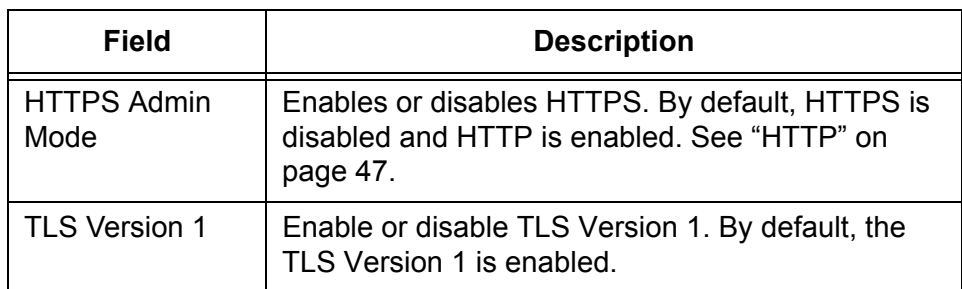

| <b>Field</b>                                           | <b>Description</b>                                                                                                    |
|--------------------------------------------------------|----------------------------------------------------------------------------------------------------|
| <b>SSL Version 3</b>                                   | Enables or disables SSL Version 3. By default, the<br>SSL version 3 is disabled.                                                                                                    |
| <b>HTTPS Port</b>                                      | Specifies the HTTPS port number. The default<br>number is 443.                                                                                                    |
| <b>HTTPS Session</b><br>Soft Timeout<br>(Minutes)      | Specifies a period of time in minutes. When this<br>specified time has passed since the last user-<br>interaction to the system, the system ends the<br>session. The default setting is 5 minutes. |
| <b>HTTPS Session</b><br><b>Hard Timeout</b><br>(Hours) | Specifies a period of time in hours. When this<br>specified time has passed since the time you<br>logged in, the system ends the session. The default<br>setting is 24 hours.                      |
| Maximum<br>Number of<br><b>HTTPS Session</b>           | Displays the maximum number of HTTPS sessions<br>that you allows to the WLAN Controller. The default<br>setting is 16 sessions.                                                                    |
| Certificate<br>Present                                 | Displays whether the system has a certificate. The<br>options are:<br><b>True</b> - A certificate is present.<br>$\Box$                                                                            |
|                                                        | <b>False</b> - No certificate.<br>⊓                                                                                                    |
| Certificate<br>Generation<br>Status                    | Displays the status of generating a certificate.                                                                                                    |

Table 65. HTTPS Configuration (Continued)

- 3. Click one of the following buttons as needed.
	- **Delete Certificate —** Deletes the certificate.
	- **Refresh —** Refreshes the display on this page.
	- **Generate Certificate —** Generates a certificate.
	- **Submit —** Makes the changes effective and saves them to the running configuration file.

#### **Note**

To save your changes to the startup configuration file, see ["Save All](#page-38-0)  [Applied Changes" on page 39.](#page-38-0)

# **Chapter 5 Wireless LAN**

This chapter includes the following topics:

#### **WLAN**

- ["WLAN Basic Setup > Global" on page 191](#page-190-0)
- ["WLAN Basic Setup > Discovery" on page 194](#page-193-0)
- □ ["WLAN Basic Setup > Valid AP" on page 198](#page-197-0)

#### **WLAN > AP Management**

- □ ["AP Management Reset" on page 204](#page-203-0)
- □ ["RF Management > Configuration" on page 205](#page-204-0)
- ["RF Management > Channel Plan History" on page 208](#page-207-0)
- □ ["RF Management > Manual Channel Plan" on page 210](#page-209-0)
- □ ["Access Point Software Download" on page 212](#page-211-0)
- □ ["Managed AP Advanced Settings" on page 215](#page-214-0)

#### **WLAN > Status/Statistics**

- ["Status/Statistics > Global" on page 220](#page-219-0)
- ["Status/Statistics > Managed AP > Status" on page 232](#page-231-0)
- ["Status/Statistics > Associated Client" on page 256](#page-255-0)
- ["Status/Statistics > Peer Controller" on page 266](#page-265-0)
- ["Status/Statistics > WDS Managed APs" on page 270](#page-269-0)

#### **WLAN > Intrusion Detection**

- Roque/RF Scan" on page 276
- D ["Detected Clients" on page 284](#page-283-0)
- Ad Hoc Clients" on page 295
- ["AP Authentication Failure" on page 297](#page-296-0)
- □ ["De-Auth Attack Status" on page 301](#page-300-0)

#### **WLAN > Advanced Configuration**

- ["WLAN Advanced Configuration > Global" on page 302](#page-301-0)
- ["WLAN Advanced Configuration > SNMP Traps" on page 305](#page-304-0)
- □ ["WLAN Advanced Configuration > Distributed Tunneling" on page 308](#page-307-0)
- ["WLAN Advanced Configuration > Centralized L2 Tunneling" on](#page-309-0)  [page 310](#page-309-0)
- ["WLAN Advanced Configuration > Known Client" on page 312](#page-311-0)
- ["WLAN Advanced Configuration > Networks" on page 316](#page-315-0)
- Access Point Profile List" on page 325
- ["Access Point Profile Global Configuration" on page 328](#page-327-0)
- ["Access Point Profile Radio Configuration" on page 331](#page-330-0)
- ["Access Point Profile VAP Configuration" on page 339](#page-338-0)
- ["Access Point Profile QoS Configuration" on page 342](#page-341-0)
- □ ["Peer Controller > Configuration Request Status" on page 346](#page-345-0)
- ["Peer Controller > Configuration Enable/Disable" on page 348](#page-347-0)
- □ ["WIDS AP Configuration" on page 351](#page-350-0)
- ["WIDS Client Configuration" on page 354](#page-353-0)
- ["Local OUI Database Summary" on page 357](#page-356-0)

#### **WLAN > WDS Configuration**

- ["WDS Group Configuration" on page 359](#page-358-0)
- ["WDS AP Configuration" on page 364](#page-363-0)
- ["WDS Link Configuration" on page 366](#page-365-0)

<span id="page-190-0"></span>From the Wireless Global Configuration page, you can enable or disable the WLAN Controller. You can also view and modify the basic settings.

To enable or disable the WLAN Controller, view, and modify the basic settings, do the following:

1. From the Navigation pane, go to WLAN > Basic Setup.

The Wireless Global Configuration page is displayed as shown in [Figure 102](#page-190-1).

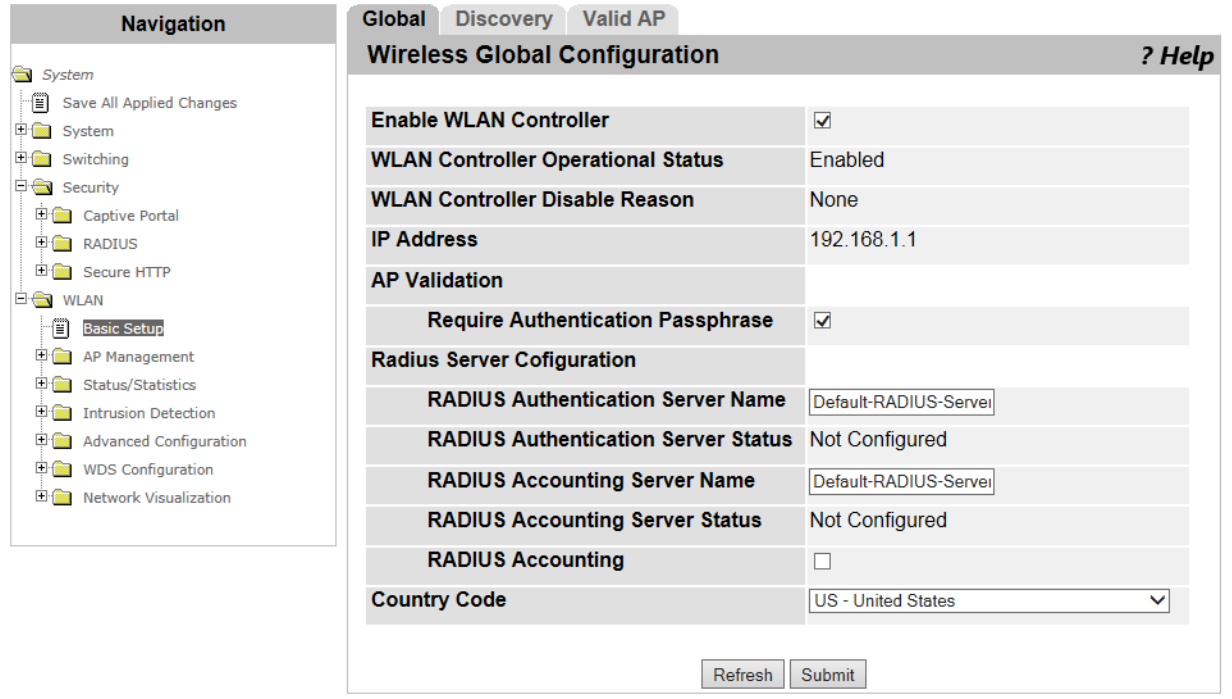

Figure 102. Wireless Global Configuration Page

<span id="page-190-1"></span>2. Observe and modify the settings described in [Table 66.](#page-190-2)

#### Table 66. Wireless Global Configuration

<span id="page-190-2"></span>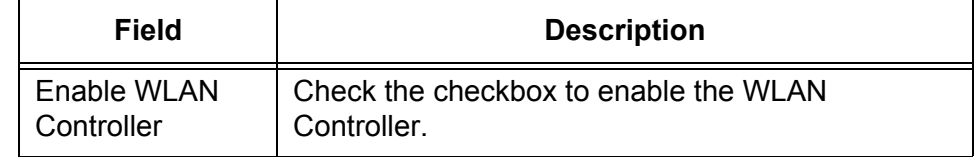

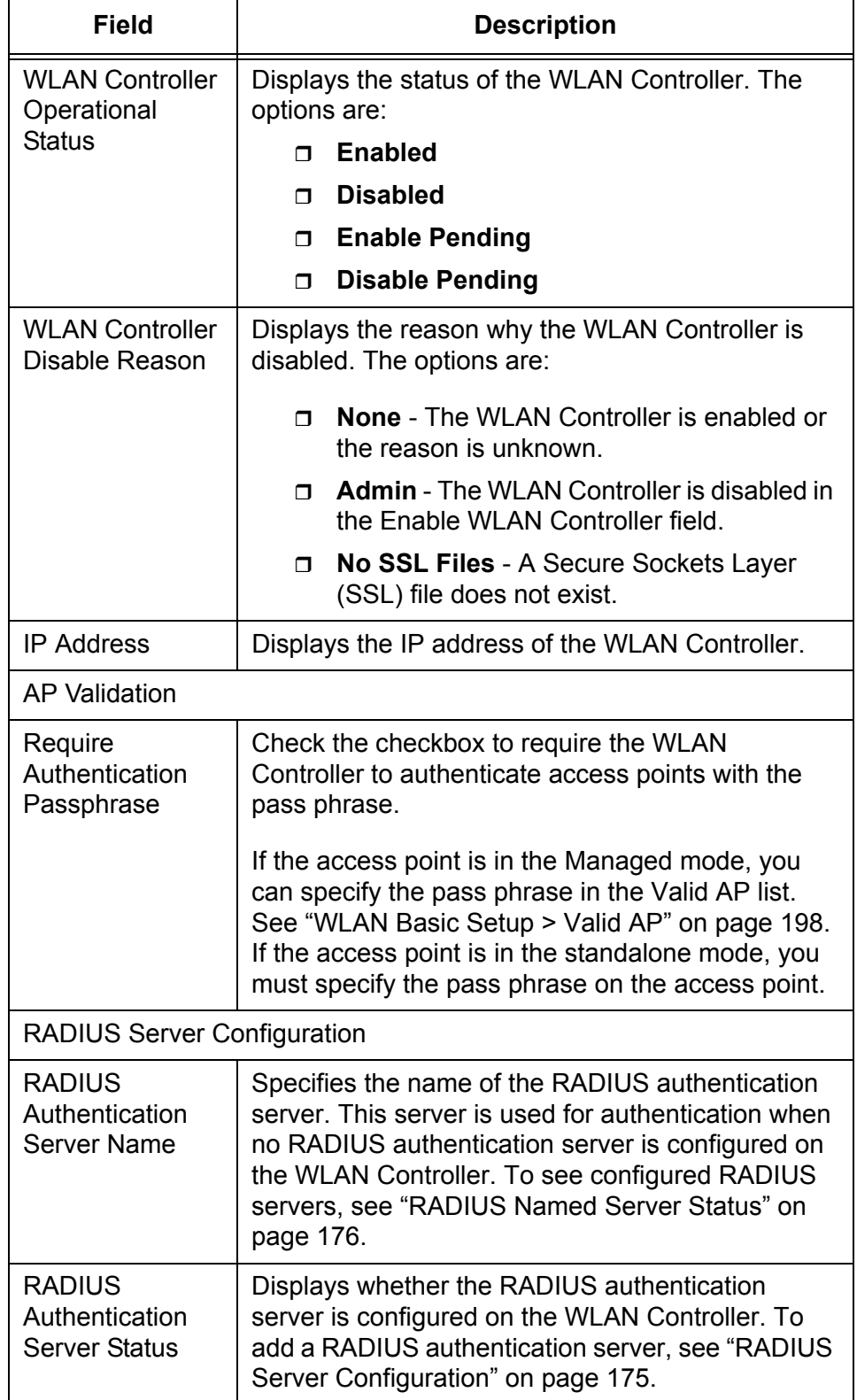

Table 66. Wireless Global Configuration (Continued)

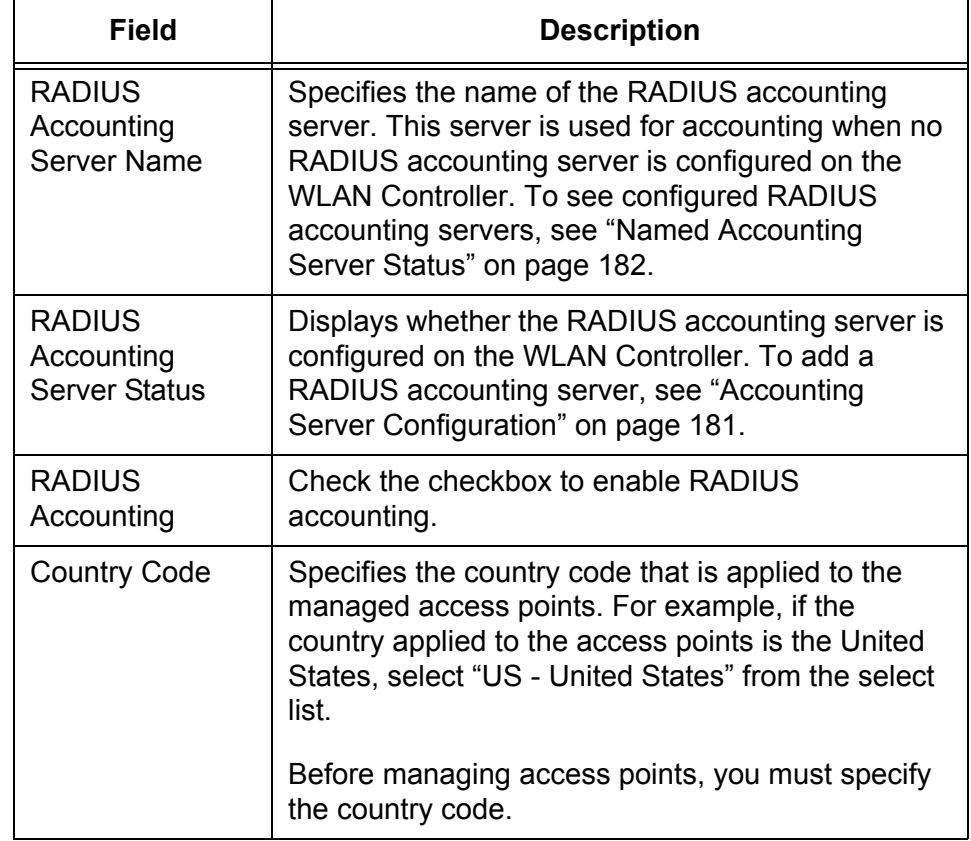

Table 66. Wireless Global Configuration (Continued)

- 3. Click the following buttons as needed:
	- **Refresh —** Refreshes the display on this page.
	- **Submit —** Makes the changes effective and saves them to the running configuration file.

#### **Note**

To save your changes to the startup configuration file, see ["Save All](#page-38-0)  [Applied Changes" on page 39](#page-38-0).

# <span id="page-193-0"></span>**WLAN Basic Setup > Discovery**

To manage access points, the WLAN Controller discovers access points or access points discover the WLAN Controller.

#### **Note**

To configure access points to be discovered, see the documents for the access points.

The WLAN Controller discovers access points by sending discovery packets to a list of the IP addresses and/or sending broadcast discovery frames to VLAN's. In addition to access points, the WLAN Controller discovers peer controllers with the same discovery messages.

From the Wireless Discovery Configuration page, you can configure two methods for the WLAN Controller to discover access points:

- □ Layer 3: IP address
- D Layer 2: VLAN

**Discovery by L3 IP Discovery** To enable the L3/IP discovery, view a list of the IP addresses, add the IP address of an access point, or delete it, do the following:

> 1. From the Navigation pane, go to WLAN > Basic Setup and click the Discovery tab.

The Wireless Discovery Configuration page is displayed as shown in [Figure 103](#page-193-1).

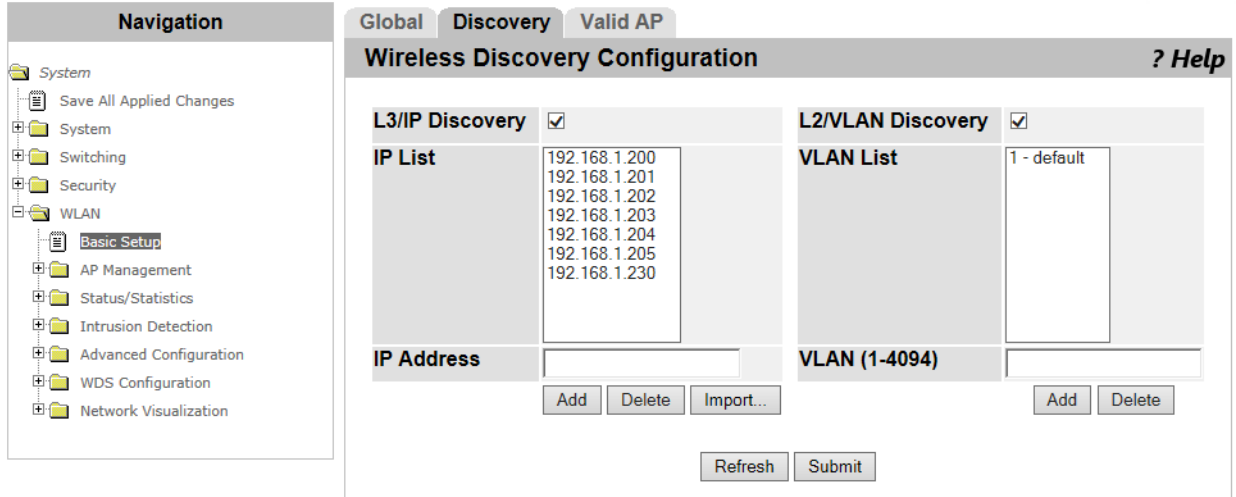

Figure 103. Wireless Discovery Configuration Page

<span id="page-193-1"></span>2. Specify the following fields described in [Table 67 on page 195.](#page-194-0)

<span id="page-194-0"></span>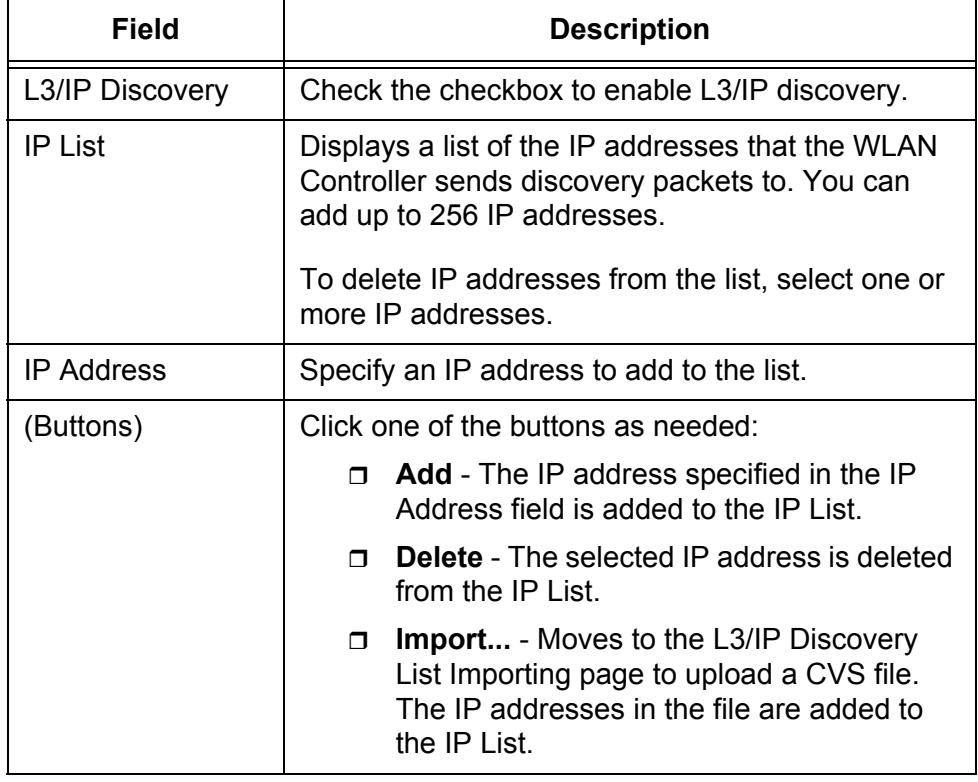

Table 67. Wireless Discovery Configuration (L3/IP)

- 3. Click the following buttons as needed:
	- **Refresh —** Refreshes the display on this page.
	- **Submit —** Makes the changes effective and saves them to the running configuration file.

#### **Note**

To save your changes to the startup configuration file, see ["Save All](#page-38-0)  [Applied Changes" on page 39](#page-38-0).

**Importing a List of IP Addresses** You can add a list of IP addresses for L3/IP Discovery by importing a CVS file. To upload a list of IP addresses, do the following:

> 1. From the Navigation pane, go to WLAN > Basic Setup and click the Discovery tab.

The Wireless Discovery Configuration page is displayed as shown in [Figure 103 on page 194.](#page-193-1)

2. Click **Import..**.

The L3/IP Discovery List Importing page is displayed.

3. Import a CVS file onto the system.

Here are guidelines for importing a CVS file to upload IP addresses:

### **Guidelines for Importing a CVS file**

- □ Spaces are not allowed in the name of the CVS file.
- □ Commas are not allowed as delimiters in the CVS file.
- □ Enter one access point in a row. [Figure 104](#page-195-1) shows an example of the CVS file created with Microsoft Excel.

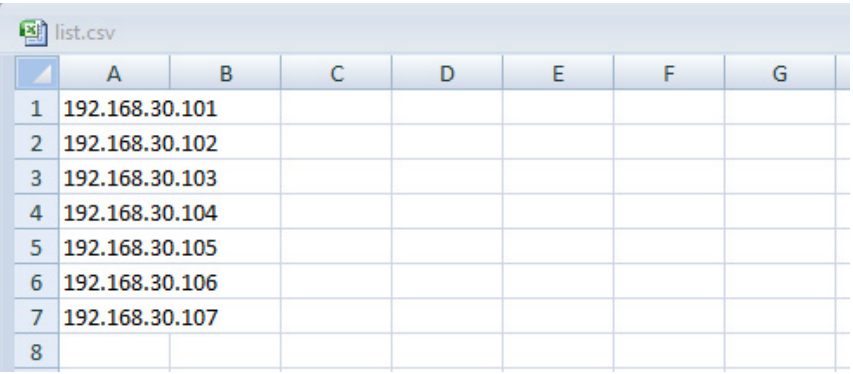

<span id="page-195-1"></span>Figure 104. CVS File for a List of IP Addresses

**Discovery by L2 VLAN Discovery** To enable the L2/VLAN discovery, view a list of the VLAN's, add a VLAN, or delete it, do the following:

> 1. From the Navigation pane, go to WLAN > Basic Setup and click the Discovery tab.

The Wireless Discovery Configuration page is displayed as shown in [Figure 103 on page 194](#page-193-1).

2. Specify the following fields described in [Table 68 on page 196.](#page-195-0)

<span id="page-195-0"></span>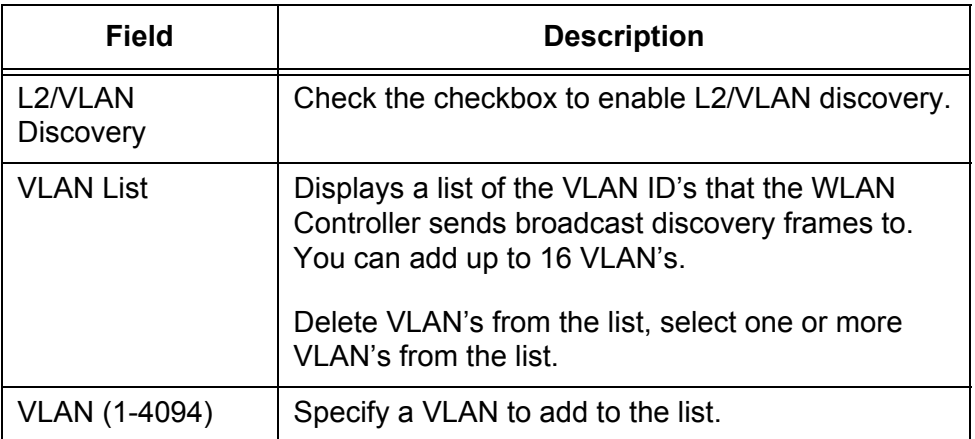

Table 68. Wireless Discovery Configuration (L2/VLAN)

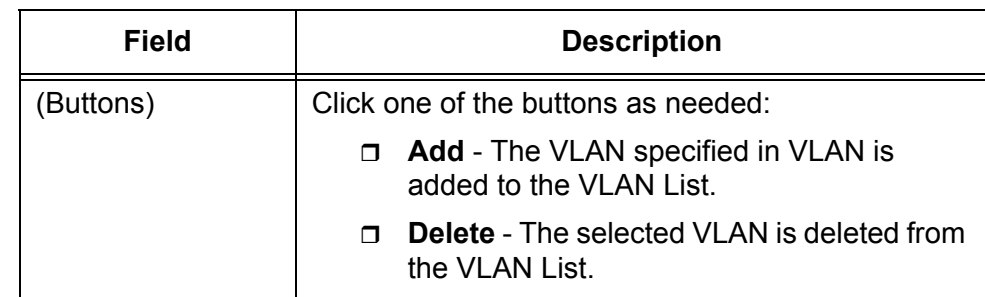

Table 68. Wireless Discovery Configuration (L2/VLAN) (Continued)

- 3. Click the following buttons as needed:
	- **Refresh —** Refreshes the display on this page.
	- **Submit —** Makes the changes effective and saves them to the running configuration file.

#### **Note**

To save your changes to the startup configuration file, see ["Save All](#page-38-0)  [Applied Changes" on page 39](#page-38-0).

## <span id="page-197-0"></span>**WLAN Basic Setup > Valid AP**

From the Valid Access Point Summary page, you can view a list of valid access points. The valid access point is an access point to be managed by the WLAN Controller. You can also add access points to the valid AP list, delete them, and modify the properties.

#### **Note**

You can add the MAC addresses of peer controllers to the valid AP list. The WLAN Controller discovers peer controllers as well as access points.

**Steps for Access Points to be Managed**

- Here are steps for access points to be managed by the WLAN Controller:
- 1. Add the IP addresses of the access points to the IP List, or VLAN's to the VLAN list.

To specify IP addresses or VLAN's, see ["WLAN Basic Setup >](#page-193-0)  [Discovery" on page 194.](#page-193-0)

#### **Note**

For an access point to discover the WLAN Controller, see the documents for the access point.

2. The WLAN Controller sends discovery messages to the IP addresses on the IP list or broadcast discovery messages to the VLAN's on the VLAN list.

After discovered, the access points on the valid AP list are managed by the WLAN Controller. The access points not on the valid AP list are listed on the Access Point Authentication Failure Status list. See.["AP](#page-296-0)  [Authentication Failure" on page 297.](#page-296-0)

- 3. Perform one of the following actions:
	- $\Box$  Add the MAC address of the access point to be managed to the Valid AP List.
	- $\Box$  Accept the access point to be managed from the Access Point Authentication Failure Status page.
	- $\Box$  Accept the access point to be managed from the Rogue/RF Scan page. See ["Rogue/RF Scan" on page 276](#page-275-0).

# **Viewing Valid AP**

To view a list of valid access points, do the following:

#### **List**

1. From the Navigation pane, go to WLAN > Basic Setup and click the Valid AP tab.

The Valid Access Point Summary page is displayed as shown in [Figure 105](#page-198-0).

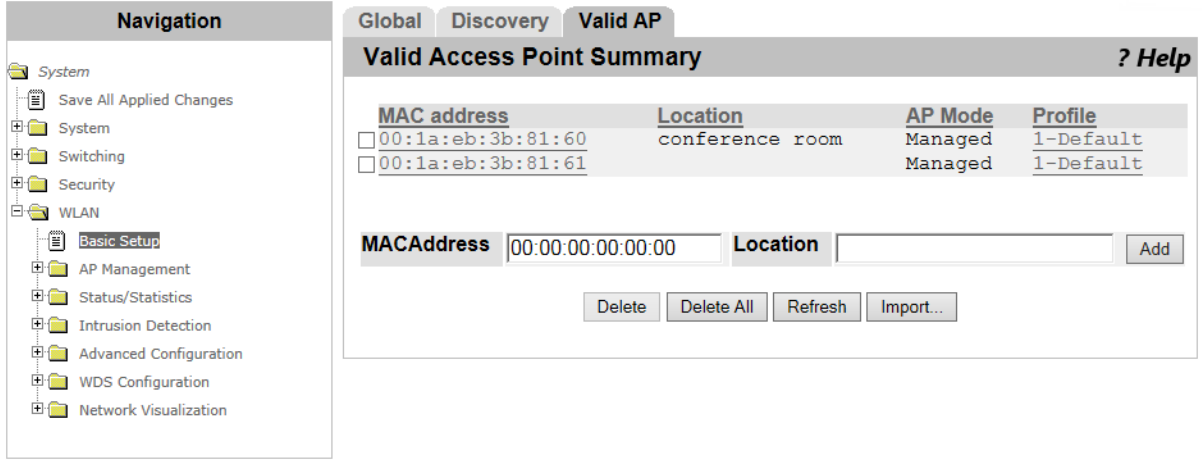

Figure 105. Valid Access Point Summary Page

<span id="page-198-0"></span>2. Observe the fields described in [Table 69.](#page-198-1)

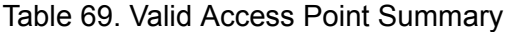

<span id="page-198-1"></span>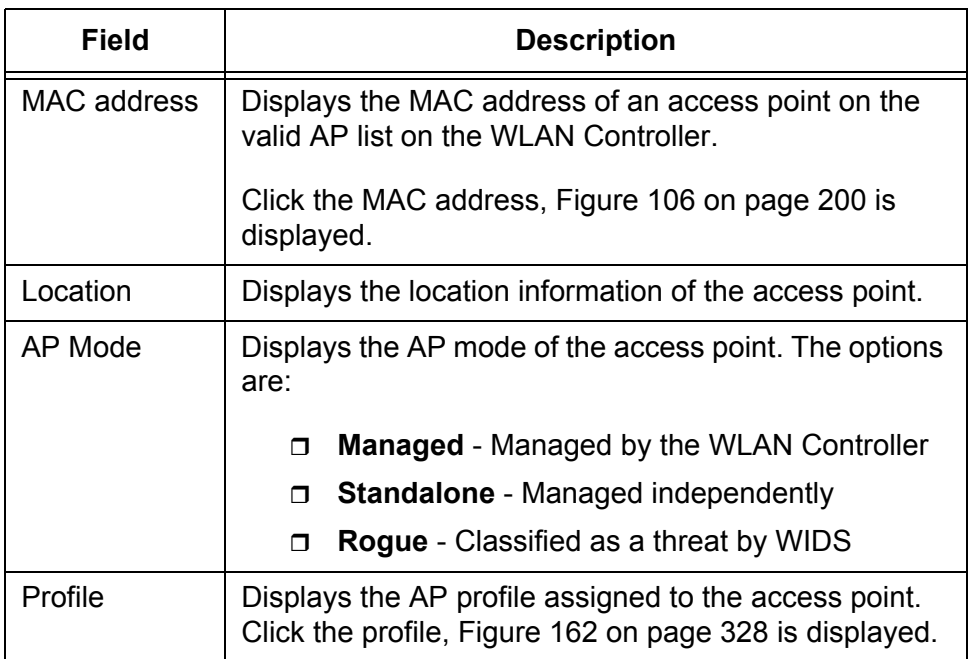

3. Click **Refresh** as needed.

### <span id="page-198-2"></span>**Adding an Access**

To add an access point to the valid AP list, do the following:

# **Point**

- 
- 1. From the Navigation pane, go to WLAN > Basic Setup and click the Valid AP tab.

The Valid Access Point Summary page is displayed as shown in [Figure 105 on page 199](#page-198-0).

2. Specify the fields described in [Table 70.](#page-199-1)

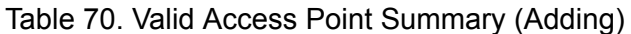

<span id="page-199-1"></span>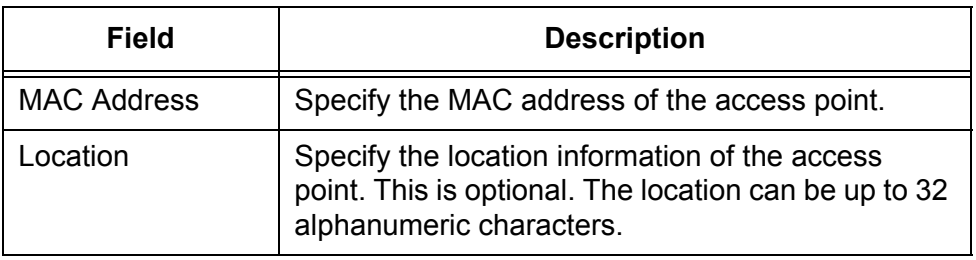

3. Click **Add**.

The Valid Access Point Configuration page is displayed as shown in [Figure 106](#page-199-0).

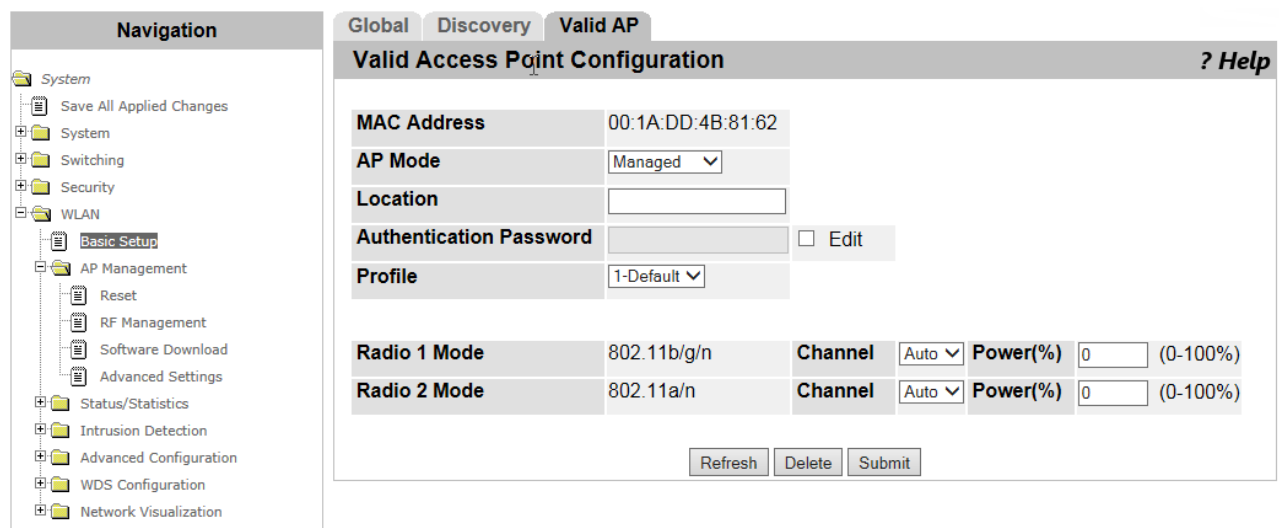

Figure 106. Valid Access Point Configuration Page

<span id="page-199-3"></span><span id="page-199-0"></span>4. Specify the fields described in [Table 71.](#page-199-2)

Table 71. Valid Access Point Configuration

<span id="page-199-2"></span>

| <b>Field</b>       | <b>Description</b>                           |
|--------------------|----------------------------------------------|
| <b>MAC Address</b> | Displays the MAC address of an access point. |

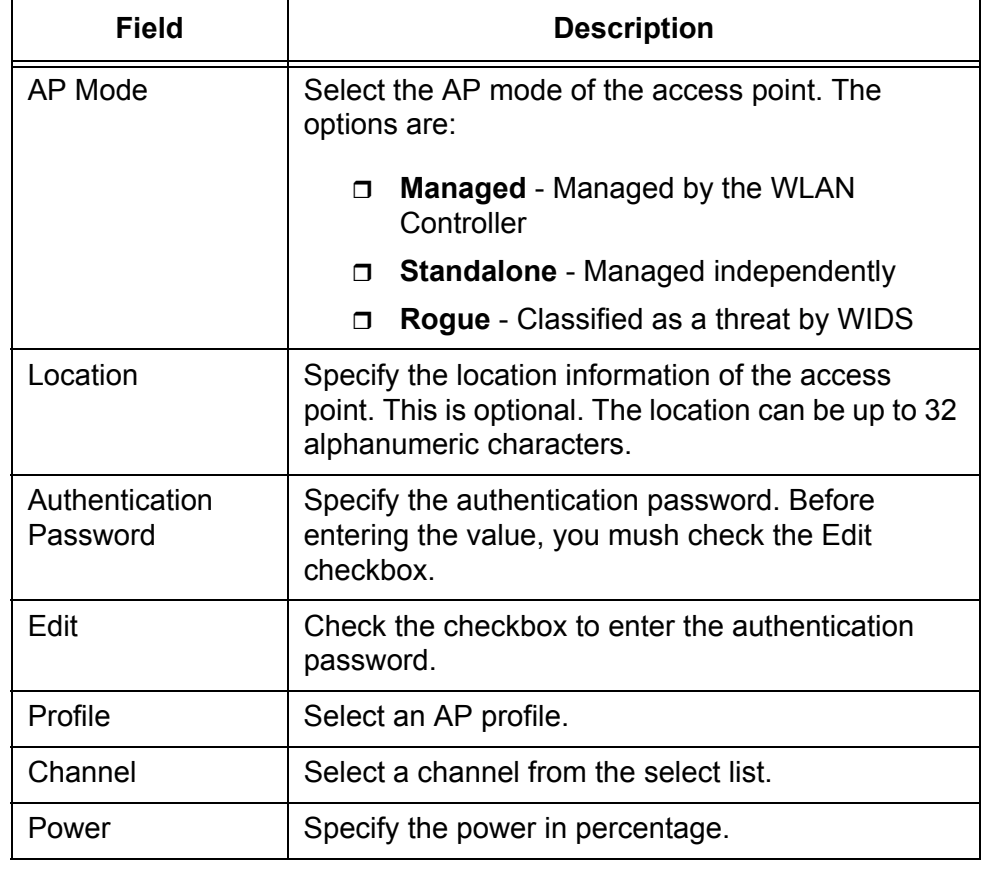

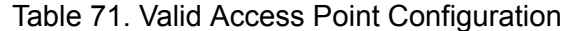

- 5. Click the following buttons as needed:
	- **Refresh —** Refreshes the display on this page.
	- **Delete —** Cancels adding the access point.
	- □ **Submit** Adds or modifies the access points with the settings and saves them to the running configuration file.

#### **Note**

To save your changes to the startup configuration file, see ["Save All](#page-38-0)  [Applied Changes" on page 39](#page-38-0).

**Importing a List** To import a list of access points with a CSV file, do the following:

### **of Access Points**

1. From the Navigation pane, go to WLAN > Basic Setup and click the Valid AP tab.

The Valid Access Point Summary page is displayed as shown in [Figure](#page-198-0)  [105 on page 199](#page-198-0).

2. Click **Import**.

The Valid Access Point Database Importing page is displayed.

3. Import a CVS file onto the system.

**Guidelines for Importing a CVS file**

Here are guidelines for importing a CVS file to upload a list of access points:

- $\Box$  Spaces are not allowed in the name of the CVS file.
- $\Box$  Commas are not allowed as delimiters in the CVS file.
- □ Enter one access point in a row. [Figure 107](#page-201-0) shows an example of the CVS file created with Microsoft Excel.

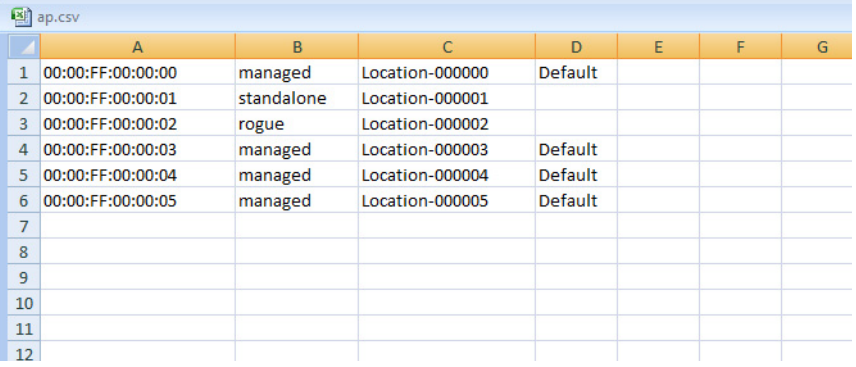

Figure 107. CVS File for a List of Access Points

**Modifying the Access Point** To modify the settings of the access point on the list, do the following:

<span id="page-201-0"></span>1. From the Navigation pane, go to WLAN > Basic Setup and click the Valid AP tab.

The Valid Access Point Summary page is displayed as shown in [Figure 105 on page 199](#page-198-0).

2. Click the MAC address of the access point you want to modify its settings.

The Valid Access Point Configuration page is displayed as shown in [Figure 106 on page 200](#page-199-0).

3. Go to step [4](#page-199-3) in ["Adding an Access Point" on page 199.](#page-198-2)

#### **Deleting Access** To delete the access point from the list, do the following:

### **Points**

1. From the Navigation pane, go to WLAN > Basic Setup and click the Valid AP tab.

The Valid Access Point Summary page is displayed as shown in [Figure 105 on page 199](#page-198-0).

2. Check the checkbox at the left of the MAC address of the access point that you want to delete.

To delete all the access points on the list, skip this step.

- 3. Click the following buttons as needed:
	- **Delete —** Deletes the selected access point.
	- **Delete All —** Deletes all the access points on the list.

# <span id="page-203-0"></span>**AP Management Reset**

From the Managed AP (Access Point) Reset page, you can reboot the selected access points.

To reboot access points, do the following:

1. From the Navigation pane, go to WLAN > AP Management > Reset.

The Managed AP Reset page is displayed as shown in [Figure 108](#page-203-1).

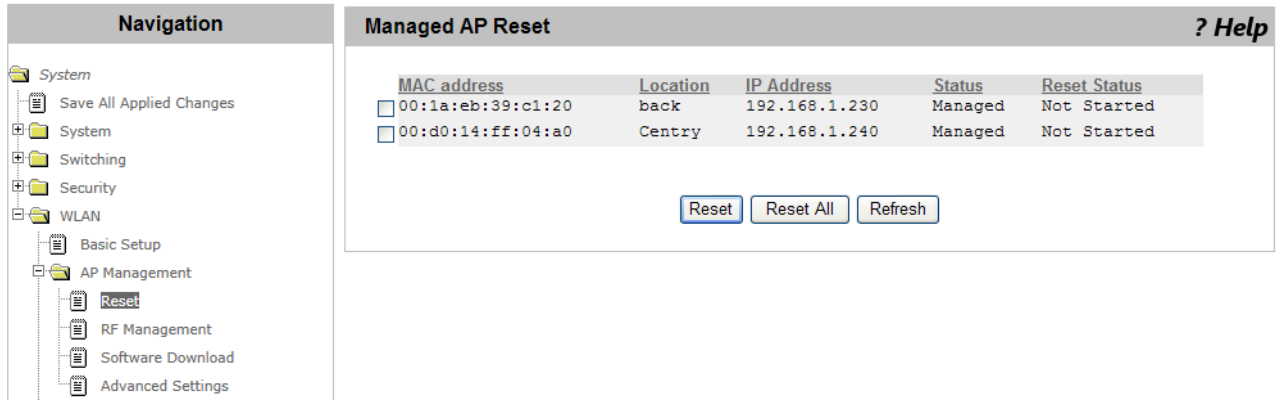

Figure 108. Managed AP Reset Page

- <span id="page-203-1"></span>2. Check the checkbox next to the MAC address of the access point that you want to reboot.
- 3. Click the following buttons:
	- **Reset —** Reboots the selected access points.
	- **Reset All —** Reboots all the access points on the list.
	- **Refresh —** Refreshes the display on this page.

### <span id="page-204-0"></span>**RF Management > Configuration**

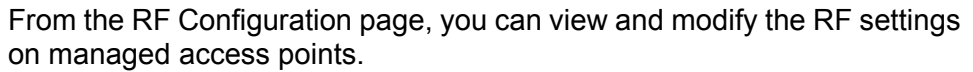

**Guidelines for the Channel Plan Algorithm** The WLAN Controller has the channel plan algorithm that evaluates interference of the channels used by the access points and changes the channels when interference is detected.

Here are guidelines for running the channel plan algorithm:

- $\Box$  The WLAN Controller automatically runs the channel plan algorithm on managed access points when Channel Plan Mode is selected Fixed Time or Interval.
- $\Box$  The WLAN Controller does not run the channel plan algorithm on the access point if the channel is manually assigned to the access point. See ["Changing the Channel or Power" on page 217](#page-216-0).
- $\Box$  The WLAN Controller does not run the channel plan algorithm on the access point when Automatic Channel is disabled in the AP profile that the access point is applied to. See ["Access Point Profile](#page-330-0)  [Radio Configuration" on page 331.](#page-330-0)

To view and modify the RF settings, do the following:

1. From the Navigation pane, go to WLAN > AP Management > RF Management.

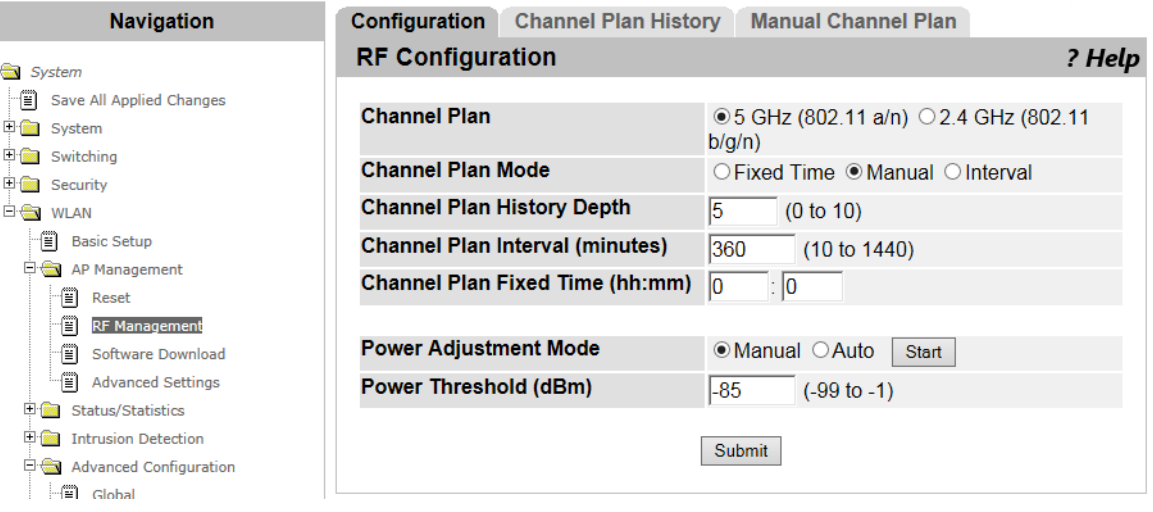

The RF Configuration page is displayed as shown in [Figure 109](#page-204-1).

Figure 109. RF Configuration Page

<span id="page-204-1"></span>2. Specify the fields described in [Table 72 on page 206](#page-205-0).

<span id="page-205-1"></span><span id="page-205-0"></span>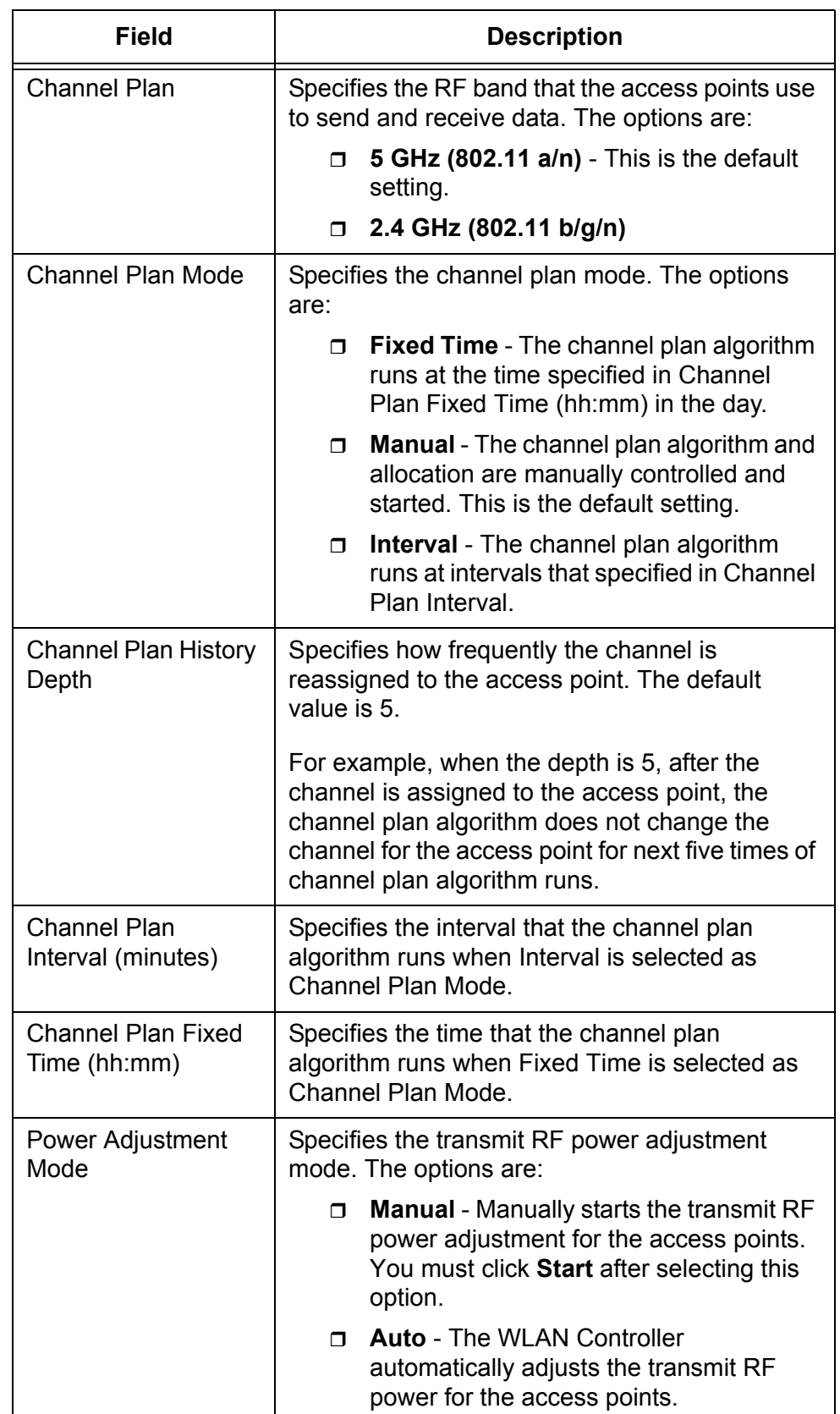

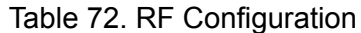

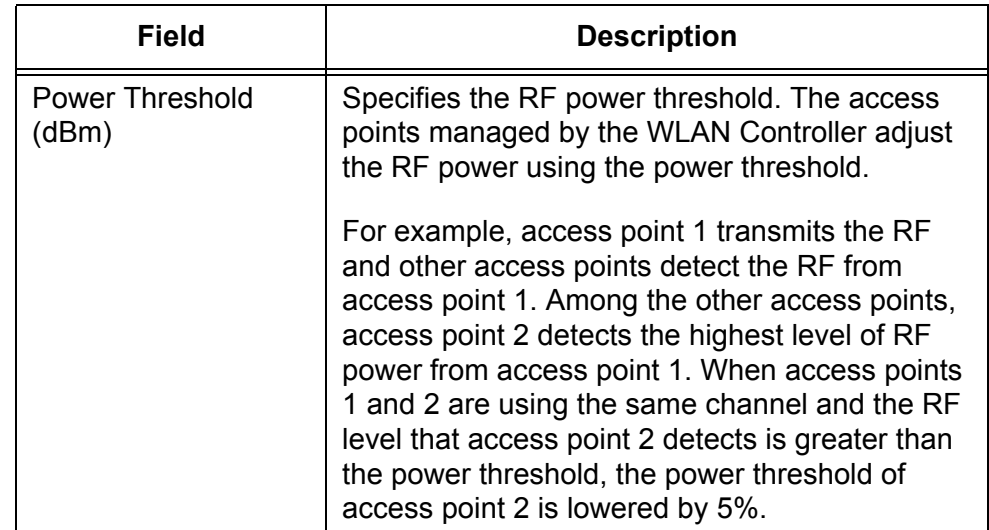

### Table 72. RF Configuration (Continued)

### 3. Click **Submit**.

#### **Note**

To save your changes to the startup configuration file, see ["Save All](#page-38-0)  [Applied Changes" on page 39](#page-38-0).

# <span id="page-207-0"></span>**RF Management > Channel Plan History**

From the Channel Plan History page, you can view the channel history for managed access points.

To view the channel history, do the following:

1. From the Navigation pane, go to WLAN > AP Management > RF Management and click the Channel Plan History tab.

The Channel Plan History page is displayed as shown in [Figure 110.](#page-207-1)

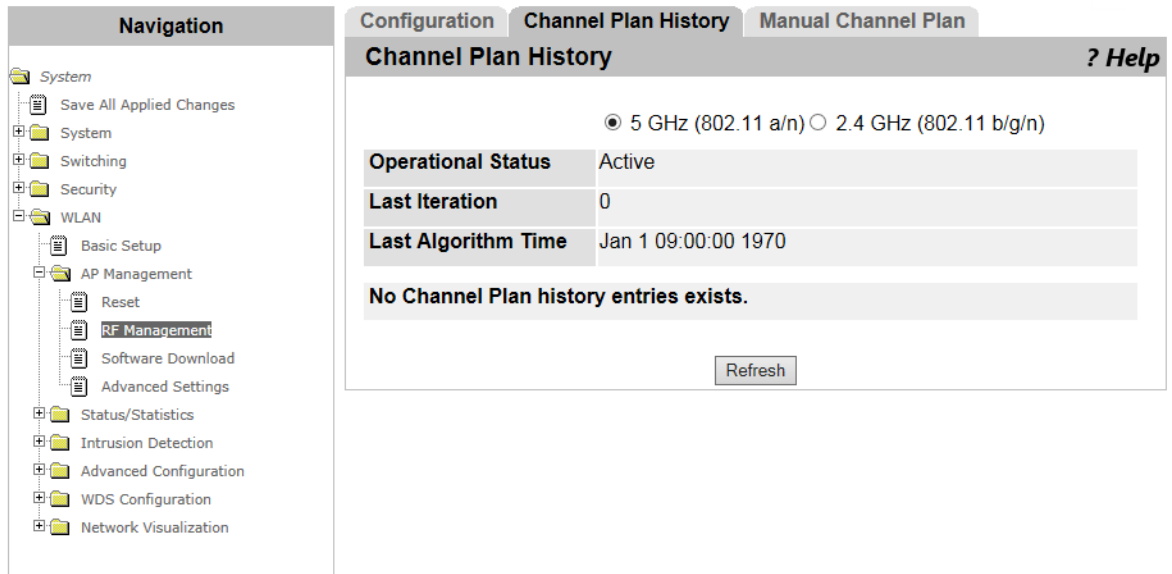

Figure 110. Channel Plan History Page

- <span id="page-207-1"></span>2. Select one of the following radio bands:
	- **5 GHz (802.11 a/n)**
	- **2.4 GHz (802.11 b/g/n)**
- 3. Observe the fields described in [Table 73](#page-207-2).

Table 73. Channel Plan History

<span id="page-207-2"></span>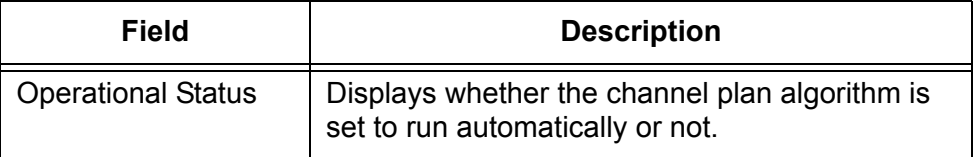

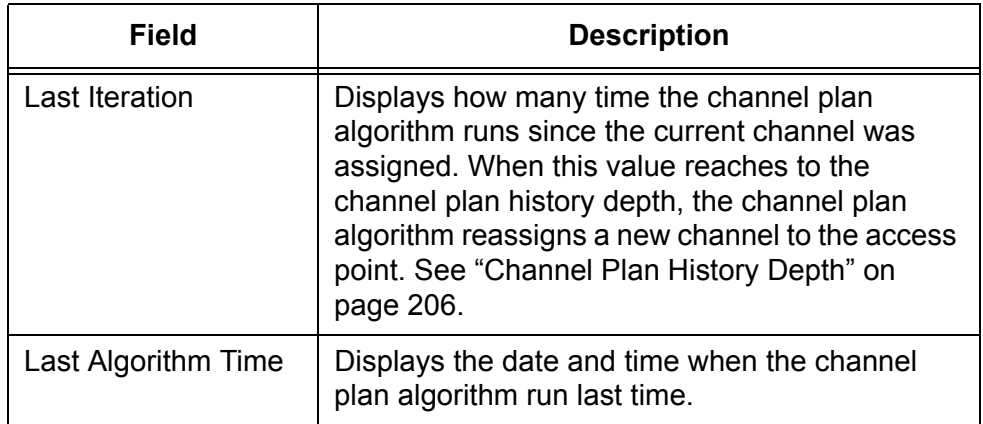

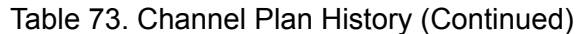

4. If you want to refresh the display, click **Refresh**.

# <span id="page-209-0"></span>**RF Management > Manual Channel Plan**

From the RF Management > Manual Channel Plan page, you can start the channel plan algorithm manually and apply the suggested new channel to the access points.

**Note**

The channel plan algorithm only suggests a new channel. You must click the **Apply** button to apply the new channel.

To start the channel plan algorithm and apply the change, do the following:

1. From the Navigation pane, go to WLAN > AP Management > RF Management and click the Manual Channel Plan tab.

The Manual Channel Plan page is displayed as shown in [Figure 111.](#page-209-1)

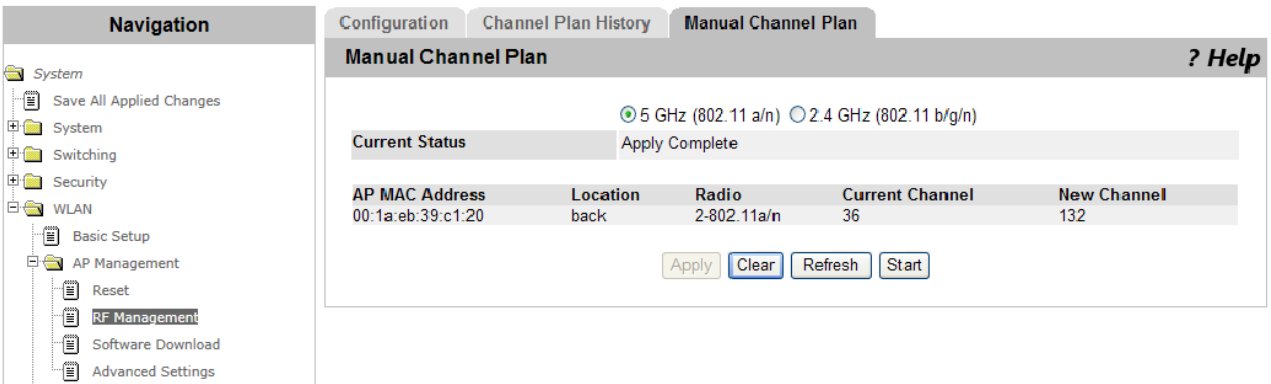

Figure 111. Manual Channel Plan Page

- <span id="page-209-1"></span>2. Select one of the following channel plan to run the algorithm:
	- **5 GHz (802.11 a/n)**
	- **2.4 GHz (802.11 b/g/n)**
- 3. Click **Start**.
- 4. Observe the status and suggested channel plans described in [Table 74 on page 211.](#page-210-0)

<span id="page-210-0"></span>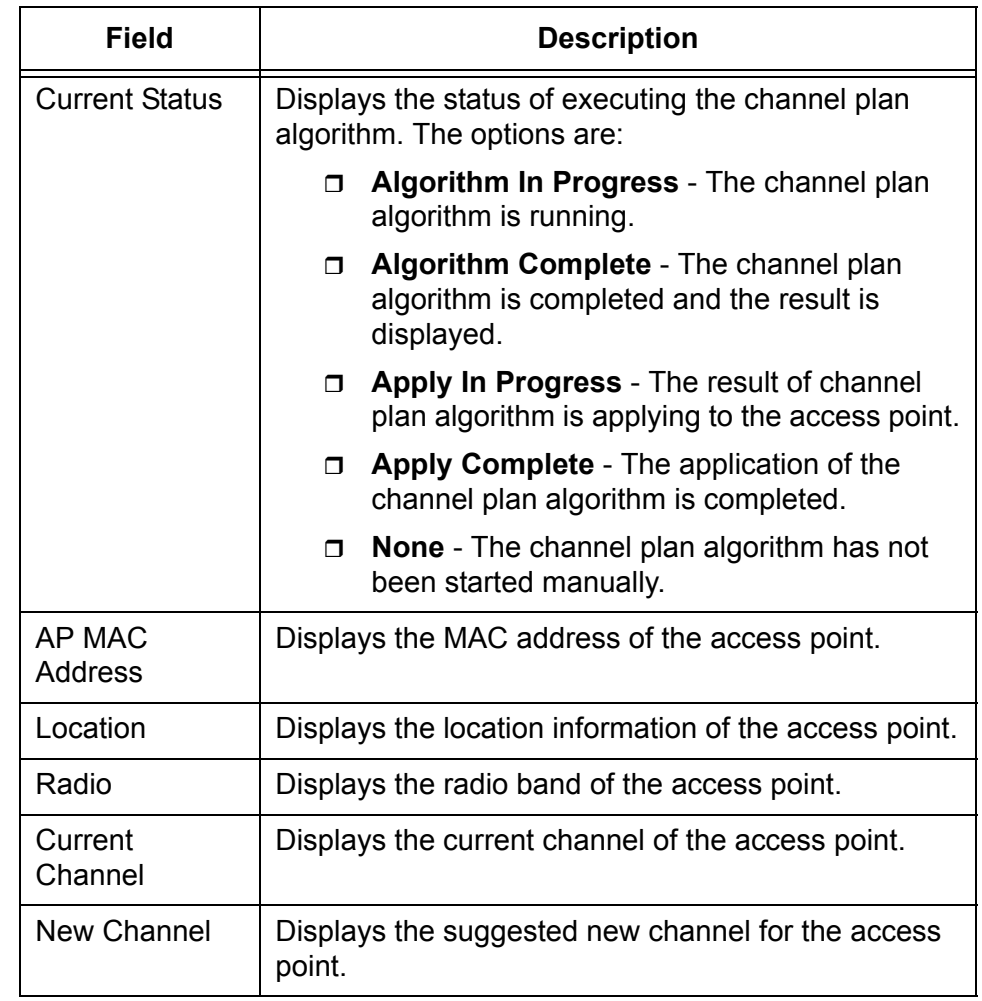

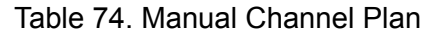

- 5. Click the following buttons as needed:
	- **Apply —** Applies the suggested channel to the access points when the algorithm is completed.
	- **Clear —** Clears the suggested plan.
	- **Refresh —** Refreshes the display on this page.

# <span id="page-211-0"></span>**Access Point Software Download**

From the Access Point Software Download page, you can upgrade software on the access points that the WLAN Controller manages.

To upgrade software on the access points, do the following:

1. From the Navigation pane, click System or go to WLAN > AP Management > Software Download.

The Access Point Software Download page is displayed as shown in [Figure 112](#page-211-1).

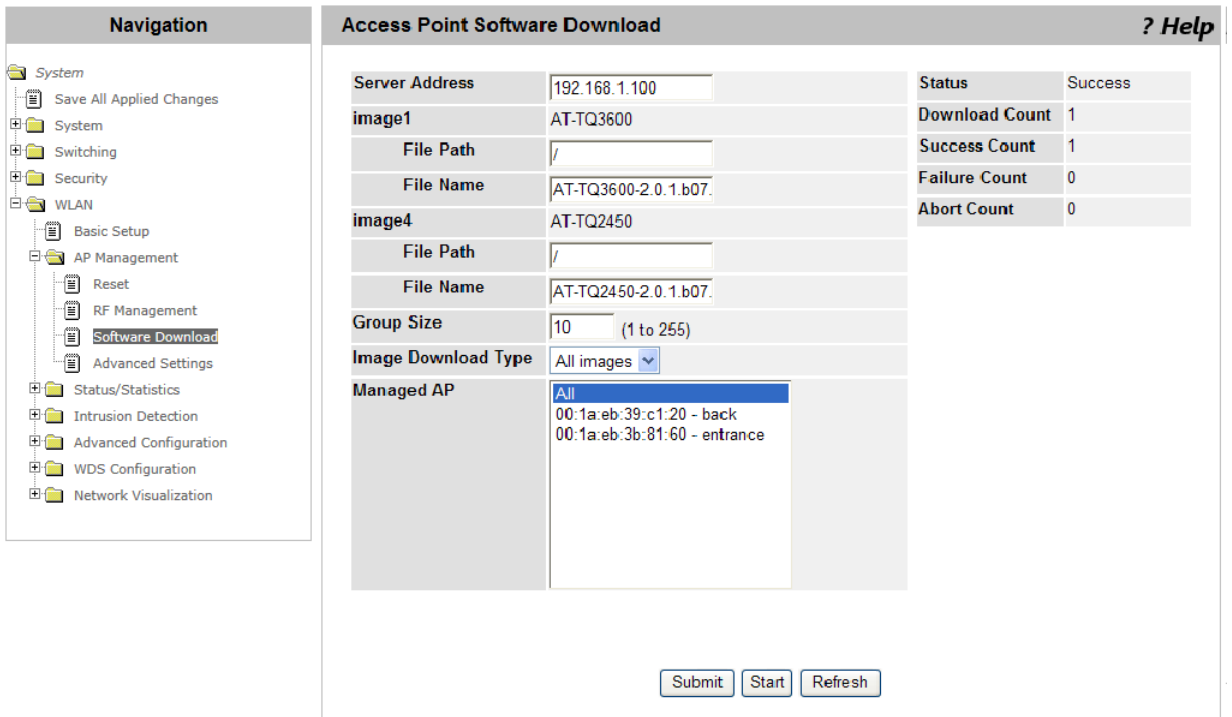

Figure 112. Access Point Software Download Page

<span id="page-211-1"></span>2. Specify the fields described in [Table 75.](#page-211-2)

#### Table 75. Access Point Software Download

<span id="page-211-2"></span>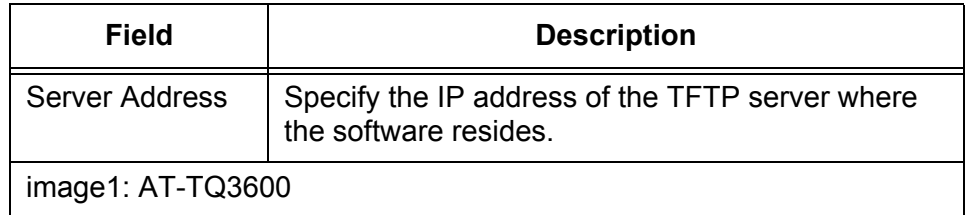

| <b>Field</b>           | <b>Description</b>                                                                                                    |  |
|------------------------|----------------------------------------------------------------------------------------------------|--|
| <b>File Path</b>       | Specify the path of the AT-TQ3600 software file on<br>the TFTP server.                                                                           |  |
| File Name              | Specify the name of the AT-TQ3600 software file.                                                                                                 |  |
| image4: AT-TQ2450      |                                                                                                    |  |
| <b>File Path</b>       | Specify the path of the AT-TQ2450 software file on<br>the TFTP server.                                                                           |  |
| <b>File Name</b>       | Specify the name of the AT-TQ2450 software file.                                                                                                 |  |
| Group Size             | Specify the number of access points that you want<br>to upgrade software at a time in order to prevent<br>the TFTP server from being overloaded. |  |
| Image Download<br>Type | Specify the file image that you want to upgrade.<br>The options are:                                                                             |  |
|                        | All images- Both AT-TQ3600 and AT-<br>$\Box$<br>TQ2450 software files                                                                            |  |
|                        | image1 - AT-TQ3600 software file<br>⊓.                                                                                                    |  |
|                        | <b>image2</b> - Not supported<br>Π.                                                                                                    |  |
|                        | image3 - Not supported<br>Π.                                                                                                    |  |
|                        | <b>image4</b> - AT-TQ2450 software file<br>$\Box$                                                                                                |  |
| Managed AP             | Select access points that you want to upgrade. You<br>can select multiple access points using the Ctrl key.                                      |  |
|                        | Allied Telesis recommends upgrading all the<br>access points that the WLAN Controller manages<br>at the same time.                               |  |

Table 75. Access Point Software Download (Continued)

#### 3. Click **Start**.

The status is displayed.

4. Observe the status and counters described in [Table 76 on page 214.](#page-213-0)

<span id="page-213-0"></span>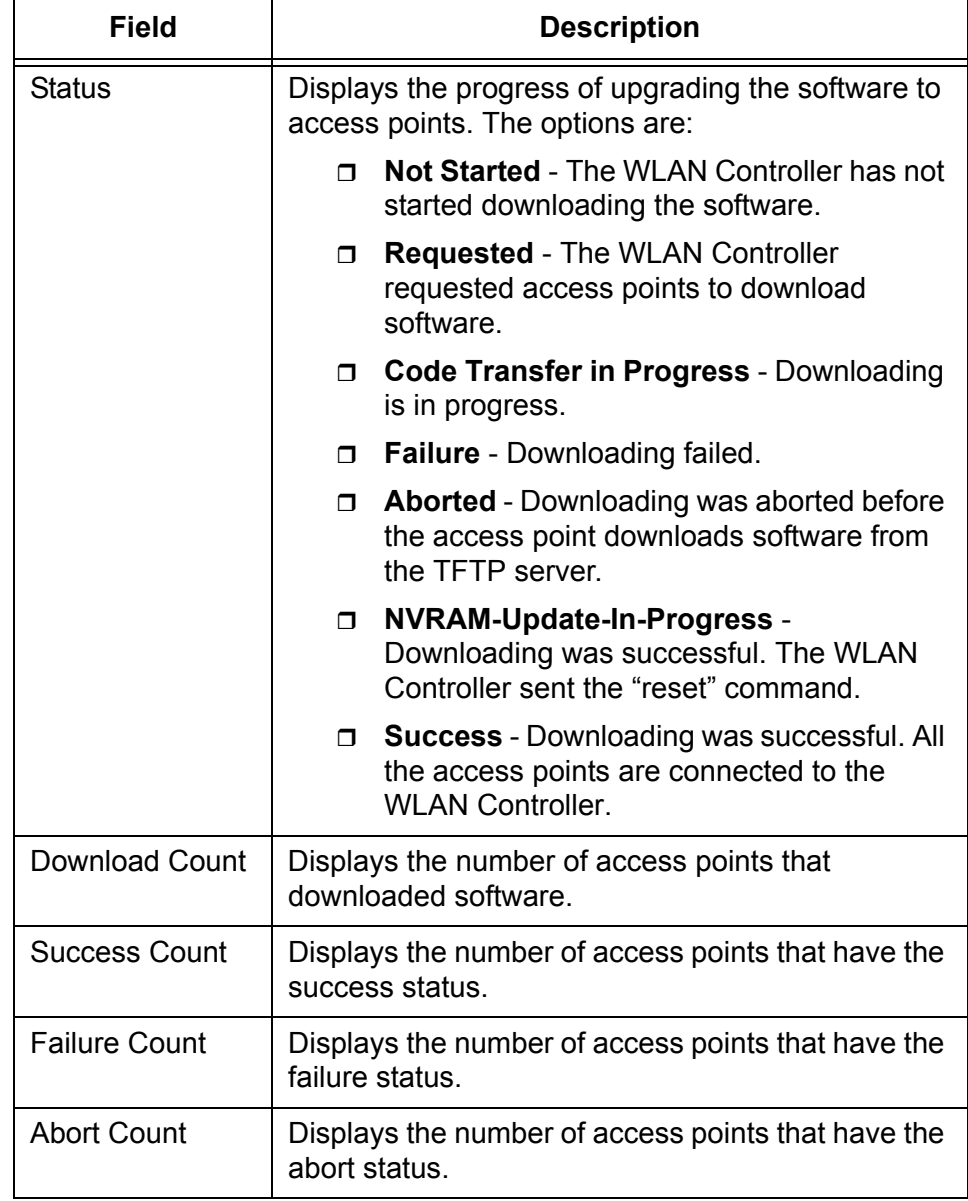

Table 76. Access Point Software Download after Start

5. If you want to refresh the display, click **Refresh**.

### <span id="page-214-0"></span>**Managed AP Advanced Settings**

From the Managed AP Advanced Settings page, you can view AP advanced settings, change the debug status, channel, and power level.

### **Viewing the AP Advanced Settings**

- To view the AP advanced settings, do the following:
- 1. From the Navigation pane, go to WLAN > AP Management > Advanced Settings.

The Managed AP Advanced Settings page is displayed as shown in [Figure 113.](#page-214-1)

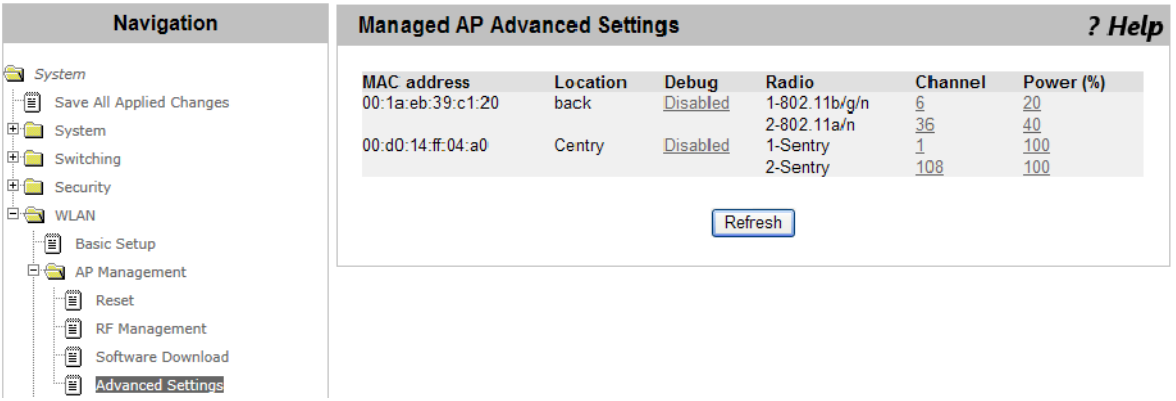

Figure 113. Managed AP Advanced Settings Page

<span id="page-214-1"></span>2. Observe the fields described in [Table 77.](#page-214-2)

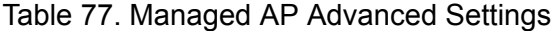

<span id="page-214-2"></span>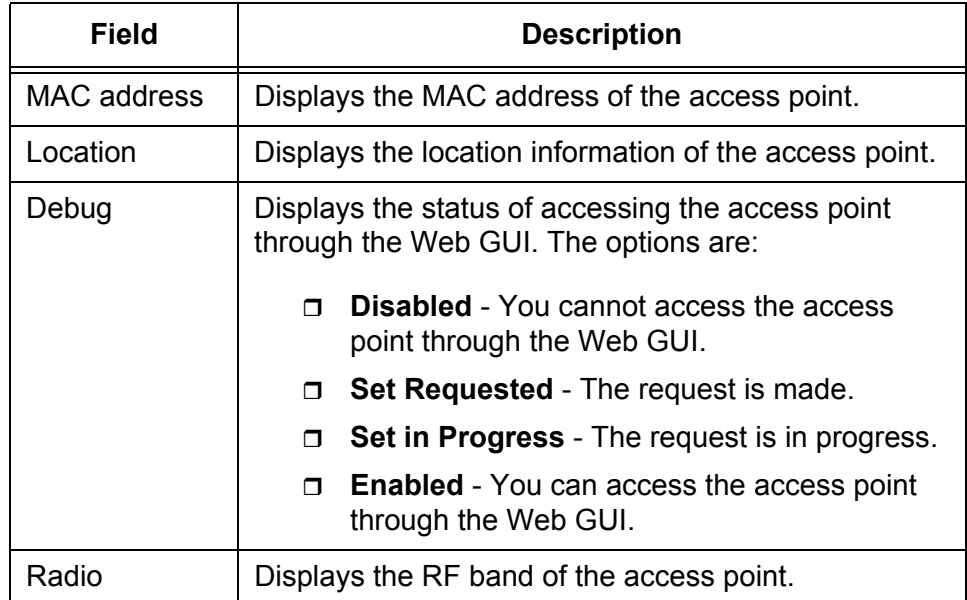

**Debug Status**

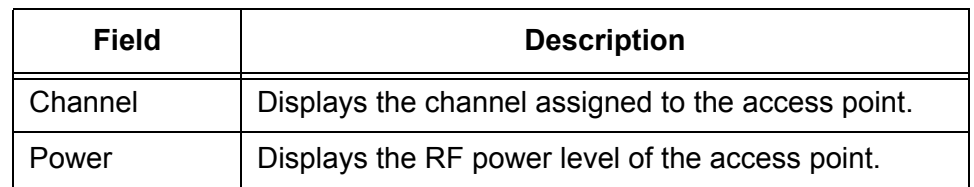

#### Table 77. Managed AP Advanced Settings (Continued)

3. If you want to refresh the display, click **Refresh**.

**Changing the** To change the debug status, do the following:

> 1. From the Navigation pane, go to WLAN > AP Management > Advanced Settings.

The Managed AP Advanced Settings page is displayed as shown in [Figure 113 on page 215](#page-214-1).

2. Click the value in the Debug column for the access point that you want to change the status.

The Managed AP Advanced Debug page is displayed as shown in [Figure 114](#page-215-1).

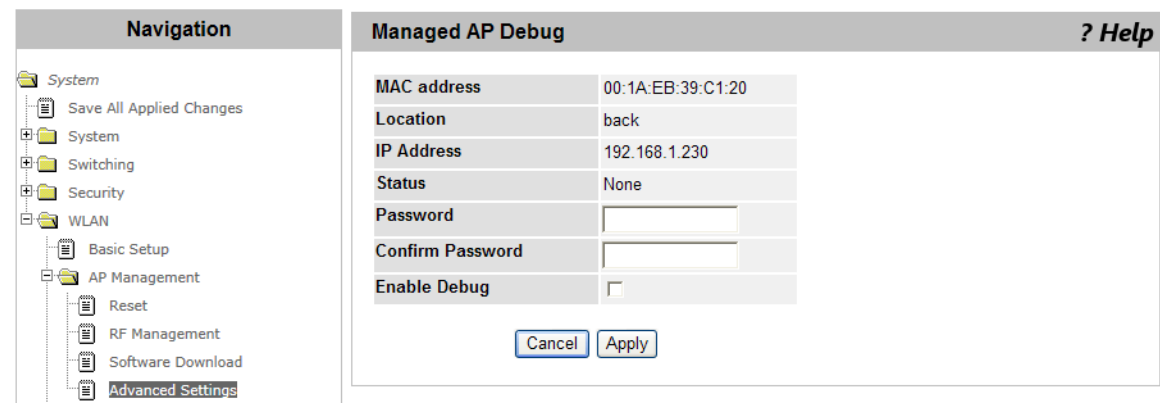

Figure 114. Managed AP Debug Page

<span id="page-215-1"></span>3. Specifies the fields described in [Table 78 on page 216.](#page-215-0)

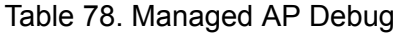

<span id="page-215-0"></span>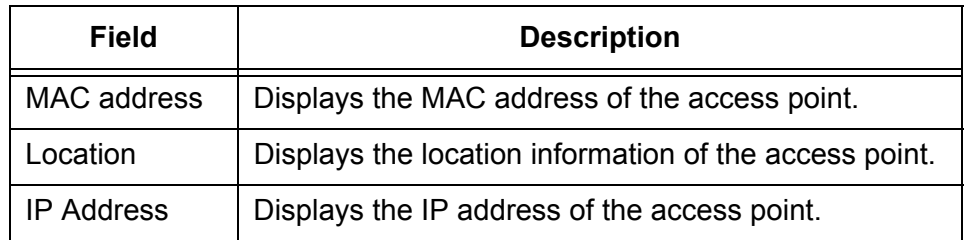
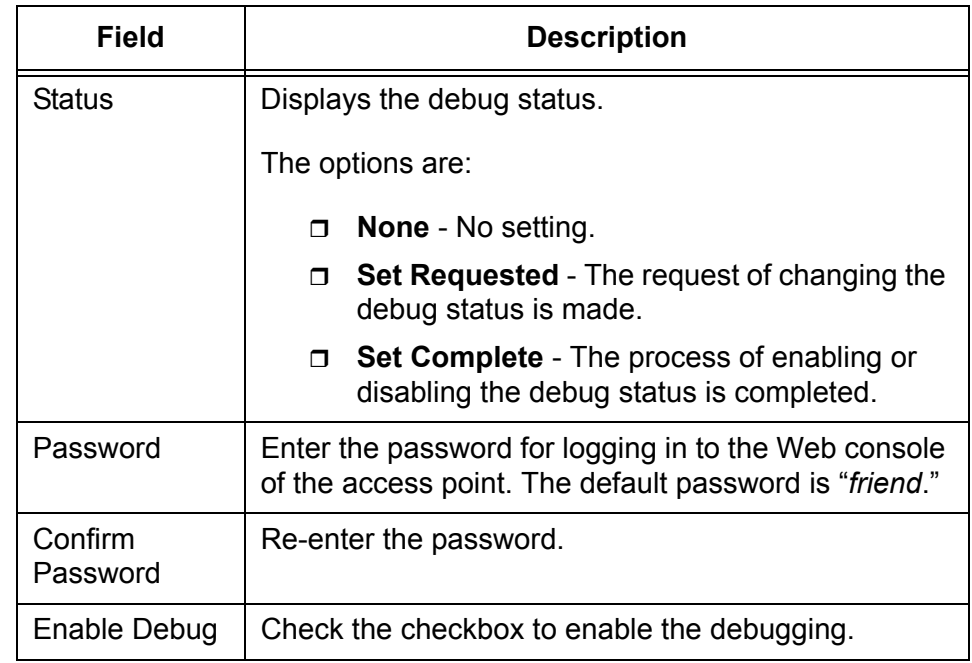

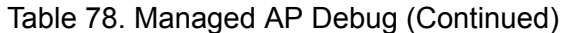

- 4. Click the following buttons as needed:
	- **Cancel —** Cancels the changes.
	- **Apply —** Applies the changes.

#### **Changing the Channel or Power**

- To change the channel or power level of the access point, do the following:
- 1. From the Navigation pane, go to WLAN > AP Management > Advanced Settings.

The Managed AP Advanced Settings page is displayed as shown in [Figure 113 on page 215.](#page-214-0)

2. Click the value in the Channel or Power column for the access point that you want to change its value.

The Managed AP Channel/Power Adjust page is displayed as shown in [Figure 115 on page 218](#page-217-0).

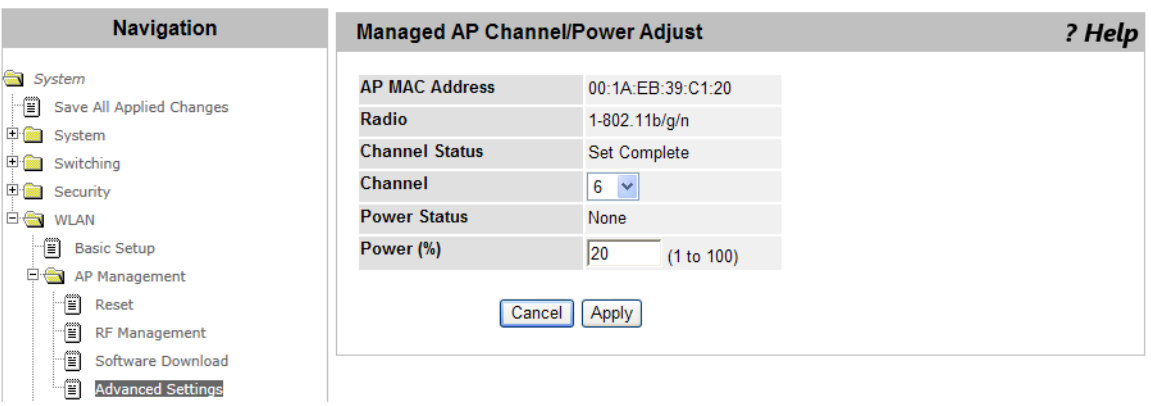

Figure 115. Managed AP Channel/Power Adjust Page

<span id="page-217-0"></span>3. Specify the fields described in [Table 79.](#page-217-1)

<span id="page-217-1"></span>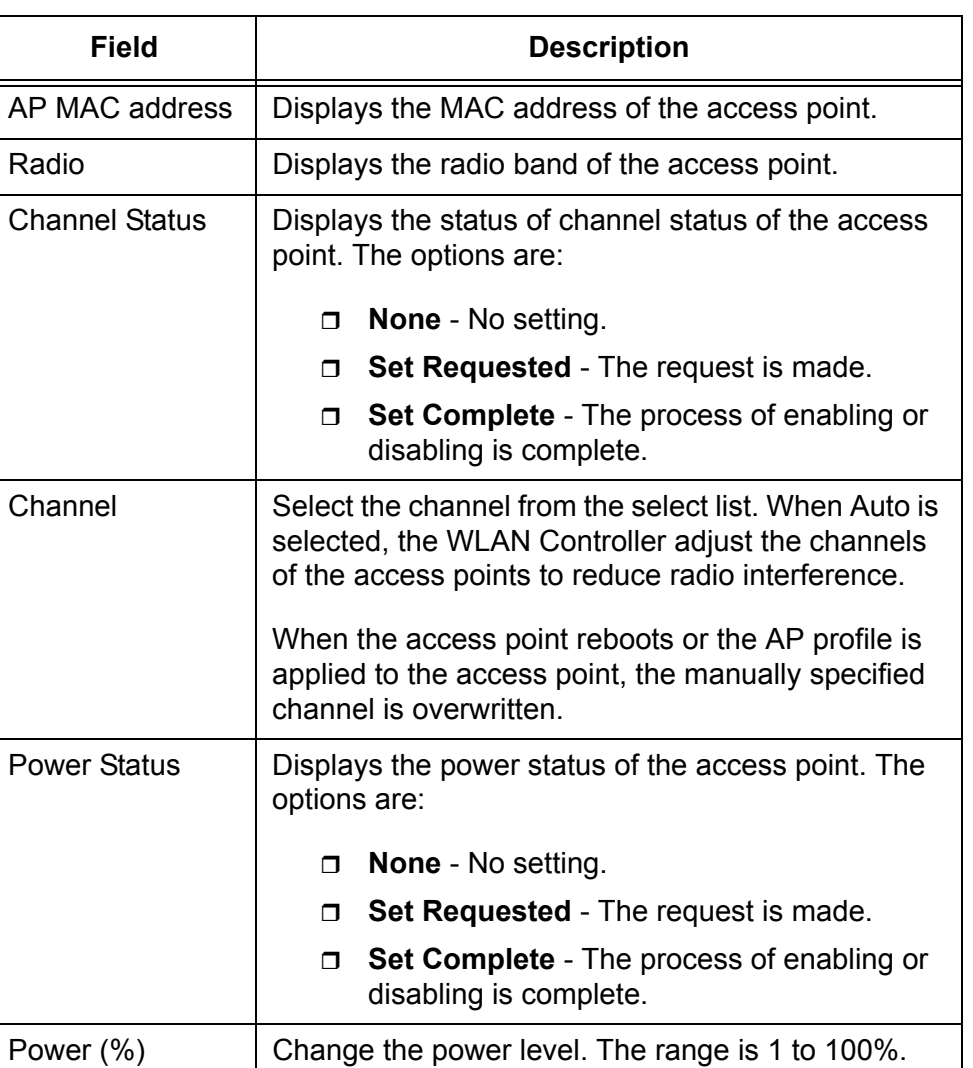

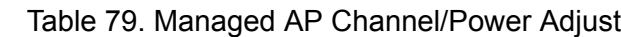

- 4. Click the following buttons as needed:
	- **Cancel —** Cancels the changes.
	- **Apply —** Applies the changes.

# **Status/Statistics > Global**

From the Wireless Global Status/Statistics page, you can view the status and statistics:

- Global Status and Statistics Access points and AP clients managed by the peer group
- □ Controller Status Status about each WLAN Controller in the peer group
- □ IP Discovery Communications between the WLAN Controller and peer controllers or access points
- □ Configuration received Configuration received from another peer controller

**Viewing Global Status and Statistics** To view the status and statistics about the access points and AP clients that the WLAN Controllers manage including the information received from peer controllers, do the following:

1. From the Navigation pane, go to WLAN > Status/Statistics.

The Wireless Global Status/Statistics page is displayed as shown in [Figure 116 on page 221](#page-220-0).

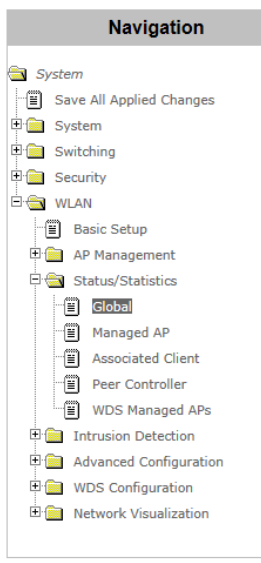

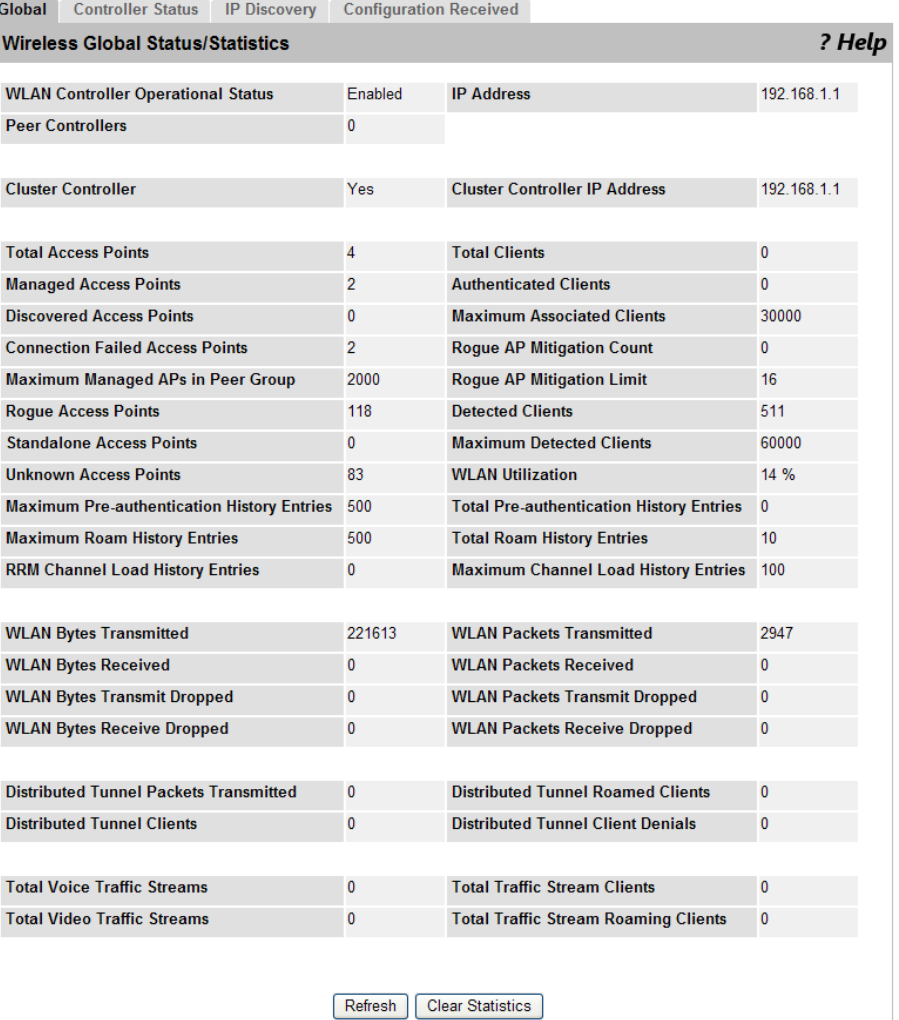

Figure 116. Wireless Global Status/Statistics Page

<span id="page-220-0"></span>2. Observe the fields described in [Table 80 on page 221.](#page-220-1)

#### Table 80. Wireless Global Status/Statistics

<span id="page-220-1"></span>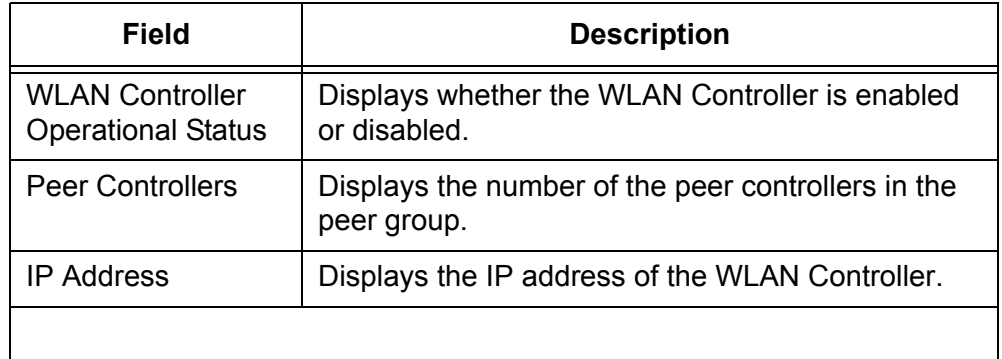

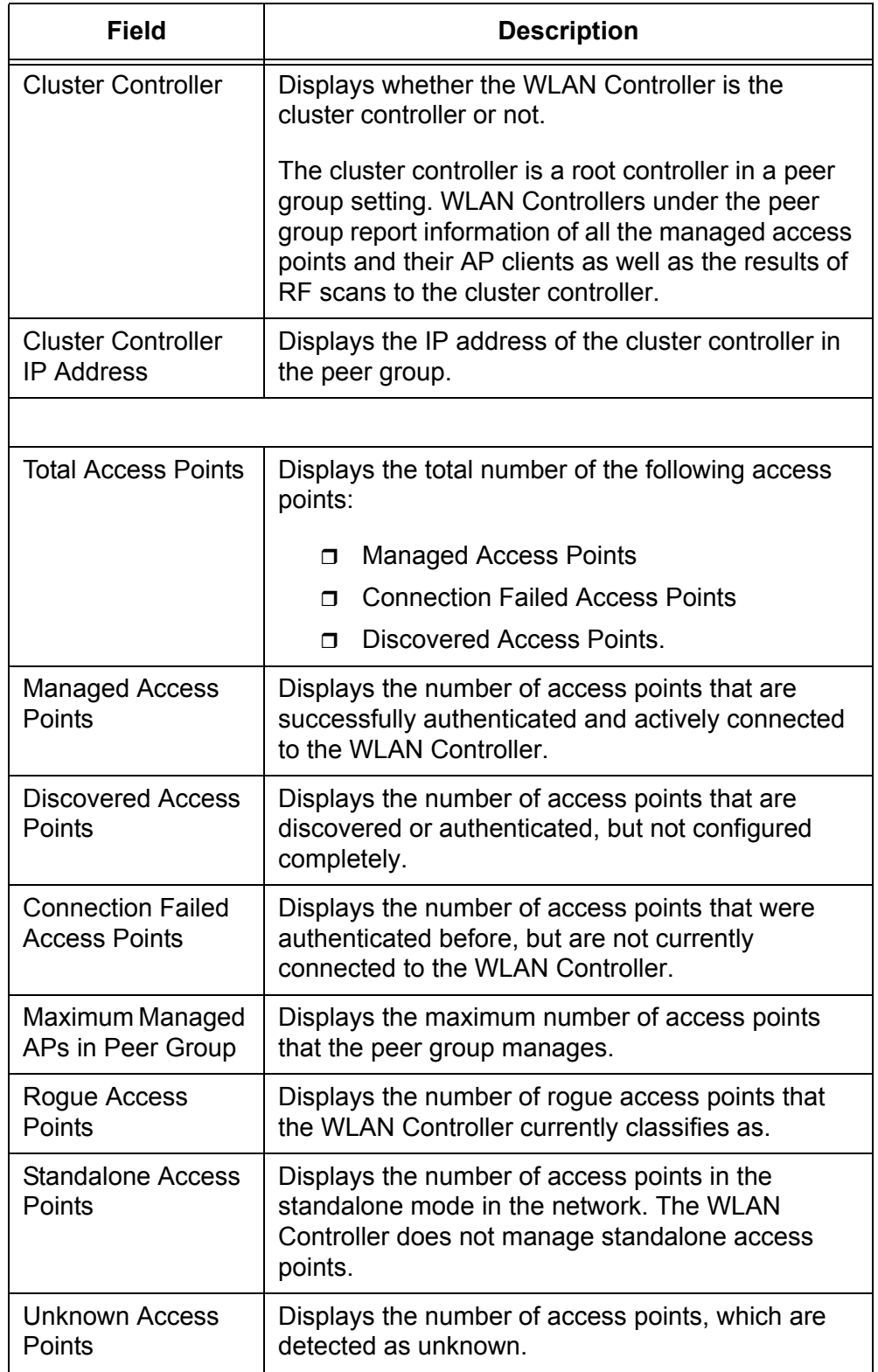

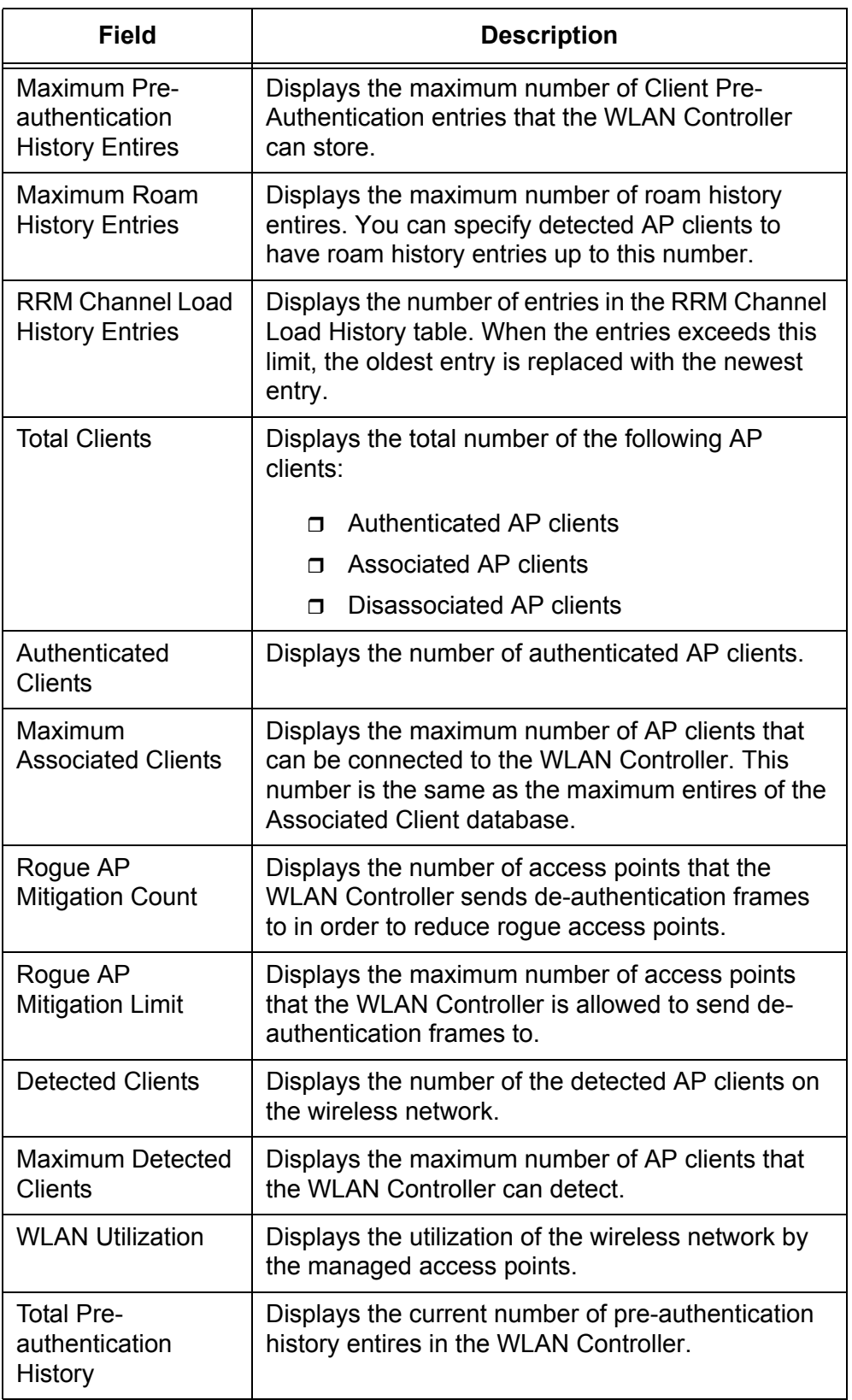

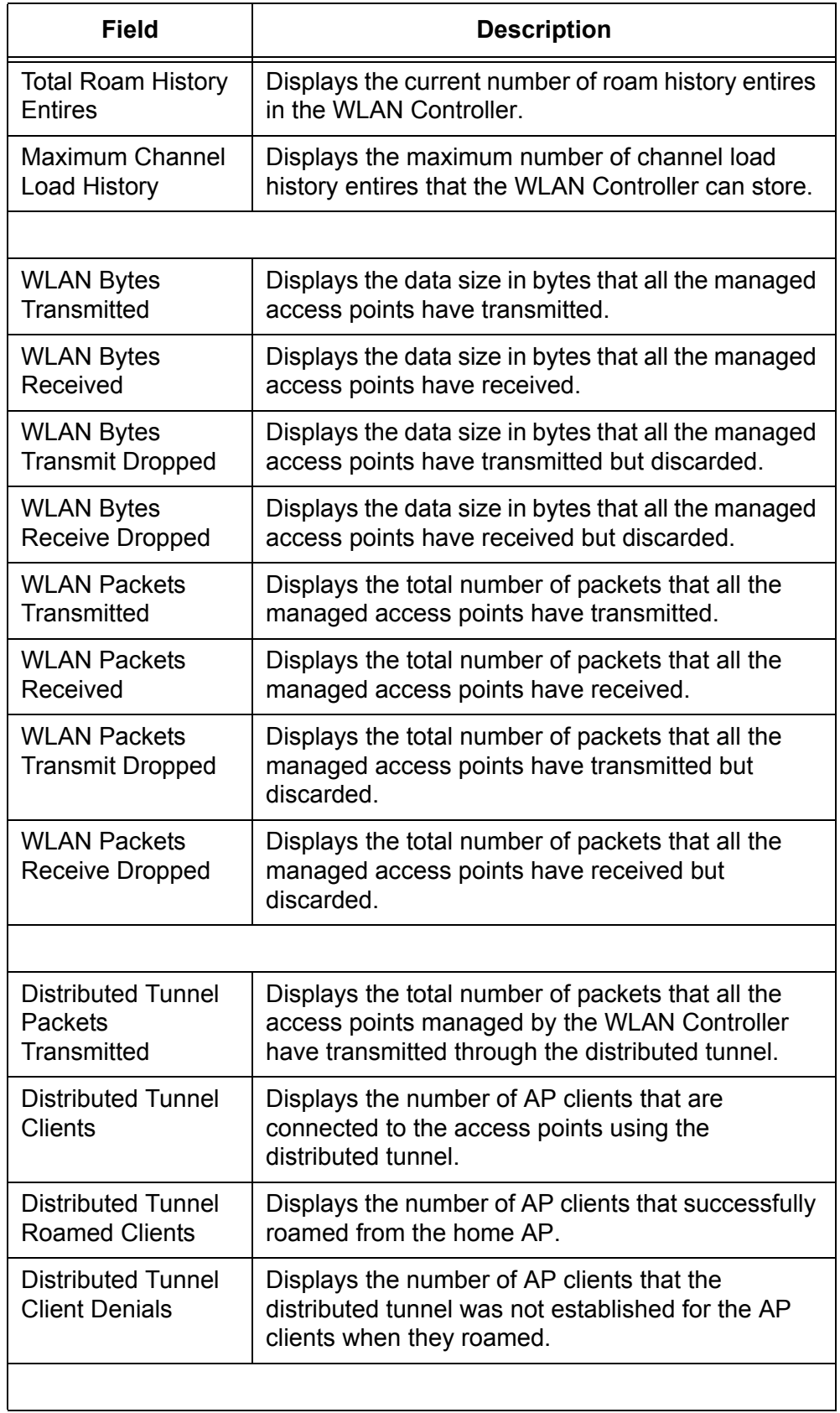

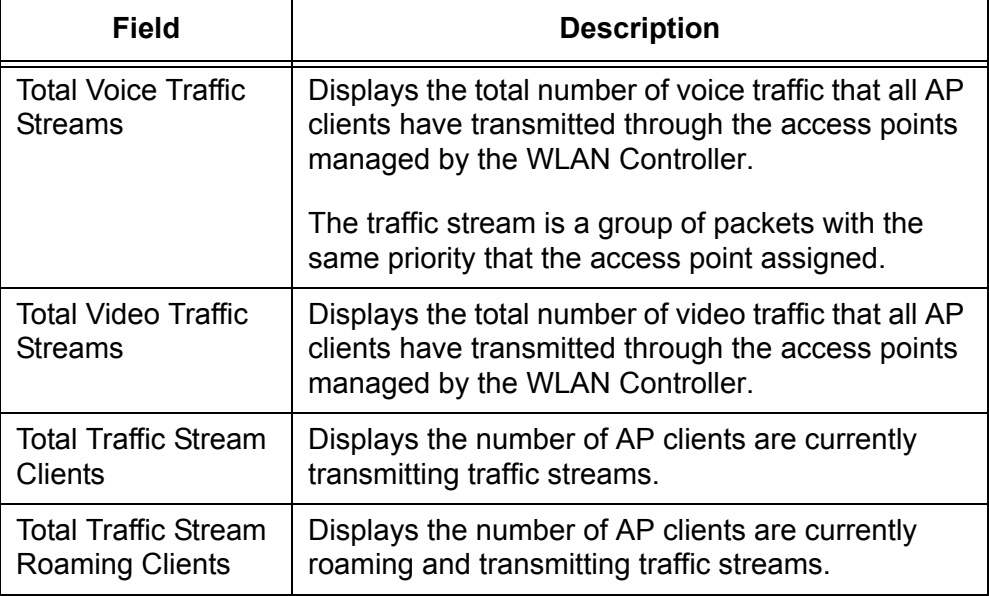

- 3. Click the following buttons as needed:
	- **Clear Statistics —** Clears all the counters.
	- **Refresh —** Refreshes the display on this page.

# **Viewing Controller Status and Statistics**

- To view the status about a WLAN Controller, do the following:
- 1. From the Navigation pane, go to WLAN > Status/Statistics and click the Controller Status tab.

The Controller Status/Statistics page is displayed as shown in [Figure 117.](#page-224-0)

| <b>Navigation</b>                                                                             | <b>Controller Status</b><br>Global     | <b>Configuration Received</b><br><b>IP Discovery</b> |                                      |              |
|-----------------------------------------------------------------------------------------------|----------------------------------------|------------------------------------------------------|--------------------------------------|--------------|
| System                                                                                        | <b>Controller Status/Statistics</b>    |                                                      |                                      | ? Help       |
| -11<br>Save All Applied Changes<br><b>国</b> System                                            |                                        | 192.168.1.1 - Local Controller V                     |                                      |              |
| <b>国</b> Switching                                                                            | <b>Total Access Points</b>             | 5                                                    | <b>Total Clients</b>                 | $\Omega$     |
| $\Box$ Security<br><b>E</b> WLAN                                                              | <b>Managed Access Points</b>           | $\overline{2}$                                       | <b>Authenticated Clients</b>         | $\mathbf{0}$ |
| 僧<br><b>Basic Setup</b>                                                                       | <b>Discovered Access Points</b>        |                                                      | <b>IP Address</b>                    | 192.168.1.1  |
| 日信<br>AP Management                                                                           | <b>Connection Failed Access Points</b> | $\overline{2}$                                       | <b>Cluster Priority</b>              |              |
| 日 <del>会</del> Status/Statistics                                                              | <b>Maximum Managed Access Points</b>   | 256                                                  | <b>Distributed Tunnel Clients</b>    | $\mathbf{0}$ |
| -8<br>Global                                                                                  | <b>WLAN Utilization</b>                | 19 %                                                 |                                      |              |
| -2<br>Managed AP                                                                              |                                        |                                                      |                                      |              |
| -1<br><b>Associated Client</b>                                                                | <b>WLAN Bytes Transmitted</b>          | 262475                                               | <b>WI AN Packets Transmitted</b>     | 3501         |
| -8<br><b>Peer Controller</b>                                                                  | <b>WLAN Bytes Received</b>             | $\mathbf{0}$                                         | <b>WI AN Packets Received</b>        | $\mathbf{0}$ |
| -11<br><b>WDS Managed APs</b>                                                                 | <b>WLAN Bytes Transmit Dropped</b>     | $\mathbf{0}$                                         | <b>WLAN Packets Transmit Dropped</b> | $\mathbf{0}$ |
| <b>Intrusion Detection</b><br>田園                                                              | <b>WLAN Bytes Receive Dropped</b>      | $\mathbf{0}$                                         | <b>WLAN Packets Receive Dropped</b>  | $\mathbf{0}$ |
| Advanced Configuration<br>田園<br><b>WDS Configuration</b><br><b>E in Network Visualization</b> | Refresh                                |                                                      |                                      |              |

<span id="page-224-0"></span>Figure 117. Controller Status/Statistics Page

2. Select the IP address of the WLAN Controller that you want to view the status and statistics.

The status and statistics about the selected WLAN Controller is displayed.

**Note**

To view the status and statistics about other WLAN Controllers, your local WLAN Controller must be the cluster controller.

3. Observe the fields described in [Table 81](#page-225-0).

<span id="page-225-0"></span>

| <b>Field</b>                                 | <b>Description</b>                                                                                                    |  |
|----------------------------------------------|----------------------------------------------------------------------------------------------------|--|
| <b>Total Access</b><br>Points                | Displays the total number of the following access<br>points:                                                                       |  |
|                                              | <b>Managed Access Points</b><br>$\Box$                                                                                             |  |
|                                              | <b>Connection Failed Access Points</b><br>Π.                                                                                       |  |
|                                              | <b>Discovered Access Points.</b><br>⊓                                                                                              |  |
| <b>Managed Access</b><br>Points              | Displays the number of access points that are<br>successfully authenticated and actively connected<br>to the WLAN Controller.      |  |
| Discovered<br><b>Access Points</b>           | Displays the number of access points that are.<br>discovered or Authenticated, but not configurated<br>completely.                 |  |
| Connection<br><b>Failed Access</b><br>Points | Displays the number of access points that were<br>authenticated before, but are not currently<br>connected to the WLAN Controller. |  |
| Maximum<br><b>Managed Access</b><br>Points   | Displays the maximum number of access points<br>that WLAN Controller manages.                                                      |  |
| <b>WLAN Utilization</b>                      | Displays the utilization of the wireless network by<br>the access points managed by the WLAN<br>Controller.                        |  |
| <b>Total Clients</b>                         | Displays the total number of the following AP<br>clients:                                                                          |  |
|                                              | $\Box$ Associated AP clients                                                                                                    |  |
|                                              | Authenticated AP clients<br>Π.                                                                                                    |  |
|                                              | Disassociated AP clients<br>Π.                                                                                                    |  |

Table 81. Controller Status/Statistics

| <b>Field</b>                                      | <b>Description</b>                                                                                                    |  |
|---------------------------------------------------|----------------------------------------------------------------------------------------------------|--|
| Authenticated<br><b>Clients</b>                   | Displays the number of authenticated AP clients.                                                                                                    |  |
| <b>IP Address</b>                                 | Displays the IP address of the WLAN Controller.                                                                                                    |  |
| <b>Cluster Priority</b>                           | Displays the cluster priority of the WLAN Controller.                                                                                                    |  |
|                                                   | In the peer group, a WLAN Controller with the<br>highest cluster priority becomes the cluster<br>controller. If more than one WLAN Controller have<br>the same cluster priority, the WLAN Controller that<br>has the lowest number of the IP address becomes<br>the cluster controller. |  |
| <b>Distributed</b><br><b>Tunnel Clients</b>       | Displays the number of AP clients that are<br>connected to the access points using the<br>distributed tunnel.                                                                                                    |  |
|                                                   |                                                                                                    |  |
| <b>WLAN Bytes</b><br><b>Transmitted</b>           | Displays the data size in bytes that all the access<br>points managed by WLAN Controller have<br>transmitted.                                                                                                    |  |
| <b>WLAN Bytes</b><br>Received                     | Displays the data size in bytes that all the access<br>points managed by WLAN Controller have<br>received.                                                                                                    |  |
| <b>WLAN Bytes</b><br>Transmit<br><b>Dropped</b>   | Displays the data size in bytes that all the access<br>points managed by WLAN Controller have<br>transmitted but discarded.                                                                                                    |  |
| <b>WLAN Bytes</b><br><b>Receive Dropped</b>       | Displays the data size in bytes that all the access<br>points managed by WLAN Controller have received<br>but discarded.                                                                                                    |  |
| <b>WLAN Packets</b><br><b>Transmitted</b>         | Displays the total number of packets that all the<br>access points managed by WLAN Controller have<br>transmitted.                                                                                                    |  |
| <b>WLAN Packets</b><br>Received                   | Displays the total number of packets that all the<br>access points managed by WLAN Controller have<br>received.                                                                                                    |  |
| <b>WLAN Packets</b><br>Transmit<br><b>Dropped</b> | Displays the total number of packets that all the<br>access points managed by WLAN Controller have<br>transmitted but discarded.                                                                                                    |  |

Table 81. Controller Status/Statistics (Continued)

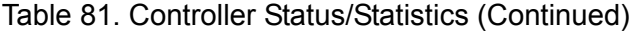

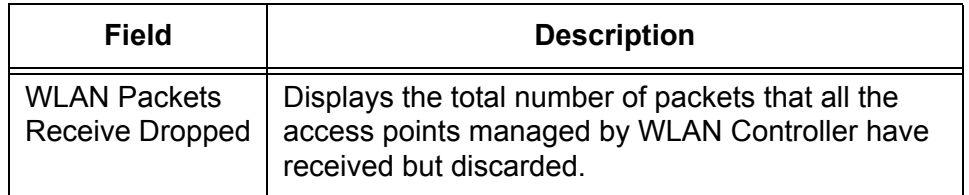

4. If you want to refresh the display, click **Refresh**.

**Viewing IP Discovery** To view the information about communication between the WLAN Controller and access points or peer controllers, do the following:

> 1. From the Navigation pane, go to WLAN > Status/Statistics and click the IP Discovery tab.

The Wireless Discovery Status page is displayed as shown in [Figure 118](#page-227-0).

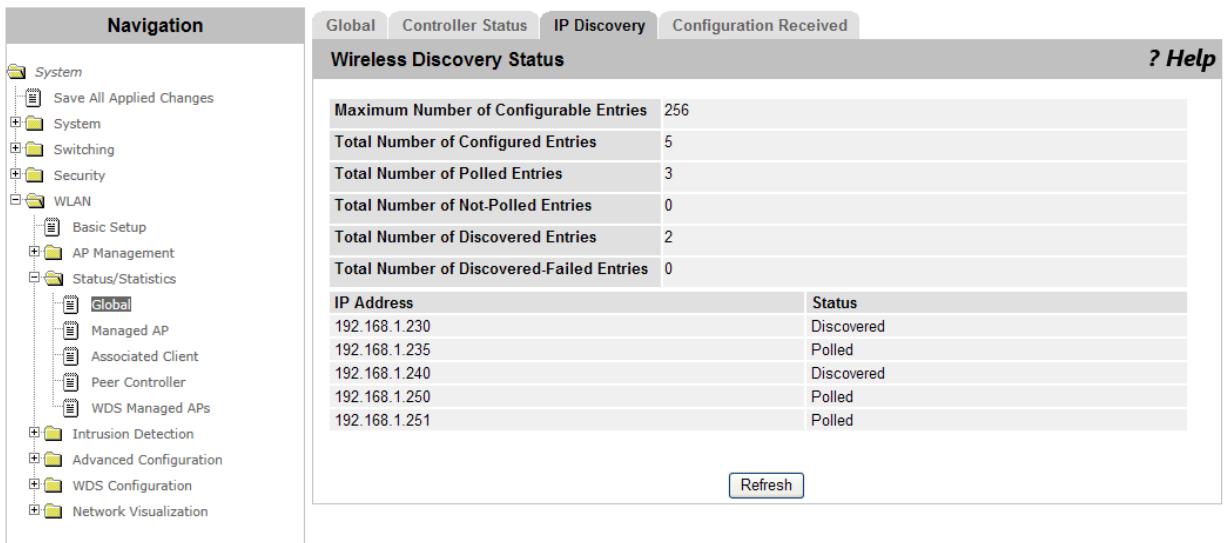

Figure 118. Wireless Discovery Status Page

<span id="page-227-0"></span>2. Observe the fields described in [Table 82](#page-227-1).

Table 82. Wireless Discovery Status

<span id="page-227-1"></span>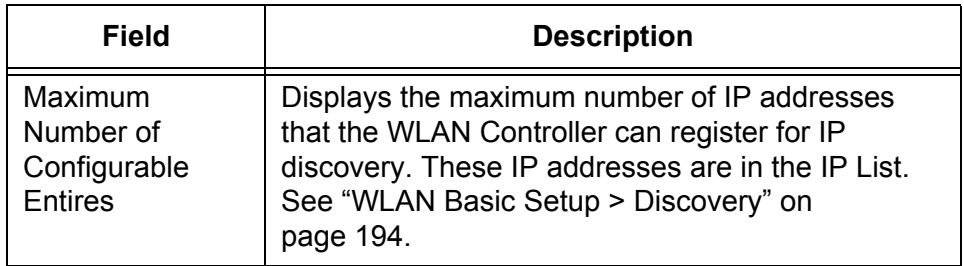

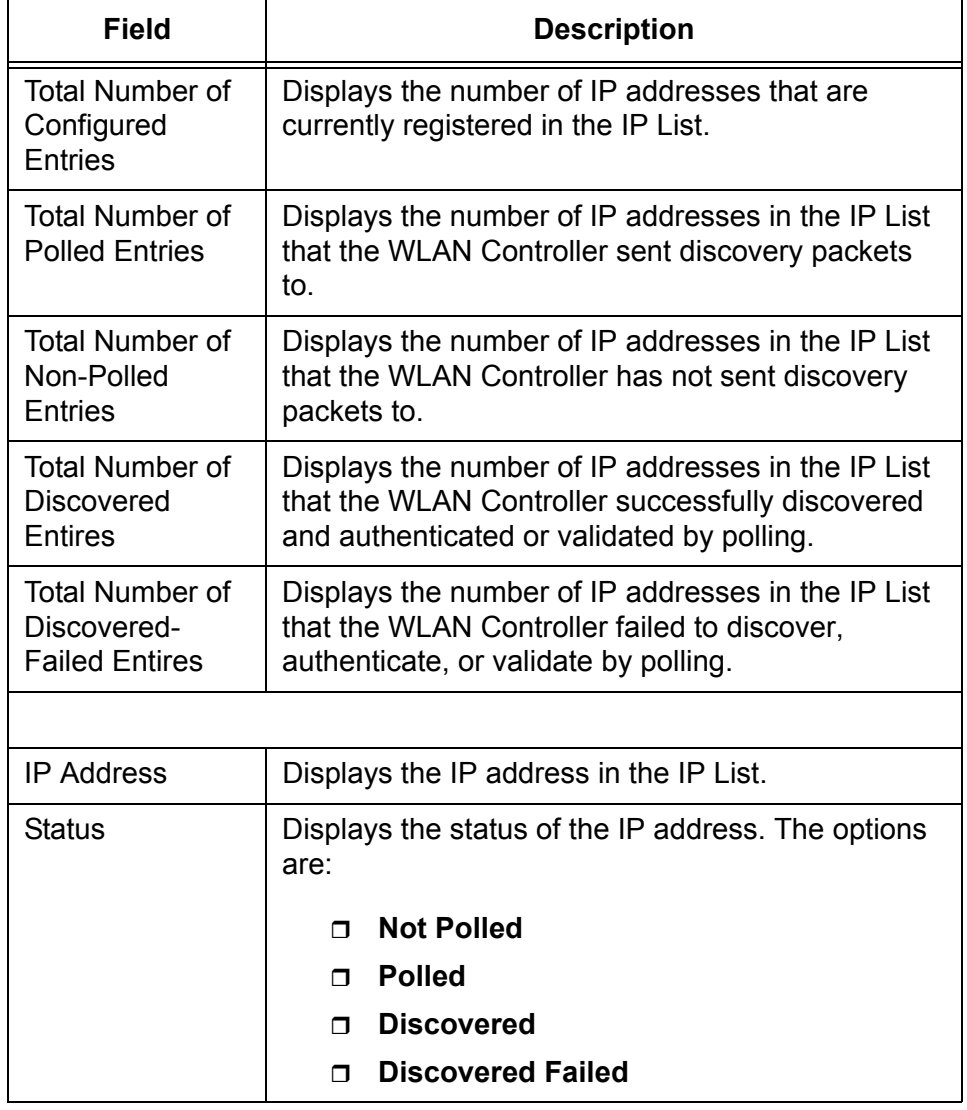

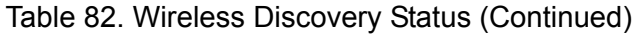

3. If you want to refresh the display, click **Refresh**.

### **Viewing Configuration Received**

To view information about the configuration that the WLAN Controller received from another peer controller, do the following:

1. From the Navigation pane, go to WLAN > Status/Statistics and click the Configuration Received tab.

The Peer Controller Configuration Received Status page is displayed as shown in [Figure 119 on page 230.](#page-229-0)

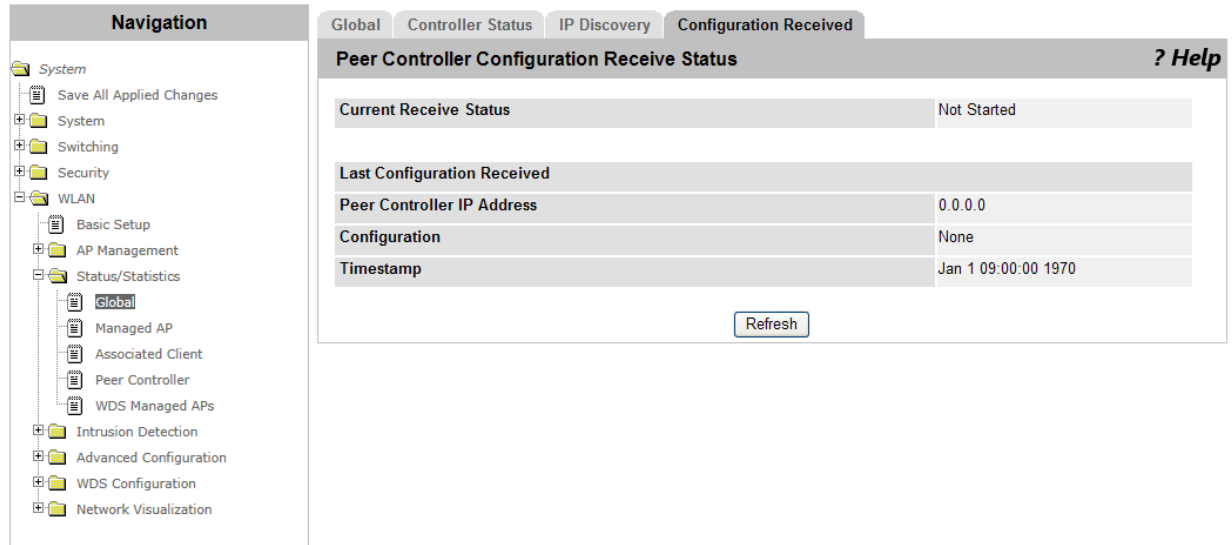

Figure 119. Peer Controller Configuration Status Page

<span id="page-229-0"></span>2. Observe the fields described in [Table 83 on page 230.](#page-229-1)

<span id="page-229-1"></span>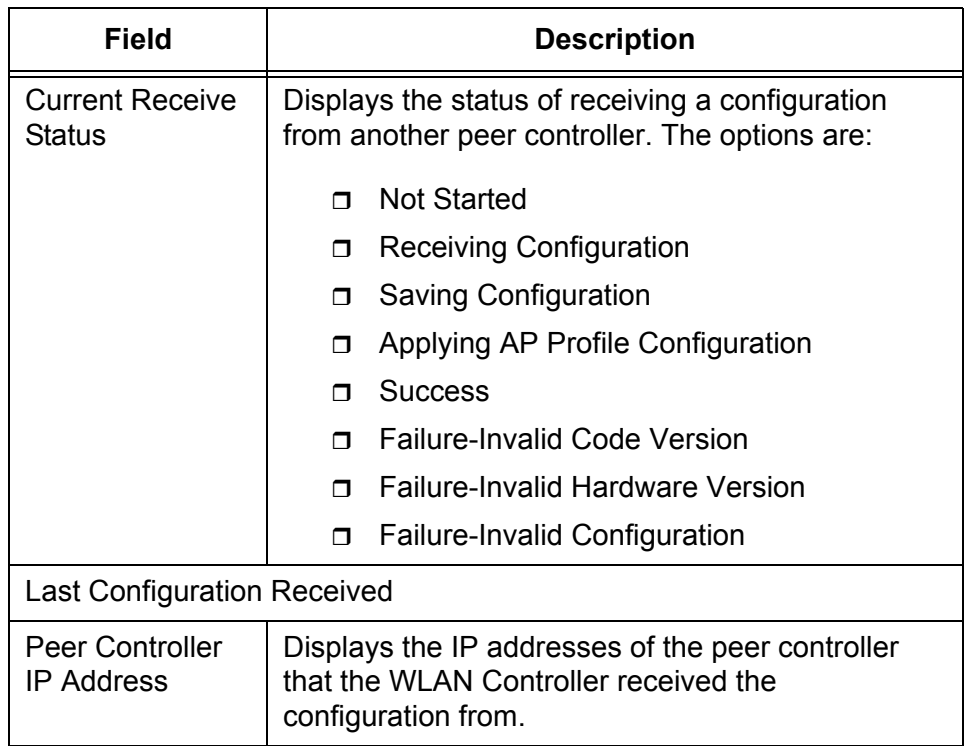

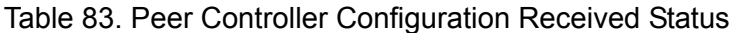

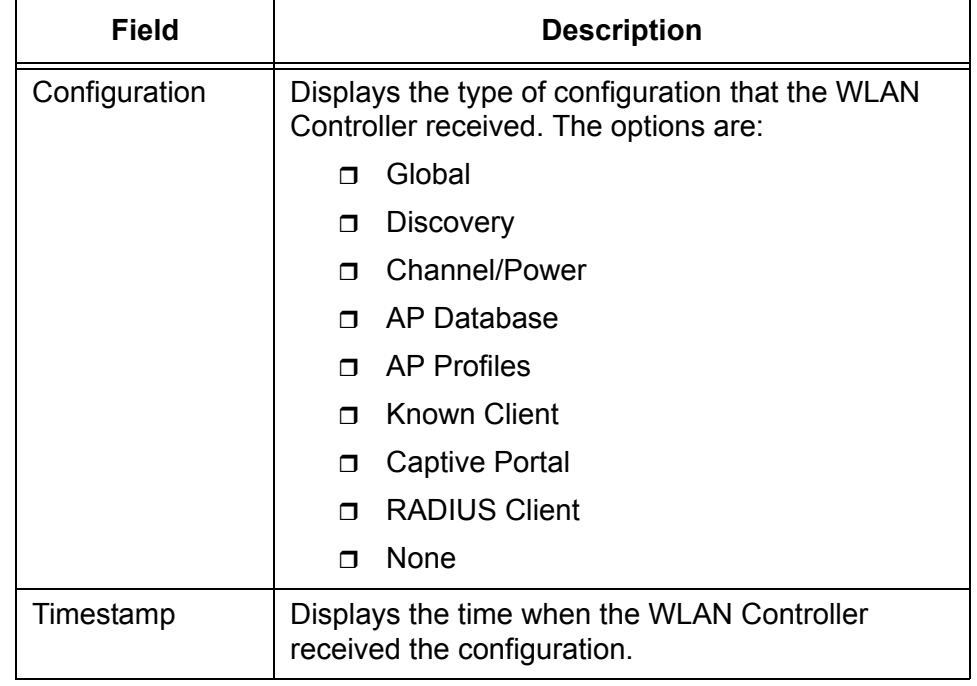

Table 83. Peer Controller Configuration Received Status (Continued)

3. If you want to refresh the display, click **Refresh**.

# **Status/Statistics > Managed AP > Status**

From the Managed Access Point Status page, you can view the status of access points, AP clients, and wireless network managed by the WLAN Controllers.

## **Viewing a List of Managed AP's and Deleting an AP**

- To view the status of the managed access points and delete access pints from the list, do the following:
- 1. From the Navigation pane, go to WLAN > Status/Statistics > Managed AP.

The Managed Access Point Status page is displayed as shown in [Figure 120](#page-231-0).

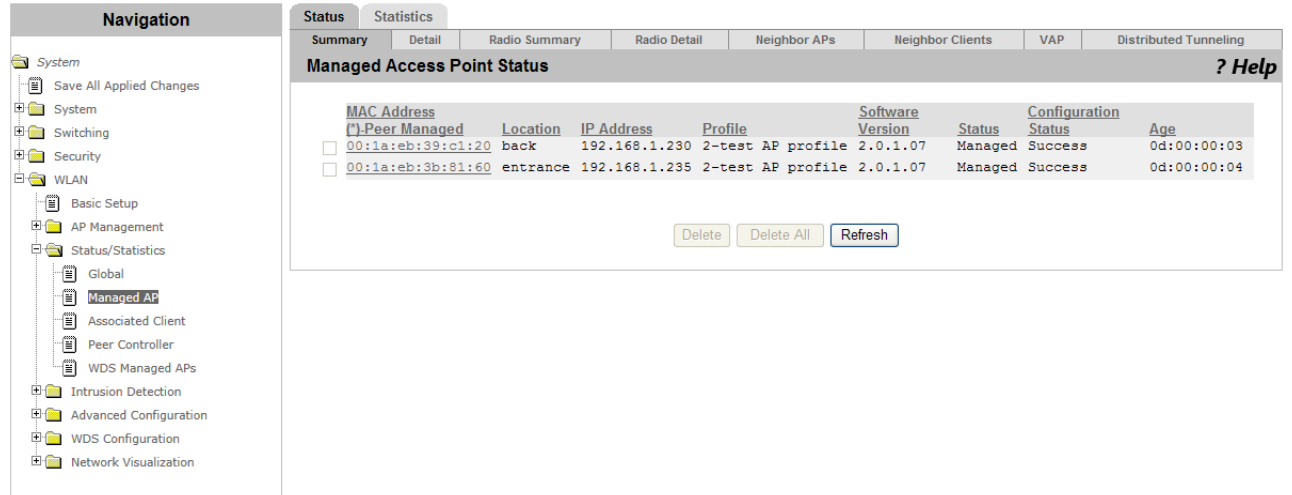

Figure 120. Managed Access Point Status Page

<span id="page-231-0"></span>2. If you want to delete an access point from the list, check the checkbox of the access point.

#### **Note**

You can delete only the access points with the Failed status.

3. Observe the fields described in [Table 84 on page 232.](#page-231-1)

Table 84. Managed Access Point Status

<span id="page-231-1"></span>

| <b>Field</b>       | <b>Description</b>                                                                                                    |
|--------------------|----------------------------------------------------------------------------------------------------|
| <b>MAC Address</b> | Displays the MAC address of the access point. The<br>asterisk following the MAC address indicates that<br>the peer controller manages the access point. |

| <b>Field</b>                   | <b>Description</b>                                                                                |  |
|--------------------------------|---------------------------------------------------------------------------------------------------|--|
| Location                       | Displays the location information of the access<br>point.                                         |  |
| <b>IP Address</b>              | Displays the IP address of the access point.                                                      |  |
| Profile                        | Displays the AP profile that the WLAN Controller<br>applies to the access point.                  |  |
| Software Version               | Displays the software version of the access point.                                                |  |
| <b>Status</b>                  | Displays the status of the access point. The options<br>are:                                      |  |
|                                | <b>Discovered</b> - Discovered but not<br>Π.<br>authenticated.                                    |  |
|                                | Authenticated - Authenticated, but an AP<br>Π.<br>profile is not applied.                         |  |
|                                | Managed - Managed by he WLAN<br>Ω.<br>Controller and operating.                                   |  |
|                                | Failed - Failed to connect.<br>$\Box$                                                             |  |
| Configuration<br><b>Status</b> | Displays the status of applying an AP profile to the<br>access point. The options are:            |  |
|                                | <b>Not Configured</b><br>ο.                                                                       |  |
|                                | In Progress<br>σ.                                                                                 |  |
|                                | <b>Success</b><br>Π.                                                                              |  |
|                                | Partial Success - The access point has an<br>⊓<br>error with the AP profile, but is operating.    |  |
|                                | <b>Failure</b> - The access point has an error with<br>π.<br>the AP profile and fails to operate. |  |
| Age                            | Displays the time period since the access point<br>connected to the WLAN Controller.              |  |

Table 84. Managed Access Point Status (Continued)

- 4. Click the following buttons as needed:
	- **Delete —** Deletes the selected access points from the list. You can delete only the access points with the Failed status.
	- **Delete All —** Deletes all the access points with the Failed status.
	- **Refresh —** Refreshes the display on this page.

# **Viewing the Detailed Status of a Managed AP**

To view the detailed status of the managed access points, do the following:

1. From the Navigation pane, go to WLAN > Status/Statistics > Managed AP and clicked the Detail subtab.

The Managed Access Point Status (Detail) page is displayed as shown in [Figure 121.](#page-233-0)

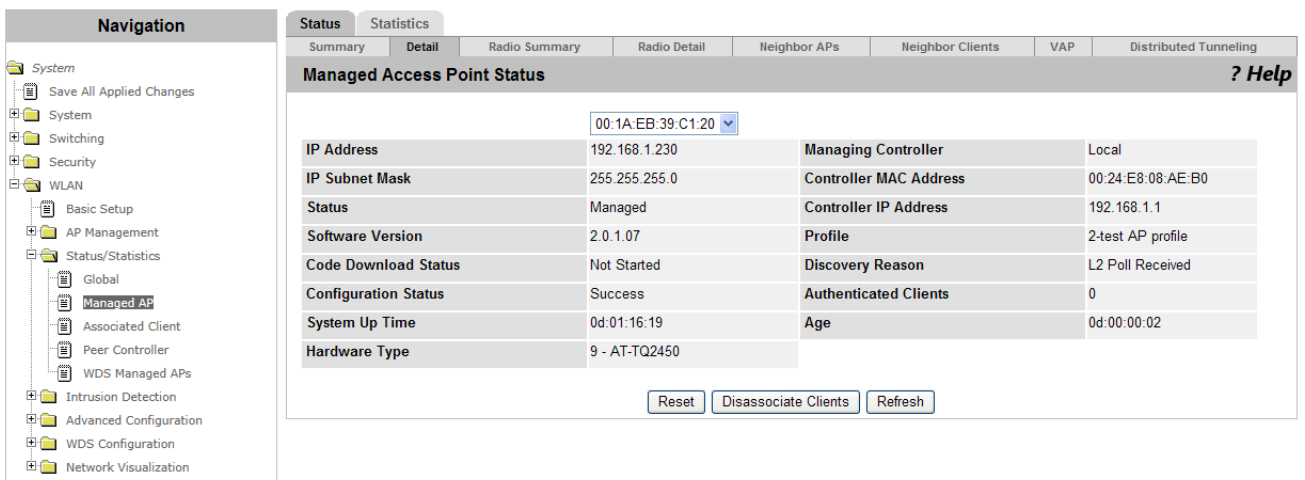

Figure 121. Managed Access Point Status (Detail) Page

<span id="page-233-0"></span>2. Select the MAC address of the access point that you want to view the status.

The status about the selected access point is displayed.

3. Observe the fields described in [Table 85](#page-233-1).

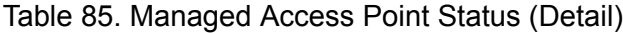

<span id="page-233-1"></span>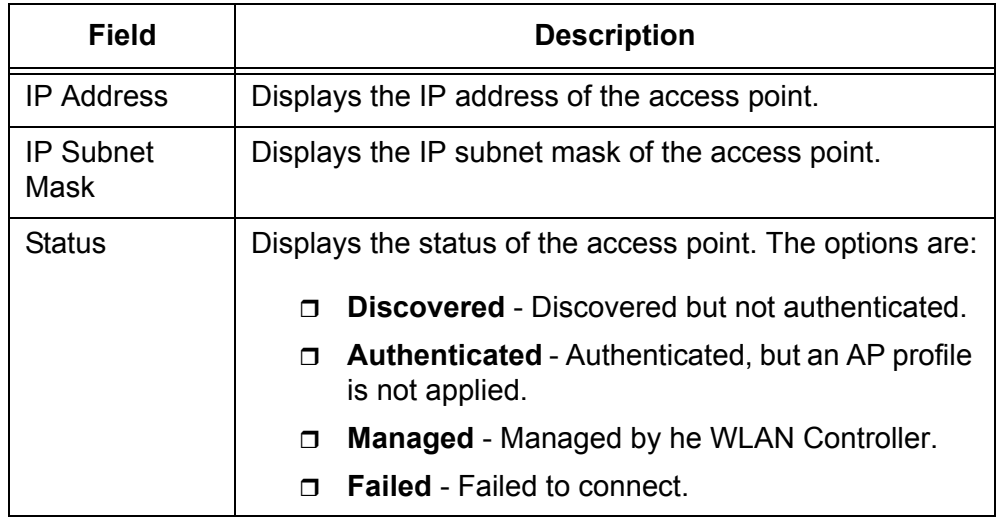

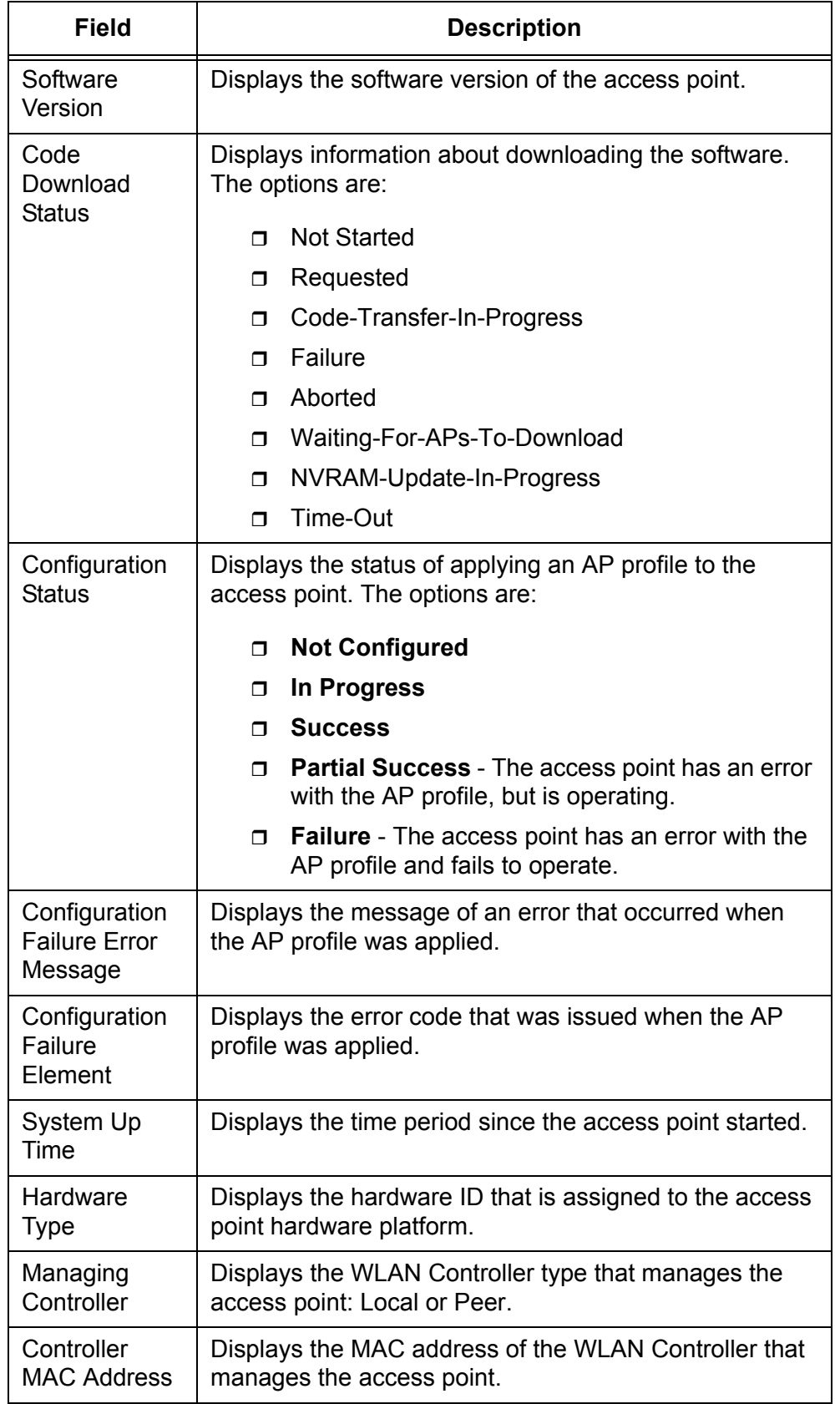

Table 85. Managed Access Point Status (Detail) (Continued)

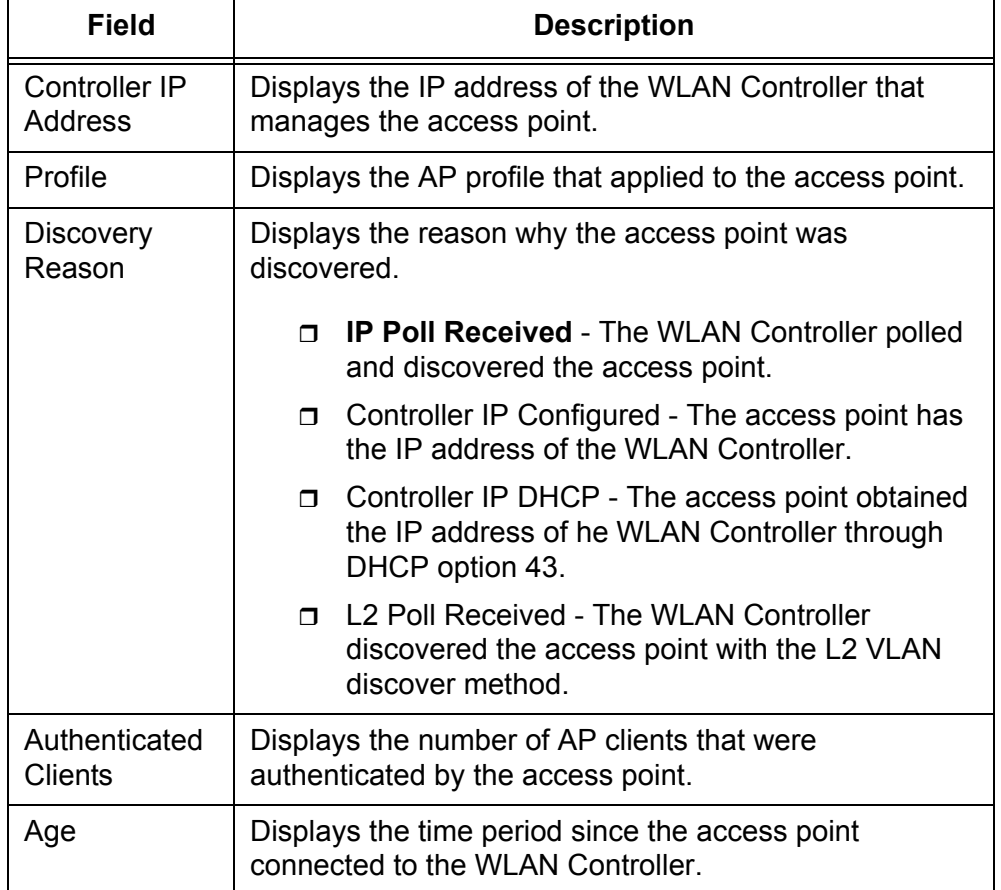

Table 85. Managed Access Point Status (Detail) (Continued)

- 4. Click the following buttons as needed:
	- **Reset —** Restarts the access point.

When the AP profile is modified, you must restart the access points to apply the change.

- **Disassociate Clients —** Disconnects the AP clients from the access point.
- **Refresh —** Refreshes the display on this page.

**Viewing the** To view the radio information about each access point, do the following:

**Detailed Status of Radio**

1. From the Navigation pane, go to WLAN > Status/Statistics > Managed AP and clicked the Radio Detail subtab.

The Managed Access Point Radio Status Detail page is displayed as shown in [Figure 122 on page 237.](#page-236-0)

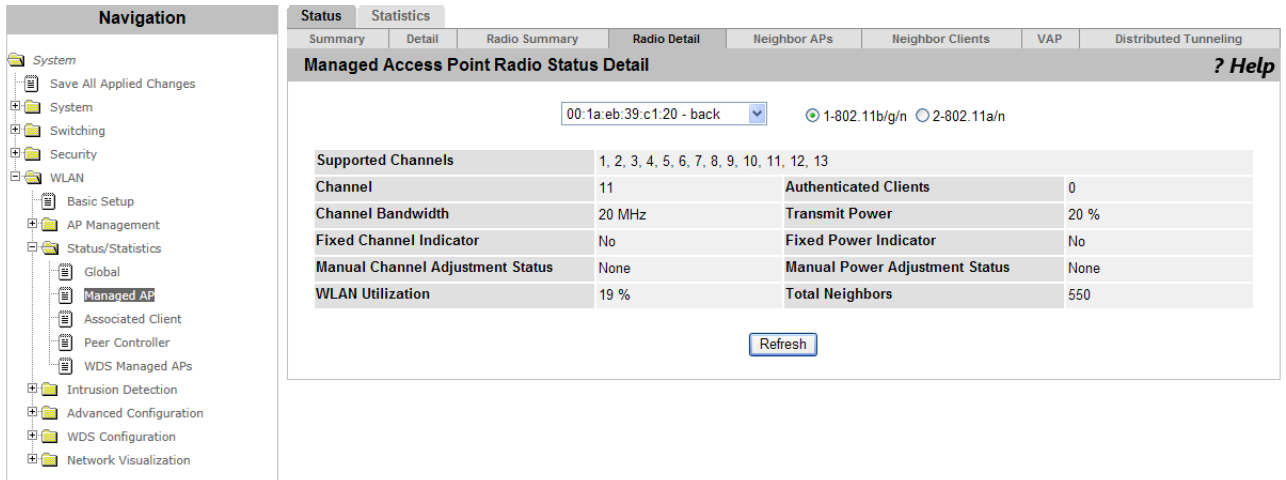

Figure 122. Managed Access Point Radio Status Detail Page

- <span id="page-236-0"></span>2. Select the MAC address of the access point that you want to view the radio information.
- 3. Select the radio band: 802.11b/g/n or 802.11a/n.

The radio information about the selected access point is displayed.

4. Observe the fields described in [Table 86.](#page-236-1)

Table 86. Managed Access Point Radio Status Detail

<span id="page-236-1"></span>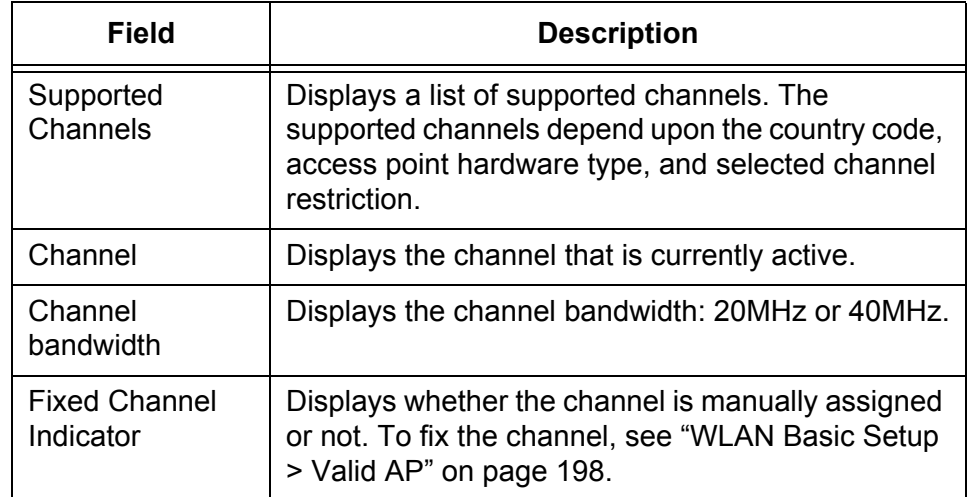

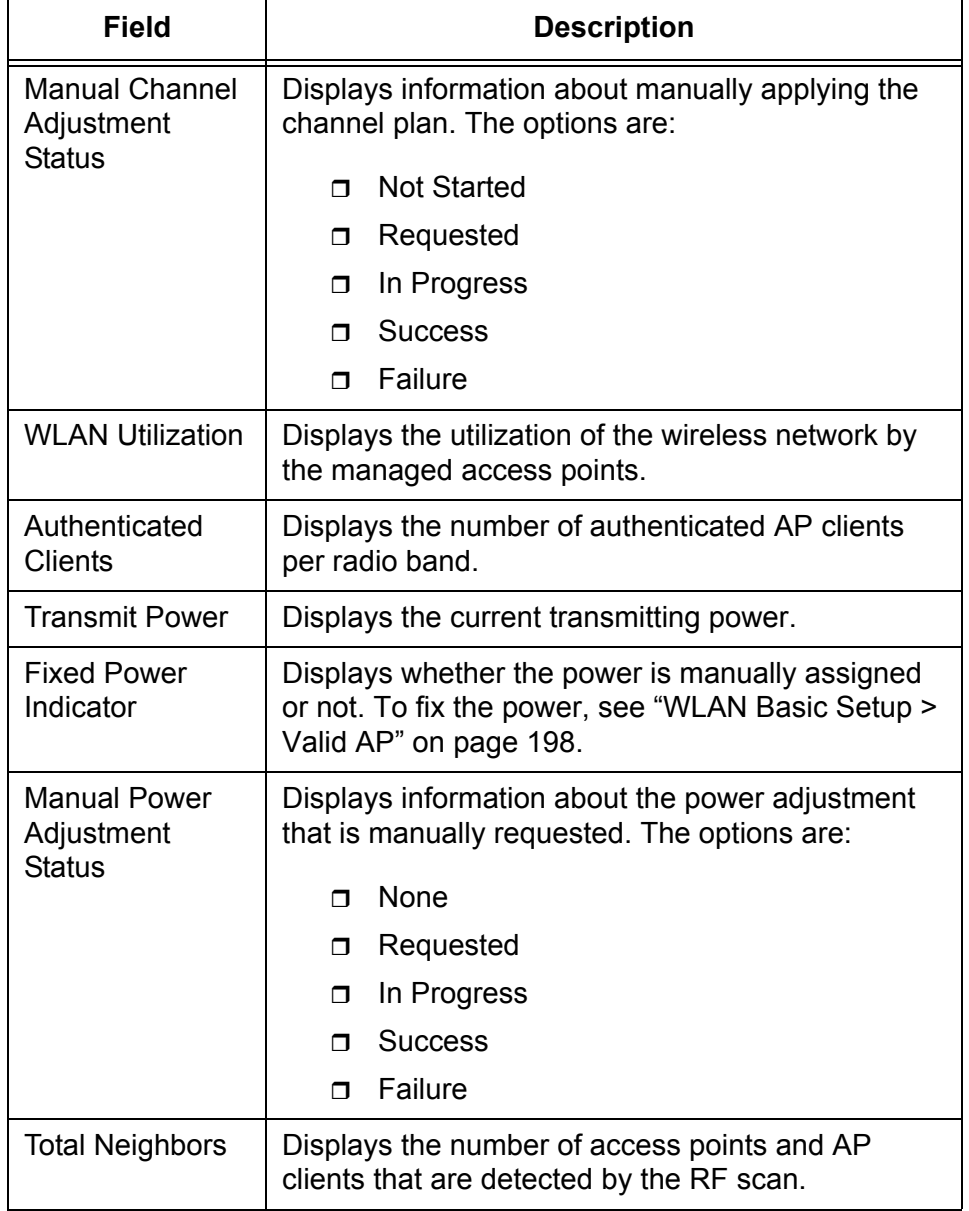

Table 86. Managed Access Point Radio Status Detail (Continued)

5. If you want to refresh the display, click **Refresh**.

# **Viewing the Status of Neighbor AP's**

- To view the information about neighbor access points, do the following:
- 1. From the Navigation pane, go to WLAN > Status/Statistics > Managed AP and clicked the Neighbor APs subtab.

The Managed Access Point Neighbor AP Status page is displayed as shown in [Figure 123 on page 239.](#page-238-0)

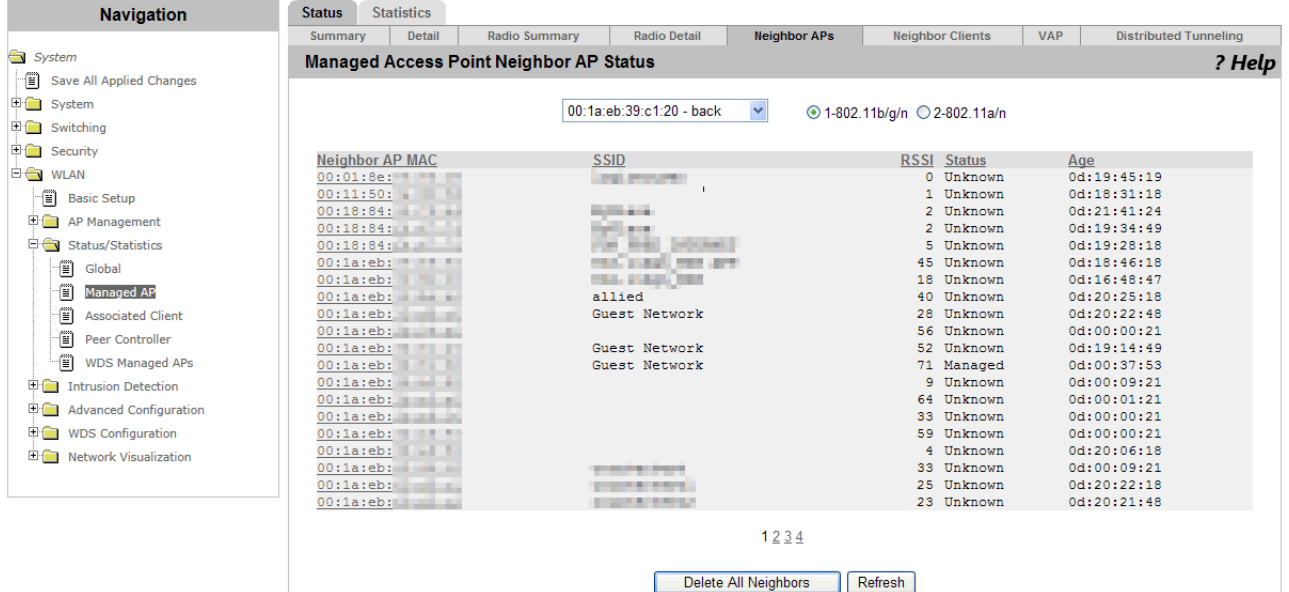

Figure 123. Managed Access Point Neighbor AP Status Page

- <span id="page-238-0"></span>2. Select the MAC address of the access point that you want to view the neighbor access point information.
- 3. Select the radio band: 802.11b/g/n or 802.11a/n.

The neighbor access point information on the selected access point is displayed.

4. Observe the fields described in [Table 87.](#page-238-1)

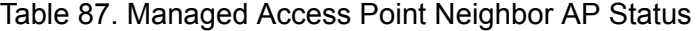

<span id="page-238-1"></span>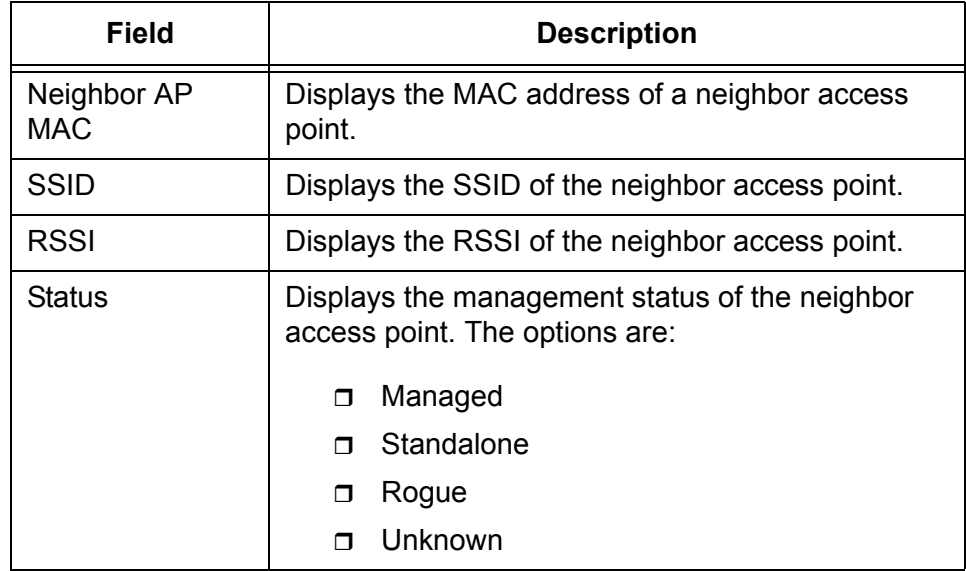

Table 87. Managed Access Point Neighbor AP Status (Continued)

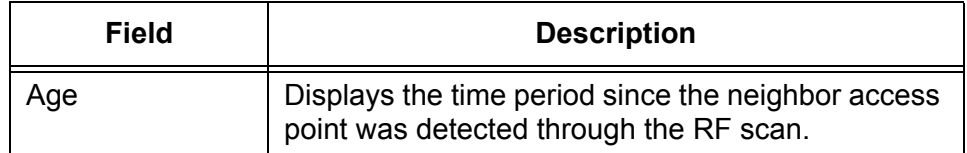

- 5. Click the following buttons as needed:
	- **D** Delete All Neighbors Deletes all the entires on the Managed Access Point Neighbor AP Status and Managed Access Point Neighbor Client Status pages.
	- **Refresh** Refreshes the display on this page.

**Viewing the Status of Neighbor Clients**

- To view the information about neighbor AP clients, do the following:
- 1. From the Navigation pane, go to WLAN > Status/Statistics > Managed AP and clicked the Neighbor Clients subtab.

The Managed Access Point Neighbor Client Status page is displayed as shown in [Figure 124 on page 240](#page-239-0).

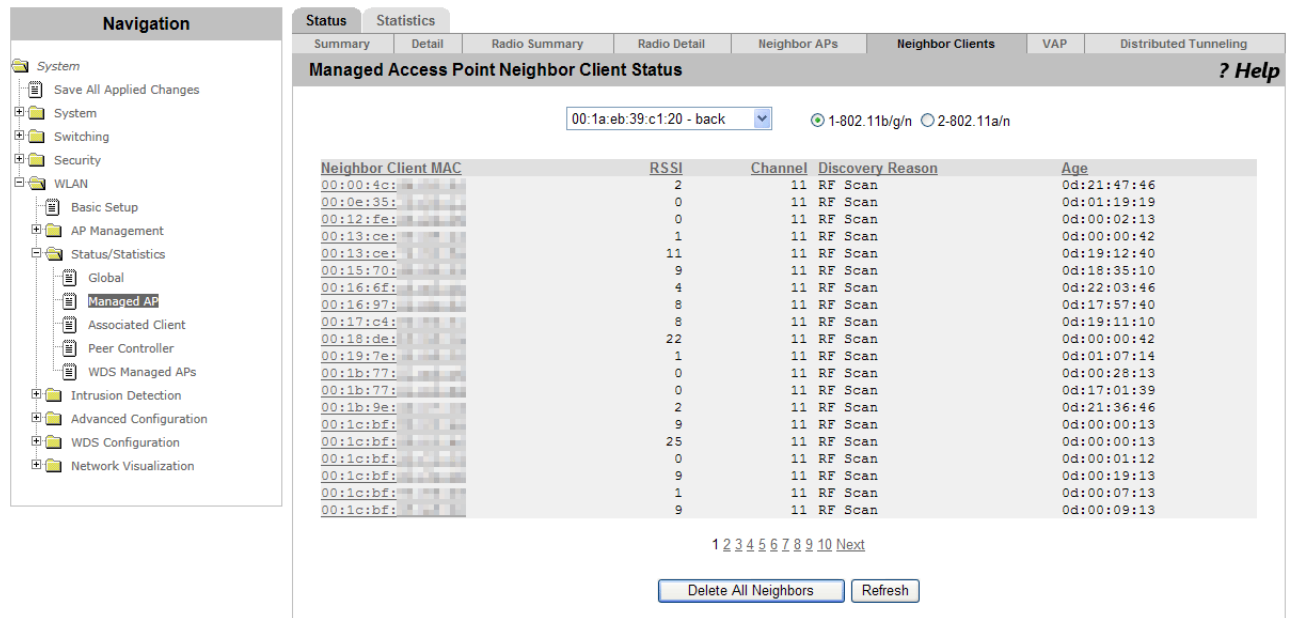

<span id="page-239-0"></span>Figure 124. Managed Access Point Neighbor Client Status Page

- 2. Select the MAC address of the access point that you want to view the neighbor AP client information.
- 3. Select the radio band: 802.11b/g/n or 802.11a/n.

The neighbor AP client information on the selected access point is displayed.

4. Observe the fields described in [Table 88.](#page-240-0)

<span id="page-240-0"></span>

| Field                          | <b>Description</b>                                                                         |  |
|--------------------------------|--------------------------------------------------------------------------------------------|--|
| <b>Neighbor Client</b><br>MAC. | Displays the MAC address of a neighbor AP client.                                          |  |
| <b>RSSI</b>                    | Displays the RSSI of the neighbor AP client.                                               |  |
| Channel                        | Displays the channel of the access point that<br>received frames from the AP client.       |  |
| Discovery<br>Reason            | Displays how the AP client was discovered. The<br>options are:                             |  |
|                                | <b>RF Scan Discovered</b><br>$\Box$                                                        |  |
|                                | <b>Probe Request</b><br>$\Box$                                                             |  |
|                                | Associated to Managed AP<br>$\Box$                                                         |  |
|                                | Associated to this AP<br>$\Box$                                                            |  |
|                                | Associated to Peer AP<br>$\Box$                                                            |  |
|                                | Ad Hoc Rogue<br>$\Box$                                                                     |  |
|                                | Multiple reasons can be displayed at a time.                                               |  |
| Age                            | Displays the time period since the neighbor AP<br>client was detected through the RF scan. |  |

Table 88. Managed Access Neighbor Client Status

- 5. Click the following buttons as needed:
	- **Delete All Neighbors —** Deletes all the entires on the Managed Access Point Neighbor AP Status and Managed Access Point Neighbor Client Status pages.
	- **Refresh —** Refreshes the display on this page.

To view the information about Virtual Access Points (VAP), do the following:

**Viewing the Status of Virtual Access Points**

1. From the Navigation pane, go to WLAN > Status/Statistics > Managed AP and clicked the VAP subtab.

The Managed Access Point VAP Status page is displayed as shown in [Figure 125 on page 242.](#page-241-0)

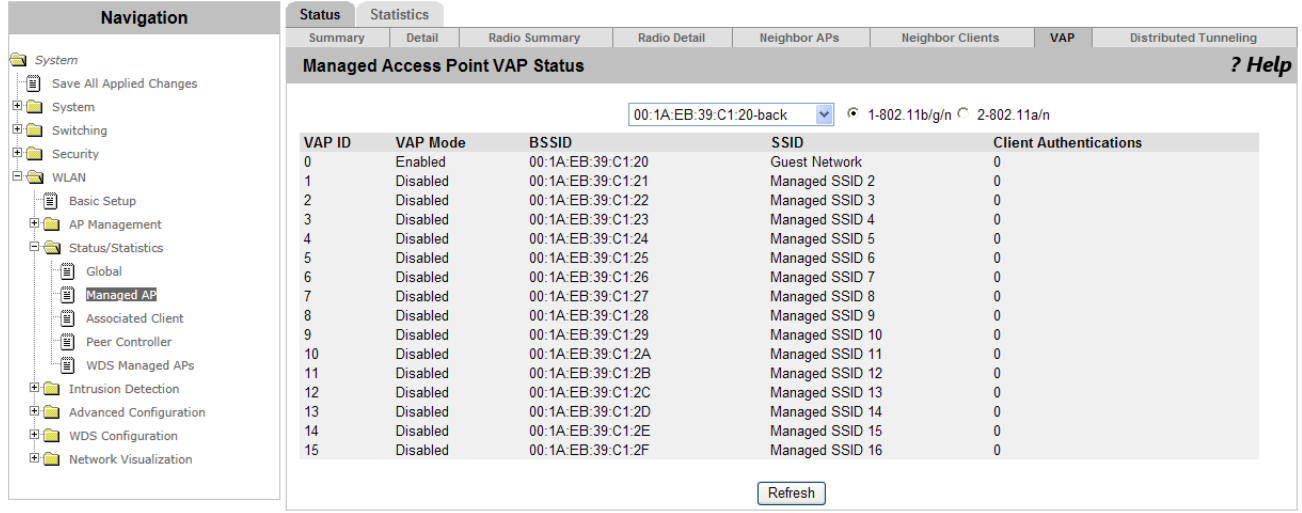

Figure 125. Managed Access Point VAP Status Page

- <span id="page-241-0"></span>2. Select the MAC address of the access point that you want to view the Virtual Access Points.
- 3. Select the radio band: 802.11b/g/n or 802.11a/n.

The VAP information on the selected access point is displayed.

4. Observe the fields described in [Table 89 on page 242.](#page-241-1)

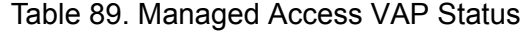

<span id="page-241-1"></span>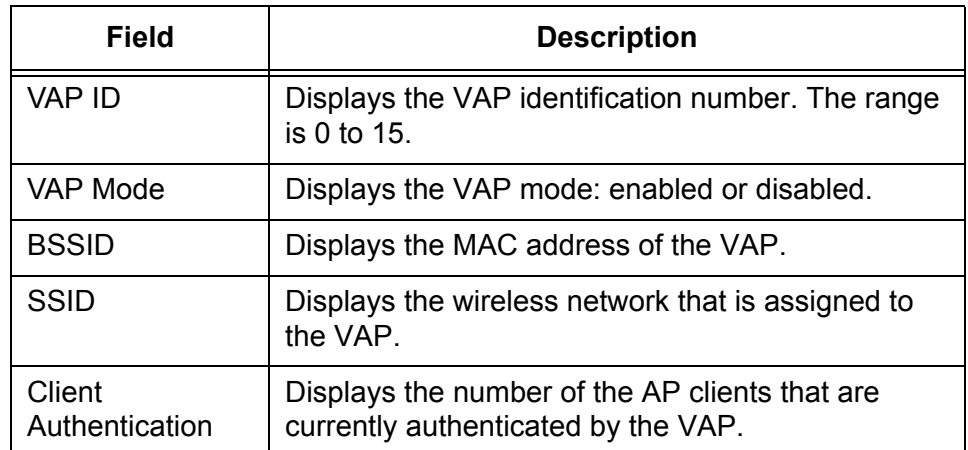

5. If you want to refresh the display, click **Refresh**.

**Viewing the Status of Distributed Tunneling**

- To view the information about distributed tunneling, do the following:
- 1. From the Navigation pane, go to WLAN > Status/Statistics > Managed AP and clicked the Distributed Tunneling subtab.

The Managed Access Point Distributed Tunneling Status page is displayed as shown in [Figure 126](#page-242-0).

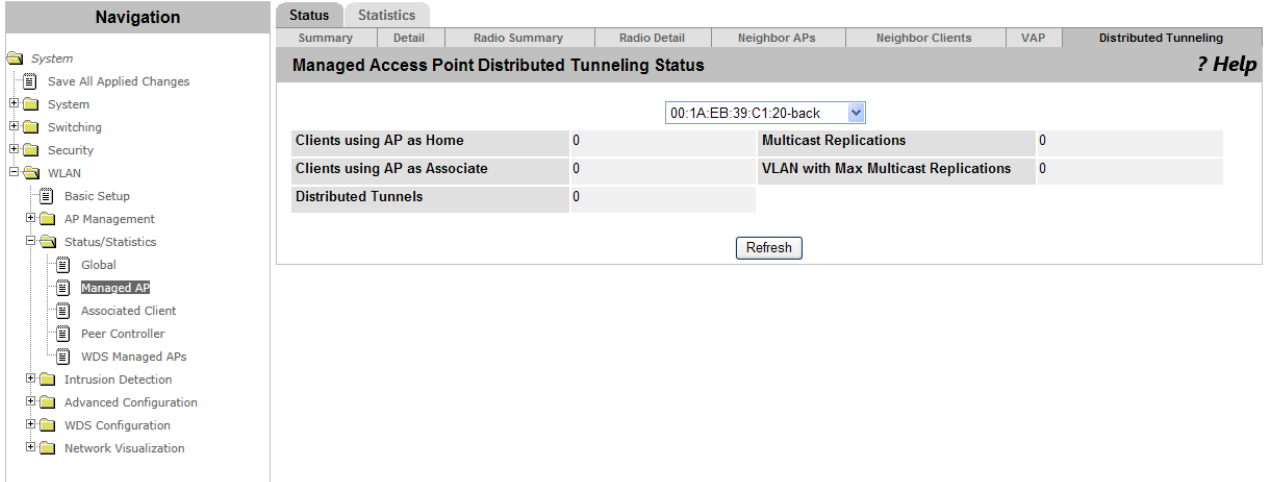

<span id="page-242-0"></span>Figure 126. Managed Access Point Distributed Tunneling Status Page

- 2. Select the MAC address of the access point that you want to view the distributed tunneling information.
- 3. Observe the fields described in [Table 90.](#page-242-1)

Table 90. Managed Access Point Distributed Tunneling Status

<span id="page-242-1"></span>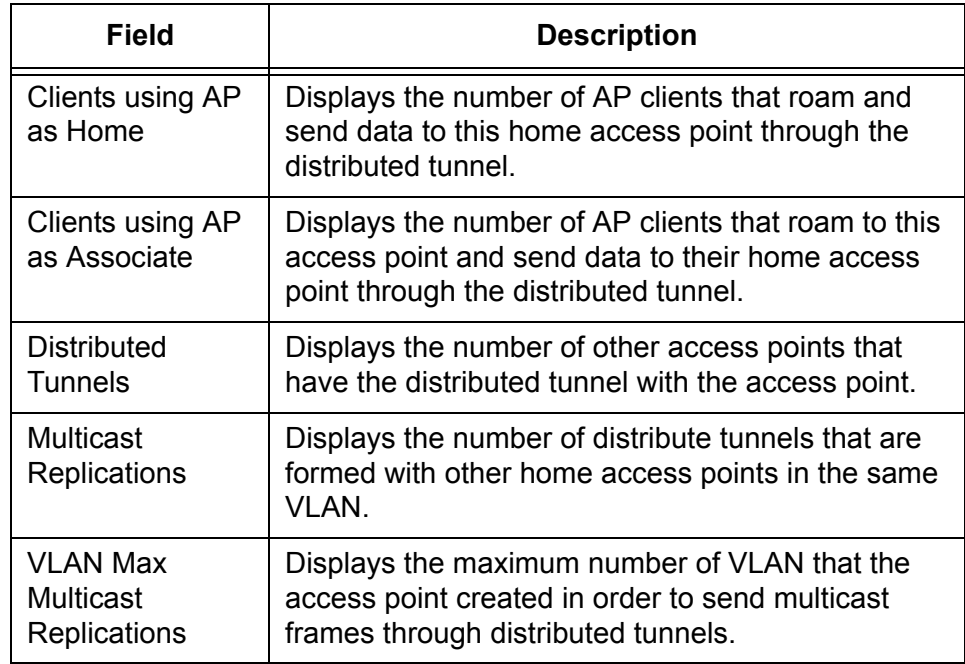

4. If you want to refresh the display, click **Refresh**.

# **Status/Statistics > Managed AP > Statistics**

From the Managed Access Point Statistics page, you can view the traffic information on managed access points, Ethernet, radio, VAP, and distributed tunneling.

To view the statistics about the managed access points, do the following:

1. From the Navigation pane, go to WLAN > Status/Statistics > Managed AP and click the Statistics tab.

The Managed Access Point Statistics page is displayed as shown in [Figure 127](#page-243-0).

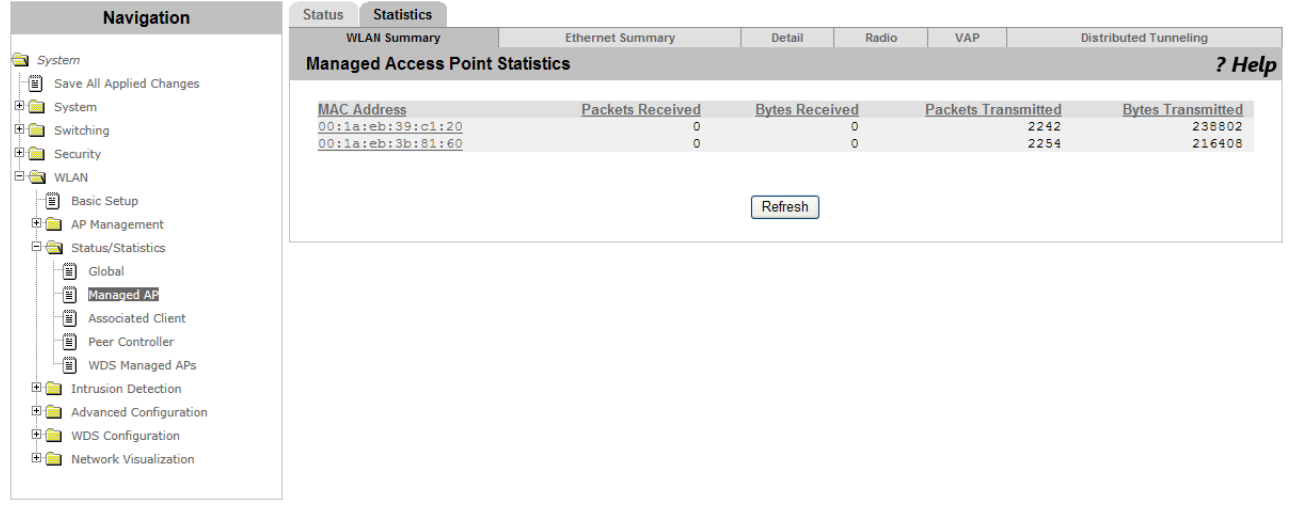

Figure 127. Managed Access Point Statistics Page

<span id="page-243-0"></span>2. Observe the fields described in [Table 91](#page-243-1).

#### Table 91. Managed Access Point Statistics

<span id="page-243-1"></span>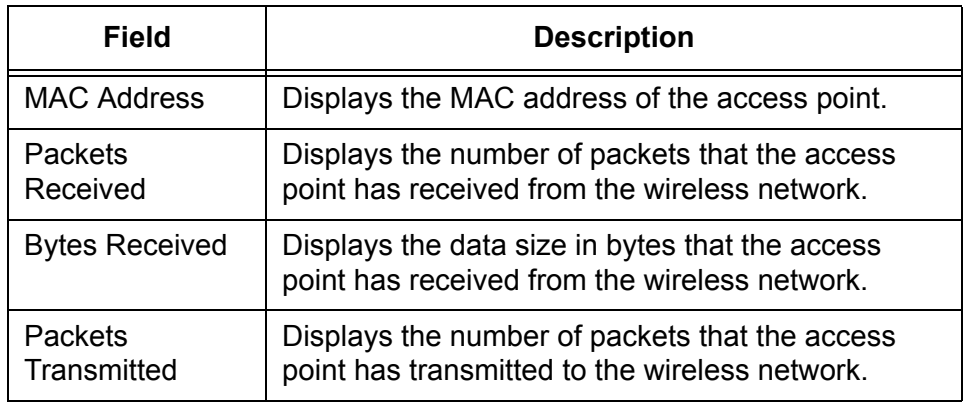

# **Viewing the Statistics of Managed Access Points**

Table 91. Managed Access Point Statistics

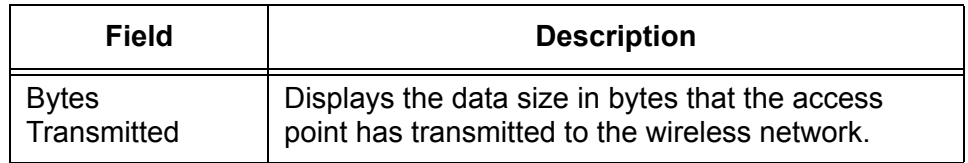

3. If you want to refresh the display, click **Refresh**.

## **Viewing The Statistics of Ethernet**

To view the Ethernet statistics about the managed access points, do the following:

1. From the Navigation pane, go to WLAN > Status/Statistics > Managed AP, click the Statistics tab, then click the Ethernet Summary subtab.

The Managed Access Point Ethernet Statistics page is displayed as shown in [Figure 128.](#page-244-0)

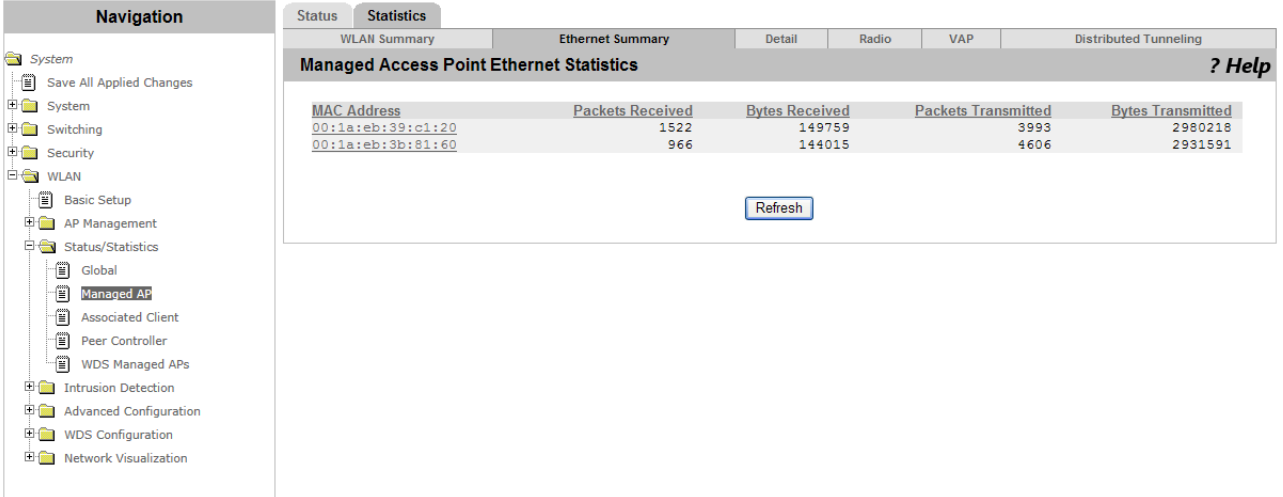

Figure 128. Managed Access Point Ethernet Statistics Page

<span id="page-244-0"></span>2. Observe the fields described in [Table 92.](#page-244-1)

Table 92. Managed Access Point Ethernet Statistics

<span id="page-244-1"></span>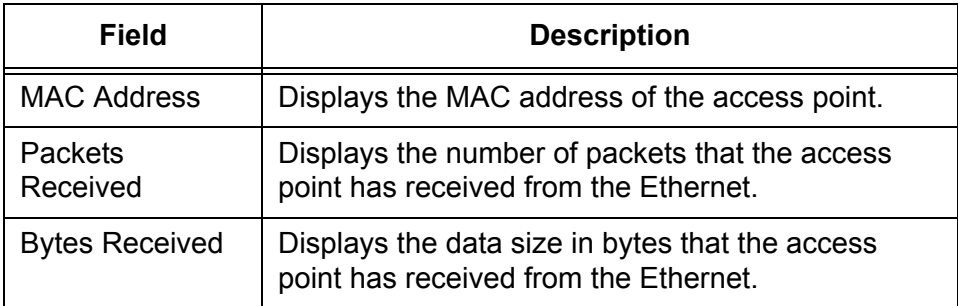

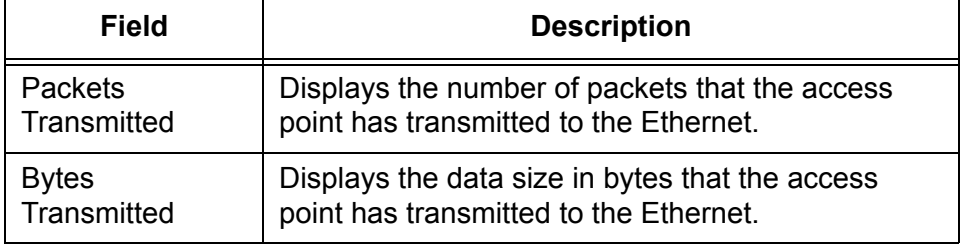

Table 92. Managed Access Point Ethernet Statistics (Continued)

3. If you want to refresh the display, click **Refresh**.

**Viewing the Detailed Statistics of Managed Access Point s**

- To view the detailed statistics about the managed access points, do the following:
- 1. From the Navigation pane, go to WLAN > Status/Statistics > Managed AP, click the Statistics tab, then click the Detail subtab.

The Managed Access Point Detail Statistics page is displayed as shown in [Figure 129.](#page-245-0)

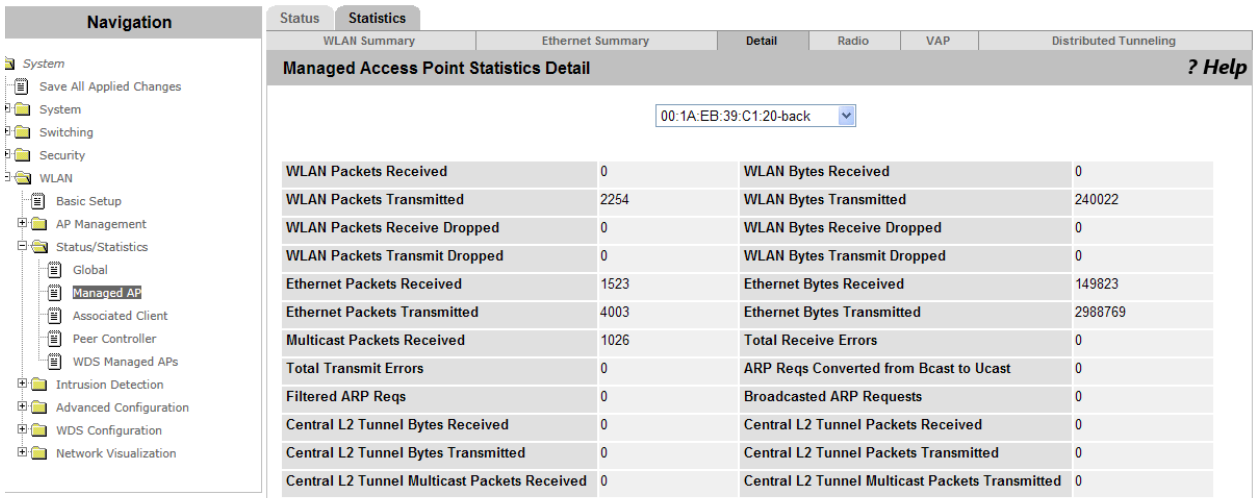

Figure 129. Managed Access Point Detail Statistics Page

- <span id="page-245-0"></span>2. Select the MAC address of the access point that you want to view the detail information.
- 3. Observe the fields described in [Table 93](#page-245-1).

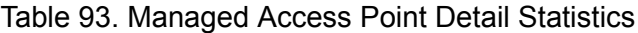

<span id="page-245-1"></span>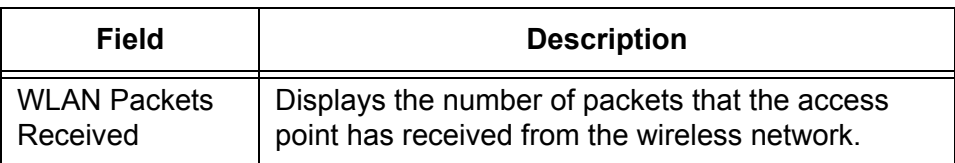

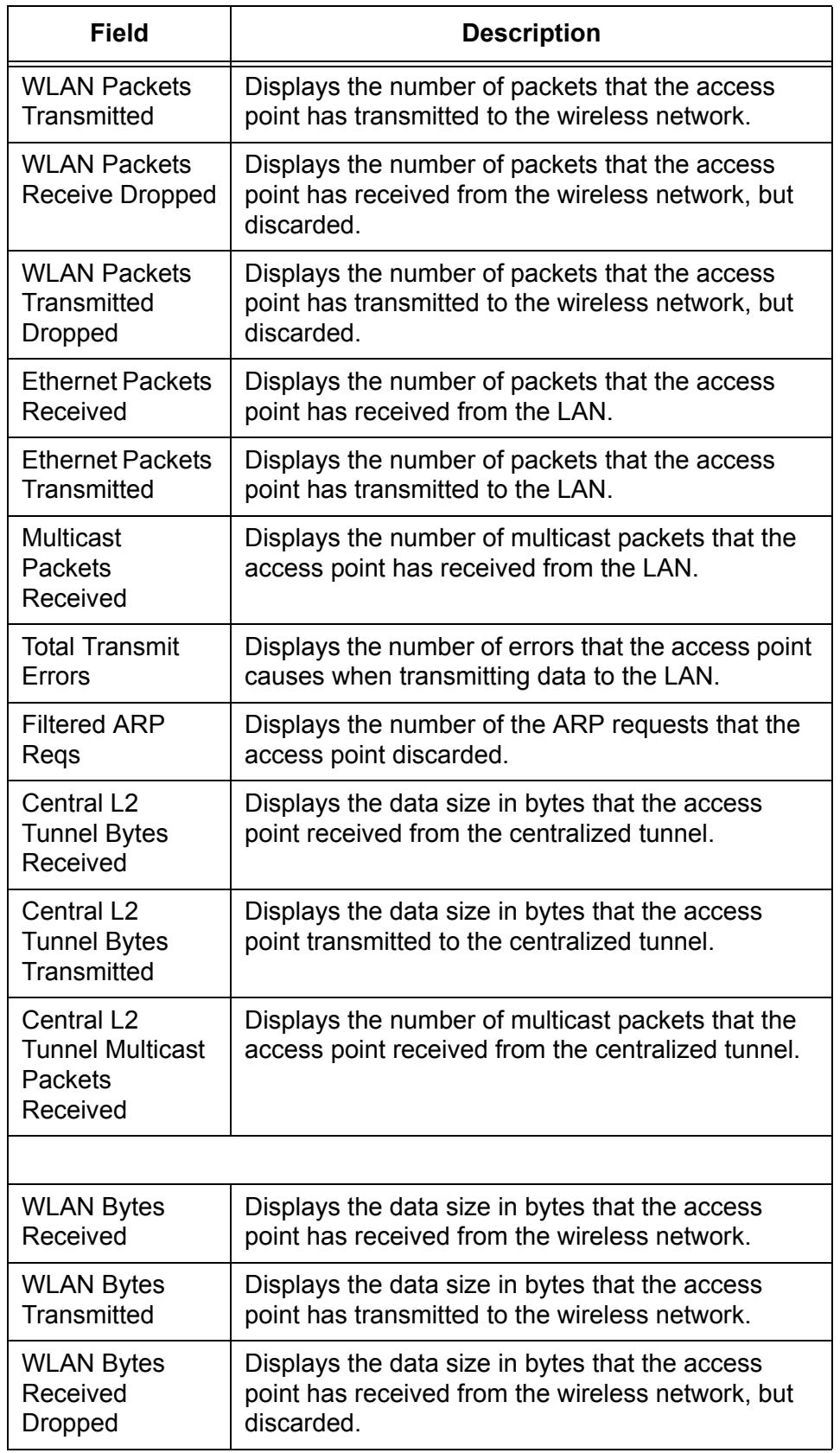

Table 93. Managed Access Point Detail Statistics (Continued)

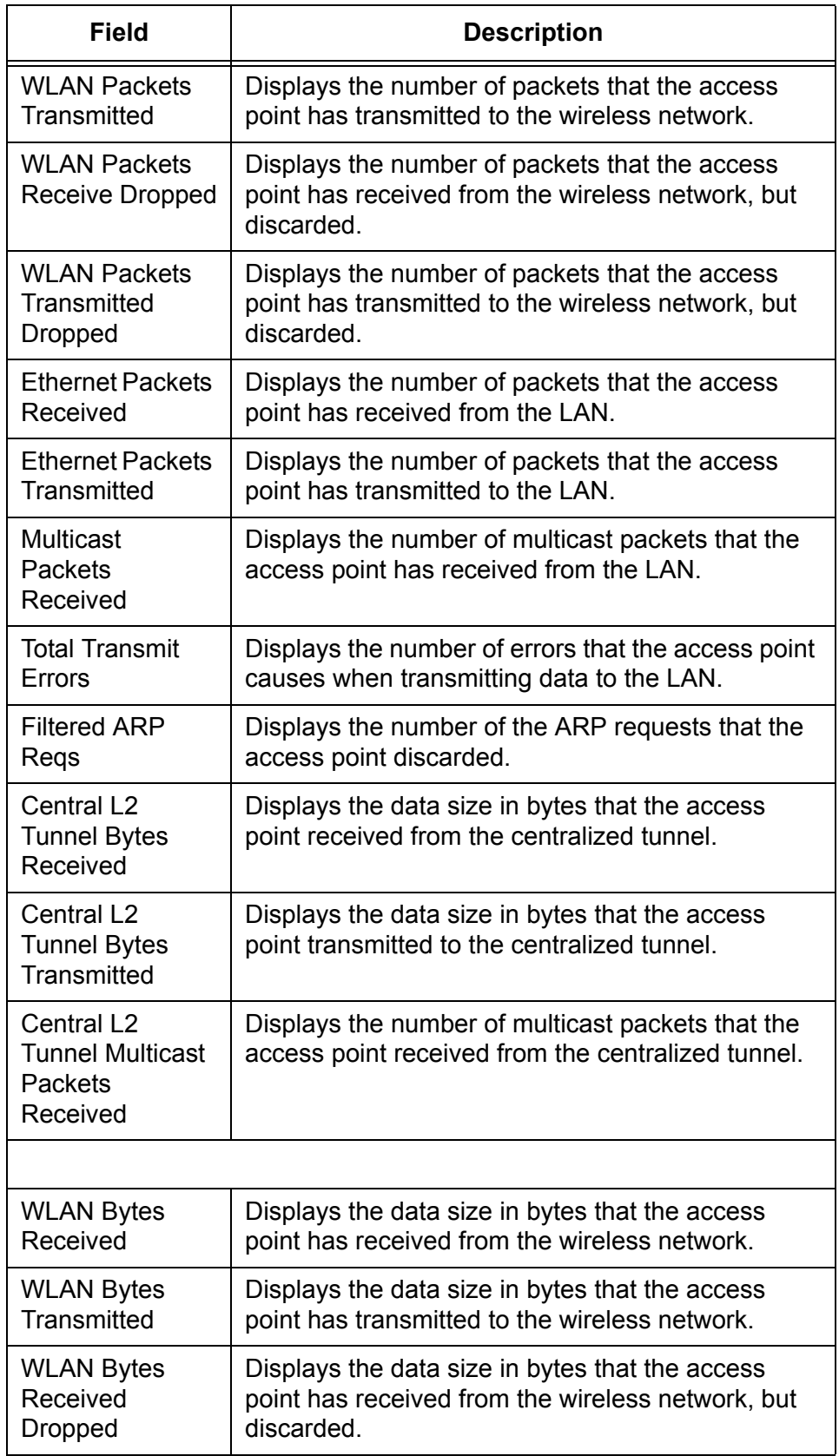

Table 93. Managed Access Point Detail Statistics (Continued)

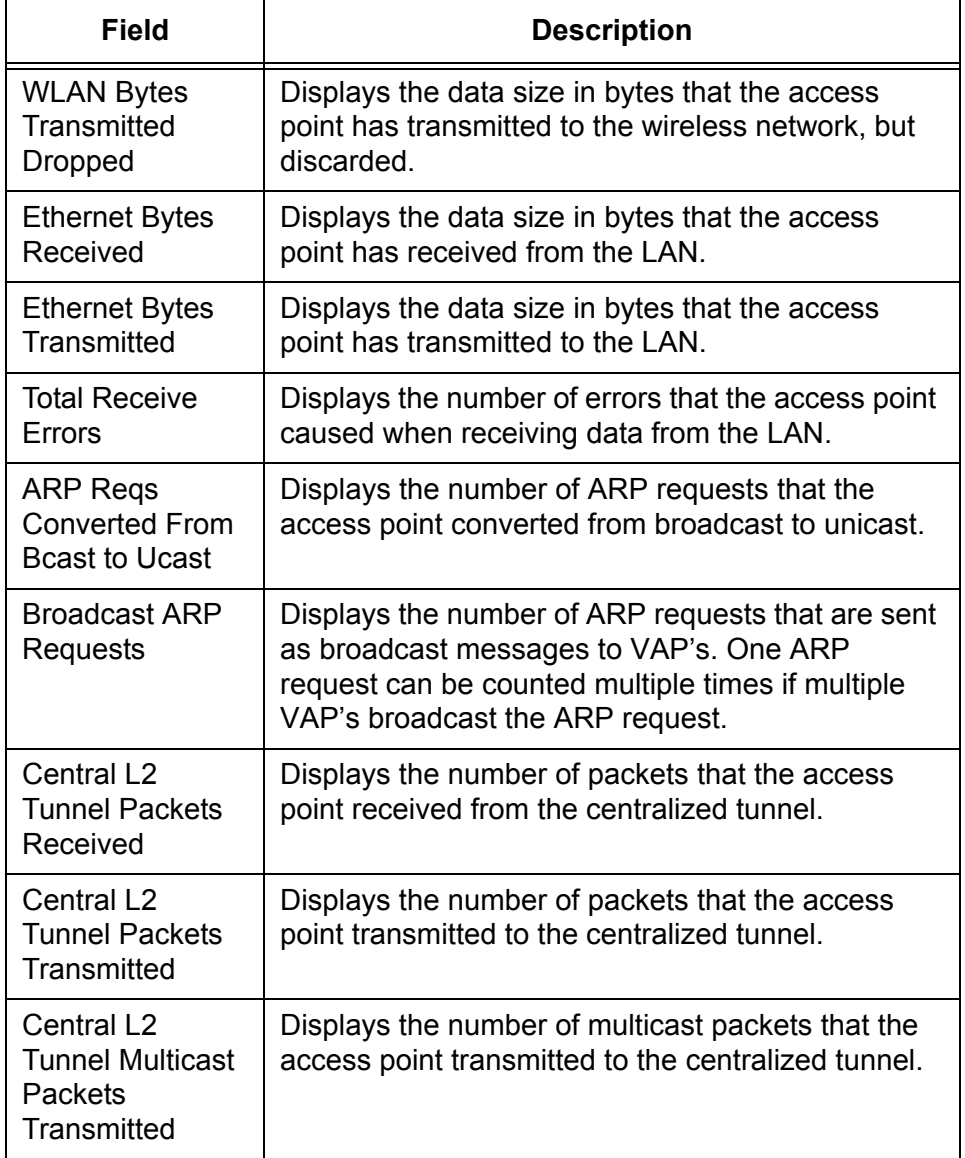

Table 93. Managed Access Point Detail Statistics (Continued)

4. If you want to refresh the display, click **Refresh**.

# **Viewing the Statistics of Radio**

To view the radio statistics about the managed access points, do the following:

1. From the Navigation pane, go to WLAN > Status/Statistics > Managed AP, click the Statistics tab, then click the Radio subtab.

The Managed Access Point Radio Statistics page is displayed as shown in [Figure 130 on page 250.](#page-249-0)

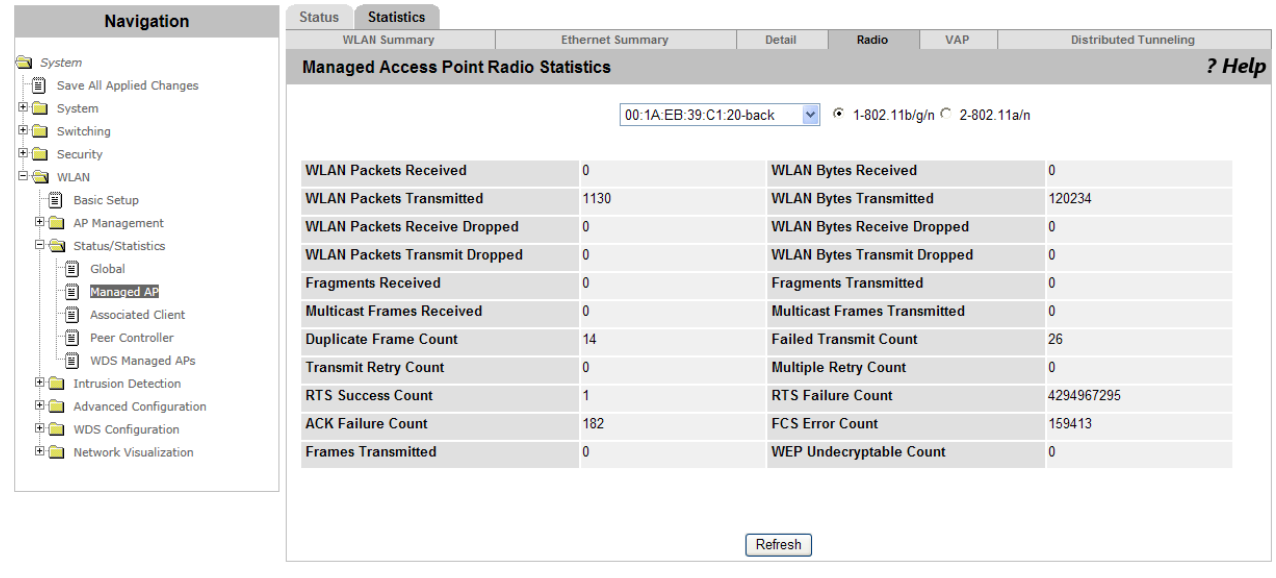

Figure 130. Managed Access Point Radio Statistics Page

- <span id="page-249-0"></span>2. Select the MAC address of the access point that you want to view the radio information.
- 3. Select the radio band: 802.11b/g/n or 802.11a/n.

The radio information about the selected access point is displayed.

4. Observe the fields described in [Table 94](#page-249-1).

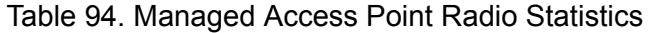

<span id="page-249-1"></span>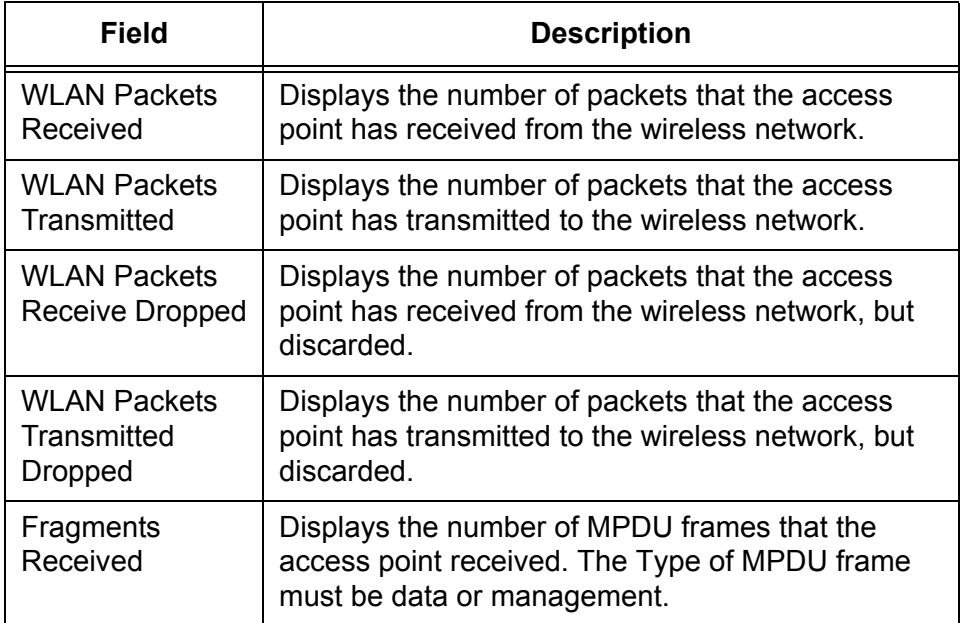

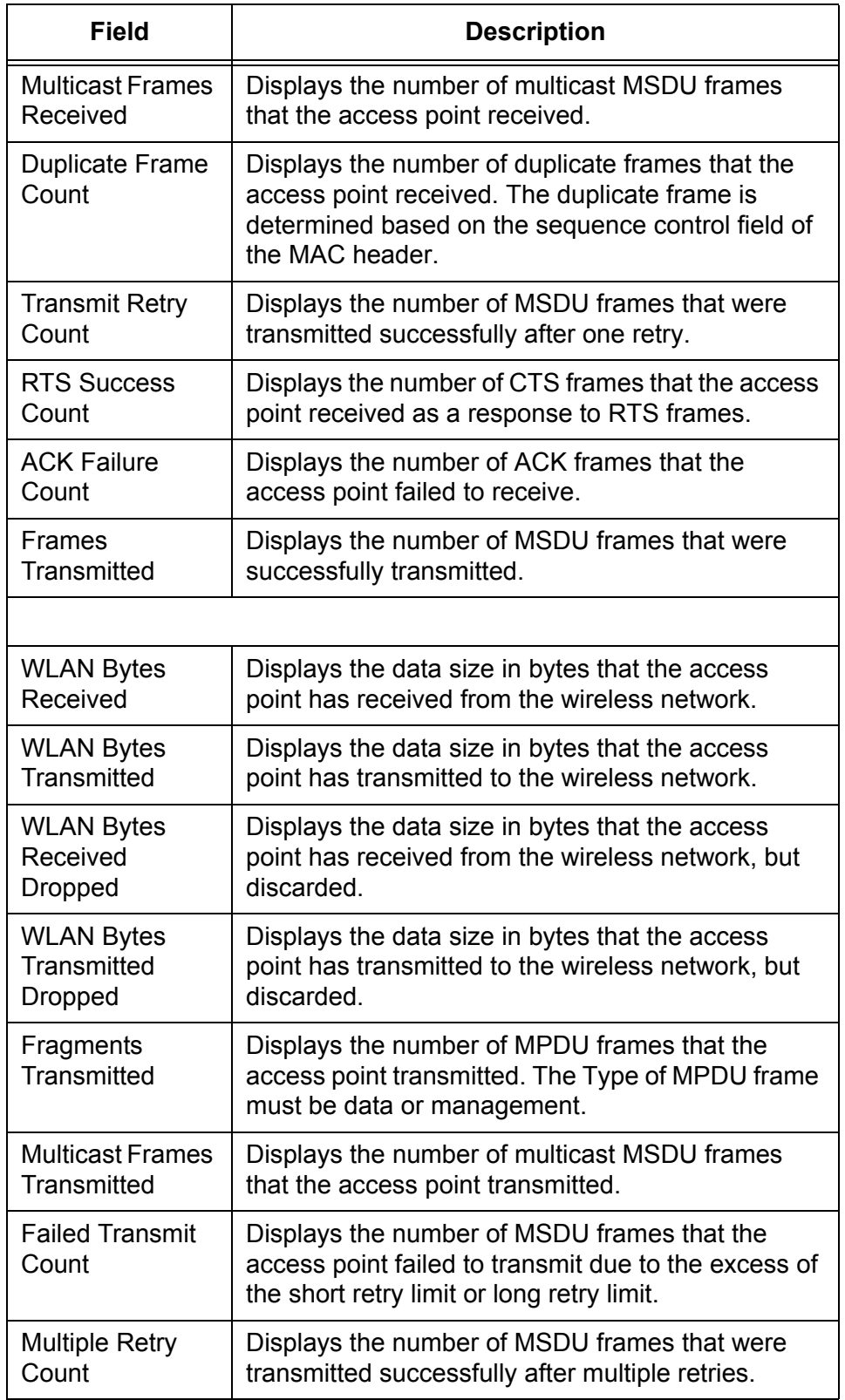

Table 94. Managed Access Point Radio Statistics (Continued)

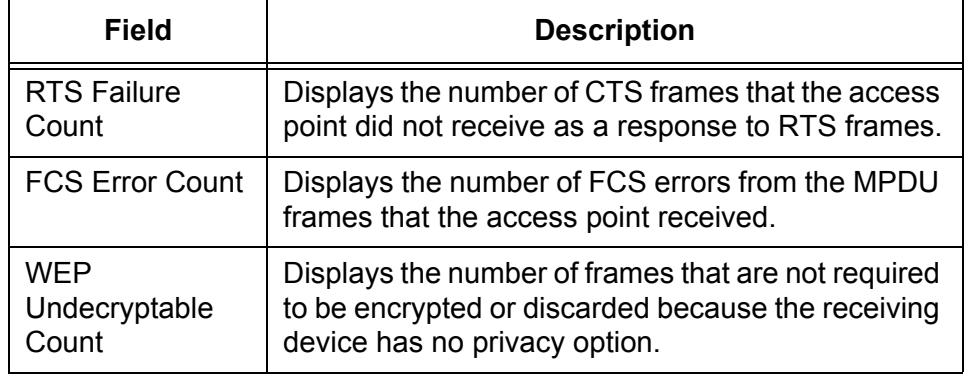

Table 94. Managed Access Point Radio Statistics (Continued)

5. If you want to refresh the display, click **Refresh**.

#### **Viewing the Statistics of VAP** To view the VAP statistics about the managed access points, do the following:

1. From the Navigation pane, go to WLAN > Status/Statistics > Managed AP, click the Statistics tab, then click the VAP subtab.

The Managed Access Point VAP Statistics page is displayed as shown in [Figure 131.](#page-251-0)

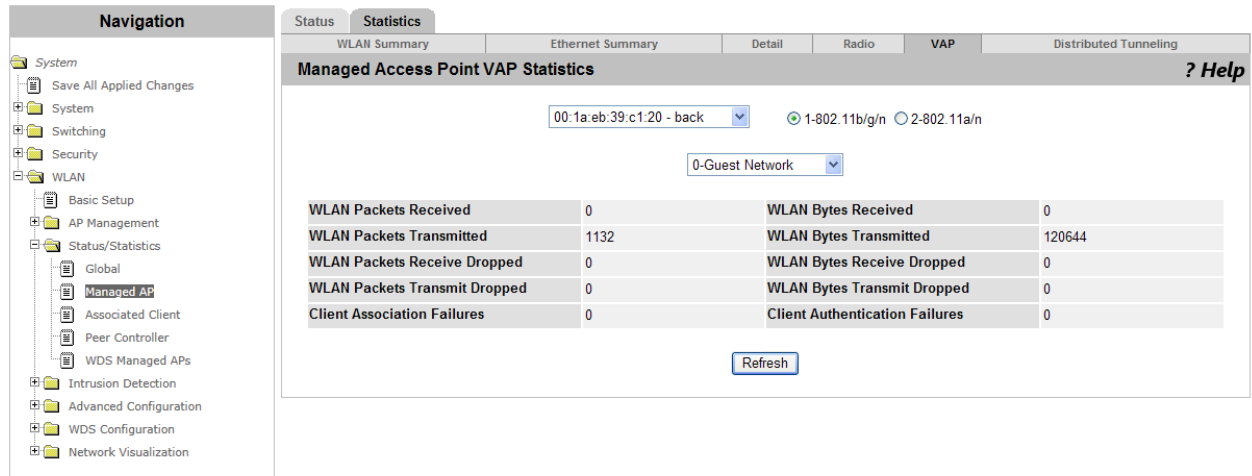

Figure 131. Managed Access Point VAP Statistics Page

- <span id="page-251-0"></span>2. Select the MAC address of the access point that have information about the VAP.
- 3. Select the radio band: 802.11b/g/n or 802.11a/n.
- 4. Select the VAP from the select list.

The VAP information is displayed.
5. Observe the fields described in [Table 95.](#page-252-0)

<span id="page-252-0"></span>

| <b>Field</b>                                              | <b>Description</b>                                                                                      |
|-----------------------------------------------------------|----------------------------------------------------------------------------------------------------|
| <b>WLAN Packets</b><br>Received                           | Displays the number of packets that the VAP has<br>received from the wireless network.                  |
| <b>WLAN Packets</b><br>Transmitted                        | Displays the number of packets that the VAP has<br>transmitted to the wireless network.                 |
| <b>WLAN Packets</b><br>Receive Dropped                    | Displays the number of packets that the VAP has<br>received from the wireless network, but discarded.   |
| <b>WLAN Packets</b><br>Transmitted<br><b>Dropped</b>      | Displays the number of packets that the VAP has<br>transmitted to the wireless network, but discarded.  |
| Client<br>Association<br>Failure                          | Displays the number of AP clients that the VAP<br>rejected.                                             |
|                                                           |                                                                                                    |
| <b>WLAN Bytes</b><br>Received                             | Displays the data size in bytes that the VAP has<br>received from the wireless network.                 |
| <b>WLAN Bytes</b><br><b>Transmitted</b>                   | Displays the data size in bytes that the VAP has<br>transmitted to the wireless network.                |
| <b>WLAN Bytes</b><br>Received<br><b>Dropped</b>           | Displays the data size in bytes that the VAP has<br>received from the wireless network, but discarded.  |
| <b>WLAN Bytes</b><br><b>Transmitted</b><br><b>Dropped</b> | Displays the data size in bytes that the VAP has<br>transmitted to the wireless network, but discarded. |
| Client<br>Authentication<br>Failure                       | Displays the number of AP clients that failed to be<br>authenticated.                                   |

Table 95. Managed Access Point VAP Statistics

6. If you want to refresh the display, click **Refresh**.

### **Viewing the Statistics of Distributed Tunneling**

To view the statistics about the distributed tunnel on the managed access points, do the following:

1. From the Navigation pane, go to WLAN > Status/Statistics > Managed AP, click the Statistics tab, then click the Distributed Tunneling subtab.

The Managed Access Point Distributed Tunneling Statistics page is displayed as shown in [Figure 132 on page 254](#page-253-0).

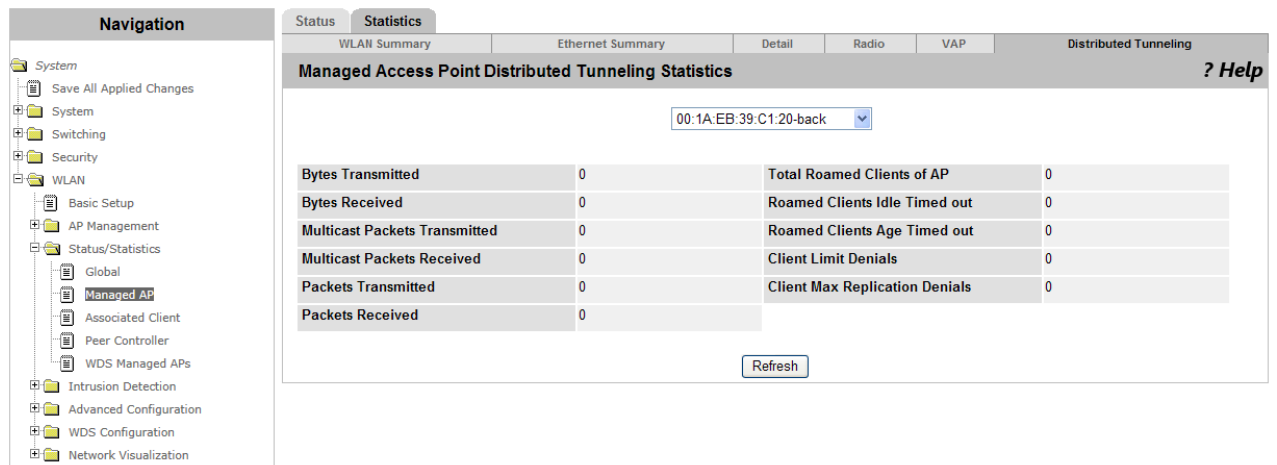

<span id="page-253-0"></span>Figure 132. Managed Access Point Distributed Tunneling Statistics Page

2. Select the MAC address of the access point to display information about the distributed tunneling.

The distributed tunneling information about the access point is displayed.

3. Observe the fields described in [Table 96](#page-253-1).

Table 96. Managed Access Point Distributed Tunneling Statistics

<span id="page-253-1"></span>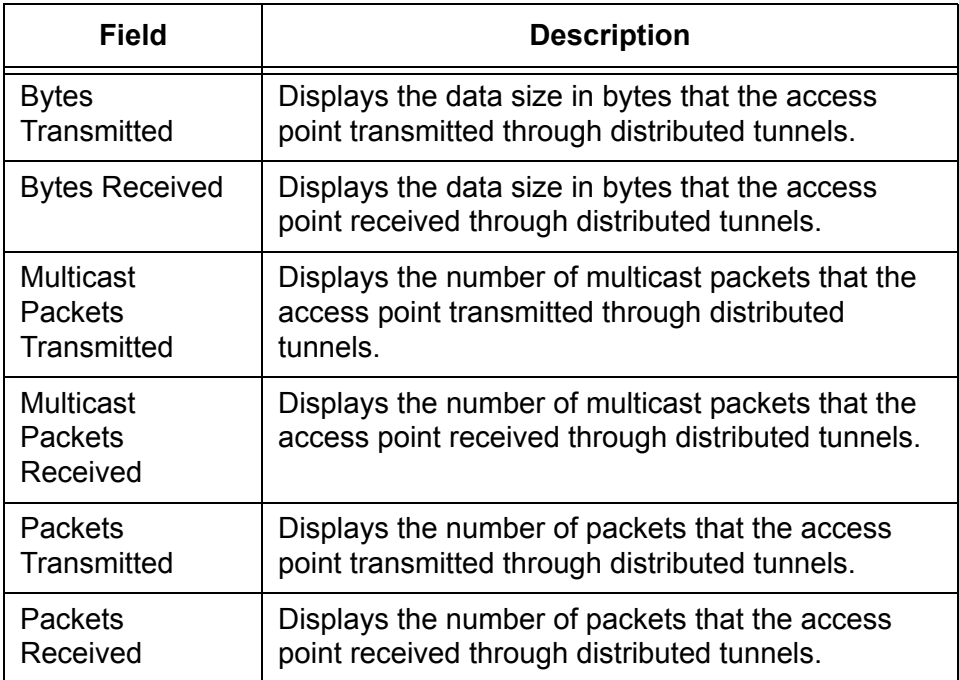

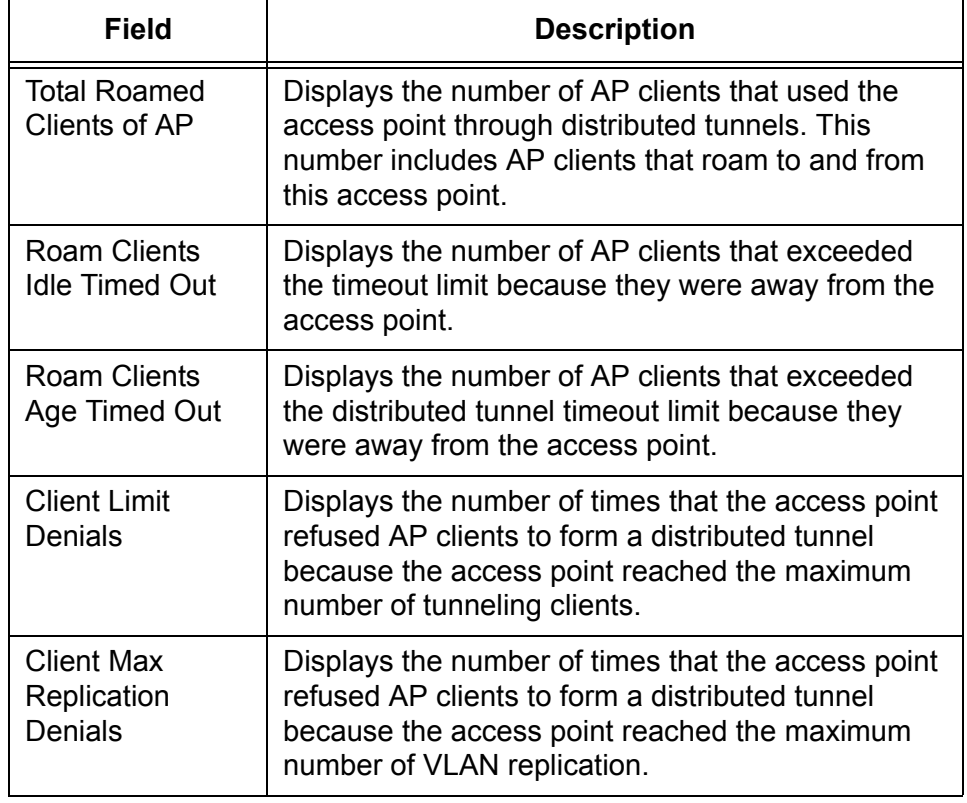

Table 96. Managed Access Point Distributed Tunneling Statistics

4. If you want to refresh the display, click **Refresh**.

# **Status/Statistics > Associated Client**

From WLAN > Status/Statistics > Associated Client page, you can view the status and statistics of AP clients. This page has several pages to go to with tabs and subtabs as described in [Table 97](#page-255-0).

<span id="page-255-0"></span>

| <b>Tab</b>                   | <b>Subtab</b>                   | <b>Description</b>                                                                                                    |
|------------------------------|---------------------------------|----------------------------------------------------------------------------------------------------|
| <b>Status</b>                | Summary                         | Displays the basic information of the access<br>point and AP clients. You can also<br>disconnect AP clients from this page. |
|                              | Detail                          | Displays the detailed information of each AP<br>client                                                                      |
|                              | Neighbor<br>AP's                | Displays the information about access points<br>that the AP client can roam.                                                |
|                              | <b>Distributed</b><br>Tunneling | Displays the distributed tunneling<br>information on the AP client.                                                         |
| <b>SSID</b><br><b>Status</b> |                                 | Displays the SSID status of each AP client.                                                                                 |
| <b>VAP</b><br><b>Status</b>  |                                 | Displays the status of the VAP that the AP<br>client is associated with.                                                    |
| Controller<br><b>Status</b>  |                                 | Displays a list of WLAN Controllers that each<br>AP client is associated with.                                              |
| <b>Statistics</b>            | Association<br>Summary          | Displays the basic statistics of the access<br>point and AP clients.                                                        |
|                              | Session<br>Summary              | Displays the session statistics when the AP<br>client roams.                                                                |
|                              | Association<br>Detail           | Displays the detailed statistics of the access<br>point and AP clients.                                                     |
|                              | Session<br>Detail               | Displays the detailed session statistics when<br>the AP client roams.                                                       |

Table 97. Associated Client

#### **Viewing Status Summary**

To view the status summary of the access point and AP clients and disassociate an AP client, do the following:

1. From the Navigation pane, go to WLAN > Status/Statistics > Associated Client.

The Associated Client Status Summary page is displayed as shown in [Figure 133 on page 257](#page-256-0).

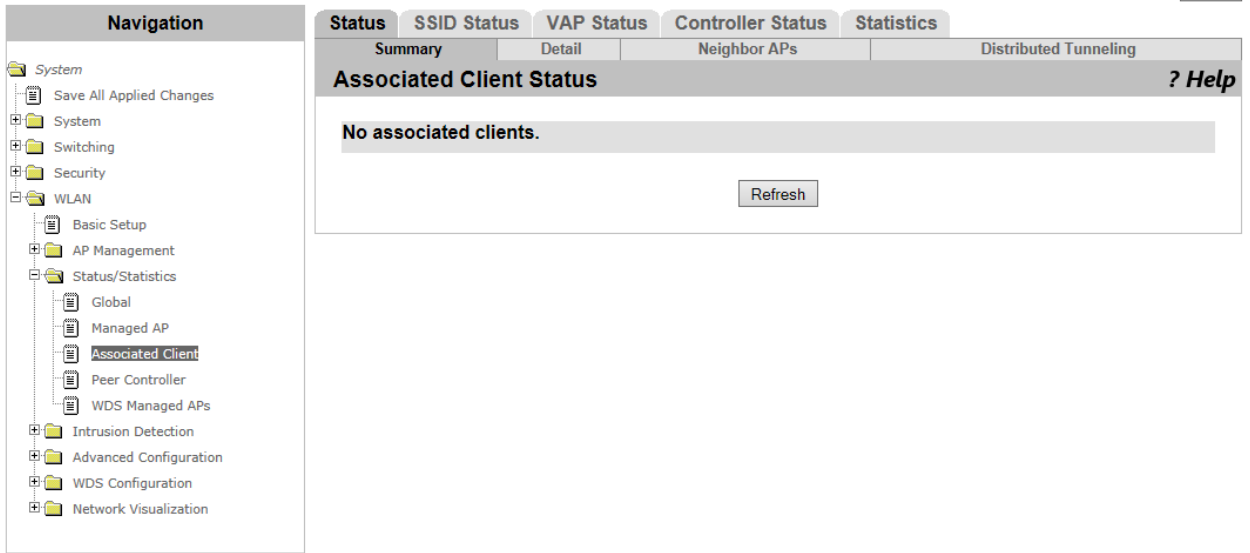

Figure 133. Associated Client Status Summary Page

<span id="page-256-0"></span>2. Observe the fields described in [Table 98.](#page-256-1)

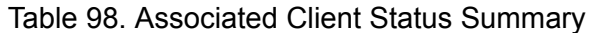

<span id="page-256-1"></span>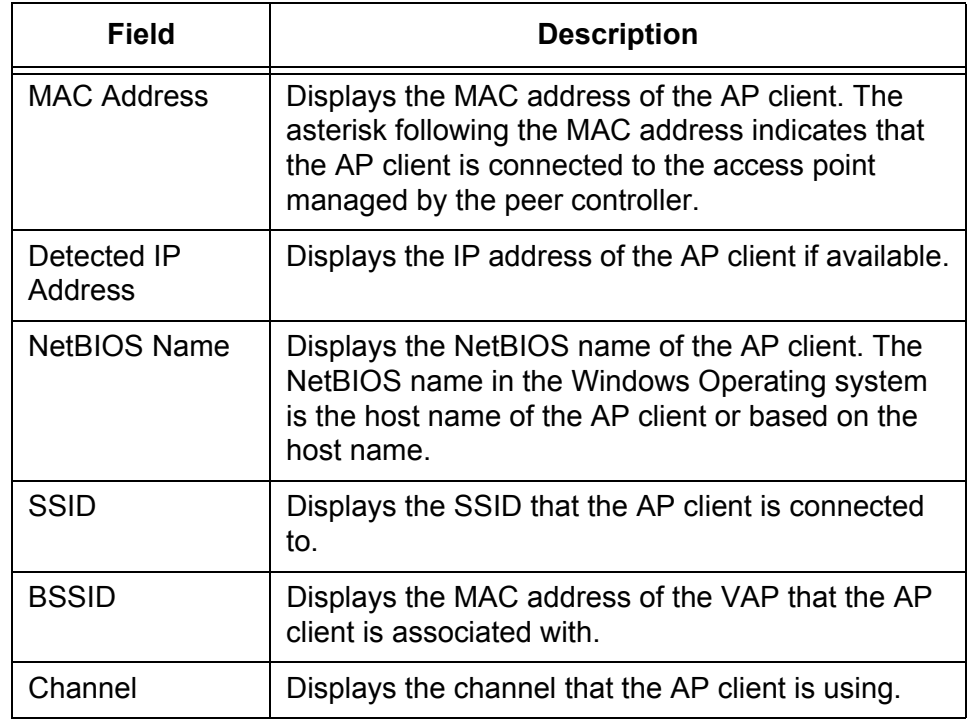

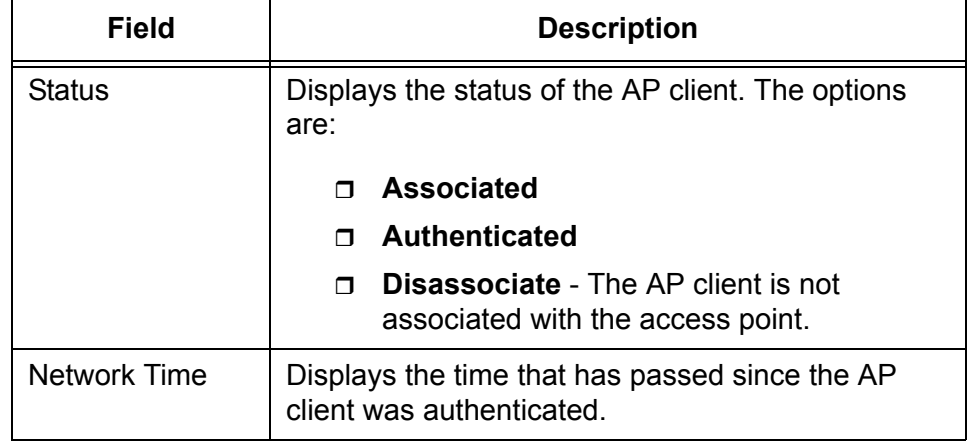

Table 98. Associated Client Status Summary (Continued)

- 3. If you want to disconnect an AP client, check the checkbox next to the MAC address of the AP client.
- 4. Click the following buttons as needed:
	- **Disassociate —** Disconnect the selected AP client from the access point.
	- **Disassociate All —** Disconnected all the AP clients from the access point.
	- **Refresh** Refreshes the display on this page.

**Viewing the Detailed Status** To view the detailed information about the access point and AP clients and disassociate an AP client, do the following:

- 1. From the Navigation pane, go to WLAN > Status/Statistics > Associated Client and click the Detail subtab.
- 2. Select the MAC address of the AP client from the select list.

The Associated Client Status Detail page is displayed.

3. Observe the fields described in [Table 99](#page-257-0).

#### Table 99. Associated Client Status Detail

<span id="page-257-0"></span>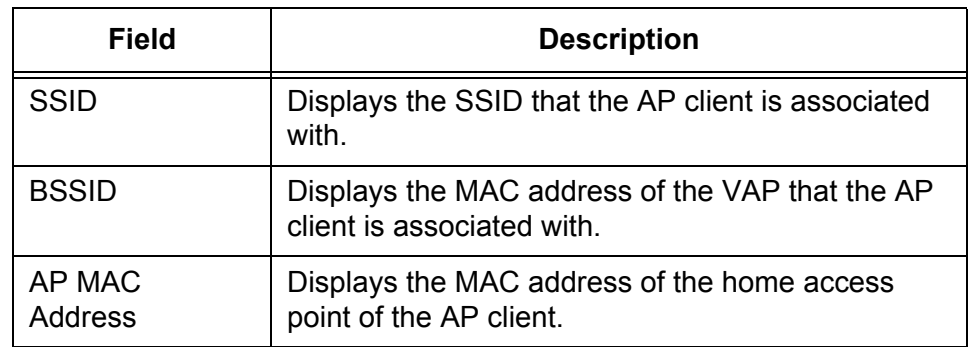

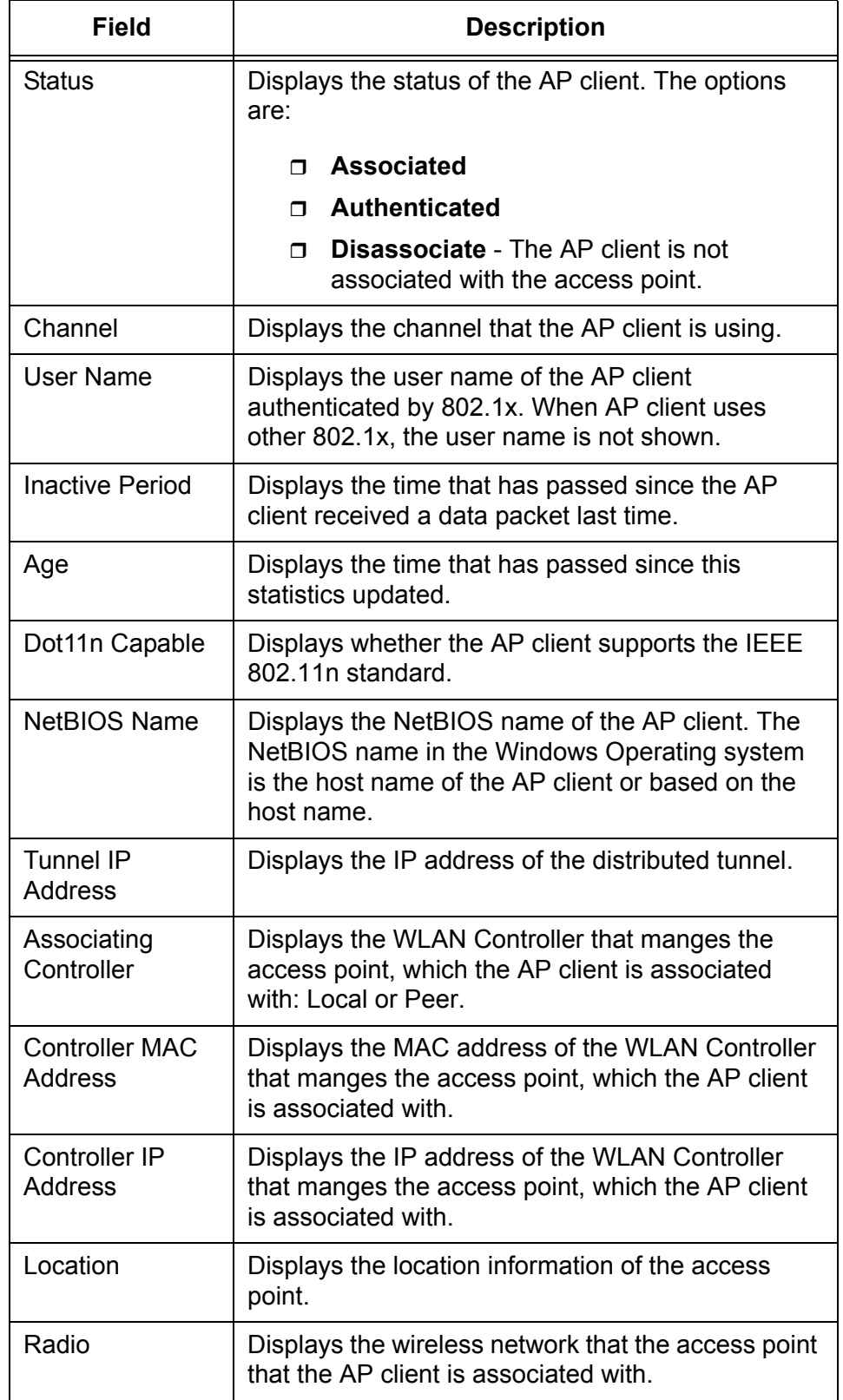

Table 99. Associated Client Status Detail (Continued)

**Neighbor APs**

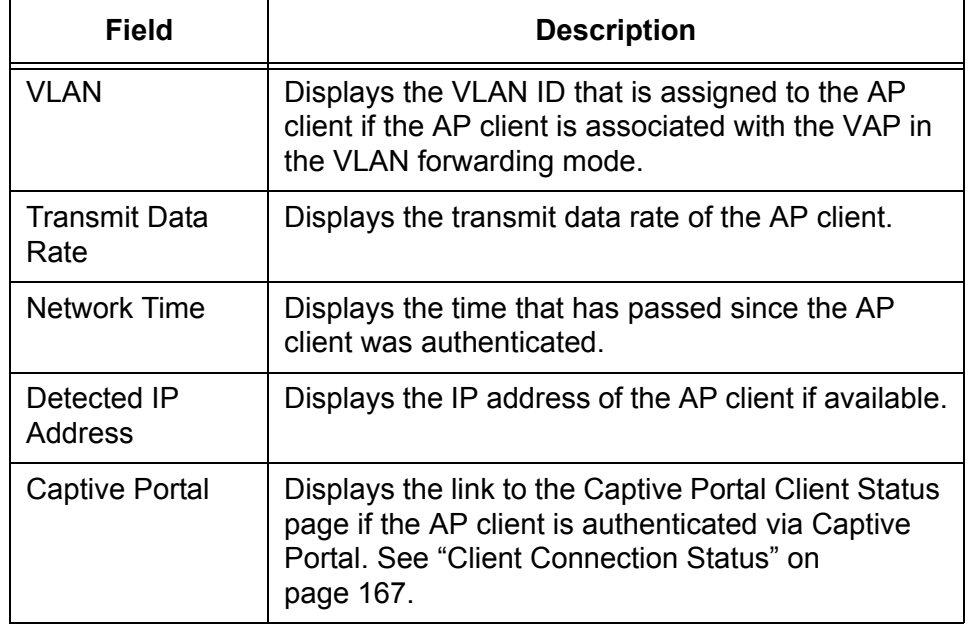

Table 99. Associated Client Status Detail (Continued)

- 4. Click the following buttons as needed:
	- **Disassociate —** Disconnect the AP client from the access point.
	- **Refresh —** Refreshes the display on this page.

**Viewing the Status of** To view the information about neighbor access points that the AP client can roam, do the following:

- 1. From the Navigation pane, go to WLAN > Status/Statistics > Associated Client and click the Neighbor APs subtab.
- 2. Select the MAC address of the AP client from the select list.

The Associated Client Status Neighbor APs page is displayed.

3. Observe the fields described in [Table 100](#page-259-0).

Table 100. Associated Client Status Neighbor APs

<span id="page-259-0"></span>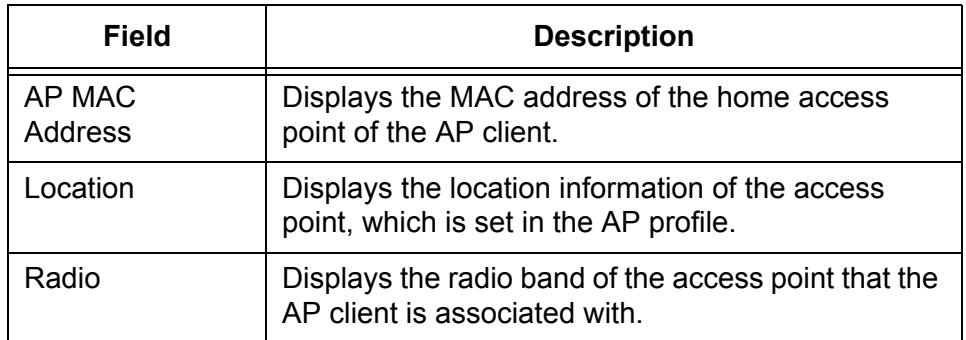

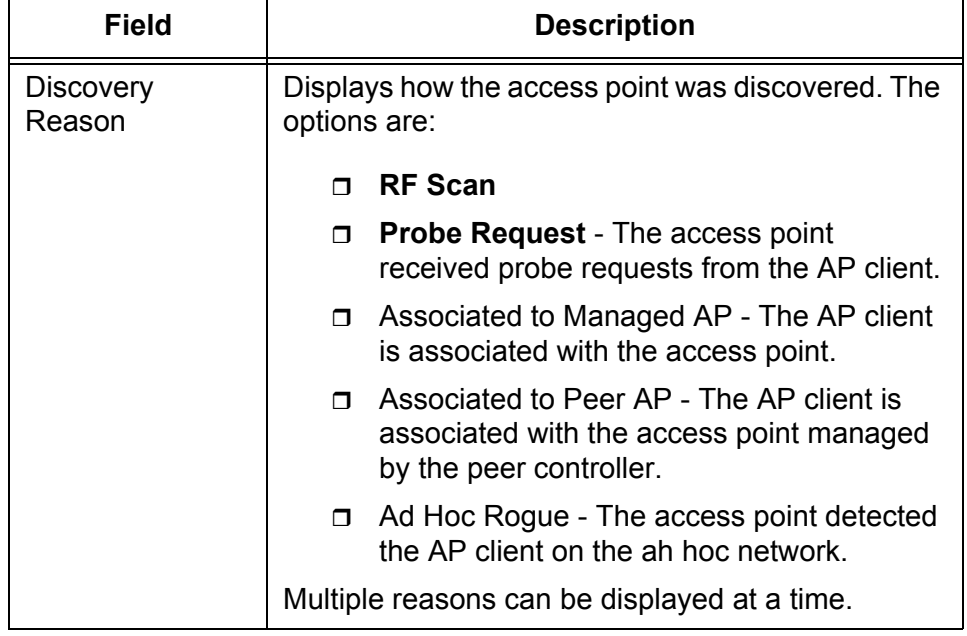

Table 100. Associated Client Status Neighbor APs (Continued)

4. If you want to refresh the display, click **Refresh**.

**Viewing the** To view the information about the distributing tunnels on the AP client, do the following:

### **Status of Distributed Tunneling**

- 1. From the Navigation pane, go to WLAN > Status/Statistics > Associated Client and click the Distributed Tunneling subtab.
- 2. Select the MAC address of the AP client from the select list.

The Associated Client Status Distributed Tunneling page is displayed.

3. Observe the fields described in [Table 101.](#page-260-0)

Table 101. Associated Client Status Distributed Tunneling

<span id="page-260-0"></span>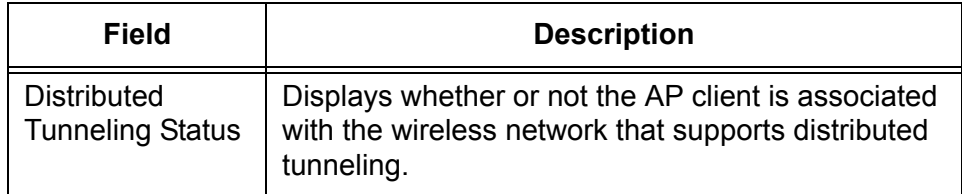

**r** 

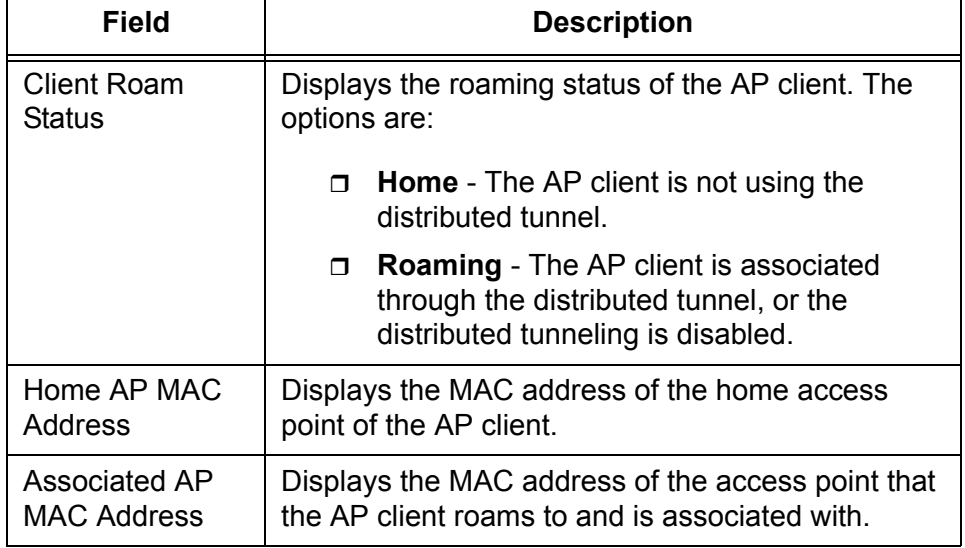

Table 101. Associated Client Status Distributed Tunneling (Continued)

4. If you want to refresh the display, click **Refresh**.

**Viewing the Status of SSID** To view the SSID status of the AP clients and disassociate an AP client form the wireless network, do the following:

> 1. From the Navigation pane, go to WLAN > Status/Statistics > Associated Client and click the SSID Status tab.

The Associated Client SSID Status page is displayed.

2. Observe the fields described in [Table 102](#page-261-0).

Table 102. Associated Client SSID Status

<span id="page-261-0"></span>

| <b>Field</b>       | <b>Description</b>                                       |
|--------------------|----------------------------------------------------------|
| <b>SSID</b>        | Displays the SSID that the AP client is connected<br>to. |
| <b>MAC Address</b> | Displays the MAC address of the AP client.               |

- 3. If you want to disconnect an AP client, check the checkbox next to the MAC address of the AP client.
- 4. Click the following buttons as needed:
	- **Disassociate —** Disconnect the selected AP client from the access point.
	- **Refresh** Refreshes the display on this page.

#### **Viewing the Status of VAP**

To view the VAP status of the AP clients and disassociate an AP client form the wireless network, do the following:

1. From the Navigation pane, go to WLAN > Status/Statistics > Associated Client and click the VAP Status tab.

The Associated Client VAP Status page is displayed.

2. Observe the fields described in [Table 103.](#page-262-0)

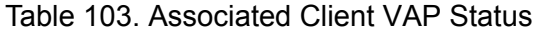

<span id="page-262-0"></span>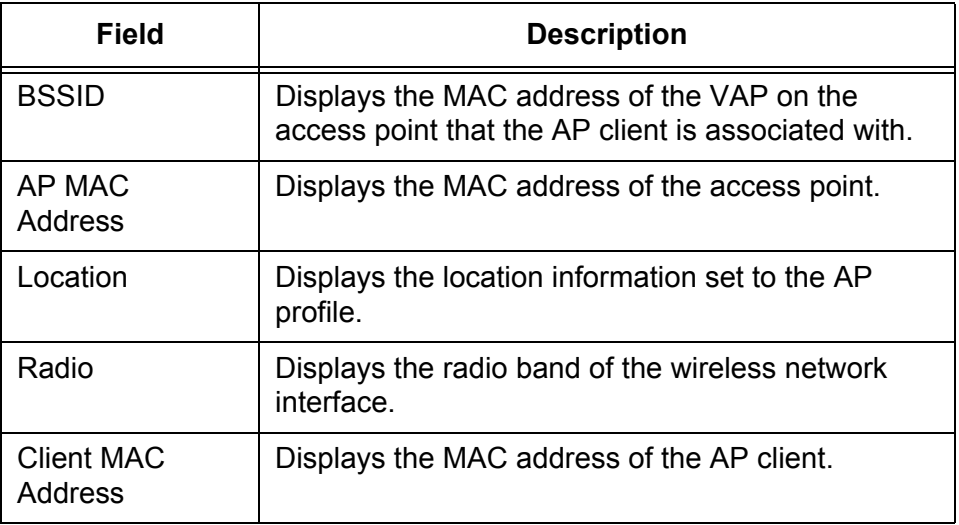

- 3. If you want to disconnect an AP client, check the checkbox next to the MAC address of the AP client.
- 4. Click the following buttons as needed:
	- **Disassociate —** Disconnect the selected AP client from the access point.
	- **Refresh —** Refreshes the display on this page.

**Viewing the Status of Controller**

To view the status of the WLAN Controller that manages the access point which AP client is associated with and disassociate an AP client form the wireless network, do the following:

1. From the Navigation pane, go to WLAN > Status/Statistics > Associated Client and click the Controller Status tab.

The Associated Client Controller Status page is displayed.

2. Observe the fields described in [Table 104 on page 264.](#page-263-0)

<span id="page-263-0"></span>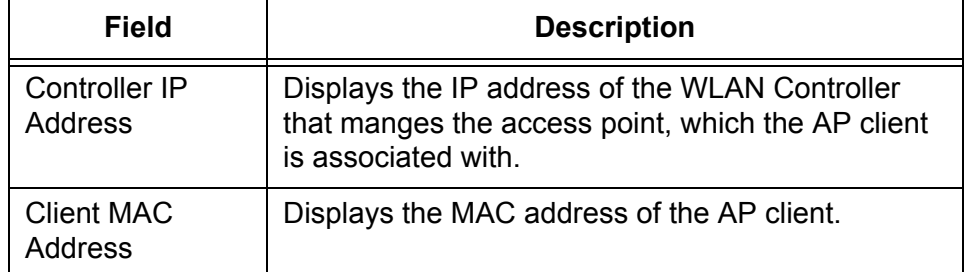

Table 104. Associated Client Controller Status

- 3. If you want to disconnect an AP client, check the checkbox next to the MAC address of the AP client.
- 4. Click the following buttons as needed:
	- **Disassociate —** Disconnect the selected AP client from the access point.
	- **Refresh** Refreshes the display on this page.
- **Viewing the Summary** To view the statistics of the traffic between the access point and AP clients, do the following:

# **Statistics of Association**

1. From the Navigation pane, go to WLAN > Status/Statistics > Associated Client and click the Association Summary Statistics tab.

The Association Summary Statistics page is displayed.

2. Observe the fields described in [Table 105](#page-263-1).

Table 105. Association Summary Statistics

<span id="page-263-1"></span>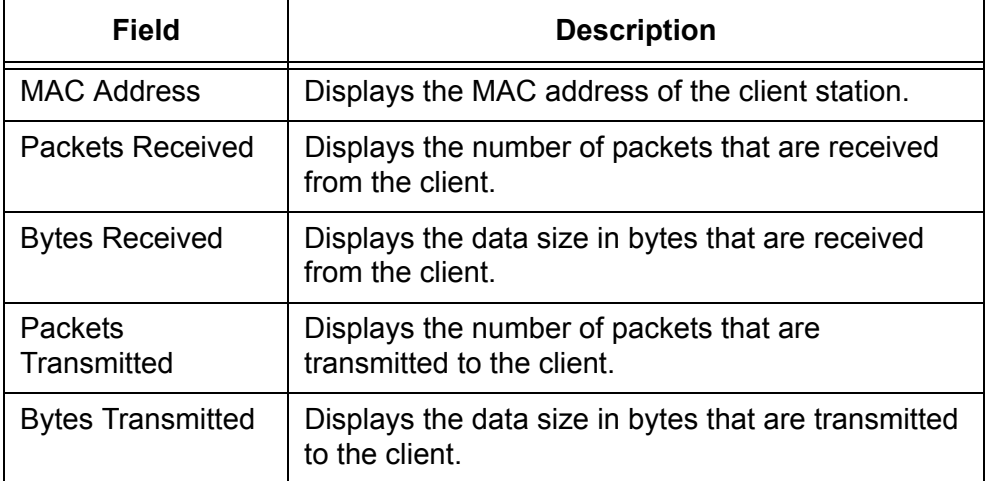

3. If you want to refresh the display, click **Refresh**.

### **Viewing the Detailed Statistics of Association**

To view the detailed statistics of the traffic between the access point and AP clients, do the following:

1. From the Navigation pane, go to WLAN > Status/Statistics > Associated Client and click the Association Detail Statistics tab.

The Association Detail Statistics page is displayed.

<span id="page-264-0"></span>2. Observe the fields described in [Table 106.](#page-264-0)

| <b>Field</b>              | <b>Description</b>                                                                                      |
|---------------------------|----------------------------------------------------------------------------------------------------|
| <b>Packets Received</b>   | Displays the number of packets that are received<br>from the client.                                    |
| <b>Bytes Received</b>     | Displays the data size in bytes that are received<br>from the client.                                   |
| Packets                   | Displays the number of packets that are                                                                 |
| Transmitted               | transmitted to the client.                                                                              |
| <b>Bytes Transmitted</b>  | Displays the data size in bytes that are transmitted<br>to the client.                                  |
| Packets Receive           | Displays the number of packets that are received                                                        |
| <b>Dropped</b>            | from the client, but dropped.                                                                           |
| <b>Bytes Received</b>     | Displays the data size in bytes that are received                                                       |
| <b>Dropped</b>            | from the client, but dropped.                                                                           |
| <b>Packets Transmit</b>   | Displays the number of packets that are                                                                 |
| Dropped                   | transmitted to the client, but dropped.                                                                 |
| <b>Bytes Transmit</b>     | Displays the data size in bytes that are transmitted                                                    |
| Dropped                   | to the client, but dropped.                                                                             |
| Fragments                 | Displays the number of fragments of the packets                                                         |
| Received                  | that are received from the client.                                                                      |
| Fragments                 | Displays the number of fragments of the packets                                                         |
| Transmitted               | that are transmitted to the client.                                                                     |
| <b>Transmit Retires</b>   | Displays the number of times that traffic is<br>transmitted successfully to the client after the retry. |
| <b>Transmit Retries</b>   | Displays the number of times that traffic failed to                                                     |
| Failed                    | be transmitted to the client after the retry.                                                           |
| <b>Duplicate Received</b> | Displays the number of duplicated packets that are<br>received from the client.                         |

Table 106. Association Detail Statistics

3. If you want to refresh the display, click **Refresh**.

### **Status/Statistics > Peer Controller**

From WLAN > Status/Statistics > Peer Controller page, you can view the information about peer controllers. **Viewing the Status of Peer Controllers** To view a list of peer controllers in the same peer group as the WLAN Controller, do the following: 1. From the Navigation pane, go to WLAN > Status/Statistics > Peer Controller.

The Peer Controller Status page is displayed as shown in [Figure 134.](#page-265-0)

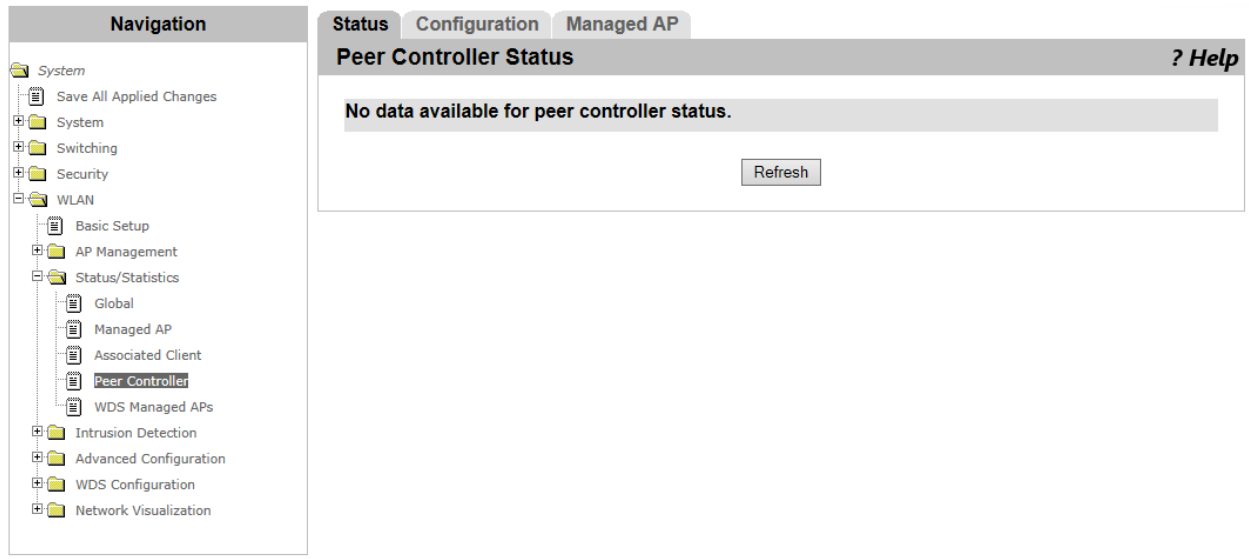

Figure 134. Peer Controller Status Page

<span id="page-265-0"></span>2. Observe the fields described in [Table 107](#page-265-1).

#### Table 107. Peer Controller Status

<span id="page-265-1"></span>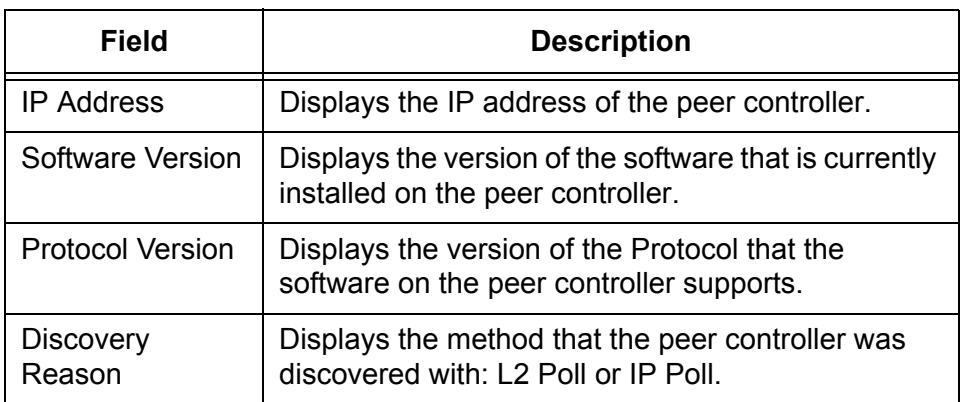

Table 107. Peer Controller Status (Continued)

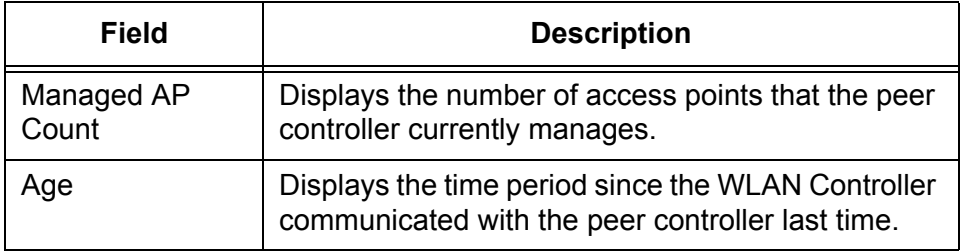

3. If you want to refresh the display, click **Refresh**.

To view information about the configuration that the peer controller pushed, do the following:

#### **Note**

**Viewing Peer Controller**

**Configuration**

To view the information about the configuration that the WLAN Controller received, see ["Viewing Configuration Received" on](#page-228-0)  [page 229.](#page-228-0)

1. From the Navigation pane, go to WLAN > Status/Statistics > Peer Controller and click the Configuration tab.

The Peer Controller Configuration page is displayed.

2. Observe the fields described in [Table 108.](#page-266-0)

#### Table 108. Peer Controller Configuration

<span id="page-266-0"></span>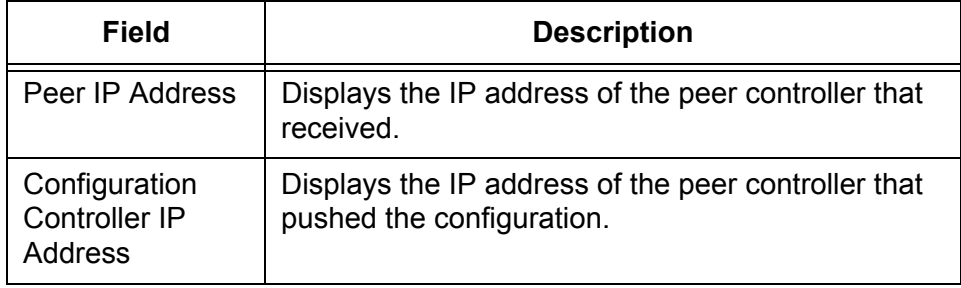

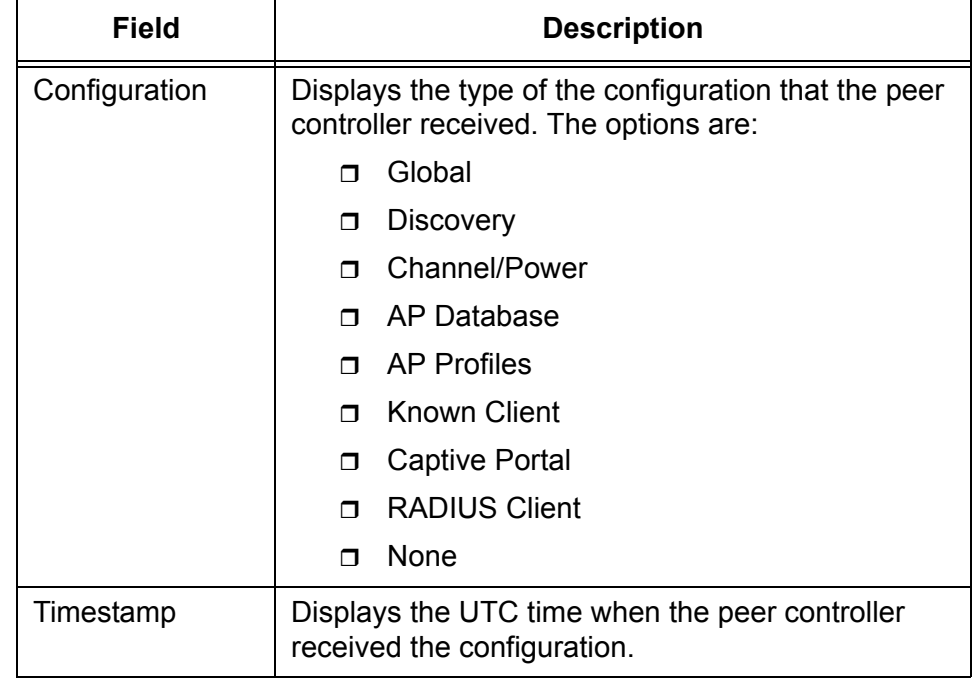

Table 108. Peer Controller Configuration (Continued)

3. If you want to refresh the display, click **Refresh**.

### **Viewing Managed AP by Peer Controller**

To view information about the managed access points that the peer controllers manage, do the following:

1. From the Navigation pane, go to WLAN > Status/Statistics > Peer Controller and click the Managed AP tab.

The Managed AP by Peer Controller page is displayed.

2. Observe the fields described in [Table 109](#page-267-0).

Table 109. Managed AP by Peer Controller

<span id="page-267-0"></span>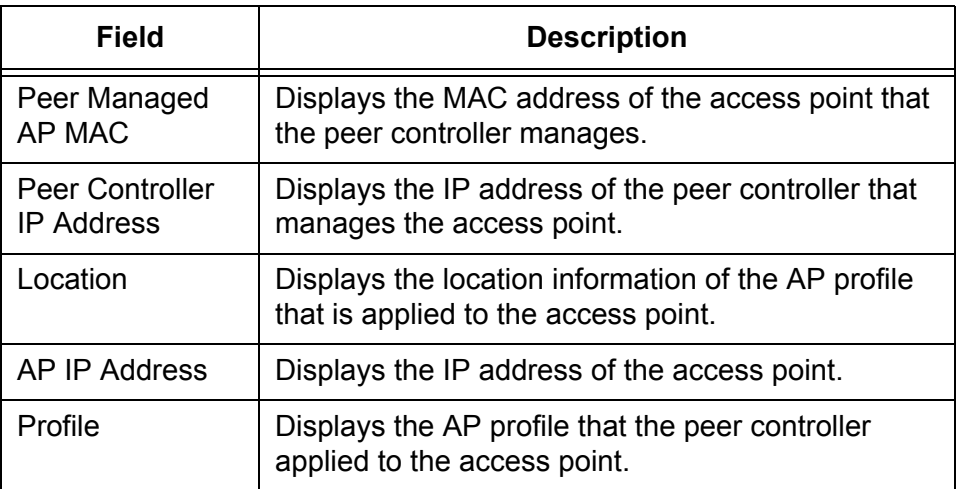

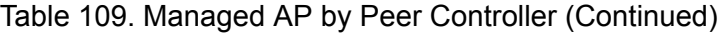

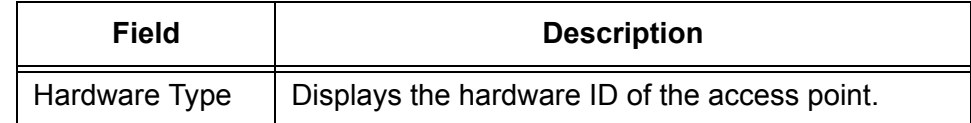

3. If you want to refresh the display, click **Refresh**.

# **Status/Statistics > WDS Managed APs**

From WLAN > Status/Statistics > WDS Managed APs, you can view the information about Wireless Distribution System (WDS).

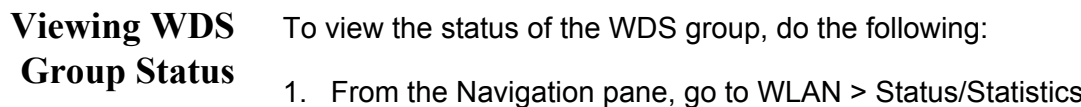

 $s > WDS$ Managed APs.

The WDS Group Status page is displayed as shown in [Figure 135.](#page-269-0)

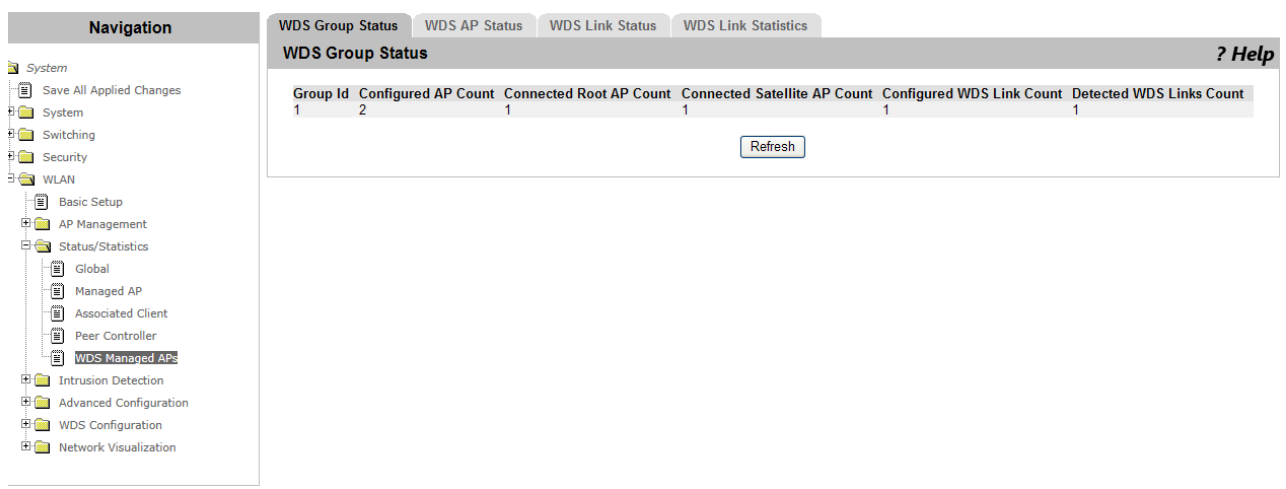

Figure 135. WDS Group Status Page

<span id="page-269-0"></span>2. Observe the fields described in [Table 110](#page-269-1).

Table 110. WDS Group Status

<span id="page-269-1"></span>

| Field                                    | <b>Description</b>                                                                                                    |
|------------------------------------------|----------------------------------------------------------------------------------------------------|
| Group Id                                 | Displays the unique group ID of the WDS group.                                                                                                    |
| Configured AP<br>Count                   | Displays the number of access points in the WDS<br>group that the WLAN Controller manages.                                                                      |
| <b>Connected Root</b><br><b>AP Count</b> | Displays the number of root access points in the<br>WDS group that are managed by the WLAN<br>Controller.<br>The root access point is an access point connected |
|                                          | to the WLAN Controller through the Ethernet.                                                                                                    |

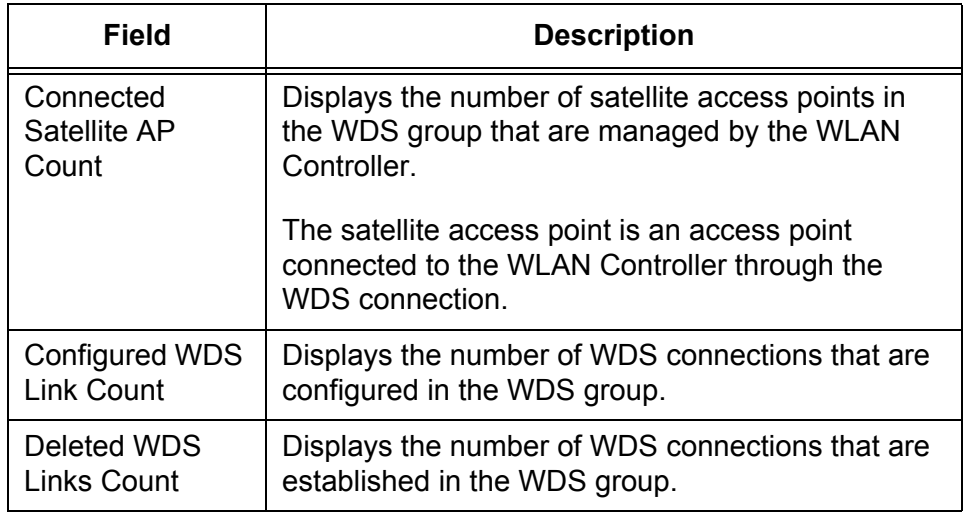

Table 110. WDS Group Status (Continued)

3. If you want to refresh the display, click **Refresh**.

#### **Viewing WDS AP Status**

- To view the status of the access point in the WDS group, do the following:
- 1. From the Navigation pane, go to WLAN > Status/Statistics > WDS Managed APs and click the WDS AP Status tab.

The WDS AP Status page is displayed as shown in [Figure 136](#page-270-0).

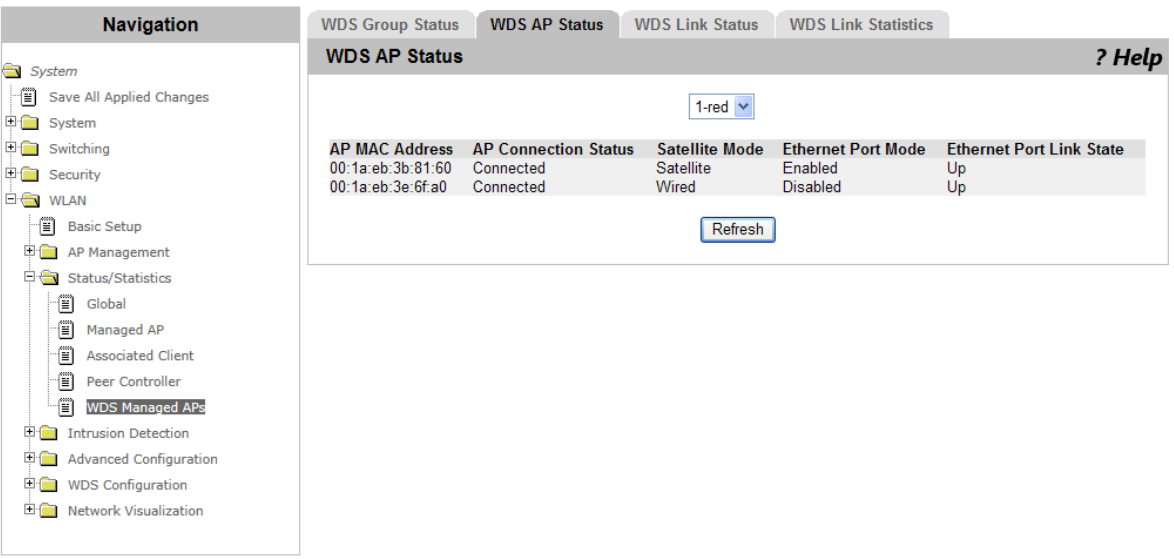

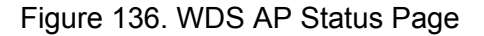

<span id="page-270-0"></span>2. Select the group ID and group name from the select list.

To show all the access points in all the WDS groups, select **All** from the select list.

3. Observe the fields described in [Table 111](#page-271-0).

<span id="page-271-0"></span>

| <b>Field</b>                       | <b>Description</b>                                                               |
|------------------------------------|----------------------------------------------------------------------------------|
| AP MAC<br>Address                  | Displays the MAC address of the access point.                                    |
| <b>AP Connection</b><br>Status     | Displays whether the access point is connected to<br>the WLAN Controller or not. |
| Satellite Mode                     | Displays the mode of the access point. The options<br>are:                       |
|                                    | <b>Satellite</b>                                                                 |
|                                    | <b>Wired</b> - Root access point<br>$\Box$                                       |
|                                    | <b>None</b> - No WDS connection<br>$\mathbf \Pi$                                 |
| <b>Ethernet Port</b><br>Mode       | Displays the Ethernet port mode. This field always<br>shows Enabled.             |
| Ethernet Port<br><b>Link State</b> | Displays the link state of the Ethernet port: Up or<br>Down.                     |

Table 111. WDS AP Status

4. If you want to refresh the display, click **Refresh**.

#### **Viewing WDS Link Status**

- To view the link status in the WDS group, do the following:
- 1. From the Navigation pane, go to WLAN > Status/Statistics > WDS Managed APs and click the WDS Link Status tab.

The WDS Link Status page is displayed as shown in [Figure 137](#page-271-1).

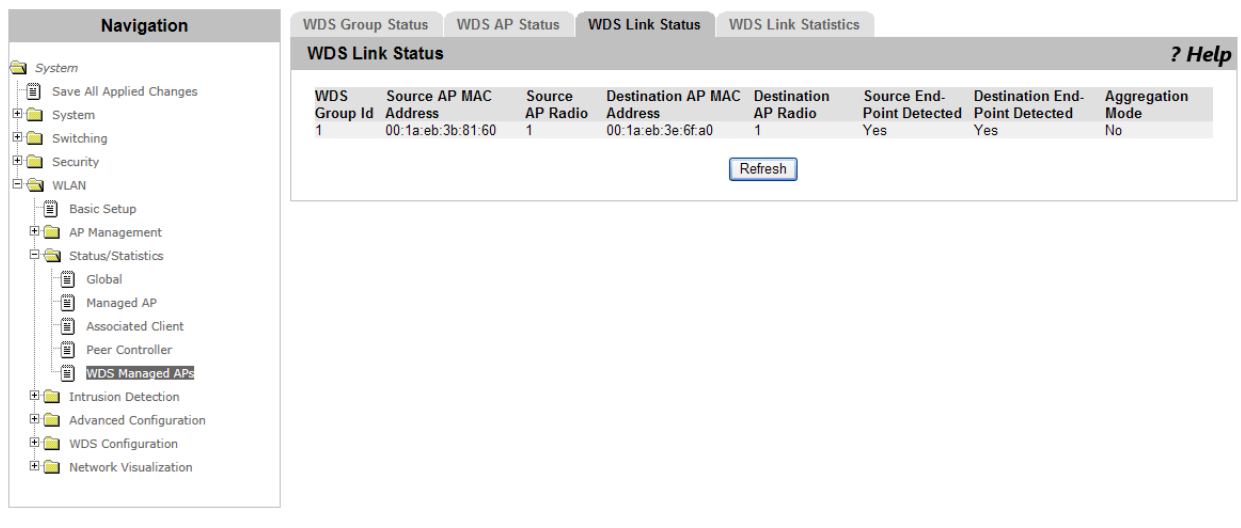

<span id="page-271-1"></span>Figure 137. WDS Link Status Page

2. Observe the fields described in [Table 112.](#page-272-0)

<span id="page-272-0"></span>

| Field                                       | <b>Description</b>                                                                       |
|---------------------------------------------|------------------------------------------------------------------------------------------|
| <b>WDS Group Id</b>                         | Displays the unique WDS group ID.                                                        |
| Source AP MAC<br>Address                    | Displays the MAC address of the source access<br>point of the WDS group.                 |
| Source AP Radio                             | Displays the radio band of the source access point.<br>The options are:                  |
|                                             | $1 - 2.4$ GHz<br>$\blacksquare$                                                          |
|                                             | $\Box$ 2 - 5GHz                                                                          |
| <b>Destination AP</b><br><b>MAC Address</b> | Displays the MAC address of the destination<br>access point of the WDS group.            |
| Destination AP<br>Radio                     | Displays the radio band of the destination access<br>point. The options are:             |
|                                             | $1 - 2.4$ GHz<br>$\blacksquare$                                                          |
|                                             | $\Box$ 2 - 5GHz                                                                          |
| Source End-<br><b>Point Detected</b>        | Displays whether the destination access point<br>detects the source access point or not. |
| Destination End-<br><b>Point Detested</b>   | Displays whether the source access point detects<br>the destination access point or not. |
| Aggregation<br>Mode                         | Not Supported.                                                                           |

Table 112. WDS Link Status

3. If you want to refresh the display, click **Refresh**.

#### **Viewing WDS Link Statistics**

- To view the link statistics in the WDS group, do the following:
- 1. From the Navigation pane, go to WLAN > Status/Statistics > WDS Managed APs and click the WDS Link Statistics tab.

The WDS Link Statistics page is displayed as shown in [Figure 138 on](#page-273-0)  [page 274.](#page-273-0)

#### AT-UWC WLAN Controller Web GUI User's Guide

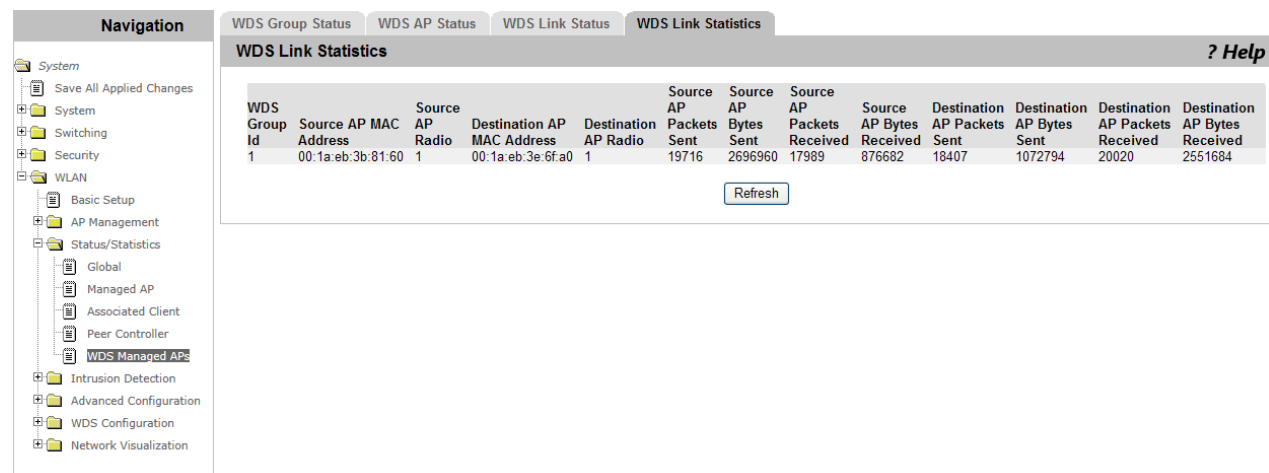

Figure 138. WDS Link Statistics Page

<span id="page-273-0"></span>2. Observe the fields described in [Table 113](#page-273-1).

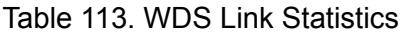

<span id="page-273-1"></span>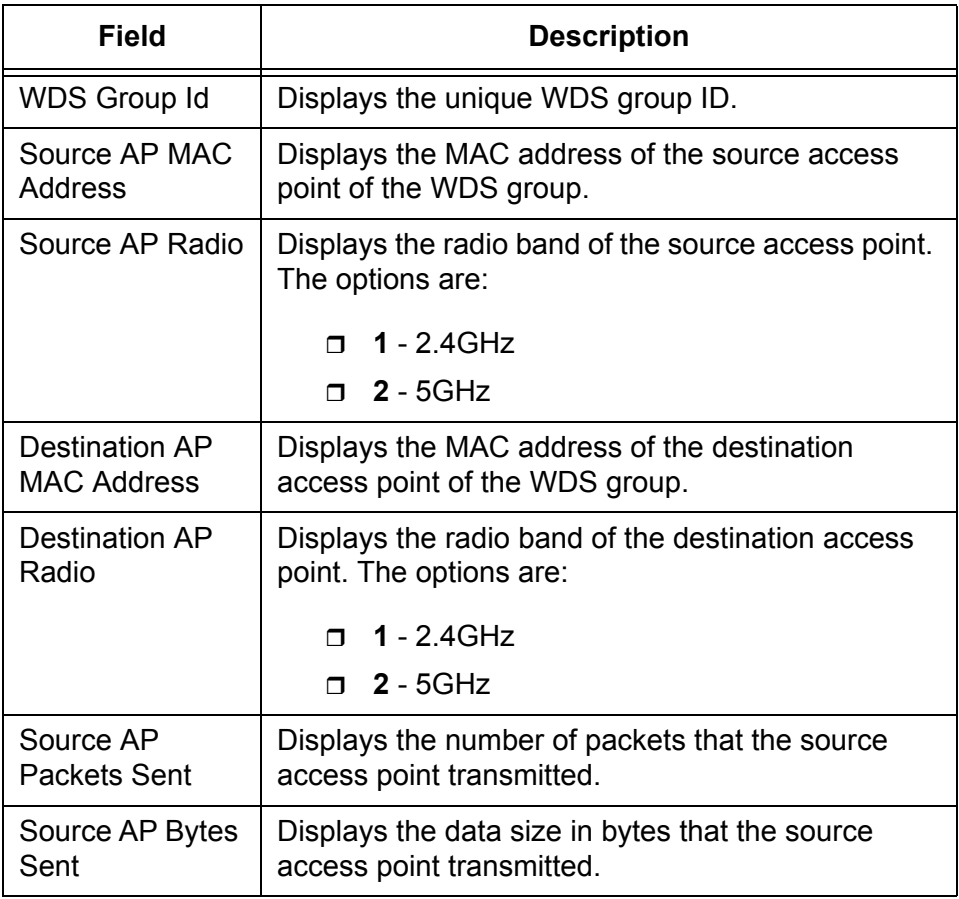

| Field                                 | <b>Description</b>                                                            |
|---------------------------------------|-------------------------------------------------------------------------------|
| Source AP<br>Packets<br>Received      | Displays the number of packets that the source<br>access point received.      |
| Source AP Bytes                       | Displays the data size in bytes that the source                               |
| Received                              | access point received.                                                        |
| Destination AP                        | Displays the number of packets that the destination                           |
| Packets Sent                          | access point transmitted.                                                     |
| Destination AP                        | Displays the data size in bytes that the destination                          |
| <b>Bytes Sent</b>                     | access point transmitted.                                                     |
| Destination AP<br>Packets<br>Received | Displays the number of packets that the destination<br>access point received. |
| Destination AP                        | Displays the data size in bytes that the destination                          |
| <b>Bytes Received</b>                 | access point received.                                                        |

Table 113. WDS Link Statistics (Continued)

3. If you want to refresh the display, click **Refresh**.

## **Rogue/RF Scan**

The access point scans the specified channels in the radio band, classifies detected access points or AP clients as rogue if they fail to the tests, and reports the results to the WLAN Controller.

From the Rogue/RF Scan page, you can view a list of access points that the managed access points detected through RF scanning.

To view a list of AP clients that are detected, see ["Detected Clients" on](#page-283-0)  [page 284.](#page-283-0)

**Viewing Access Points Detected by RF Scan**

To view a list of access points detected by RF scan, do the following: 1. From the Navigation pane, go to WLAN > Intrusion Detection >

Rogue/RF Scan.

The Access Point RF Scan Status page is displayed as shown in [Figure 139](#page-275-1).

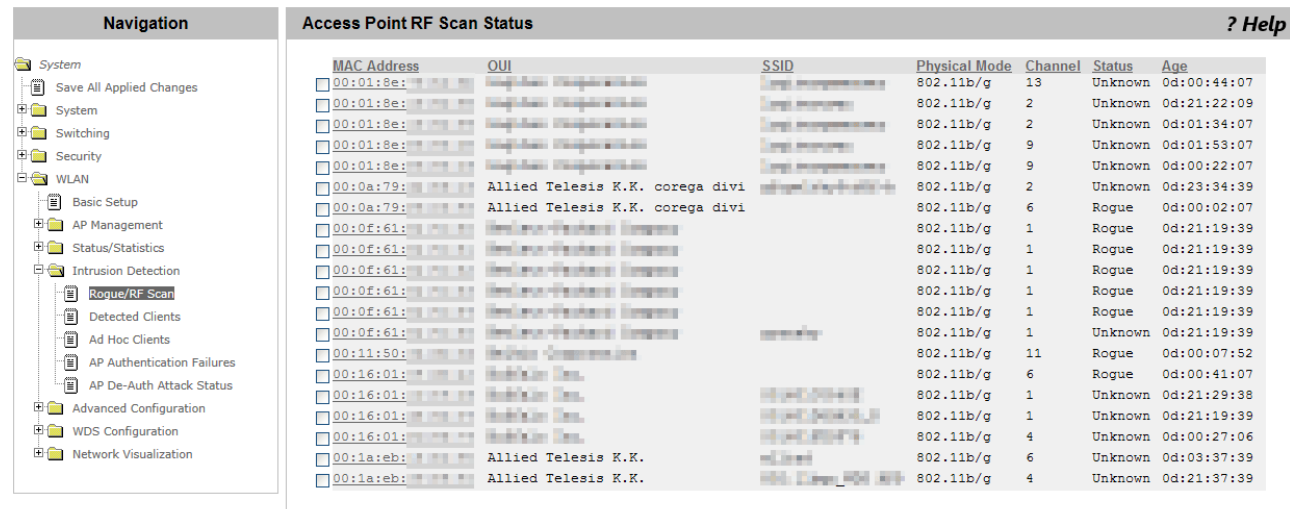

123456789

Figure 139. Access Point RF Scan Status Page

<span id="page-275-1"></span>2. Observe the fields described in [Table 114](#page-275-0).

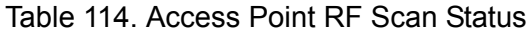

<span id="page-275-0"></span>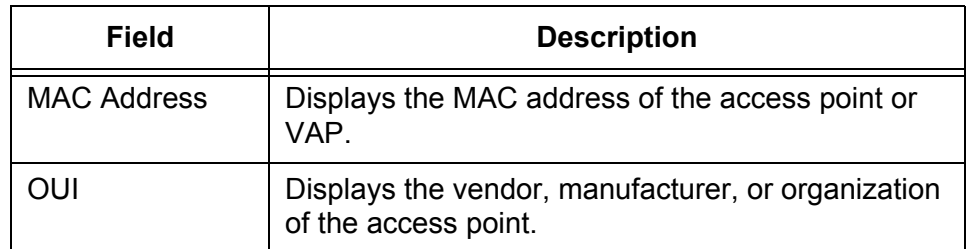

| Field                | <b>Description</b>                                                                        |
|----------------------|-------------------------------------------------------------------------------------------|
| <b>SSID</b>          | Displays the SSID in the beacon frames from the<br>access point.                          |
| <b>Physical Mode</b> | Displays the mode of IEEE 802.11 that the access<br>point uses.                           |
| Channel              | Displays the channel that the access point is using<br>to communicates.                   |
| <b>Status</b>        | Displays the status of the access point. The options<br>are:                              |
|                      | <b>Managed</b> - An access point managed by<br>$\Box$<br>the WLAN Controller              |
|                      | <b>Standalone</b> - An access point on the Valid<br>Π.<br>AP list of the WI AN Controller |
|                      | <b>Rogue</b> - An access point classified as an<br>$\Box$<br>threat by WIDS               |
|                      | <b>Unknown</b> - An access point classified not<br>Π.<br>as an intruder by WIDS           |
| Age                  | Displays the time period since the access point was<br>detected by RF Scan.               |

Table 114. Access Point RF Scan Status (Continued)

- 3. Check the checkbox of the MAC address of access point to manage or clear the rogue status.
- 4. Click the following buttons as needed:
	- **Delete ALL —** Deletes all the access point entires from the RF scan list.
	- **Manage —** Makes the WLAN Controller manage the selected rogue access points, add to the Valid AP list, and apply the default AP profile next time the WLAN Controller detect them.
	- **Acknowledge —** Clears the classification of the selected rogue access points.
	- **Acknowledge All Rogues —** Clears the classification of all the rogue access points.
	- **Refresh —** Refreshes the display on this page.

**Viewing an Access Point Detected by RF Scan**

- To view the detailed information about the access point detected by RF scan, do the following:
- 1. From the Navigation pane, go to WLAN > Intrusion Detection > Rogue/RF Scan.

The Access Point RF Scan Status page is displayed as shown in [Figure 139 on page 276](#page-275-1).

2. Click a MAC address from the Access Point RF Scan Status.

The Access Point RF Scan Status Detail page is displayed as shown in [Figure 140](#page-277-1).

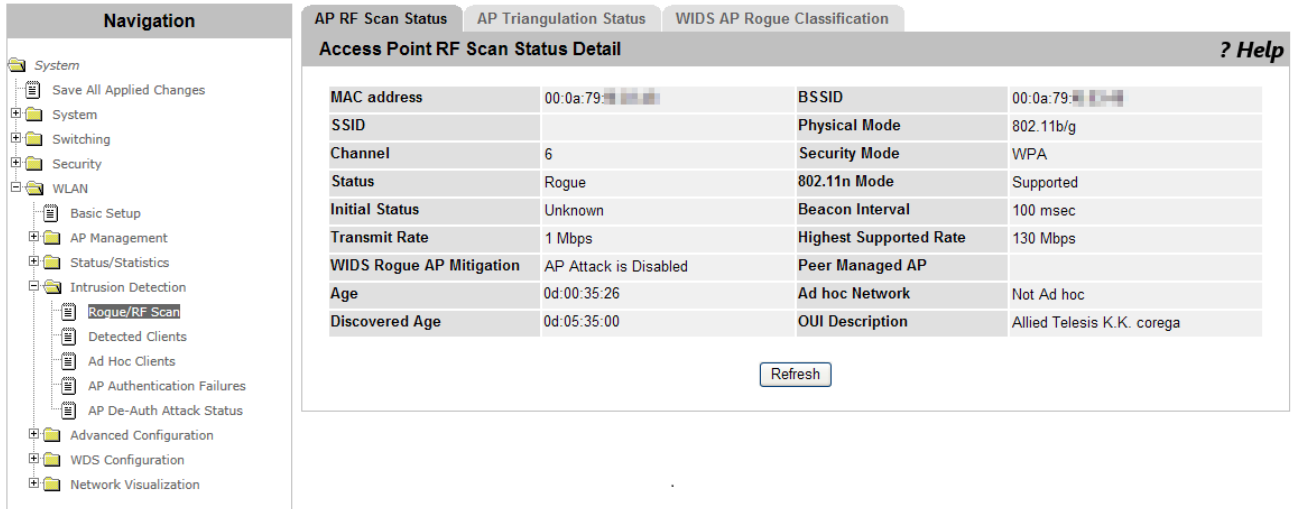

Figure 140. Access Point RF Scan Status Detail Page

<span id="page-277-1"></span>3. Observe the fields described in [Table 115](#page-277-0).

Table 115. Access Point RF Scan Status Detail

<span id="page-277-0"></span>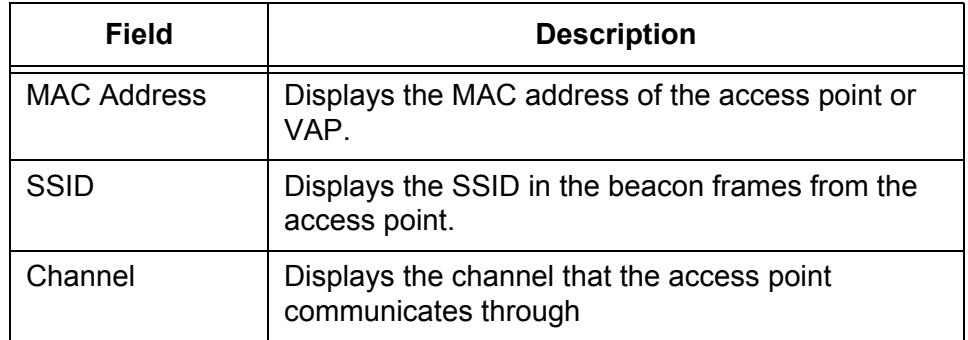

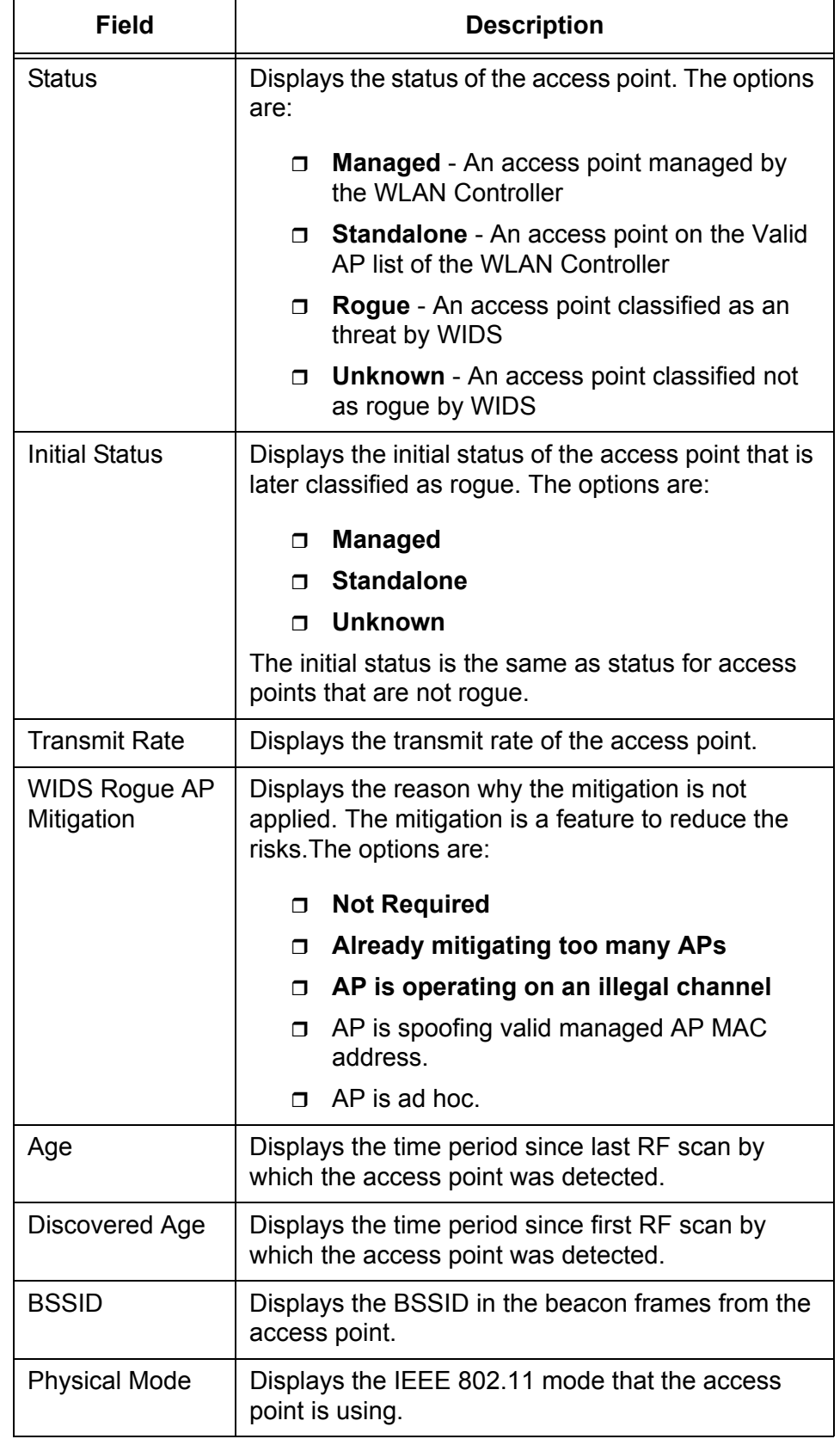

Table 115. Access Point RF Scan Status Detail (Continued)

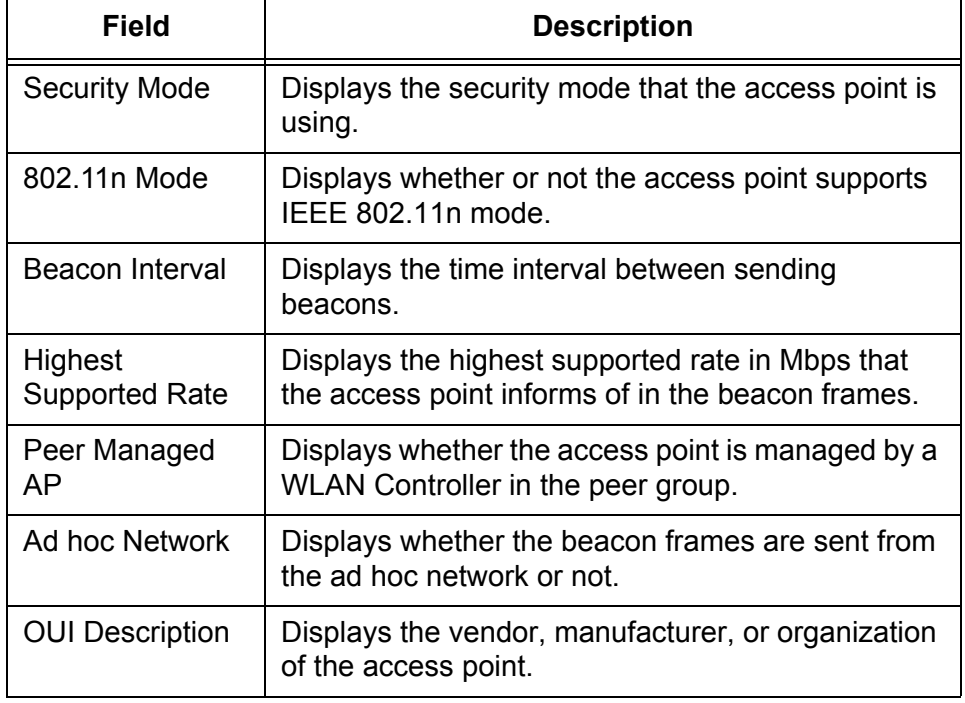

Table 115. Access Point RF Scan Status Detail (Continued)

4. If you want to refresh the display, click **Refresh**.

### **Viewing AP Triangulation Status**

You can view a list of access points that detected the rogue access point. Based on the information, you can determine the approximate location of the rogue access point. The AP Triangulation Status page is for rogue access points only.

To view a list of access points that detected the rogue access point, do the following:

1. From the Navigation pane, go to WLAN > Intrusion Detection > Rogue/RF Scan.

The Access Point RF Scan Status page is displayed as shown in [Figure 139 on page 276](#page-275-1).

2. Click a MAC address from the Access Point RF Scan Status.

The Access Point RF Scan Status Detail page is displayed as shown in [Figure 140 on page 278](#page-277-1).

3. Click the AP Triangulation Status tab.

The AP Triangulation Status page is displayed as shown in [Figure 141](#page-280-0)  [on page 281.](#page-280-0)

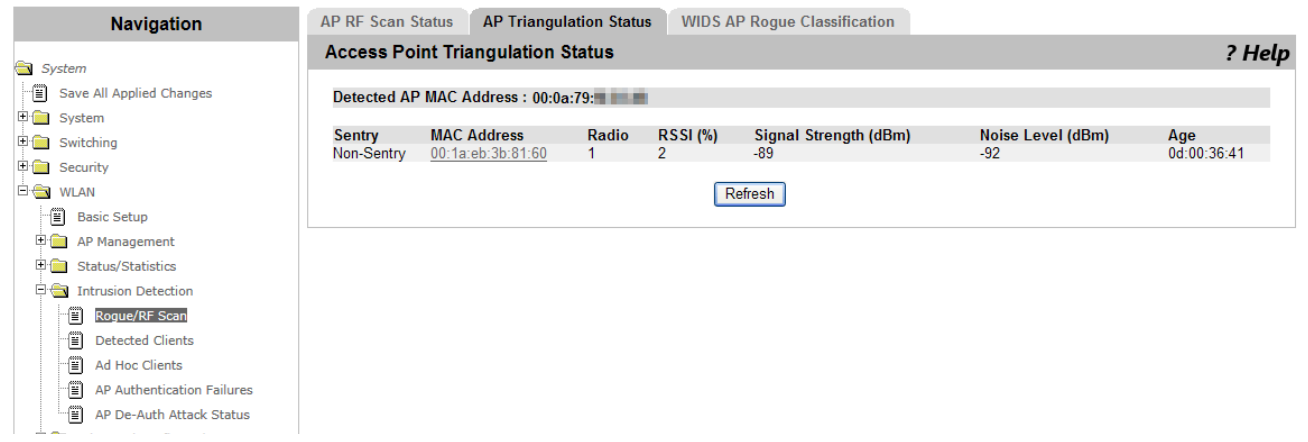

Figure 141. AP Triangulation Status Page

<span id="page-280-0"></span>4. Observe the fields described in [Table 116 on page 281.](#page-280-1)

Table 116. AP Triangulation Status

<span id="page-280-1"></span>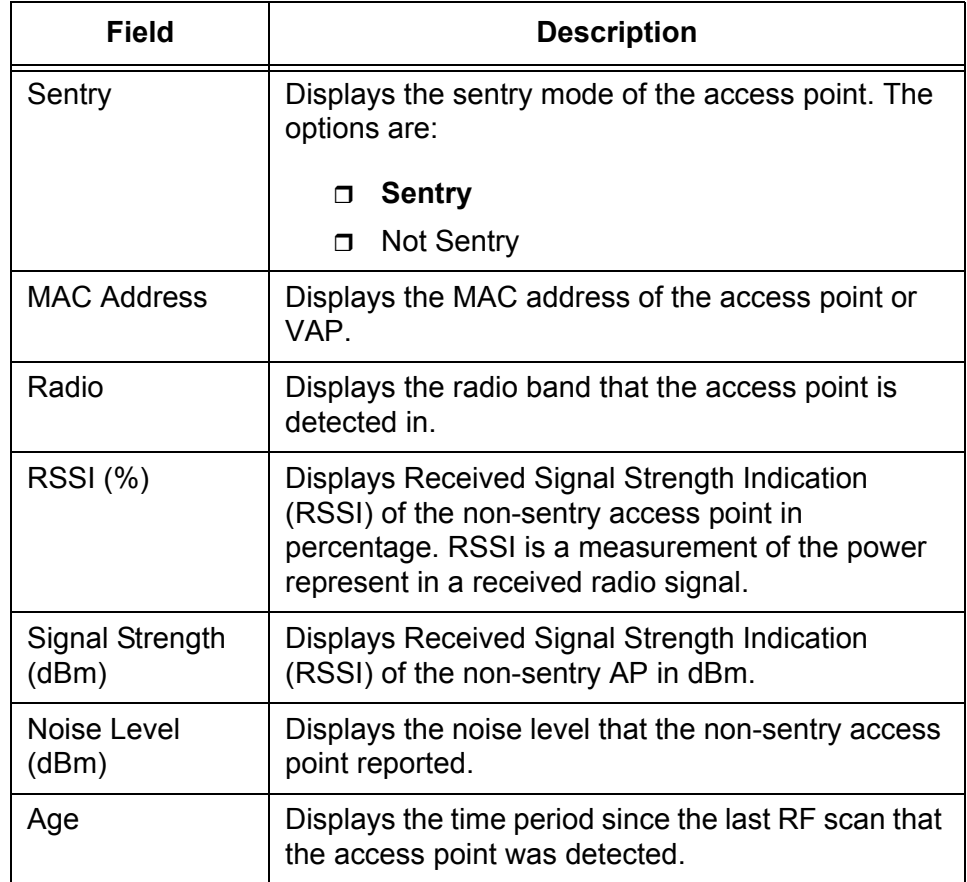

5. If you want to refresh the display, click **Refresh**.

### **Viewing WIDS AP Rogue Classification**

To view the WIDS AP Rogue Classification, do the following:

1. From the Navigation pane, go to WLAN > Intrusion Detection > Rogue/RF Scan.

The Access Point RF Scan Status page is displayed as shown in [Figure 139 on page 276](#page-275-1).

2. Click a MAC address from the Access Point RF Scan Status.

The Access Point RF Scan Status Detail page is displayed as shown in [Figure 140 on page 278](#page-277-1).

3. Click the WIDS AP Rogue Classification tab.

The WIDS AP Rogue Classification page is displayed as shown in [Figure 142](#page-281-0).

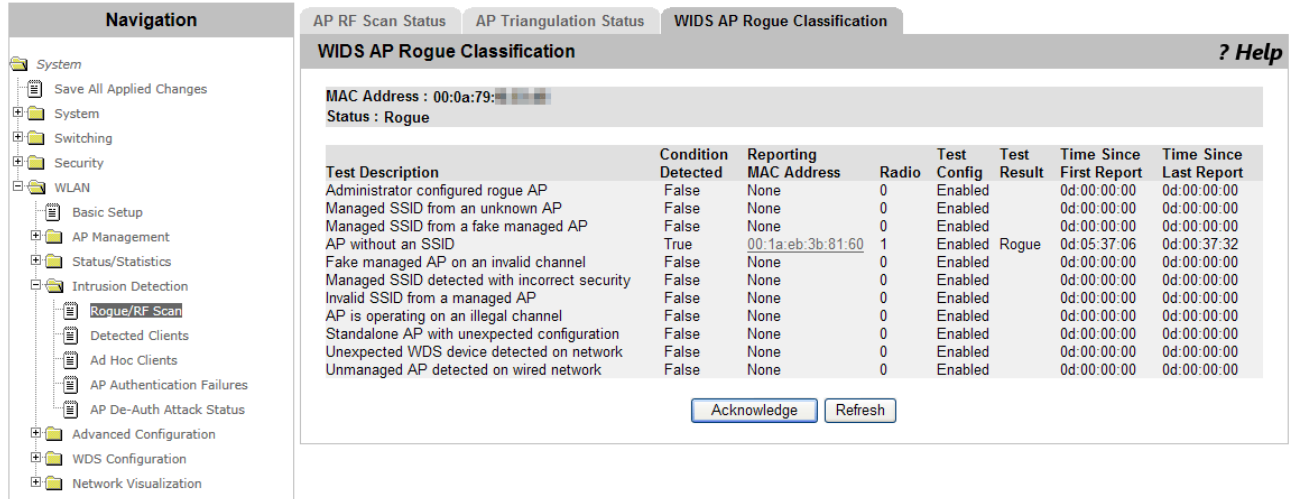

Figure 142. WIDS AP Rogue Classification Page

<span id="page-281-0"></span>4. Observe the fields described in [Table 117](#page-281-1).

Table 117. WIDS AP Rogue Classification

<span id="page-281-1"></span>

| <b>Field</b>                    | <b>Description</b>                                       |
|---------------------------------|----------------------------------------------------------|
| <b>Test Description</b>         | Displays the test description.                           |
| Condition<br>Detected           | Displays the result of the test: True or False.          |
| <b>Reporting MAC</b><br>Address | Displays the MAC address of the managed access<br>point. |

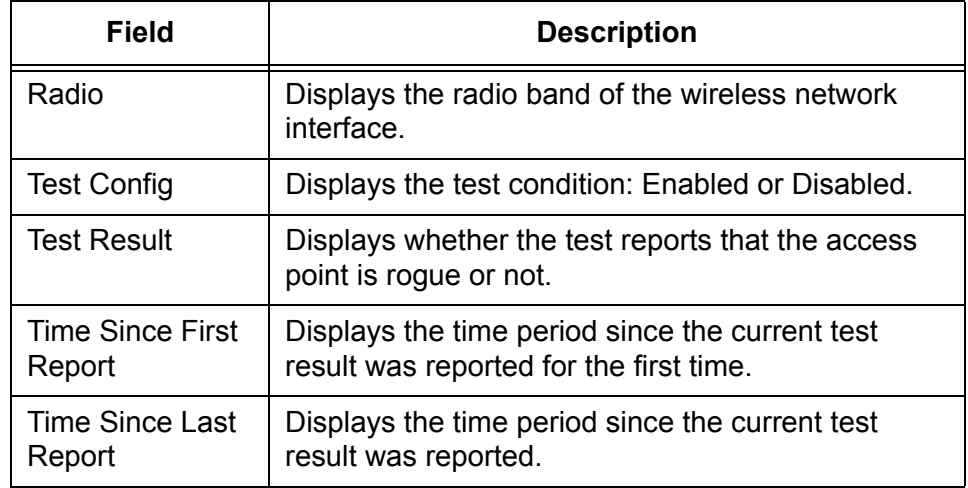

Table 117. WIDS AP Rogue Classification (Continued)

- 5. Click the following buttons as needed:
	- **Acknowledge —** Clears the rogue classification of the access point.
	- **Refresh —** Refreshes the display on this page.

# <span id="page-283-0"></span>**Detected Clients**

The WLAN Controller detects the AP clients that are connected to access points or send messages to access points.

From the Detected Clients page, you can view a list of detected AP clients.

### **Viewing a List of Detected Clients**

To view a list of deleted clients, do the following:

1. From the Navigation pane, go to WLAN > Intrusion Detection > Detected Clients.

The Detected Client Status page is displayed as shown in [Figure 143.](#page-283-1)

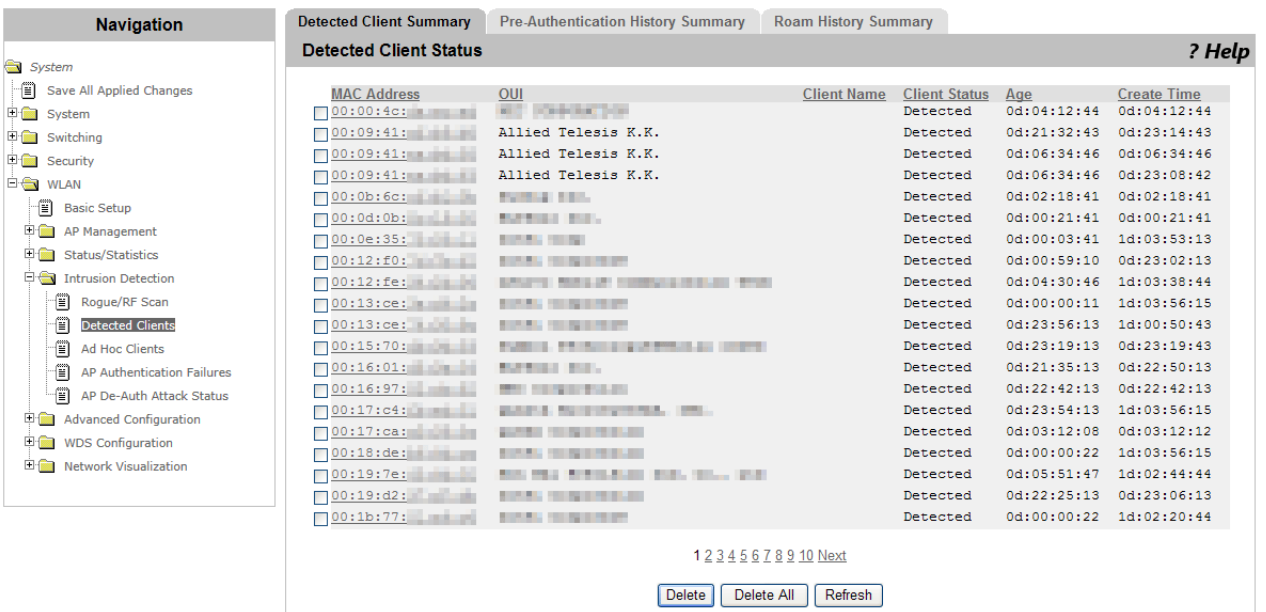

Figure 143. Detected Client Status Page

<span id="page-283-1"></span>2. Observe the fields described in [Table 118](#page-283-2).

Table 118. Detected Client Status

<span id="page-283-2"></span>

| <b>Field</b>       | <b>Description</b>                                                                                  |
|--------------------|----------------------------------------------------------------------------------------------------|
| <b>MAC Address</b> | Displays the MAC address of the AP client.                                                          |
| OUI                | Displays the vendor, manufacturer, or organization<br>of the wireless LAN adapter of the AP client. |
| <b>Client Name</b> | Displays the name of the AP client if it has a name<br>on the Known Client database.                |

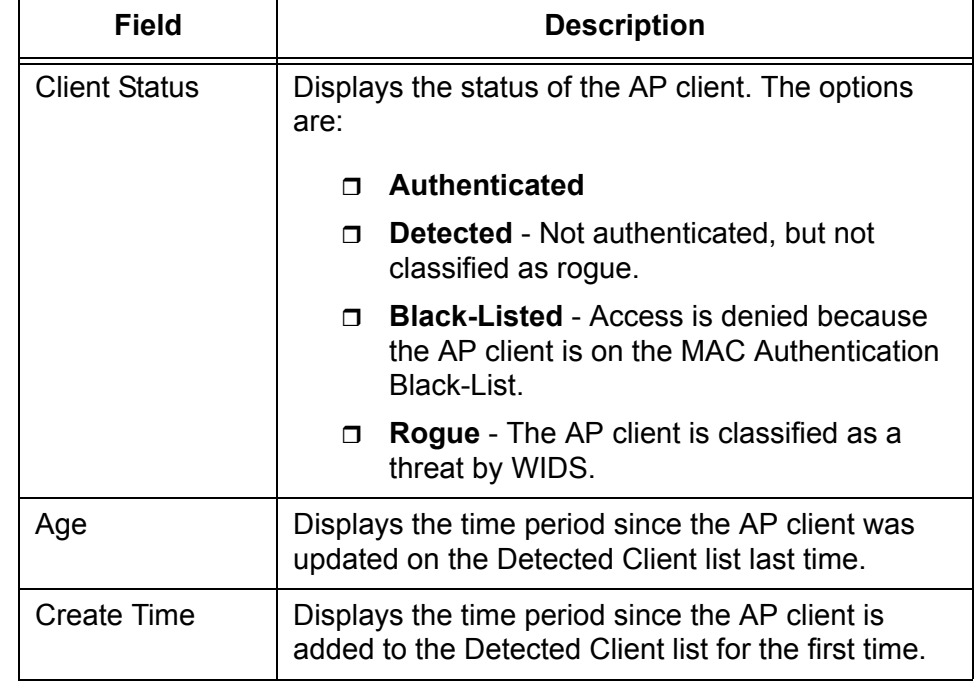

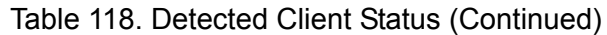

- 3. Click the following buttons as needed:
	- **Delete —** Deletes all the AP client entires from the Detected Client list.
	- **Delete ALL —** Deletes all the AP client entires from the Detected Client list.
	- **Acknowledge All Rogues —** Clears the classification of all the rogue AP clients.
	- **Refresh —** Refreshes the display on this page.

**Viewing a Detected AP** To view the detailed information about the detected AP client, do the following:

# **Client**

1. From the Navigation pane, go to WLAN > Intrusion Detection > Detected Clients.

> The Detected Client Status page is displayed as shown in [Figure 143](#page-283-1)  [on page 284.](#page-283-1)

2. Click a MAC address from the AP client on the list.

The Detected Client Status Detail page is displayed as shown in [Figure](#page-285-0)  [144 on page 286](#page-285-0).

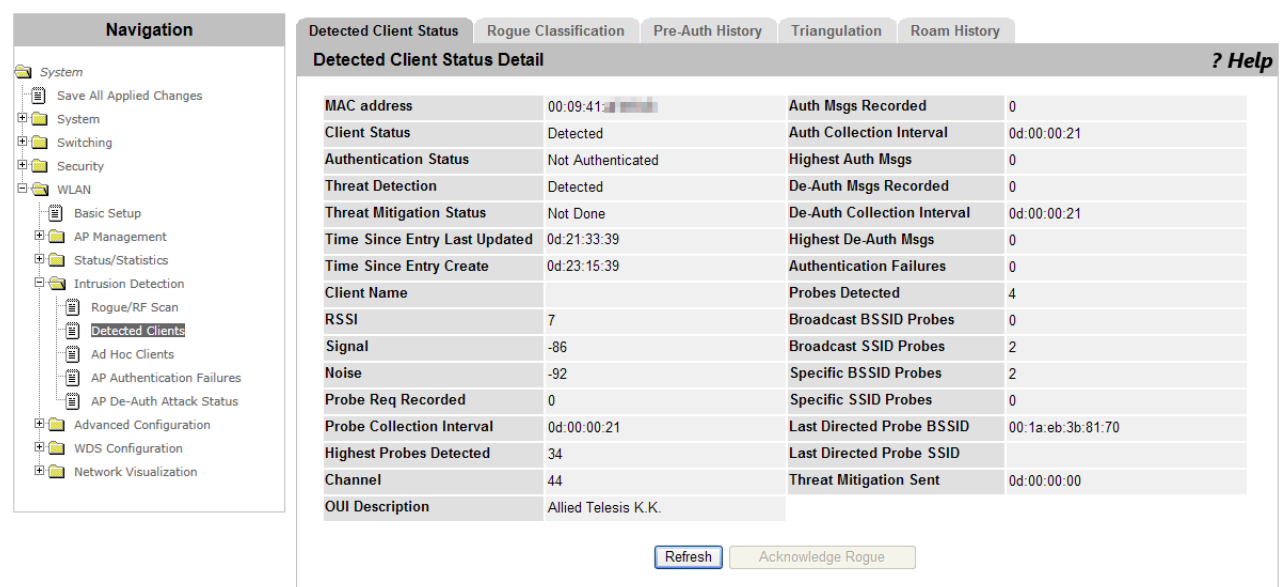

Figure 144. Detected Client Status Detail Page

<span id="page-285-0"></span>3. Observe the fields described in [Table 119](#page-285-1).

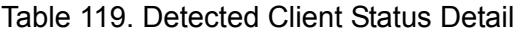

<span id="page-285-1"></span>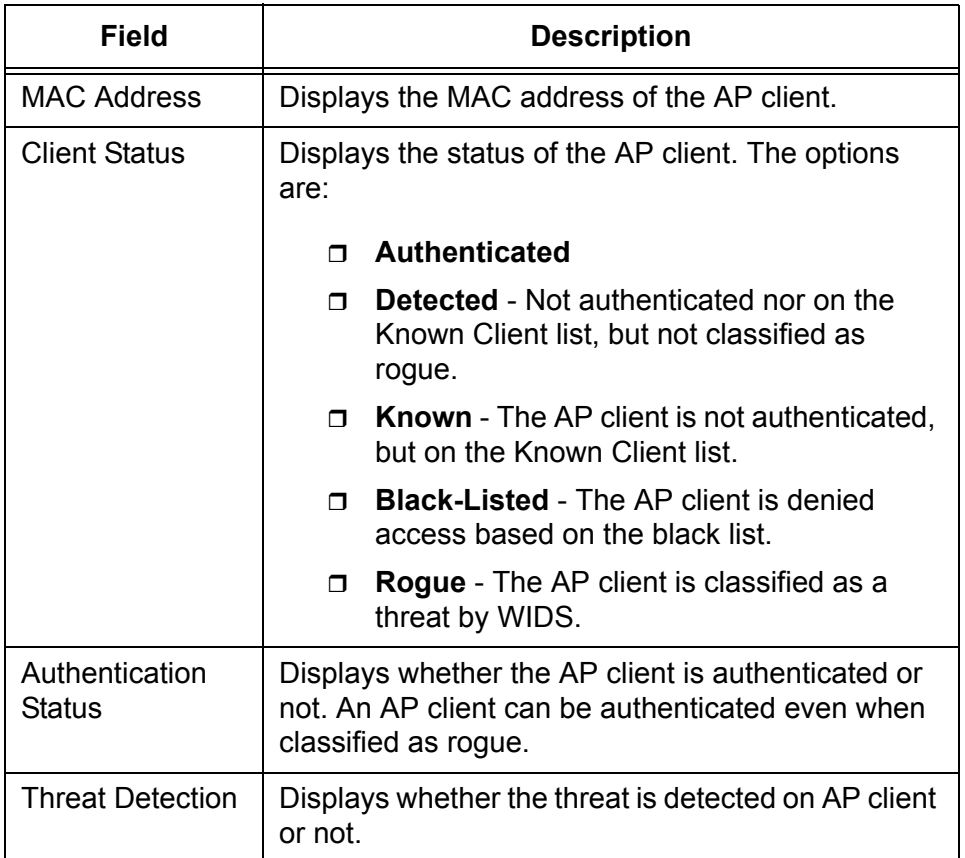

| <b>Field</b>                              | <b>Description</b>                                                                                                    |
|-------------------------------------------|----------------------------------------------------------------------------------------------------|
| <b>Threat Mitigation</b><br><b>Status</b> | Displays whether the mitigation is implemented or<br>not.                                                                                                    |
| <b>Time Since Entry</b><br>Last Updated   | Displays the time period since the AP client was<br>updated on the Detected Client list.                                                                                                    |
| <b>Time Since Entry</b><br>Create         | Displays the time period since the AP client was<br>added to the Detected Client list for the first time.                                                                                                    |
| <b>Client Name</b>                        | Displays the name of the AP client if it has a name<br>on the Known Client database.                                                                                                    |
| <b>RSSI</b>                               | Displays Received Signal Strength Indicator (RSSI)<br>in percentage that the access point reported.                                                                                                    |
| Signal                                    | Displays the signal strength level in dBm that the<br>access point reported. The range is from -127 to<br>128 dBm.                                                                                                    |
| <b>Noise</b>                              | Displays the noise strength level in dBm that the<br>access point reported. The range is from -127 to<br>128 dBm.                                                                                                    |
| Probe Reg<br>Recorded                     | Displays the number of probes that the AP client<br>received in the current interval. The interval is set in<br>Probe Requests Threshold Interval. See "WIDS<br>Client Configuration" on page 354.                                          |
| <b>Probe Collection</b><br>Interval       | Displays the time period since the current interval<br>started. The interval is set in Probe Requests<br>Threshold Interval. See "WIDS Client<br>Configuration" on page 354.                                                                |
| <b>Highest Probes</b><br>Detected         | Displays the highest number of probes that the AP<br>client received in an interval.                                                                                                    |
| Channel                                   | Displays the channel that the AP client is using.                                                                                                    |
| <b>OUI Description</b>                    | Displays the vendor, manufacturer, or organization<br>of the network adapter of the AP client.                                                                                                    |
| <b>Auth Msgs</b><br>Recorded              | Displays the number of IEEE 802.11 authentication<br>messages that the AP client received in the current<br>interval. The interval is set in Authentication<br>Requests Threshold Interval. See "WIDS Client<br>Configuration" on page 354. |

Table 119. Detected Client Status Detail (Continued)

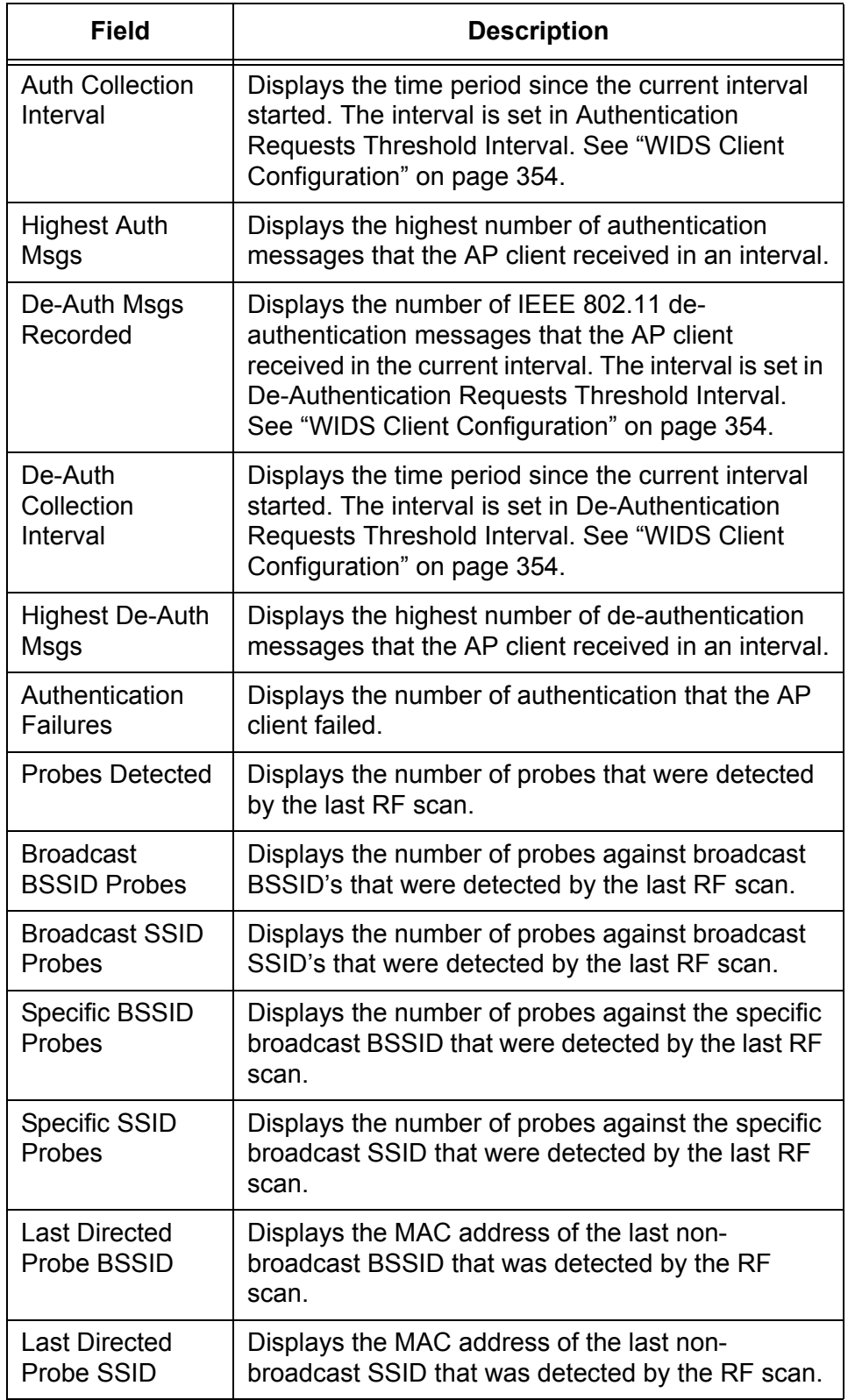

Table 119. Detected Client Status Detail (Continued)
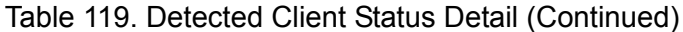

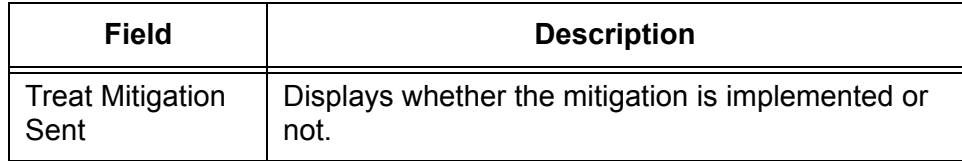

- 4. Click the following buttons as needed:
	- **Acknowledge All Rogues —** Clears the classification of all the rogue AP clients.
	- **Refresh** Refreshes the display on this page.

**Viewing Rogue Classification** To view a list of tests that classified failed AP clients as rogue, do the following:

> 1. From the Navigation pane, go to WLAN > Intrusion Detection > Detected Clients.

The Detected Client Status page is displayed as shown in [Figure 143](#page-283-0)  [on page 284.](#page-283-0)

2. Click a MAC address from the AP client on the list.

The Detected Client Status Detail page is displayed as shown in [Figure](#page-285-0)  [144 on page 286](#page-285-0).

3. Click the Rogue Classification tab.

The Rogue Classification page is displayed as shown in [Figure 145.](#page-288-0)

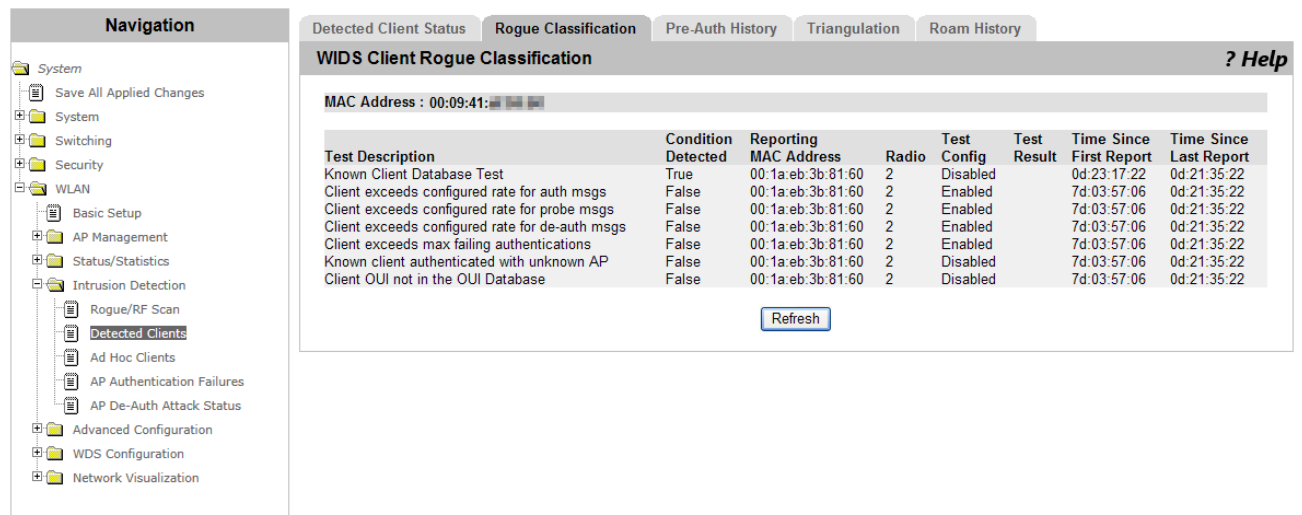

Figure 145. Rogue Classification Page

<span id="page-288-0"></span>4. Observe the fields described in [Table 120 on page 290.](#page-289-0)

<span id="page-289-0"></span>

| Field                                  | <b>Description</b>                                                                         |
|----------------------------------------|--------------------------------------------------------------------------------------------|
| <b>MAC Address</b>                     | Displays the MAC address of the AP client.                                                 |
| <b>Test Description</b>                | Displays the test description.                                                             |
| Condition<br>Detected                  | Displays the result of the test: True or False.                                            |
| <b>Reporting MAC</b><br><b>Address</b> | Displays the MAC address of the access point that<br>reported the test result.             |
| Radio                                  | Displays the radio band in that the test result is<br>observed.                            |
| <b>Test Config</b>                     | Displays the test status. The options are:                                                 |
|                                        | <b>Enabled</b> - Failing the test classifies the AP<br>Π.<br>client as rogue.              |
|                                        | <b>Disabled</b> - The test result does not classify<br>$\Box$<br>the AP client.            |
| <b>Test Result</b>                     | Displays whether or not the test reported the AP<br>client as rogue.                       |
| <b>Time Since First</b><br>Report      | Displays the time period since the current test<br>result was reported for the first time. |
| <b>Time Since Last</b><br>Report       | Displays the time period since the current test<br>result was reported.                    |

Table 120. Rogue Classification

5. If you want to refresh the display, click **Refresh**.

**Viewing Pre-Auth History** When WPA Pre-Authentication is enabled, the AP client can roam to other access points without going through the re-authentication process and rereconnecting to the wireless network. The access points report preauthentication requests from AP clients to the WLAN Controller.

To view the pre-authentication request from the AP client, do the following:

1. From the Navigation pane, go to WLAN > Intrusion Detection > Detected Clients.

The Detected Client Status page is displayed as shown in [Figure 143](#page-283-0)  [on page 284.](#page-283-0)

2. Click a MAC address from the AP client on the list.

The Detected Client Status Detail page is displayed as shown in [Figure 144 on page 286](#page-285-0).

3. Click the Pre-Auth History tab.

The Pre-Auth History page is displayed.

4. Observe the fields described in [Table 121.](#page-290-0)

Table 121. Pre-Auth History

<span id="page-290-0"></span>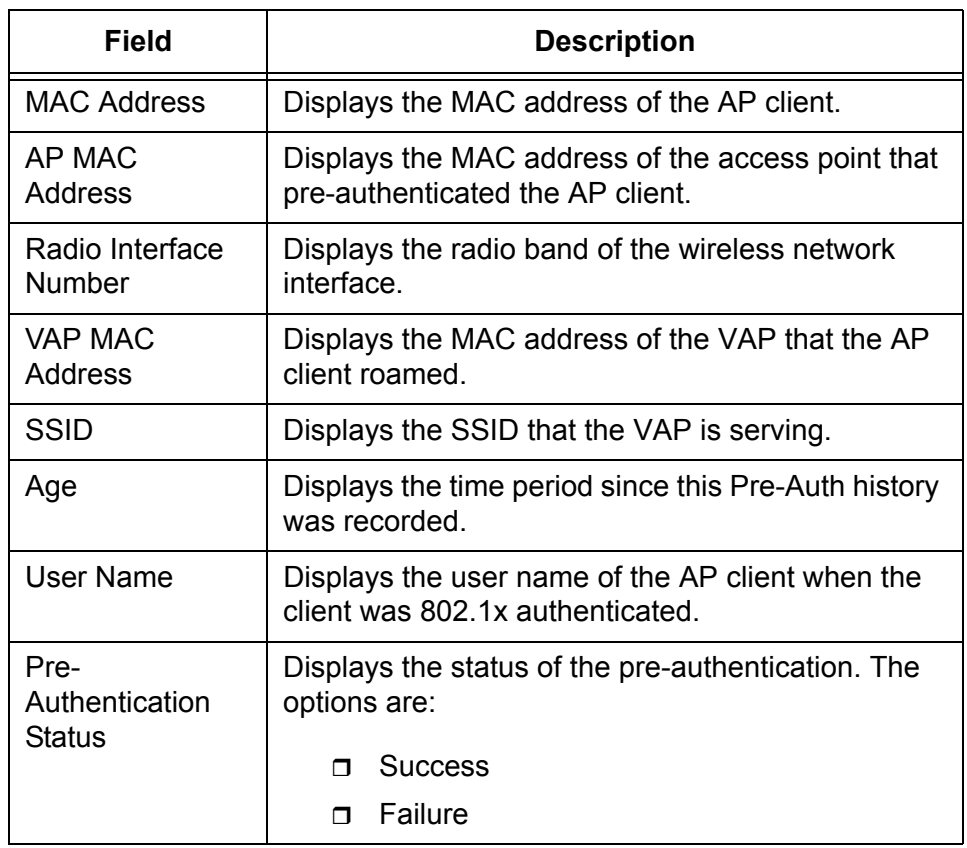

5. If you want to refresh the display, click **Refresh**.

## **Viewing Triangulation Information**

You can view a list of access points that detected the rogue AP client. Based on the information, you can determine the approximate location of the rogue AP client. The Detected Client Triangulation page is only for rogue AP clients.

To view a list of access points that detected the AP client, do the following:

1. From the Navigation pane, go to WLAN > Intrusion Detection > Detected Clients.

The Detected Client Status page is displayed as shown in [Figure 143](#page-283-0)  [on page 284.](#page-283-0)

2. Click a MAC address from the AP client on the list.

The Detected Client Status Detail page is displayed as shown in [Figure 144 on page 286](#page-285-0).

3. Click the Triangulation tab.

The Detected Client Triangulation page is displayed as shown in [Figure 146](#page-291-0).

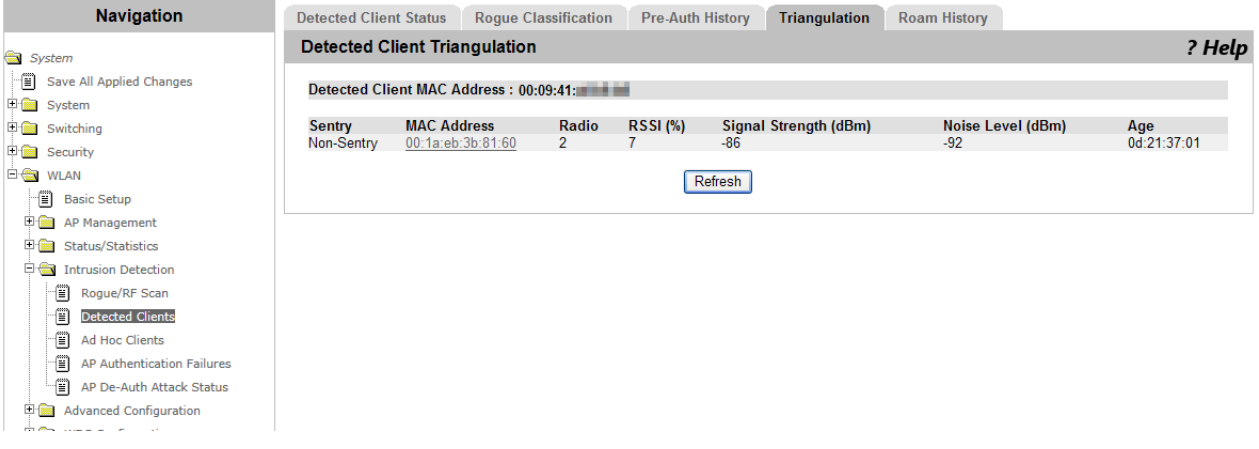

Figure 146. Detected Client Triangulation Page

<span id="page-291-0"></span>4. Observe the fields described in [Table 122](#page-291-1).

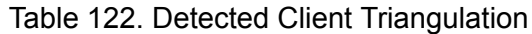

<span id="page-291-1"></span>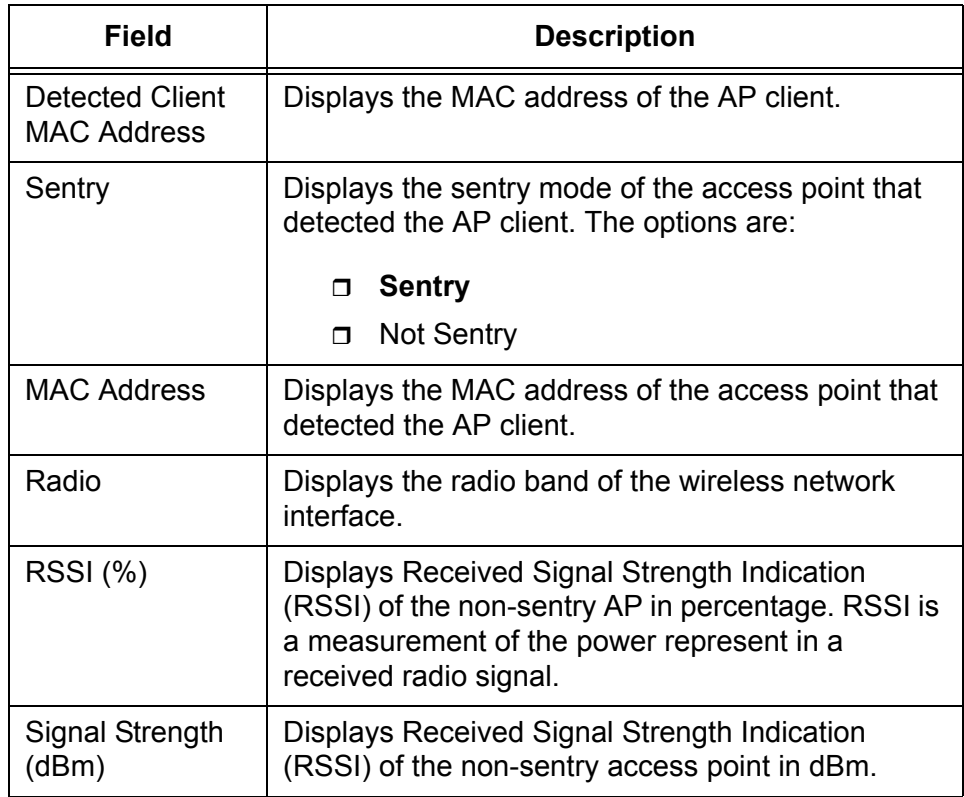

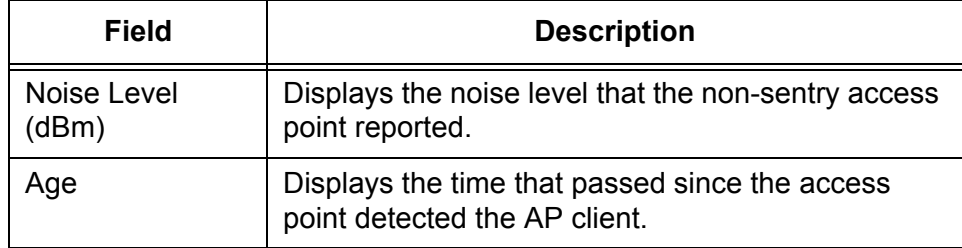

Table 122. Detected Client Triangulation (Continued)

5. If you want to refresh the display, click **Refresh**.

## **Viewing Roam History**

To view the roaming history of the AP client, do the following:

## 1. From the Navigation pane, go to WLAN > Intrusion Detection > Detected Clients.

The Detected Client Status page is displayed as shown in [Figure 143](#page-283-0)  [on page 284.](#page-283-0)

2. Click a MAC address from the AP client on the list.

The Detected Client Status Detail page is displayed as shown in [Figure](#page-285-0)  [144 on page 286](#page-285-0).

3. Click the Roam History tab.

The Detected Client Roam History page is displayed as shown in [Figure 147](#page-292-0).

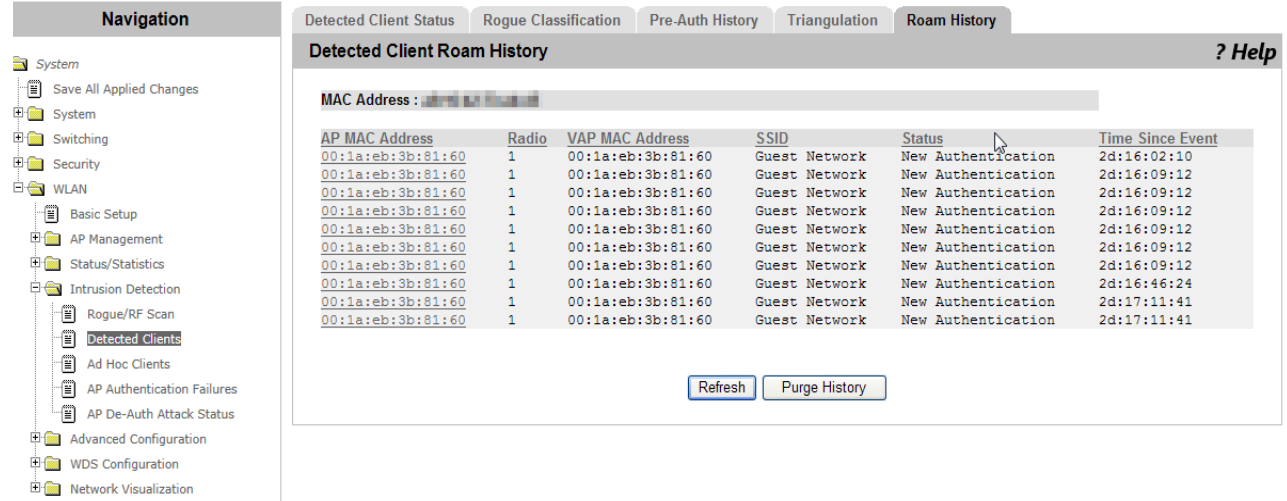

Figure 147. Detected Client Roam History Page

<span id="page-292-0"></span>4. Observe the fields described in [Table 123 on page 294.](#page-293-0)

<span id="page-293-0"></span>

| <b>Field</b>       | <b>Description</b>                                   |
|--------------------|------------------------------------------------------|
| <b>MAC Address</b> | Displays the MAC address of the AP client.           |
| AP MAC             | Displays the MAC address of the access point that    |
| Address            | the AP client connected to.                          |
| Radio Interface    | Displays the radio band of the wireless network      |
| Number             | interface of the access point.                       |
| VAP MAC            | Displays the MAC address of VAP that the AP          |
| Address            | client roamed.                                       |
| SSID               | Displays the SSID that the VAP is serving.           |
| <b>New</b>         | Displays whether the AP client was newly             |
| Authentication     | authenticated or roamed.                             |
| Age                | Displays the time period since the history recorded. |

Table 123. Detected Client Roam History

5. If you want to refresh the display, click **Refresh**.

## **Ad Hoc Clients**

From the Ad Hoc Client page, you can view AP clients connected to wireless LAN via another AP client.

To view ad hoc clients, do the following:

1. From the Navigation pane, go to WLAN > Intrusion Detection > Ad Hoc Clients.

The Ad Hoc Clients page is displayed.

2. Observe the fields described in [Table 124.](#page-294-0)

<span id="page-294-0"></span>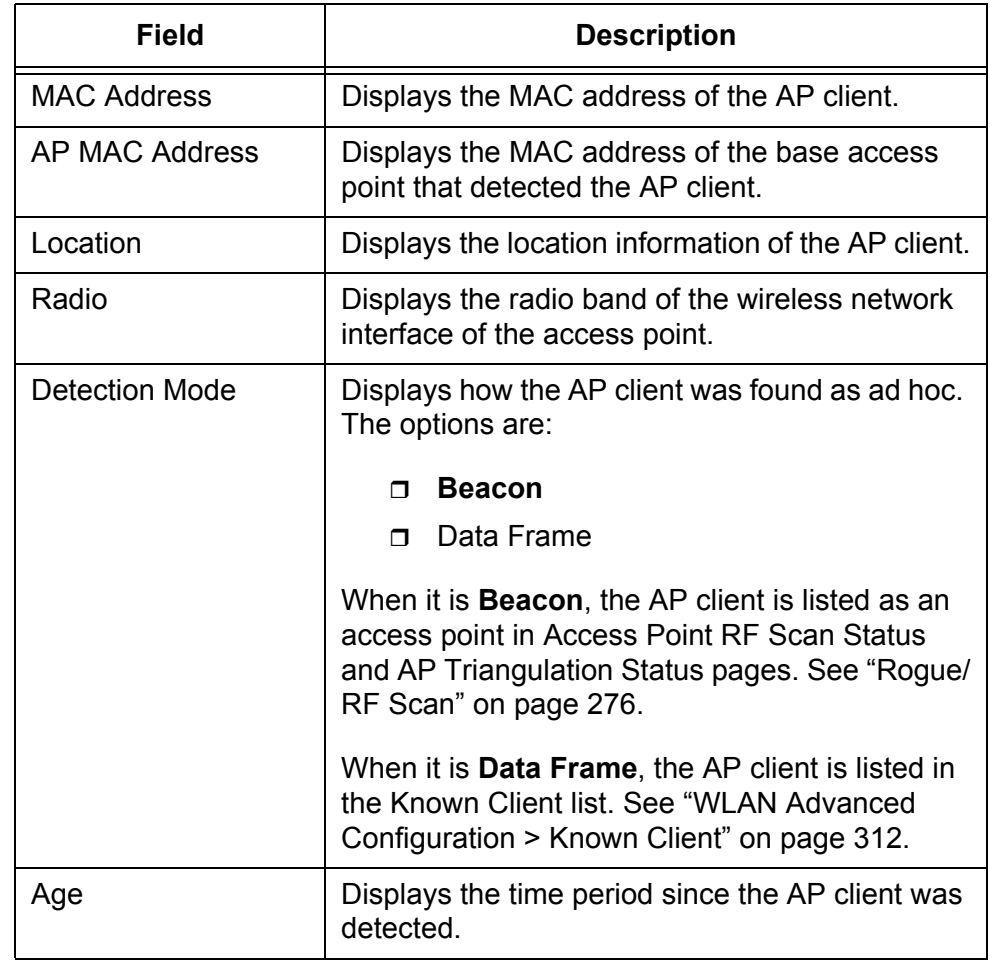

Table 124. Ad Hoc Clients

- 3. Click the following buttons as needed:
	- **Delete All —** Clears all the entries from the list. Clicking this button does not disconnect the ad-hoc clients.
	- **Deny —** Denies the ad-hoc client. When the client is on the Known

Client list and the Authentication Action is Grant, this button is not effective.

- **Allow —** Allows the ad-hoc client. When the client is on the Known Client list and the Authentication Action is Deny, this button is not effective.
- **Refresh —** Refreshes the display on this page.

## <span id="page-296-2"></span>**AP Authentication Failure**

From the AP Authentication Failure page, you can view a list of access points that failed to connect to the WLAN Controller. You can also add failed access points to the Valid AP list.

**Viewing Failed Access Points and Adding Them to Valid AP List** To view failed access points and add them to the valid AP list, do the following:

1. From the Navigation pane, go to WLAN > Intrusion Detection > AP Authentication Failures.

The Access Point Authentication Failure Status page is displayed as shown in [Figure 148.](#page-296-1)

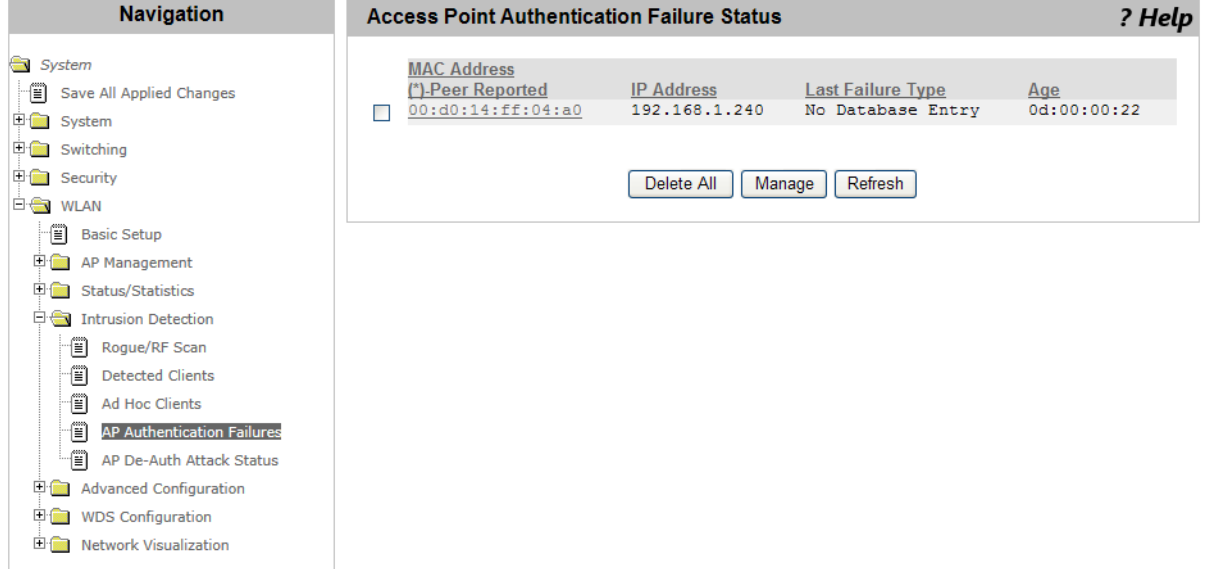

Figure 148. Access Point Authentication Failure Status Page

<span id="page-296-1"></span>2. Observe the fields described in [Table 125.](#page-296-0)

Table 125. Access Point Authentication Failure Status

<span id="page-296-0"></span>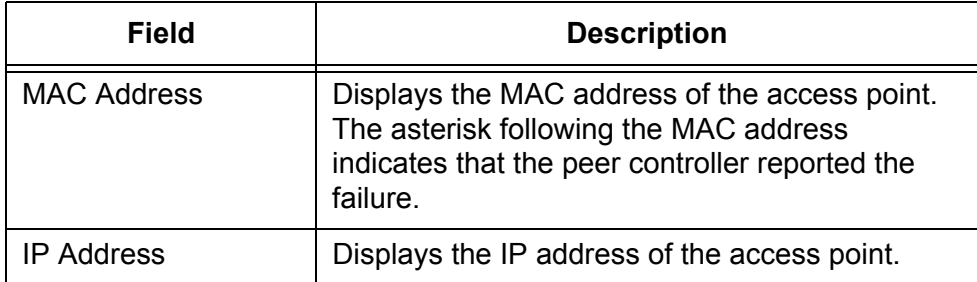

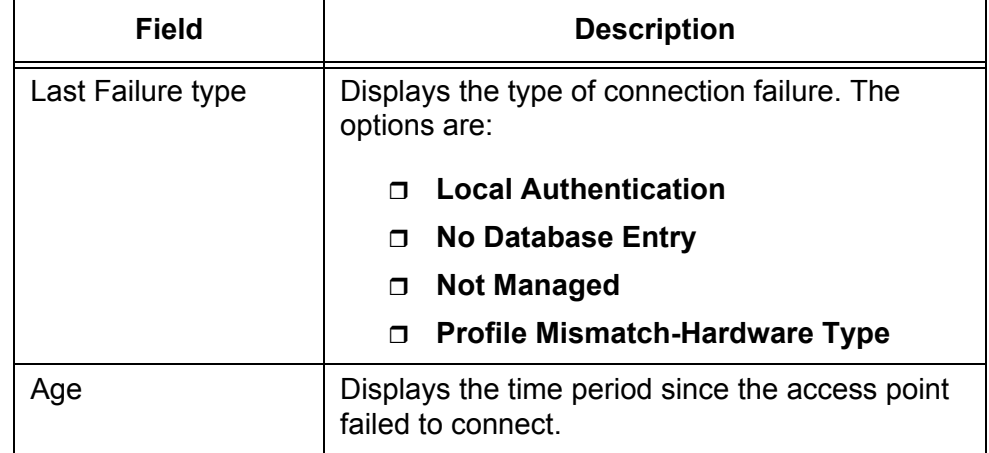

Table 125. Access Point Authentication Failure Status (Continued)

- 3. Click the following buttons as needed:
	- **Delete All —** Clears all the entries from the list.
	- **Manage —** Adds the selected access points to the Valid AP database.
	- **Refresh** Refreshes the display on this page.

**Viewing Detailed Information about Failed Access Points**

To view the detailed information about an access point that failed to connected to the WLAN Controller, do the following:

1. From the Navigation pane, go to WLAN > Intrusion Detection > AP Authentication Failures.

The Access Point Authentication Failure Status page is displayed as shown in [Figure 148 on page 297.](#page-296-1)

2. Click the MAC address of the access point that you want to view the detail information.

The Access Point Authentication Failure Status Detail page is displayed as shown in [Figure 149 on page 299.](#page-298-0)

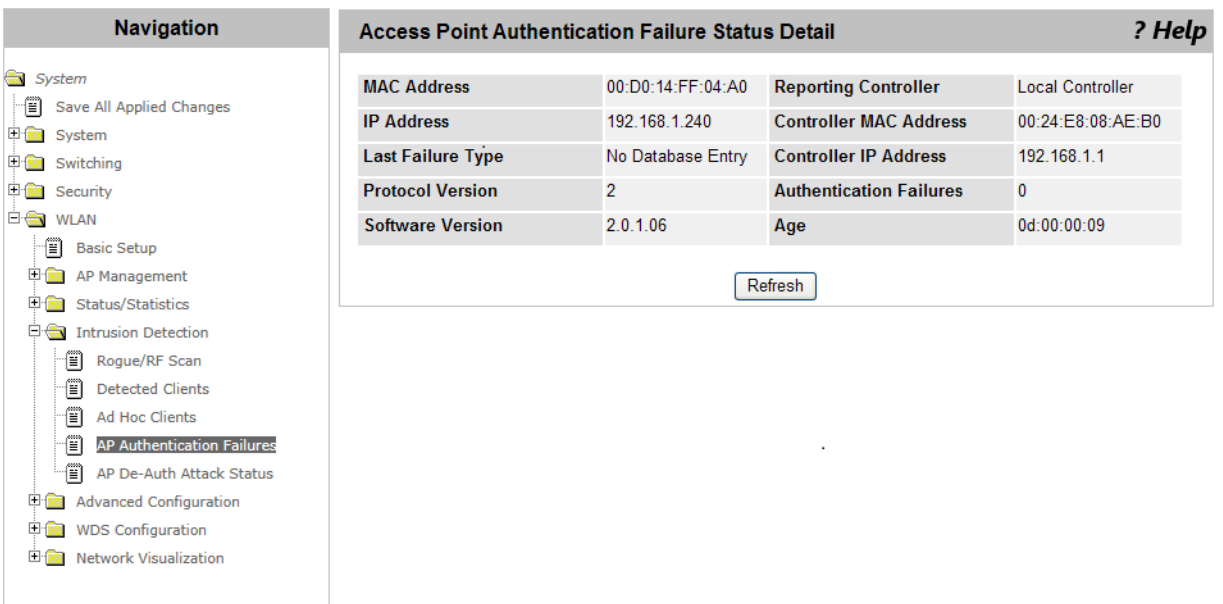

<span id="page-298-0"></span>Figure 149. Access Point Authentication Failure Status Detail Page

3. Observe the fields described in [Table 126.](#page-298-1)

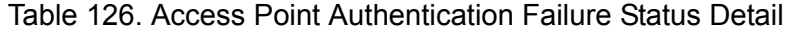

<span id="page-298-1"></span>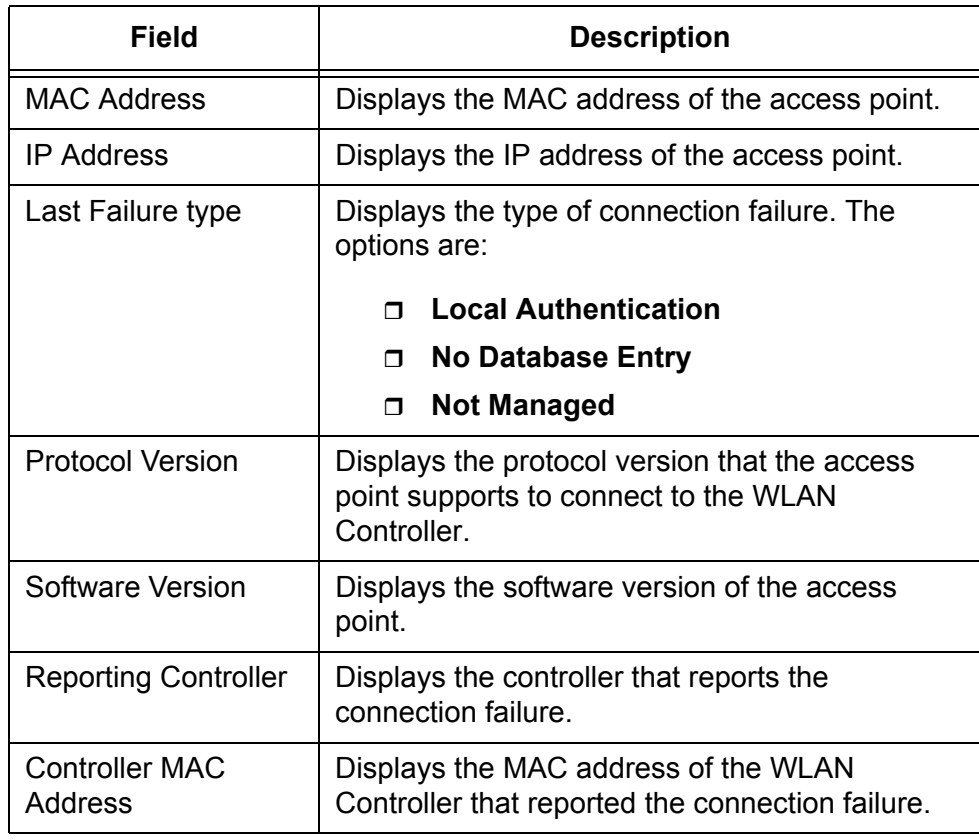

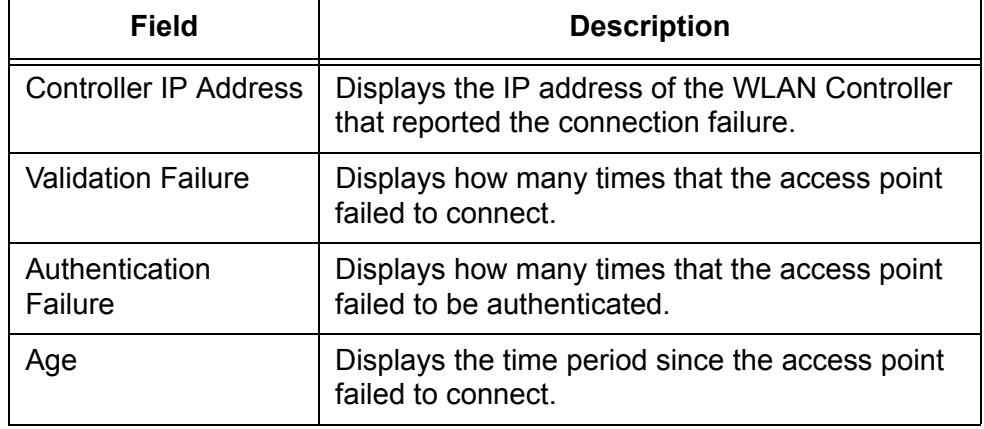

Table 126. Access Point Authentication Failure Status Detail (Continued)

4. If you want to refresh the display, click **Refresh**.

## **De-Auth Attack Status**

From the AP De-Auth Attack Status page, you can view a list of access points that the WLAN Controller is targeting for the de-authentication attack.

When the de-authentication attack is enabled, the WLAN Controller calls the managed access points to send IEEE802.11 de-authentication management frames to rogue access points in order to disconnect them from the wireless network. To enable the de-authentication attack, see ["WIDS AP Configuration" on page 351](#page-350-0).

To view access points that WLAN Controller is targeting for the deauthentication attack, do the following:

1. From the Navigation pane, go to WLAN > Intrusion Detection > AP De-Auth Attack Status.

The WIDS AP De-Authentication Attack Status page is displayed.

2. Observe the fields described in [Table 127.](#page-300-0)

<span id="page-300-0"></span>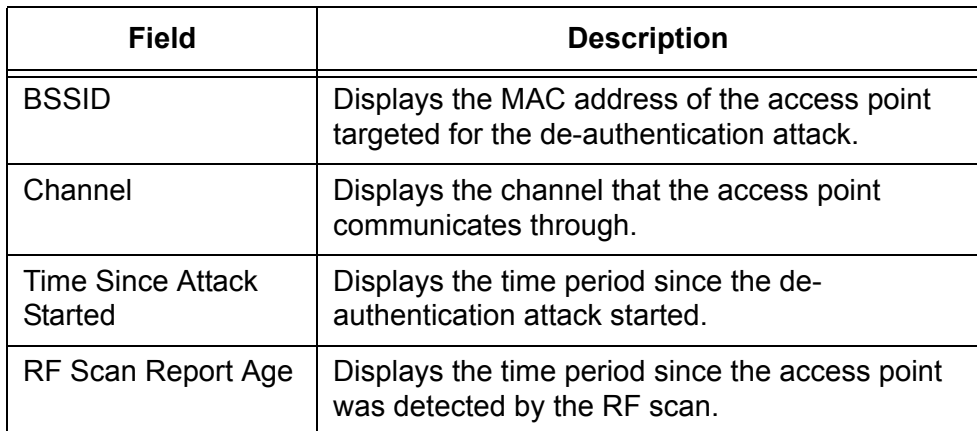

Table 127. WIDS AP De-Authentication Attack Status

3. If you want to refresh the display, click **Refresh**.

# <span id="page-301-2"></span>**WLAN Advanced Configuration > Global**

From the WLAN Advanced Configuration page, you can modify the advanced settings including the settings of a peer group.

One WLAN Controller can manage up to 210 access points; however, to manage more than 210 access points in a large network, you must create a peer group of WLAN Controllers. One peer group can consists of up to 64 WLAN Controllers.

To modify the advanced settings, do the following:

1. From the Navigation pane, go to WLAN > Advanced Configuration > Global.

The Wireless Global Configuration (Advanced) page is displayed as shown in [Figure 150.](#page-301-0)

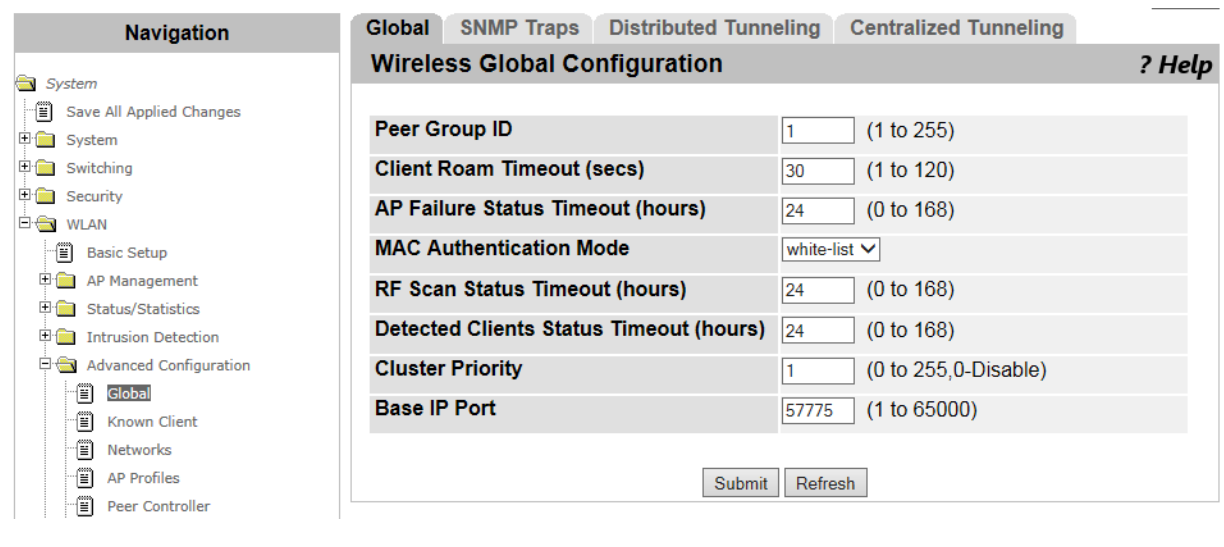

Figure 150. Wireless Global Configuration (Advanced) Page

<span id="page-301-0"></span>2. Modify the settings described in [Table 128.](#page-301-1)

Table 128. Wireless Global Configuration (Advanced)

<span id="page-301-1"></span>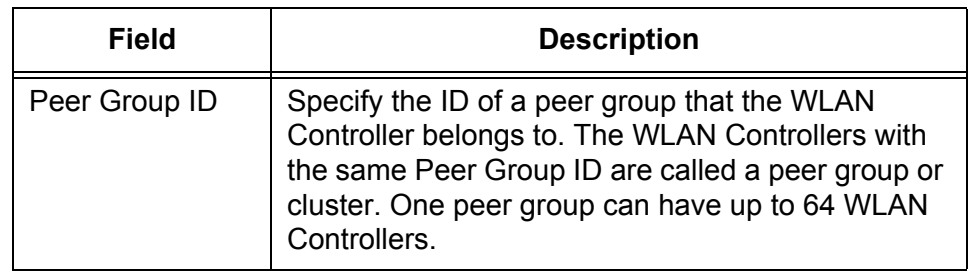

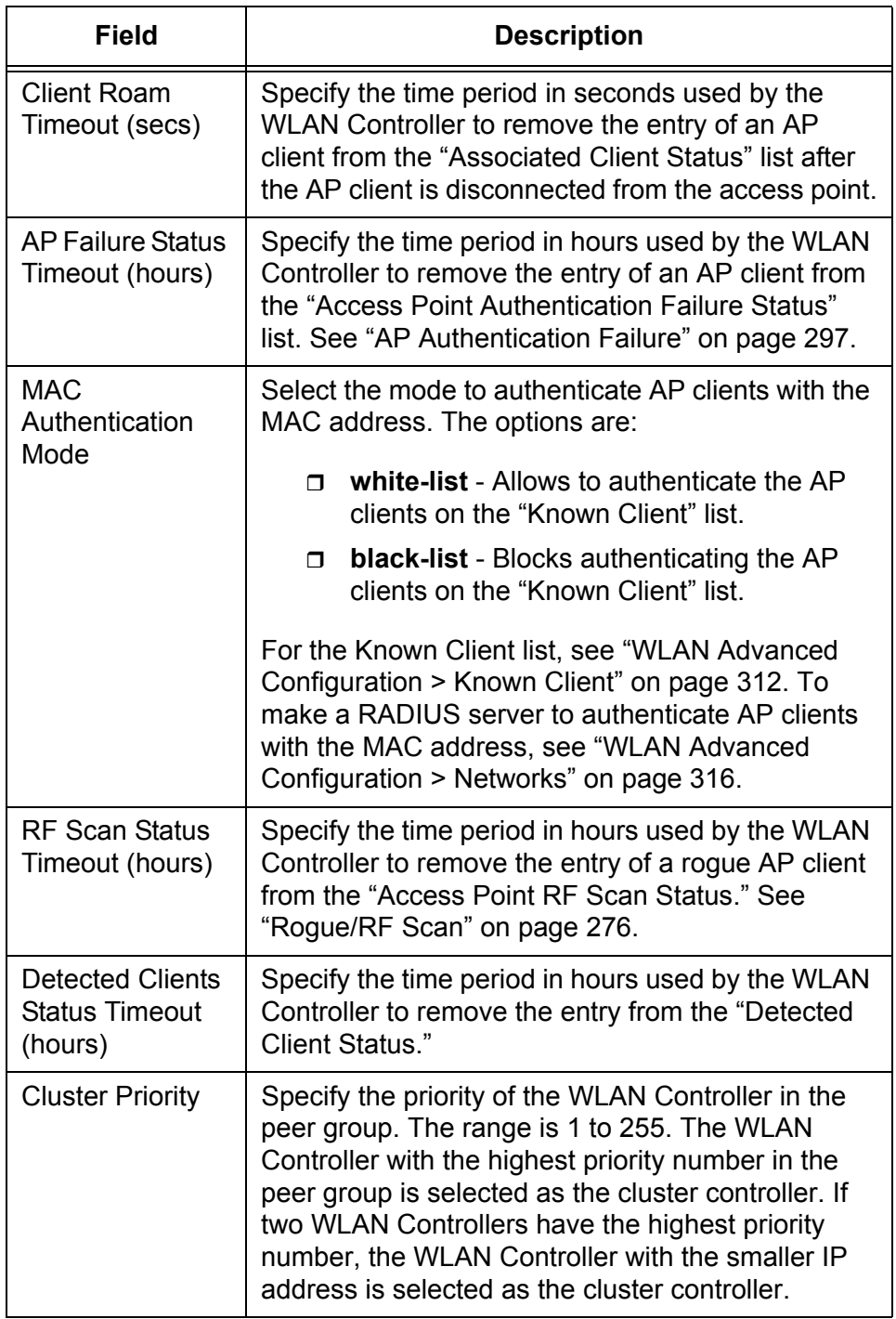

Table 128. Wireless Global Configuration (Advanced) (Continued)

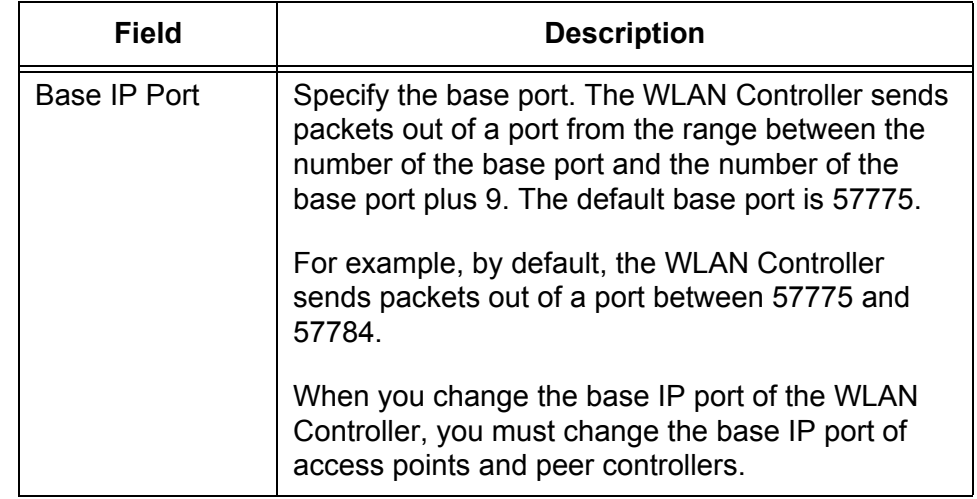

Table 128. Wireless Global Configuration (Advanced) (Continued)

- 3. Click the following buttons as needed:
	- **Refresh —** Refreshes the display on this page.
	- **Submit —** Makes the changes effective and saves them to the running configuration file.

#### **Note**

To save your changes to the startup configuration file, see ["Save All](#page-38-0)  [Applied Changes" on page 39.](#page-38-0)

## **WLAN Advanced Configuration > SNMP Traps**

From the Wireless SNMP Trap Configuration page, you can enable and disable sending traps to SNMP servers.

### **Note**

The WLAN Controller sends traps based on its own events and the events learned from the access points that the WLAN Controller manages. The access points do not send traps to SNMP servers.

To enable and disable SNMP traps, do the following:

1. From the Navigation pane, go to WLAN > Advanced Configuration > Global and click the SNMP Traps tab.

The Wireless SNMP Trap Configuration page is displayed as shown in [Figure 151](#page-304-0).

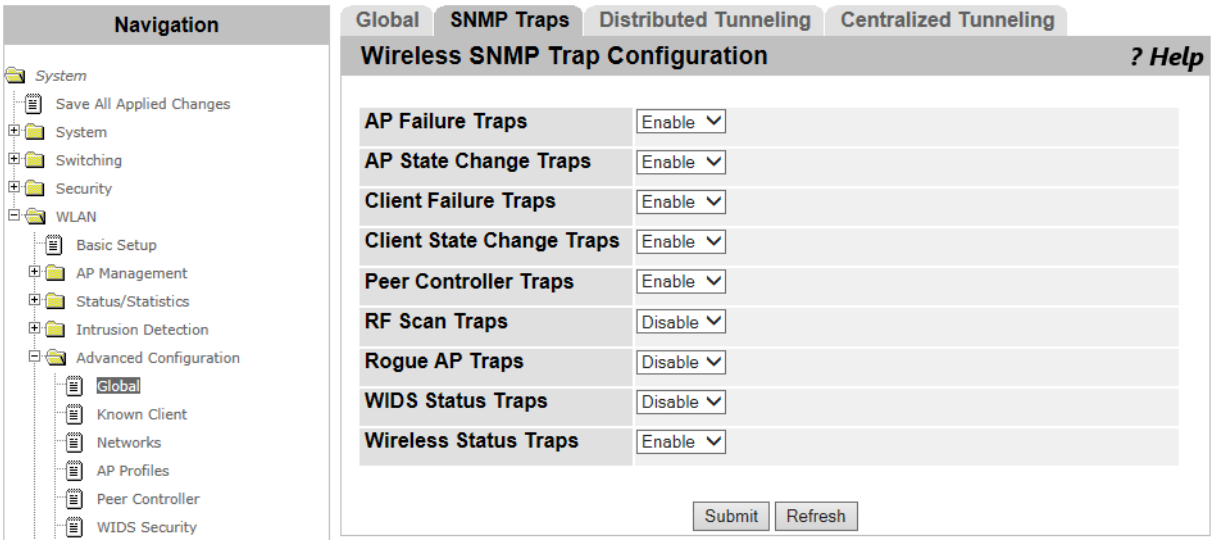

Figure 151. Wireless SNMP Trap Configuration Page

<span id="page-304-0"></span>2. Enable or disable the SNMP traps described in [Table 129.](#page-304-1)

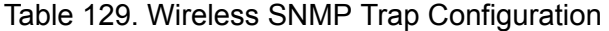

<span id="page-304-1"></span>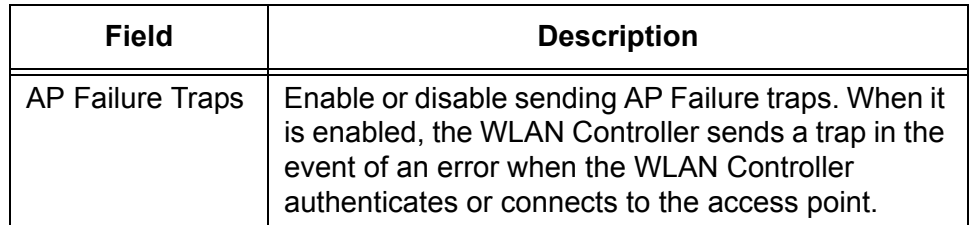

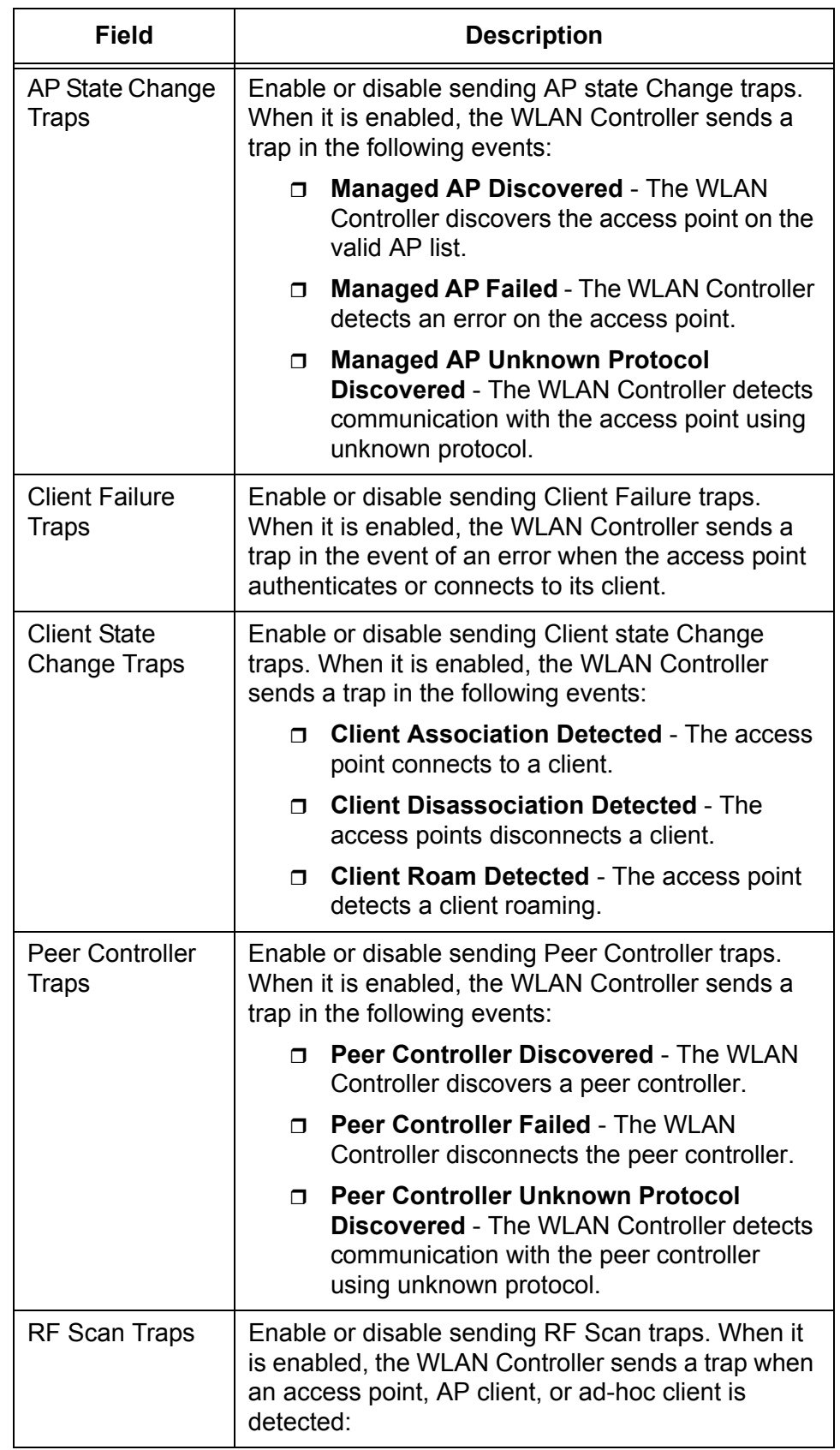

Table 129. Wireless SNMP Trap Configuration (Continued)

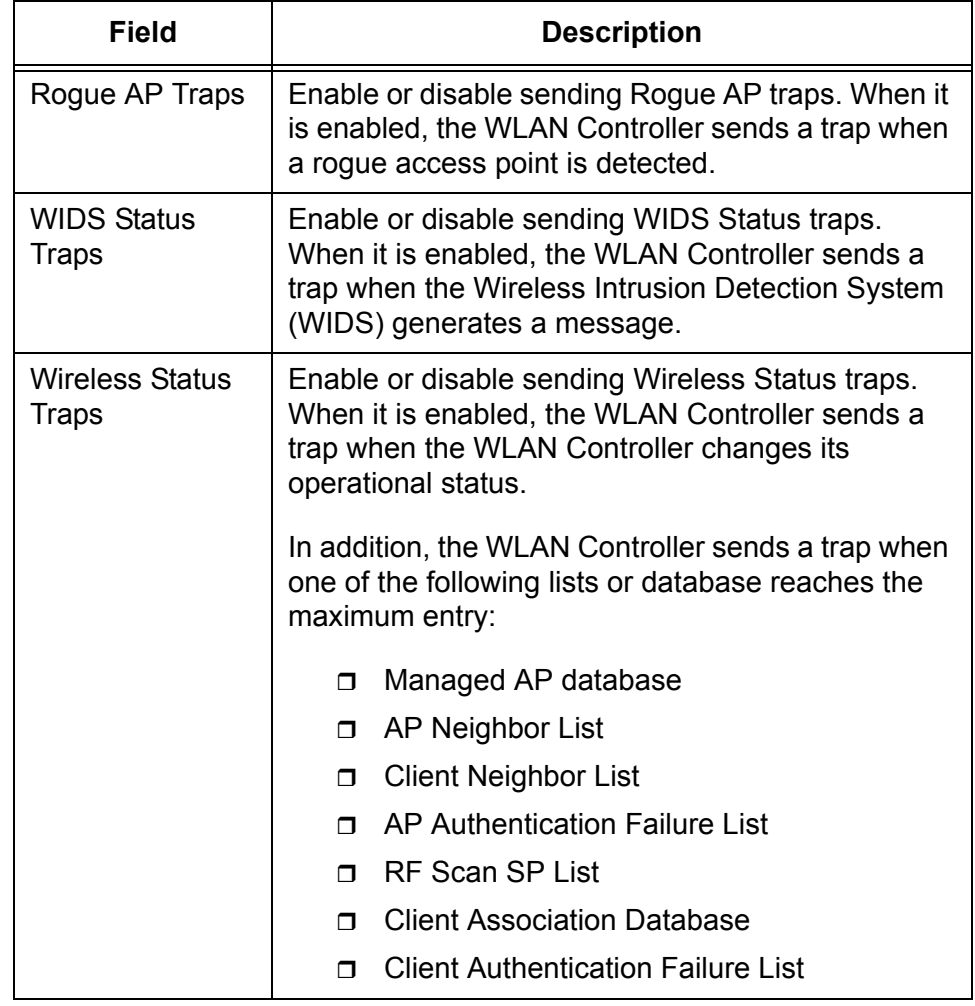

Table 129. Wireless SNMP Trap Configuration (Continued)

- 3. Click the following buttons as needed:
	- **Refresh —** Refreshes the display on this page.
	- **Submit —** Makes the changes effective and saves them to the running configuration file.

### **Note**

To save your changes to the startup configuration file, see ["Save All](#page-38-0)  [Applied Changes" on page 39](#page-38-0).

# **WLAN Advanced Configuration > Distributed Tunneling**

From the Distributed Tunneling Configuration page, you can modify the settings for Distributed Tunneling.

To modify the settings for Distributed Tunneling, do the following:

1. From the Navigation pane, go to WLAN > Advanced Configuration > Global and click the Distributed Tunneling tab.

The Distributed Tunneling Configuration page is displayed as shown in [Figure 152](#page-307-0).

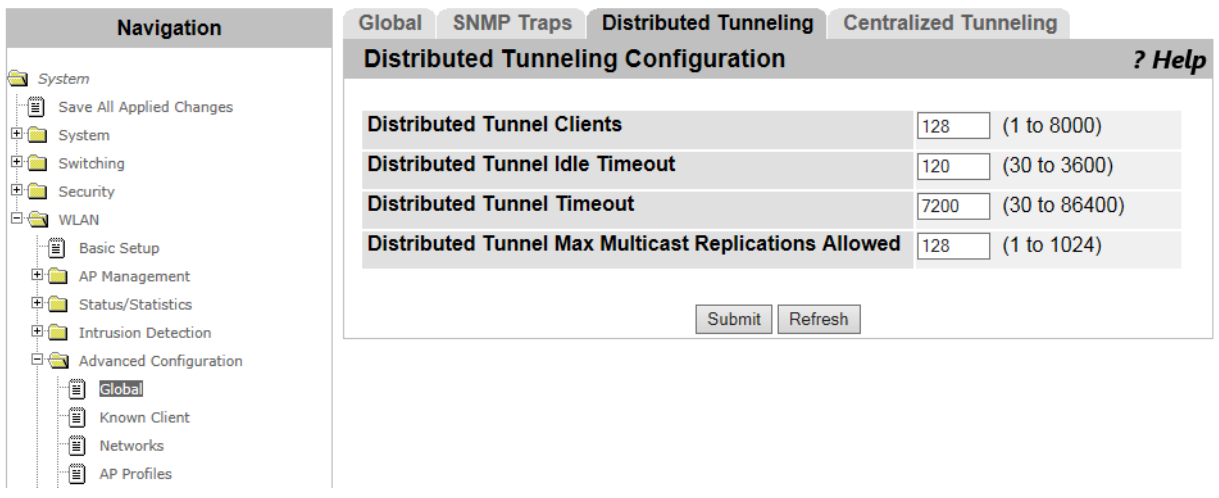

Figure 152. Distributed Tunneling Configuration Page

<span id="page-307-0"></span>2. Specify the fields described in [Table 130](#page-307-1).

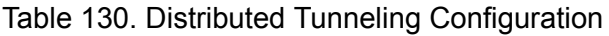

<span id="page-307-1"></span>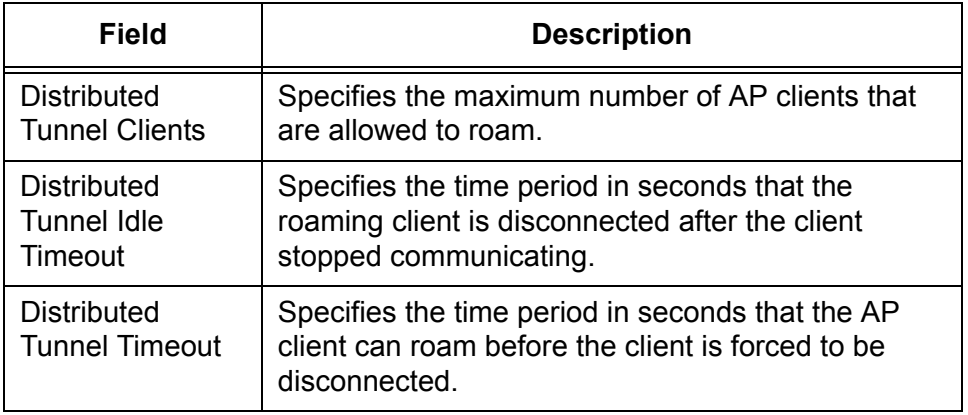

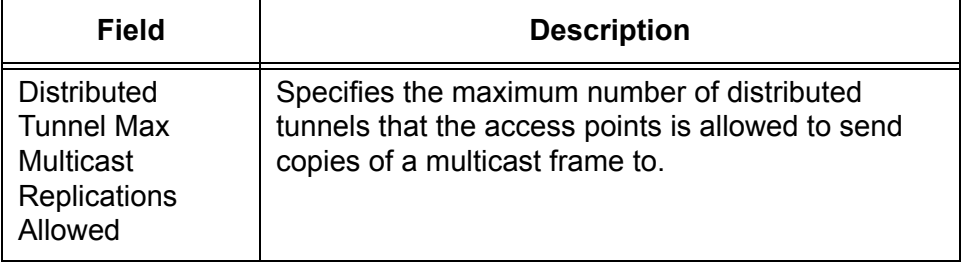

Table 130. Distributed Tunneling Configuration (Continued)

- 3. Click the following buttons as needed:
	- **Refresh —** Refreshes the display on this page.
	- **Submit —** Makes the changes effective and saves them to the running configuration file.

### **Note**

To save your changes to the startup configuration file, see ["Save All](#page-38-0)  [Applied Changes" on page 39](#page-38-0).

# **WLAN Advanced Configuration > Centralized L2 Tunneling**

From the Centralized Tunneling Configuration page, you can add or delete VLAN's for Centralized Layer 2 Tunneling.

Centralized L2 Tunneling enables AP clients to roam among the access points in different subnets. When you specify VLAN's to participate in Centralized L2 Tunneling on this page, the WLAN Controller establishes the L2 tunnel among the peer controllers and managed access points using the specified VLAN's.

**Adding VLAN's to the List** To add a VLAN for Centralized L2 Tunneling, do the following:

1. From the Navigation pane, go to WLAN > Advanced Configuration > Global and click the Centralized Tunneling tab.

The Centralized L2 Tunneling Configuration page is displayed as shown in [Figure 153.](#page-309-0)

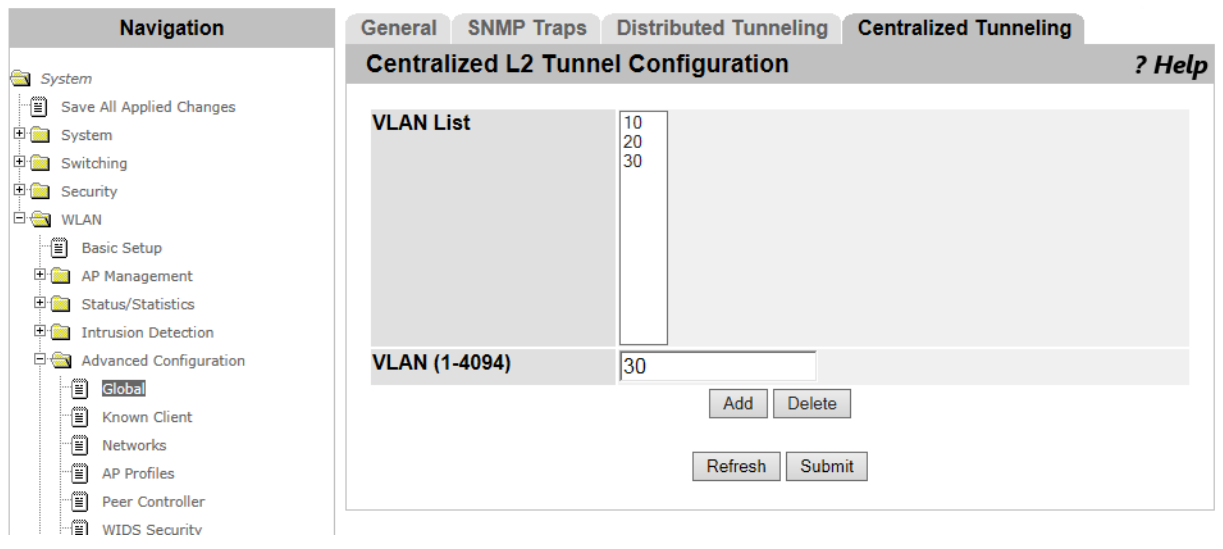

Figure 153. Centralized L2 Tunneling Configuration Page

<span id="page-309-0"></span>2. Specify the fields described in [Table 131](#page-309-1).

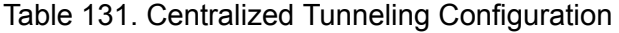

<span id="page-309-1"></span>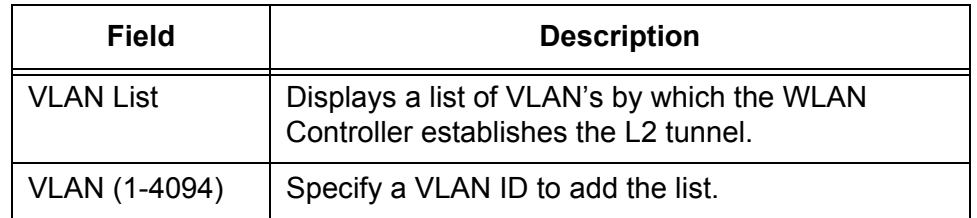

3. Click **Add**.

The VLAN is added to the VLAN List.

- 4. Click the following buttons:
	- **Refresh —** Refreshes the display on this page.
	- **Submit —** Makes the changes effective and saves them to the running configuration file.

#### **Note**

To save your changes to the startup configuration file, see ["Save All](#page-38-0)  [Applied Changes" on page 39](#page-38-0).

**Deleting VLAN's to the List** To delete a VLAN for Centralized L2 Tunneling from the list, do the following:

> 1. From the Navigation pane, go to WLAN > Advanced Configuration > Global and click the Centralized Tunneling tab.

The Centralized L2 Tunneling Configuration page is displayed as shown in [Figure 153 on page 310.](#page-309-0)

- 2. Select a VLAN that you want to delete in the VLAN List.
- 3. Click **Delete**.

The VLAN is deleted from the VLAN List.

- 4. Click the following buttons
	- **Refresh** Refreshes the display on this page.
	- **Submit —** Makes the changes effective and saves them to the running configuration file.

#### **Note**

To save your changes to the startup configuration file, see ["Save All](#page-38-0)  [Applied Changes" on page 39](#page-38-0).

# <span id="page-311-0"></span>**WLAN Advanced Configuration > Known Client**

From the Known Client Summary page, you can view a list of AP clients that the WLAN Controller manages. You can also add or delete AP clients from the lis. The Known Client list is used for local MAC authentication or with a RADIUS server.

#### **Viewing a List of Known Clients** To view a list of access points that the WLAN Controller manages, do the following:

- 1. From the Navigation pane, go to WLAN > Advanced Configuration > Known Client.
	- The Known Client Summary page is displayed as shown in [Figure 154.](#page-311-1)

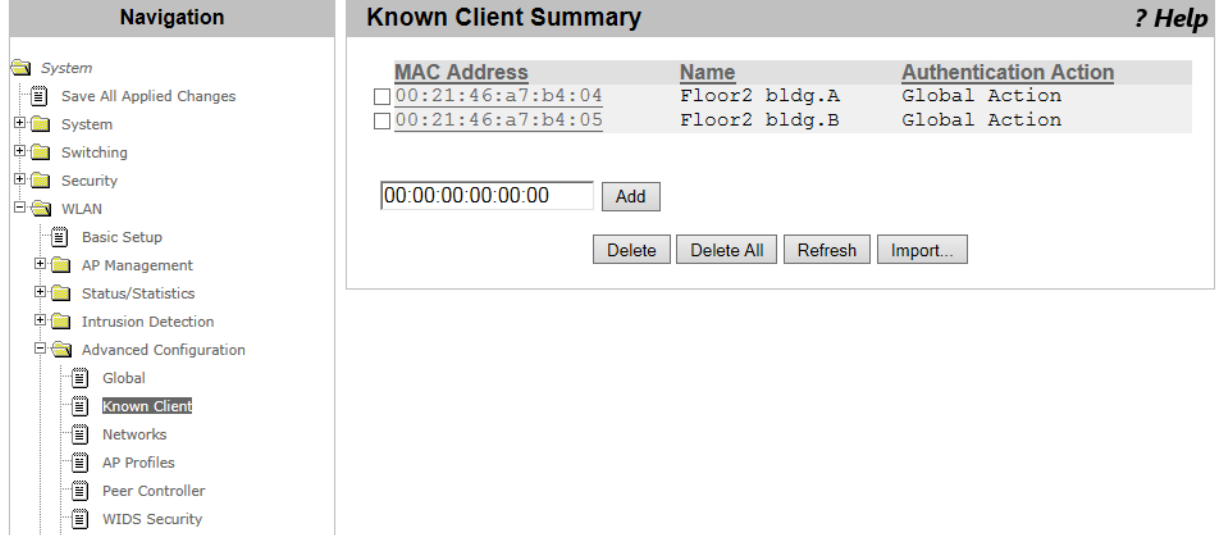

Figure 154. Known Client Summary Page

<span id="page-311-1"></span>2. Observe the fields described in [Table 132](#page-311-2).

Table 132. Known Client Summary

<span id="page-311-2"></span>

| Field              | <b>Description</b>                         |
|--------------------|--------------------------------------------|
| <b>MAC Address</b> | Displays the MAC address of the AP client. |
| Name               | Displays the name of the AP client.        |

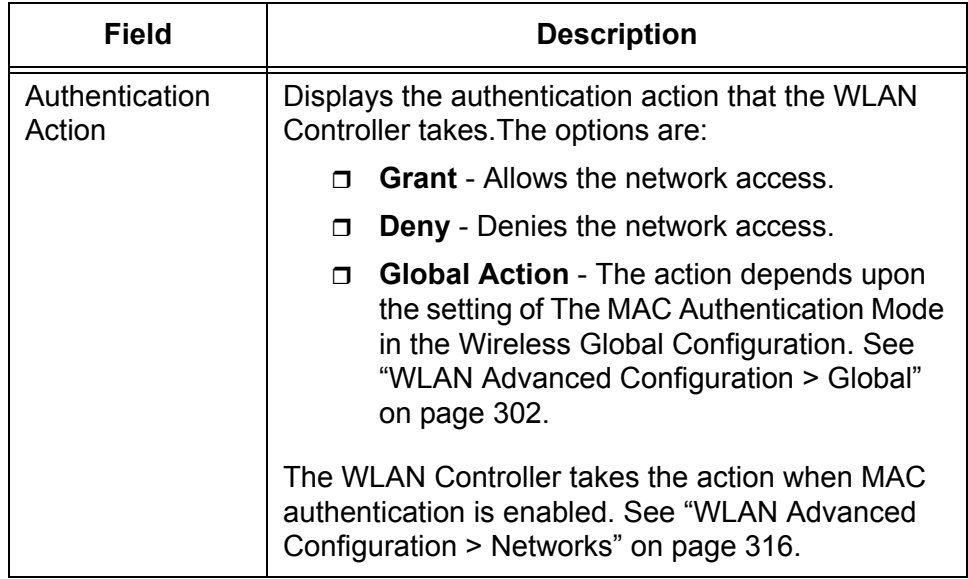

Table 132. Known Client Summary (Continued)

3. If you want to refresh the display, click **Refresh**.

**Adding an AP Client to the Known Client List**

To add an AP client that the WLAN Controller manages, do the following:

## **Note**

To add a list of AP clients using a CVS file, go to ["Adding AP Clients](#page-313-1)  [Using CSV File" on page 314](#page-313-1).

1. From the Navigation pane, go to WLAN > Advanced Configuration > Known Client.

The Known Client Summary page is displayed as shown in [Figure 154](#page-311-1)  [on page 312.](#page-311-1)

- 2. Specify the MAC address of an AP client in the text box.
- 3. Click **Add**.

The Known Client Configuration page is displayed as shown in [Figure](#page-313-0)  [155 on page 314](#page-313-0).

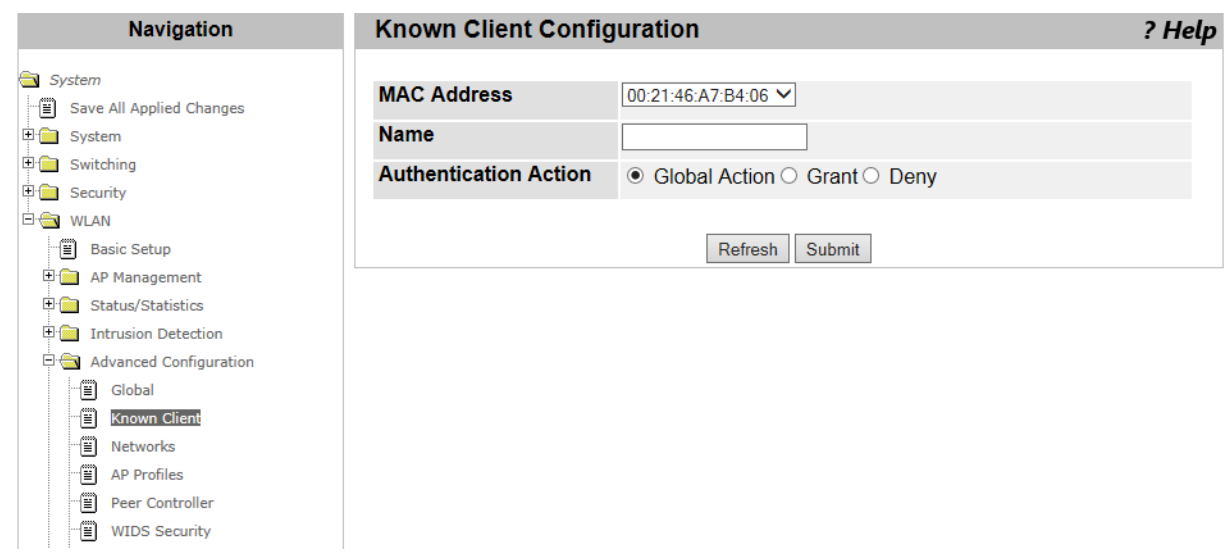

Figure 155. Known Client Configuration Page

<span id="page-313-0"></span>4. Observe the fields described in [Table 133](#page-313-2).

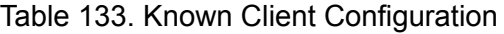

<span id="page-313-2"></span>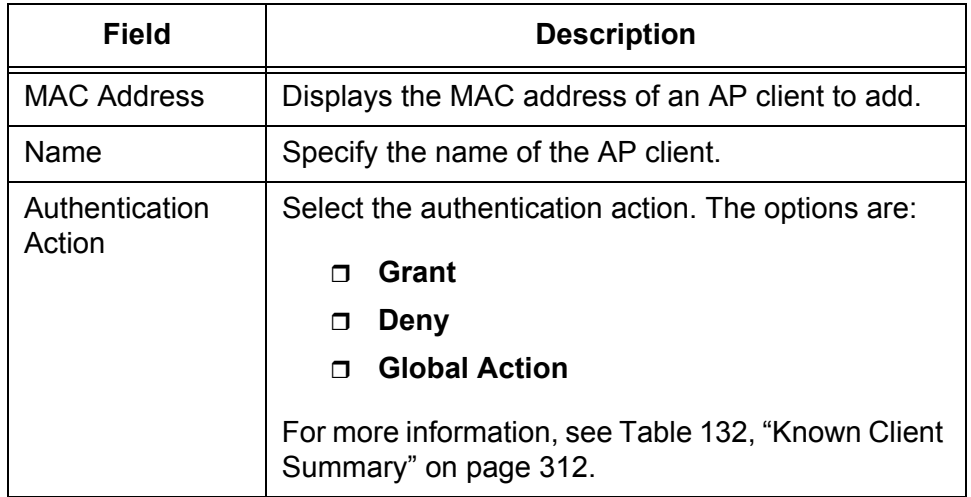

- 5. Click the following buttons:
	- **Refresh —** Refreshes the display on this page.
	- **Submit —** Adds the AP client to the Known Client list.

<span id="page-313-1"></span>**Adding AP Clients Using CSV File** To add AP clients using a CVS file. do the following:

1. From the Navigation pane, go to WLAN > Advanced Configuration > Known Client.

The Known Client Summary page is displayed as shown in [Figure 154](#page-311-1)  [on page 312.](#page-311-1)

2. Click **Import...**.

The page moves to the Known Client Database Importing page. Upload a CVS file on the system.

Here are guidelines for importing a CVS file to upload AP clients:

**Guidelines for Importing a CVS file**

- □ Spaces are not allowed in the name of the CVS file.
- $\Box$  Commas are not allowed as delimiters in the CVS file.
- $\Box$  Enter one AP client in a row. [Figure 156](#page-314-0) shows an example of the CVS file created with Microsoft Excel.

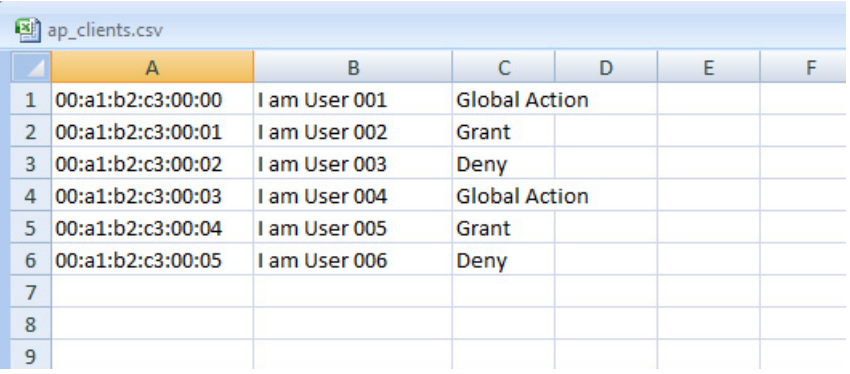

Figure 156. CVS File for a List of AP Clients

<span id="page-314-0"></span>To delete an AP client from the Known Client list, do the following:

**Deleting AP Clients from the Known Client List**

1. From the Navigation pane, go to WLAN > Advanced Configuration > Known Client.

The Known Client Summary page is displayed as shown in [Figure 154](#page-311-1)  [on page 312.](#page-311-1)

- 2. Check the checkbox on the left of the MAC address.
- 3. Click the following buttons:
	- **Delete —** Deletes the selected AP client from the Known Client list.
	- **Delete All —** Deletes all the AP clients on the Known Client list.

# <span id="page-315-0"></span>**WLAN Advanced Configuration > Networks**

From the Networks page, you can add or delete wireless network that the WLAN Controller manages.

The WLAN Controller has 16 wireless networks by default. You can modify these properties, but cannot delete them. You can add up to 239 wireless networks. With the default wireless networks, the WLAN Controller can have total 255 wireless networks.

To add a wireless network to the list, do the following:

## **Adding a Wireless Network**

1. From the Navigation pane, go to WLAN > Advanced Configuration > Networks.

The Wireless Network Summary page is displayed as shown in [Figure 157](#page-315-1).

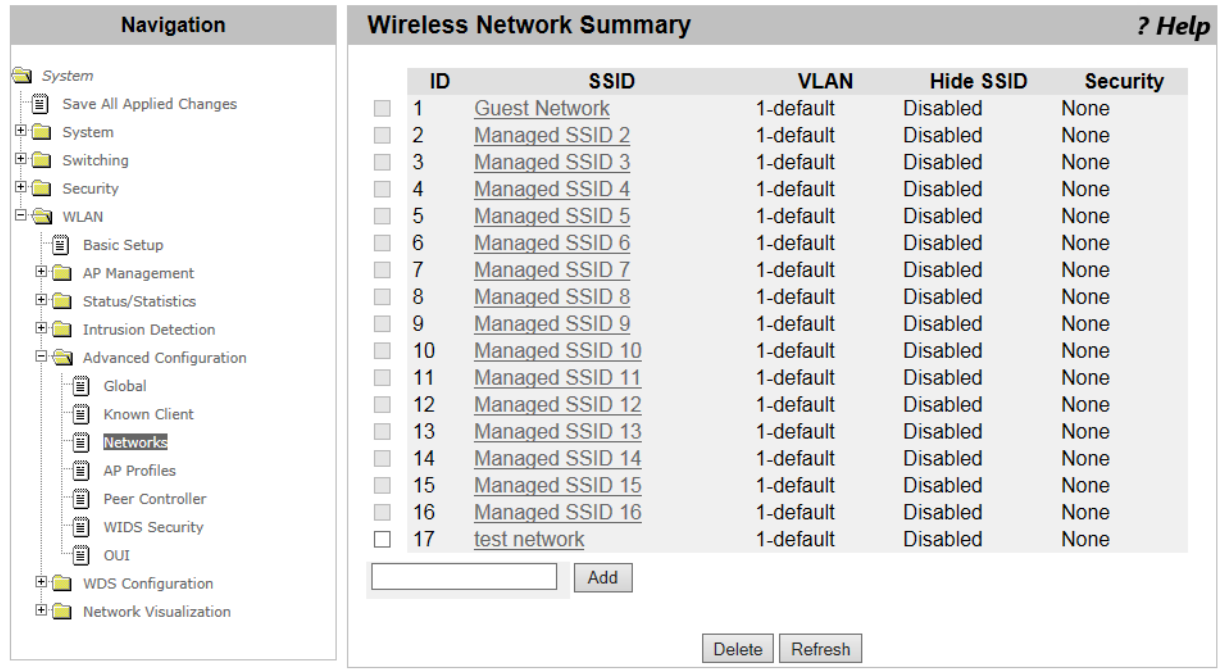

Figure 157. Wireless Network Summary Page

- <span id="page-315-1"></span>2. Enter the SSID in the text box.
- 3. Click **Add**.

The Wireless Network Configuration page is displayed as shown in [Figure 158 on page 317](#page-316-0).

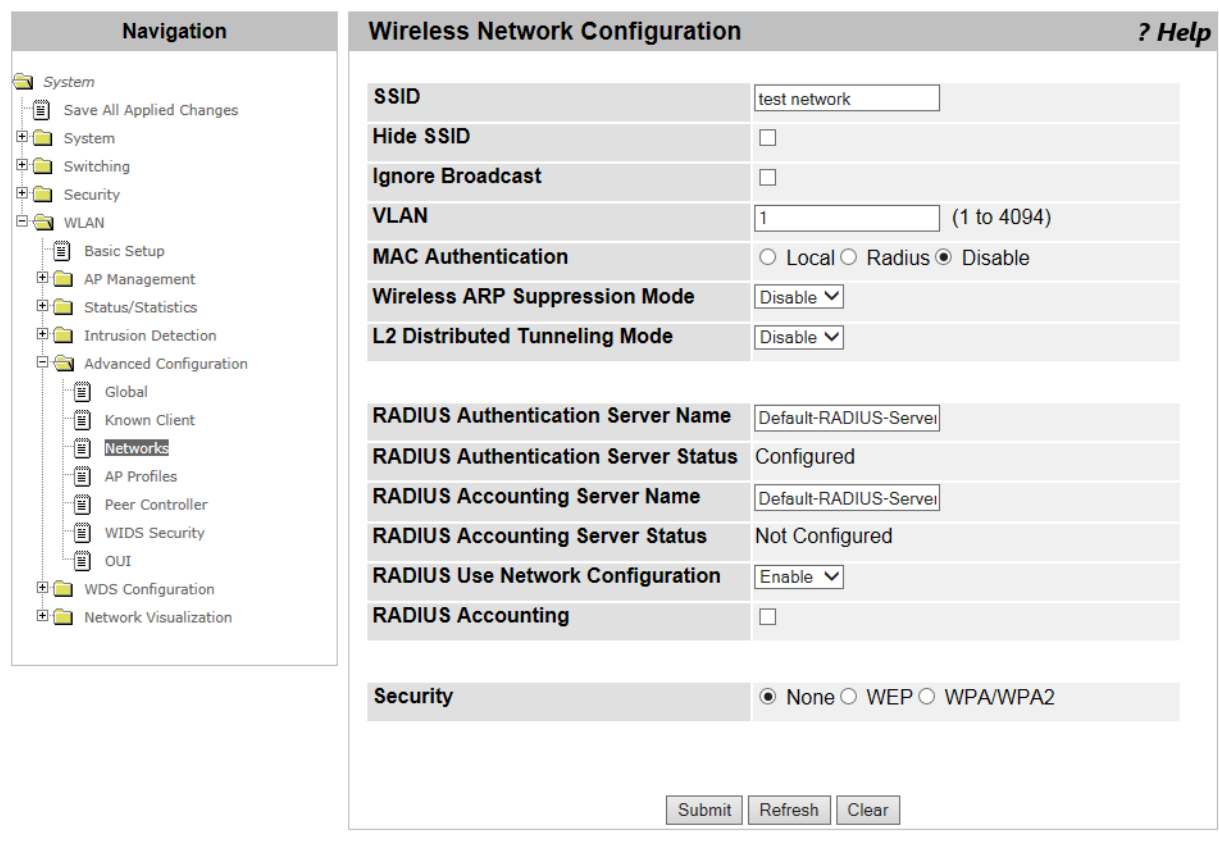

Figure 158. Wireless Network Configuration Page

<span id="page-316-0"></span>4. Specify the fields described in [Table 134](#page-316-1).

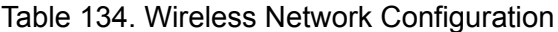

<span id="page-316-1"></span>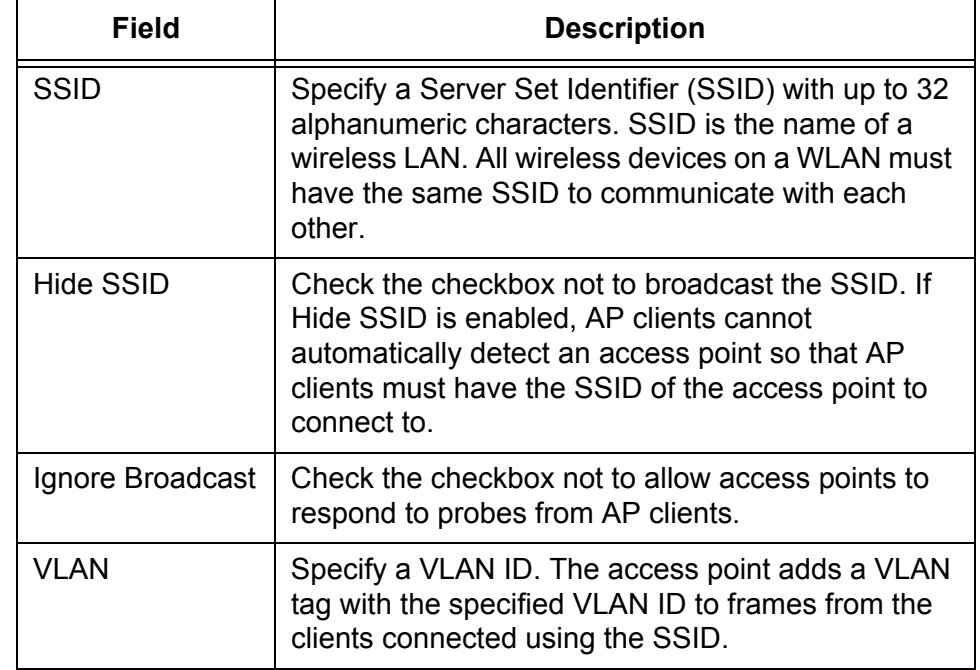

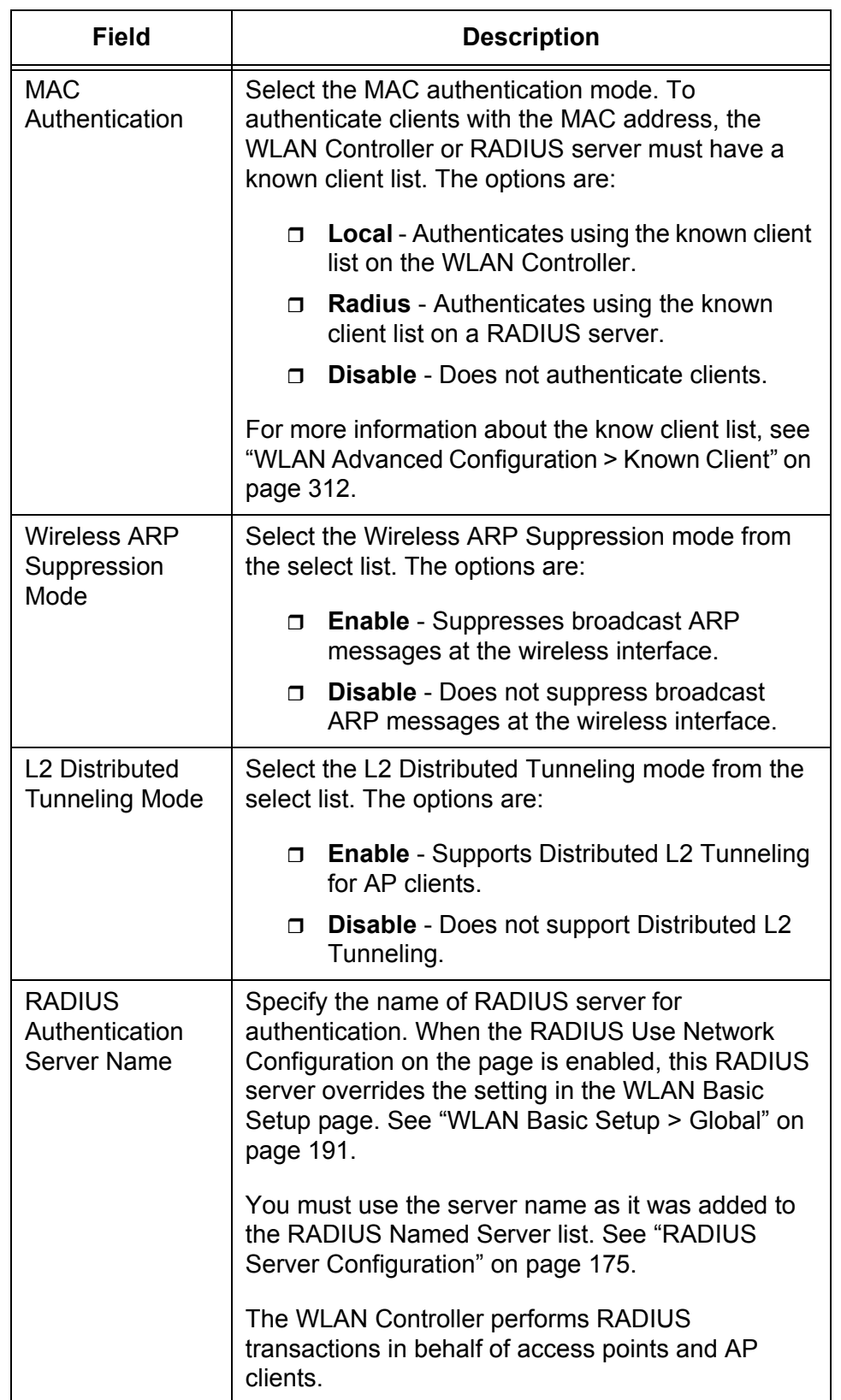

Table 134. Wireless Network Configuration (Continued)

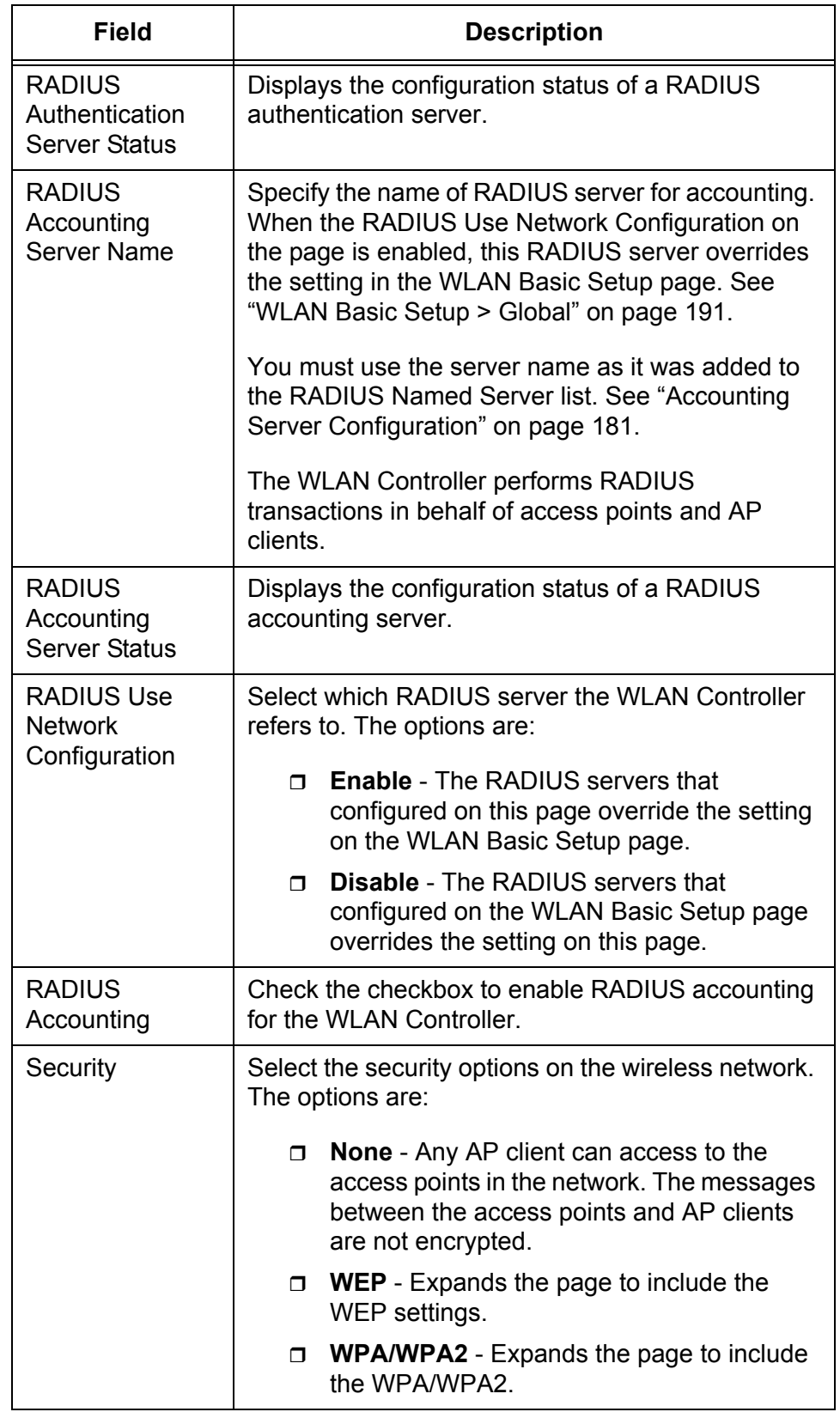

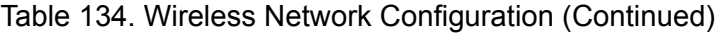

- 5. When you select **WEP** the Security field, the page adds the following fields shown in [Figure 159](#page-319-0).
- 6. If you select **WPA/WPA2**, go to step [8](#page-320-0).

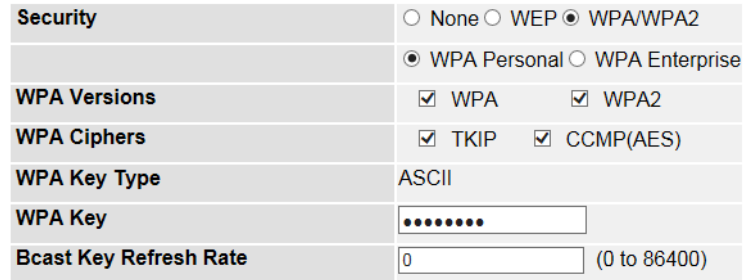

Figure 159. Wireless Network Configuration - WEP Page

<span id="page-319-0"></span>7. Specify the relevant fields described in [Table 135](#page-319-1).

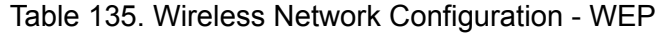

<span id="page-319-1"></span>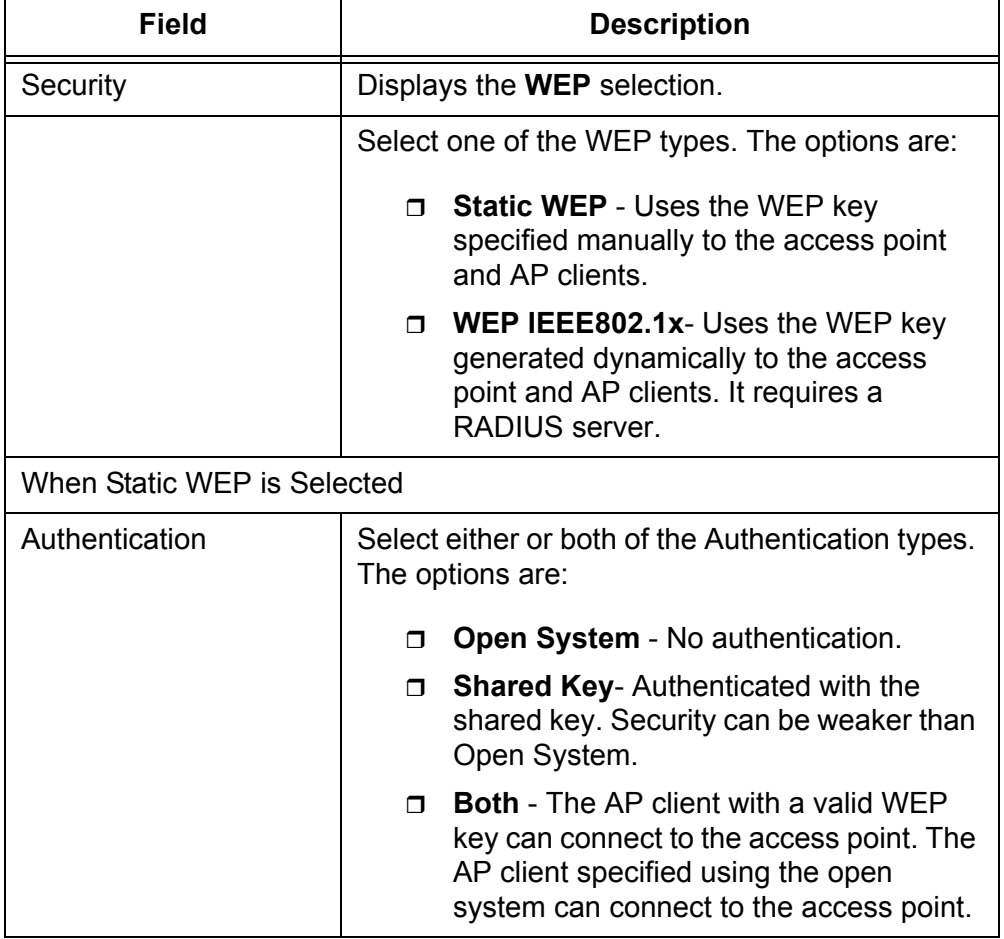

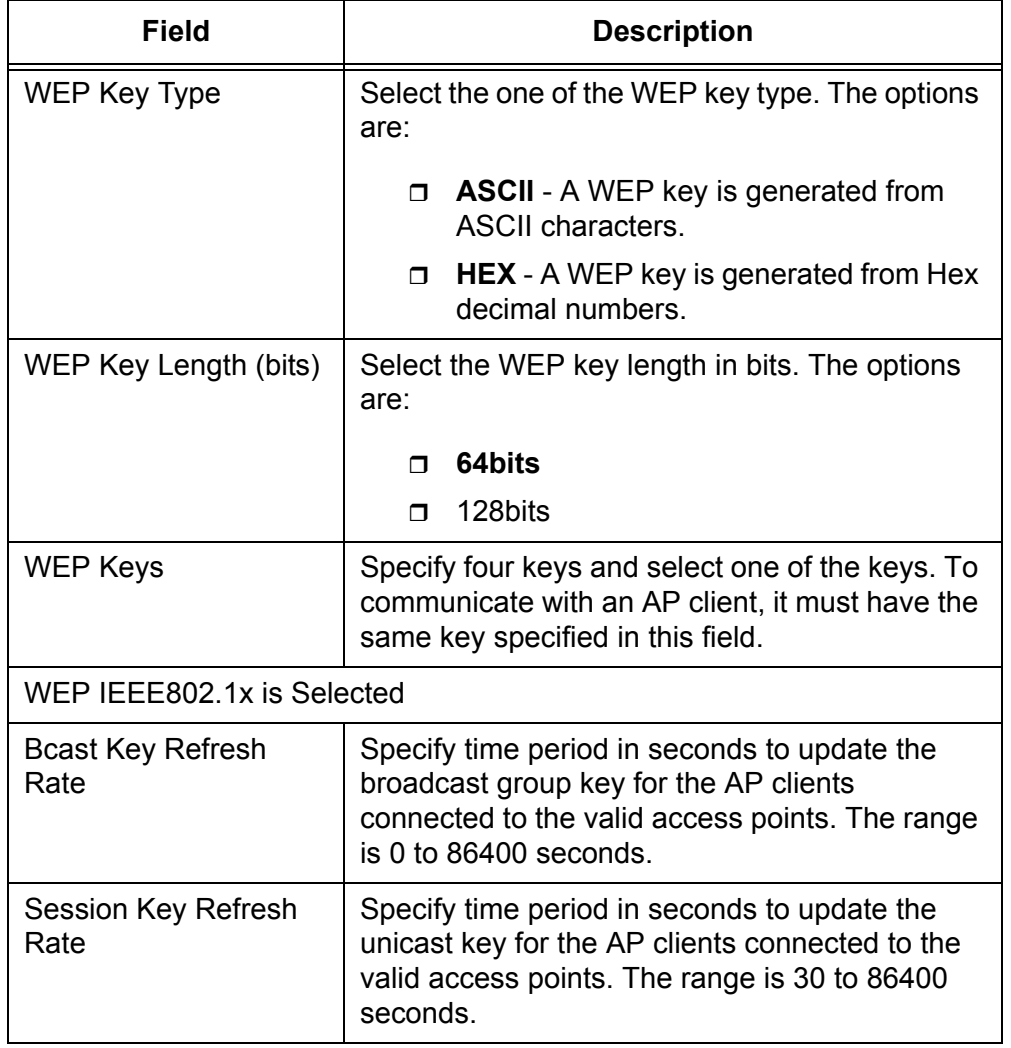

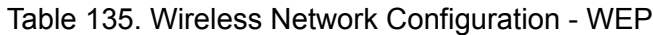

<span id="page-320-0"></span>8. When you select **WPA/WPA2** the Security field, the page adds the following fields shown in [Figure 160](#page-320-1).

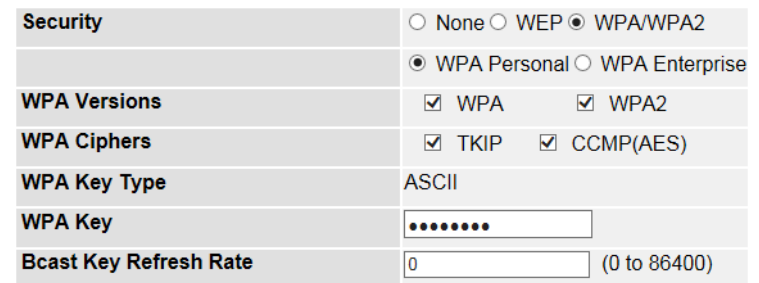

<span id="page-320-1"></span>Figure 160. Wireless Network Configuration - WPA/WPA2 Page

9. Specify the relevant fields described in [Table 136 on page 322.](#page-321-0)

<span id="page-321-0"></span>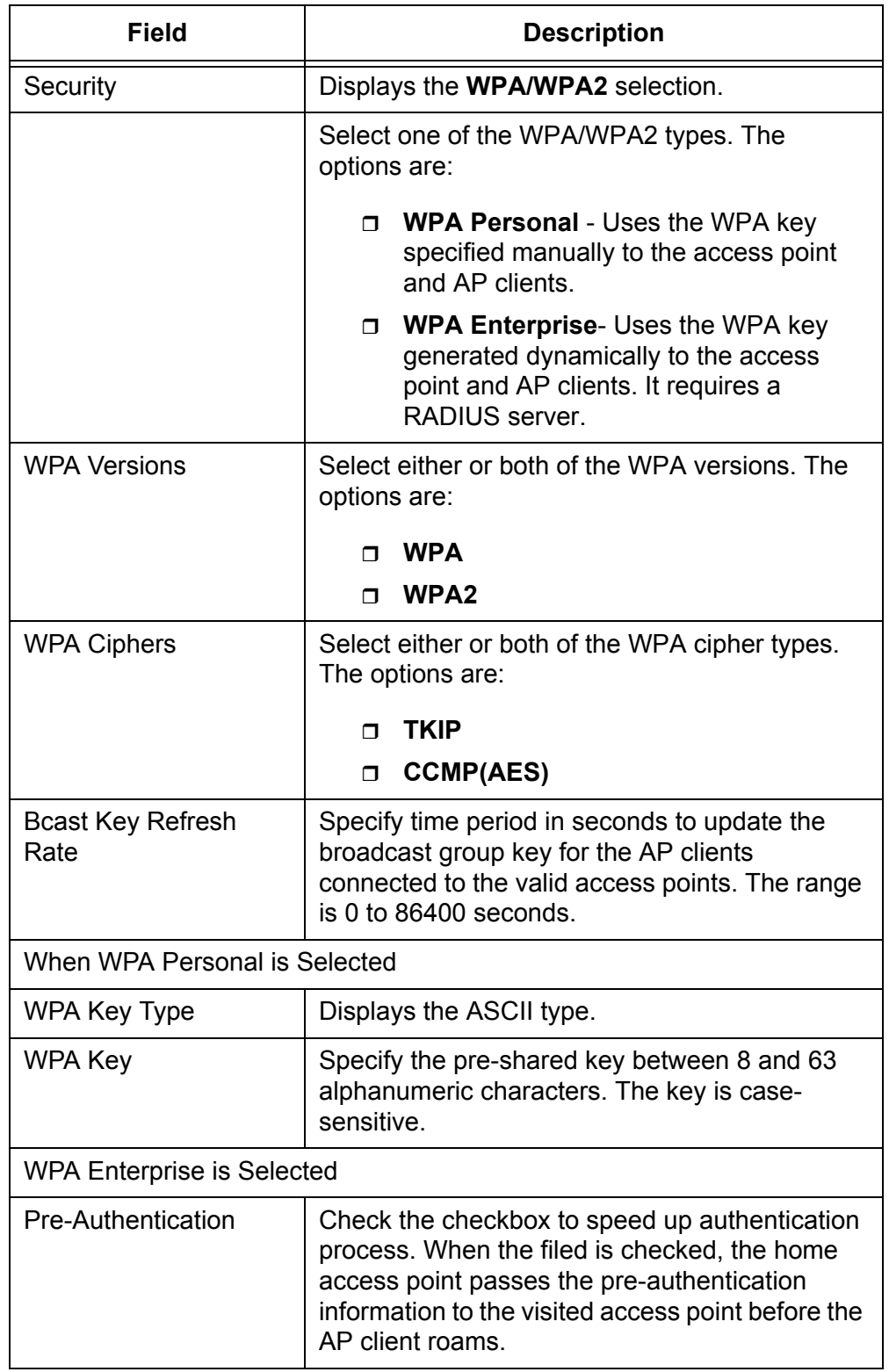

Table 136. Wireless Network Configuration - WPA/WPA2

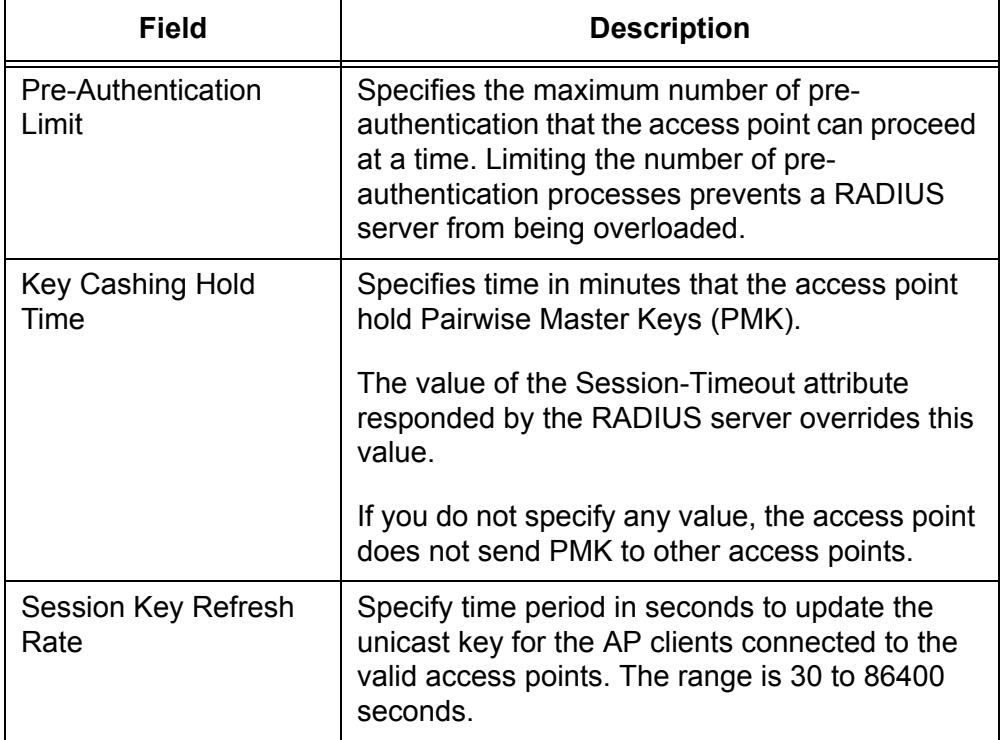

Table 136. Wireless Network Configuration - WPA/WPA2

10. Click the following buttons:

- **Refresh —** Refreshes the display on this page.
- **Clear —** Clears the changes you made before clicking **Submit**.
- **Submit —** Makes the changes effective and saves them to the running configuration file.

#### **Note**

To save your changes to the startup configuration file, see ["Save All](#page-38-0)  [Applied Changes" on page 39](#page-38-0).

**Modifying a Wireless Network** To modify the properties of a wireless network to the list, do the following: 1. From the Navigation pane, go to WLAN > Advanced Configuration > Networks. The Wireless Network Summary page is displayed as shown in [Figure](#page-315-1)  [157 on page 316](#page-315-1). 2. Click the SSID that you want to modify its properties. The Wireless Network Configuration page is displayed as shown in [Figure 158 on page 317.](#page-316-0)

3. Modify the fields described in [Table 134 on page 317.](#page-316-1)

- 4. Click the following buttons:
	- **Refresh —** Refreshes the display on this page.
	- **Clear —** Clears the changes you made before clicking **Submit**.
	- **Submit —** Makes the changes effective and saves them to the running configuration file.

#### **Note**

To save your changes to the startup configuration file, see ["Save All](#page-38-0)  [Applied Changes" on page 39.](#page-38-0)

**Deleting a Wireless Network from the List**

- To delete a wireless network from the list, do the following:
- 1. From the Navigation pane, go to WLAN > Advanced Configuration > Networks.

The Wireless Network Summary page is displayed as shown in [Figure](#page-315-1)  [157 on page 316](#page-315-1).

2. Check the checkbox on the left of the SSID that you want to delete from the list.

## **Note**

You cannot delete the default wireless networks.

3. Click **Delete**.
### <span id="page-324-2"></span>**Access Point Profile List**

From the Access Point (AP) Profile List page, you can view the access point profile list, add, delete, or modify an access point profile, and apply an access point profile to the access point.

**Guidelines for Applying an AP Profile**

Here are guidelines for applying an access point profile to access points.

- $\Box$  After you modify the properties of an AP profile, you must re-apply the AP profile to the associated access points.
- □ When applying an AP profile to an access point, it reboots.
- □ To associate an access point with an AP profile, see "WLAN Basic [Setup > Valid AP" on page 198](#page-197-0).

### <span id="page-324-1"></span>**Viewing and Adding Access Point Profiles**

To view the access point profile list, do the following:

1. From the Navigation pane, go to WLAN > Advanced Configuration > AP Profiles.

The Access Point Profile List page is displayed as shown in [Figure 161](#page-324-0).

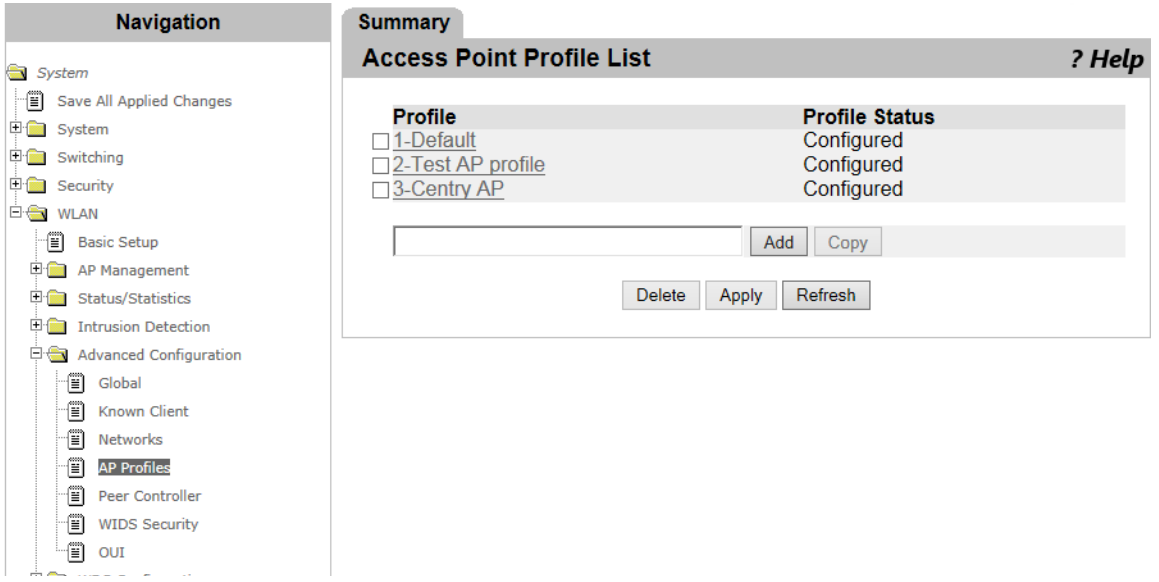

Figure 161. Access Point Profile List Page

<span id="page-324-0"></span>2. View the fields described in [Table 137 on page 326](#page-325-0).

<span id="page-325-0"></span>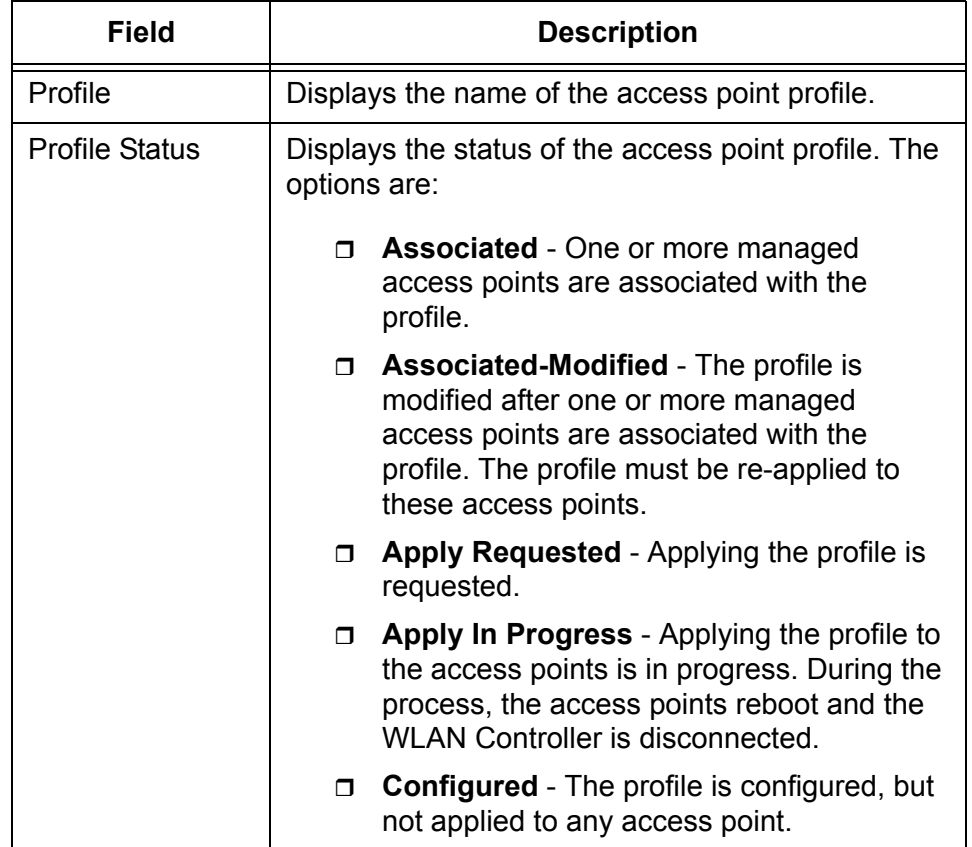

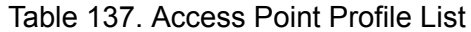

- 3. Specify the name of the access point profile in the text box.
- 4. Click **Add**.

To configure the AP profile, go to ["Access Point Profile Global](#page-327-0)  [Configuration" on page 328.](#page-327-0)

5. If you want to refresh the displays on this page, click **Refresh**.

<span id="page-325-1"></span>**Copying An Access Point Profile**

1. From the Navigation pane, go to WLAN > Advanced Configuration > AP Profiles.

To copy an access point profile, do the following:

The Access Point Profile List page is displayed as shown in [Figure 161](#page-324-0)  [on page 325.](#page-324-0)

- 2. Check the checkbox of the profile that you want to make a copy.
- 3. Click **Copy**.

To configure the AP profile, go to ["Access Point Profile Global](#page-327-0)  [Configuration" on page 328.](#page-327-0)

<span id="page-326-0"></span>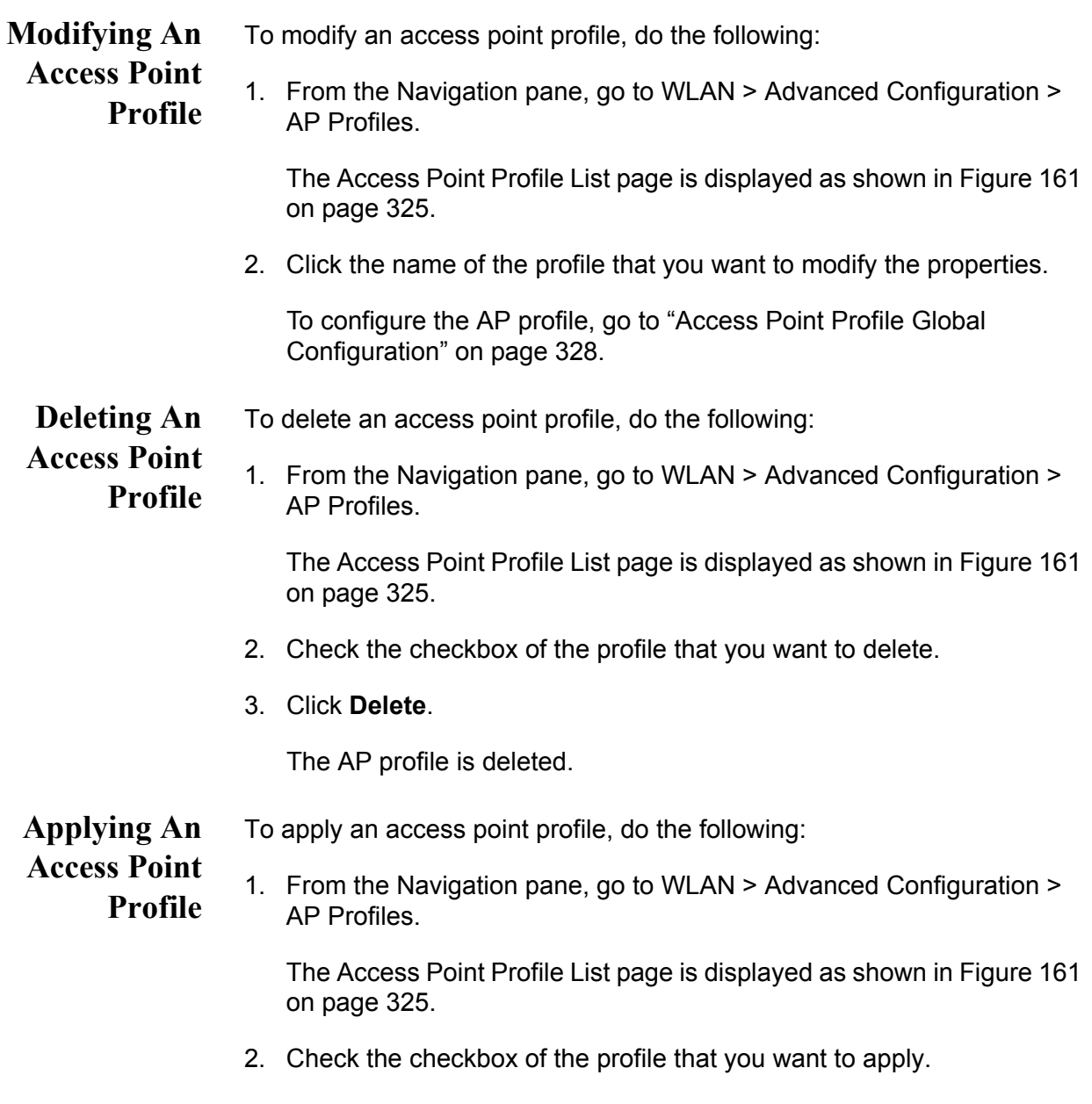

3. Click **Apply**.

The access points associated to the profile reboot.

# <span id="page-327-0"></span>**Access Point Profile Global Configuration**

From the Access Point (AP) Profile Global Configuration page, you can modify the properties of an access point profile.

To modify the properties of an AP profile, do the following:

1. From the Navigation pane, go to WLAN > Advanced Configuration > AP Profiles.

The Access Point Profile List page is displayed as shown in [Figure 161](#page-324-0)  [on page 325.](#page-324-0)

- 2. Take one of the following actions:
	- □ ["Viewing and Adding Access Point Profiles" on page 325](#page-324-1)
	- ["Copying An Access Point Profile" on page 326](#page-325-1)
	- □ ["Modifying An Access Point Profile" on page 327](#page-326-0)

The Access Points Profile Global Configuration page is displayed as shown in [Figure 162.](#page-327-1)

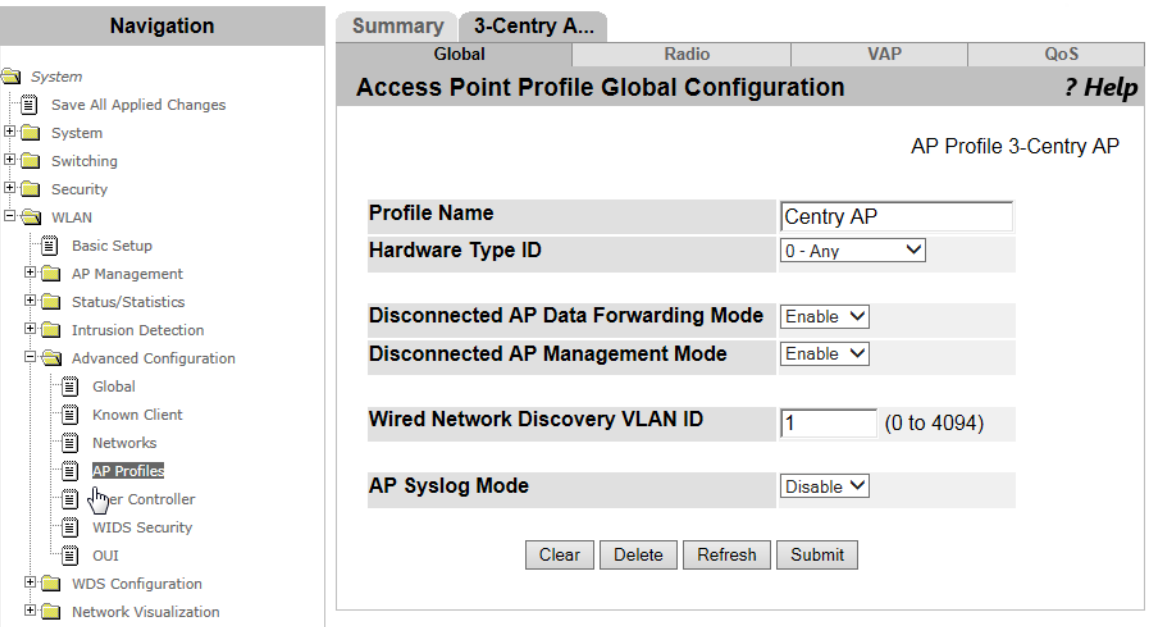

Figure 162. Access Point Profile Global Configuration Page

<span id="page-327-1"></span>3. Modify the fields described in [Table 138 on page 329](#page-328-0).

<span id="page-328-0"></span>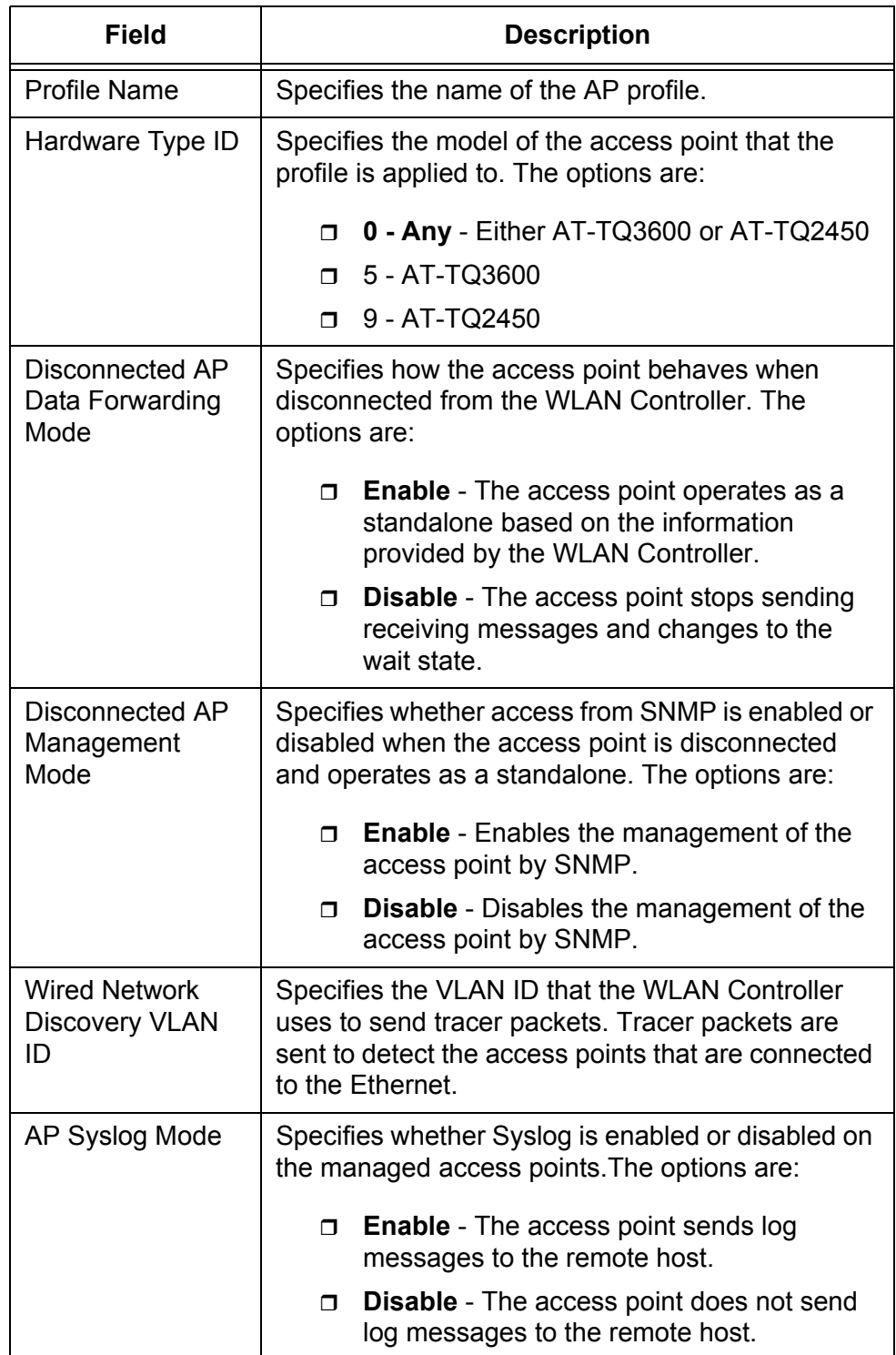

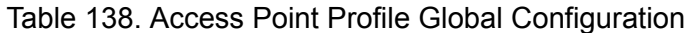

- 4. Click the following buttons:
	- **Refresh —** Refreshes the display on this page.
	- **Clear —** Clears the changes you made before clicking **Submit**.

**Submit —** Makes the changes effective and saves them to the running configuration file.

### **Note**

## **Access Point Profile Radio Configuration**

From the Access Point Profile Global Configuration page, you can modify the properties of an access point profile.

To modify the properties of an AP profile, do the following:

1. From the Navigation pane, go to WLAN > Advanced Configuration > AP Profiles.

The Access Point Profile List page is displayed as shown in [Figure 161](#page-324-0)  [on page 325.](#page-324-0)

- 2. Take one of the following actions:
	- □ ["Viewing and Adding Access Point Profiles" on page 325](#page-324-1)
	- ["Copying An Access Point Profile" on page 326](#page-325-1)
	- □ ["Modifying An Access Point Profile" on page 327](#page-326-0)

The Access Points Profile Global Configuration page is displayed as shown in [Figure 162 on page 328.](#page-327-1)

3. Click the Radio tab.

The Access Points Profile Radio Configuration page is displayed as shown in [Figure 163 on page 332.](#page-331-0)

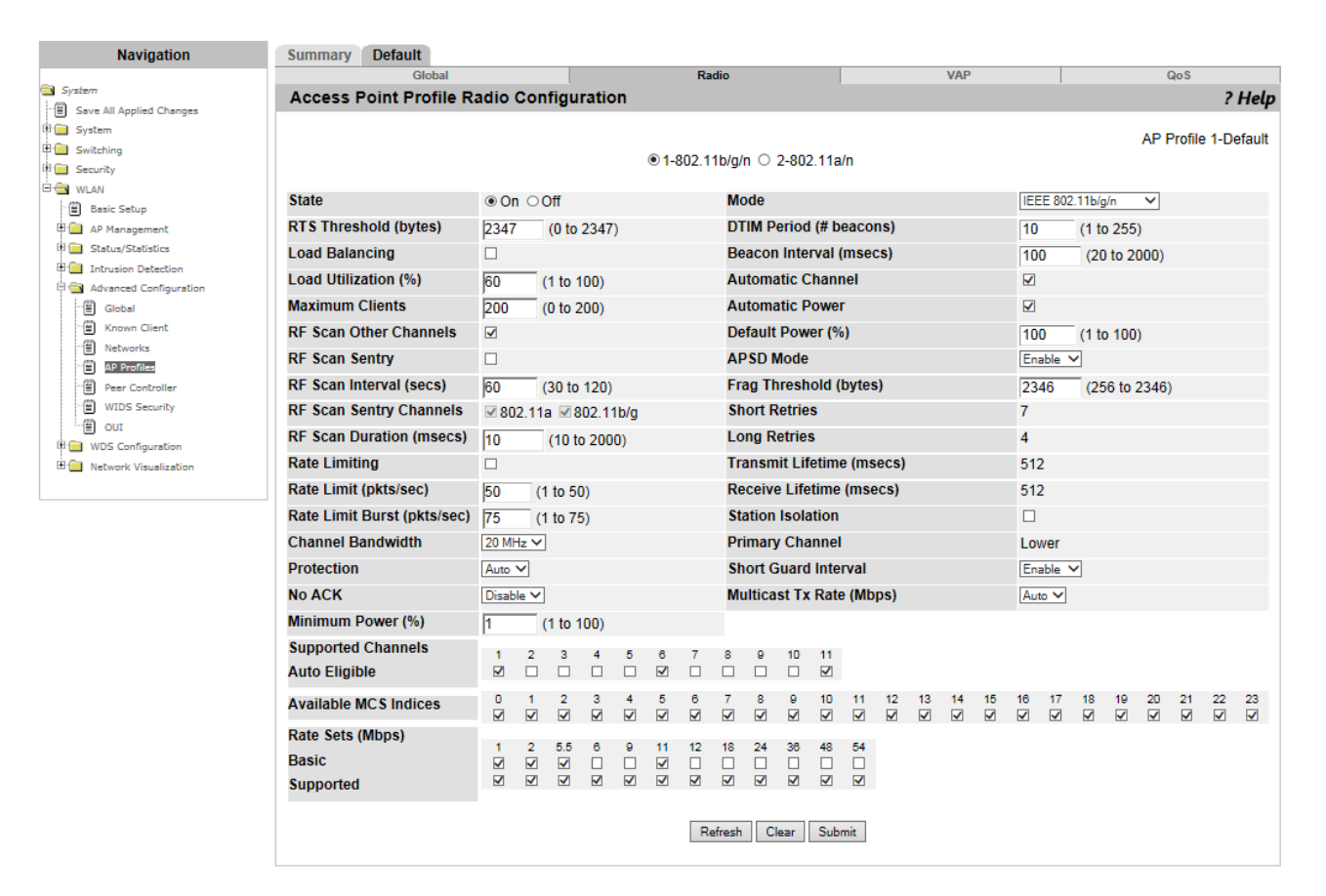

Figure 163. Access Point Profile Radio Configuration Page

<span id="page-331-0"></span>4. Select the radio button, either **1** or **2** on the top of the table.

The values of 1 and 2 depends on the country code. For the description of the country code, see [Table 66 on page 191.](#page-190-0)

5. Modify the fields described in [Table 139 on page 333](#page-332-0).

#### **Note**

The following fields depend upon the Country Code:

- State
- $\Box$  Mode
- **D** Channel Bandwidth
- □ Supported Channels Auto Eligible

[Figure 163](#page-331-0) displays a set of fields when "US - United States" is selected as the country code.

<span id="page-332-0"></span>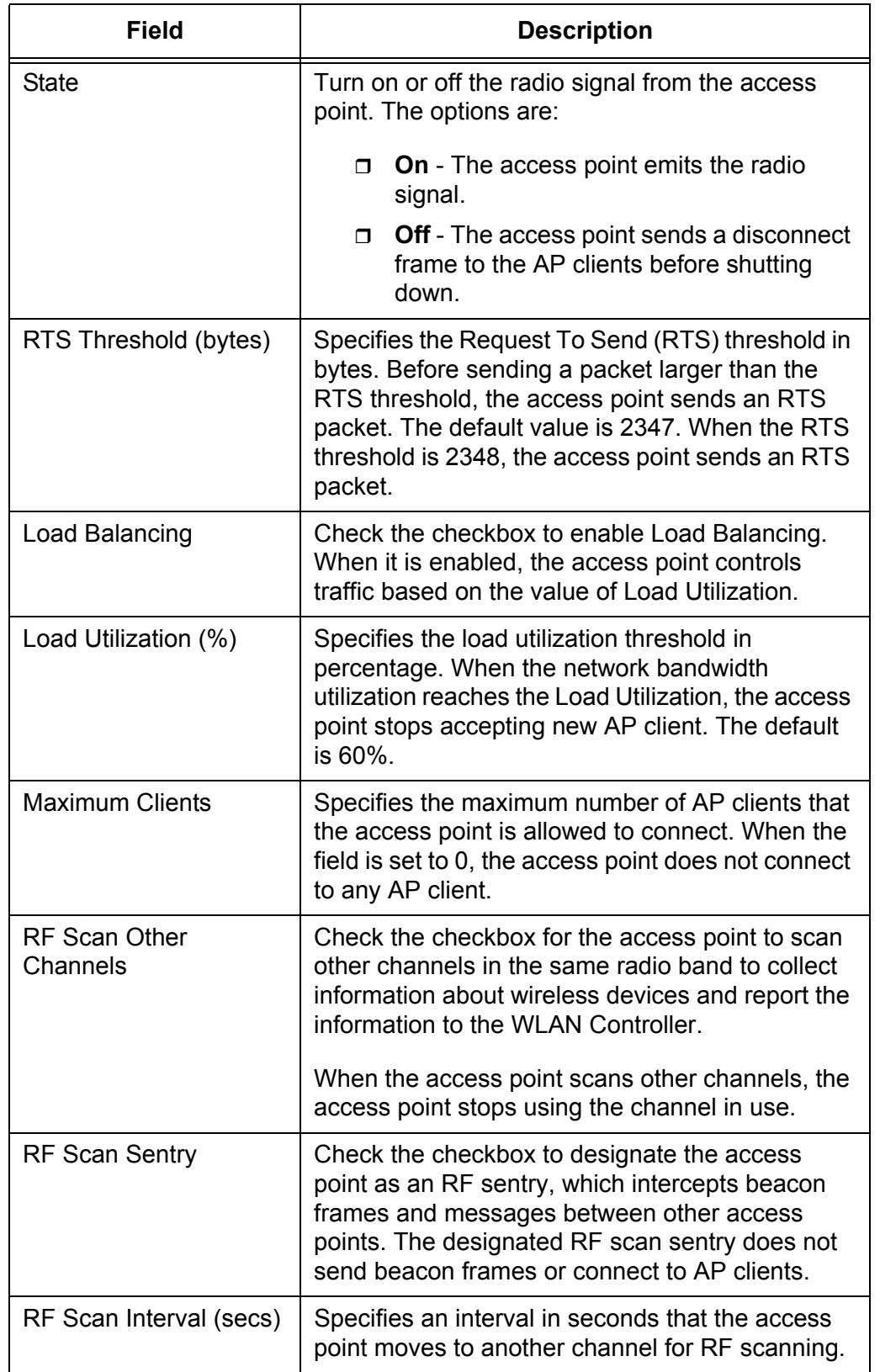

Table 139. Access Point Profile Radio Configuration

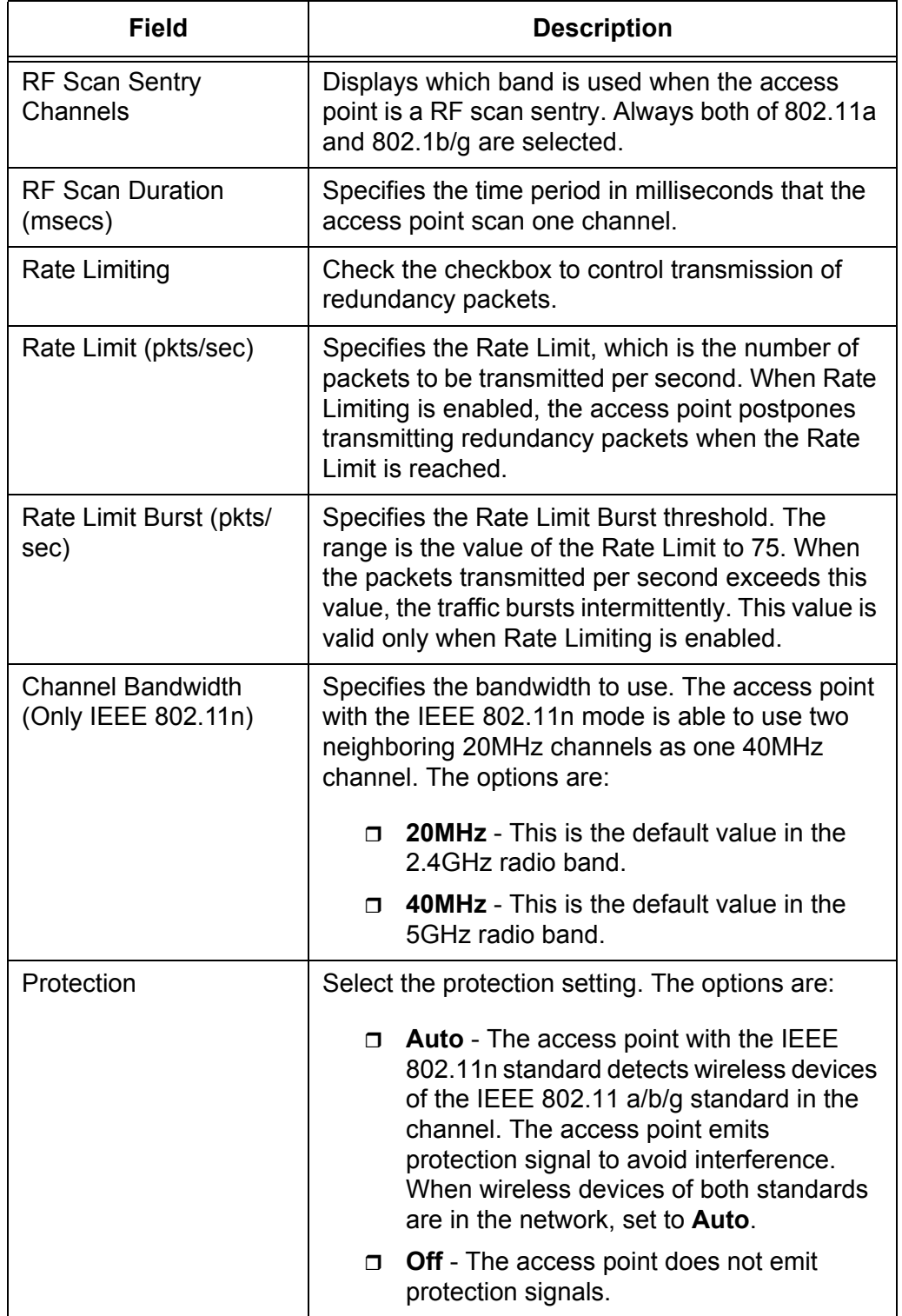

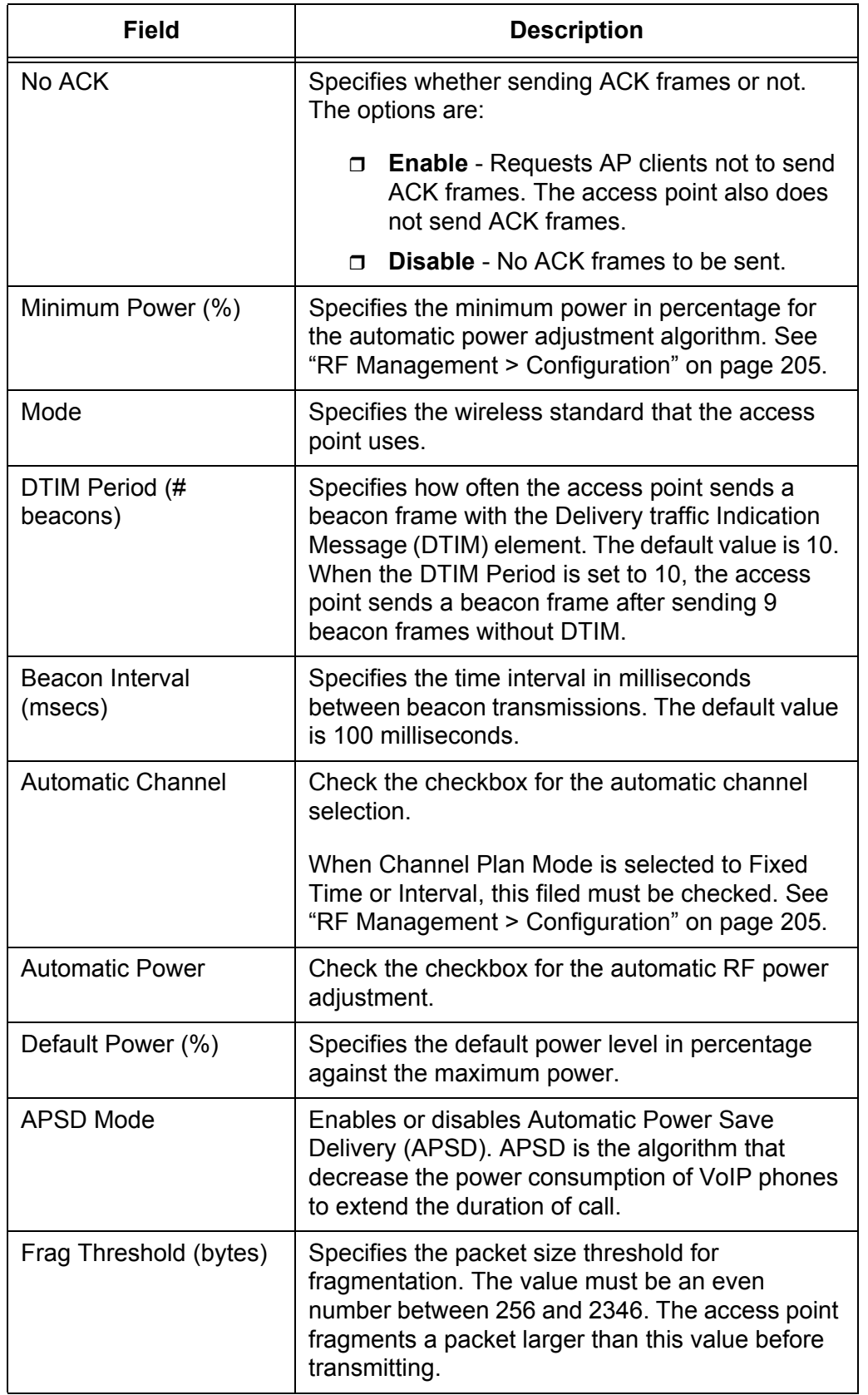

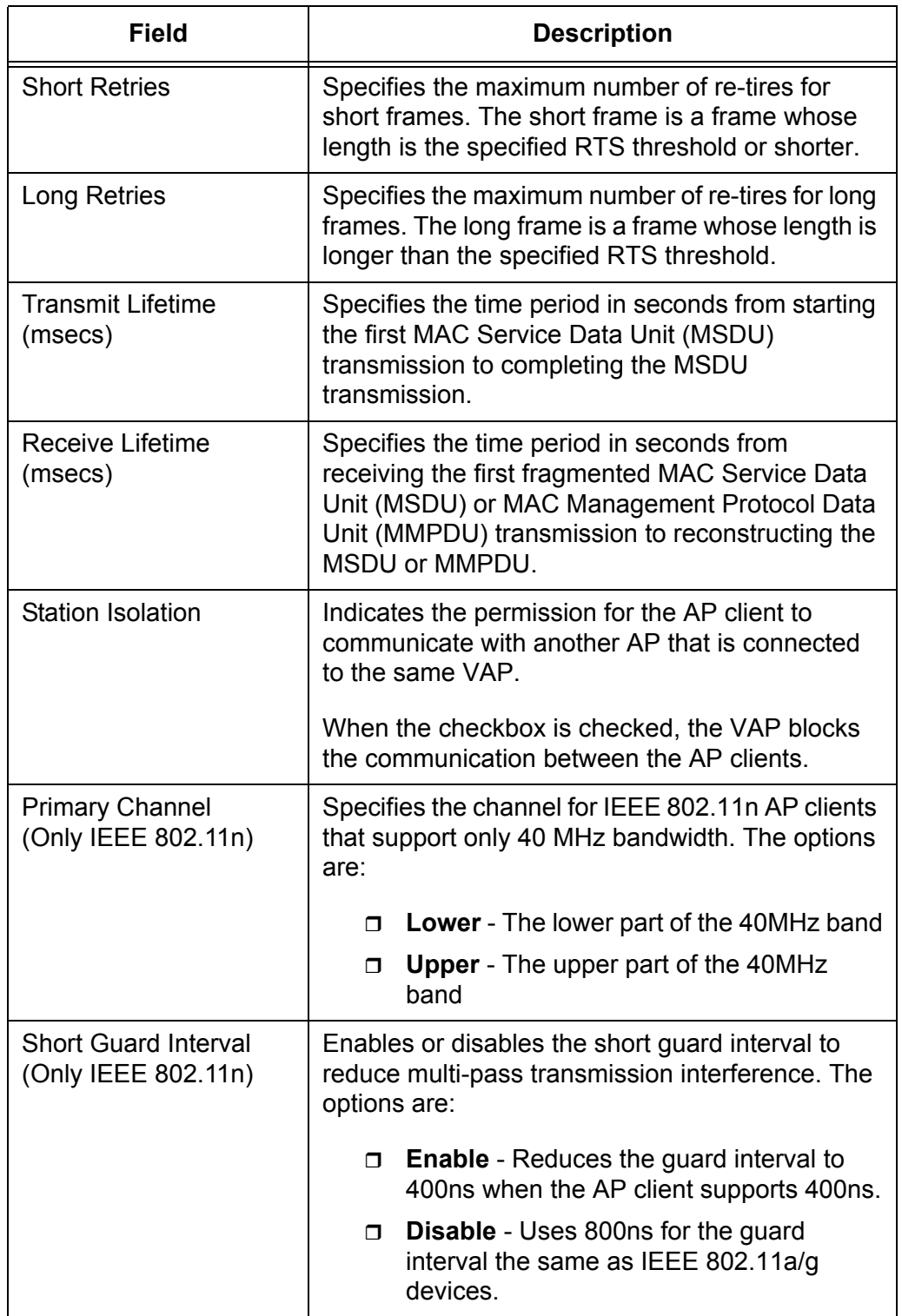

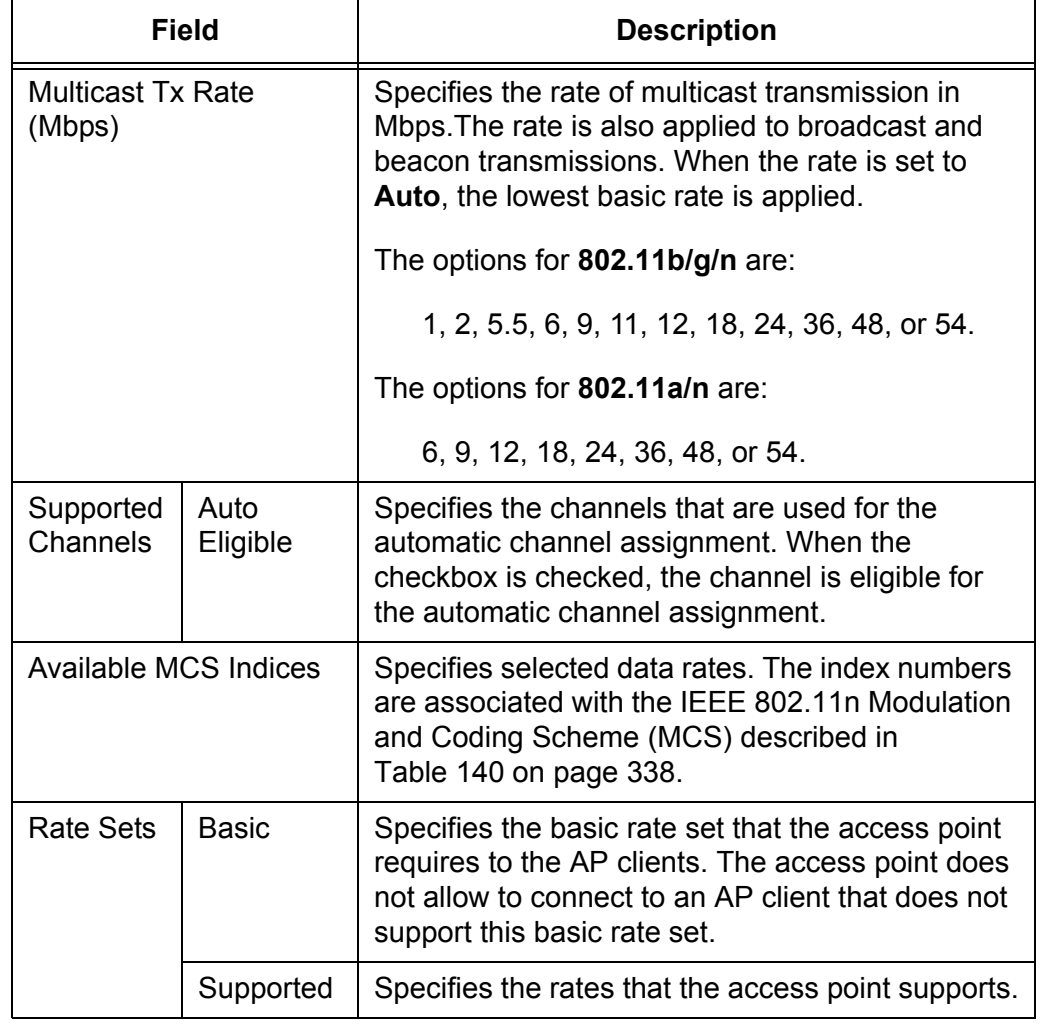

- 6. Click the following buttons:
	- **Refresh —** Refreshes the display on this page.
	- **Clear —** Clears the changes you made before clicking **Submit**.
	- **Submit —** Makes the changes effective and saves them to the running configuration file.

#### **Note**

# **Modulation and Coding Scheme Table**

[Table 140](#page-337-0) describes the IEEE 802.11n Modulation and Coding Scheme (MCS).

<span id="page-337-0"></span>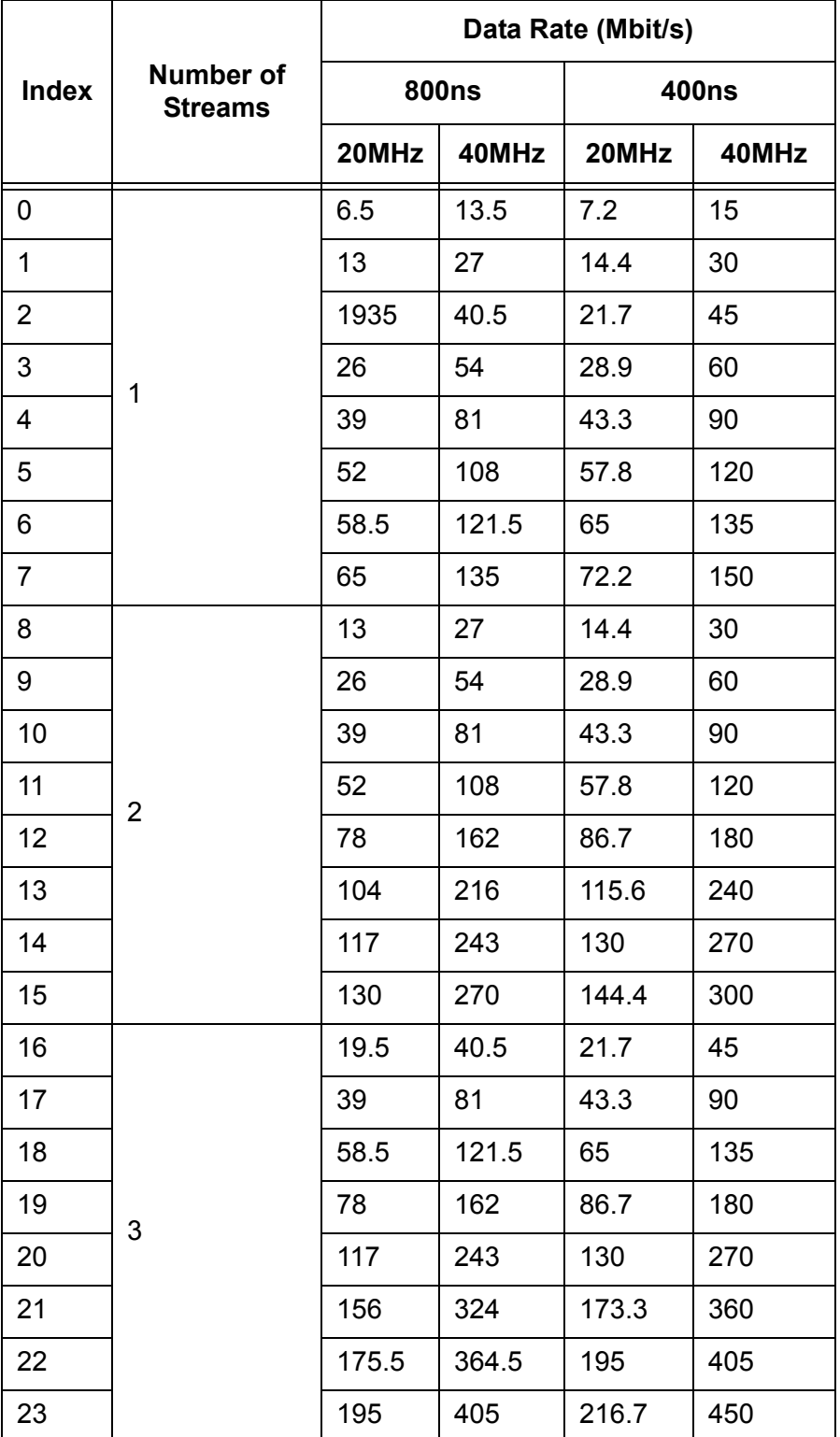

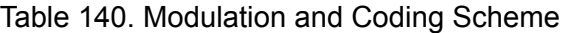

## <span id="page-338-0"></span>**Access Point Profile VAP Configuration**

From the Access Point Profile Virtual Access Point (VAP) Configuration page, you can associate VAP's with the access point profile. You can also go to the Wireless Network Configuration page to edit each VAP.

To associate VAP's to the access point profile, do the following:

1. From the Navigation pane, go to WLAN > Advanced Configuration > AP Profiles.

The Access Point Profile List page is displayed as shown in [Figure 161](#page-324-0)  [on page 325.](#page-324-0)

- 2. Take one of the following actions:
	- □ ["Viewing and Adding Access Point Profiles" on page 325](#page-324-1)
	- ["Copying An Access Point Profile" on page 326](#page-325-1)
	- □ ["Modifying An Access Point Profile" on page 327](#page-326-0)

The Access Points Profile Global Configuration page is displayed as shown in [Figure 162 on page 328.](#page-327-1)

3. Click the VAP tab.

The Access Points Profile VAP Configuration page is displayed as shown in [Figure 164 on page 340.](#page-339-0)

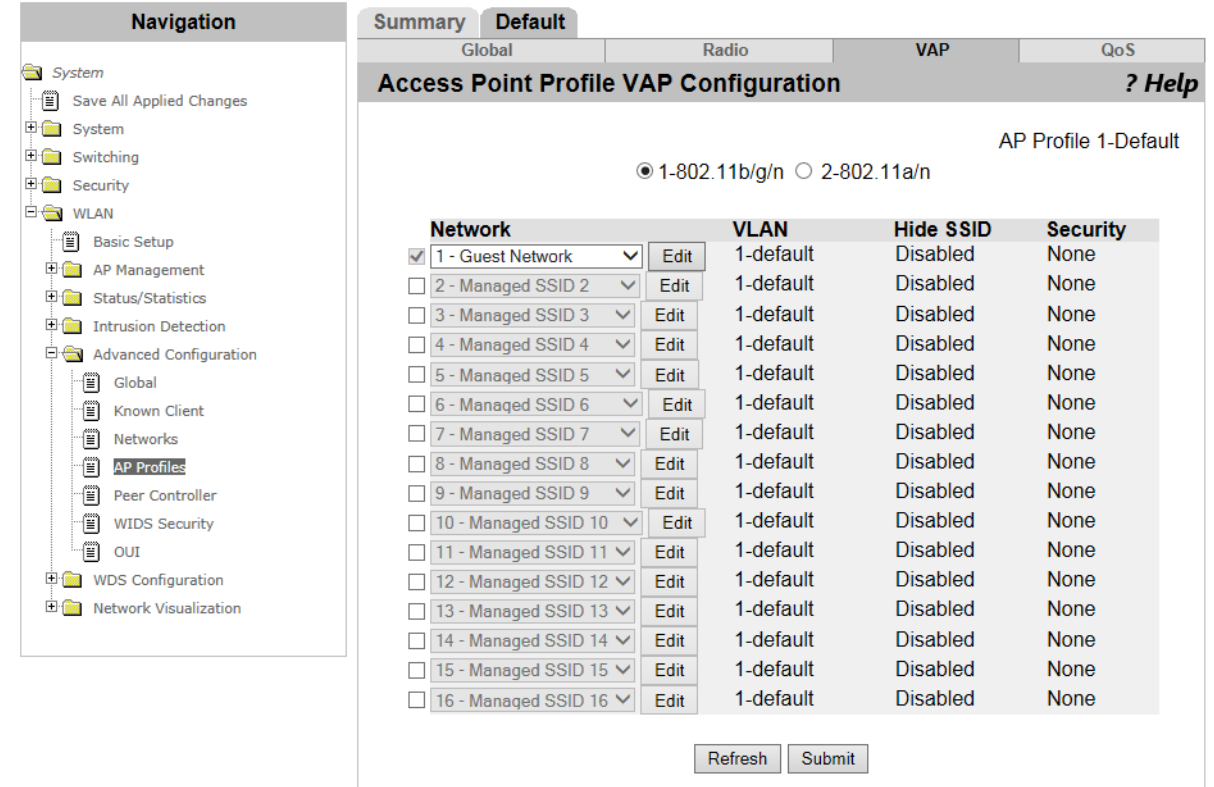

Figure 164. Access Point Profile VAP Configuration Page

- <span id="page-339-0"></span>4. Select **1-802.11b/g/n** or **2-802.11a/n** to configure.
- 5. Check the checkbox of a VAP.

The VAP is enabled on the access point profile. You can enable multiple VAP's on one access point profile.

6. Observe the fields described in [Table 141](#page-339-1).

Table 141. Access Point Profile VAP Configuration

<span id="page-339-1"></span>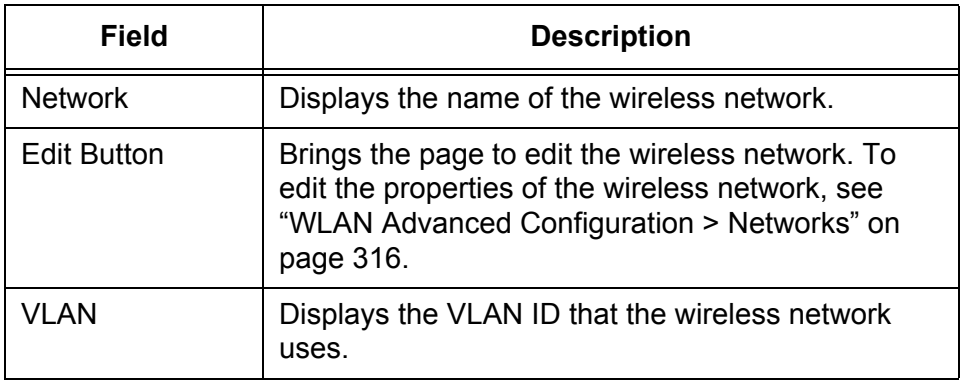

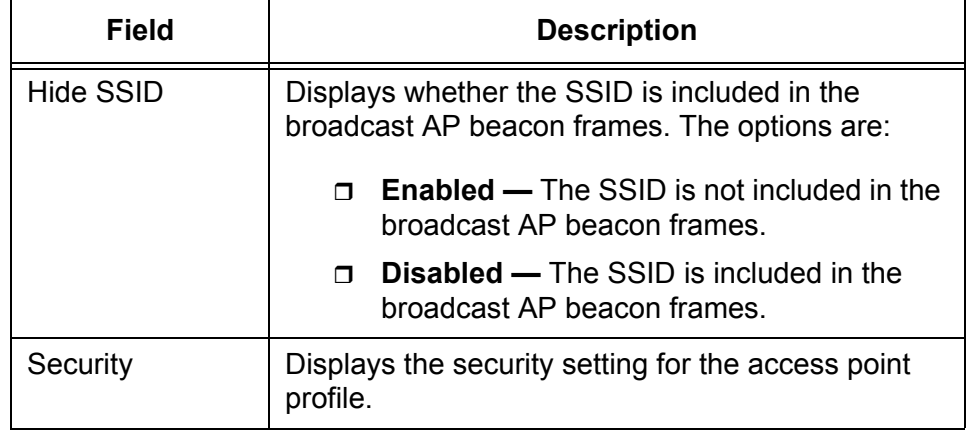

- 7. Click the following buttons:
	- **Refresh —** Refreshes the display on this page.
	- **Submit —** Makes the changes effective and saves them to the running configuration file.

### **Note**

# **Access Point Profile QoS Configuration**

From the Access Point Profile Quality of Service (QoS) Configuration page, you can configure QoS on the access point profile. The QoS settings are applied to the access points, not to the AP clients.

To configure QoS on the access point profile, do the following:

1. From the Navigation pane, go to WLAN > Advanced Configuration > AP Profiles.

The Access Point Profile List page is displayed as shown in [Figure 161](#page-324-0)  [on page 325.](#page-324-0)

- 2. Take one of the following actions:
	- □ ["Viewing and Adding Access Point Profiles" on page 325](#page-324-1)
	- ["Copying An Access Point Profile" on page 326](#page-325-1)
	- □ ["Modifying An Access Point Profile" on page 327](#page-326-0)

The Access Points Profile Global Configuration page is displayed as shown in [Figure 162 on page 328.](#page-327-1)

3. Click the QoS tab.

The Access Points Profile QoS Configuration page is displayed as shown in [Figure 165 on page 343.](#page-342-0)

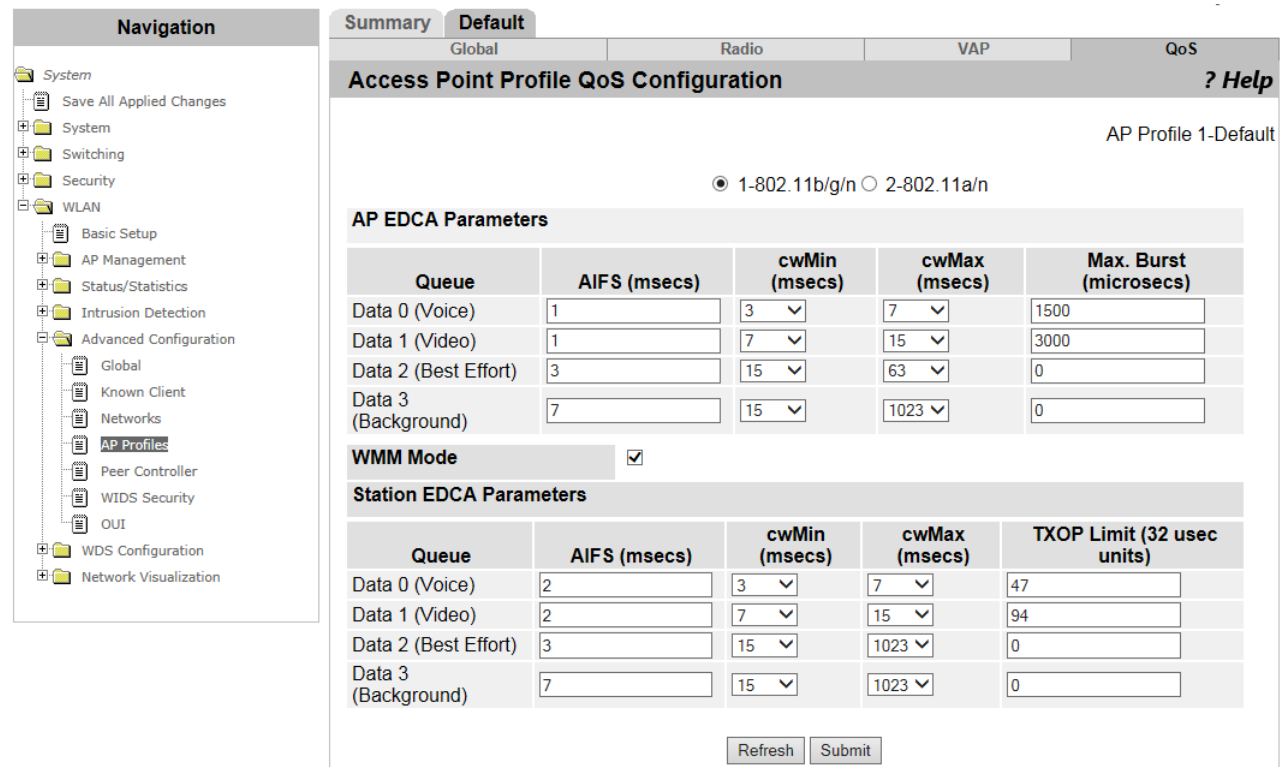

Figure 165. Access Point Profile QoS Configuration Page

- <span id="page-342-0"></span>4. Select **1-802.11b/g/n** or **2-802.11a/n** to configure.
- 5. Observe the fields described in [Table 142.](#page-342-1)

### Table 142. Access Point Profile QoS Configuration

<span id="page-342-1"></span>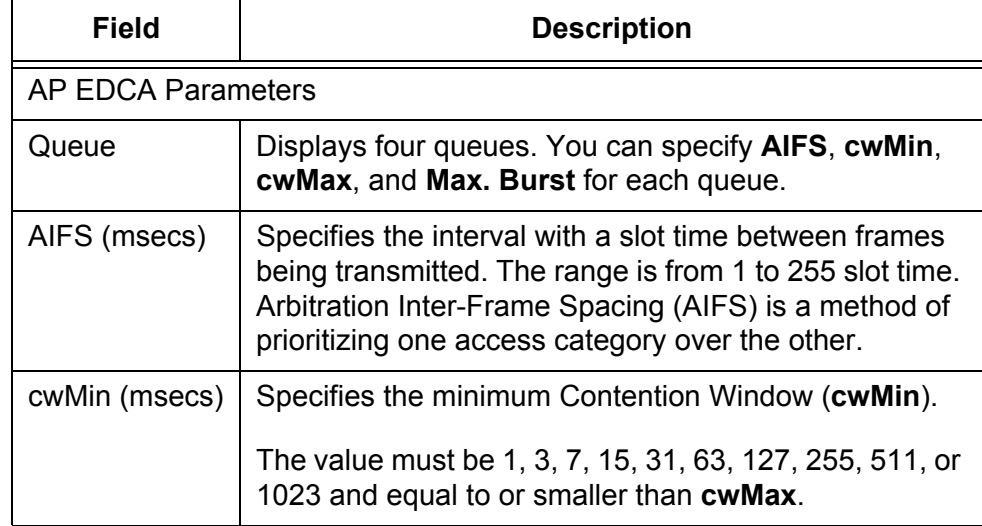

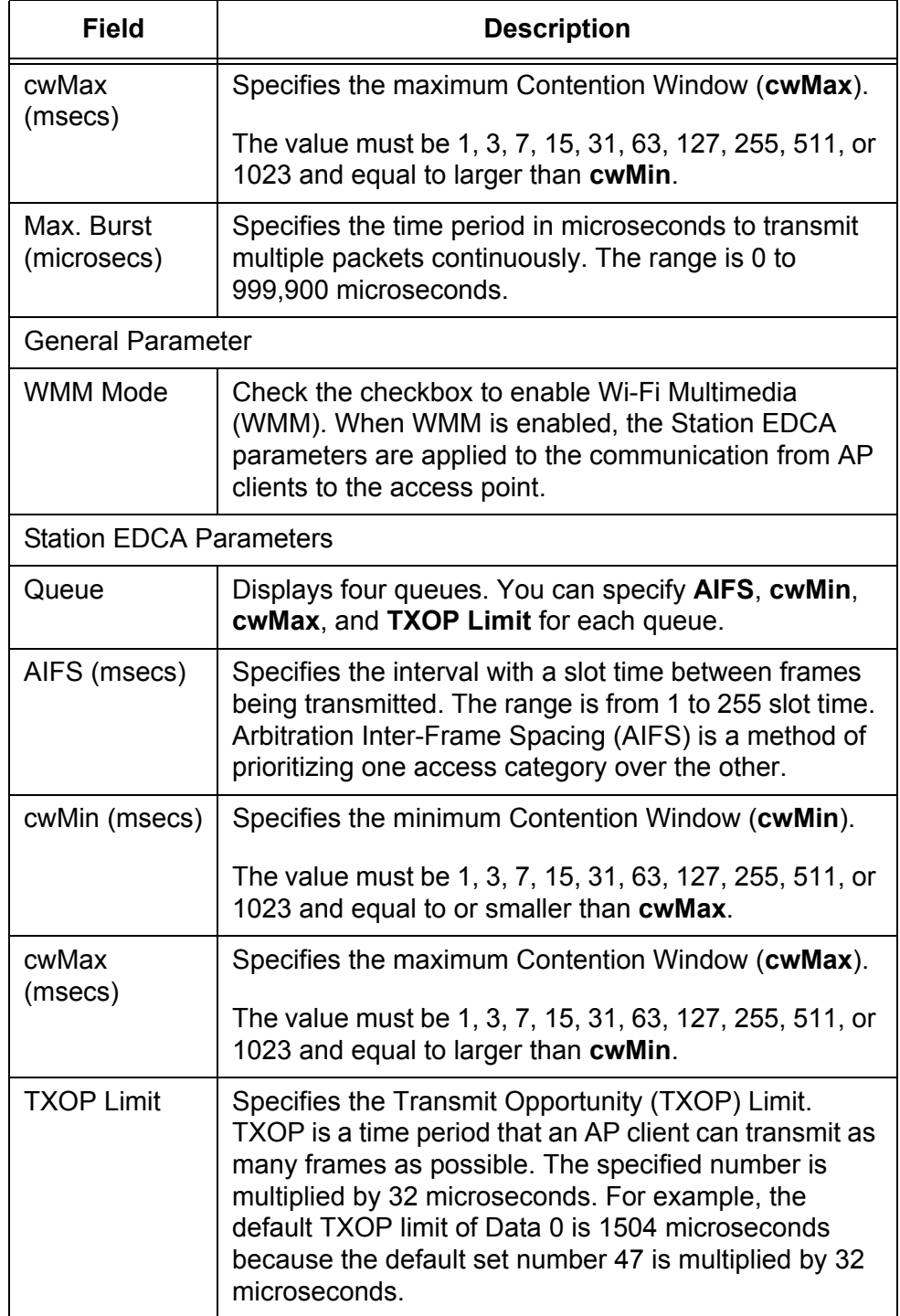

- 6. Click the following buttons:
	- **Refresh —** Refreshes the display on this page.
	- **Submit —** Makes the changes effective and saves them to the running configuration file.

#### **Note**

# **Peer Controller > Configuration Request Status**

From the Peer Controller Configuration Request page, you can request other peer controllers in the peer group to download the configuration of the WLAN Controller and view the status of the request.

To view the status and make a configuration request, do the following:

1. From the Navigation pane, go to WLAN > Advanced Configuration > Peer Controller.

The Peer Controller Configuration Request Status page is displayed as shown in [Figure 166](#page-345-0).

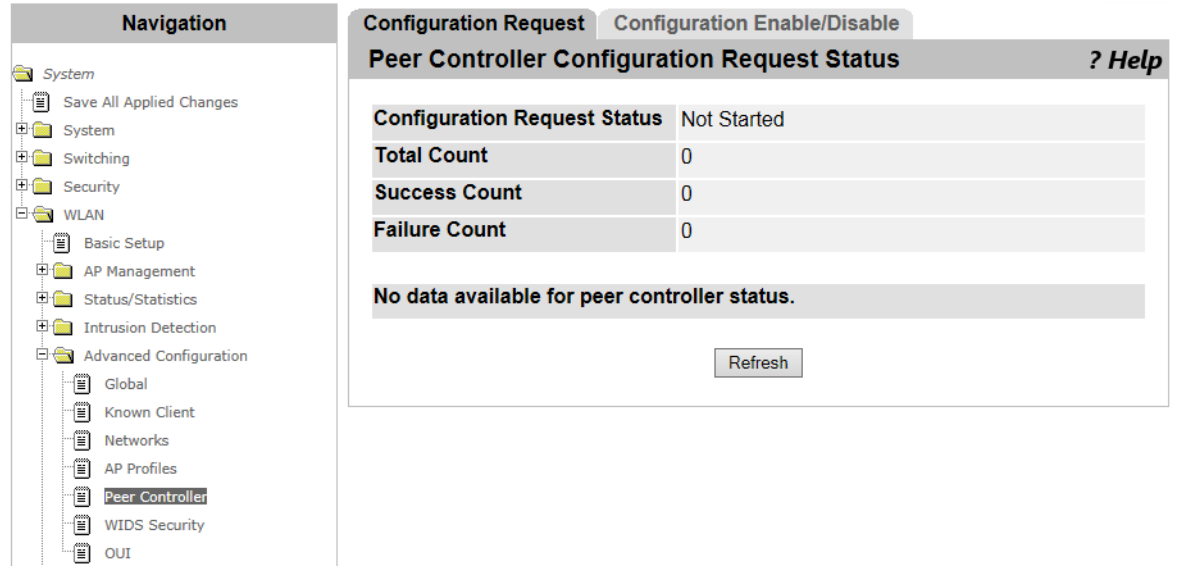

<span id="page-345-0"></span>Figure 166. Peer Controller Configuration Request Status Page

2. Observed the fields described in [Table 143 on page 347.](#page-346-0)

<span id="page-346-0"></span>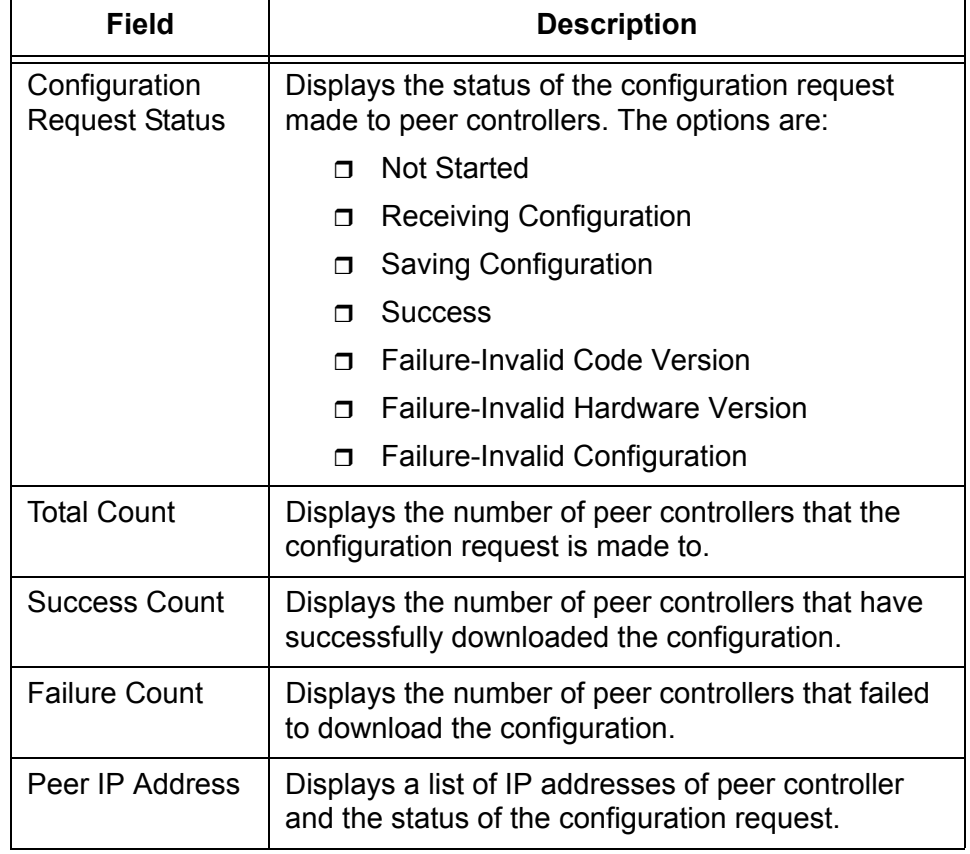

Table 143. Peer Controller Configuration Request Status

3. Check the checkbox of the peer controller that you want to download the configuration from the WLAN Controller.

You can select one ore more peer controllers.

- 4. Click the following buttons as needed:
	- **Start —** Starts the request to the selected peer controllers to download the configuration of the WLAN Controller.
	- □ Start All Starts the request to all the peer controllers on the list to download the configuration of the WLAN Controller.
	- **Refresh —** Refreshes the display on this page.

# **Peer Controller > Configuration Enable/Disable**

From the Peer Controller Configuration Enable/Disable page, you can specify which categories of the configuration for peer controllers to download.

To enable or disable configuration categories, do the following:

1. From the Navigation pane, go to WLAN > Advanced Configuration > Peer Controller and click the Configuration Enable/Disable tab.

The Peer Controller Configuration Enable/Disable page is displayed as shown in [Figure 167.](#page-347-0)

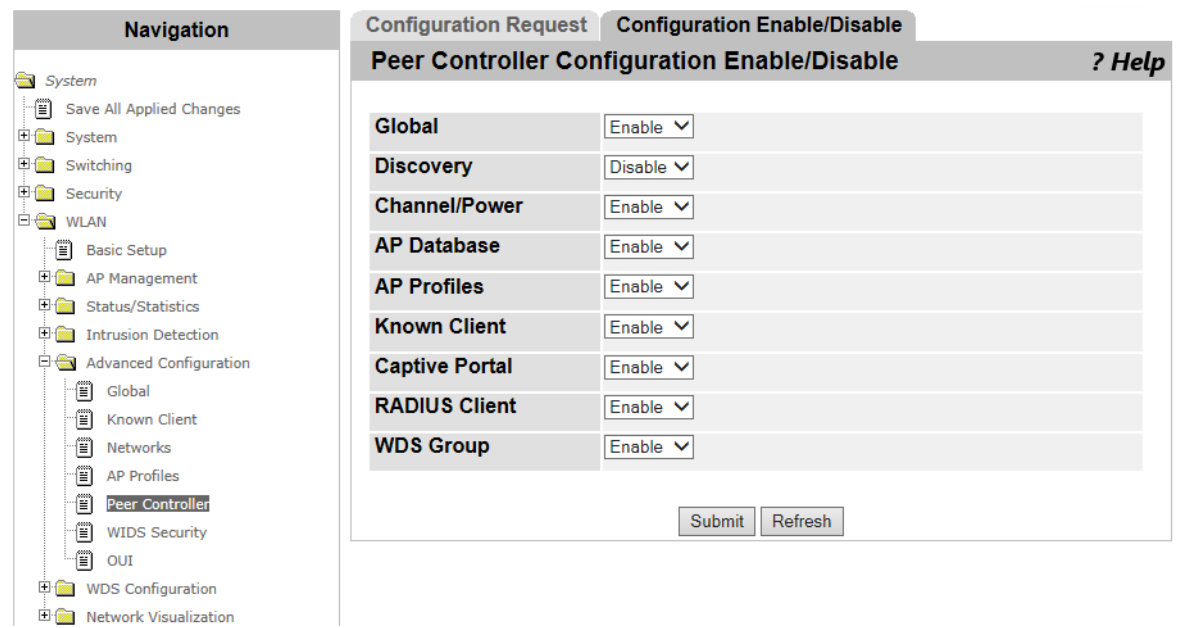

Figure 167. Peer Controller Configuration Enable/Disable Page

<span id="page-347-0"></span>2. Observed the fields described in [Table 144.](#page-348-0)

<span id="page-348-0"></span>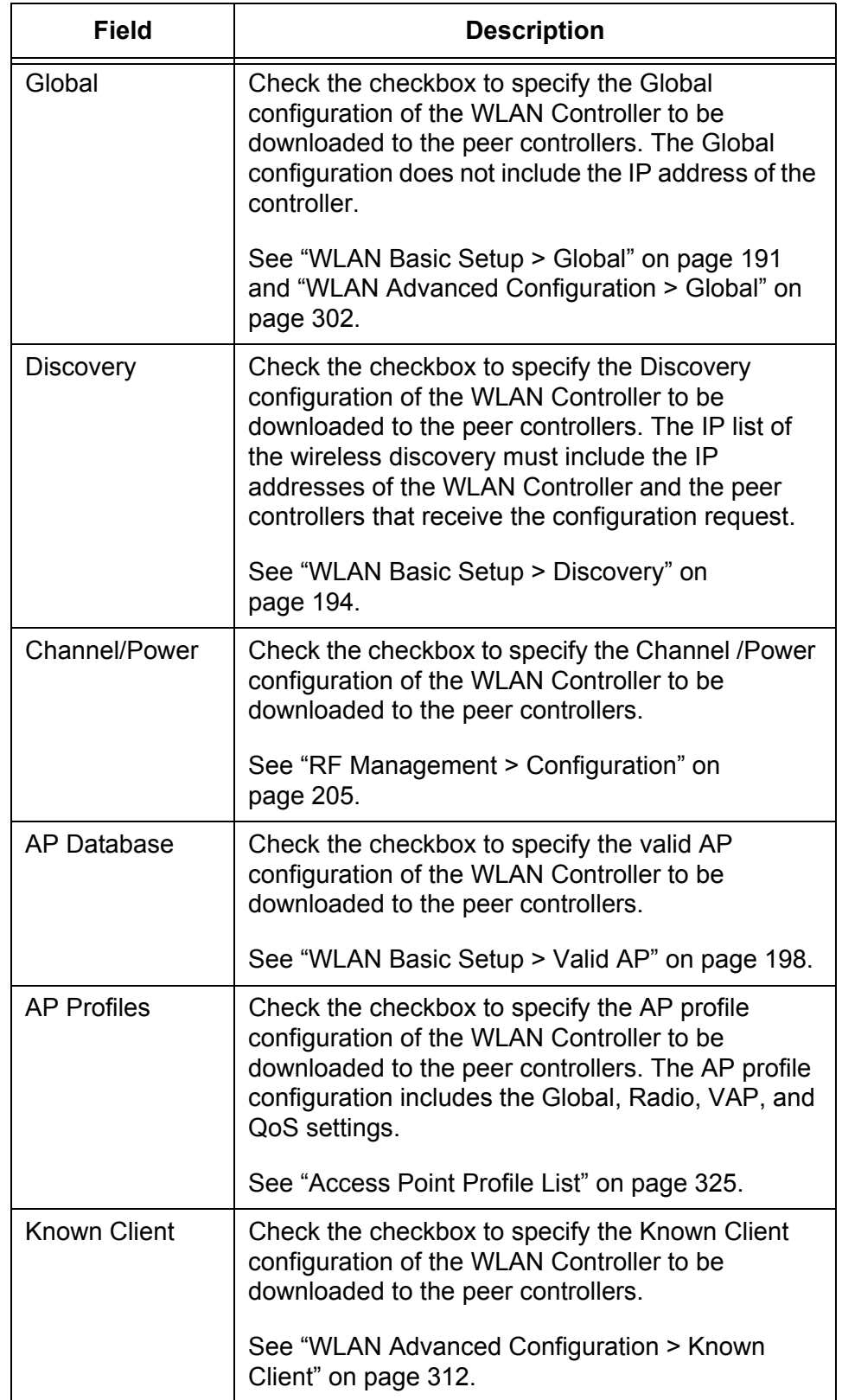

Table 144. Peer Controller Configuration Enable/Disable

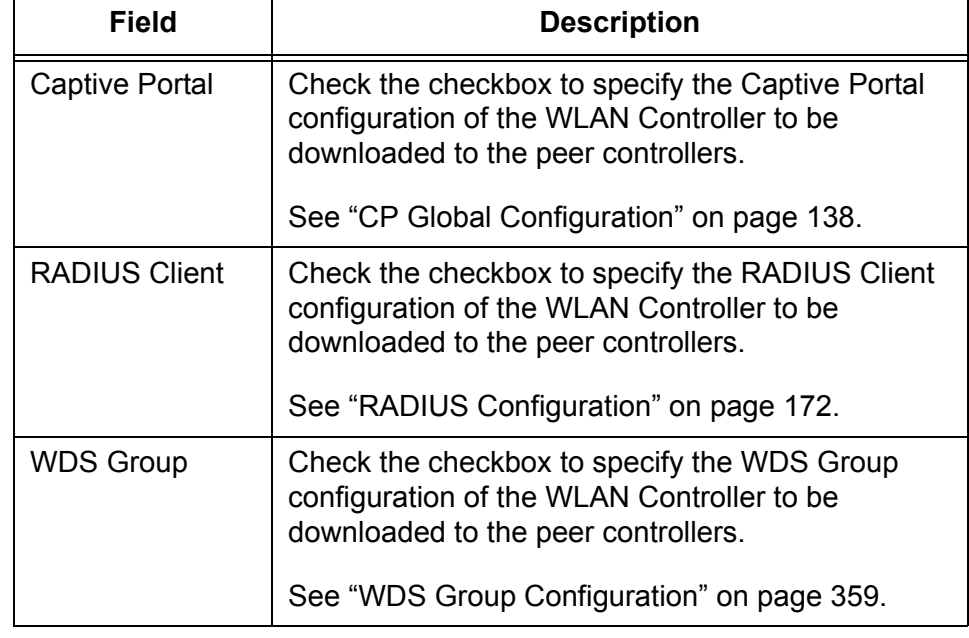

Table 144. Peer Controller Configuration Enable/Disable (Continued)

- 3. Click the following buttons as needed:
	- **Refresh —** Refreshes the display on this page.
	- **Submit —** Makes the changes effective and saves them to the running configuration file.

#### **Note**

# **WIDS AP Configuration**

From the Wireless Intrusion Detection System (WIDS) AP Configuration page, you can enable or disable each WIDS feature on access points and specify the properties.

To enable or disable WIDS and specify the properties, do the following:

1. From the Navigation pane, go to WLAN > Advanced Configuration > WIDS Security.

The WIDS AP Configuration page is displayed as shown in [Figure 168.](#page-350-0)

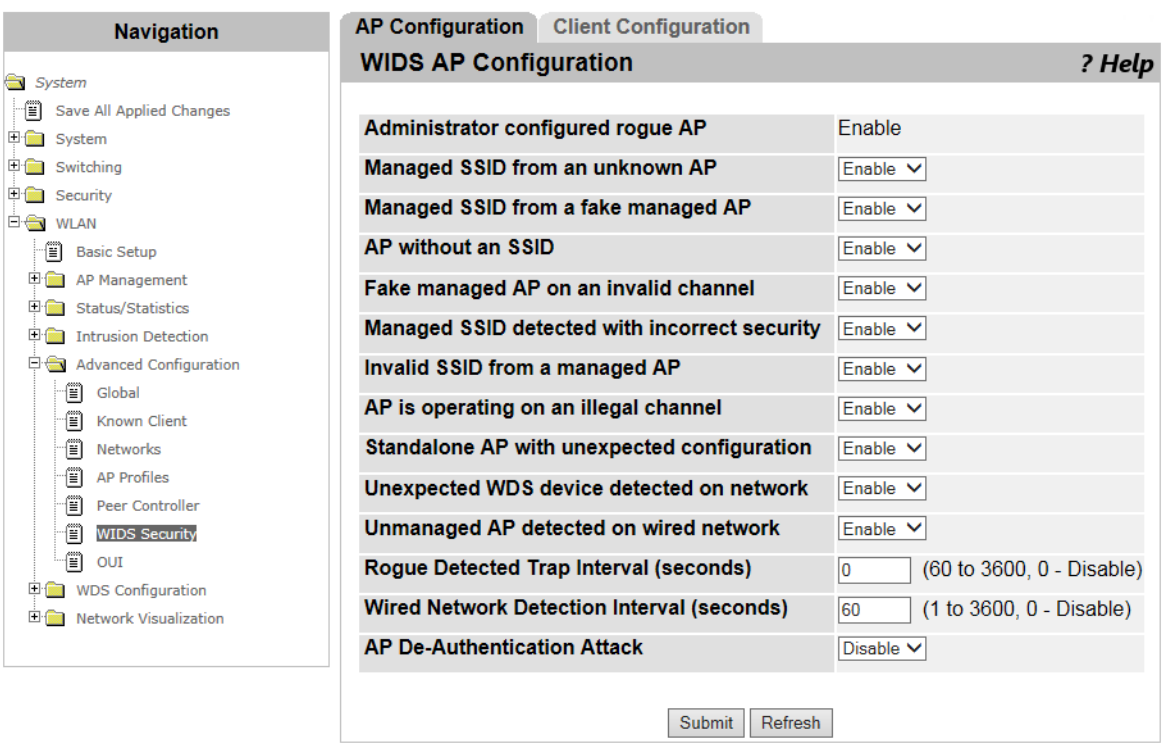

Figure 168. WIDS AP Configuration Page

<span id="page-350-0"></span>2. Enable or disable each WIDS feature and specify the fields described in [Table 145](#page-350-1).

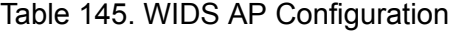

<span id="page-350-1"></span>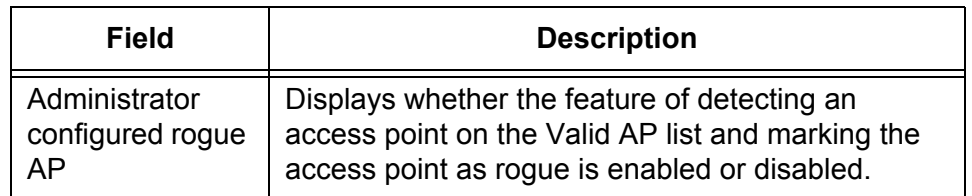

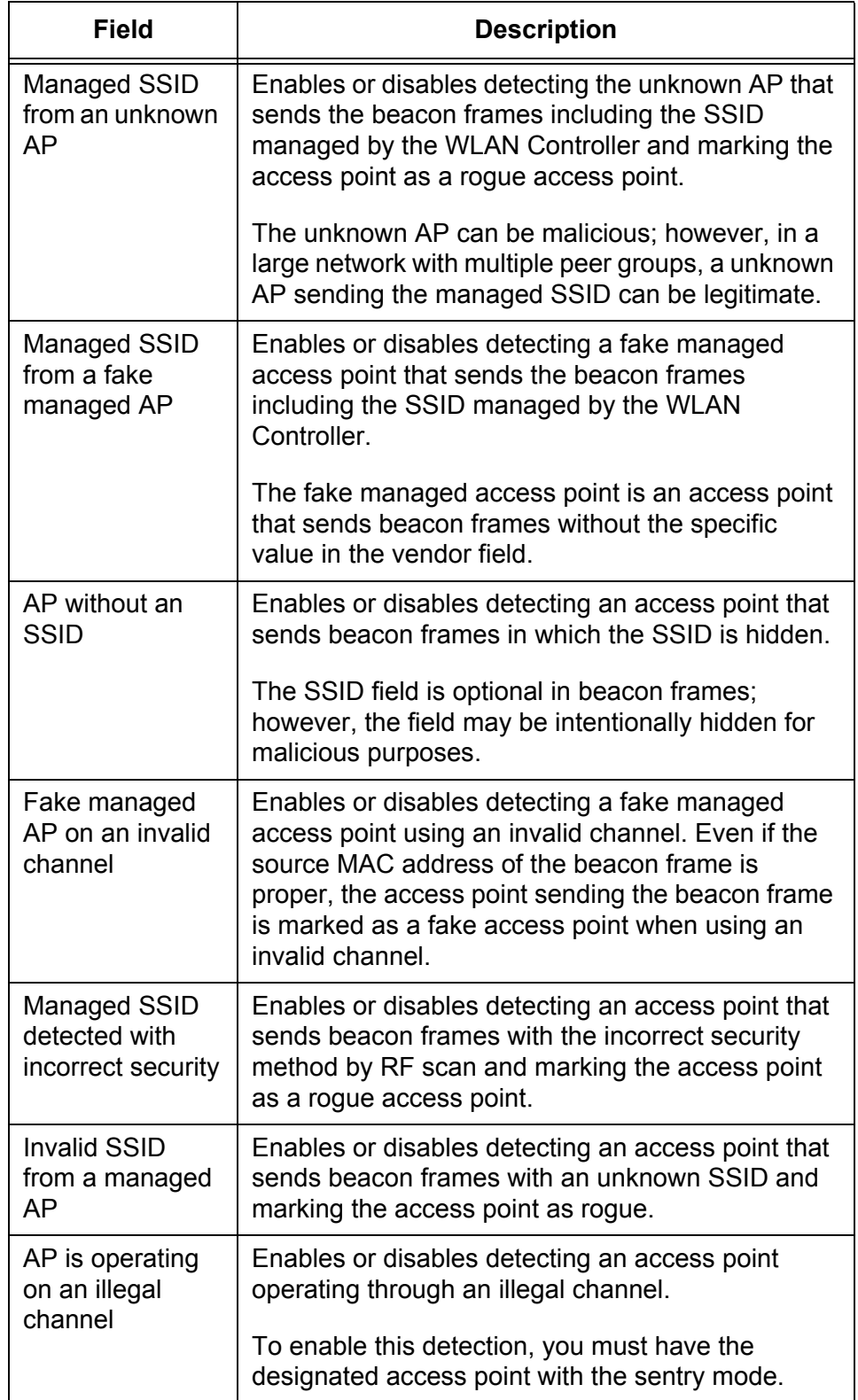

Table 145. WIDS AP Configuration (Continued)

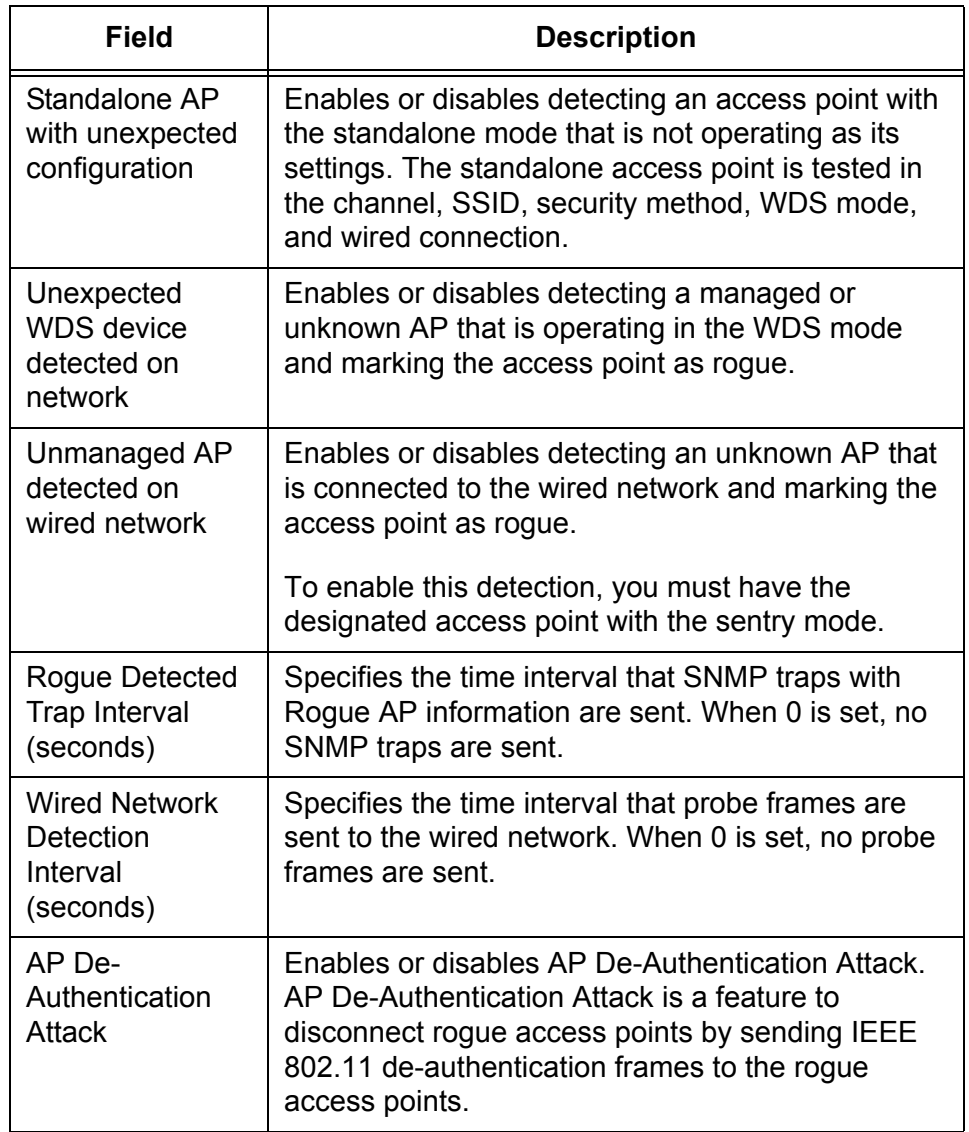

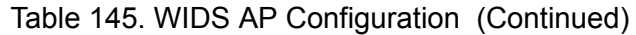

- 3. Click the following buttons as needed:
	- **Refresh —** Refreshes the display on this page.
	- **Submit —** Makes the changes effective and saves them to the running configuration file.

#### **Note**

# **WIDS Client Configuration**

From the Wireless Intrusion Detection System (WIDS) Client Configuration page, you can enable or disable WIDS types on access point clients and specify the properties.

To enable or disable WIDS and specify the properties, do the following:

1. From the Navigation pane, go to WLAN > Advanced Configuration > WIDS Security and click the Client Configuration tab.

The WIDS Client Configuration page is displayed as shown in [Figure 169](#page-353-0).

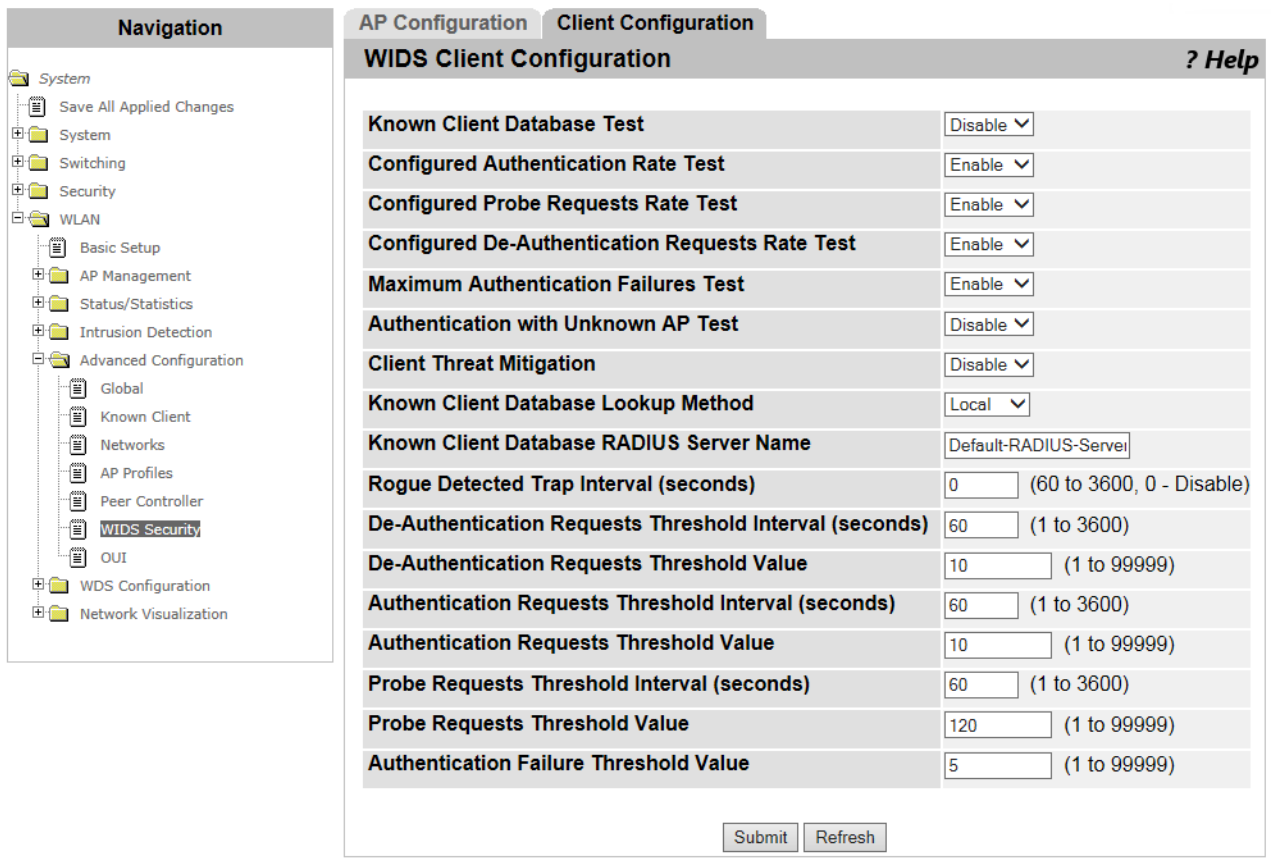

Figure 169. WIDS Client Configuration Page

<span id="page-353-0"></span>2. Enable or disable WIDS types on AP clients and specify the fields described in [Table 146 on page 355.](#page-354-0)

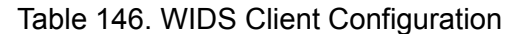

<span id="page-354-0"></span>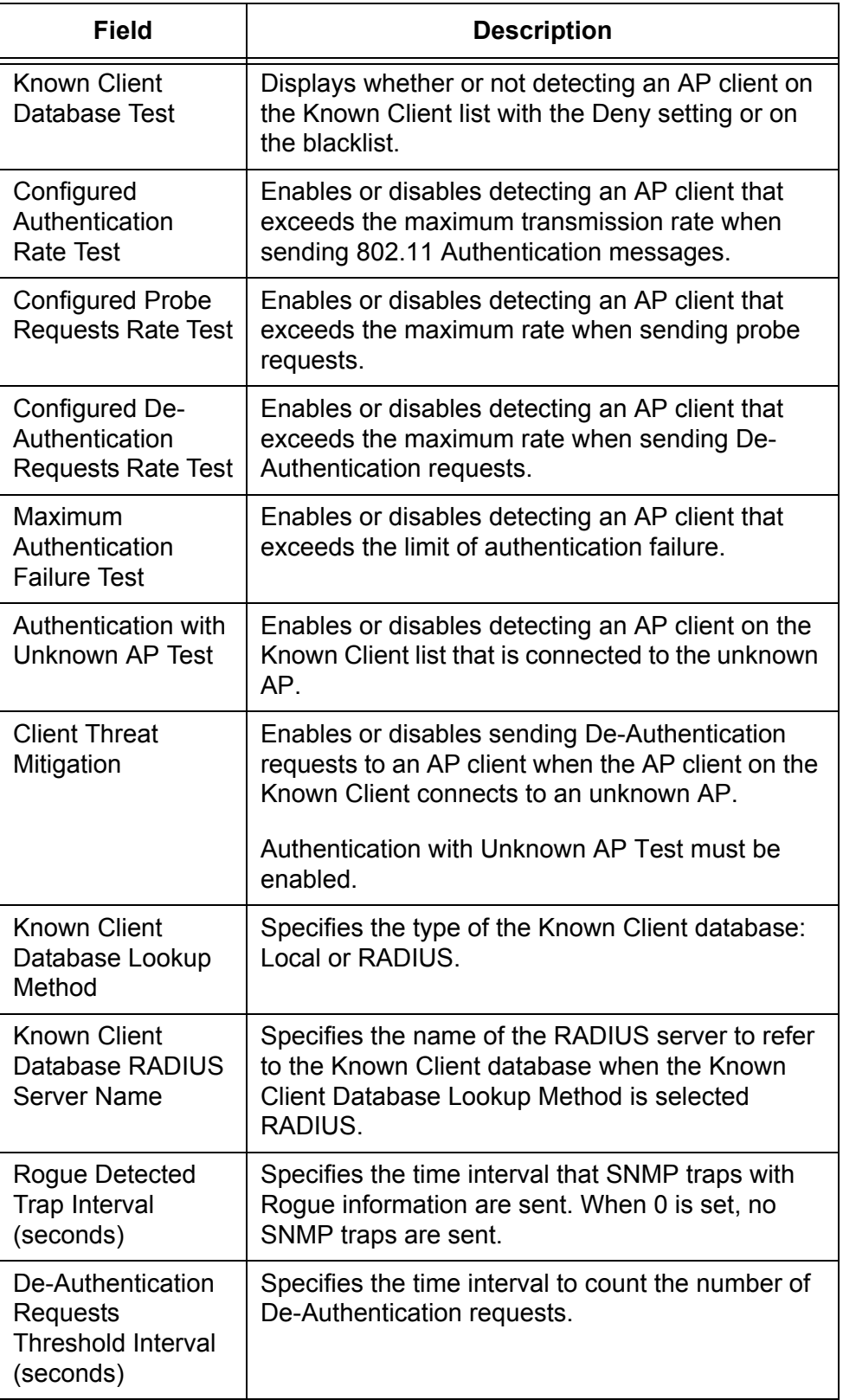

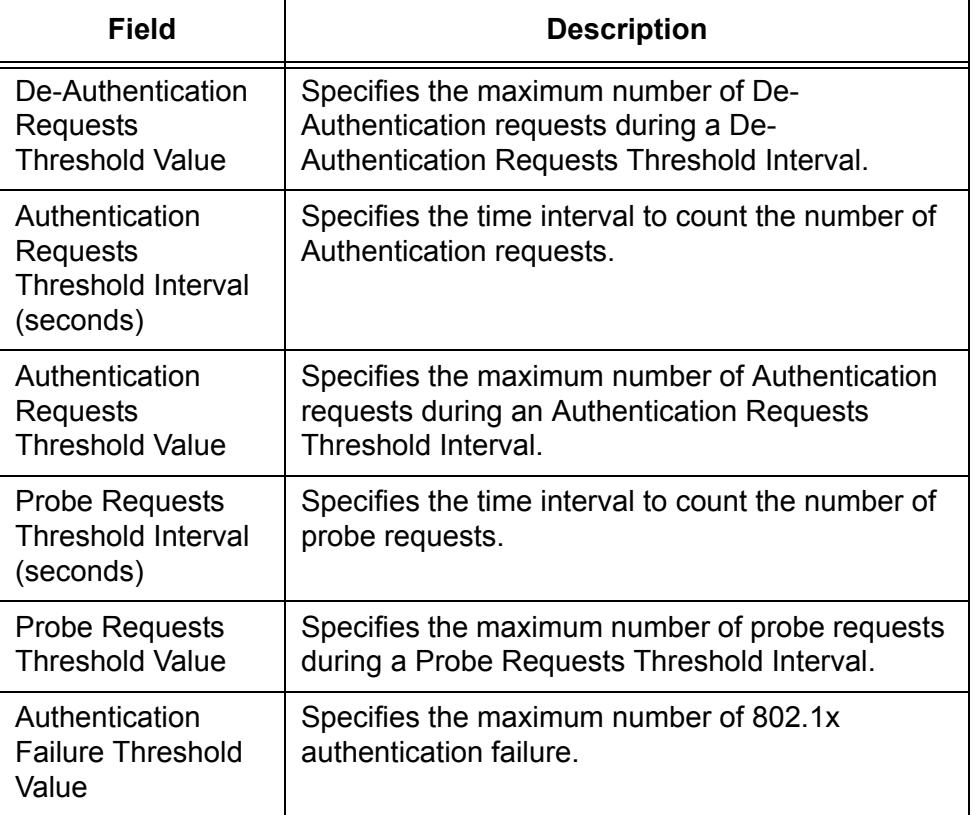

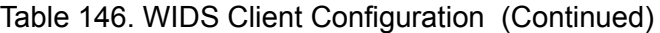

- 3. Click the following buttons as needed:
	- **Refresh —** Refreshes the display on this page.
	- **Submit —** Makes the changes effective and saves them to the running configuration file.

#### **Note**

# **Local OUI Database Summary**

The first three bytes of the MAC address is called an Organizationally Unique Identifier (OUI), which identifies the vendor, manufacturer, or other organization of a device. With a built-in OUI database, the WLAN Controller displays the vendor, manufacturer, or organization of an access point and peer controller on the Detected Client Status list. See ["Detected](#page-283-0)  [Clients" on page 284](#page-283-0).

From the Local OUI Database Summary page, you can view a list of OUI entries, add new OUI entries, and delete them.

**Viewing a List of OUI Entries and Deleting Them**

- To view a list of added OUI entires and delete them, do the following:
	- 1. From the Navigation pane, go to WLAN > Advanced Configuration > OUI.

The Local Database Summary page is displayed as shown in [Figure 170](#page-356-0).

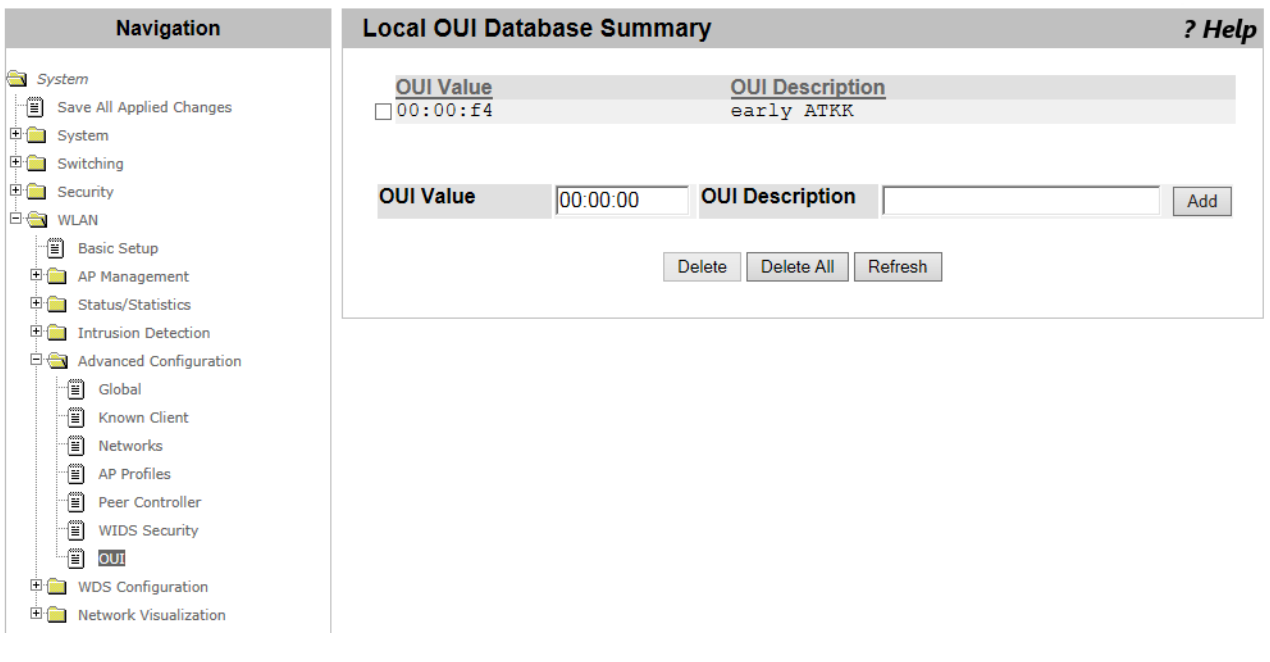

Figure 170. Local OUI Database Summary Page

<span id="page-356-0"></span>2. Observe the following fields described in [Table 147 on page 358.](#page-357-0)

<span id="page-357-0"></span>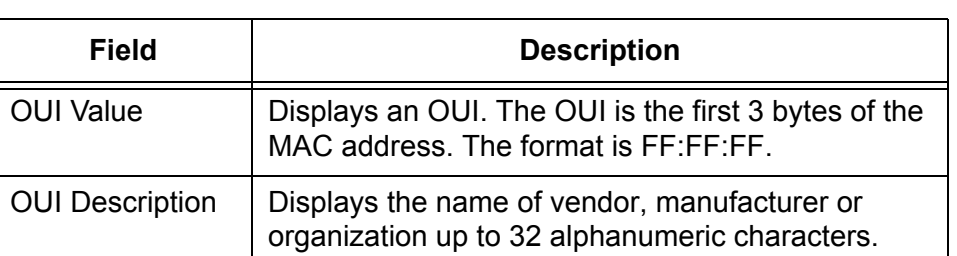

Table 147. Local OUI Database Summary

- 3. Check the checkbox of the OUI entry that you want to delete.
- 4. Click the following buttons as needed:
	- **Refresh —** Refreshes the display on this page.
	- **Delete —** Deletes the checked OUI entries.
	- **Delete All —** Deletes all the OUI entries on the list.

**Adding an OUI** To add an OUI entry, do the following:

### **Entry**

1. From the Navigation pane, go to WLAN > Advanced Configuration > OUI.

The Local Database Summary page is displayed as shown in [Figure](#page-356-0)  [170 on page 357](#page-356-0).

- 2. Enter the values in the following fields:
	- **OUI Value**
	- **OUI Description**
- 3. Click **Add**.

The OUI entry is added to the OUI list.

# <span id="page-358-0"></span>**WDS Group Configuration**

From the WDS Group Configuration page, you can view a list of WDS groups and add a new WDS group. You can also delete existing WDS groups.

Wireless Distribution System (WDS) enables access points to connect with one another and allows the WLAN Controller to manage these access points. [Figure 171](#page-358-1) illustrates an example of a topology using WDS.

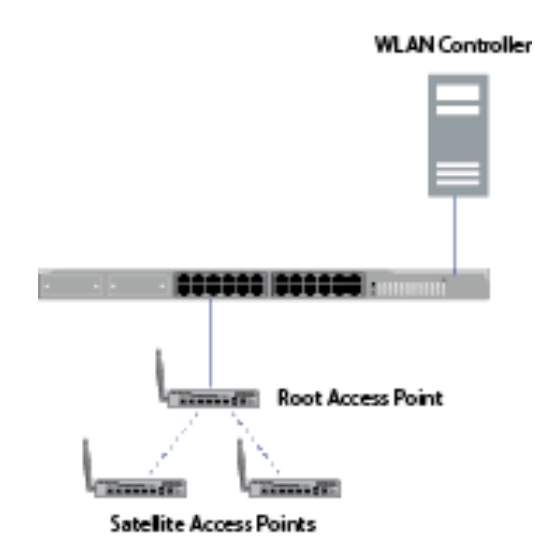

Figure 171. WDS Group Configuration Example

**Guidelines for a WDS Group**

<span id="page-358-1"></span>Here are the guidelines for using a WDS group.

- $\Box$  The access point that is connected to a LAN is called a root access point.
- $\Box$  The access point that is connected to the root access point through the wireless network is called a satellite access point.
- $\Box$  The access points that belong to the same WDS group must be the same model and have the same version of software installed.
- $\Box$  The satellite access points that belong to the same WDS group must have the same password.
- □ When the WLAN Controller is using WDS, the Wireless ARP Suppression feature is disabled. See ["WLAN Advanced](#page-315-0)  [Configuration > Networks" on page 316](#page-315-0).
- □ When the WLAN Controller is using WDS, the Distributed Tunneling and Centralized Tunneling are disabled. See ["WLAN](#page-307-0)  [Advanced Configuration > Distributed Tunneling" on page 308](#page-307-0) and ["WLAN Advanced Configuration > Centralized L2 Tunneling" on](#page-309-0)  [page 310.](#page-309-0)

### **Configuring WDS**

To configure WDS, do the following:

1. Configure the root and satellite access points for a WDS bridge.

To include the root and satellite access points in the same WDS group, these access points must be set to the same radio band, channel, and security level. See the documentations for the access point.

<span id="page-359-0"></span>2. Create a WDS network.

See ["WLAN Advanced Configuration > Networks" on page 316.](#page-315-0) Allied Telesis recommends that you select **WPA/WPA2** in the Security field and enter the password.

<span id="page-359-1"></span>3. Create an AP profile for the WDS network.

See ["Access Point Profile List" on page 325.](#page-324-2)

4. Associate the WDS network that you created in step [2](#page-359-0) to the access point profile.

See ["Access Point Profile VAP Configuration" on page 339.](#page-338-0)

5. Add the root access point to the Valid AP database.

See ["Viewing Failed Access Points and Adding Them to Valid AP List"](#page-296-0)  [on page 297.](#page-296-0)

6. Apply the AP profile that you created in step [3](#page-359-1) to the root access point.

See ["Adding an Access Point" on page 199.](#page-198-0)

- 7. Add the satellite access points to the Valid AP database from ["WLAN](#page-197-0)  [Basic Setup > Valid AP" on page 198.](#page-197-0)
- 8. Create a WDS group.

See ["Viewing a List of WDS Groups and Adding a New Group" on](#page-360-0)  [page 361](#page-360-0).

9. Add the root and satellite access points to the WDS group.

See ["Viewing a List of AP Members and Adding an AP" on page 364.](#page-363-0)

10. Configure the link between the root access point and satellite access points.

See ["WDS Link Configuration" on page 366.](#page-365-0)

11. Push the WDS group information to the peer controllers.

See ["Pushing the WDS Information to Peer Controllers" on page 363](#page-362-0).
# **Viewing a List of WDS Groups and Adding a New Group**

To view a list of WDS groups and add a WDS group, do the following:

1. From the Navigation pane, go to WLAN > WDS Configuration > Group Configuration.

The WDS Group Configuration page is displayed as shown in [Figure 172](#page-360-0).

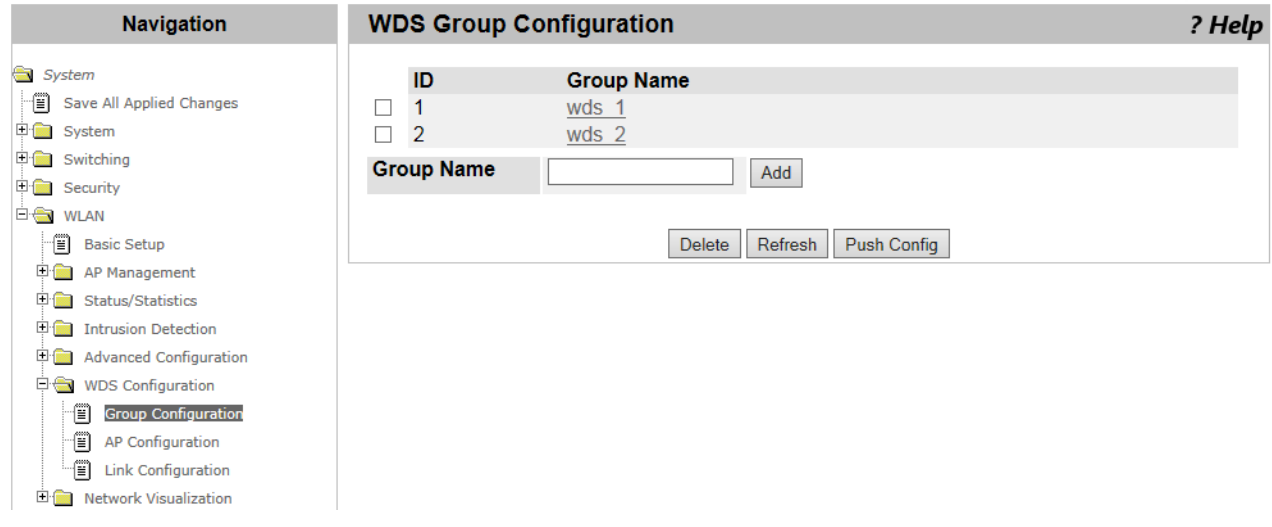

Figure 172. WDS Group Configuration Page

<span id="page-360-0"></span>2. Observe the following fields described in [Table 148.](#page-360-1)

#### Table 148. WDS Group Configuration

<span id="page-360-1"></span>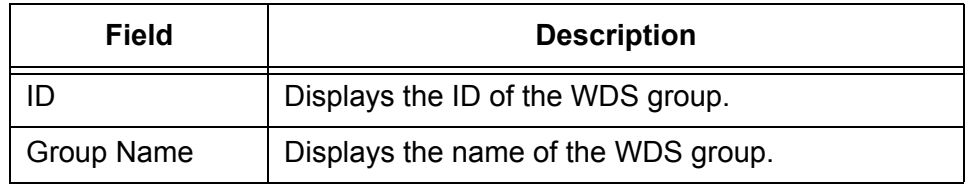

3. Enter a name of the WDS group to add.

4. Click **Add**.

Another WDS Group Configuration page is displayed as shown in [Figure 173 on page 362.](#page-361-0)

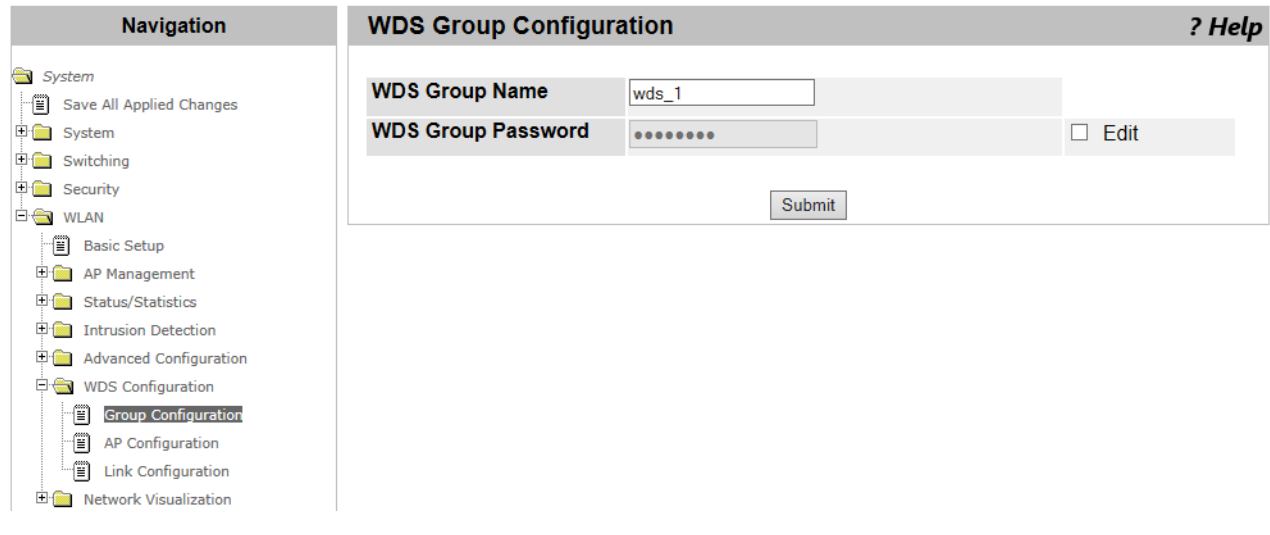

Figure 173. WDS Group Configuration Page 2

<span id="page-361-0"></span>5. Check the Edit checkbox.

You can enter a password in the WDS Group Password field.

- 6. Enter the same password as the WDS group password for the satellite AP.
- 7. Click **Submit**.
- 8. From the Navigation pane, go to WLAN > WDS Configuration > Group Configuration.

The WDS Group Configuration page is displayed as shown in [Figure](#page-360-0)  [172 on page 361](#page-360-0).

9. Click **Push Config**.

The information about WDS on WLAN Controller is pushed to other peer controllers.

- **Deleting WDS** To delete WDS groups from the list, do the following:
	- 1. From the Navigation pane, go to WLAN > WDS Configuration > Group Configuration.

The WDS Group Configuration page is displayed as shown in [Figure](#page-360-0)  [172 on page 361](#page-360-0).

- 2. Check the checkbox of the WDS group to delete.
- 3. Click **Delete**.

**Groups**

4. If you want to refresh the displays on this page, click **Refresh**.

**Pushing the WDS Information to Peer Controllers**

To push the WDS group information to the peer controllers, do the following:

1. From the Navigation pane, go to WLAN > WDS Configuration > Group Configuration.

The WDS Group Configuration page is displayed as shown in [Figure](#page-360-0)  [172 on page 361](#page-360-0).

- 2. Check the checkbox of the WDS group to push the WDS group information to the peer controllers.
- 3. Click **Push Config**.

# **WDS AP Configuration**

From the WDS AP Configuration page, you can view access point members that belong to a WDS group and add a new access point member.

### <span id="page-363-1"></span>**Viewing a List of AP Members and Adding an AP**

To view access point members that belong to a WDS group and add a new access point member, do the following:

1. From the Navigation pane, go to WLAN > WDS Configuration > AP Configuration.

The WDS AP Configuration page is displayed as shown in [Figure 174.](#page-363-0)

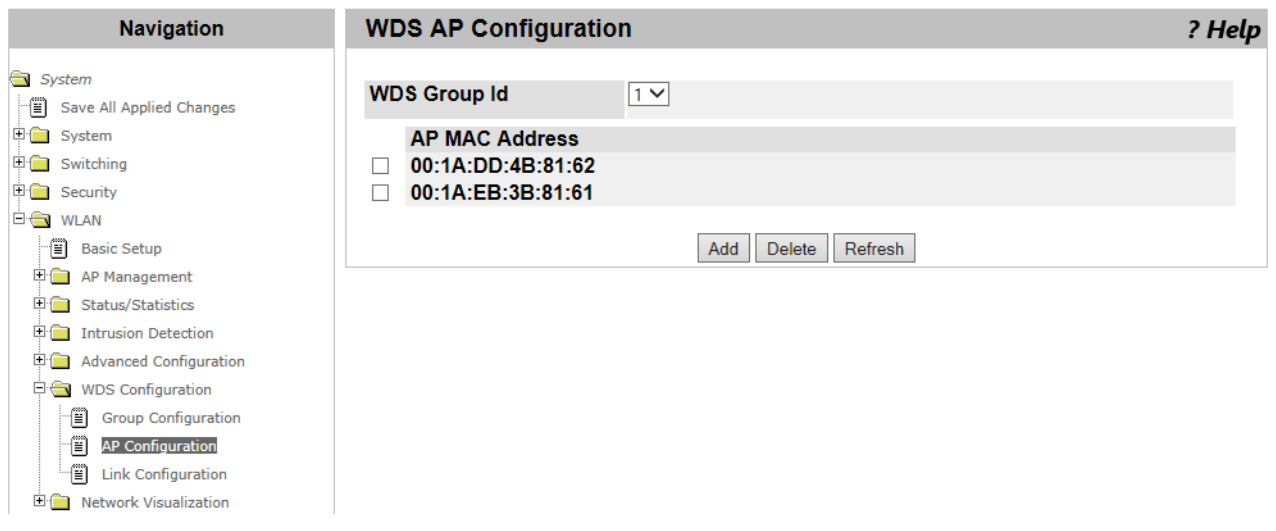

Figure 174. WDS AP Configuration Page

<span id="page-363-0"></span>2. Select a WDS group ID to view its access point members from the select list.

A list of MAC addresses of the access points that belong to the selected WDS group is displayed.

3. Click **Add** to add a new access point member.

Another WDS AP Configuration page is displayed as shown in [Figure](#page-364-0)  [175 on page 365](#page-364-0).

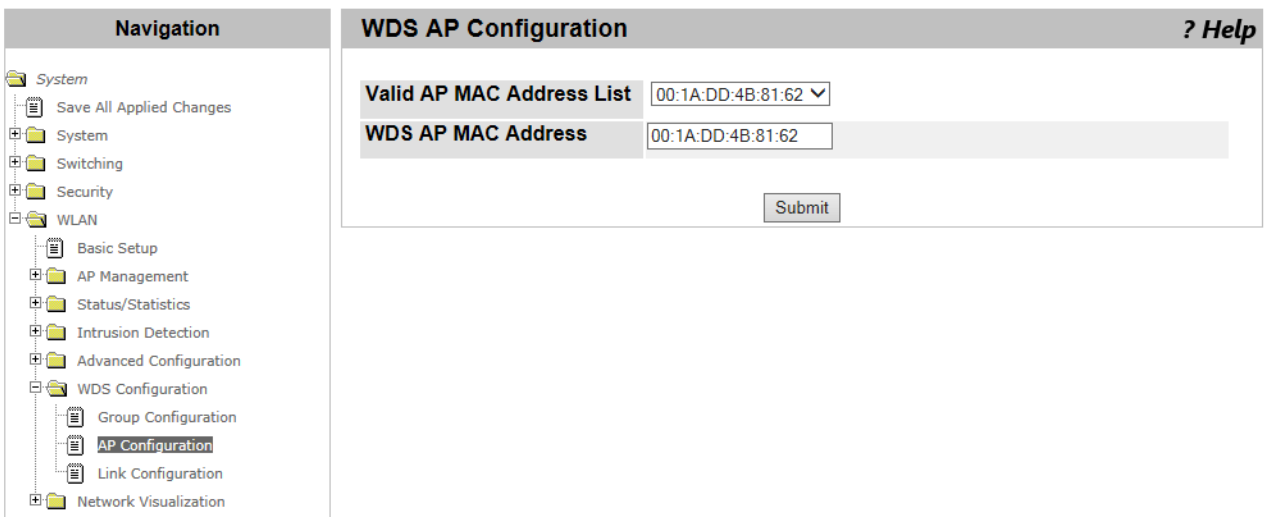

Figure 175. WDS AP Configuration Page 2

- <span id="page-364-0"></span>4. Select the MAC address of the AP to add from the **Valid AP MAC Address** select list.
- 5. Click **Submit**.

#### **Deleting AP Members**

- To delete access point members from the list, do the following:
	- 1. From the Navigation pane, go to WLAN > WDS Configuration > AP Configuration.

The WDS AP Configuration page is displayed as shown in [Figure 174](#page-363-0)  [on page 364.](#page-363-0)

2. Select a WDS group ID to view its access point members from the select list.

A list of MAC addresses of the access points that belong to the selected WDS group is displayed.

- 3. Check the checkbox of the MAC address for the access point to delete.
- 4. Click **Delete**.
- 5. If you want to refresh the displays on this page, click **Refresh**.

# **WDS Link Configuration**

From the WDS Link Configuration page, you can view a list of link combinations of two access points and add a new link combination.

**Viewing Link Combinations and Adding a New Link**

To view AP members that belong to a WDS group and add a new AP member, do the following:

1. From the Navigation pane, go to WLAN > WDS Configuration > Link Configuration.

The WDS Link Configuration page is displayed as shown in [Figure 176](#page-365-0).

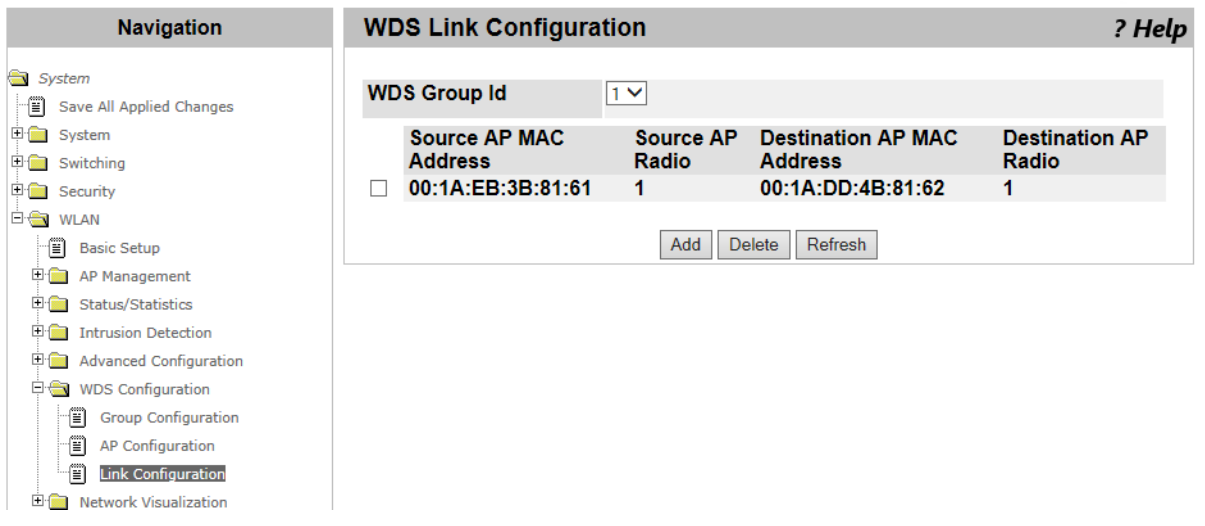

Figure 176. WDS Link Configuration Page

<span id="page-365-0"></span>2. Select a WDS group ID to view the link combinations from the select list.

A list of link combinations that belong to the selected WDS group is displayed.

3. Click **Add** to add a new link.

Another WDS Link Configuration page is displayed as shown in [Figure](#page-366-0)  [177 on page 367](#page-366-0).

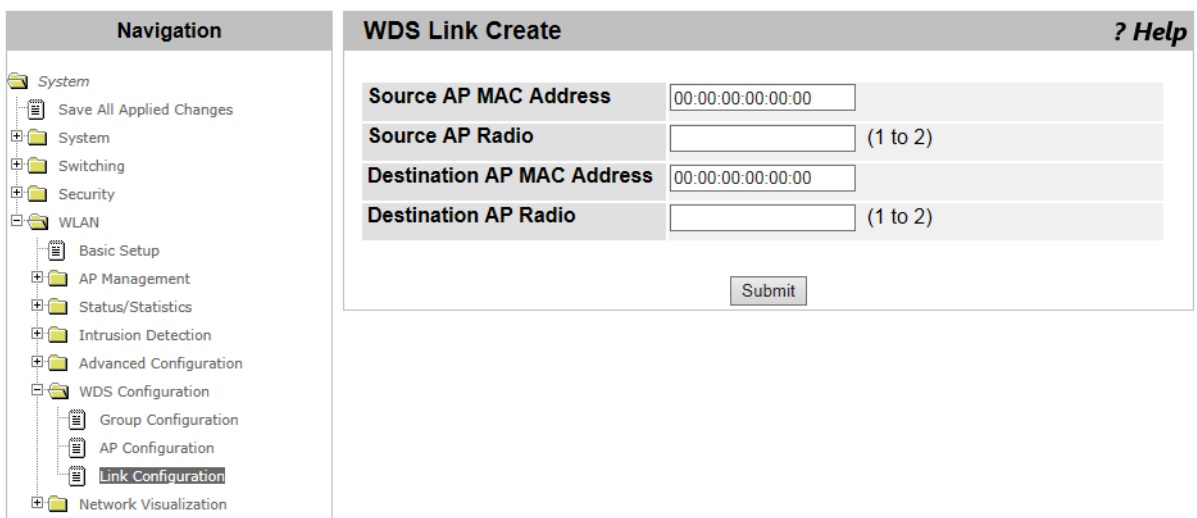

Figure 177. WDS Link Configuration Page 2

<span id="page-366-0"></span>4. Enter the following fields described in [Table 149](#page-366-1).

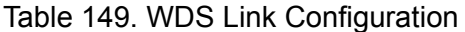

<span id="page-366-1"></span>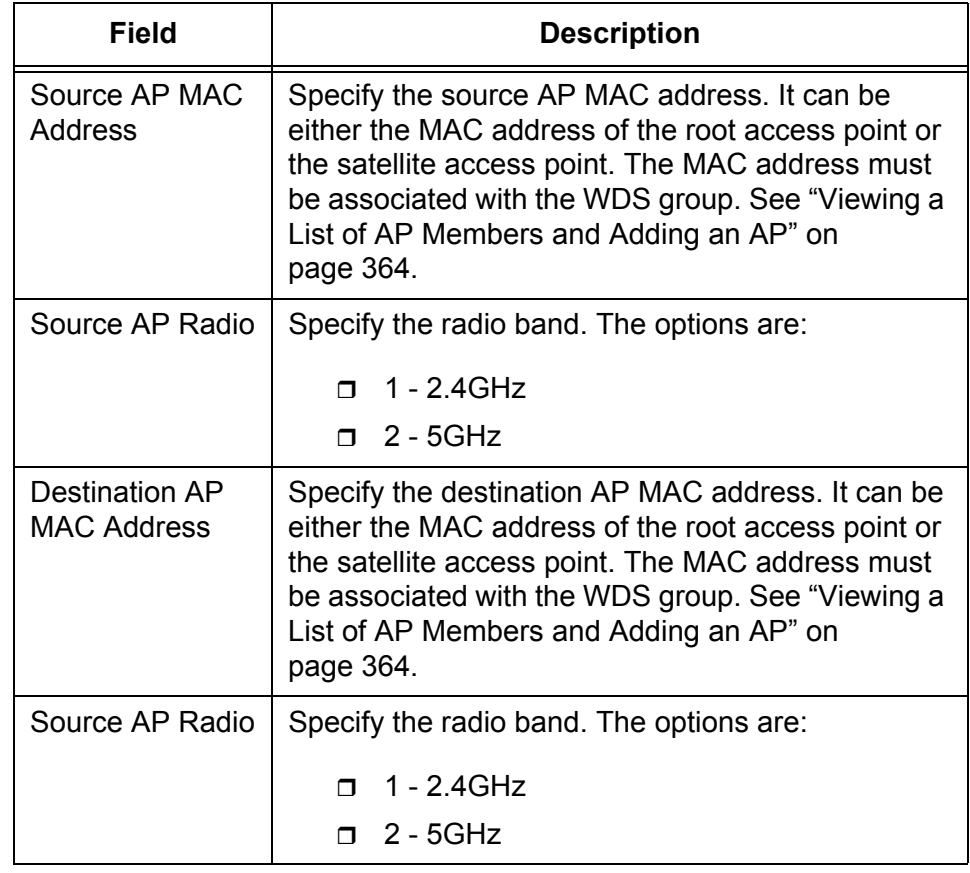

5. Click **Submit**.

### **Deleting a Link Combination**

To delete a link combination from the list, do the following:

1. From the Navigation pane, go to WLAN > WDS Configuration > Link Configuration.

The WDS Link Configuration page is displayed as shown in [Figure 176](#page-365-0)  [on page 366.](#page-365-0)

- 2. Check the checkbox of the link combination that you want to delete.
- 3. Click **Delete**.
- 4. If you want to refresh the displays on this page, click **Refresh**.